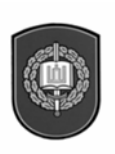

GENEROLO JONO ŽEMAIČIO LIETUVOS KARO AKADEMIJA

Aušrius Juozapavičius

# DAR VIENAS INFORMATIKOS ĮVADAS

Vilnius 2004

UDK 004.4 (075.8)  $Ju-152$ 

Generolo Jono Žemaičio Lietuvos karo akademijos dėstytojo dr. Aušriaus Juozapavičiaus parengta mokomoji knyga *Dar vienas informatikos įvadas* skiriama KA kariūnams ir klausytojams.

Rezenzavo doc. Arnoldina Pabedinskaitė, prof. Narimantas Paliulis

Atsakingasis redaktorius doc. Pranas Jankauskas

© Aušrius Juozapavičius

© Generolo Jono Žemaičio Lietuvos karo akademija

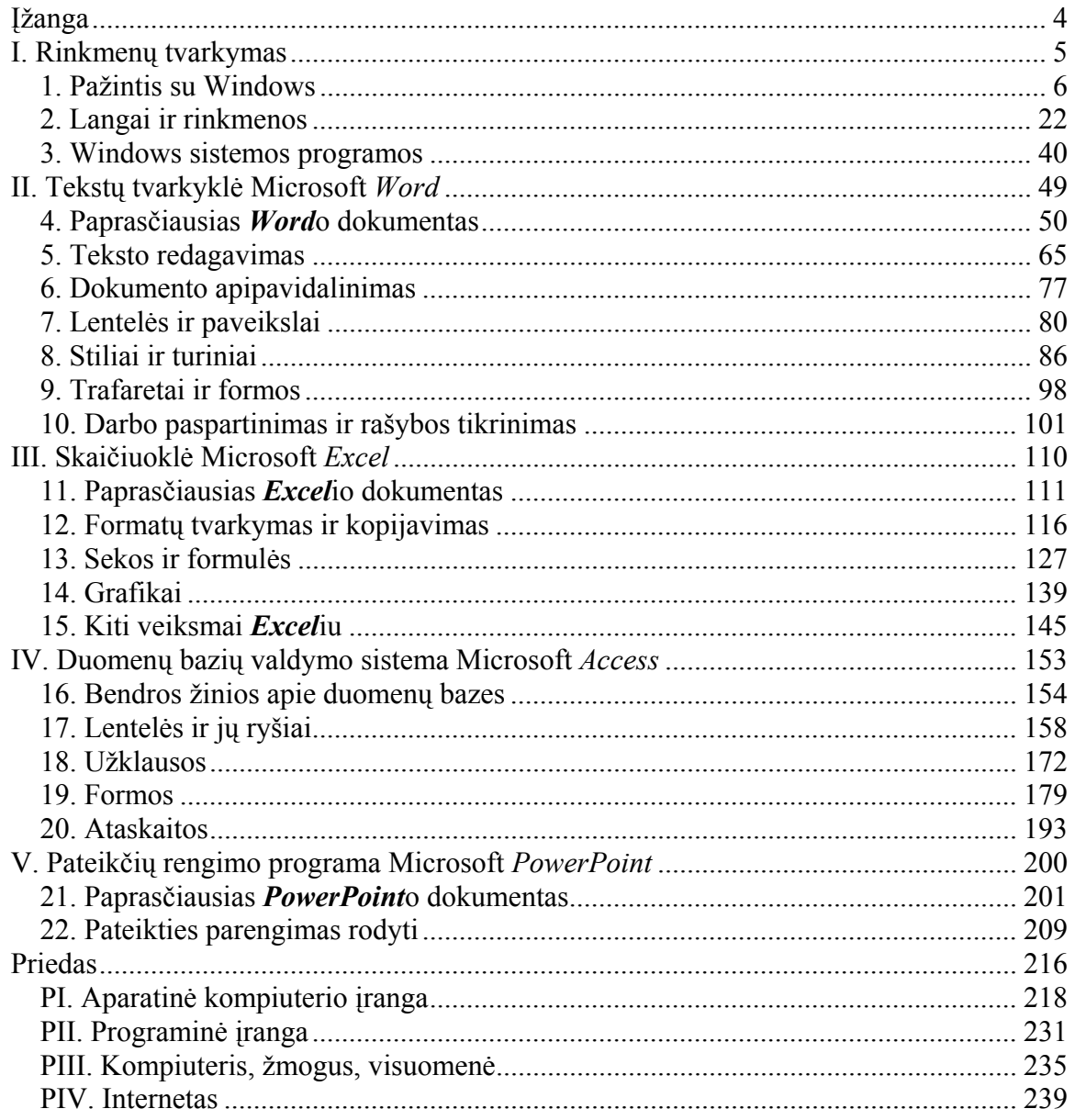

## **Turinys**

## **Įžanga**

<span id="page-3-1"></span><span id="page-3-0"></span>Tai smagus informatikos vadovas ne tik kariūnams. Juo jau mielai naudojasi mano šeimos nariai, bičiuliai, Karo akademijos studentai ir personalas. Ji tau puikiai tiks, jeigu nori išmokti naudotis kompiuteriu ir populiariomis **Microsoft Office** programomis, išlaikyti ECDL (Europos kompiuterio vartotojo pažymėjimo) testą. Tai ne tik pradžiamokslis. Čia naudingų žinių ras ir įgudęs vartotojas.

Knygos pavadinimas savikritiškas ir reiškia, kad šis vadovėlis yra ne pirmas ir turbūt ne paskutinis įvadas į informatiką. Kyla natūralus klausimas – kam gi jis reikalingas, negi kitų autorių parašyti įvadai dar neužkimšo knygynų lentynų? Kuo gi šitas ypatingas? Visų pirma šis darbas yra kitoks. Jis vienu šūviu mėgina nušauti du zuikius, nes yra skirtas tiems, kurie nori greitai ir nuo nulio išmokti naudotis kompiuteriu, bei tiems, kurie jau senokai juo dirba, bet norėtų nedidelėmis pastangomis tobulinti savo sugebėjimus (ir jei pasiseks – linksmai praleisti laiką). Kaip autorius visa tai ketina pasiekti?

Visų pirma kiekvienas knygos skyrius suskirstytas į dvi dalis – "praktinę" ir "teorinę". Praktinė dalis tiesiog prašyte prašosi būti atliekama kompiuteriu. Joje nelabai detalizuojant pateiktos pagrindinės to skyriaus idėjos. Iš principo galima perskaityti vien tik "praktines" šios knygos dalis ir gana sėkmingai išmokti dirbti kompiuteriu. Na o "teorinės" dalys skirtos žinių lygiui pagerinti.

Knygoje stengiamasi nešuoliuoti nuo vieno sudėtingo dalyko prie kito, taip pat nešliaužioti aplink smulkmenas. Jeigu sugraduotume kompiuterio vartotojo žinių skalę nuo nulio (žmogus nė karto nebuvo prisėdęs prie kompiuterio) iki dešimt (ekspertas, vartojantis *Visual Basic* kalbą *Excel*io funkcijoms ar žaidimams rašyti), tada ši knyga yra skirta visiems nuo nulio iki septynių. Žinoma, tai subjektyvi ir apytikslė skalė, nes kai kam paskutiniai trys žingsniai iki dešimto lygio gali pasirodyti septynmyliai.

Knygos pradžioje iškart puolama aiškinti, kaip reikia naudotis *Windows 2000* operacine sistema, o tokie "nuobodūs" dalykai, kaip kompiuterio sandara arba "kas yra ta operacinė sistema ir kaip ji susijusi su chirurgais", nukelti į priedą knygos pabaigoje. Tiems, kurie tikrai niekuomet nelietė kompiuterio (ar taip būna?), rekomenduojama pradėti knygą būtent nuo priedo, t.y. nuo pabaigos. Antras ir tolesni skyriai skirti *Microsoft Office 2000* programų paketui aprašyti: mokoma naudotis tekstų redaktoriumi *Word*, skaičiuokle *Excel*, duomenų bazių kūrimo sistema *Access* bei pateikčių rengimo programėle *PowerPoint*. Nors visuose pavadinimuose yra įrašytas skaičius 2000, reiškiantis, kad šie produktai yra gana pasenę (dutūkstantųjų metų gamybos), jų galiojimo laikas dar nesibaigė, mat daugelis knygoje aprašomų dalykų yra bendri visoms *Windows* sistemų bei *Microsoft Office* programų versijoms. Kitaip tariant, jeigu jūsų kompiuteryje įrengta sistema *Microsoft Windows XP*, jūs vis dar galite skaityti šią knygą – galbūt paveikslėliai atrodys sudžiūvę ir ne visai tiksliai atitiks vaizdą jūsų kompiuteryje, bet tekstas bus naudingas.

Negarantuoju, kad žmogus, perskaitęs šią knygą, laisvai nardys *Windows* aplinkoje – bet tikrai neprigers. Galų gale informatika yra praktinis mokslas, tad viskas jūsų rankose – imkit kompiuterį ir spaudykit bei spragsėkit.

## <span id="page-4-0"></span>**I. RINKMENŲ TVARKYMAS**

<span id="page-4-1"></span>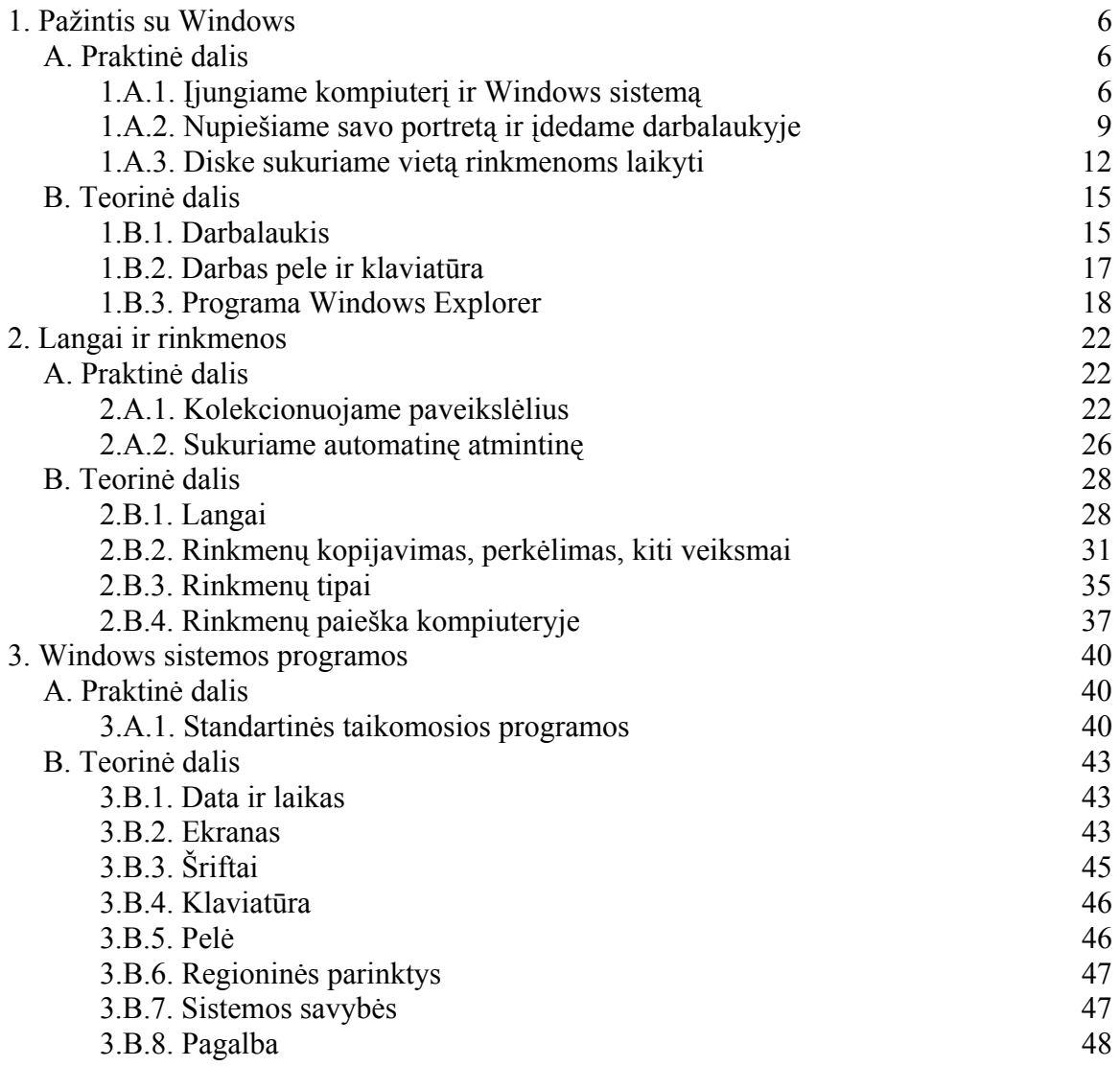

Procesorius, veikiant kompiuteriui, vykdo tas komandas, kurias perskaito iš laisvosios kreipties (arba operatyviosios) atmintinės (*RAM*). Išjungus elektros srovę laisvosios kreipties atminties turinys dingsta. Dėl šios priežasties iš komandų sudarytos programos ir programų apdorojami duomenys turi būti laikomi pastoviojoje atmintinėje. Joje turinys išlieka net ir tada, kai kompiuteris išjungtas. Kompiuterio veikimo metu dalis informacijos perkeliama į dinaminę (greitesnę) atmintinę.

*RINKMENŲ TVARKYMAS* 5 Pastovioji atmintinė gali būtų optinė (pvz., kompaktiniai diskai) arba magnetinė (pvz. lankstieji magnetiniai diskeliai, magnetinės juostos ar talpūs standieji magnetiniai diskai). Dėl didelio standžiųjų diskų duomenų nuskaitymo bei įrašymo greičio (šimtai megabaitų per sekundę), palyginti nedidelės kainos (megabaitas kainuoja apie centą) ir <span id="page-5-0"></span>patikimumo (į tą pačią disko vietą galima duomenis įrašyti milijonus kartų), šiuo metu jie yra standartinė kiekvieno kompiuterio sudedamoji dalis.

Nesvarbu, kokia bus informacijos laikmena (ar tai būtų standusis diskas, ar magnetinė juosta), informacija joje laikoma sugrupuota pagal tipą. Pvz., referato tekstas laikomas vienoje vietoje, o piešinėlį aprašantys duomenys – kitoje. Kiekviena duomenų grupė vadinama rinkmena ar failu (*file*). Kad rinkmenas būtų galima lengviau rasti, kiekvienai suteikiamas atskiras vardas. Vienos rinkmenos – tiesiog paprasti duomenys (pvz., paveikslėlis), o kitos – programos. Pastarosios sudarytos iš procesoriui skirtų komandų. Šis skyrius apie tai, kaip tvarkyti atmintinėje įrašytas rinkmenas, kaip jas sukurti, kopijuoti ar naikinti naudojantis *Windows* operacine sistema.

## <span id="page-5-1"></span>1. PAŽINTIS SU WINDOWS

Pradėsim nuo pačių elementariausių dalykų – nuo kompiuterio įjungimo.

Darbo eigoje paaiškės, kas yra darbalaukis, kaip kompiuteryje saugomi mūsų darbo rezultatai, kaip dirbti pele ir naudotis klaviatūra, bei kodėl ši operacinė sistema vadinama *Windows*.

## A. PRAKTINĖ DALIS

#### 1.A.1. ĮJUNGIAME KOMPIUTERĮ IR WINDOWS SISTEMĄ

#### *Įjungiame sistemą, užsiregistruojame ir tvarkingai išjungiame kompiuterį.*

Prieš įjungiant kompiuterį visada verta patikrinti, ar jis jau nėra įjungtas. Išvengsite netyčinio, kompiuteriui žalingo išjungimo. Kaip sužinoti, ar kompiuteris įjungtas? Pasiklausykite, ar nesigirdi aušintuvų, standžiųjų diskų veikimo? Ką gi, gali būti, kad kompiuteris tiesiog "miega" – taupo elektrą. Paspauskite bet kokį klavišą klaviatūroje ir patikrinkite, ar įjungtas kompiuterio vaizduoklis. Jei per keliolika sekundžių ekrane neatsirado jokio vaizdo, galite būti tikras, kad kompiuteris išjungtas. Tuo atveju sisteminio bloko korpuse suraskite didžiausią, ryškiausią mygtuką (šalia jo gali būti parašyta *On/Off* arba *Power*) ir spauskite jį. Kompiuteris pradės veikti, ekrane atsiras sisteminiai pranešimai – pradinė bazinė programėlė (*BIOS*) pradeda testuoti kompiuteryje esančius įtaisus, skaičiuoja atmintį, suranda operacinę sistemą (dažniausiai standžiajame diske) ir atiduoda jai valdymą. Pabaigoje į *RAM* atmintinę operacinė sistema įrašo pagrindines savo dalis, įjungia spalvotą grafinį vaizdą ir, kviesdama vartotoją įvesti savo vardą ir slaptažodį (užsiregistruoti), pasisveikina.

Programa *Windows 2000* paprastai sveikinasi nelabai mandagiai – iš pradžių paprašo paspausti trijų klavišų kombinaciją (*Press Ctrl-Alt-Delete to begin*, 1 pav.). Šis veiksmas leidžia pasiekti registracijos langą. Klaviatūroje jums reikia paspausti klavišą *Ctrl*, neatleidžiant jo kitu pirštu spausti klavišą *Alt*, ir, vis dar laikant šiuos abu klavišus nuspaustus, trečiu pirštu bakstelti *Delete*. Iš pradžių ši operacija (jei vienoje rankoje laikote sumuštinį ar helio balionėlį) gali ir nepavykti. Magiškieji mygtukai išdėstyti gana toli vienas nuo kito. Atsiminkite, kad visos per brūkšnelį parašytos mygtukų kombinacijos

atliekamos panašiai. Pvz., kombinacija *Ctrl-A* reiškia, kad reikia spustelėti *A* laikant nuspaustą klavišą *Ctrl*.

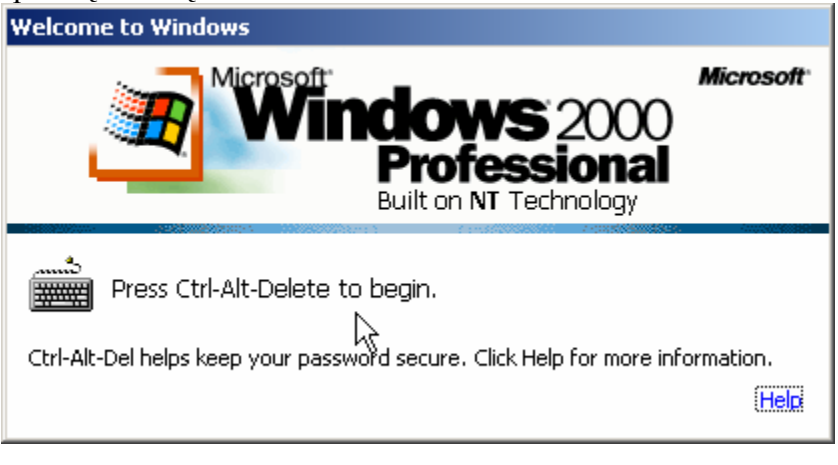

1 pav. Sistemos pasisveikinimo langas

Sėkmingai įveikę pirmąją kliūtį ekrane pamatysite įprastinį operacinės sistemos *Windows 2000* registracijos langą (2 pav.). Jame reikės įvesti savo vardą (langelyje *User name* – Vartotojo vardas) bei slaptažodį (langelyje *Password* – Slaptažodis). Šiuos du žodžius turite žinoti patys. Jei nežino-

te, yra du variantai. Pirmu atveju vadovaukitės nuoroda "kreiptis į sistemos administratorių" (administratorius – žmogus, kuris įrengė operacinę sistemą). Antrasis variantas – atspėti slaptažodį. Pvz., surinkite vartotojo vardą *Administrator*, o slaptažodžio laukelyje nieko nerašykite. Klaviatūroje spauskite klavišą *Enter* arba spragtelėkite (paspauskite ir tuoj pat atleiskite) kairįjį pelės klavišą ties ekrane matomu mygtuku *OK* .

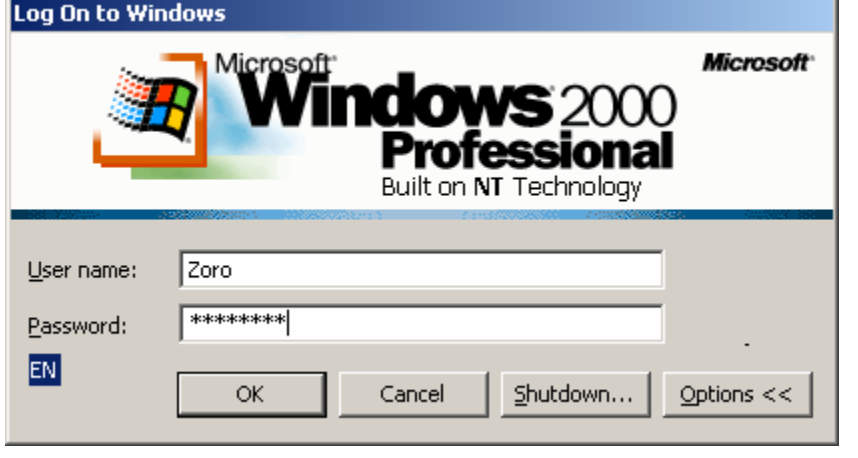

Jei vartotojo vardas ir slaptažodis teisingi, jūs būsite įleisti į vidų. Prieš jūsų akis ekrane atsiras fonas, jame piešinėliai ir juostos ekrano apačioje (3 pav.). Ši visuma vadinama sistemos darbalaukiu (*desktop*). Plačiau apie jį – skyrelyje 1.B.1. Jei vartotojo vardą ar slaptažodį surinksite neteisingai,

2 pav. Registracijos į sistemą langas

sistema prašys mėginti dar kartą. Atkreipkite dėmesį į tai, kad ji skiria mažąsias ir didžiąsias raides. Žinokite, kad po keleto nesėkmingų bandymų sistema iš viso gali atsisakyti bendrauti su jumis, taigi geriau slaptažodžių nespėliokite, susiraskite žmogų, kuris gali jums padėti.

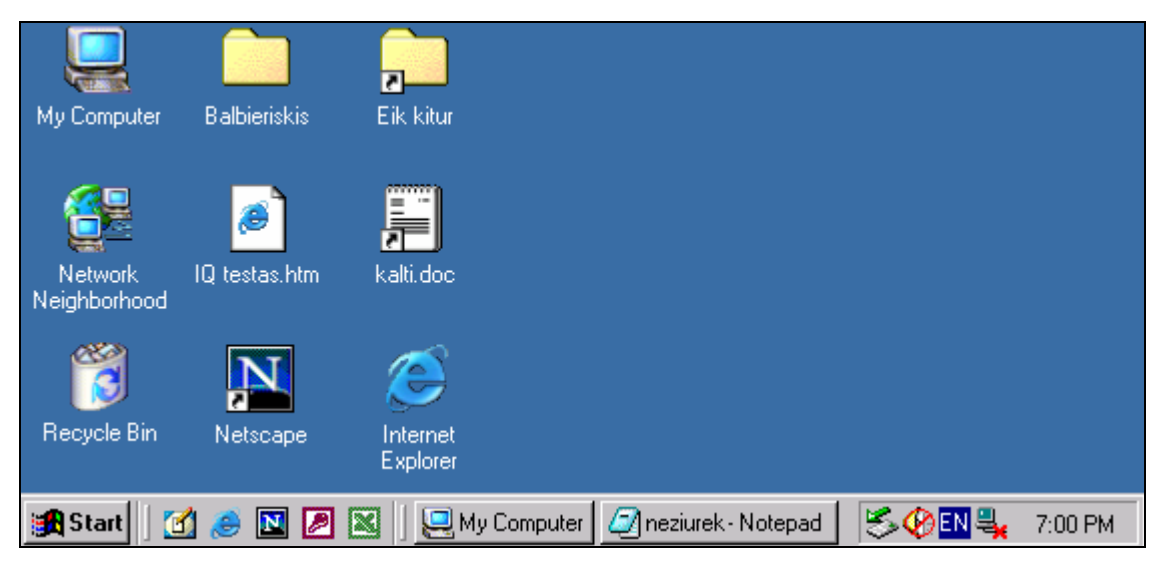

3 pav. Taip gali atrodyti sistemos darbalaukis

Įjungę sistemą šį kartą nieko daugiau nedarysime. Tvarkingai išjunkime kompiuterį. Įsiminkite, kad labai svarbu kompiuterį išjungti pagal instrukcijas – tvarkingai. Jokiu būdu nesugalvokite tiesiog paspausti sisteminio bloko korpuse esantį mygtuką ar net ištraukti kištuką iš šakutės lizdo – tokia šoko terapija sugadino ne vieną standųjį diską.

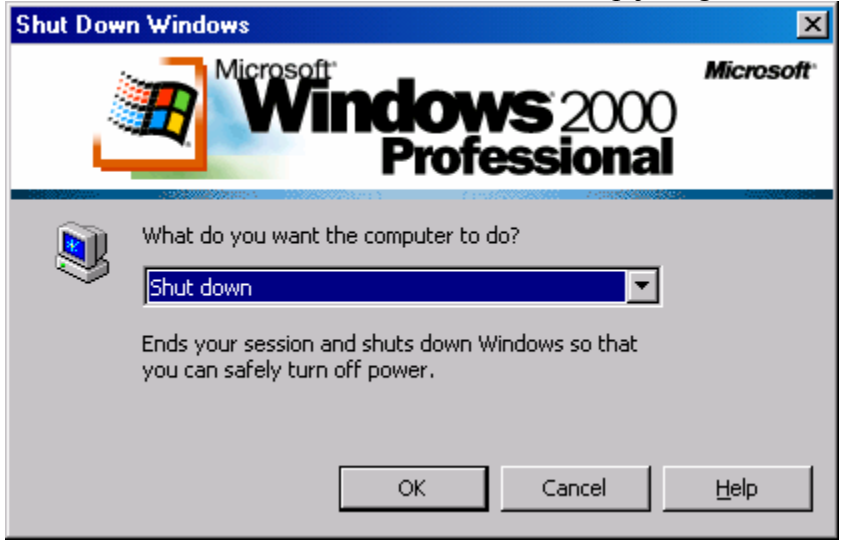

4 pav. Sistemos išjungimo langas

Jei norite teisingai išjungti kompiuterį, kairėje apatinėje ekrano dalyje suraskite mygtuką *Start* (Pradėti). spragtelėkite jį pele. Atsivers pagrindinis sistemos meniu, kurio apačioje pamatysite užrašą *Shut Down* (Išjungti). Spragtelėkite jį. Sistemos išjungimo dialogo langelyje (4 pav.) pasirinkimų sąraše jau parinktas

variantas *Shut down*. Lieka pele spragtelėti mygtuką *OK* arba klaviatūroje paspausti *Enter*. Jei lango viduryje matote kokį kitą užrašą, pvz., *Log out* (Išsiregistruoti) arba *Restart*  (paleisti sistemą iš pradžių), klaviatūroje spauskite rodykles "aukštyn" arba "žemyn". Ekrane turi atsirasti užrašas *Shut Down*. Dabar tikrai galite spausti *Enter* (arba *OK*). Jei jūsų kompiuteris labai senas, gali būti, kad pats jis išsijungti nesugebės. Sistema ekrane paprašys jūsų pagalbos – paspausti kompiuterio korpuse esantį mygtuką.

## 1.A.2. NUPIEŠIAME SAVO PORTRETĄ IR ĮDEDAME DARBALAUKYJE

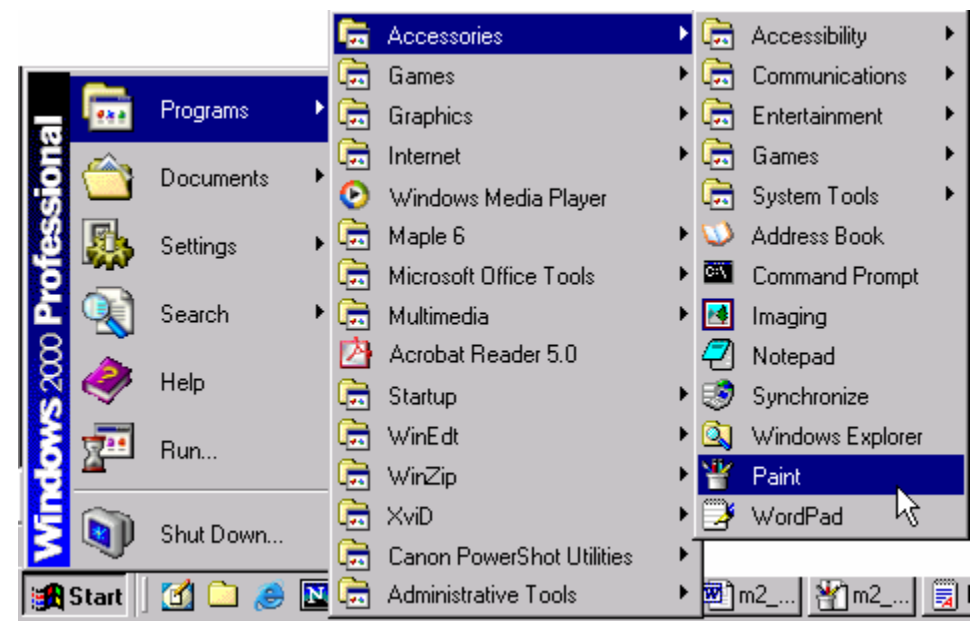

5 pav. Programos *Paint* iškvietimas

Užsiregistruokite sistemoje, jei to dar nesate padarę (praeitas skyrelis). spragtelėkite ekrano apačioje esantį mygtuką *Start* (Pradėti). Atsivertusiame meniu pasirinkite *Programs* (Programos) – atsivers žemesnio lygio meniu, kuriame surašytos daugelis kompiuteryje įdiegtų programų. Šiame sąraše suraskite ir spragtelėkite skiltį *Accessories* (Priedai). Ši savo ruožtu atvers dar vieną sąrašą (5 pav.). Jame surašytos įvairios pagalbinės *Windows* sistemos programėlės. Viena jų vadinasi *Paint* (Dažymas). Spragtelėkite jos pavadinimą. Meniu užsivers, o ekrane atsiras *Paint* programos langas su įvairiais piešimui skirtais mygtukais kairėje ir švariu baltu popieriaus lapu per vidurį (6 pav.). Jei popieriaus lapas jums atrodo per mažas ar per didelis, galite jo dydį pakeisti pele tempdami už krašto į vieną ar kitą pusę: nustatykite pelės žymiklį ant apatiniame dešiniame lapo krašte esančio kvadratėlio, spauskite kairįjį pelės klavišą ir neatleisdami jo tempkite pelę kairėn ir į viršų – lapas ims mažėti.

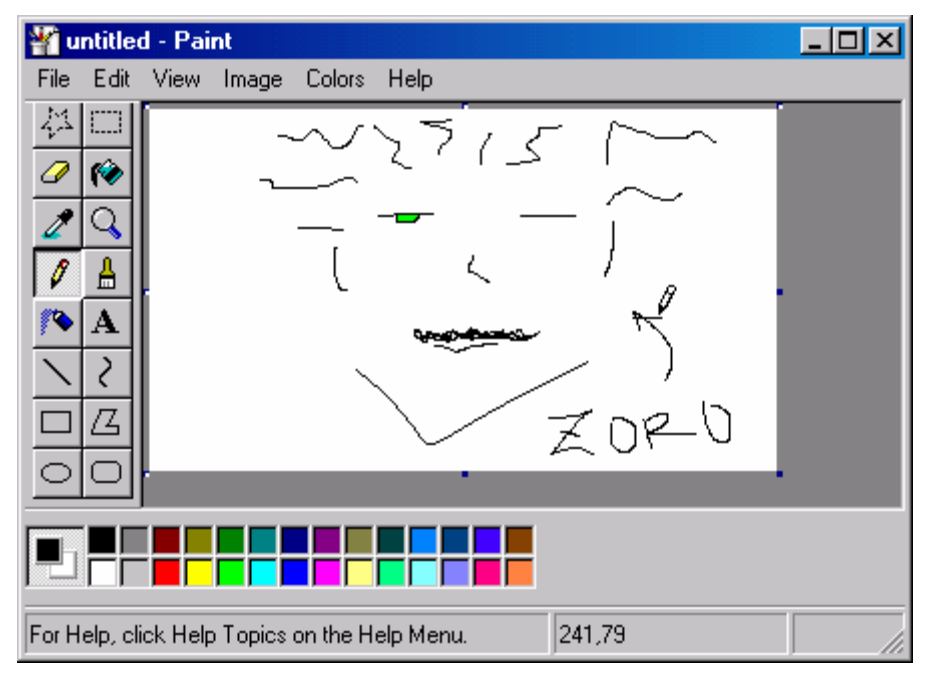

#### 6 pav. Programa *Paint*

Naudodamiesi *Paint* lango kairėje esančiomis piešimo priemonėmis ir apačioje esančia spalvų palete nupieškite kuo tikslesnį savo portretą. Nesijaudinkite, jei iš pirmo sykio nepavyks. Tarp piešimo priemonių galite rasti ir trintuką. Kai piešinys bus baigtas, išsaugokite jį standžiajame kompiuterio diske, kad išjungus kompiuterį menas nepražūtų. Kaip tai padaryti? Spragtelėkite *Paint* lango viršuje esančios meniu juostos punktą *File* (Rinkmena), atsivertusiame meniu pasirinkite komandą *Save* (Įrašyti). Programa klaus jūsų, kurioje disko vietoje ir kokiu vardu norite įrašyti savo kūrinį (7 pav.). Kol kas nesirūpinkite dėl vietos (skyrelyje 2.A.1 rinkmeną mes vis tiek surasime), tik nurodykite savo piešinėlio vardą – langelyje *File name* (Rinkmenos vardas) užrašo *untitled* (be pavadinimo) vietoje galite įrašyti savo vardą (pvz., Jonas ar Zoro, 7 pav.). Spragtelėkite mygtuką *OK* (arba klaviatūroje paspauskite klavišą *Enter*). Programos *Paint* dar neuždarykite.

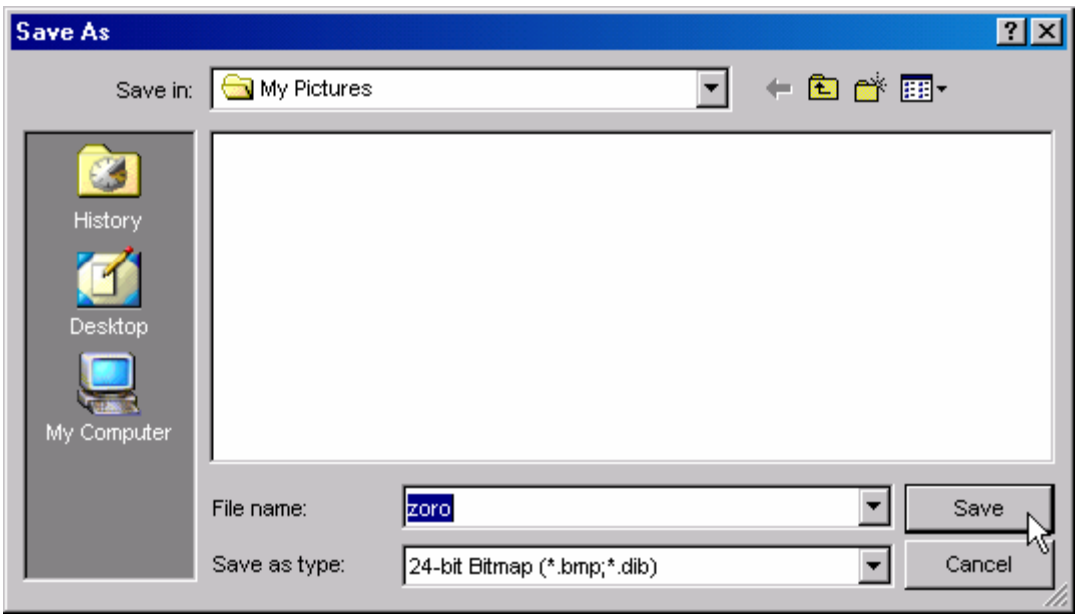

7 pav. Piešinėlio įrašymo langas (*File/Save*)

Kad kiekvieną sykį įsijungus sistemai galėtumėte pasigrožėti nuostabiu savo piešiniu, įkelsime jį į darbalaukio foną. Vėl atidarykite *Paint* programos meniu *File* ir spragtelėkite komandą *Set As Wallpaper (Centered)* (Įterpti į darbalaukio foną – centruoti). Gali būti, kad programa *Paint* užstoja darbalaukyje atsiradusį paveikslėlį, tad uždarykite ją – paspauskite kryžiuką vaizduojantį mygtuką  $\mathbf{x}$ , esantį dešinėje lango pusėje, viršuje (arba pasirinkite meniu *File* Ö *Exit*). Dabar turėtumėte gerai matyti savo šedevrą.

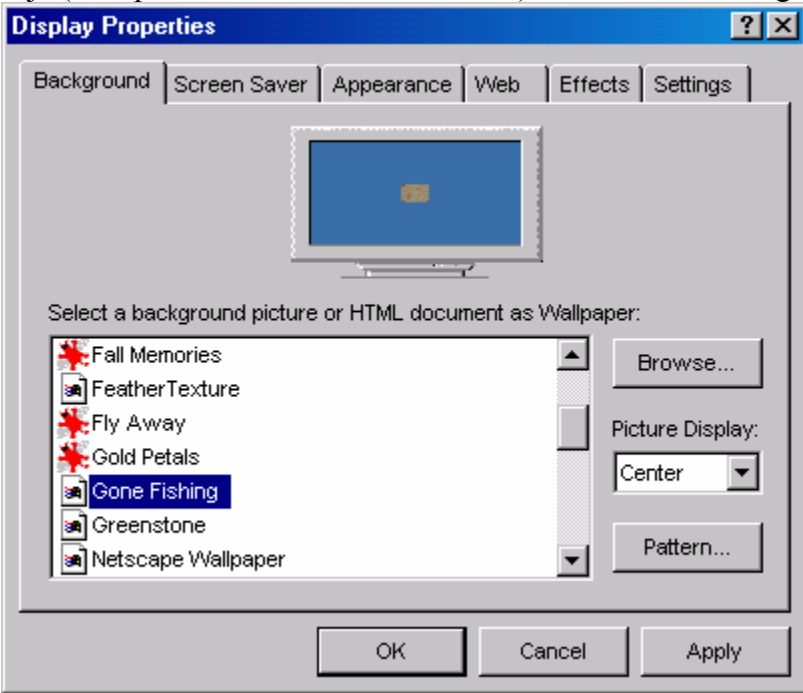

Ką daryti, jei šiuolaikinis menas jums ne prie širdies ir darbalaukiui norite suteikti paprastesnį vaizdą? Kaip atšaukti įvykdytus veiksmus? Bet kurioje tuščioje darbalaukio vietoje spragtelėkite dešiniuoju pelės klavišu (būtent dešiniuoju). Atsivers kontekstiniu vadinamas meniu – jo turinys priklauso nuo to, kurioje ekrano ar lango vietoje mes jį iškviečiame. Spragtelėkite meniu apačioje esančią komandą *Properties* (Savybės). Ji iškviečia 8 pav. Darbalaukio fono nustatymas (Savybes). Ji iškviečia ekrano savybių ir parinkčių langą. Šiame lange įvairios savybės sugrupuotos į skirtingas korteles: *Background* (Fonas), *Screen Saver* (Ekrano apsauga) ir pan.. Mus domina pirmoji savybė *Background* (8 pav.). Kaip pastebite, joje nurodytas paveikslėlių sąrašas, pažymėkite bet kurį jų ir spragtelėkite *OK* – darbalaukio fone atsiras pageidaujamas fonas.

#### 1.A.3. DISKE SUKURIAME VIETĄ RINKMENOMS LAIKYTI

Pagal savo tipą duomenys yra grupuojami į rinkmenas, joms suteikiami vardai (pvz., sukurtam portretui suteikėme vardą *zoro.bmp*). Po taško parašytos raidės vadinamos plėtiniu, apibūdinančiu rinkmenos tipą. Šiuo atveju raidės *bmp* sako, kad mūsų rinkmena yra tam tikru būdu užkoduotas piešinėlis (plačiau apie rinkmenų plėtinius – skyrelyje 2.B.3).

Jei rinkmenų pasidaro labai daug, darosi keblu jas rasti, todėl jos patogumo labui gali būti grupuojamos į katalogus (*folder*). Katalogai ir rinkmenos vėl gali būti jungiami į naujus ir t.t. Tokiu būdu gauname hierarchinę katalogų struktūrą, arba medį. Tikri medžiai paprastai ore neauga, taip pat ir katalogų medžiai turi būti įrašyti į kokį nors diską. Disku vadinama bet kokia duomenų laikmena – tai gali būti kompaktinis diskas, standusis magnetinis diskas ar lankstusis diskelis. Viename kompiuteryje paprastai yra keletas diskų: lanksčiajam diskeliui visada būna suteiktas disko vardas *A*, standiesiems diskams vardai suteikiami nuo *C* raidės (C, D, E). Dar tolesnės laisvos abėcėlės raidės (pvz., F, G) suteikiamos kompaktiniams ar universaliesiems skaitmeniniams (optiniams), trumpiau vadinamiems DVD, diskams. Diskams raides suteikia operacinė sistema.

Atsiversime programą, kuri parodys mums visus kompiuteryje esančius diskus. Viename diske sukursime katalogą savo rinkmenoms laikyti.

Įeikite į Windows sistemą, jei dar to nepadarėte. Prieš jus atsivers darbalaukis. Darbalaukyje esantys piešinėliai vadinami piktogramomis (*icon*). Jie simbolizuoja įvairias duomenų rinkmenas ar programas. Viena piktograma pavadinta *My Computer* (Mano kompiuteris) ir vaizduoja (koks sutapimas!) kompiuterį (3 pav.). Jiungti šią programą galite keliais būdais: spragtelėkite piktogramą pele ir klaviatūroje paspauskite klavišą *Enter*. Kitas, greitesnis būdas – tiesiog dukart spragtelėkite pele piktogramą.

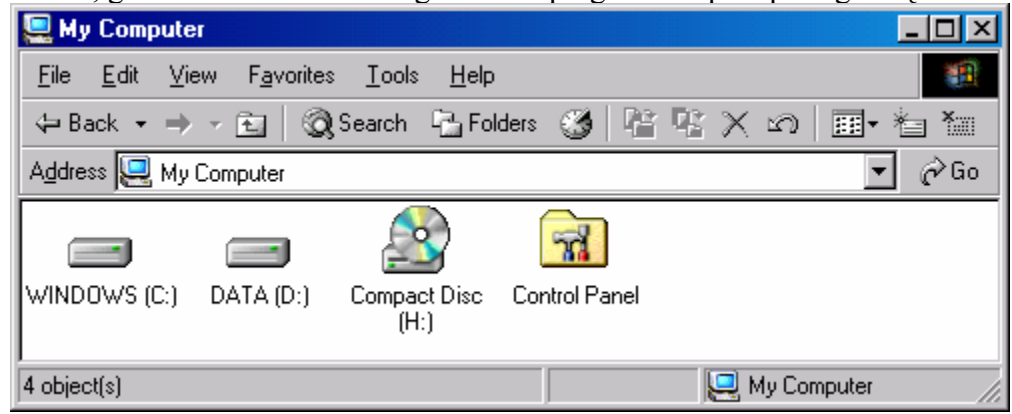

9 pav. Programos *My computer* langas

*RINKMENŲ TVARKYMAS* 12 Atsivers programos *My Computer* langas. Be pašalinių meniu ir juostų pagrindinėje lango dalyje pastebėkite jau minėtas diskų raides (*C:*, *D:* ir pan.). Kaip matote, kiekvienas diskas be raidės (ji rašoma skliausteliuose ir su dvitaškiu) dar turi ir lengviau suprantamą pavadinimą (jį keisti galima savo nuožiūra). Diskas *C:* pavadintas vardu WIN-DOWS, o diskas *D:* – DATA (Duomenys). Toks diskų suskirstymas gana dažnas – *C:* diske dažniausiai būna įrašytos operacinės sistemos programos ir duomenys, taip pat visos taikomosios programos. Kiti diskai paliekami vartotojų duomenims. Be standžiųjų diskų *C:* ir *D:* dar matote kompaktinių diskų įrenginį – jam suteikta raidė *H:*. Savo kompiuteryje greičiausiai galite rasti ir lanksčiųjų diskelių kaupiklį *A:*. Taip pat visiškai tikėtina, kad standusis diskas bus vienas – *C:*, arba jų bus daugiau nei du (*C:*, *D:*, *E:* ir t.t.).

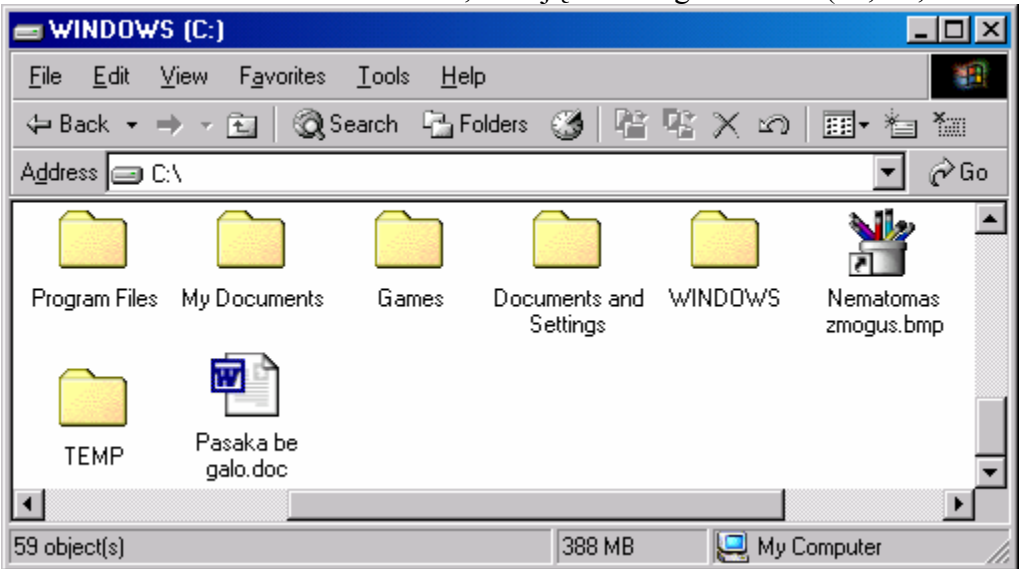

10 pav. Disko *C:* katalogai ir rinkmenos

Atsidarysime vieną iš standžiųjų diskų ir sukursime jame savo katalogą. Mėginkime tą padaryti diske *C:*. Pele dukart spragtelėkite šio disko piktogramą. Programos *My Computer* lange atsiras visų *C:* diske esančių katalogų (ir rinkmenų) pavadinimai (10 pav.). Visi katalogai pažymėti tuo pačiu skirtuką vaizduojančiu piešinėliu, tačiau kiekvieno tipo rinkmena turi vis kitokį piešinėlį: piešinėlių rinkmenos *.BMP* vaizduojamos pieštukine, o programos *Word* sukurtos tekstinės rinkmenos *.DOC* – popieriaus lapu su raide W. Kataloge *WINDOWS* yra įrašytos operacinės sistemos rinkmenos, kataloge *Program Files* – dauguma kompiuteryje įdiegtų taikomųjų programų. Katalogas *My Documents* neretai naudojamas įvairiems dokumentams (rinkmenoms) laikyti, tačiau mes norime sukurti katalogą, pavadintą jūsų vardu.

Pelės žymiklį pastatykite į tuščią baltą vietą *My Computer* programos lange ir spragtelėkite dešinįjį pelės klavišą. Atsiras kontekstinis meniu, kuriame pasirinkite punktą *New* (Naujas), o atsivėrusiame žemesnio lygio meniu (11 pav.) spragtelėkite užrašą *Folder* (Katalogas). Programos lange pamatysite naują katalogą, kurio vardas *New Folder* bus paryškintas (12 pav.). Jo vietoje įrašykite savo vardą: klaviatūroje pradėkite spaudyti reikiamus klavišus (pvz., Z, O, R ir t.t.). Spauskite *Enter*.

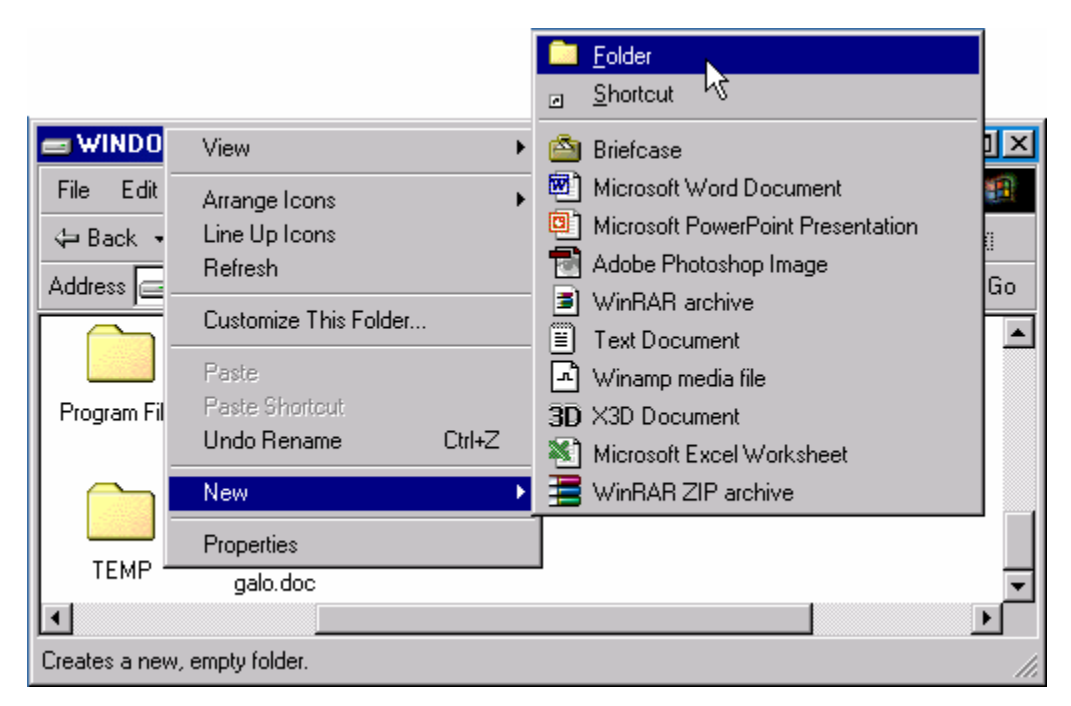

11 pav. Naujo katalogo sukūrimas

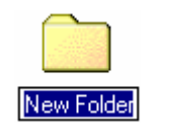

12 pav. Naujas katalogas

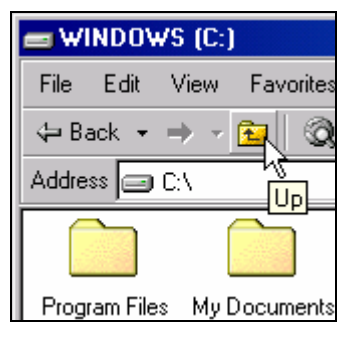

13 pav. Aukštyn į kitą katalogą

įjungimo metu).

Langą *My Computer* uždaryti galite nuspaudę kryžiuką **x** dešiniajame viršutiniame kampe.

Pastaba: jei kuriant naują katalogą sistema piktinsis ir rašys jums grasinančius pranešimus, greičiausiai diskas *C:* saugumo sumetimais paprastiems vartotojams yra užrakintas. Savo katalogą mėginkite sukurti kitame diske, pvz., *D:*.

Sukūrėte savo katalogą. Mėginkite ten įeiti: dukart spragtelėkite jo pavadinimą. Programa atvers šį katalogą. Jis naujas, todėl visiškai tuščias. Taip jį ir palikite. Baigdami darbą katalogų medžiu grįžkite ten, kur surašyti visi diskų pavadinimai. Jei norite pakilti iš esamo katalogo į aukštesnį lygį, klaviatūroje spauskite klavišą *Backspace* (Atgal) arba pele spragtelėkite programos *My Computer* mygtuką *Up* (Aukštyn, 13 pav.). Vėl turėtumėte atsidurti disko *C:* pradžioje. Dar kartą spragtelėjus mygtuką *Up* pamatysite vaizdą su kompiuterio diskų įrašais, kaip ir programos *My Computer*

## B. TEORINĖ DALIS

#### 1.B.1. DARBALAUKIS

Tiesiogiai verčiant pavadinimą iš anglų kalbos žodžio *desktop* darbalaukis dar gali būti vadinamas darbastaliu. Jei kompiuteryje nėra įjungta jokia taikomoji programa (arba jų langai yra sumažinti), viskas, ką matote ekrane, ir yra darbalaukis (3 pav.).

Neįskaitant fone įterpto piešinio ar peizažo, didžioji darbalaukio dalis būna arba visai tuščia, arba pridėliota nedidelių piešinėlių – piktogramų. Kiekviena piktograma (*icon*) simbolizuoja tam tikrą rinkmeną (pvz., *IQ testas.htm*), katalogą (*Balbieriskis*), programą (*Internet Explorer*), arba nuorodą į vieną iš jų (*kalti.doc*, *Eik kitur*, *Netscape*). Darbalaukį galite įsivaizduoti kaip darbo stalo paviršių, ant kurio sukrautos šūsnys popierių (kompiuteryje juos atitinka įvairios rinkmenos ir katalogai), primėtyta pieštukų ir kalkuliatorių (tegu juos atitinka kompiuterinės programos) bei laikrodžių (darbalaukyje irgi toks yra). Suprantama, visų popierių ant darbo stalo nesukrausi (neliks vietos kavos puodeliui), taigi žmonės sugalvojo stalčius ir lentynas (kompiuteryje tai būtų diskai ir katalogai), kuriuose laiko mažiau naudojamus dokumentus bei knygas. Kad būtų lengviau rasti tas knygas, ant stalo ar ant vaizduoklio krašto galima priklijuoti nedidelių geltonų popieriukų su konkrečios knygos koordinatėmis (pvz., "anglų žodynas guli trečiame stalčiuje"). Kompiuterio darbalaukyje tie geltoni popieriukai vadinami nuorodomis.

Nuoroda (*shortcut*) – tai piktograma, kuri nurodo tam tikros rinkmenos ar programos vietą. Jos apatiniame kairiajame kampe visada nupiešta rodyklė. Jei pažvelgtumėte į savo darbalaukį, pamatytumėte, kad dauguma piktogramų turi rodykles. Tai reiškia, kad dauguma rinkmenų ir programų laikomos kažkur giliai standžiajame diske, o darbalaukyje sukurtos tik nuorodos į jas. Jeigu nuorodą ištrintume, su ja susieta rinkmena ar programa liktų nepaliesta. O jei darbalaukyje ištrintume kokią nors rinkmeną (jos piktogramoje nėra rodyklytės), ta rinkmena bus nejuokais sunaikinta.

3 pav. pavaizduotos dešimtys piktogramų. Keturios jų yra programos: *My Computer* skirta kompiuterio diskų turiniui (katalogams ir rinkmenoms) tvarkyti, *Network Neighborhood* (Tinklo kaimynystė) – susisiekimui su kitais kompiuteriais tinkle, *Recycle Bin* (Šiukšlių dėžė) – laiko ištrintas rinkmenas, programas ar katalogus, o *Internet Explorer* skirta naršyti po internetą. Kadangi šių programų piktogramose nėra rodyklių, galima pagalvoti, kad jos yra tiesiog sudėtos į darbalaukį, bet šis atvejis išimtinis – visos jos yra sisteminės programos. Darbalaukyje matomos tik jų nuorodos. Tiek katalogas *Balbieriskis*, tiek rinkmena *IQ testas.htm* yra pačiame darbalaukyje. Jei juos ištrinsim, nusišypsojus laimei galėsim rasti tik šiukšlių dėžėje, tuo tarpu *Eik kitur* yra tik nuoroda į katalogą. Pats katalogas yra įdėtas kažkur kitur. Piktograma *kalti.doc* yra nuoroda į tekstinę *Word* programos rinkmeną, o *Netscape* – nuoroda į programą (į kitą interneto naršyklę, panašią į *Internet Explorer*). Plačiau apie nuorodas – skyrelyje 2.B.2.

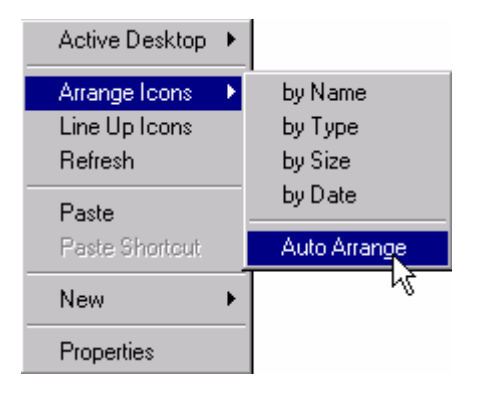

14 pav. Piktogramų rikiavimo meniu

Piktogramas darbalaukyje galima surikiuoti pagal pavadinimą, dydį arba išdėstyti savo nuožiūra – bet kurioje tuščioje darbalaukio vietoje reikia spragtelėti dešiniuoju pelės klavišu ir atsiversti meniu punktą *Arrange Icons* (Išdėlioti piktogramas, 14 pav.). Šio meniu punktas *by Name* piktogramas išrikiuos abėcėlės tvarka, *by Type* – pagal rinkmenų tipus (plačiau apie rinkmenų tipus – 2.B.3), *by Size* – pagal dydį ir *by Date* – pagal paskutinio pakeitimo datą. Jei meniu nėra varnelės ties punktu *Auto Arrange* (Automatiškai su-

dėlioti, 14 pav.), sistema vartotojui leidžia pele nutempti piktogramas į norimą vietą darbalaukyje. Jei *Auto Arrange* režimas būtų įjungtas (uždėta varnelė), sistema piktogramas sugrūstų kairiajame ekrano krašte.

Visas darbalaukis matomas tik tada, kai jo neužstoja veikiančių programų langai, tačiau jo apačioje yra keletas svarbių elementų. Jei neįjungtas *Auto Hide* (Slėpti automatiškai) režimas, jie matosi visada. Pačioje kairėje yra mygtukas *Start*. Jį spragtelėjus (arba klaviatūroje paspaudus klavišų kombinaciją *Ctrl-Esc*) atsiverčia pagrindinis sistemos meniu, vadinamasis *Start* meniu (3 pav. kairėje apačioje). Jis įgalina iškviesti įvairias taikomąsias bei sistemines programas.

Dešiniau nuo mygtuko *Start* (3 pav.) matosi juostelė **6 pav.**, kurioje nupieštos nedidelės kelių programų piktogramos. Tai vadinamoji greitojo paleidimo (*Quick Launch*) priemonių juosta (*toolbar*). Jei norime paleisti su jomis susietas programas, paprastai darbalaukio piktogramas reikia spragtelėti dukart, o šios juostos piktogramas pakanka spragtelėti vieną kartą. Maža to, ši juosta matosi visada, tad jos piktogramas pasiekti galima tikrai greitai.

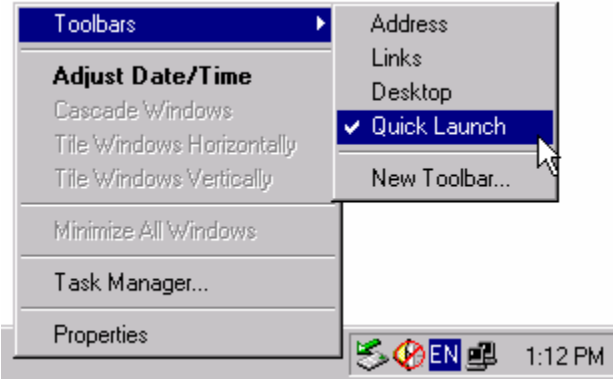

15 pav. Priemonių juostos įjungimas

Kai kuriais atvejais gali nutikti taip, kad greitojo paleidimo priemonių juostos ekrane nesimato. Kaip ją įjungti? Kurioje nors tuščioje apatinės darbalaukio juostos vietoje (tokią vietą gali būti sunkoka rasti) reikia spragtelėti dešiniuoju pelės klavišu ir atsivertusiame meniu atsidaryti punktą *Toolbars* (Priemonių juostos įjungimas, 15 pav.). Jeigu varnelės ties juosta *Quick Launch* (Greitasis paleidimas) nėra, reikia ją uždėti spragtelėjant pele.

Į dešinę nuo greitojo paleidimo juostos yra užduočių juosta (*taskbar*). Joje sistema surašo visas tuo metu vartotojo įjungtas programas. 3 pav. joje matosi du užrašai – My Computer | *A*neziurek Notepad | Tai reiškia, kad šiuo metu yra įjungta programa My *Computer* bei programa *Notepad* (Užrašų knygelė). Pastaroji redagavimui yra atvertusi rinkmeną *neziurek*. Abiejų šių programų langai sumažinti, taigi neužstoja viso darbasta-

lio. Tačiau užduočių juostoje pele galime spragtelėti bet kurios programos pavadinimą ir jos langas vėl atsivers darbalaukyje.

Visų darbalaukio juostų kairėje pusėje yra nedidelis vertikalus brūkšnelis. Paspaudus jį kairiuoju pelės klavišu ir pradėjus tempti, kartu tempsis ir visa juosta (pelės žymiklis pakeičia savo išvaizdą, pvz.: ). Taip galima pakeisti juostos padėti: nutempti ją netgi į ekrano viršų ar šoną.

Apatinėje darbalaukio dešinėje pusėje yra speciali sisteminių programų zona (*system tray*). Čia patalpintos sisteminių arba specialiųjų programų piktogramos: garso reguliavimo programa (3 pav. vaizduoja, kad garsas išjungtas  $\langle \phi \rangle$ ), klaviatūros kalbos parinkimo programa (rodo, kad ijungta anglų kalba  $EN$ ), tinklo prisijungimo programa (tinklas atjungtas <sup>2</sup>.) bei laikrodis (rodo septintą vakaro, tad gal jau pakaks apie darbalaukį, bet jei norite plačiau, skaitykite skyrelį 1.B.1).

#### 1.B.2. DARBAS PELE IR KLAVIATŪRA

Jau turbūt pastebėjote, kad visus veiksmus kompiuteryje įmanoma atlikti tiek pele, tiek klaviatūra. Dažniausiai pele veiksmai atliekami greičiau.

Pagrindiniai veiksmai pele yra šie:

- pastatę pelės žymiklį virš piktogramos ir spragtelėję kairiuoju pelės klavišu ją pažymėsime (piktograma bus išskirta iš kitų),
- dukart spragtelėję kairiuoju klavišu įjungsime su atitinkama piktograma susietą programą,
- jei tai yra priemonių juosta ar meniu, atitinkamai programai ar komandai įjungti pakanka vieno kairiojo pelės klavišo spragtelėjimo,
- nuspaudę kairįjį pelės klavišą galite tempti piktogramą. Klavišą atleiskite kitoje darbalaukio vietoje – piktograma bus perkelta (*drag and drop*),
- spragtelėję dešiniuoju pelės klavišu iškviesite kontekstinį meniu jo turinys priklausys nuo to, virš kokio objekto jį iškvietėme,
- jei tempsime piktograma dešiniuoju pelės klavišu, klavišo atleidimo metu atsiras nedidelis kontekstinis meniu, klausiantis, kokį veiksmą norite atlikti (plačiau  $-2.B.2$ ),
- jei pelė turi ratuką, jį sukdami stumdysime (*scrolling* slinkimas) atversto programos lango turinį aukštyn arba žemyn.

Jei pelė prie kompiuterio neprijungta arba ji staiga sugenda, ne bėda. Daugelį veiksmų galima sėkmingai atlikti klaviatūra. Judėjimui dažniausiai yra naudojami rodyklių (aukštyn, apačion, kairėn, dešinėn) klavišai, klavišas *Tab* (tabuliacija, virš klavišo *Caps Lock*), *Enter* bei *Alt*.

Judėti tarp veikiančių programų pele galima tiesiog nuspaudžiant atitinkamos programos pavadinimą užduočių juostoje, tas pats rezultatas pasiekiamas klaviatūros kombinacija *Alt-Tab*. Jei, neatleidžiant klavišo *Alt,* kelis kartus nuspaudžiamas klavišas *Tab*, atsiranda nedidelis dialogo langas, rodantis, kokia programa yra dabar parinkta (jei neišmėginsite, nesuprasite) .

Bet kurią veikiančią programą išjungs klavišų kombinacija *Alt-F4*. *Start* meniu atsivers paspaudus *Ctrl-Esc*. Meniu judėti galima spaudant klaviatūros rodykles. *Enter*

klavišas atidaro pasirinktą programą ar rinkmeną. *Tab* peršoka iš vienos programos lango dalies į kitą. Klavišas *Backspace* dažnai turi prasmę "atgal". Kombinacija *Alt-Tarpas* iškviečia aktyvaus lango valdymo meniu, kuriuo galime keisti lango dydį ar vietą (plačiau – 2.B.1). Klavišas *Esc* (*Escape*–Pabėgti) paprastai atšaukia pradėtą komandą.

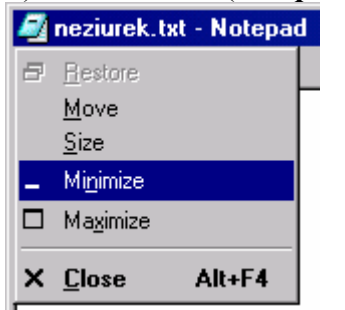

16 pav. Lango navigacijos meniu

Tarkime, kad šiuo metu atidarytas kokios nors programos (pvz., *Notepad*) langas, užimantis visą darbalaukį. Kaip klaviatūra įjungti darbalaukyje esančią programą *My Computer*? Reikia spausti klavišų kombinaciją *Alt-Tarpas*. Atsivers *Notepad* programos lango valdymo meniu (lango viršuje kairėje, 16 pav.). Spausdami klavišą "žemyn" pažymėkite meniu punktą *Minimize* (jei programos langą norime nuleisti į užduočių juostą) arba punktą *Close* (jei norime visai uždaryti šią programą). Spauskite *Enter*. Pasirodys visas

darbalaukis. Spauskite klavišą *Tab* tol, kol viena iš darbalaukio programų nebus pažymėta. Klaviatūros klavišais (rodyklėmis) pažymėkite piktogramą *My Computer* ir spauskite *Enter*. Sėkmingai vaikščioti po šios programos rodomus diskus ir katalogus galima naudojantis klaviatūroje esančiomis rodyklėmis, taip pat mygtukais *Enter* (gilyn) bei *Backspace* (aukštyn).

#### 1.B.3. PROGRAMA WINDOWS EXPLORER

Ankstesniuose skyreliuose minėtas katalogų medis nėra vien abstrakcija. Jį galima pamatyti atvertus programą *Windows Explorer* (*Windows* naršyklė). Vienas būdas paleisti šią programą – atsiversti meniu *Start*  $\Rightarrow$  *Programs*  $\Rightarrow$  *Accessories* ir spragtelėti jos pavadinimą. Kitas būdas – dešiniuoju pelės klavišu spragtelėti darbalaukio piktogramą *My Computer* ir kontekstiniame meniu pasirinkti *Explore* (Naršyti, tyrinėti). Trečias būdas – klaviatūroje paspausti kombinaciją *Windows-E*. Tiesa, klavišas *Windows* (toks, ant

kurio nupieštas logotipas (bulletas in būna ne visose klaviatūrose.

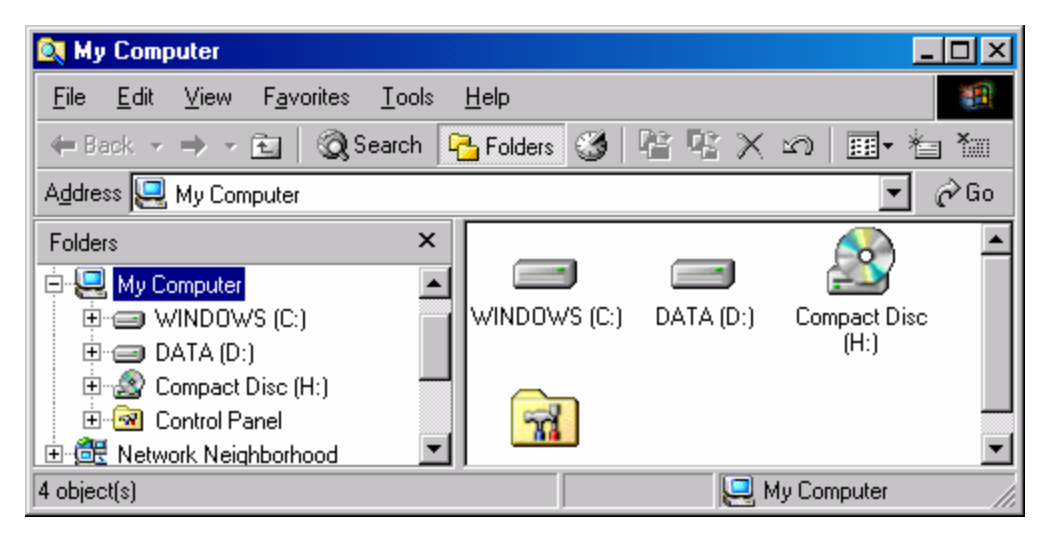

17 pav. Programos *Windows Explorer* langas

Programos *Windows Explorer* langas (17 pav.) labai panašus į *My Computer* programos langą (9 pav.). Skirtumas tas, kad pirmojoje programoje papildomai rodomas dar ir katalogų medis. Prie kiekvienos medžio šakos–katalogo, į kurį įeina dar ir kiti katalogai, pažymėtas pliusas (18 pav.). Jį paspaudus katalogas išsiskleidžia ir vietoj pliuso atsiranda minusas (19 pav.). Paspaudę minusą katalogą vėl suskleisime.<br> **S** Desktop

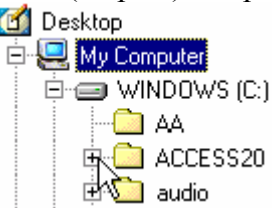

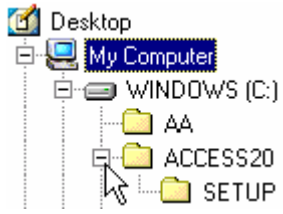

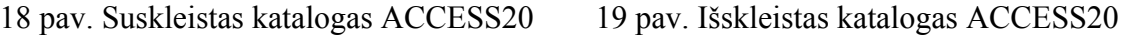

Katalogų medyje pažymėto katalogo turinys rodomas dešinėje *Windows Explorer* programos lango dalyje (17 pav.). Kairėje dalyje esantis katalogų medis turi antraštę *Fol*ders (katalogai), kurioje yra uždarymo mygtukas (kryžiukas x). Jį spragtelėjus katalogų medis išsijungs ir *Windows Explorer* programa pasidarys neatskiriama nuo programos *My Computer*. Būtų galima daryti išvadą, kad tai labai panašios programos. Iš tikrųjų tai netiesa. Jos ne panašios, bet identiškos. Tik *Windows Explorer* katalogų medį atidaro iš karto, o programoje *My Computer* jį galima iškviesti pasinaudojus šios programos meniu punktu *View* (Peržiūra) Ö *Explorer Bar* (Naršymo juosta) Ö *Folders* (Katalogai).

Naudojantis *Windows Explorer* (arba *My Computer*) programos meniu *View* Ö *Explorer Bar* vietoj katalogų medžio gali būti atidarytos kitos patogios naršymo lango juostos. Šio meniu punktas *History* (Istorija) atverčia juostą, kurioje surašyti ir sugrupuoti visi praeitą savaitę aplankyti interneto puslapiai (tai leidžia daryti teisingą prielaidą, kad *Windows Explorer* yra ta pati programa, kaip ir interneto naršyklė *Internet Explorer*). Kitas *View* Ö *Explorer Bar* meniu punktas *Search* (Paieška) programoje *Windows Explorer* atvers langelį, padedantį ieškoti rinkmenų kompiuteryje ar puslapių internete (plačiau – skyrelyje 2.B.4).

| <b>MACCESS20</b>                                                       |               |                            |         |                    |
|------------------------------------------------------------------------|---------------|----------------------------|---------|--------------------|
| Favorites<br>File<br>View<br>Edit                                      | Tools<br>Help |                            |         |                    |
| $\Leftrightarrow$ Back $\rightarrow$ $\rightarrow$ $\approx$ $\approx$ |               | ◎Search 凸Folders ③ 階 喀 X 幻 | 圃▼      | 有<br>獵             |
| Address <sup>[6</sup><br>C:\ACCESS20                                   |               |                            |         | Large Icons        |
| Name<br>A                                                              | Size          | Modified                   | List    | Small Icons        |
| <b>ISETUP</b>                                                          |               | 3/10/2002 7:34 PM          | Details |                    |
| ACREADME.HLP                                                           | 83 KB         | 4/5/1994 12:00 AM          |         | <b>Thumbnailsh</b> |
| Ë<br>CONSTANT.TXT                                                      | 4 KB          | 4/5/1994 12:00 AM          |         |                    |
| MSACC20.GID                                                            | 173 KB        | 6/10/2002 11:10 AM         | HA.     |                    |
| Displays information about each item in the window.                    |               |                            |         |                    |

20 pav. Programos *Windows Explorer* peržiūros režimas *Details*

Pagrindinis programos *Explorer* panaudojimas – naršyti kompiuterio diskuose esančiuose kataloguose ir rinkmenose. Naršymas nėra labai patogus, kai programos lange telpa tik vienas kitas didele piktograma pavaizduotas katalogas ar rinkmena (17 pav.). Piktogramų dydžius nesunkiai galima sumažinti – programos *Explorer* priemonių juostoje reikia spragtelėti mygtuką *Views* (Vaizdai) ir atsivertusiame sąraše (20 pav.) pasirinkti norimą peržiūros režimą. Vienas patogiausių režimų yra *Details* (Detalės) – visos rinkmenos ir katalogai surašomi stulpeliu žemyn, o greta parašomas rinkmenos dydis (*Size*) bei paskutinio pakeitimo data (*Modified*). Šiame režime labai greitai galima surikiuoti rinkmenas pagal pavadinimą ar dydį – tereikia spragtelėti atitinkamo stulpelio (*Name* ar *Size*) antraštę.

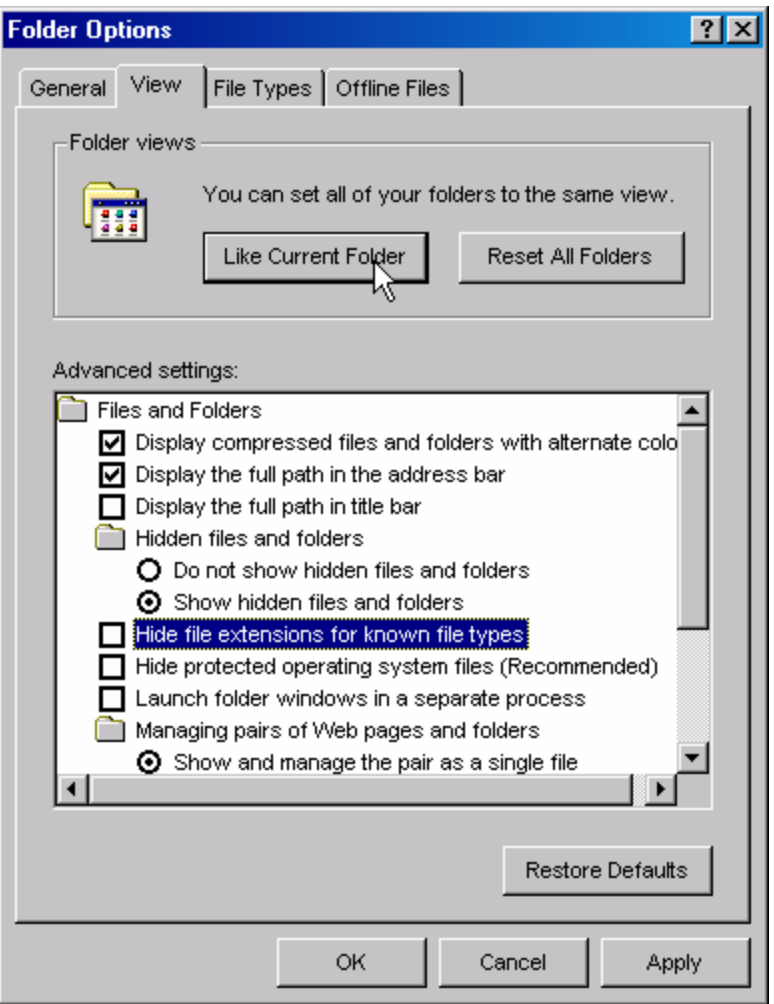

21 pav. Katalogų savybių parinkčių langas

tas parinkčių, kurias patogumo dėlei verta pakeisti, pvz., geriau nuimti varnelę nuo punkto *Hide file extensions for known file types* (Slėpti žinomų rinkmenų tipų plėtinius) – visų rinkmenų pavadinimuose bus rodomi jų plėtiniai (apie plėtinius – skyrelyje 2.B.3). Taip bus lengviau orientuotis.

Kiekvienas katalogas paprastai prisimena savo vaizdą, tad viename kataloge parinkus peržiūros režimą *Details*, kituose kataloguose jis automatiškai nepradės veikti. Juose vis dar rasime režimą *Large Icons* (Didelės piktogramos). Galima padaryti taip, kad visiems katalogams iš karto būtų nustatytas tas pats vaizdas. Reikia atsiversti bet kurį katalogą ir jame pasirinkti norimą režimą. Iškvietus meniu *Tools* (Priemonės) Ö *Folder Options* (Katalogų parinktys) atsiradusiame lange reikia atversti kortelę *View* (Peržiūra, 21 pav.). Mygtukas *Like Current Folder* (Kaip šis katalogas) visiems kompiuteryje esantiems katalogams priskirs šiuo metu atversto katalogo savybes ir vaizdą. Beje, kortelėje *View* (21 pav.) yra kele-

## <span id="page-21-1"></span><span id="page-21-0"></span>2. LANGAI IR RINKMENOS

## A. PRAKTINĖ DALIS

#### 2.A.1. KOLEKCIONUOJAME PAVEIKSLĖLIUS

*Kompiuteryje ieškome paveikslėlių, kopijuojame juos į katalogą.* 

Surasime visus piešinėlius, kurie laikomi mūsų kompiuteryje. Pradėsime nuo anksčiau sukurto portreto, nes žinome, kad toks kompiuteryje tikrai yra. Jei pamenate, portretą kūrėme naudodamiesi programa *Paint*. Jį išsaugojome kažkurioje tos programos pasiūlytoje disko vietoje (1.A.2). Dabar sužinosime, kur buvo ta vieta.

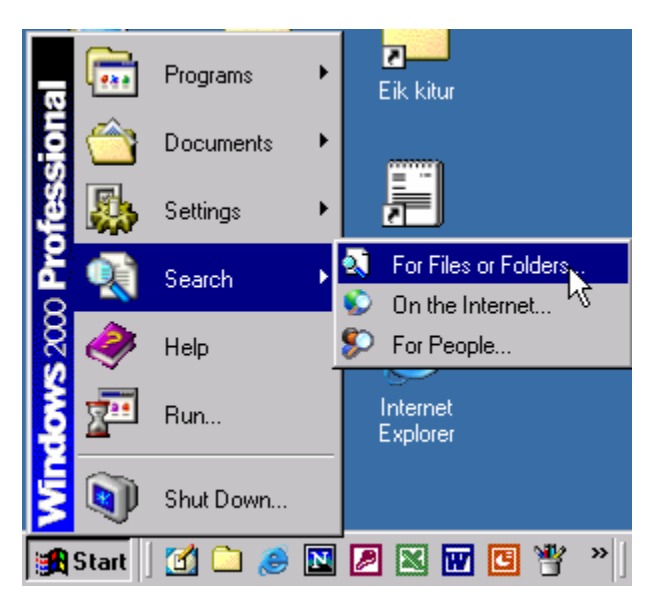

22 pav. Paieškos programos įjungimas

Atverskite pagrindinį sistemos meniu – spragtelėkite darbalaukio apačioje esantį mygtuką *Start*. Atsidariusiame meniu pasirinkite *Search* (Ieškoti) *For Files or Folders* (Rinkmenų arba katalogų, 22 pav.). Įsijungs paieškos programa, kurios langelyje *Search for Files or Folders named* (Ieškoti rinkmenų arba katalogų, pavadintų) įveskite ieškomos rinkmenos pavadinimą. Jei laikėtės skyrelio 1.A.2 instrukcijų, ieškomas piešinėlis turėtų būti pavadintas jūsų vardu, taigi įveskite savo vardą, klaviatūroje spauskite tašką ir parašykite tris raides BMP (pvz., *zoro.bmp*) – toks turėtų būti portreto rinkmenos vardas kartu su plėtiniu, nusakančiu piešinėlio duomenų forma-

tą. Paieškos lango sąraše *Look in* (Kur ieškoti) nurodykite, kad ieškosime visame kompiuteryje – pasirinkite punktą *My Computer* (23 pav.) ir spauskite mygtuką *Search Now* (Ieškoti dabar). Netrukus dešinėje lango pusėje atsiras rezultatų sąrašas: stulpelyje *Name* bus surašyti paieškos sąlygas atitinkančių rinkmenų pavadinimai, stulpelyje *In Folder* (Viduje katalogo) – katalogų, kuriuose surastos išvardytos rinkmenos, pavadinimai (23 pav.). Jei katalogų pavadinimų nematote, programos meniu pasirinkite *View* (Peržiūra)  $\Rightarrow$ *Details* (Su smulkmenomis). Nors surastos rinkmenos katalogas ir rodomas, visas jo pavadinimas lange turbūt netelpa. Patogiausias būdas sužinoti katalogo pavadinimą – dešiniuoju pelės klavišu spragtelėti surastos rinkmenos (pvz., *zoro.bmp*) pavadinimą ir kontekstiniame meniu pasirinkti *Open Containing Folder* (atversti šios rinkmenos katalogą). Atsidarys naujas programos *Windows Explorer* langas, kuriame bus atverstas reikiamas katalogas.

Kol kas šie du ekrane esantys langai mums nereikalingi, bet netrukus jų vėl prireiks, todėl sumažinkite juos – pele paspauskite mygtuką *Minimize* (minimizuoti) – esantį dešinėje lango antraštės pusėje. Langai dings iš ekrano – liks tik jų pavadinimai darbalaukio apačioje esančioje užduočių juostoje.

Darbalaukyje dukart spragtelėkite piktogramą *My Computer* (galėsite naršyti po kompiuteryje esančius diskus ir jų katalogus). Atsiverskite savo katalogą (jei tokio dar neturite, ką jūs veikėte skaitydami skyrelį 1.A.3?) – *My Computer* programos lange dukart spragtelėkite diską, kuriame yra jūsų katalogas (gal tai *C:* diskas?), sąraše suraskite savo katalogą (galbūt tai *Zoro*), spragtelėkite jį dukart. Mūsų tikslas – perkelti paieškoje surastą piešinėlį į savo katalogą.

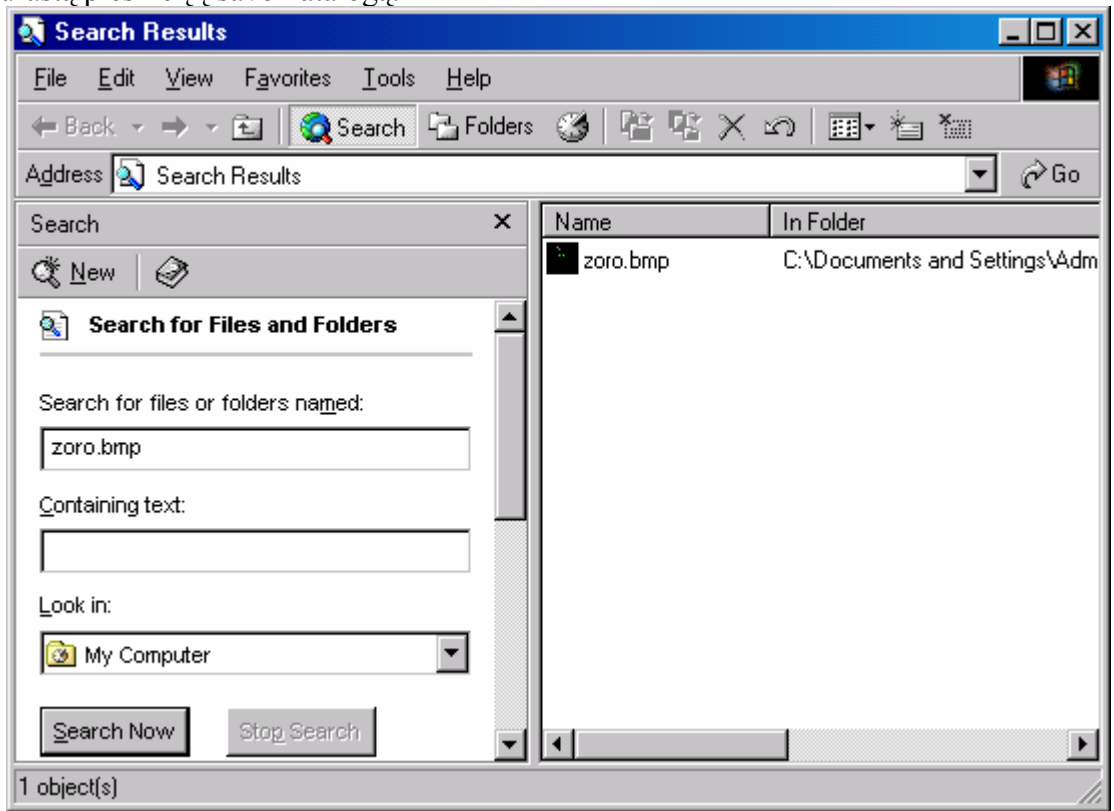

23 pav. Žinomo pavadinimo rinkmenos paieška kompiuteryje

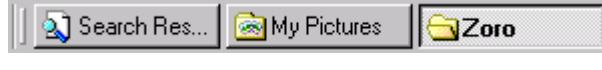

24 pav. Užduočių juosta

Šiuo metu veikia trys programos, vienos jų langas atverstas (*My Computer*, *C:\Zoro*), o dviejų programų langai (Paieškos ir *Windows Ex-*

*plorer*) yra sumažinti. Užduočių juostoje darbalaukio apačioje turėtų būti trys mygtukai, atitinkantys šias veikiančias programas (24 pav.). Programą su rastu jūsų katalogu (*Zoro*) palikite atverstą, spragtelėkite programos *Windows Explorer* mygtuką užduočių juostoje (24 pav. jis pavadintas vardu *My Pictures*). Atsivers langas, kuriame turėtų matytis jūsų portreto rinkmena. Paieškos langas tegu lieka sumažintas.

Dabar jūsų ekrane yra du, vienas kitą šiek tiek užstojantys, langai. Mėginkite išdėlioti juos taip, kad gerai matytumėte abiejų jų turinį – paimkite pele už kurio nors lango antraštės (paspauskite kairįjį pelės klavišą virš antraštės ir neatleiskite), pele tempkite langą į kitą ekrano vietą ir atleiskite pelės klavišą. Jei langai vis dar užstoja vienas kitą, keiskite kurio nors dydį – paimkite pele už rėmelio ir patempkite.

Dabar, kai dviejuose skirtinguose languose yra atversti du katalogai, labai patogu rinkmenas iš vieno perkelti į kitą. Paprasčiausiai imkite pele portreto rinkmeną ir tempkite ją į langą, kur atidarytas jūsų katalogas (25 pav.). Pirmame kataloge rinkmena dings, antrame atsiras.

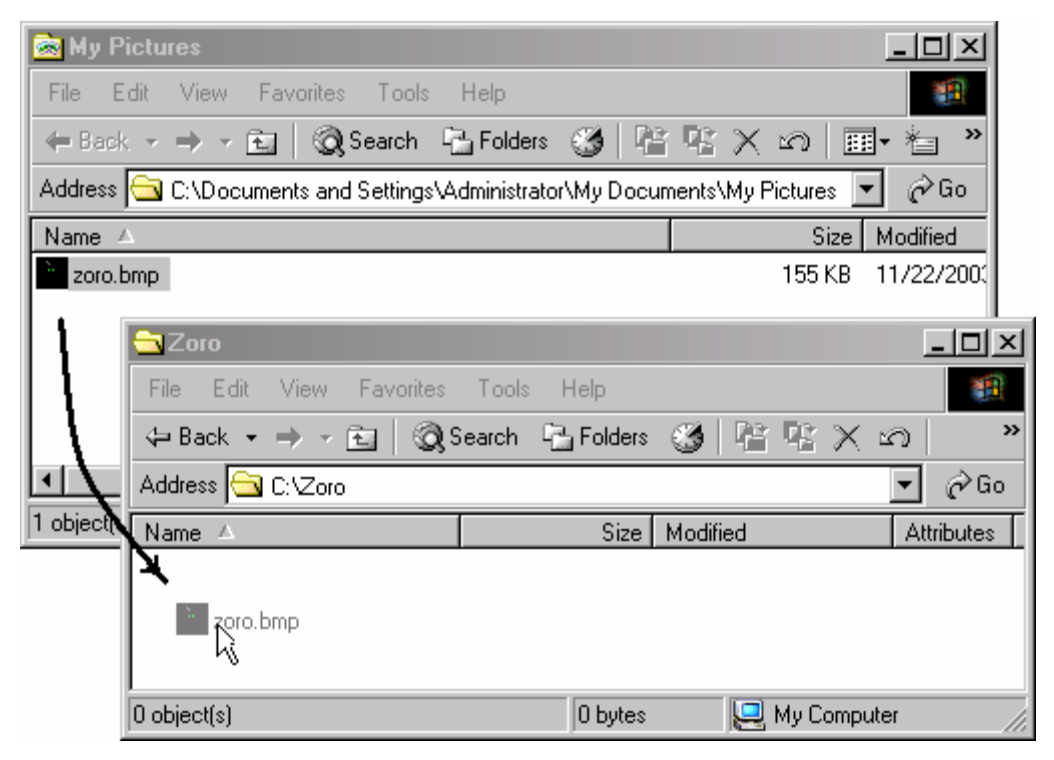

25 pav. Rinkmenos perkėlimas (*move*) iš katalogo *C:\Documents and Set-*

#### *tings\Administrator\My Documents\My Pictures* į *C:\Zoro*

Atsiverskite paieškos programą (spragtelėkite jos pavadinimą užduočių juostoje). Atkreipkite dėmesį į tai, kad ji nedelsdama atnaujino paieškos rezultatus ir dabar jau nurodo, kad piešinėlis laikomas naujame kataloge (*C:\Zoro*).

Panašiu būdu surasite visus kompiuteryje esančius *.BMP* tipo piešinėlius. Paieškos programos langelyje *Search for Files or Folders named* (Ieškoti rinkmenų arba katalogų, pavadinimu…) vietoj portreto rinkmenos pavadinimo įveskite simbolius *\*.BMP* (žvaigždutę gausite klaviatūroje nuspaudę *Shift-8*). Vėl spragtelėkite *Search Now*. Rezultatų lange atsiras didelis rinkmenų sąrašas. Nebūtina atvertinėti kiekvienos rinkmenos jos kataloge (pasirenkant komandą *Open Containing Folder* kontekstiniame jos meniu). Tiesiog galima iš paieškos lango jas pertempti į mūsų sukurtą katalogą, esantį *Windows Explorer* lange, bet neskubėkite to daryti, nes tokiu atveju šie piešinėliai neišliktų ankstesnėse savo vietose, ir tai pavojinga. Šį kartą mes nekelsime rinkmenų iš vieno lango į kitą, o nukopijuosime jas.

| Name          | In Folder          |  |
|---------------|--------------------|--|
| SWTCHBRD.BMP  | C:\Program Files\( |  |
| YAHOO.BMP     | C:\Program Files\( |  |
| verisign.bmp  | C:\Program Files\( |  |
| bigfoot.bmp   | C:\Program Files\( |  |
| infospbz.bmp  | C:\Program Files\( |  |
| infospoe.bn/p | C:\Program Files\( |  |
| whowhere.bmp  | C:\Program Files\( |  |
| MS.BMP        | C:\Program Files\( |  |

26 pav. Rinkmenų žymėjimas pele

Pažymėkite keletą rinkmenų paieškos lange. Paspauskite kairįjį pelės klavišą tuščioje paieškos lango vietoje. Neatleisdami klavišo pradėkite tempti pelę į šoną. Ekrane atsiranda stačiakampis punktyrinis rėmelis (26 pav.). Tempkite pelės žymiklį virš rinkmenų pavadinimų taip, kad kai kurios rinkmenos patektų į punktyrinio stačiakampio vidų. Pamatysite, kad rinkmenos išskiriamos kita spalva. Atleiskite pelės klavišą. Dabar lange esate pažymėję keletą rinkmenų. Vienu pelės judesiu jas galima nukopijuoti į kitą langą.

Kaip minėta anksčiau, tiesiog pertempti pažymėtas rinkmenas į *Windows Explorer* lange atverstą katalogą negalime, nes tada jos dings iš pradinių savo katalogų. Norint rinkmenas nukopijuoti, klaviatūroje reikia laikyti nuspaustą klavišą *Ctrl*, kol rinkmenas tempiame pele. Taigi paspauskite klaviatūroje *Ctrl*, laikykite jį ir pele tempkite pažymėtas rinkmenas į kitą katalogą. Tempimo metu prie pelės žymiklio atsiras pliusas (27 pav.). Jis simbolizuoja kopijavimą. Norimoje vietoje atleiskite pelės klavišą ir tik tada *Ctrl* klavišą klaviatūroje.

| ि Zoro                       |                                       |         |          |                   |
|------------------------------|---------------------------------------|---------|----------|-------------------|
| File                         | Edit View Favorites Tools Help        |         |          |                   |
|                              | ゃBack・→・囟│◎Search 凸Folders ③│階 喀 X ∽ා |         |          | $\rightarrow$     |
| Address <b>&amp;</b> C:\Zoro |                                       |         |          | r∕Go              |
| Name<br>A                    |                                       | Size    | Modified | <b>Attributes</b> |
|                              | ⋙<br><b><i><u>suunud</u></i></b>      |         |          |                   |
| 0 object(s)                  |                                       | 0 bytes |          | My Computer       |

27 pav. Trijų rinkmenų kopijavimas *Ctrl* klavišu ir pele

Panašiu būdu savo kataloge galite sukurti įvairių, kituose kataloguose esančių rinkmenų kopijų. Jei norite apie rinkmenų kopijavimą, perkėlimą ir kitus veiksmus sužinoti plačiau, skaitykite skyrelį 2.B.2.

Šio skyrelio pradžioje užsibrėžėme tikslą surasti visus kompiuteryje esančius piešinėlius, tačiau suradome tik tuos, kurie yra *.BMP* tipo. Iš tikrųjų yra daugybė skirtingų duomenų formatų piešinėliams įrašyti, taigi jų rinkmenos gali būti ir kitokių tipų. Pvz., dažniausiai internete pasitaikantys formatai yra *.GIF*, *.JPG* (arba *.JPEG*), nuskenuoti paveikslėliai dažnai laikomi *.TIF* (arba *.TIFF*) pavidalu. Norint rasti visų šių tipų rinkmenas, paieškos lange vietoje *\*.BMP* reikia parašyti *\*.GIF*, atlikti paiešką, įrašyti *\*.JPG*, vėl atlikti paiešką ir t.t.

#### 2.A.2. SUKURIAME AUTOMATINĘ ATMINTINĘ

*Sukursime tekstinę rinkmeną, kuri atsivers automatiškai kiekvieną kartą užsiregistruojant į sistemą.* 

Yra daugybė patogių (pigesnių ir brangesnių) kompiuterinių programų, skirtų užuomaršoms. Tokiose programose galima iš anksto surašyti būsimų svarbių įvykių datas, o įvykiui artėjant programa apie tai maloniai praneša. Labai paprastą (ir prastą) tokios atmintinės variantą sukursime pasinaudodami standartinėmis *Windows* sistemos galimybėmis.

*My Computer* programoje atsidarykite savo katalogą. Atverstame kataloge (tarkime, kad tai *C:\Zoro*) bet kurioje tuščioje vietoje spragtelėkite *dešiniuoju* pelės klavišu ir atsivertusiame kontekstiniame meniu pasirinkite *New* (Naujas). Atsivers žemesnio lygio meniu, kuriame galite nurodyti, ką ketinate sukurti. Spragtelėkite užrašą *Text Document* (Tekstinis dokumentas, 28 pav.). Sistema sukurs diske naują *.TXT* tipo rinkmeną, kurioje galėsite rašyti bet kokį netvarkytą tekstą (be spalvų ar lentelių). Rinkmenos vardas dar neapibrėžtas, todėl sistema siūlo pavadinti ją vardu *New Text Document.txt*. Ištrinkite šį pavadinimą klavišu *Delete* arba *Backspace* ir įveskite kitą. Pavadinimas gali būti *darbai.txt* .

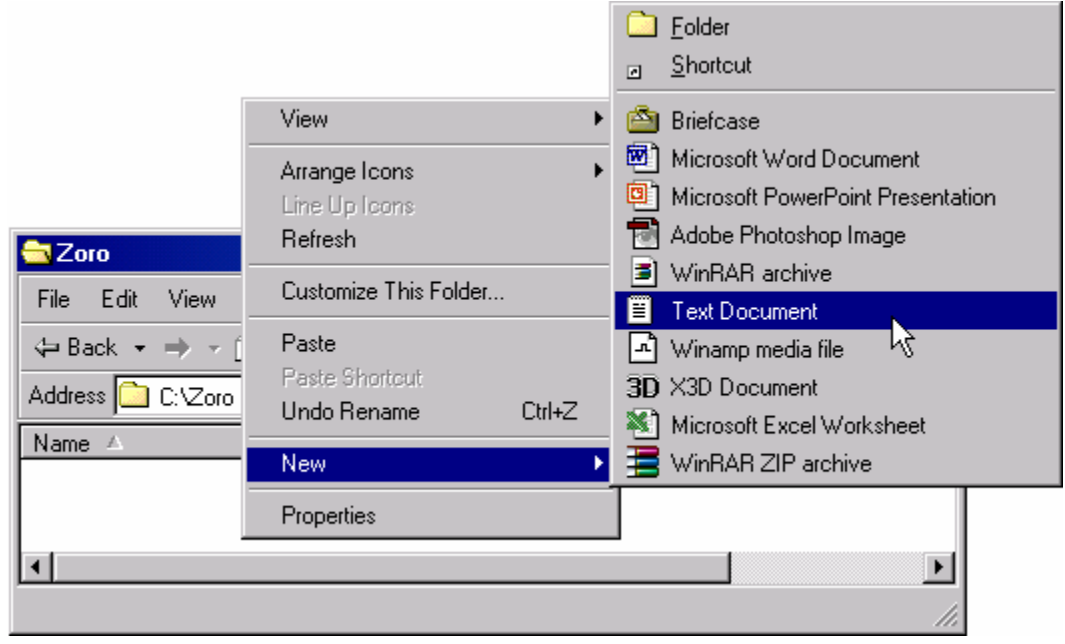

28 pav. Naujo tekstinio dokumento sukūrimas

Naujoje sukurtoje rinkmenoje įvesime kelių darbų sąrašą. Visas šios rinkmenos adresas yra *C:\Zoro\darbai.txt* . Kadangi lange matote naujai sukurtą rinkmeną, dukart spragtelėkite jos pavadinimą. Atsivers programa *Notepad* (užrašinė). Ji susieta su *.TXT* tipo rinkmenomis. Šios programos lange bus atversta jūsų sukurta rinkmena – jei langas tuščias, taip ir turi būti. Parašykite jame ką nors. Išsaugokite pakeitimus (spragtelėkite programos *Notepad* meniu skyrelį *File* (Rinkmena) ir *Save* (Įrašyti, 29 pav.). Dabar galite uždaryti programą – paspauskite klaviatūroje *Alt-F4* arba pele spragtelėkite kryžiuką lango dešiniajame viršutiniame kampe.

| darbai.txt - Notepad        |           |                                                  |
|-----------------------------|-----------|--------------------------------------------------|
| Format Help<br>Edit<br>File |           |                                                  |
| New.                        | Ctrl+N    | pti su savimi supuvusių obuolių, nes 13:00 vyks  |
| Open                        | $C$ trl+0 | mas.                                             |
| Save:                       | Ctrl+S    |                                                  |
| Save As 4                   |           |                                                  |
| Page Setup                  |           | šiandien ir yra tas "RYTOJ", tad nuplauk mašiną. |
| Print                       | Ctrl+P    |                                                  |
| Exit                        |           |                                                  |
|                             |           |                                                  |

29 pav. Rinkmenos įrašymo komanda

Dabar pasirūpinsime tuo, kad darbų sąrašas, kurį ką tik surašėte, išdygtų mums prieš akis kiekvieną kartą, kai tik užsiregistruosime sistemoje (galime tarti, kad tai vyks kas dieną). Pastatykite pelės žymiklį virš *Windows Explorer* lange esančios rinkmenos *darbai.txt*. Paspauskite kairįjį pelės klavišą ir neatleiskite jo. Neatleisdami klavišo užtempkite pelės žymiklį virš mygtuko *Start* darbalaukio kairėje pusėje. Atsivers sistemos meniu, kurio viršuje atsiras užrašas *Empty* (Tuščia vieta). Nepraraskite budrumo ir vis dar neatleiskite pelės klavišo. Nuveskite žymiklį virš meniu punkto *Programs* – šis išsiskleis. Atsivertusiame programų sąraše suraskite punktą *Startup* (Startavimas). Atsivers dar vienas meniu – *Startup* meniu. Atskleidę jo vidų pamatysite, kad jame atsirado storokas juodas brūkšnys (30 pav.). Dabar jau galite atleisti kairįjį pelės klavišą. *Startup* meniu sąraše atsirado naujas punktas, kurio pavadinimas yra *Shortcut to darbai.txt* (Nuoroda į rinkmeną *darbai.txt*).

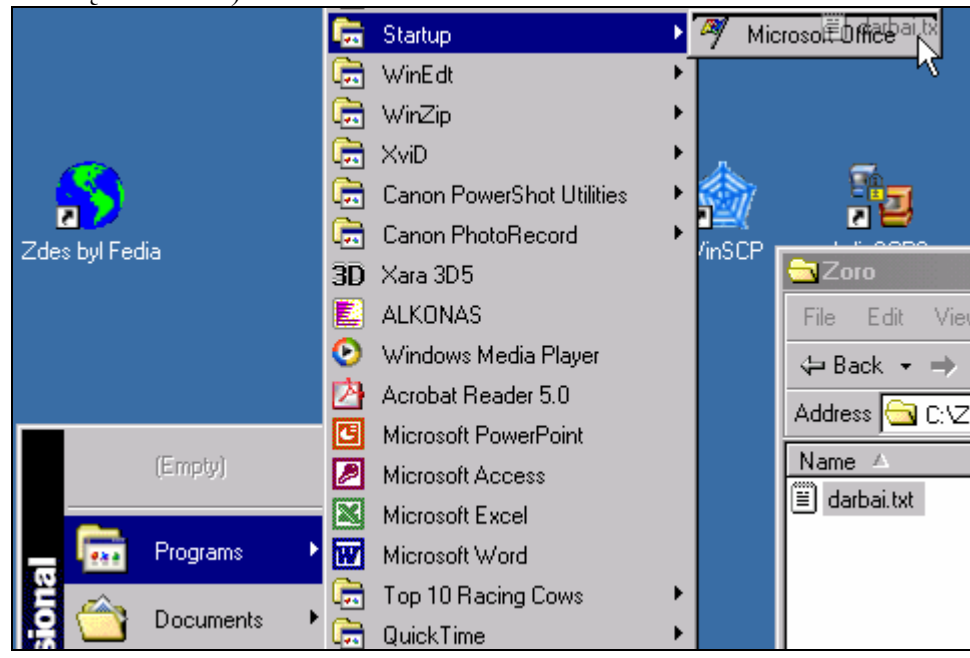

30 pav. Nuorodos įterpimas į meniu

Galite mėginti išsiregistruoti iš sistemos ir įeiti į ją iš naujo (*Start* meniu paspauskite *Shutdown*, atsivertusiame lange pasirinkite variantą *Log Off* – išsiregistruoti). Kai tik vėl pamatysite darbalaukį, prieš jus išdygs ir keletas artėjančių (ar sėkmingai tolstančių) darbų – atsivers programa *Notepad* kartu su rinkmena *darbai.txt*. Galite įprastiniu būdu koreguoti rinkmeną arba tiesiog ją uždaryti. Jei nuspręsite papildyti darbų sąrašą, atsiverskite jį *Start* meniu pasirinkę *Programs* Ö *Startup* Ö *Shortcut to darbai.txt*. Kitas būdas atversti darbų rinkmeną – tiesiog atsidaryti *My Computer* programą, įeiti į savo katalogą (rodos *C:\Zoro*) ir ten dukart spragtelėti rinkmenos pavadinimą.

Po dviejų savaičių, kai kiekvieno sistemos įjungimo metu jums atsibos uždarinėti amžinai nebaigtų darbų sąrašą, galite atsidaryti *Start* Ö *Programs* Ö *Startup* meniu ir dešiniuoju pelės klavišu spragtelėti užrašą *Shortcut to darbai.txt*. Atsivertusiame kontekstiniame meniu pasirinkite *Delete* (Naikinti). Sistema dar kartą jūsų paklaus, ar tikrai norite panaikinti šią nuorodą – pasirinkite *Yes* (Taip) ir rinkmena *darbai.txt* nebebus automatiškai atidaroma.

### B. TEORINĖ DALIS

#### 2.B.1. LANGAI

*Sužinosite, kas yra langas. Judėjimas tarp langų.* 

Kiekviena veikianti programa iš sistemos gauna tam tikrą apribotą ekrano dalį, vadinamąjį langą (*Window*). Jame ji vartotojui išveda savo duomenis. Iš čia kilo ir operacinės sistemos *Windows* pavadinimas. Vienu metu ekrane (darbalaukyje) gali būti daug langų, tačiau tik vienas jų yra aktyvusis langas – tas, kuris yra viršuje kitų ir reaguoja į visus klaviatūros bei pelės paspaudimus. Aktyvus langas iš kitų būna išskirtas tam tikra (dažniausiai ryškesne, mėlyna) spalva (31 pav.). Užduočių juostoje darbalaukio apačioje aktyvaus lango pavadinimas vaizduojamas įspaustu mygtuku. Suaktyvinti kitą langą galima keliais būdais: spragtelėti jo pavadinimą užduočių juostoje, spragtelėti bet kurią to lango vietą (jei jo neužstoja kiti) arba laikant klaviatūroje nuspaustą klavišą *Alt* vieną ar kelis kartus spausti *Tab*.

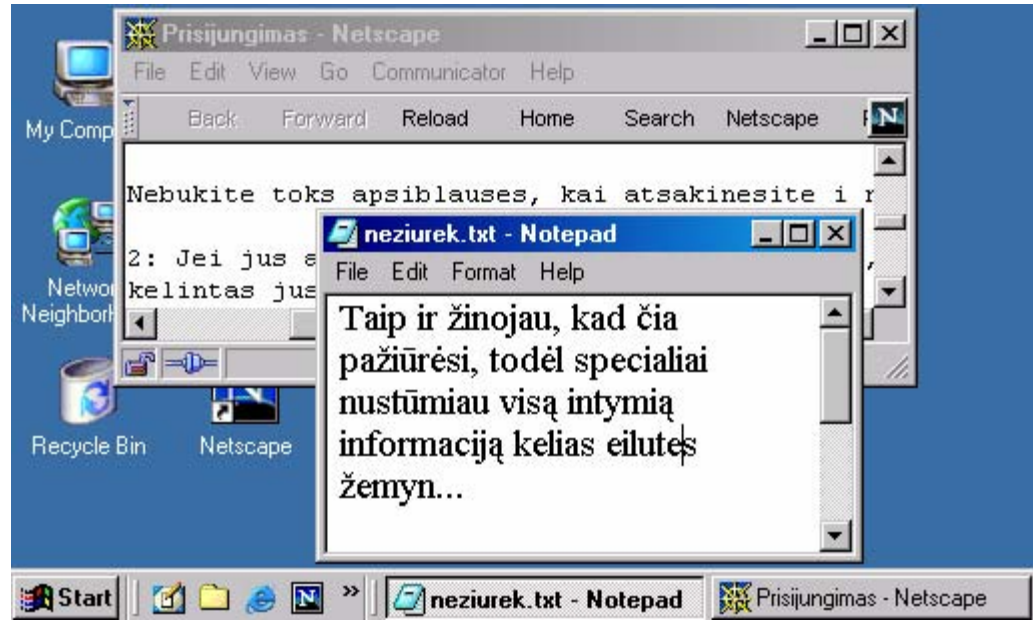

31 pav. Langai darbalaukyje

#### *Lango dalys.*

Didžioji kiekvieno įprastinio lango dalis skirta pagrindinei informacijai pateikti. Iš visų pusių langas būna apribotas rėmeliu, turi antraštės juostą, meniu juostą, gali turėti dar ir būsenos juostą, priemonių juostas bei slinkties juostas (32 pav.).

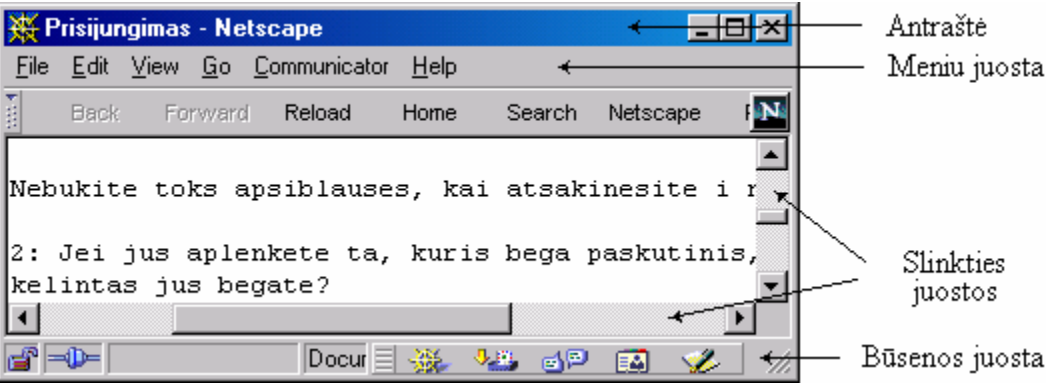

32 pav. Lango dalys

Antraštėje dažniausiai parašytas tą langą valdančios programos pavadinimas (pvz., *Netscape*, 32 pav.) bei su ja susijusios rinkmenos vardas (pvz., Prisijungimas). Pačioje antraštės kairėje yra nedidelė programą simbolizuojanti piktograma, kurią paspaudus atsiverčia lango dydžio bei vietos ekrane parinkčių meniu.

Meniu juostoje sugrupuotos visos programai skirtos komandos. Kai kurios jų patogumo ir greičio sumetimais gali būti sukeltos į atskiras juostas, priemonių juostas (32 pav. priemonių juosta yra po meniu juosta).

Slinkties juostos atsiranda tada, kai pagrindinėje lango dalyje netelpa visas rodomas tekstas. Spaudant rodyklytes arba tampant stačiakampius intarpus šiose juostose yra stumdomas vaizdas lange. Vertikali juosta dažniausiai būna tiesiogiai susieta su trečiuoju pelės klavišu – ratuku (pelė gali jo ir neturėti).

Lango apačioje neretai būna programos būsenos juosta. Joje programa pateikia kokią nors specifinę informaciją, pvz., atverstos rinkmenos dydį ar pasirinktos kalbos pavadinimą.

#### *Lango dydžio bei vietos keitimas.*

Langas gali užimti visą darbalaukį (sakoma, kad langas yra išskleistas iki maksimalaus dydžio), arba tik jo dalį. Taip pat jis gali būti sumažintas (sutrauktas) tiek, kad jo iš viso nesimato (tik pavadinimas užduočių juostoje). Lengviausia langą sutraukti pele paspaudus mygtuką *Minimize* (sutraukti) . Jį galite rasti lango antraštės dešinėje pusėje. Jei langas yra vidutinio (ne maksimalaus) dydžio, greta šio mygtuko matosi mygtukas *Maximize* (Išskleisti) □. Juo langas išdidinamas iki viso darbalaukio. Išskleistame lange vietoje mygtuko *Maximize* matosi kitas mygtukas – *Restore* (Atkurti) . Juo galima lango dydį vėl grąžinti į ankstesnį (vidutinį) dydį. Jei paspausime pačioje antraštės dešinėje esantį mygtuką *Close* (Uždaryti) **x**, langas bus uždarytas. Jo neliks ir užduočių juostoje.

Jei langas yra vidutinio, ne maksimalaus dydžio, galima keisti ir jo aukštį bei plotį – tereikia pele tempti už lango rėmelio.

Lango vietą darbalaukyje galima pakeisti pele tempiant jo antraštę.

Visus šiuos veiksmus taip pat galima atlikti klaviatūra. Langas uždaromas paspaudus *Alt-F4*. Paspaudus ir atleidus klavišą *Alt*, aktyvinamas programos meniu. Meniu komandoms pasirinkti reikia naudoti rodykles klaviatūroje ir klavišą *Enter*. Kombinacija *Alt-Tarpas* atverčia lango valdymo meniu (16 pav.). Jame klaviatūros rodyklėmis galima pažymėti norimą komandą ir spausti *Enter*. Pvz., norint pakeisti lango padėtį ekrane, reikia jo valdymo meniu pasirinkti komandą *Move* (Judinti), spausti *Enter*. Kelis kartus paspaudus klaviatūroje rodyklę žemyn ir *Enter*, langas atsidurs šiek tiek žemiau – kur ir norėjote.

Greito paleidimo priemonių juostoje neretai galima rasti mygtuką *Show Desktop* (Parodyti darbalaukį). Paspaudus jį iškart sutraukiami visi langai. Tą patį galima atlikti klaviatūroje paspaudus *Windows-M*.

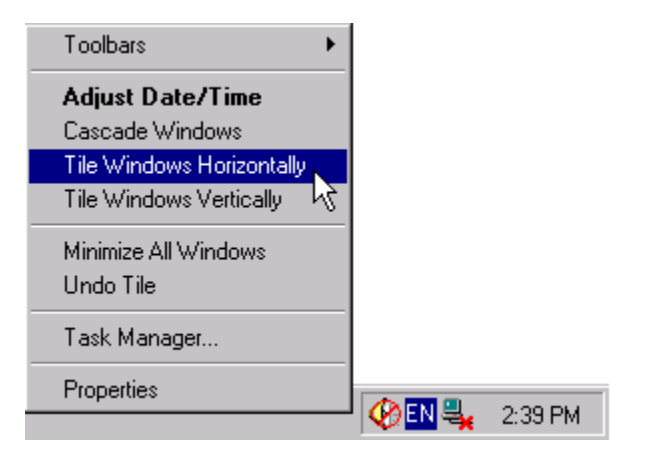

33 pav. Langų rikiavimo komandos

*Langų rikiavimas darbalaukyje.* 

Labai dažnai tenka dirbti keliomis programomis vienu metu (pvz., naudotis kalkuliatoriumi, o skaičiavimo rezultatus rašyti į tekstinę rinkmeną). Patogu, kai visų šių programų langai darbalaukyje matomi vienu metu. Langus nesunku išrikiuoti po vieną tempiant juos į norimą vietą ir keičiant jų rėmelio dydį. Bet šiuos veiksmus galima atlikti greičiau. Reikia atversti tuos langus, kuriuos norime išrikiuoti darbalaukyje (kiti langai turi būti sutraukti arba išjungti), susirasti užduočių juostoje tuščią vietą

(kartais ji gali būti labai siaura) ir spragtelėti ją dešiniuoju pelės klavišu. Atsivers kontekstinis meniu (33 pav.), kur komanda *Tile Windows Horizontally* (Išdėstyti gulsčiomis juostomis) išdėsto langus vieną virš kito taip, kad visas darbalaukis būna užimtas. Komanda *Tile Windows Vertically* (Išdėstyti išklotine stačiomis juostomis) išdėsto langus vieną šalia kito. Jei langų daugiau nei trys, šios komandos duoda tą patį rezultatą, taigi patogiausia šias komandas naudoti tik dviem – keturiems langams rikiuoti. Tame pačiame meniu yra ir komanda *Cascade Windows* (Išdėstyti pakopomis). Ji langus išdėsto taip, kad matosi kiekvieno jų antraštė.

#### 2.B.2. RINKMENŲ KOPIJAVIMAS, PERKĖLIMAS, KITI VEIKSMAI

*Kaip pele bei klaviatūra iš vieno katalogo į kitą perkelti ar nukopijuoti rinkmenas (ar katalogus), kaip pervadinti rinkmeną, sužinoti katalogo dydį, sukurti rinkmenos ar katalogo nuorodą ir viską ištrinti*.

Rinkmenims bei katalogams tvarkyti reikalinga tam skirta programa. Paprastai naudojamasi standartine *Windows* sistemos programa *Windows Explorer* (*Windows* naršyklė). Ši programa gali būti iškviečiama daugybe įvairių būdų, pvz., darbalaukyje pele dukart spragtelint piktogramą *My Computer*, arba paleisties (*Start)* meniu pasirenkant *Programs* (Programos)  $\Rightarrow$  *Accessories* (Priedai)  $\Rightarrow$  *Windows Explorer*. Atsižvelgiant į iškvietimo būdą šiek tiek gali skirtis pradinė programos išvaizda, pvz., *My Computer* atsidariusiame lange nesimato katalogų medžio (plačiau – skyrelyje 1.B.3). Rinkmenas kopijuojant labai patogu atsiversti ne vieną, o dvi *Windows Explorer* programas.

#### *Rinkmenų ar katalogų sukūrimas*.

Norint sukurti naują katalogą, norimoje vietoje reikia *Windows Explorer* lange spragtelėti dešiniuoju pelės klavišu ir kontekstiniame meniu pasirinkti *New* (Naujas)  $\Rightarrow$ *Folder* (Katalogas, 11 pav.). Atsiradusiame kataloge klaviatūra surinkti naują jo pavadinimą ir spausti *Enter*. Panašiai kuriama ir nauja rinkmena, tik yra daugiau rinkmenų tipų, todėl pasirinkimas platesnis, pvz., *New ⇒ Text Document* sukurs naują *.TXT* tipo rinkmeną, skirtą netvarkytam tekstui įvesti, o *New* Ö *Microsoft Word Document* sukurs *.DOC* tipo rinkmeną, kurią vėliau galima redaguoti programa *Word*.

Norint katalogą sukurti klaviatūra, reikia spausti *Shift-F10*. Atsivers toks pat kontekstinis meniu, kaip ir paspaudus dešinįjį pelės klavišą. Klaviatūros rodyklėmis ir *Enter* pasirinkite norimą punktą. *Pastaba*: jeigu kombinacija *Shift-F10* bus naudojama, kai *Windows Explorer* programoje pažymėta (išskirta tamsiu fonu) kokia nors rinkmena ar katalogas, atsivertusiame kontekstiniame meniu nebus punkto *New*. Tada klavišu *Esc* reikia atšaukti šį meniu, panaikinti rinkmenos žymėjimą kombinacija *Ctrl-Tarpas* ir vėl kartoti *Shift-F10*.

#### *Rinkmenų ar katalogų pervardijimas*.

Rinkmenos (ar katalogo) pavadinimą galima keisti spragtelėjus ją dešiniuoju pelės klavišu ir atsivertusiame meniu pasirinkus komandą *Rename* (Pervardyti). Rinkmenos pavadinime atsiranda žymiklis, taigi klaviatūra galite surinkti naują pavadinimą ir spausti *Enter*.

Kitas būdas – pele pažymėti norimą rinkmeną (vieną kartą spragtelėti kairiuoju klavišu), akimirką luktelėti ir tada dar kartą ją spragtelėti. Pavadinime atsiras žymiklis, taigi galima pradėti rašyti klaviatūra

Klaviatūra šiuos veiksmus galima atlikti dar greičiau – tereikia rodyklėmis pažymėti rinkmeną ir paspausti *F2*. Beje, tą patį galima pasiekti ir *Shift-F10* kombinacija atvertus kontekstinį meniu ir jame pasirinkus komandą *Rename*.

#### *Kaip pažymėti daugiau nei vieną rinkmeną ar katalogą.*

Kopijuojant ar perkeliant rinkmenas į kitą vietą kartais patogu šią operaciją atlikti iš karto su daug rinkmenų, o ne tampyti jas po vieną. Tokiu atveju prieš kopijavimą ar perkėlimą visas norimas rinkmenas reikia pažymėti. Viena rinkmena bus pažymėta tiesiog spragtelėjus ją pele. Norint papildomai pažymėti kokią kitą rinkmeną, klaviatūroje reikia laikyti nuspaustą klavišą *Ctrl* ir spragtelėti tą kitą rinkmeną. Norint pažymėti visą rinkmenų grupę, galima pele perbraukti jų visų pavadinimus: tuščioje *Windows Explorer* lango vietoje reikia paspausti kairįjį pelės klavišą ir tempti pelę virš rinkmenų pavadinimų. Ekrane atsiras punktyrinis rėmelis, rodantis parinkimo sritį (26 pav.). Kitas būdas – reikia spragtelėti vieną rinkmeną, klaviatūroje laikyti nuspaustą klavišą *Shift* ir spragtelėti kitą rinkmeną – visos rinkmenos, esančios tarp pirmos ir paskutinės, bus pažymėtos.

Klaviatūra keletą rinkmenų galima pažymėti laikant nuspaustą klavišą *Shift* ir spaudžiant klaviatūros rodykles. Jei reikia pažymėti keletą rinkmenų ir jos nėra viena greta kitos, teks paspausti klavišą *Ctrl* ir neatleidžiant jo rodyklėmis pažymėti norimas rinkmenas. Tik po to, kai pažymėtos visos norimos rinkmenos, galima atleisti *Ctrl*.

Visos kataloge esančios rinkmenos bus pažymėtos paspaudus klaviatūroje kombinaciją *Ctrl-A* (nuo žodžio *All* – Visi).

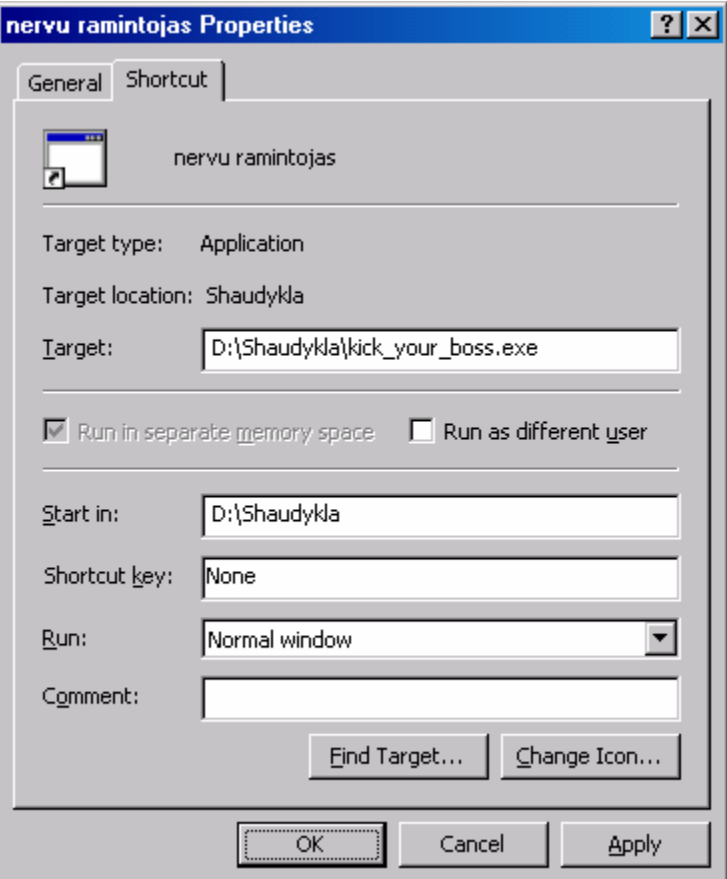

34 pav. Nuorodos savybių langas

*Rinkmenos ar katalogo savybės*.

Parinkus katalogą, rinkmeną ar net jų grupę, dešiniuoju pelės klavišu (arba klaviatūros kombinacija *Shift-F10*) galima iškviesti kontekstinį meniu, kurio komanda *Properties* (Savybės) atvers pasirinkto objekto (rinkmenos, katalogo ar jų grupės) savybių langą. Šiame lange galima sužinoti objekto dydį (*Size*), sukūrimo datą (*Created*) ir pan. Jei pasirinktas objektas yra nuoroda, galima sužinoti, į ką ji rodo (*Target* – Taikinys). Pvz., 34 pav. esančiame lange matosi nuorodos pavadinimas (*nervų ramintojas*) bei programa, į kurią ši nuoroda nurodo (*Target*), o kortelėje *General* (Bendra) galima sužinoti pačios nuorodos vietą diske (*Location*), paskutinę jos panaudojimo datą (*Accessed*) ir

#### kt.

#### *Rinkmenų ar katalogų perkėlimas į kitą diską ar katalogą.*

Norint perkelti rinkmenas (ar katalogus) iš vieno katalogo į kitą katalogą, esantį tame pačiame diske, tereikia jas pažymėti ir pertempti pele. Pirmame kataloge jos dingsta, o antrame atsiranda. Be abejo, abu katalogai tuo metu turi būti matomi ekrane, todėl patogiausia atsidaryti dvi *Windows Explorer* programas ir išdėlioti jas ekrane taip, kad vienoje matytųsi perkeliamos rinkmenos, o kitoje – katalogas, į kurį norime šias rinkmenas perkelti (25 pav.). Panašiai rinkmenas galima perkelti pasinaudojus ir viena *Windows Explorer* programa, tik reikia, kad matytųsi katalogų medis (35 pav.).

Jei rinkmenos tempiamos į katalogą, esantį kitame diske, šalia pelės žymiklio atsiranda pliuso ženklas, nurodantis, kad rinkmenos yra kopijuojamos. Tai reiškia, kad pradiniame kataloge jos nebus ištrintos. Norint priversti sistemą ne kopijuoti, o tik perkelti rinkmenas, operacijos metu reikia laikyti klaviatūroje nuspaustą klavišą *Shift* ir jį atleisti tik tada, kai bus atleistas pelės klavišas.

Vien klaviatūra rinkmenos perkeliamos kombinacijomis *Ctrl-X* ir *Ctrl-V*. Pradiniame kataloge reikia pažymėti vieną ar daugiau rinkmenų (ar katalogų), spausti klavišus *Ctrl-X* (ši kombinacija vadinama *Cut* – Iškirpti), pereiti į norimą katalogą, ir spausti *Ctrl-V* (*Paste* – Įterpti).

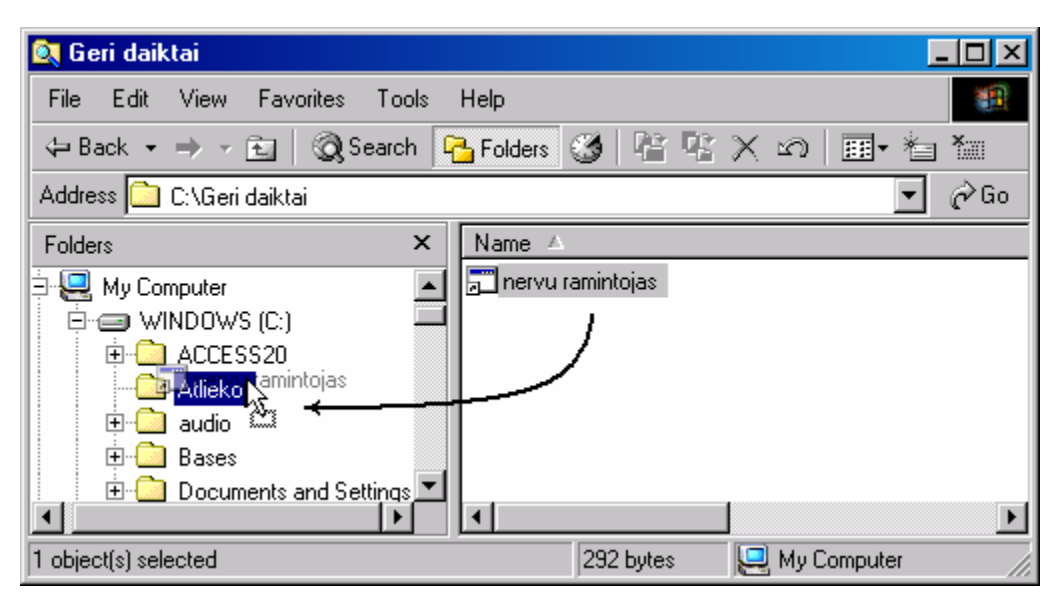

35 pav. Rinkmenos perkėlimas iš katalogo *C:\Geri daiktai* į *C:\Atliekos* pasi-

naudojant katalogų medžiu

#### *Rinkmenų ar katalogų kopijavimas.*

Kaip minėta, pele tempiant rinkmenas į kitame diske esantį katalogą, automatiškai atliekama jų kopijavimo operacija. Norint pele nukopijuoti pažymėtas rinkmenas į kitą tame pačiame diske esantį katalogą, operacijos metu reikia laikyti klaviatūroje nuspaustą klavišą *Ctrl* – šalia pelės žymiklio atsiranda pliuso ženklas (27 pav.). Tik tada, kai norimame kataloge atleidžiamas pelės klavišas, galima atleisti ir *Ctrl* klavišą.

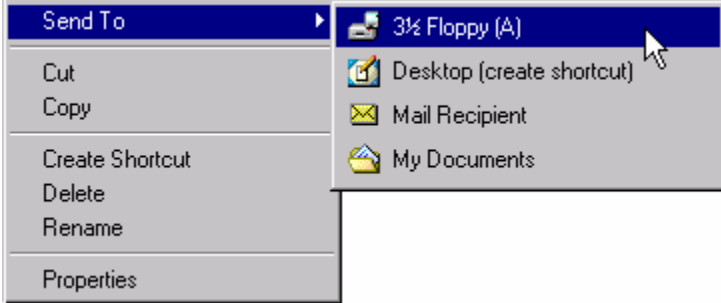

Yra greitas būdas kopijuoti rinkmenas į lankstųjį diskelį (diską *A:*) ir į katalogą *My Documents*. Virš pažymėtų rinkmenų paspaudus dešinįjį pelės klavišą atsidariusiame meniu reikia atversti punktą *Send To* (Nusiųsti į) ir sąraše pasirinkti norimą variantą (*Floppy* – Lankstusis diskelis, 36 pav.).

36 pav. Greitas kopijavimas į lankstųjį diskelį

Klaviatūros pagalba rinkmenos kopijuojamos klavišų kombinacijomis *Ctrl-C* ir *Ctrl-V*. Pradiniame kataloge reikia pažymėti kopijuojamas rinkmenas ar katalogus, klaviatūroje paspausti *Ctrl-C* (*Copy* – Kopijuoti), pereiti į naują katalogą ir spausti *Ctrl-V* (*Paste* – Įterpti).

#### *Nuorodų į rinkmenas ar katalogus kūrimas.*

*RINKMENŲ TVARKYMAS* 34 Nuorodos – tai nedidelės rinkmenos, kurios yra susietos su tam tikra rinkmena ar katalogu. Atverčiant nuorodą, atsiverčia jos nurodoma rinkmena. Paprastai nuorodos laikomos patogiai prieinamose vietose (darbalaukyje arba greitojo paleidimo priemonių

juostoje), todėl yra lengvai randamos, o jų nurodomos rinkmenos gali likti savo kataloguose giliai diske.

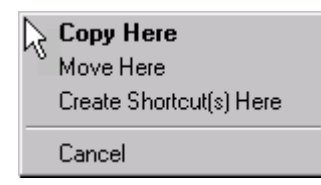

37 pav. Meniu, atsirandantis

dešiniuoju pelės klavišu nu-

tempus rinkmeną

Norint pele sukurti nuorodą į kokią nors rinkmeną ar katalogą, reikia pažymėti pradinę rinkmeną, laikyti klaviatūroje nuspaustą klavišą *Alt* ir rinkmeną pele tempti į tą katalogą, darbalaukį, meniu arba greitojo paleidimo juostą, kur norime sukurti nuorodą. Šalia pelės žymiklio turi matytis rodyklytė, simbolizuojanti nuorodos kūrimo operaciją. Atleidus pelę, galima atleisti ir klavišą *Alt*. Kitas būdas – rinkmeną reikia tempti dešiniuoju pelės klavišu. Nutempus rinkmeną į norimą vietą ir atleidus dešinįjį pelės klavišą, atsiranda kontekstinis meniu, leidžiantis

pasirinkti vieną iš trijų operacijų (37 pav.): *Copy Here* (Čia nukopijuoti), *Move Here* (Čia perkelti), *Create Shortcut(s) Here* (Čia sukurti nuorodą ar nuorodas) arba nutraukti operaciją (*Cancel*).

#### *Rinkmenų ar katalogų naikinimas*.

Pažymėtas katalogas (su visomis jo viduje esančiomis rinkmenomis ir kitais katalogais), rinkmena ar jų grupė gali būti ištrinti juos pažymėjus, po to spragtelėjus dešiniuoju pelės klavišu bei atsivertusiame kontekstiniame meniu pasirinkus komandą *Delete* (Ištrinti, naikinti). Klaviatūroje tas pats veiksmas atliekamas paspaudžiant klavišą *Delete*. Ištrinti objektai (rinkmenos ar katalogai) keliauja į šiukšlių dėžę (*Recycle Bin*). Ją lengviausia atsidaryti dukart spragtelėjus jos piktogramą darbalaukyje. Šiukšlių dėžėje esančius objektus galima atkurti juos pažymėjus, spragtelėjus dešiniuoju pelės klavišu ir meniu pasirinkus komandą *Restore* (Atkurti). Šiukšlių dėžę rekomenduotina kartais išvežti į sąvartyną, nes ji užima vietą diske. Paprasčiausia išvalyti šiukšlių dėžę paspaudus darbalaukyje dešinįjį pelės klavišą virš jos piktogramos ir meniu pasirinkus *Empty Recycle Bin* (Išvalyti šiukšlių dėžę). Šiukšlių dėžei gali būti nustatytas talpos limitas, kurį viršijus trinamos rinkmenos nebepateks į šią saugyklą, taigi geriau rinkmenų naikinimu nepiktnaudžiauti. Galima pasirūpinti, kad trinamos rinkmenos būtų išnaikinamos be kopijavimo į šiukšlių dėžę. Tokiu atveju trynimo operacijos metu reikia laikyti klaviatūroje nuspaustą klavišą *Shift*.

Beje, ištrynus nuorodą, jos nurodoma rinkmena išlieka nepaliesta.

#### 2.B.3. RINKMENŲ TIPAI

Kiekviena rinkmena kompiuteryje turi savo vietą. Ją nurodo rinkmenos kelias ir pavadinimas. Kelias – tai visas sąrašas katalogų, kuriuos, pradedant nuo disko, reikia atidaryti, norint rasti tą rinkmeną. Rinkmenos pavadinimas neretai rašomas su tašku, po kurio sutrumpintai nurodomas rinkmenos tipas. Pvz., visas rinkmenos vardas gali būti toks:

#### *C:\My Documents\Kūryba\mano hitas.mp3*

Tai reiškia, kad *C:* diske yra katalogas *My Documents*, jo viduje yra katalogas *Kūryba*, o šio viduje laikoma rinkmena *mano hitas*, kurios tipas – *mp3* (mp3 – tai tam tikru algoritmu suspausta muzikinė rinkmena). Katalogai vienas nuo kito atskiriami į kairę pasvirusiu brūkšniu (*backslash*). *UNIX* sistemose*,* taip pat ir internete naudojamuose adresuose katalogai atskiriami į dešinę pasvirusiu brūkšniu (*slash*).

*Windows 2000* sistemoje rinkmenos pavadinimas gali būti ne ilgesnis nei 227 simboliai. Tiek katalogų, tiek rinkmenų pavadinime gali būti rašomas tarpo simbolis, taip pat ir lietuviškos raidės, bet pastarųjų geriau vengti (kai kurios senos programos nemoka lietuviškai).

Rinkmenos pavadinimo pabaigoje įprasta dėti tašką ir po jo trimis ar keturiais simboliais nurodyti rinkmenos tipą. Rinkmenos tipas gerokai supaprastina darbą su rinkmenomis – programos automatiškai žino, ką su ta rinkmena galima daryti, lengviau rūšiuoti rinkmenas. Po paskutinio taško rinkmenos pavadinime parašyti simboliai vadinami rinkmenos plėtiniu (*extension*). Štai keletas dažniau pasitaikančių rinkmenų tipų su atitinkamais plėtiniais:

- .EXE, .BAT, .COM vykdomosios programos. Plėtiniai yra šių žodžių sutrumpinimai: *Executable* – vykdomoji (rinkmena), *Batch* – krūva (komandų), *Command file* – komandų rinkmena.
- .DLL papildomos programų dalys, programų funkcijų bibliotekos (*Dynamic Link Library* – dinamiškai susiejama biblioteka).
- .TXT netvarkytas tekstas (*Text*).
- .DOC, .RTF sutvarkytų formatų tekstas (*Document*, *Rich Text Format*). DOC dažniausiai yra *Microsoft Word* sukurtos rinkmenos.
- .PDF suformuotas, suglaudintas tekstas (*Portable Document Format*).
- .HTM, .HTML hiperteksto dokumentas (*Hypertext markup language*).
- .BMP nesuglaudintas paveiksliukas (*Bit Map*).
- .GIF, .JPG, .JPEG suglaudintas paveiksliukas (*Graphical Interchange Format*, *Joint Photographics Experts Group*).
- .WAV nesuglaudinta garso rinkmena (*Sound Wave*).
- .MP3 suglaudinta garso rinkmena (*Motion Pictures Experts Group, layer 3*).
- .AVI, .DVX, .DIVX, .MPG, .MPEG, .MOV vaizdo ir garso rinkmena, filmas (skirtingi suspaudimo algoritmai).
- .ZIP, .RAR programos *WinZIP* ar *WinRAR* sukurtas labai suglaudintas rinkmenų archyvas.
- .XLS programos *Excel* rinkmena (*Excel Spreadsheet*).
- .MDB programos *Access* sukurta duomenų bazė (*Microsoft Data Base*).
- .PPT, .PPS programos *PowerPoint* sukurta pateiktis (*PowerPoint Show*).

Paprastai naršant po katalogus programoje *Windows Explorer* rinkmenų plėtiniai nėra nurodomi. Vartotojas rinkmenų tipą turi atspėti pagal atitinkamą tos rinkmenos piktogramą (pastaroji gali skirtis nelygu kokios įdiegtos programos). Galima nurodyti, kad plėtiniai būtų rodomi visada (žr. skyrelio 1.B.3 pabaigą).
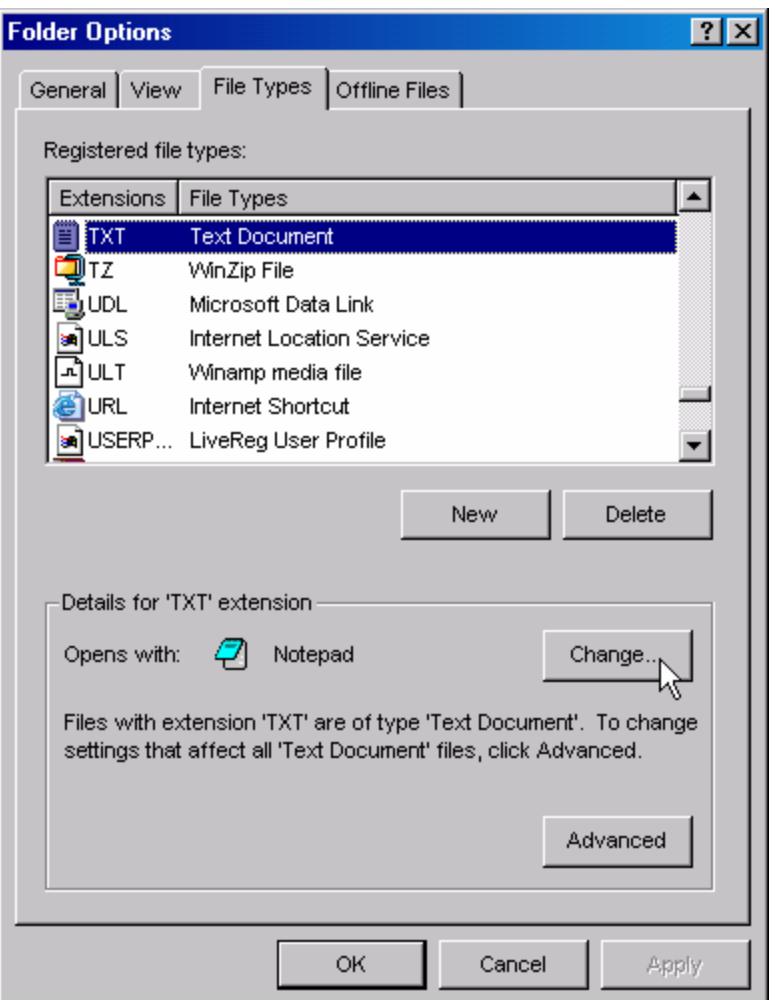

38 pav. Rinkmenų tipai ir jų susiejimo langas

Beveik kiekvienas rinkmenų tipas yra susietas su tam tikra programa, kuri automatiškai įjungiama, vartotojui dukart spragtelėjus to tipo rinkmenos pavadinimą. Pvz., dukart spragtelėjus *.DOC* tipo rinkmeną automatiškai bus atidaryta *Word* programa, kuri atvers tą rinkmeną. *.TXT* rinkmenos paprastai yra susietos su standartiniu nedidelių tekstų *Windows* redaktoriumi *Notepad*. Kadangi tą pačią rinkmeną gali atidaryti kelios skirtingos programos, kartais patogu pakeisti rinkmenos tipo susiejimą. Pvz., jei vartotojas įdiegė galingą tekstų redaktorių *Emacs*, jis gali norėti, kad *.TXT* rinkmenos nuo šiol iškviestų būtent šią programą, ne *Notepad*. Kaip galima keisti susiejimą? *Windows Explorer* programos lange reikia iškviesti meniu

komandą *Tools* (Priemonės) Ö *Folder Options* (Katalogų parinktys). Iškviestos komandos lange reikia atsiversti kortelę *File Types* (Rinkmenų tipai, 38 pav.). Šioje kortelėje yra surašyti visi *Windows* sistemai žinomi rinkmenų tipai. Pasirinkus norimą tipą (pvz., *.TXT*), lango apačioje atsiranda su juo susietos programos pavadinimas. Susiejimą galima pakeisti paspaudus mygtuką *Change* (Pakeisti) ir nurodžius naują programą, kuri automatiškai atidarys šio tipo rinkmenas.

Ne visiems sistemos vartotojams gali būti leista rinkmenų tipų susiejimą keisti (priklauso nuo to, kokį saugumo lygį pasirinko sistemą įrengęs žmogus).

## 2.B.4. RINKMENŲ PAIEŠKA KOMPIUTERYJE

Jei katalogų ar rinkmenų skaičius pasidaro per didelis, net ir labai gerai organizuotoje katalogų struktūroje gali būti sudėtinga rasti norimą rinkmeną. Tokiu atveju patogiausia pasinaudoti sistemine rinkmenų paieškos programa, kurią galima rasti atvertus pagrindinį sistemos meniu *Start* ir pasirinkus *Search* (Ieškoti) Ö *For Files or Folders*

*RINKMENŲ TVARKYMAS* 37

(Rinkmenų arba katalogų, 22 pav.). Atsivers paieškos programa, labai panaši į *Windows Explorer* (39 pav.). Išties, tą pačią programą galima pasiekti iš pradžių įprastu būdu atvertus *Windows Explorer* (arba *My Computer*) ir jo meniu pasirinkus *View* (Peržiūra) Ö *Explorer Bar* (Naršymo juosta) Ö *Search* (Paieška) arba paspaudus *Ctrl-E*.

Atsivertusios programos kairėje dalyje reikia įvesti paieškos sąlygas, spragtelėti mygtuką *Search Now* (Dabar ieškoti). Dešinėje pusėje atsiras paieškos rezultatai – rinkmenų pavadinimai ir katalogai, kuriuose tos rinkmenos laikomos. Jei prie surastos rinkmenos pavadinimo nesimato katalogo pavadinimo ar jos dydžio, reikia keisti rinkmenų rodymo režimą įjungiant meniu punktą *View* (Peržiūra)  $\Rightarrow$  **Details** (Detalės).

Rinkmenų galima ieškoti pagal jų pavadinimą, tipą ir t.t. Pavadinimą reikia įvesti langelyje *Search for Files or Folders named* (Ieškoti rinkmenų arba katalogų, pavadinimu…). Jei šiame langelyje bus įvesta tik viena ar kelios raidės, sistema ieškos visų rinkmenų, kuriose ta raidžių kombinacija randama, pvz., įvedus "ip", bus surastos rinkmenos "mano.zip", "kipšo nuotykiai.doc", "zip.exe", "ipolito vasara.avi" ir pan. Rinkmenos pavadinimo langelyje galima naudoti ir du specialius paieškos simbolius (*wildcard*): klaustuką "?", kuris atstoja bet kokį vieną simbolį, ir žvaigždutę "\*", kuri žymi bet kokį įvairių simbolių kiekį. Pvz., užrašas "a\*.bmp" suras visas rinkmenas, kurios prasideda raide "a" ir baigiasi simboliais "bmp" (39 pav.), pvz., "a.bmp", "ab.bmp" ir "abcd.bmp". Užrašas "?.bmp" surastų visas rinkmenas, kurių vardas (neįskaitant plėtinio) yra vieno simbolio ilgio, t.y. "a.bmp", " $9.$ bmp" ir pan.

Paieškos langelyje *Containing text* (Turintis tekstą) galima nurodyti žodžius ar frazes, kurias privalo savo viduje turėti ieškoma rinkmena. Šis variantas naudojamas retai, nes gerai veikia tik *.TXT* tipo rinkmenoms. Juk daugumos kitų tipų rinkmenų viduje esantis tekstas paprastai būna vienu ar kitu būdu užkoduotas. Tuo galima įsitikinti sukūrus trumpą dokumentą programa *Word*, atsidarius programą *Notepad* ir joje atvertus tą naują sukurtą rinkmeną – pasirodys tikrasis, sunkiai įskaitomas *.DOC* rinkmenos tekstas.

| <b>Search Results</b>                                                                        |             |                 |                                                                                                |  |  |  |  |  |  |  |
|----------------------------------------------------------------------------------------------|-------------|-----------------|------------------------------------------------------------------------------------------------|--|--|--|--|--|--|--|
| Edit<br>Favorites<br>View<br>Tools<br>$He$ lp<br>File<br>81                                  |             |                 |                                                                                                |  |  |  |  |  |  |  |
| 皆 堅 X ぬ<br>Search <b>H</b> Folders <b>3</b><br>→ - 闽  <br>圃▸ 晳 裇<br>$\Leftarrow$ Back $\sim$ |             |                 |                                                                                                |  |  |  |  |  |  |  |
|                                                                                              |             |                 |                                                                                                |  |  |  |  |  |  |  |
| ⊘Go<br>Address 3 Search Results                                                              |             |                 |                                                                                                |  |  |  |  |  |  |  |
| Search                                                                                       | $\mathbf x$ | Name            | In Folder                                                                                      |  |  |  |  |  |  |  |
| Q≹ New<br>⊘                                                                                  |             | AmsRel2.bmp     | C:\Program Files\WinEdt\Bitma                                                                  |  |  |  |  |  |  |  |
|                                                                                              |             | AmsRel3.bmp     | C:\Program Files\WinEdt\Bitma                                                                  |  |  |  |  |  |  |  |
| Search for Files and Folders<br>۹Ĵ                                                           |             | Arrows.bmp      | C:\Program Files\WinEdt\Bitma                                                                  |  |  |  |  |  |  |  |
|                                                                                              |             | Arrows0.bmp     | C:\Program Files\WinEdt\Bitma                                                                  |  |  |  |  |  |  |  |
| Search for files or folders named:                                                           |             | Arrows1.bmp     | C:\Program Files\WinEdt\Bitma                                                                  |  |  |  |  |  |  |  |
| a*.bmp                                                                                       |             | Arrows2.bmp     | C:\Program Files\WinEdt\Bitma<br>C:\Program Files\WinEdt\Bitma<br>C:\Program Files\LANguard Ne |  |  |  |  |  |  |  |
| Containing text:                                                                             |             | Arrows4.bmp     |                                                                                                |  |  |  |  |  |  |  |
|                                                                                              |             | alerta2.bmp     |                                                                                                |  |  |  |  |  |  |  |
|                                                                                              |             | alerts.bmp      | C:\Program Files\LANguard Ne                                                                   |  |  |  |  |  |  |  |
|                                                                                              |             | arrow.bmp       | C:\Program Files\LANguard Ne                                                                   |  |  |  |  |  |  |  |
| Look in:                                                                                     |             | arrow2.bmp      | C:\Program Files\LANguard Ne                                                                   |  |  |  |  |  |  |  |
| $\blacksquare$<br><b>g Local Harddrives (C:;D:)</b>                                          |             | alerta-gray.bmp | C:\Program Files\LANguard Ne                                                                   |  |  |  |  |  |  |  |
|                                                                                              |             | alerta2.bmp     | C:\Program Files\LANguard Ne                                                                   |  |  |  |  |  |  |  |
|                                                                                              |             | ALERTS.BMP      | C:\Program Files\LANguard Ne                                                                   |  |  |  |  |  |  |  |
| Search Now<br>Stop Search                                                                    |             | ARROW.BMP       | C:\Program Files\LANguard Ne                                                                   |  |  |  |  |  |  |  |
| Search Options_<<                                                                            |             | ARROW2.BMP      | C:\Program Files\LANguard Ne                                                                   |  |  |  |  |  |  |  |
|                                                                                              |             | Acid Burn.bmp   | C:\Documents and Settings\Ad                                                                   |  |  |  |  |  |  |  |
| Date                                                                                         |             | Abalone.bmp     | C:\Documents and Settings\Ad                                                                   |  |  |  |  |  |  |  |
| Type                                                                                         |             | Ashes.bmp       | C:\Documents and Settings\Ad                                                                   |  |  |  |  |  |  |  |
|                                                                                              |             | Alder Wood.bmp  | C:\Documents and Settings\Ad                                                                   |  |  |  |  |  |  |  |
| Size                                                                                         |             | AMBU1-32.BMP    | C:\Documents and Settings\Ad                                                                   |  |  |  |  |  |  |  |
| Advanced Options                                                                             |             |                 |                                                                                                |  |  |  |  |  |  |  |
| 86 object(s)                                                                                 |             |                 |                                                                                                |  |  |  |  |  |  |  |

39 pav. Rinkmenų paieškos langas

Paieškos programos sąraše *Look in* (Kur ieškoti) galima nurodyti, ar paiešką vykdyti visuose kompiuterio diskuose (*Local Hard drives*, 39 pav.), ar tik pasirinktame diske. Galima ieškoti tik pasirinktame kataloge: duotame sąraše reikia pasirinkti punktą *Browse* (Naršyti) ir nurodyti tą katalogą.

Nurodžius papildomas sąlygas (*Search Options*) – rinkmenos sukūrimo datą, dydį ar tipą, paiešką galima labai susiaurinti. Pvz., galima ieškoti visų rinkmenų, kurių pavadinime yra raidė "a" ir dydis neviršija 100 kilobaitų. Tada langelyje **Search for Files or** *Folders named* reikia įrašyti vieną raidę "a", o paieškos sąlygų (Search Options) skyrelyje pažymėti punktą *Size* (Dydis) ir nurodyti *at most* (ne daugiau kaip) 100 KB (40 pav.). Bus surastos tik tos rinkmenos, kurios tenkins visas nustatytas sąlygas.

Paieškos sąlygų skyrelyje pažymėjus punktą *Date* (Data) galima pasirinkti tam tikrą dienų intervalą ir ieškoti tik tų rinkmenų, kurios per tą laiką buvo keistos (*files Modified*), sukurtos (*files Created*) ar tiesiog skaitytos (*files Last Accessed*). 41 pav. parodytos paieškos sąlygos, kurios liepia ieškoti per paskutines dvi dienas atverstų rinkmenų.

Skyrelyje *Search Options* esantis punktas *Type* (tipas) leidžia pasirinkti ieškomų rinkmenų tipą. Pvz., tipas *Bitmap Image* (*BitMap* tipo paveiksliukas) ieškos tik tų rinkmenų, kurių plėtinys yra *.BMP*. Vietoje tokios sąlygos rinkmenos pavadinimo langelyje galima būtų įrašyti "\*.bmp" – ši paieška identiška – taip pat rastų visas *.BMP* tipo rinkmenas.

Įjungus punktą *Advanced Options* (Sudėtingesnės parinktys) galima pasirinkti, ar rinkmenų ieškoti tik viršutiniame katalogo lygyje, ar, kaip įprasta, – pačiame kataloge ir visuose giliau esančiuose kataloguose (pastaruoju atveju yra uždėta varnelė ties *Search Subfolders* – Ieškoti pakatalogiuose). Taip pat galima įjungti jautrią raidžių dydžiui (*Case Sensitive*) paiešką. Paprastai paieška yra nejautri raidžių dydžiui, taigi įvedus rinkmenos vardą "a.bmp" surandama rinkmena "a.bmp", ir "A.bmp", ir "A.bMp". *Case Sensitive* paieška rastų tik pirmąją rinkmeną.

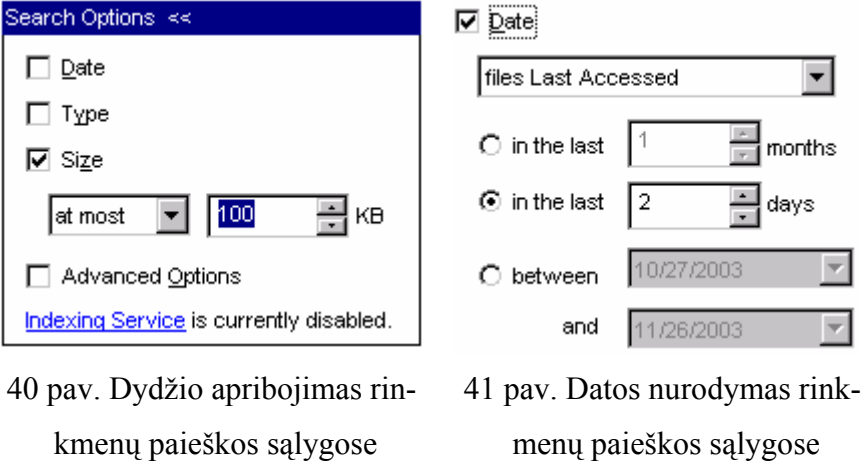

# 3. WINDOWS SISTEMOS PROGRAMOS

# A. PRAKTINĖ DALIS

## 3.A.1. STANDARTINĖS TAIKOMOSIOS PROGRAMOS

Atidarę sistemos meniu *Start* (Pradėti) Ö *Programs* (Programos) Ö *Accessories* (Priedai) matysite visą sąrašą taikomųjų programų, įdiegtų kartu su operacine sistema *Windows*. Programa *Windows Explorer* jau gerai pažįstama – ji skirta rinkmenoms ir katalogams kompiuterio diskuose tvarkyti. Su programą *Paint* (Dažymas, piešimas) tai pat jau turbūt susipažinote – jos priemonėmis galima piešti ar redaguoti piešinėlius. Neretai šiame sąraše rasite ir skaičiuotuvą (*Calculator*) paprastiems matematiniams skaičiavimams atlikti. Programa *Notepad* (Užrašinė) skirta elementaraus netvarkyto teksto doku-

*RINKMENŲ TVARKYMAS* 40

mentams kurti bei redaguoti, o didesniems tekstiniams dokumentams skirta programa *WordPad*. *WordPad* yra tarsi pati paprasčiausia galingo tekstinio redaktoriaus *Word* versija. Šiame skyrelyje dar kartą išmėginsime programą *Notepad* – pažvelgsime į anksčiau jūsų nupiešto portreto vidų, mėginsime *WordPad*u suformuoti trumpą teksto dokumentą ir jį atspausdinti.

Atsidarykite programą *Notepad* (*Start*  $\Rightarrow$  *Programs*  $\Rightarrow$  *Accessories*  $\Rightarrow$  *Notepad*). Nors ji skirta tekstiniams dokumentams, kurių plėtinys yra *.TXT*, mėginsime atidaryti *.BMP* tipo rinkmeną, t.y. piešinėlį. Prisiminkite, kuriame kataloge išsaugojote savo portretą, nupieštą programa *Paint*. Jei nepamenate, mėginkite surasti jos katalogą pasinaudodami paieškos programa (žr. skyrelį 2.B.4). Dabar grįžkite į *Notepad* langą, atverskite jo meniu *File* (Rinkmena) ir pasirinkite komandą *Open* (Atidaryti) arba klaviatūroje paspauskite *Ctrl-O*. Atsivers dialogo langas su užklausa apie tekstinę rinkmeną, kurią norite atidaryti. Bet mes norime atidaryti ne *.TXT*, o *.BMP* tipo rinkmeną, taigi langelyje *Files of type* (Rinkmenų tipas) pasirinkite užrašą *All Files* (Visų tipų rinkmenos, 42 pav.), o katalogų sąraše *Look in* (Kur ieškoti) pasirinkite savo portreto katalogą (pvz., *C:\Zoro*). Dialogo lange atsiras visų rinkmenų sąrašas, kurios yra tame kataloge. Pažymėkite portreto rinkmeną (pvz., *zoro.bmp*) ir spragtelėkite mygtuką *Open* (Atidaryti).

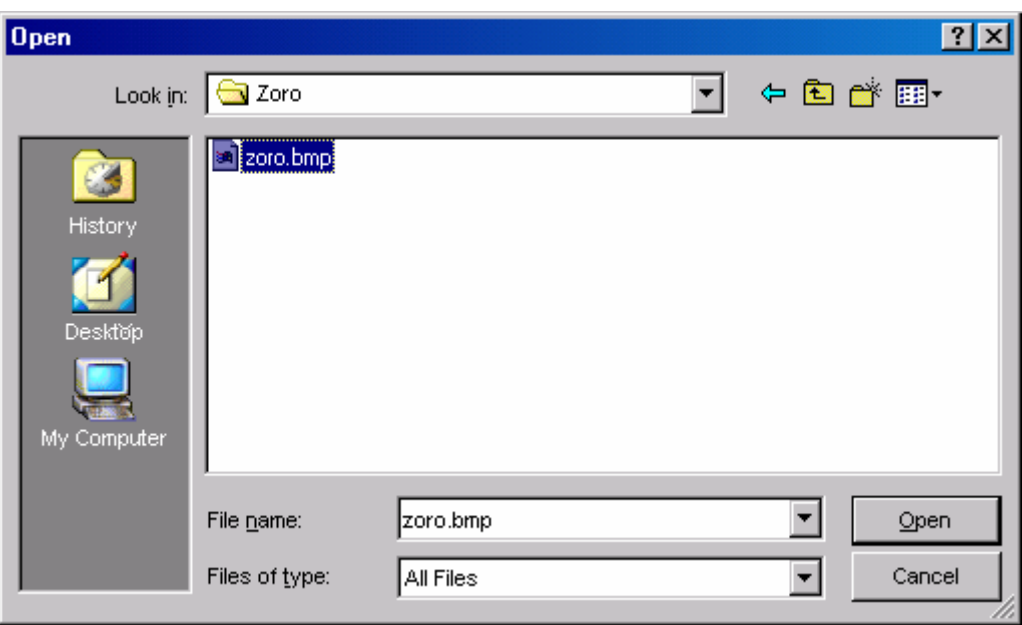

42 pav. Bet kurio tipo rinkmenos atidarymas programoje *Notepad*

*RINKMENŲ TVARKYMAS* 41 *Notepad* programos lange atsivers portreto rinkmenos turinys (43 pav.). Daugelis simbolių jame yra visiškai nesuprantami net pačiai *Notepad* programai – jie žymimi taškeliais. Tai nieko nuostabaus, juk atvertėme ne tekstinę rinkmeną, o tam tikru formatu įrašytą piešinėlį. Pastebėkite, kad keli pirmi simboliai yra įskaitomi: **BM, v 6**. Tai vadinamieji "magiškieji" simboliai, kurie padeda programoms automatiškai nustatyti, kokie duomenys yra įrašyti rinkmenoje, nesvarbu koks rinkmenos plėtinys ar pavadinimas. Daug įvairaus tipo rinkmenų turi panašius magiškus simbolius, kurie paprastai būna rinkmenos pradžioje. Šiuo atveju raidės *BM* reiškia *Bit Map* (bitų žemėlapis) – tą patį, ką ir rinkmenos plėtinys *.BMP*, o *v 6* greičiausiai nurodo šio formato versijos numerį.

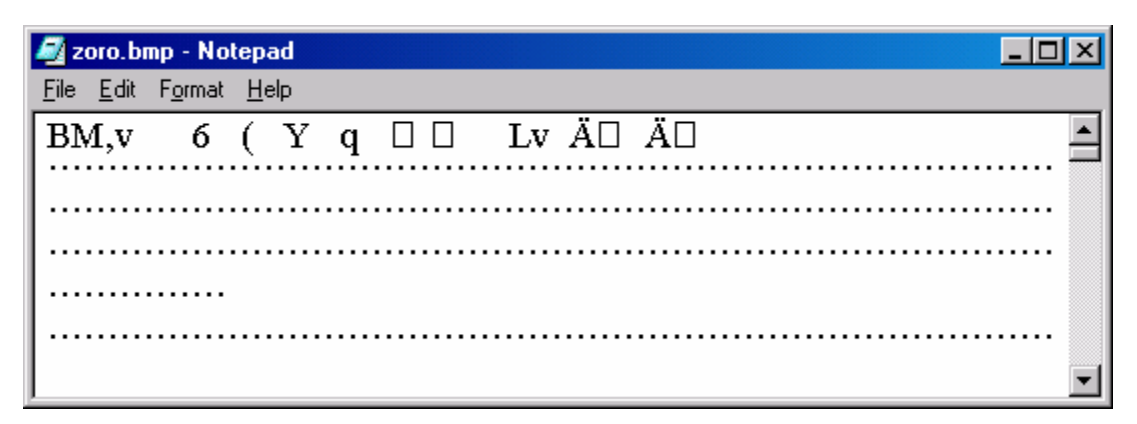

43 pav. Piešinėlis, atverstas programoje *Notepad*

Uždarykite *Notepad* programą ir atsidarykite *WordPad* (*Start* Ö *Programs* Ö *Accessories* Ö *WordPad*). Atsivertusiame lange parašykite nedidelį laiškelį ir mėginkite pakeisti kai kurių žodžių formatą (44 pav.): dukart spragtelėkite pele kokį žodį ir programos formatų tvarkymo priemonių juostoje spragtelėkite mygtuka  $\mathbf{B}$  – žodis paryškinamas. Panašiai galite išmėginti ir kitus mygtukus, kurie padaro tekstą pasvirą ar pabrauktą. Taip pat galite pakeisti pažymėto teksto šriftą ir jo dydį – tereikia formatų tvarkymo juostos kairėje esančiame šriftų bei jų dydžių sąraše parinkti atitinkamas vertes.

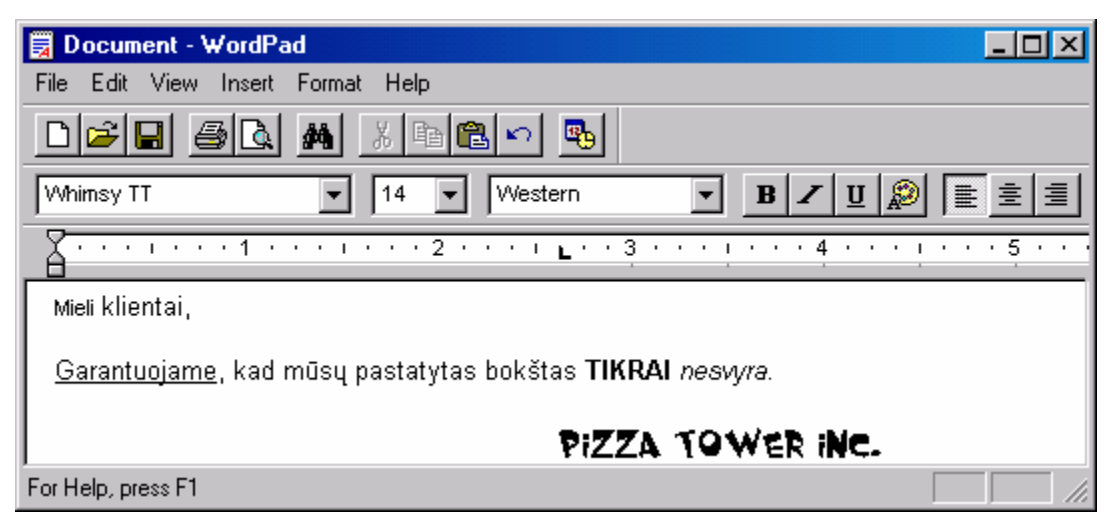

44 pav. Taikomosios programos *WordPad* langas

Sukurtą laišką galite išsaugoti *File* (Rinkmena) meniu pasirinkę komandą *Save* (Įrašyti ) ir įprastiniame dialogo lange įrašę norimą rinkmenos pavadinimą bei parinkę katalogą, kur norite ją išsaugoti.

Jei norite šį dokumentą atspausdinti ir spausdintuvas prie jūsų kompiuterio yra prijungtas, mėginkite atsiversti *File* (Rinkmena) meniu ir pasirinkti komandą *Print* (Spausdinti). Ji atvers dialogo langą, kuriame galėsite pasirinkti spausdintuvą (jei jų yra daugiau nei vienas), taip pat įvesti norimų spausdinti puslapių intervalą. Spragtelėkite mygtuką *Print* (Spausdinti). Plačiau spausdinimas aprašytas knygos dalyje apie programą *Word*.

*RINKMENŲ TVARKYMAS* 42

## B. TEORINĖ DALIS

Šioje dalyje aprašytos kelios dažniau naudojamos sisteminės programos, kurios reguliuoja sistemos darbą ir leidžia geriau pritaikyti sistemą prie vartotojo. Visos jos pasiekiamos per pagrindinį meniu atvertus *Start* (Pradėti)  $\Rightarrow$  *Settings* (Nustatyti) ir pasirinkus punktą *Control Panel* (Valdymo skydelis).

Paskutiniame šios dalies skyriuje aprašyta *Windows* sistemos programa *Help* (Pagalba).

## 3.B.1. DATA IR LAIKAS

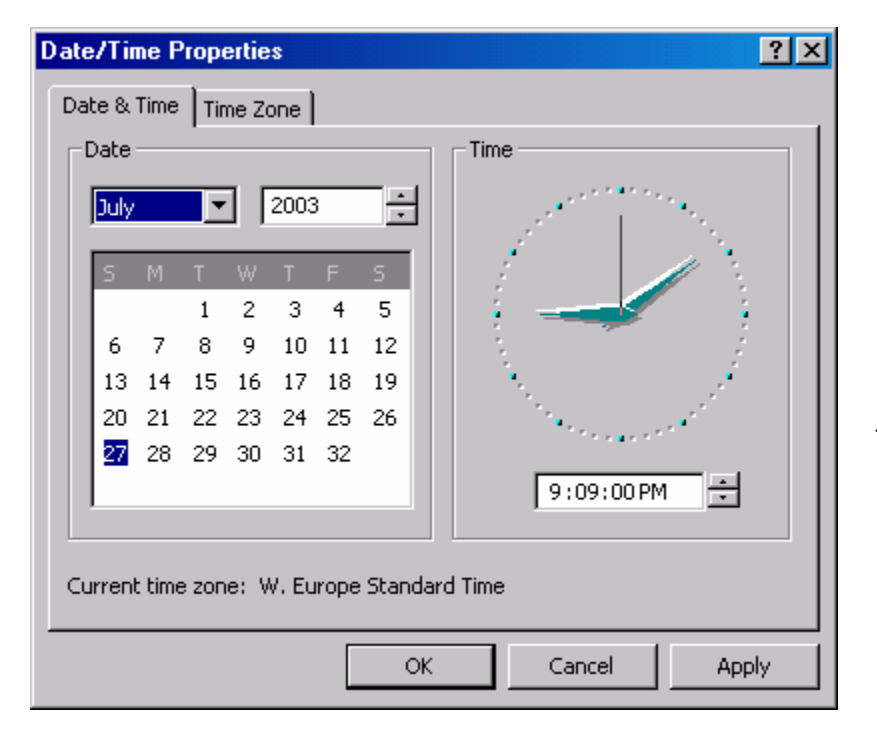

45 pav. Valdymo pultelio programa *Data ir laikas*

Valdymo pultelio (*Start*  $\Rightarrow$  *Settings*  $\Rightarrow$ *Control Panel*) programa *Date/Time* (Data ir laikas) gali būti iškviesta dukart spragtelėjus jos piktogramą valdymo pultelyje arba dukart spragtelėjus laikrodį, esantį apatinėje darbalaukio dalyje, dešinėje. Šios programos paskirtis savaime suprantama – ji leidžia pakeisti sistemoje rodomą datą ir laiką (45 pav.).

Kitoje šios programos kortelėje *Time Zone* (Laiko juosta) galima nurodyti, kiek

vietinis kompiuterio laikas skiriasi nuo Grinvičo laiko (GMT). Pvz., šiuo metu Lietuvos laiko juosta viena valanda lenkia Grinvičo laiką (GMT +1). Laiko juostos kortelėje varnele galima pažymėti punktą *Automatically adjust clock for daylight saving changes* (Automatiškai pakeisti laikrodžio rodmenis keičiantis vasaros ar žiemos sezonui). Dukart per metus nereikės keisti laikrodžio rodmenų.

#### 3.B.2. EKRANAS

Valdymo pultelio programa *Display* (Ekranas) skirta kompiuterio vaizduoklio bei darbalaukio parametrams keisti. Ją patogu iškviesti paspaudus dešinįjį pelės klavišą tuščioje darbalaukio vietoje ir pasirinkus komandą *Properties* (Savybės).

Programa *Display* susideda iš kelių kortelių, viena jų jau turėtų būti gerai pažįstama – tai *Background* (Fonas, 8 pav.). Ji skirta darbalaukio fone esančiam piešiniui ar nuotraukai pasirinkti. Verta paminėti kortelę *Screen Saver* (Ekrano apsauga). Ji leidžia parinkti ekrano užsklandą – papildomą programą, įsijungiančią po kiek laiko, kai kompiuteriu nėra dirbama. Dažniausiai užsklanda – tai tamsūs vaizdai. Taip tausojamas ekranas, tiesa, šis būdas nėra toks efektyvus. Toje pačioje kortelėje yra mygtukas *Power* (Energija). Juo iškviečiama programėlė, leidžianti nustatyti įjungto kompiuterio nenaudojimo laiką, po kurio automatiškai ir visiškai išsijungia ekranas ar standusis kompiuterio diskas. Šios parinktys tikrai efektyviai taupo elektros energiją ir prailgina kompiuterio gyvenimą.

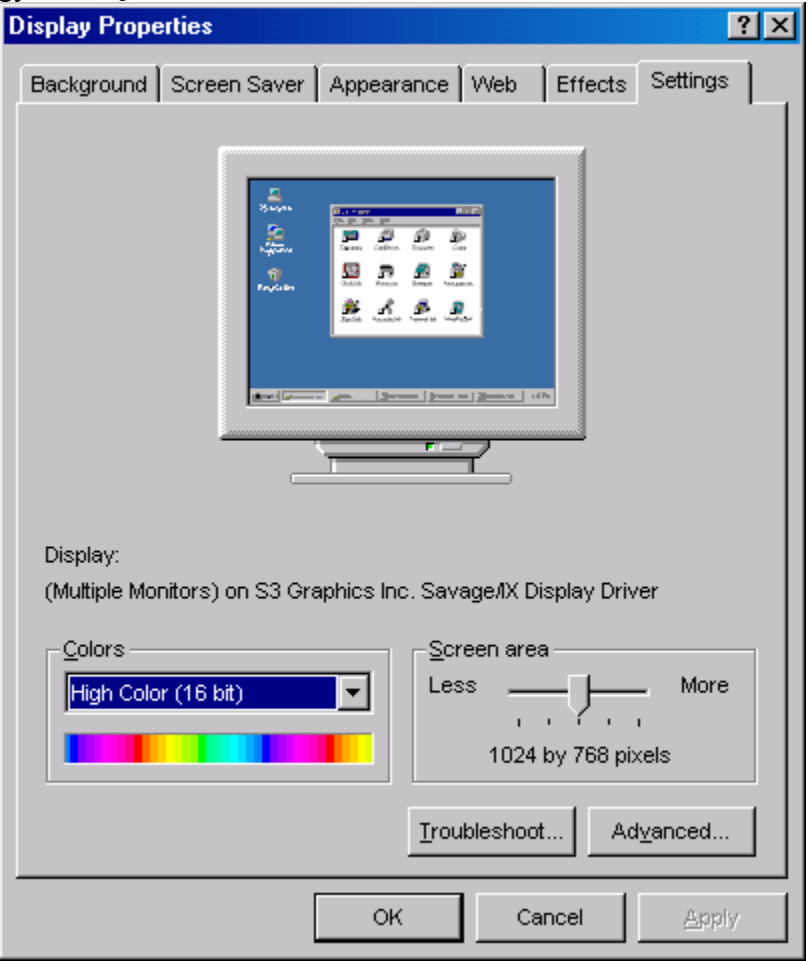

Kortelė *Appearance* (Išvaizda) leidžia pasirinkti visų programų langų spalvas (lango antraštė nebūtinai turi būti mėlyna) ir juose naudojamų šriftų dydį. Kortelė *Effects* (Efektai) – kelių standartinių darbalaukio programų (pvz., *My Computer*, *Recycle Bin*) piktogramas. Šioje kortelėje taip pat galima pasirinkti keletą vaizdo efektų, pvz., lango turinio rodymą jo tempimo metu (*Show window contents while dragging*).

Naudingiausia kortelė yra *Settings* (Nustatyti, 46 pav.). Ji leidžia pasirinkti ekrane matomų taškų skaičių (*Screen area*), taip pat naudojamų spalvų skaičių (*Colors*). Kuo daugiau taškų, tuo dau-

46 pav. Valdymo pultelio programa *Ekrano savybės*

*RINKMENŲ TVARKYMAS* 44 giau informacijos telpa ekrane, kuo daugiau spalvų, tuo gražesnis ir lengviau suprantamas vaizdas. Maksimalūs šių parametrų dydžiai glaudžiai susieti ir priklauso nuo kompiuteryje esančios vaizdo plokštės atminties dydžio. Kuo daugiau atminties, tuo daugiau ir spalvų bei taškų galima parinkti. Nors spalvų skaičius paprastai matuojamas ne vienetais, o bitų skaičiumi, susigaudyti nesunku – kuo daugiau bitų, tuo ir vaizdas spalvingesnis. Labai svarbus šios kortelės mygtukas *Advanced* (Sudėtingos parinktys). Jis atverčia dar vieną parametrų nustatymo langą su daug kortelių. Šios kortelės skiriasi – priklauso nuo to,

kokia kompiuteryje vaizdo plokštė, tačiau viena jų dažniausiai vadinasi *Monitor* (Vaizduoklis) ir leidžia pasirinkti vaizduoklio skleistinės dažnį (*Refresh frequency* – Atnaujinimo dažnis). Kuo didesnis šis dažnis, tuo sveikiau akims (60 Hz dažnis yra tikrai per mažas).

## 3.B.3. ŠRIFTAI

Valdymo pultelio programa *Fonts* (Šriftai) atverčia tam tikrą sistemos katalogą, kuriame surašyti visi įdiegti šriftai. Kiekvienas šriftas – tai tam tikra rinkmena, kurioje surašyta informacija apie šriftą sudarančių raidžių formas. Šriftų rinkmenų plėtiniai yra *.FON* arba *.TTF* (*True Type Font*). Pastarieji išlieka vienodai gražūs, nesvarbu koks jų vaizdavimo dydis būtų parinktas. Kuo šriftų daugiau, tuo vaizdingesnį tekstą galime parašyti tokiomis programomis kaip *Word*, tačiau ir sistema veikia lėčiau. Norint papildyti šriftų sąrašą, iš kito katalogo reikia perkopijuoti šriftų rinkmenas į programos *Fonts* langą. Daug įvairių šriftų galima nesunkiai rasti internete. Nereikalingus šriftus galima ištrinti, bet tai pavojingas užsiėmimas, nes ištrynus kai kuriuos sistemoje naudojamus šriftus, visą sistemą gali tekti diegti iš naujo.

# 3.B.4. KLAVIATŪRA

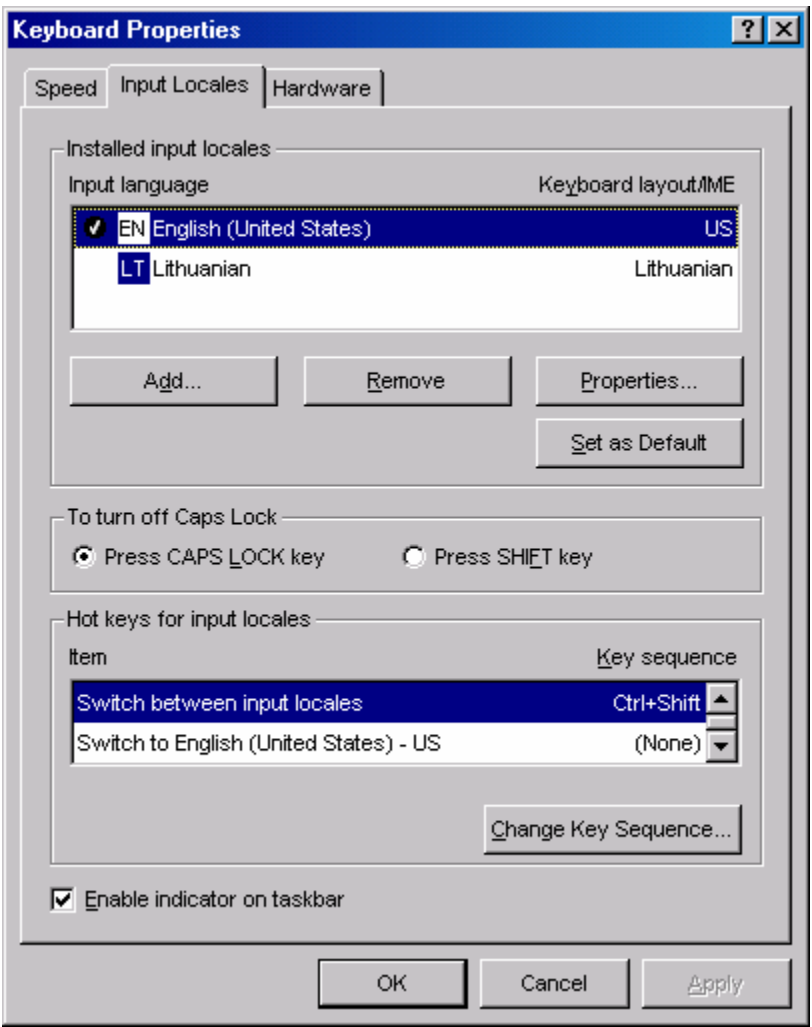

47 pav. Valdymo pultelio programa *Klaviatūra*

Valdymo pultelio programa *Keyboard* (Klaviatūra) gali būti panaudota klaviatūros reagavimo greičiui ar žymiklio mirksėjimo dažniui nustatyti (kortelėje *Speed* – Greitis). Bet dažniausiai ji naudojama klaviatūros kalboms parinkti. Paprastai klaviatūra pritaikyta anglų kalbos raidėms įvesti, o kortelėje *Input Locales* (Įvedimo vietos, 47 pav.) naudojamų kalbų sąrašą galima papildyti (*Add*). Jei varnele pažymėtas punktas *Enable indicator on taskbar* (Rodyti kalbos indikatorių užduočių juostoje), dešinėje darbalaukio pusėje, apačioje, mėlyname fone atsiranda šiuo metu ijungtos klaviatūros raidyno simbolis (**EN** simbolizuoja anglų kalbą, **LT** – lietuvių). Spragtelė-

jus šį užrašą kairiuoju pelės klavišu raidyną galima pakeisti. Programos *Keyboard* mygtuku *Change Key Sequence* (Pakeisti klavišų seką) galima nustatyti, kokia klaviatūros klavišų kombinacija pakeičia vieną kalbą kita. Dažniausiai ši kombinacija yra *Ctrl-Shift* arba *Alt-Shift*.

## 3.B.5. PELĖ

Valdymo pultelio programa *Mouse* (Pelė) leidžia pasirinkti pelės žymiklio vaizdą, jo judėjimo ekrane greitį. Taip pat leidžia sukeisti kairiojo ir dešiniojo klavišo funkcijas (kontekstinį meniu tuo atveju iškviestų kairysis klavišas) – pastaroji parinktis ypač aktuali kairiarankiams.

#### 3.B.6. REGIONINĖS PARINKTYS

Valdymo pultelio programa *Regional Options* (Regioninės parinktys) leidžia parinkti valiutos (*Currency*), skaičių (*Numbers*), laiko (*Time*) ir datos (*Date*) vaizdavimo formatus, kurie skirtingose šalyse paprastai skiriasi (dėl šios priežasties ir programos pavadinimas toks). Pvz., lietuviški standartai reikalauja, kad trupmeninė skaičiaus dalis būtų atskiriama kableliu, o anglų kalboje šis skirtukas (*Decimal symbol*) yra taškas. Šioje programoje galima visas parinktis atlikti savo nuožiūra, tačiau lengviausia yra kortelėje *General* (Bendra) pasirinkti savo vietovę (*Locale*), pvz., *Lithuanian* (Lietuviškos parinktys). Visas parinkčių rinkinys bus automatiškai (ir teisingai) nustatytas.

## 3.B.7. SISTEMOS SAVYBĖS

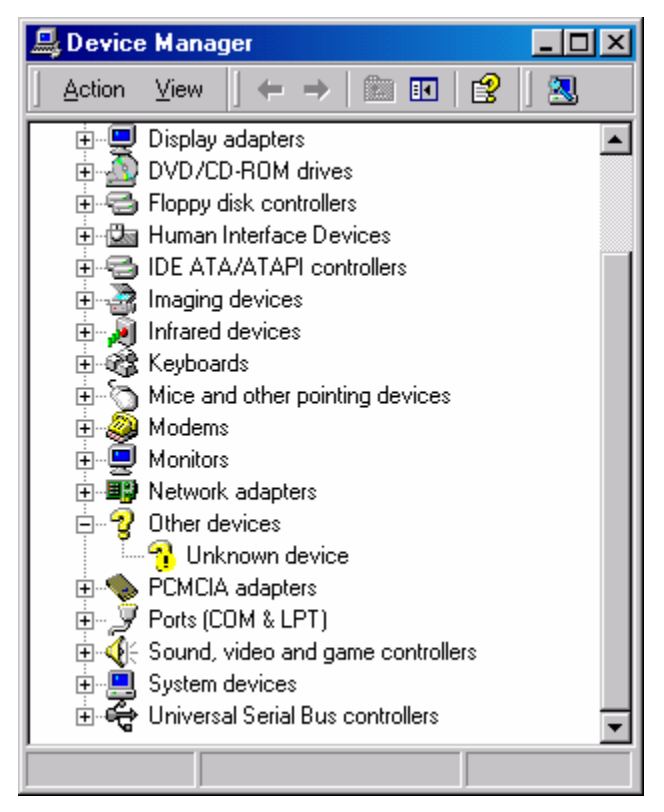

48 pav. Įrenginių tvarkyklės langas

tinkamos programinės įrangos (tvarkyklių – *drivers*). Naujausias tvarkykles paprastai galima rasti internete, atitinkamo įrenginio gamintojo tinklalapiuose. Visą įrenginio pavadinimą bei gamintoją sužinosime jo savybių lange, kuris atverčiamas dukart spragtelėjus jo pavadinimą programos *Įrenginių tvarkyklė* lange.

Valdymo pultelio programa *System* (Sistema) (kortelėje *General* – Bendra) parodo visą kompiuteryje naudojamos operacinės sistemos pavadinimą, procesoriaus tipą ir operatyviosios atminties (*RAM*) dydį. Kortelėje *Network Identification* (Identifikacija tinkle) galima nustatyti šio kompiuterio vardą vietiniame tinkle, o kortelės *Hardware* (Techninė įranga) mygtukas *Device Manager* (Įrenginių tvarkyklė) atverčia langą, kuriame surašyti visi kompiuteryje naudojami įrenginiai, pvz., tinklo plokštės, klaviatūra, standieji ar lankstieji diskai, modemai, garso plokštės ir t.t. Šį sąrašą verta atsiversti įdiegus sistemą ir pasižiūrėti, ar nėra nusiskundimų. Jei prie vieno ar kito įrenginio pažymėtas šauktukas ar kitas dėmesio reikalaujantis ženklas (48 pav.), pažymėtas įtaisas neteisingai įrengtas, blogai veikia arba jo veikimui trūksta ati-

#### 3.B.8. PAGALBA

Daug informacijos (anglų kalba) apie naudojimąsi *Windows* sistema galima rasti iškvietus programą *Help* (Pagalba). Ji įjungiama spragtelėjus darbalaukio apačioje esantį mygtuką *Start* ir meniu pasirinkus *Help*. Panašias pagalbines programas turi visos rimtos taikomosios programos, pvz., *Word* arba *Excel*. Jos taip pat dažniausiai iškviečiamos pasinaudojant atitinkamos programos meniu *Help* (Pagalba) arba paspaudus klavišą *F1*.

Programos *Help* lange yra trys pagrindinės kortelės: *Contents* (Turinys) kortelėje nuosekliai surašytos ir sugrupuotos visos temos, kortelėje *Index* (Rodyklė) pateikiamas visų raktažodžių sąrašas, o kortelėje *Search* (Paieška) galima įvesti keletą dominančių žodžių ir programa pateiks visas temas, kuriose jie naudojami. Pvz., norint plačiau sužinoti apie pelę, kortelėje *Index* galima įrašyti žodį *Mouse* (Pelė). Atsiras didelis šį žodį turinčių temų sąrašas. Vieną jų spragtelėjus dukart, atsivers ir pati tema. Patogiausia naudotis kortele *Search*, nes pateikiamų temų sąrašas būna trumpiausias ir reikiamą pagalbą galima rasti greičiausiai.

# **II. TEKSTŲ TVARKYKLĖ MICROSOFT** *WORD*

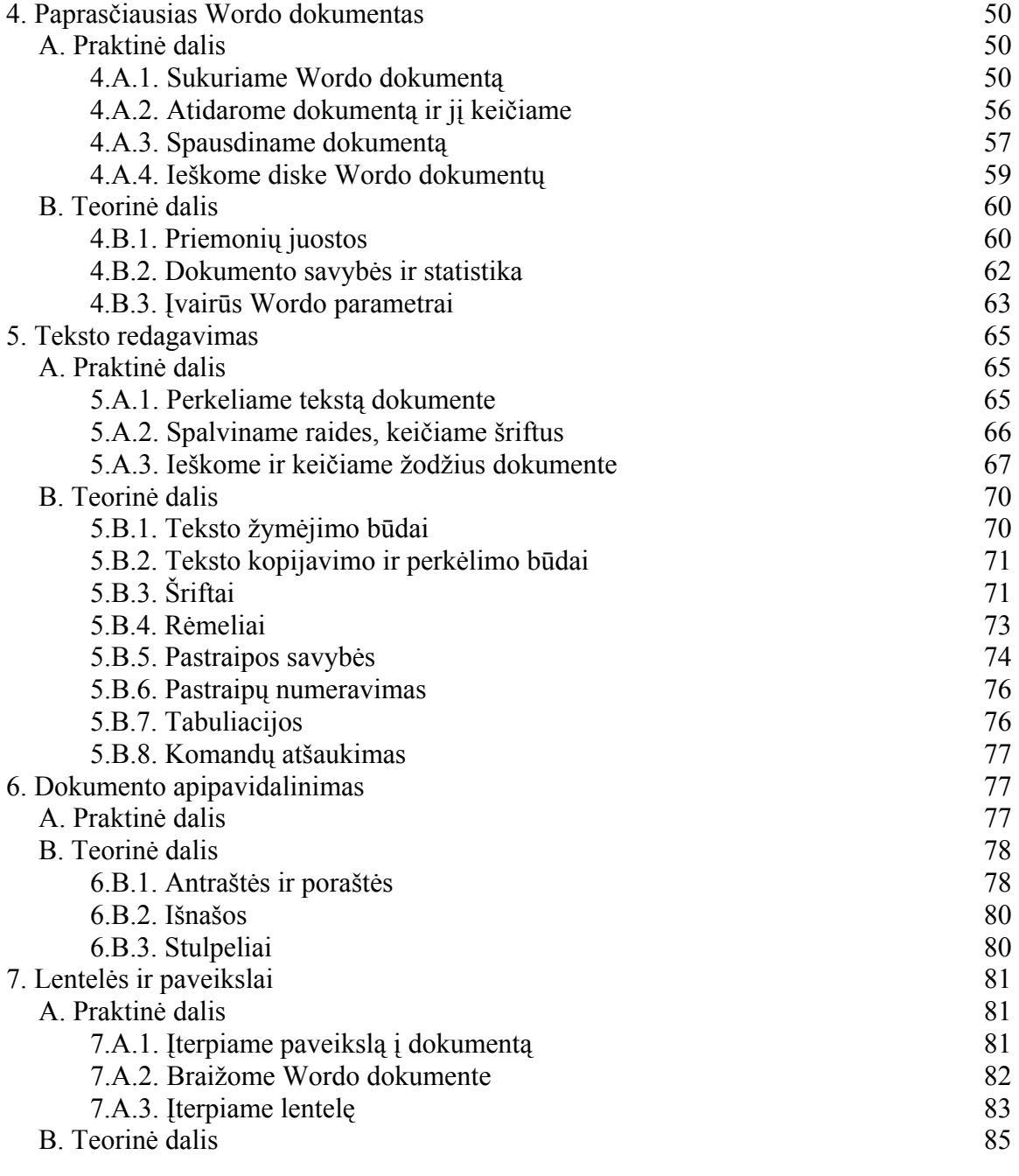

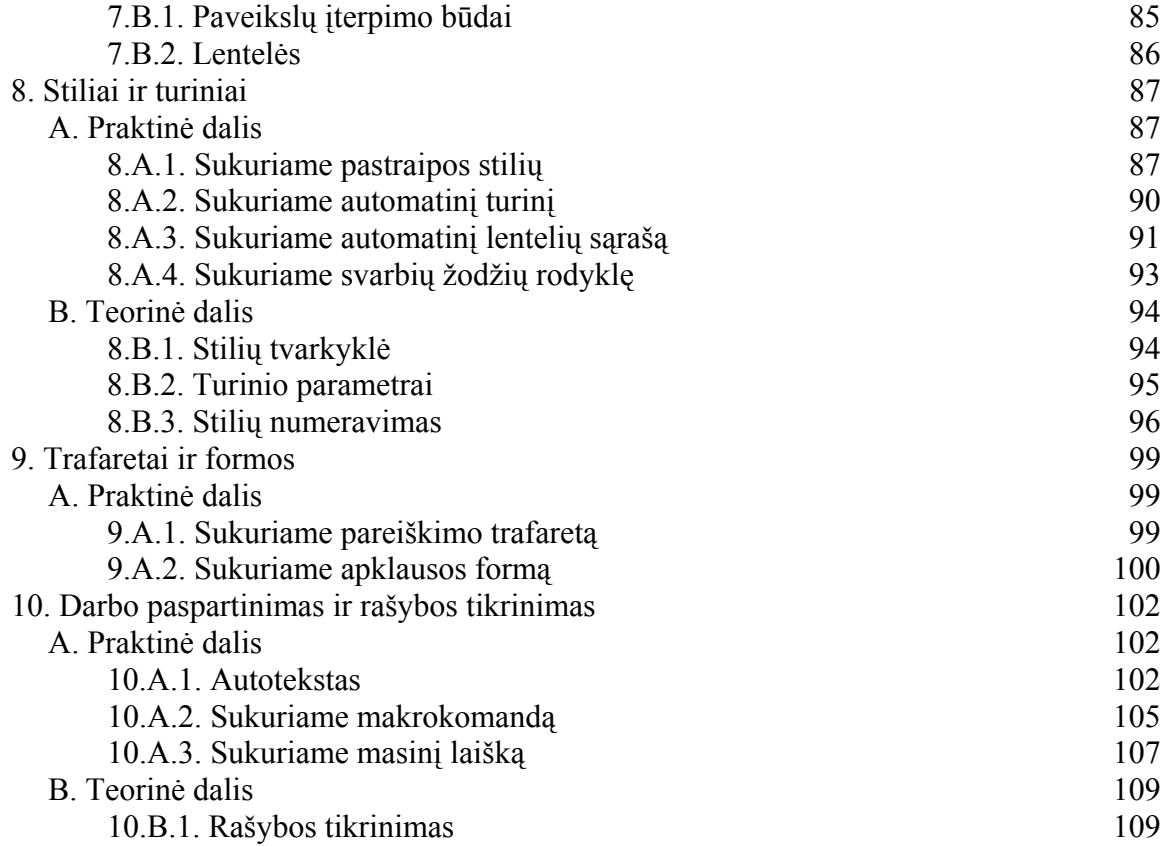

*Microsoft Word* – vienas labiausiai paplitusių tekstų redaktorių. *Word* sukurti dokumentai paprastai turi savąjį tipą, vadinamąjį *.doc* – mat tokį prievardį turi *Word* rinkmenos. *Word* rinkmenose galima ne tik rašyti suformuotą įvairaus dydžio, spalvų ir šriftų tekstą, bet ir kurti lenteles, įdėti paveikslus, formules. *Word* leidžia greitai sukurti tiek paprasčiausius trumpus tekstinius dokumentus, tiek patogiai dirbti su dideliais straipsniais ar net knygomis. Pradėsim nuo paprasčiausio dokumento sukūrimo.

# 4. PAPRASČIAUSIAS *WORD*O DOKUMENTAS

# A. PRAKTINĖ DALIS

## 4.A.1. SUKURIAME *WORD*O DOKUMENTĄ

*Atidarome Wordą, sukuriame tekstinį dokumentą, išsaugojame jį, uždarome.* 

Jei jūsų kompiuteryje tvarkingai įtaisytos *Windows* bei *Microsoft Office* programinės įrangos, tekstinį redaktorių *Word* rasite kairiuoju pelės klavišu spragtelėję *Start* mygtuką kairiajame apatiniame ekrano kampe esančiame meniu. Pasirinkite punktą *Pro-* *grams* ir atsivertusiame žemesnio lygio meniu spragtelėkite *Microsoft Word*, kaip pavaizduota 49 pav.

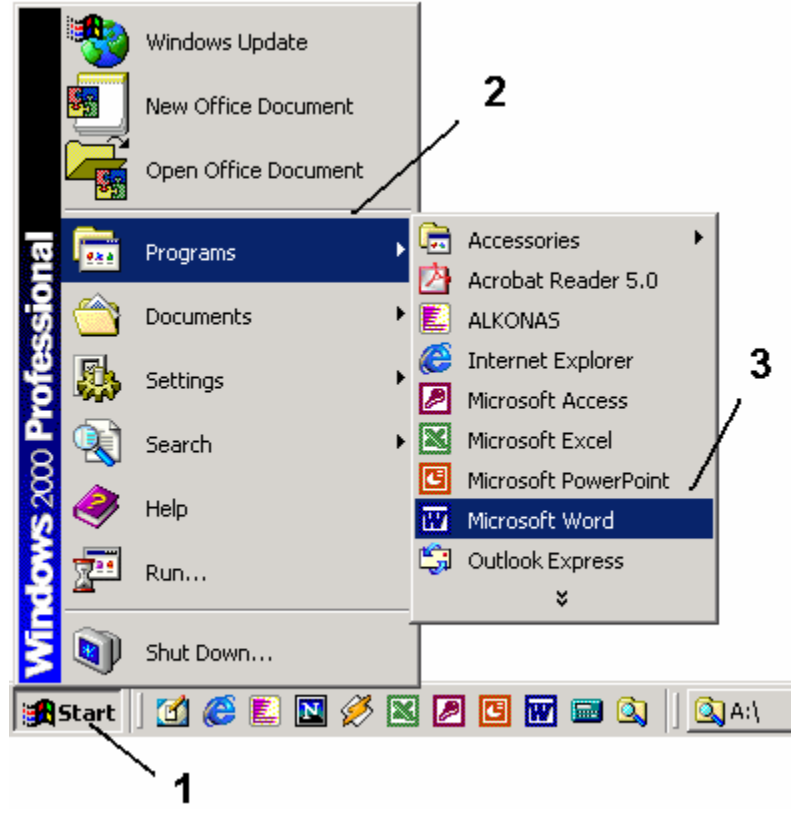

49 pav. Redaktoriaus *Word* paleidimo seka

Jei nurodytame meniu nerandate *Word*o, bet žinote, kad jis kažkur kompiuteryje yra, galite rasti jį pasinaudodami rinkmenų paieškos programa. *Start* meniu pasirinkite *Search* (Ieškoti) ir *For Files or Folders* (Rinkmenų arba katalogų). Kaip parodyta 50 pav., laukelyje *Named* (Vardu) įveskite *winword.exe* (toks yra *Microsoft Word* programos vardas), o laukelyje *Look In* (Kur ieškoti) nurodykite *Local Hard Drives* (ieškoma visuose standžiuosiuose kompiuterio diskuose).

Paspauskite mygtuką *Search Now* ir laukite rezultato. Jei paieškos programa dešiniajame

lange atsirado užrašas "There are no results to display", vadinasi, *Word* programos kompiuteryje nėra ir jums teks pasirūpinti, kad ji būtų įdiegta. Tačiau jei jūs esate tikras, kad *Word*as yra įdiegtas, jis bus surastas ir dešiniajame paieškos programos lange pamatysite užrašą WINWORD.EXE. Dukart spragtelėkite jį ir *Word*as atsidarys.

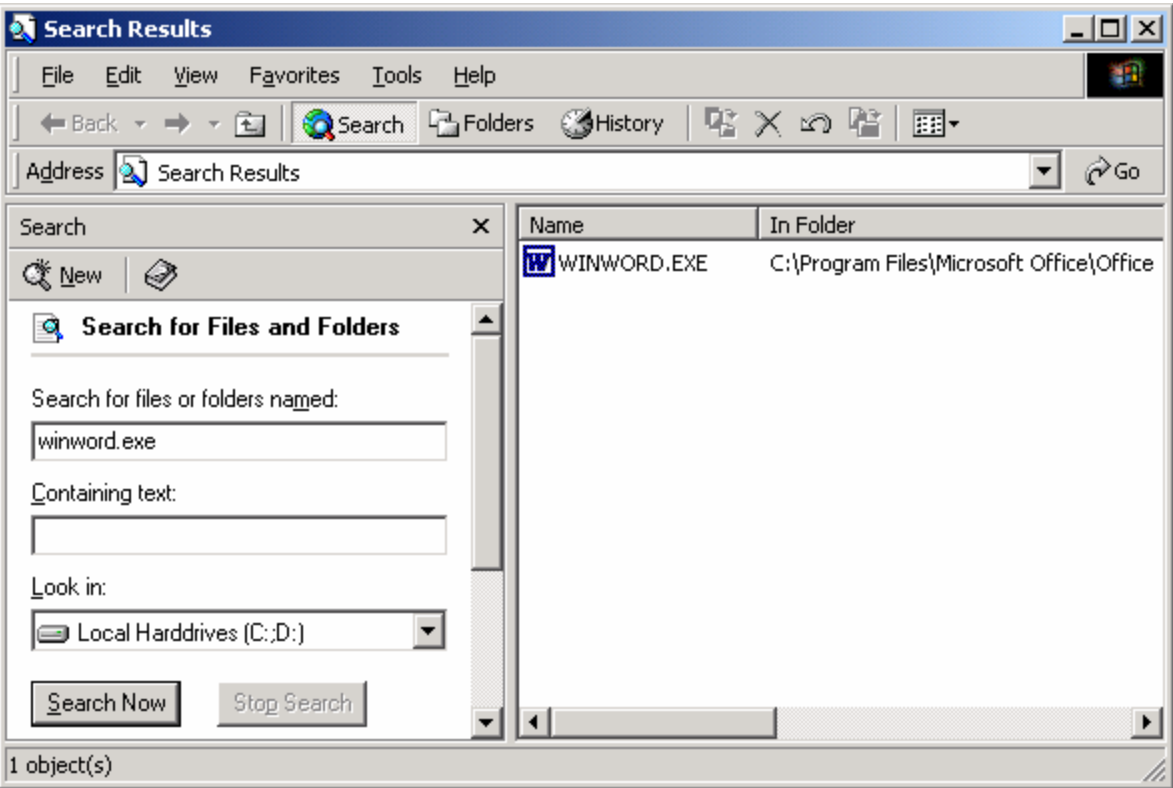

50 pav. Programos *Word* paieška (Windows: Start/Search/For files or folders)

Atsidariusiame *Word* lange parašykite bandomąjį sakinį, kaip 51 pav. Jei suklydote, galite blogą simbolį ištrinti paspaudę klaviatūroje *Backspace* klavišą dešinėje klaviatūros pusėje virš *Enter*. Jei norite pereiti į naują pastraipą, spauskite *Enter*.

Lietuviškos raidės paprastai yra pagrindinėje klaviatūros dalyje vietoj skaičių. Tačiau jei paspaudus skaičių "6" ekrane ir pasirodo "6", o ne "š" raidė, pažvelkite į pačioje ekrano apačioje esančios *Windows* užduočių juostos dešinę pusę. Greičiausiai mėlyname fone matote dvi raideles EN, kaip parodyta 52 pav. Tai reiškia, kad parinktas anglų kalbos raidynas. Pele paspauskite šias raides, o atsiradusiame meniu pasirinkite *Lithuanian*, t.y. lietuvių kalbą. Dabar galite rašyti lietuviškai. Beje, raidyną perjungti galima ne tik pele, bet ir klaviatūra: pamėginkite kartu paspausti kairėje klaviatūros pusėje esančius klavišus *Ctrl* ir *Shift*, arba *Alt* ir *Shift* – tuo pačiu metu stebėkite pasirinktos kalbos indikatorių *Windows* užduočių juostoje.

| $ \Box$ $\times$<br>Document1 - Microsoft Word                                                          |
|----------------------------------------------------------------------------------------------------|
| File Edit View Insert Format Tools Table Window Help                                                    |
| D 2 B 3 B Q \ X ≥ @ @ ♂ ∞ · ∞ · □ Q 1<br>100%<br>₹<br>- 2                                               |
| ▼ Times New Roman ▼ 12 ▼   2 ■   ■   ■   ■   ■   ■   ■   ■   ■ × <u>∥</u> ▼ A ▼<br>$\ddot{ }$<br>Normal |
| L.                                                                                                    |
| j<br>N                                                                                                  |
| Valio! Moku rašyti WinWordu!<br>⊣                                                                       |
| Col 29<br>English (L<br>1/1<br>At 2.5cm<br>Sec 1<br>Ln <sub>1</sub><br>Page 1<br>REC.                   |

51 pav. Sakinys naujame *Word* dokumente

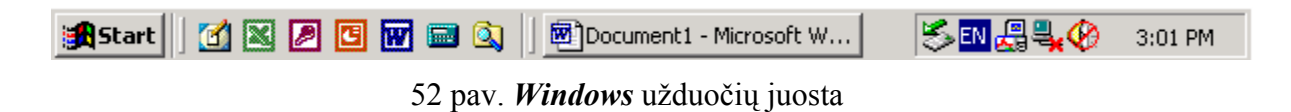

Dabar jūsų sukurtas tekstas yra tik elektroninėje kompiuterio atmintinėje ir jis dings, jei kompiuteris bus išjungtas. Norėdami dokumentą išsaugoti ilgam, turite jį įrašyti į standųjį diską. Pasirinkite viršuje kairėje esantį *Word* meniu punktą *File* (Rinkmena), o atsiradusiame meniu – punktą *Save* (Išsaugoti), kaip pavaizduota 53 pav.

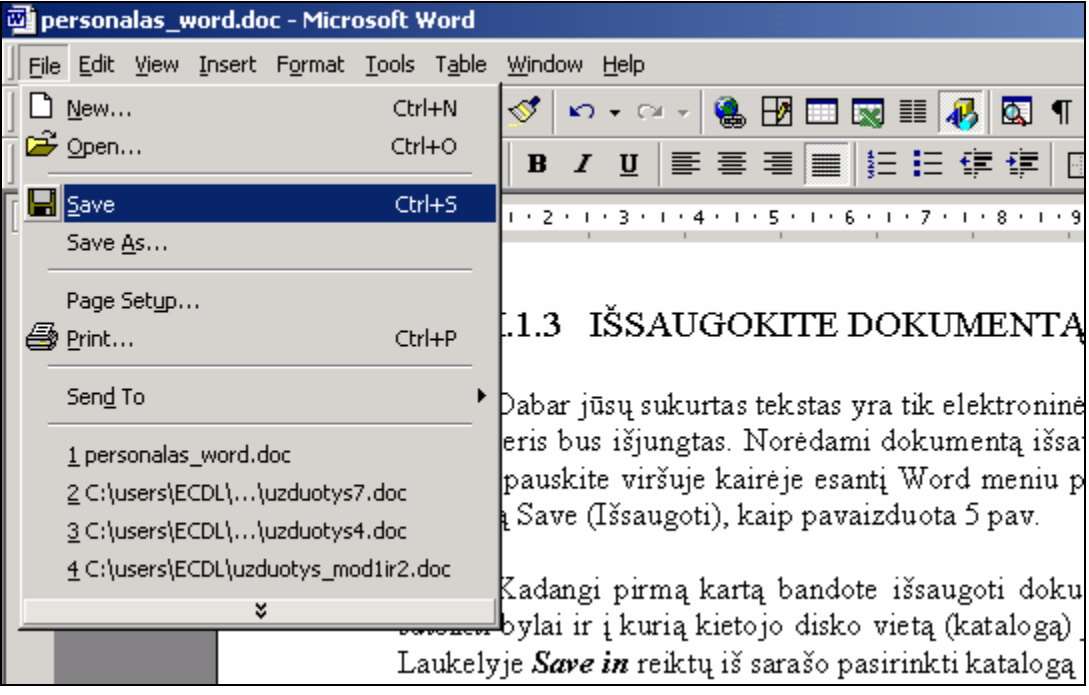

53 pav. Dokumento išsaugojimo komanda

Jei sukurtą dokumentą bandote išsaugoti pirmą kartą, *Word*as paklaus, kokį vardą suteikti rinkmenai ir į kurią standžiojo disko vietą (katalogą) jį įrašyti (54 pav.). Laukelyje *Save in* reikėtų pasirinkti katalogą arba standųjį diską, kuriame dokumentas bus išsaugotas, o laukelyje *File name* įrašyti norimą rinkmenos vardą. Tarkime, dokumentą išsaugosime kataloge *D:\users\dokumentai*, o rinkmenos vardas bus *Valio.doc*. Spragtelėkite *Save in* ir atsiradusiame sąraše pasirinkite diską **D:** (jei jūsų kompiuteryje yra tik diskas **C:**, pasirinkite jį). Dialogo pagrindiniame lange atsiras visų disko katalogų sąrašas. Jei sąraše katalogo *users* nėra, galima jį sukurti spragtelėjus naujo katalogo mygtuką (*Create New Folder*), esantį dialogo lango viršuje ir atsiradusiame langelyje įvedus "users". Dukart spragtelėkite atsiradusį *users* katalogą, kitaip tariant – įeikite į jį. Jo viduje tokiu pačiu būdu sukurkite katalogą "*dokumentai*" ir taip pat įeikite į jį. Dabar, kai jau esame teisingame kataloge, laukelyje *File name* įveskite rinkmenos pavadinimą *Valio*, jei toks dar neįvestas. Belieka spragtelėti mygtuką *Save* (Išsaugoti). Dokumentas bus išsaugotas ir jo pavadinimas atsiras *Word*o antraštėje.

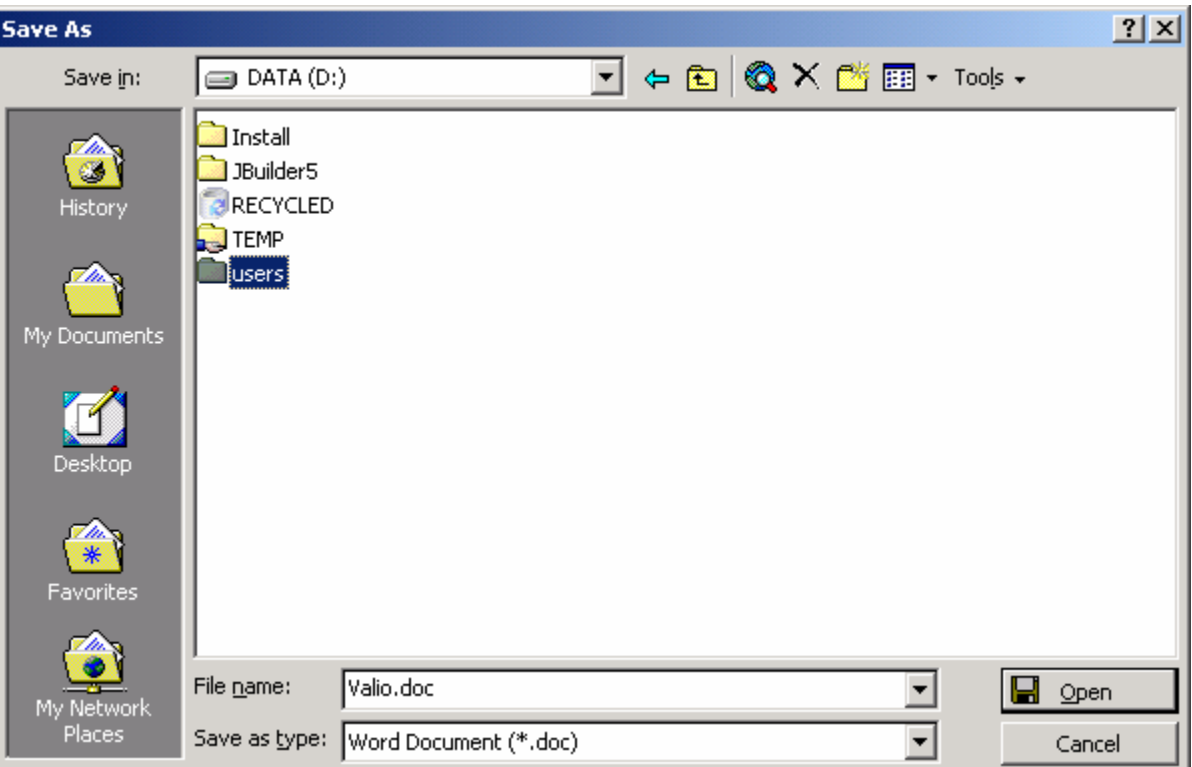

54 pav. Rinkmenos išsaugojimo dialogo langas (File/Save As)

Tokia iš pirmo žvilgsnio sudėtinga procedūra vykdoma tik todėl, kad dokumentas išsaugomas pirmą kartą ir reikia nurodyti jo vietą bei vardą. Jei vėliau redaguosite dokumentą ir vėl meniu pasirinksite *File* Ö *Save*, dokumento pakeitimai bus išsaugoti iš karto.

Dirbdami *Word*u, įpraskite dažnai naudoti komandą *Save*, nes vis dar neretai pasitaiko, kad *Word* arba patys *Windows* "sulūžta", t.y. nustoja reaguoti į vartotojo komandas pele bei klaviatūra. Tokiu atveju tenka kompiuterį išjungti ir vėl įjungti ("perkrauti sistemą"). Taip gali dingti kelių valandų darbas, nes neišsaugota diske rinkmena iš elektroninės atminties dings išjungus kompiuterį.

Dabar uždarykite *Word*ą: pasirinkite meniu punktą *File* Ö *Exit*. Jeigu nematote šios komandos, gali būti, jog komandų sąrašas yra sutrauktas. Tokiu atveju meniu apačioje matosi dviguba rodyklė (kaip, pvz., 53 pav.). Ją spragtelėjus, išsiskleis visas meniu.

Jeigu jūs prieš uždarydami neišsaugojote dokumento, programa paklaus, ar norite tą padaryti dabar. Patartina atsakyti "*Yes*", jei norite jį išsaugoti.

Kitas būdas uždaryti redaguojamą dokumentą – spragtelėti kryžiuką programos antraštės dešinėje pusėje. Jei sukūrėte keletą *Word*o dokumentų ir visi jie atidaryti, tai spaudydami langų kryžiukus uždarysite visus dokumentus paeiliui po vieną. Uždarius paskutinį, užsidarys ir pats *Word*as.

## 4.A.2. ATIDAROME DOKUMENTĄ IR JĮ KEIČIAME

*Atsidarome anksčiau sukurtą dokumentą, redaguojame jį, pakeičiame peržiūros režimą, įrašome autorių, išsaugojame.* 

Tarkime, nutarėte pakeisti vieną kitą žodį anksčiau sukurtame ir išsaugotame *Word*o dokumente (rašėte referatą apie didžius žmones, o įvyko perversmas). Atsidarykite *Word*ą. Priemonių juostoje paspauskite mygtuką **Open** (Atidaryti)  $\rightarrow$ , arba meniu pasirinkite *File*  $\Rightarrow$  *Open*... Atsidariusio lango (55 pav.) laukelyje *Look In* pasirinkite diską, kuriame anksčiau išsaugojote dokumentą (jei atlikote praeito skyrelio veiksmus, tai bus diskas **D:**\ arba **C:**), tada įeikite (dukart spragtelėkite) į katalogą, kuriame yra reikalinga rinkmena (galbūt tai bus katalogas *users*, o jo viduje – katalogas *dokumentai*), o tada rinkmenų sąraše suraskite norimą dokumentą (pvz., *valio.doc*), spragtelėkite jį ir spauskite mygtuką *Open*.

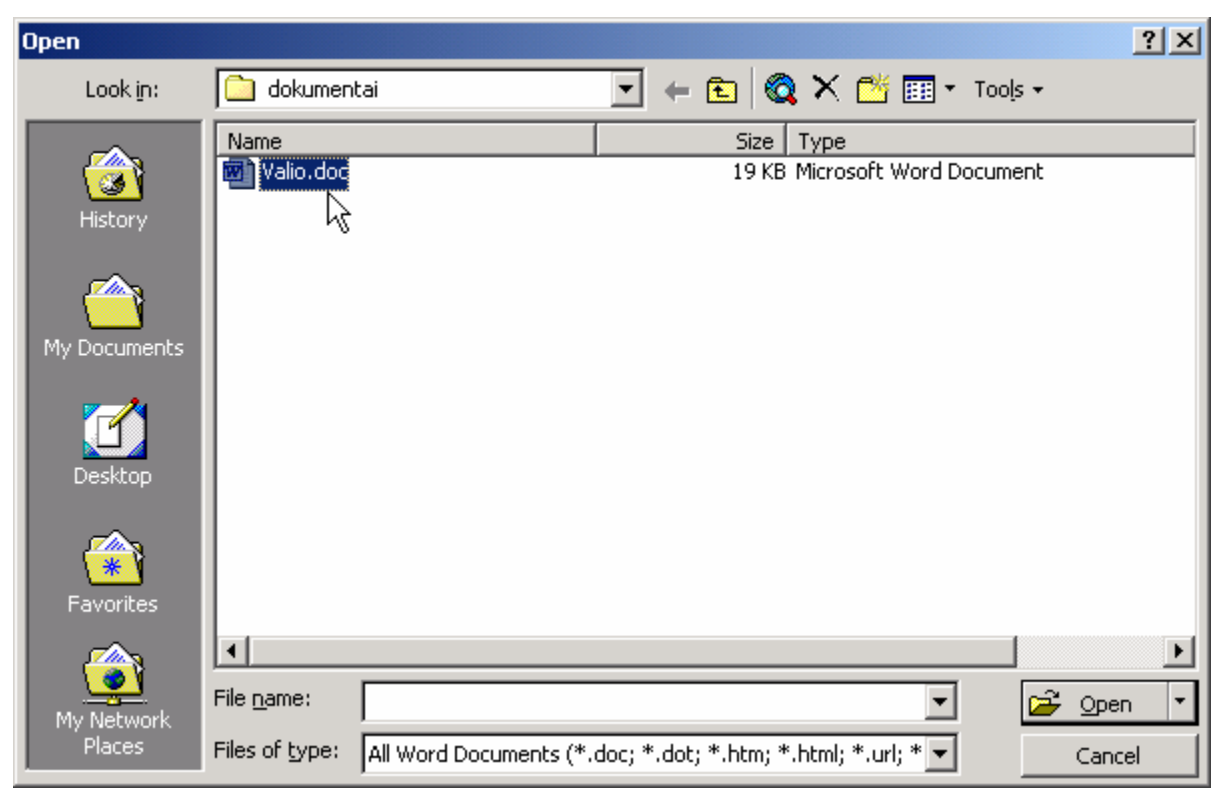

55 pav. Rinkmenos atidarymo langas (File/Open)

Tikėkimės, jums pavyko atidaryti seną dokumentą (jei ne, mėginkite atlikti praėjusio skyrelio veiksmus dar kartą). Pele spustelėkite bet kurioje jo vietoje vidury teksto – žymiklis atsistos į tą vietą. Klaviatūroje paspauskite kelis kartus klavišą *Delete* – dings raidės iš dešinės. Vietoj jų parašykite kitas ("teisingas") raides. Dabar paspauskite klaviatūroje klavišą *Enter* ir jūs pereisite į naują pastraipą, kurioje vėl galite ką nors parašyti.

Paprastai tiek tarpai tarp žodžių, tiek pastraipų pabaigos simboliai yra nematomi, tačiau patogumo labui galime padaryti juos matomus – tereikia standartinių priemonių juostoje pele įspausti mygtuką  $\P$ . Šis mygtukas panašus į pastraipos pabaigos simbolius,

kurie dabar turėtų pasidaryti matomi tekste. Vietoje tarpų dabar matome taškus eilutės viduryje. Visi šie specialieji simboliai yra nespausdinami, bet suteikia aiškumo redaguojant tekstą.

*Word*as turi keletą dokumento peržiūros režimų. Geriausias režimas, kurio metu paprasta tiek įvesti tekstą, tiek orientuotis, kaip tekstas išsidėsto lape, yra *Spaudinio vaizdo* režimas. Jį įjungti galime pasirinkę meniu *View* (Peržiūra) Ö *Print Layout* (Spaudinio vaizdas). *Word*o lange matysime tamsiame fone popieriaus lapą, ant kurio parašytas tekstas, todėl lengva pastebėti, kokio dydžio yra paraštės, kaip tekstas išsidėstęs lapo centro atžvilgiu ir pan.

Baigę redaguoti tekstą nepamirškite standartinėje priemonių juostoje paspausti mygtuką *Save* (arba *File* Ö *Save*).

Gerai, kad šį kartą prisiminėte, kurioje kompiuterio disko vietoje buvo įrašyta ši rinkmena, taigi pavyko ją atidaryti. O jeigu kompiuteryje yra daug diskų, daug katalogų, o rinkmeną išsaugojote kokioje nors saugioje vietoje, kurios niekaip nepavyksta surasti? Yra būdų, kaip iš anksto pasirūpinti tokia situacija ir savo dokumente turėti šiek tiek papildomos informacijos, kad vėliau (po švenčių), kai visiškai pamiršite dokumento įrašymo vietą, *Word*as turėtų galimybių padėti jums jį rasti. Šiame dokumente įvesime nedaug papildomos informacijos – tik autoriaus vardą, bet ir tai gali gerokai palengvinti vėlesnę paiešką. Atsidarykite meniu *File* Ö *Properties* (Savybės) ir įjunkite kortelę *Summary* (Suvestinė). Laukelyje *Author* (Autorius) parašykite savo vardą ir pavardę (geriau tikrus – juos lengviau prisiminti). Dar kartą išsaugokite dokumentą ir uždarykite jį. Po kiek laiko mėginsime jį rasti pasinaudodami tuo, kad gerai pažįstame autorių.

## 4.A.3. SPAUSDINAME DOKUMENTĄ

#### *Darbas su keliais dokumentais vienu metu, spausdinimas.*

Jeigu *Word*as uždarytas, atverkite jį. Naujame dokumente parašykite ką nors. Dabar sukurkite dar vieną naują dokumentą. Norint sukurti naują dokumentą, nebūtina uždaryti ir vėl atidaryti *Word* programą, tiesiog galite pasirinkti meniu *File* Ö *New…* ir spragtelėti mygtuką *OK*. Dar greitesnis būdas sukurti naują tuščią dokumentą – spragtelėti pirmąjį standartinės priemonių juostos mygtuką, vardu *New Blank Document*, kuris vaizduoja tuščią popieriaus lapą:  $\Box$ . Jei nematote tokio mygtuko, greičiausiai standartinė priemonių juosta (*Standard*) neįjungta (žr. skyrelį apie priemonių juostas).

Jeigu vienu metu *Word*e redaguojate keletą dokumentų, jų vardai rodomi Windows programų juostoje ekrano apačioje (56 pav.). Aktyvaus dokumento pavadinimas vaizduojamas įspaustame mygtuke, o pereiti nuo vieno dokumento prie kito galite paspaudę atitinkamo pavadinimo mygtuką. Pereiti galite ir naudodamiesi klaviatūra – paspauskite *Alt-Tab* klavišų kombinaciją ir pamatysite.

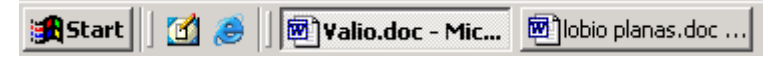

56 pav. Windows programų juosta

Pamėginkime atspausdinti vieną iš dokumentų. Suaktyvinkite tą, kurį norėtumėte spausdinti (pasirūpinkite, kad jame būtų bent vienas kitas žodis). Jei prieš spausdindami norite pamatyti, kaip tiksliai ant popieriaus atrodys dokumentas, galite pereiti į režimą *Spaudinio peržiūra*. Tą visada patartina daryti prieš spausdinant. Norėdami šį režimą įjungti, spragtelėkite priemonių juostos mygtuką *Print Preview* , arba meniu pasirinkite *File* Ö *Print Preview*. Šiame režime *Word*o ekrane gali būti sutalpinamas visas popieriaus lapas. Tokiu atveju teksto raidės yra labai mažos ir redaguoti jį sunkoka, tačiau tiksliai matome teksto išsidėstymą lape. Norėdami iš arčiau pažvelgti į kokią įtartiną teksto vietą, toje vietoje spragtelėkite pele – vaizdas pritraukiamas. Dar kartą spragtelėję tekstą, grąžinsite viso puslapio vaizdą. Norėdami grįžti į ankstesnį redagavimo režimą, priemonių juostoje paspauskite mygtuką *Close* (Uždaryti) arba *View* meniu pasirinkite kokį kitą norimą peržiūros režimą (pvz., *View* Ö *Print Layout*).

Jei spaudinio peržiūroje dokumentas jums patiko ir žinote, kad spausdintuvas įjungtas ir prijungtas prie kompiuterio, o visi spausdinimo parametrai teisingai nustatyti, dokumentą lengvai atspausdinsite spragtelėję standartinės priemonių juostos mygtuką *Print*, kuris simbolizuoja spausdintuvą:  $\mathbb{R}$ . Tačiau dažniausiai prieš spausdinant visą ilgą dokumentą rekomenduojama peržiūrėti ir pataisyti spausdinimo parametrus, atspausdinti vieną bandomąjį lapą ir tik tada – visą likusį dokumentą.

Norėdami prieš spausdinimą įsitikinti, ar *Word*as teisingai įsivaizduoja, ant kokio didumo popieriaus bei kokiu spausdintuvu ketinate savo dokumentą atspausdinti, pasirinkite meniu punktą *File* Ö *Print…* Atsivers spausdinimo dialogo langas (57 pav.). Langelyje *Name* turite iš visų įrengtų spausdintuvų pasirinkti norimą. Tada patartina spragtelėti greta esantį mygtuką *Properties* (Savybės) ir atsivėrusiame lange nustatyti spausdintuve esančio popieriaus dydį, spausdinimo kokybę ir pan. Kadangi šios spausdintuvo savybės priklauso nuo spausdintuvo tipo (vieni yra spalvoti, kiti leidžia spausdinti ant įvairaus dydžio popieriaus lapų), jas turėsite išsiaiškinti patys. Nustatę spausdintuvo savybes, grįšite į vis dar atverstą spausdinimo dialogo langą (57 pav.). Lango dalyje *Page range* (spaudinio apimtis) galima nurodyti, kiek puslapių norite atspausdinti. Spragtelėkite užrašą *Current page*, jei norite pradžiai atspausdinti einamąjį puslapį. Paspaudus mygtuką *OK*, dokumentas bus nusiųstas į spausdintuvą, o dialogo langas užsivers. Jei dabar norite atspausdinti likusius puslapius, vėl galite iškviesti *File* Ö *Print…* ir laukelyje *Pages* įrašyti, kuriuos puslapius norite atspausdinti, pvz., "2–20" reikš "atspausdink puslapius nuo antro iki dvidešimto" imtinai, o reikšmė "4,9" tiesiog leis atspausdinti ketvirtą bei devintą puslapius.

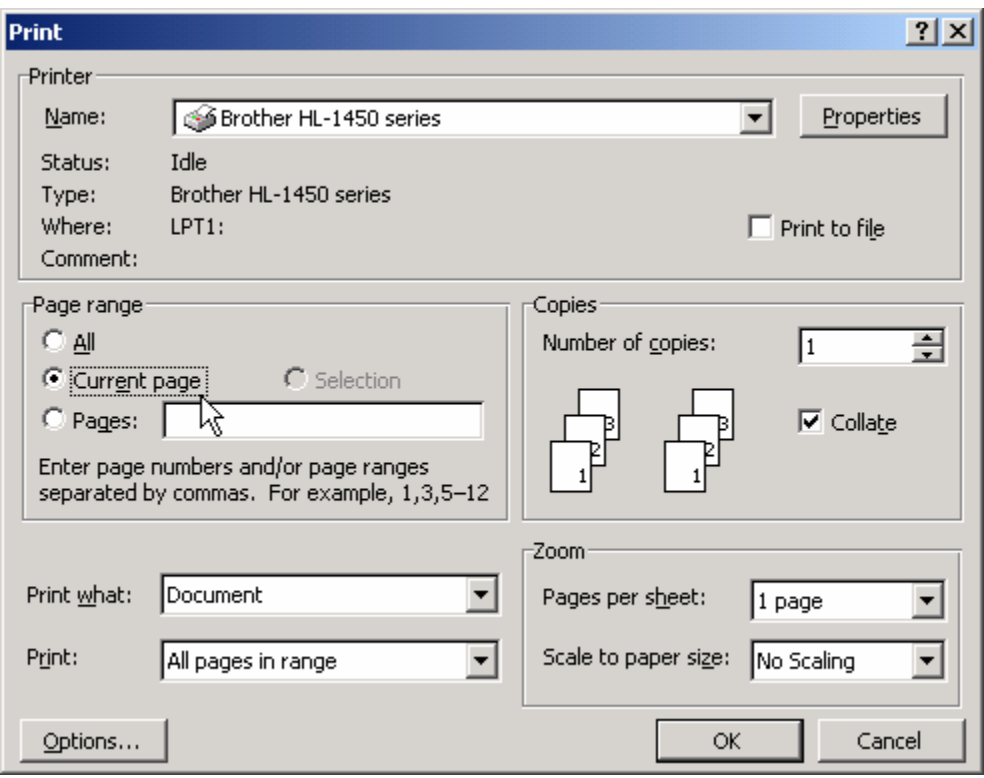

57 pav. Spausdinimo dialogo langas (File/Print)

## 4.A.4. IEŠKOME DISKE *WORD*O DOKUMENTŲ

*Naudojamės Wordo dokumentų paieškos galimybėmis ieškodami diske savo sukurtų dokumentų.* 

Pamėginkime dabar surasti ir atsidaryti kokį nors anksčiau jūsų įvestą ir pamirštą dokumentą. Naudosimės tuo, kad tame dokumente jūs įrašėte savo vardą bei pavardę (žr. skyrelio 4.A.2 pabaigą). Atsidarykite *Word*ą, jei dar to nepadarėte. Spauskite mygtuką *Open*  $\vec{\epsilon}$ , arba meniu *File*  $\Rightarrow$  *Open*. Atsivertusiame lange paspauskite viršuje esantį mygtuką *Tools* (Priemonės) ir pasirinkite *Find* (Ieškoti) – atsivers sudėtingas paieškos langas (58 pav.), kurio pagrindinėje dalyje parašyta paieškos sąlyga sako, kad *Word*as ieškos visų savo dokumentų. Mums dabar reikia pasakyti, kad ieškotų ne visų, o tik tų, kurių autorius esate kaip tik jūs. Sąraše *Property* (Savybė) pasirinkite *Author* (Autorius), o laukelyje *Value* (Vertė) įveskite savo vardą, pavardę arba abu. Spauskite *Add to List* (pridėti prie sąrašo), t.y. pridėkite šią naują paieškos sąlygą prie jau esančių sąlygų sąrašo. Laukelyje *Look in* (Kur ieškoti) įrašykite disko pavadinimą, kuriame ieškosite rinkmenų (pvz., **D:** arba **C:**), pažymėkite varnele punktą *Search subfolders* (Ieškoti ir pakatalogiuose) ir spauskite *Find Now* (Nagi, ieškok!). *Word*as pateiks visų rinkmenų sąrašą pasirinktame diske, kurių autoriaus vardas arba pavardė sutaps su jūsų. Pasirinkite dominančią rinkmeną (spragtelėdami) ir spauskite *Open* – ieškoma rinkmena bus atverta.

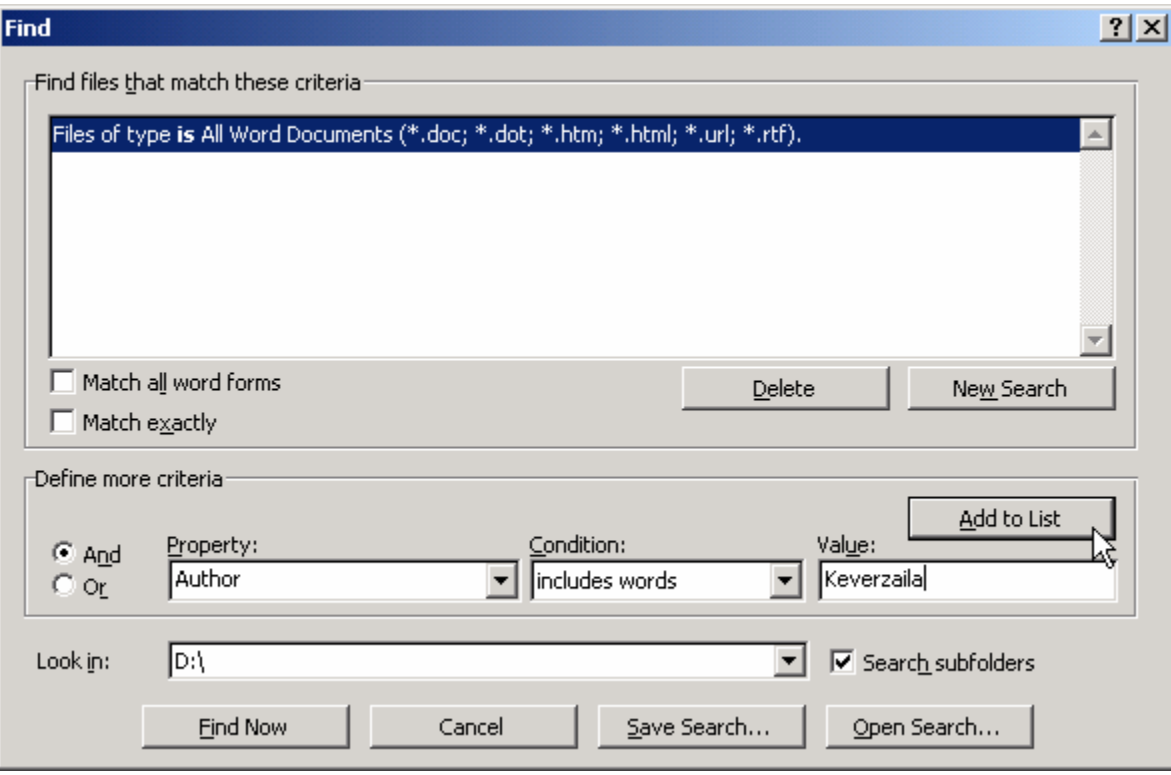

58 pav. Dokumentų paieškos langas *Word*e (File/Open/Tools/Find)

# B. TEORINĖ DALIS

## 4.B.1. PRIEMONIŲ JUOSTOS

*Kaip priemonių juostas įdėti, panaikinti, pakeisti jų padėtį, įdėti papildomų mygtukų, sukurti savo juostą.*

*Word*as turi daug teksto tvarkymo komandų, kurios visos surašytos į meniu juostą ir sugrupuotos į atskirus skyrius pagal kategoriją. Pvz., skyriuje *File* (Rinkmenos) surašytos komandos, kurios atidaro ar uždaro dokumentą, atspausdina jį ar nustato spausdinamo lapo savybes, skyriuje *Edit* (Redagavimas) yra komandos tekstui kopijuoti, naikinti ar ieškoti, o *Table* (Lentelė) skyrius skirtas lentelėms kurti ir keisti. Norint surasti kurią nors komandą, reikia iš pradžių pele spragtelėti atitinkamą meniu skyrių, o tada atsiradusiame sąraše pasirinkti norimą komandą. Kartais komanda gali būti paslėpta gilesniame meniu skyrelyje, tad tenka nemažai paspragsėti, kol ją iškviečiame.

Darbui su komandomis paspartinti *Word*e egzistuoja vadinamosios priemonių juostos (*toolbar*), kuriose pagal kategoriją sudėlioti dažniausiai naudojamų komandų mygtukai. Norint iškviesti komandą iš priemonių juostos tereikia vieną kartą spragtelėti atitinkamą mygtuką.

*Word*as turi per 10 priemonių juostų, taip pat įmanoma susikurti savo juostą. Visą jų sąrašą galima pamatyti meniu juostoje paspaudus *View*  $\Rightarrow$  **Toolbars**. Atsivertusiame sąraše (59 pav.) matysite juostas *Standard* (Standartinė), *Formatting* (Formatų tvarkymas) ir dar daug kitų. Šį sąrašą kur kas greičiau pasieksite ant bet kurios juostos (tiek meniu, tiek priemonių juostos) paspaudę dešinįjį pelės klavišą. Juostų sąraše yra varnelėmis pažymėtos tos juostos, kurios ekrane matosi. Jei norite paslėpti kurią nors iš jų, iškvieskite juostų sąrašą ir spragtelėkite varnelę. Lygiai taip pat juostą galima ir įjungti.

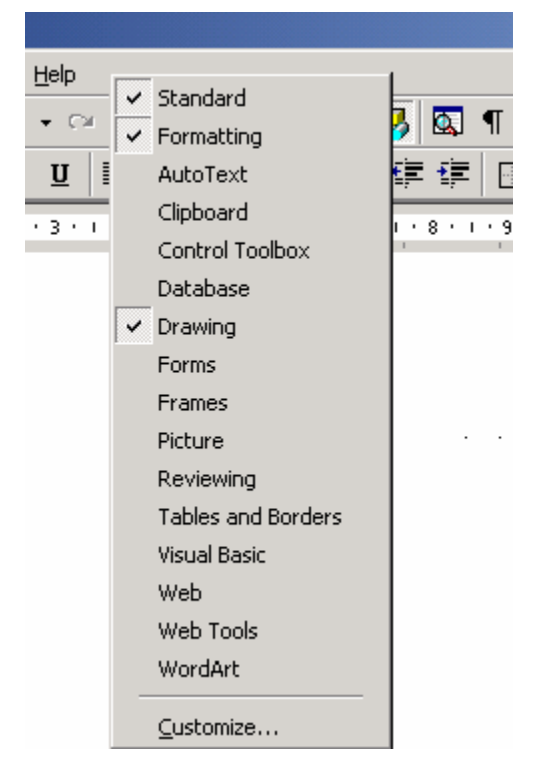

59 pav. Priemonių juostų sąrašas

Visos juostos (taip pat ir meniu juosta) gali būti arba "prilipusios" lango pakraščiuose, arba laisvai "plaukioti" ekrane savo atskiruose languose. Jų padėtį galima keisti. Jei juosta turi savo langą, paimkite pele už to lango (dažniausiai mėlynos) antraštės ir patampykite į šalis – jei pritempsite iki *Word*o programos lango krašto, juosta "prilips". "Prilipusią" juostą įmanoma tampyti paėmus už vertikalaus brūkšnelio jos kairiajame pakraštyje (60 pav.). Jei pirmą kartą tampysite juostas, neišsigąskite, kai *Word*o ekranas mirgės bandydamas įkišti juostą tai į atskirą langą, tai prilipdyti prie kurio nors lango šono, tiesiog atleiskite pelės klavišą tada, kai juostai rasite tinkamą vietą.

| bobio planas.doc - Microsoft Word |  |  |                                                                                                    |  |  |  |  |  |  |
|-----------------------------------|--|--|----------------------------------------------------------------------------------------------------|--|--|--|--|--|--|
|                                   |  |  | File Edit View Insert Format Tools Table                                                                                                    |  |  |  |  |  |  |
|                                   |  |  | $\left \bigoplus\limits_{i=1}^n\mathbb{Z}^i\right \bigoplus\left \bigoplus\limits_{i=1}^n\mathbb{Z}^i\right \bigotimes\left \bigoplus\limits_{i=1}^n\mathbb{Z}^i\right \bigotimes\left \bigoplus\limits_{i=1}^n\mathbb{Z}^i\right $ |  |  |  |  |  |  |
| Normal                            |  |  | Times New Roman - 12                                                                                                    |  |  |  |  |  |  |

60 pav. Tempiama priemonių juosta

Bet kurią juostą įmanoma pakeisti – pri-

dėti mygtukų ar išmesti nenaudojamus. Juostų keitimo režimą įjungsite paspaudę dešinįjį pelės klavišą ant bet kurios juostos ir pasirinkę komandą *Customize…* (Tvarkyti pagal savo reikmes, 59 pav. apačioje). Atsivertusiame lange (61 pav.) pasirinkite kortelę *Commands* (Komandos) ir pamatysite sugrupuotą visų *Word*o įmanomų komandų sąrašą. Kol atverstas šis langas, galite pamėginti pele nutempti kurį nors mygtuką iš pateikto sąrašo (61 pav.) ir įmesti į bet kurią atverstą priemonių juostą. Atsiras naujas mygtukas. Mygtuką panaikinti galima atvirkštiniu būdu.

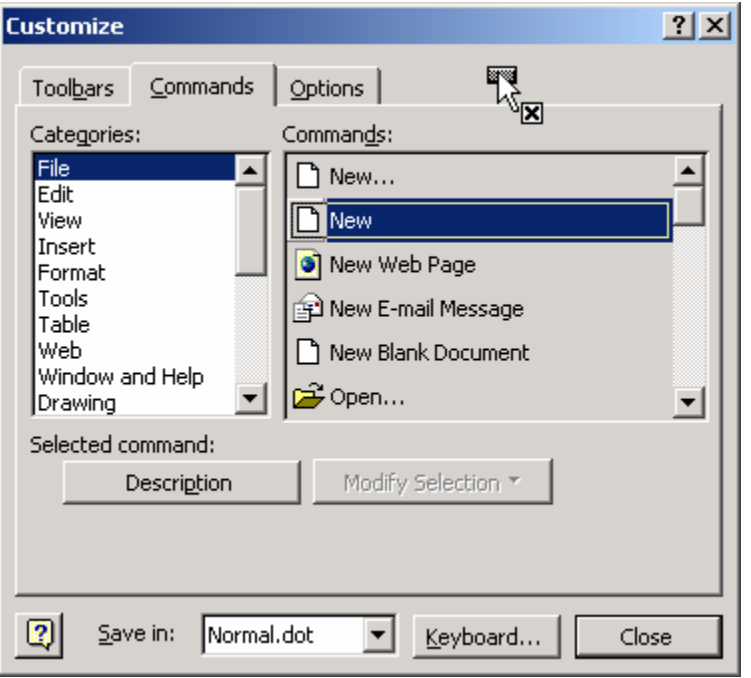

61 pav. Tempiame komandą New į priemonių juostą

(View/Toolbars/Customize)

Geriausias būdas susidėlioti komandas pagal savo reikmes – tai susikurti savo priemonių juostą ir ten nutempti mėgstamus savo mygtukus, tada negrės pavojus sugadinti įprastines priemonių juostas. Naują juostą sukursite dešiniuoju mygtuku iškvietę tą patį *Customize* langą ir jame – kortelę *Toolbars*. Mygtukas *New* paklaus naujos juostos vardo, o kai paspausite OK, ekrane atsiras nauja tuščia juosta. Dabar pereikite į kortelę *Commands* ir iš ten pritempkite reikalingų komandų į savo juostą. Tą juostą po to galėsite nutempti į norimą vietą

*Word*o ekrane. Jei juosta atsibos, galite lengvai ją ištrinti vėl iškvietę *Customize* langą, jame pasirinkę kortelę *Toolbars*, sąraše pažymėję savo juostos pavadinimą ir paspaudę mygtuką *Delete* (Ištrinti).

## 4.B.2. DOKUMENTO SAVYBĖS IR STATISTIKA

#### *Kaip pasirūpinti tuo, kad lengvai galėtume rasti savo dokumentus.*

*Word*o dokumente yra laikoma ne tik informacija apie įvestą tekstą bei to teksto formavimą, bet ir informacija apie dokumento autorių, sukūrimo datą ar jo paskirtį. Duomenys, kurie skirti kitiems duomenims aprašyti, vadinami metaduomenimis. Jie labai svarbūs tvarkant ir rūšiuojant informaciją, juos itin plačiai vartoja bibliotekos ar leidyklos. Šie aprašomieji duomenys gali būti labai naudingi tiek ieškant svetimo, tiek savo konkretaus dokumento, ypač kai nelabai pamename, kokiu vardu ar kurioje vietoje jį įrašėme.

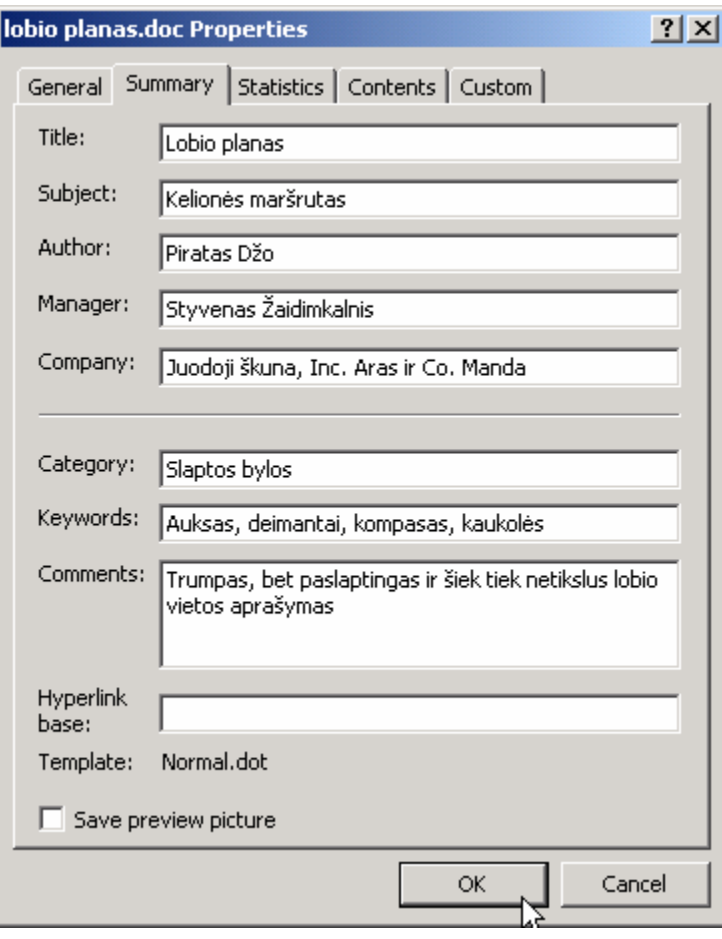

62 pav. Duomenys apie dokumentą (File/Properties)

Dokumento aprašymo langą galite iškviesti paspaudę  $File \Rightarrow Properties$  ir pasirinkę kortelę *Summary* (Santrauka), 62 pav. Langelyje *Author* (Autorius) galite įvesti savo vardą, laukelyje *Title* (Pavadinimas) – dokumento pavadinimą ir t.t. (*Subject* – tema, *Manager* – darbo vadovas, *Company* – jūsų organizacijos pavadinimas, *Category* – dokumento tipas, *Keywords* – svarbiausi žodžiai, *Comments* – papildomi komentarai apie dokumentą).

Kartais šių aprašomųjų laukų gali būti per mažai. Jei norite detaliau klasifikuoti bei aprašyti savo dokumentus, tada *File* Ö *Properties* lange atsiverskite kortelę *Custom* (Individualūs pritaikymai) – rasite didelį sąrašą papildomų laukų. Pasirinkę bet kurį (pvz., *Checked by* – Kas patikrino dokumentą),

laukelyje *Value* (vertė) įveskite tinkamus duomenis (pvz., žmogaus vardą, kuris patikrino dokumentą) ir paspauskite mygtuką *Add* (pridėti). Lygiai taip pat galite laukelyje *Name* (Pavadinimas) įvesti savo norimą lauko pavadinimą (pvz., "Rėmėjas"), tada laukelyje *Value* įveskite vertę (pvz., "Slaptoji policija") ir spauskite *Add*.

Iškvietę *File* Ö *Properties* ir pasirinkę kortelę *Statistics* (Statistika) rasite įvairių naudingų duomenų apie savo dokumentą – kiek jame žodžių, raidžių, eilučių ir pan.

## 4.B.3. ĮVAIRŪS *WORD*O PARAMETRAI

## *Kaip pritaikyti Wordą savo poreikiams.*

*Word*as turi daug programos veikimą reguliuojančių parametrų, kurie vartotojui leidžia laisvai keisti ir kuo patogiau pritaikyti programą savo reikmėms. Dauguma parametrų iškviečiami paspaudus meniu punktą *Tools* (Įrankiai) Ö *Options* (Parametrai). Iš visų jų paminėsime keletą naudingiausių.

Parametrų (*Tools*  $\Rightarrow$  *Options*) kortelėje *General* (Bendrieji) galite atsiversti sąrašą *Measurement Units* (Matavimo vienetai) ir pasirinkti, kokiais vienetais bus matuojamos *Word*o paraštės ir kiti atstumai – centimetrais ar coliais.

Kortelėje *Print* (Spausdinimas) (63 pav.) galite pažymėti (arba atšaukti žymėjimą) laukelyje *Reverse Print Order* (Pakeisti spausdinimo tvarką) – bus pakeista tvarka, kuria *Word*as siunčia lapus į spausdintuvą (kai kurie spausdintuvai lapus taip spausdina, kad po to tenka rankomis sukeisti jų tvarką prieš susegant – *Word*as gali tą sukeitimą atlikti automatiškai).

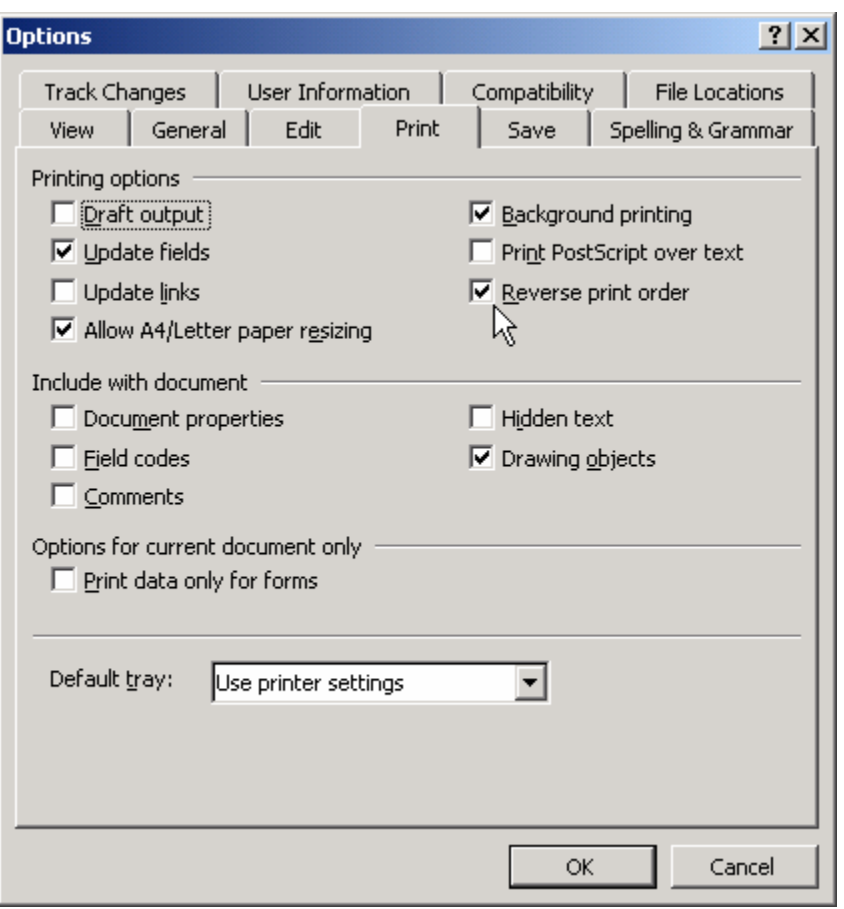

63 pav. Parametrų lango kortelė *Print* (Tools/Options)

*open* (Slaptažodis atverti) galite įvesti kokį nors slaptažodį – kitą kartą atveriant šį dokumentą *Word*as to slaptažodžio pareikalaus, o jei įvesite neteisingą – dokumento neatvers.

Kortelėje *File Locations* (Rinkmenų vietos) galite nurodyti, kokiame kataloge laikomi jūsų dokumentai (*Documents*) – gerokai paspartės naujų dokumentų įrašymo ar atvėrimo procedūra, nes *Word*as nuo šiol automatiškai siūlys teisingą katalogą *Open* arba *Save As* dialoguose.

Kortelėje *User Information* (Vartotojo duomenys) galite nurodyti savo vardą, jis bus automatiškai išsaugomas kiekviename naujame dokumente. Kortelėje *Save* (Išsaugoti) laukelyje *Password to* 

# 5. TEKSTO REDAGAVIMAS

# A. PRAKTINĖ DALIS

#### 5.A.1. PERKELIAME TEKSTĄ DOKUMENTE

*Perkeliame kelis žodžius į kitą vietą. Kopijuojame norimą eilutę. Sukuriame kelių puslapių dokumentą naudodamiesi kopijavimu.* 

Atsidarykite kokį nors anksčiau sukurtą *Word*o dokumentą arba sukurkite naują ir parašykite jame keletą sakinių bei pastraipų. Įsijunkite nespausdinamų simbolių rodymo režimą – paspauskite standartinėje juostoje mygtuką  $\P$ , kad būtų lengviau orientuotis. Jūsų dokumente tiek pastraipų, kiek matote simbolių ¶.

Pažymėkite pele kokį nors dokumento žodį – dukart spragtelėkite jį pele. Žodžio ir fono spalvos bus sukeistos (64 pav.). Pažymėtą žodį nutempsime į kitą vietą: nustatę ant jo žymiklį paspauskite kairįjį klavišą, nutempkite žodį į bet kurią kitą dokumento vietą ir atleiskite pelės klavišą (pastebėsite, kad dokumente buvo atsiradęs punktyrinis žymiklis, kuris rodo į kurią vietą bus įterptas tekstas). Žodis buvo perkeltas. Pakartokite tą patį veiksmą visą laiką spausdami klaviatūroje klavišą *Ctrl* – pele nutempkite žodį į naują vietą (pastebėkite, kad prie pelės žymiklio atsirado pliuso ženkliukas – jis simbolizuoja kopijavimo režimą), ir tik po to, kai atleisite pelę, atleiskite *Ctrl*. Pastebėsite, kad *Word*as padarė pažymėto žodžio kopiją.

64 pav. Keliame žodį į kitą vietą

Dabar padarysime visos eilutės kopiją. Nuveskite pelės žymiklį šiek tiek kairiau pasirinktos eilutės – žymiklis turėtų pavirsti dešinėn rodančia rodykle (štai tokia:  $\sqrt{ }$ ). Spragtelėkite pele ir visa eilutė bus pažymėta. Dabar

paspauskite klaviatūroje *Ctrl-C* (t.y. laikydami paspaustą klavišą *Ctrl*, trumpai spustelkite klavišą *C*). Lyg ir nieko pastebimo neįvyko, tačiau *Word*as įsiminė pažymėtą tekstą – įkėlė jo kopiją į vadinamąją iškarpinę. Spragtelėkite pele kurioje nors kitoje dokumento vietoje, kurioje norėtumėte pamatyti pažymėtos eilutės kopiją. Paspauskite klaviatūroje *Ctrl-V* ir kopija bus padaryta.

*WORD* 65 Perkelsim visą pastraipą į kitą vietą. Galite pamėginti pažymėti pastraipą braukdami pele nuo jos pradžios iki galo, tačiau greitesnis būdas – tris kartus spragtelėti ją pele. Atkreipkite dėmesį, kad pastraipos pabaigos simbolis  $\P$  taip pat yra pažymėtas. Paspauskite klaviatūroje *Ctrl-X* – pastraipa dingo iš dokumento ir buvo perkelta į *Word*o iškarpinę. Pastatykite žymiklį į norimą vietą dokumente – geriausia kokios nors kitos pastraipos pradžioje. Paspauskite *Ctrl-V* ir iš *Word*o iškarpinės bus įkelta iškirptoji pastraipa. Jei norite, kad ji būtų prijungta prie kitos pastraipos teksto, nustatykite žymiklį jos pabaigoje ir klaviatūroje paspauskite *Delete* – ištrinsite pastraipos pabaigos simbolį ir sujungsite dvi pastraipas į vieną.

## 5.A.2. SPALVINAME RAIDES, KEIČIAME ŠRIFTUS

*Išmėginame įvairias formatų tvarkymo juostos komandas.* 

Dažniausiai naudojamos teksto formatų tvarkymo komandos yra sukeltos į priemonių juostą, kuri taip ir vadinasi: *Formatting* (Formatų tvarkymas). Peržvelgsime visas komandas paeiliui iš kairės (65 pav.).

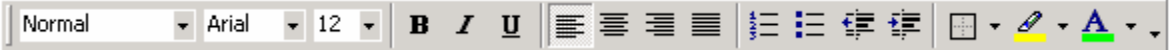

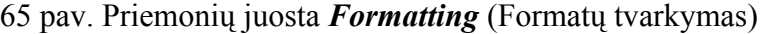

Pirmajame formatų tvarkymo priemonių juostos langelyje matome esamos pastraipos stilių. Kaip pastebite, jis yra *Normal* tipo – tai paprasto teksto stilius, naudojamas dažniausiai. Stilius – tai visų formatų tvarkymo komandų, veikiančių duotą pastraipą, rinkinys. Apie stilius plačiau skaitykite skyrelyje 8.A.1.

Gretimas langelis, kuriame 65 pav. įrašyta *Arial*, nurodo šriftą, kuriuo rašomas tekstas. Pažymėkite keletą žodžių savo dokumente, tada spragtelėkite pele rodyklytę šalia  $\text{Sriftu}$  langelio ( $\overline{\text{Arial}}$   $\rightarrow \leftarrow$  štai čia). Atsivers visas sąrašas jūsų kompiuteryje įdiegtų šriftų. Pasirinkite kokį nors įdomesnį, ir pažymėtas tekstas bus parašytas tuo šriftu. Pavyzdžiui, parašykite tokią trumpą istoriją: IJMKNL. Pažymėkite šias raides, o tada šriftų sąraše pasirinkite *Wingdings* – kiekvienai raidei bus priskirtas tam tikras piešinėlis.

Dešiniau nuo šriftų esančiame langelyje pasirinkite naudojamo šrifto dydį. Jei nerandate pakankamai didelio, galite įvesti skaičių ranka (pvz., 144) ir paspausti *Enter*. Naujas įvedamas (arba pažymėtas) tekstas bus parašytas šiuo dydžiu.

Kiti trys formatų tvarkymo juostos mygtukai (**B 1 U**) atitinkamai **paryškina** pažymėtą tekstą, padaro jį *pasvirusį* ar pabraukia.

Kiti keturi mygtukai ( $\equiv \equiv \equiv \equiv$ ) veikia visą pastraipą, kurioje yra žymiklis. Jų veikimas pavaizduotas pačių mygtukų piešinėliuose. Pirmas iš keturių mygtukas sulygina tekstą kairėje pastraipos pusėje, dešinę palikdamas netvarkingą, tarsi kokia traukos jėga trauktų tekstą kairėn. Antras mygtukas centruoja pastraipą puslapio atžvilgiu – tiek iš kairės, tiek iš dešinės pusės paliekamas tas pats atstumas iki puslapio paraščių. Trečias mygtukas sustumia tekstą į dešinįjį puslapio kraštą, o paskutinis išlygina pastraipos tekstą pagal abu kraštus (trūkumas: kai kuriose eilutėse atsiranda kiek didoki tarpai tarp žodžių). Kaip pastraipos tekstas išlygintas ir parodo įspaustas mygtukas.

Toliau einanti keturių mygtukų grupė yra skirta automatiniam pastraipų numeravimui. Parašykite keletą žodžių naujoje pastraipoje ir tada paspauskite numeravimo mygtuką  $\equiv$ . Prieš pastraipą bus įrašytas skaičius 1. Jei dabar paspausite klavišą *Enter*, bus automatiškai sukurta nauja pastraipa numeriu 2. Ir t.t. Vietoje skaičių galima pastraipas išskirti ir sagutėmis – tam reikia paspausti mygtuką **Bullets** : Du gretimi priemonių juostos mygtukai  $\overline{\epsilon}$   $\overline{\epsilon}$  yra skirti numeruotos pastraipos atitraukimui nuo puslapio krašto reguliuoti.

Likę trys formatų tvarkymo juostos mygtukai yra patys žaismingiausi. Mygtukas, kuris vaizduoja rėmelį  $\Box \cdot$ , yra skirtas pažymėtam tekstui įrėminti – paspaudę greta jo esančią rodyklytę, galėsite iš atsiradusio sąrašo pasirinkti norimą teksto apibraukimo būdą (pvz., brūkšnys iš kairės, dešinės, ar iš visų pusių). Gretimas teksto išskyrimo mygtu-

kas su nupieštu spalvikliu  $\mathcal{L}$  - leidžia parinkti pažymėto teksto fono spalvą, o paskutinis mygtukas – pakeisti pažymėto teksto šrifto spalvą. Pvz., pažymėkite kokią teksto dalį, tada paspauskite rodyklytę prie spalviklio mygtuko ir pasirinkite raudoną spalvą. Spragtelėkite kurioje nors kitoje dokumento vietoje, kad *Word*as atžymėtų nuspalvintą tekstą ir pamatysite, jog fonas išties tapo raudonas. Jei dabar (nepažymėję jokios teksto dalies) spragtelsite patį spalviklio mygtuką, jis liks įspaustas. Pamėginkite pele perbraukti vieną kitą žodį dokumente. Pastebėsite, kad teksto fonas išskiriamas tarsi realų popierių braukytumėte spalvikliu. Norėdami išjungti šį režimą, padėkite spalviklį į šoną, t.y. atspauskite jo mygtuką  $\mathscr Q$  - priemonių juostoje.

## 5.A.3. IEŠKOME IR KEIČIAME ŽODŽIUS DOKUMENTE

*Ilgame dokumente ieškome įvairių žodžių. Pakeičiame visas "a" raides į "b". Nuspalviname raudonai visus žodžius, kurie prasideda raide "p".* 

Atsidarykite kokį ilgą (bent dviejų puslapių) *Word*o dokumentą. Jei tokio neturite, galite greitai sukurti – parašykite keletą sakinių, tada pažymėkite juos visus, paspauskite *Ctrl-C*, o tada palaikykite kelias sekundes paspaudę *Ctrl-V*. Štai ir turite ilgą dokumentą.

Paslėpkite dokumente keletą žodžių, pvz., įvairiose vietose parašykite "pyragas". Dabar grįžkite į dokumento pradžią, t.y. spragtelėkite pele kur nors jo priekyje. Pamėginsim *Word*o pagalba kuo greičiau rasti ką nors valgomą: spauskite *Ctrl-F* arba meniu pasirinkite *Edit*  $\Rightarrow$  *Find* (Paieška). Atsiradusiame paieškos lange (66 pav.) laukelyje *Find what* (Ką rasti) įrašykite *pyragas*. Spauskite *Find Next* (Rasti kitą). Pastebėsite, kad pyragas dokumente buvo surastas ir pažymėtas. Jei norite ką nors su juo daryti, uždarykite paieškos langą paspausdami *Cancel*, o jei norite rasti kitą pyrago gabaliuką, vėl spauskite *Find Next*.

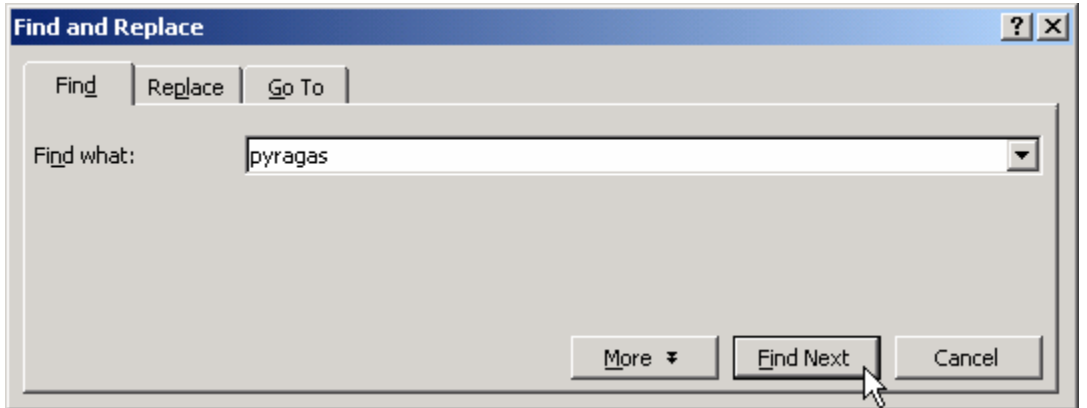

66 pav. Teksto paieškos langas (Ctrl-F)

Tarkim, ieškome žodžio "KAM", bet tik didžiosiomis raidėmis. Įveskite šį žodį didžiosiomis raidėmis laukelyje *Find what*, paspauskite mygtuką *More* (Daugiau parametrų) ir lango apačioje pažymėkite varnele punktą *Match Case* (Raidžių dydis turi sutapti). Dabar galite ieškoti – *Find Next*.

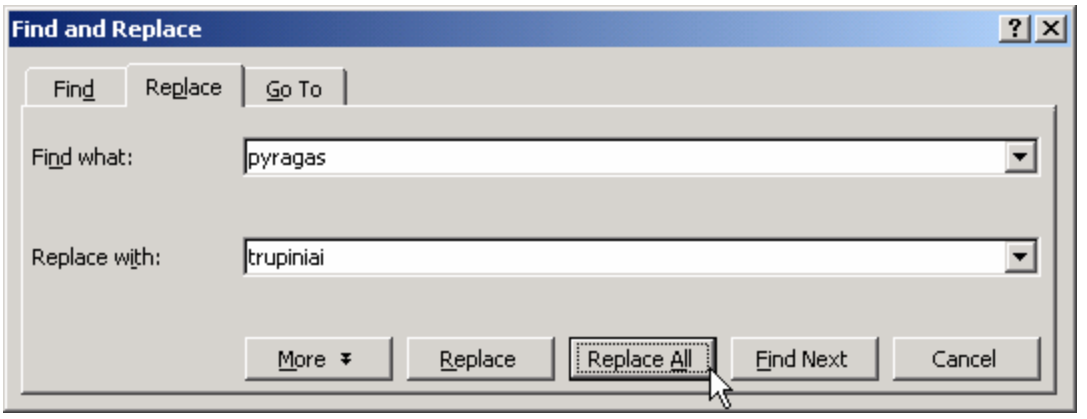

67 pav. Teksto pakeitimo langas (Ctrl-H)

Grįžkite į dokumento pradžią. Pakeisime visus dokumente esančius žodžius *pyragas* į žodžius *trupiniai*. Spauskite *Ctrl-H* arba meniu *Edit* Ö *Replace* (Pakeitimas). Pastebėkite, kad atsirado labai panaši kortelė (67 pav.), tik dabar joje daugiau laukelių. Laukelyje *Find what* vėl įveskite *pyragas*, o į *Replace with* (Pakeisti į) parašykite *trupiniai*. Spauskite *Replace All* (Pakeisti visus) ir *Word*as parašys, kiek pyrago gabaliukų suvalgė – visi dokumente įrašyti žodžiai "pyragas" buvo pakeisti į "trupiniai". Jeigu staiga supratote, kad ne visus pyragus norėjote sunaikinti, galite atšaukti pakeitimo komandą (uždarykite pakeitimo komandos langą, standartinėje priemonių juostoje spauskite mygtuką *Undo*  $\Box$  (Atšaukti pakeitimus) arba meniu pasirinkite *Edit*  $\Rightarrow$  *Undo replace*). Vėl įjunkite paieškos langą (*Ctrl-H*), tik šį kartą spauskite ne *Replace All* mygtuką, o *Find Next*. *Word*as suras eilinį pyrago gabaliuką ir jį pažymės. Jei norite jį pakeisti į trupinius, spauskite *Replace* – *Word*as ne tik pakeis šį konkretų žodį, bet pamėgins surasti kitą pyragą ir jį vėl pažymės. Taip galite paeiliui peržiūrėti visus paieškos žodžius tekste ir kiekvienu atveju nuspręsti ar surastą žodį pakeisti (tada spaudžiate *Replace*) ar ieškoti kito (spaudžiate *Find Next*).

*Word*as nebūtinai keičia tik pilnus žodžius. Galite sėkmingai pakeisti visas raides "a" į raides "b". Spauskite *Ctrl-H*, laukelyje *Find what* įrašykite *a*, o laukelyje *Replace with* – *b*. Paspauskite *Replace All* ir grožėkitės rezultatu. Jei nepatinka, spauskite *Ctrl-Z* – bus įvykdyta komanda *Undo* (Atšaukti pakeitimus).

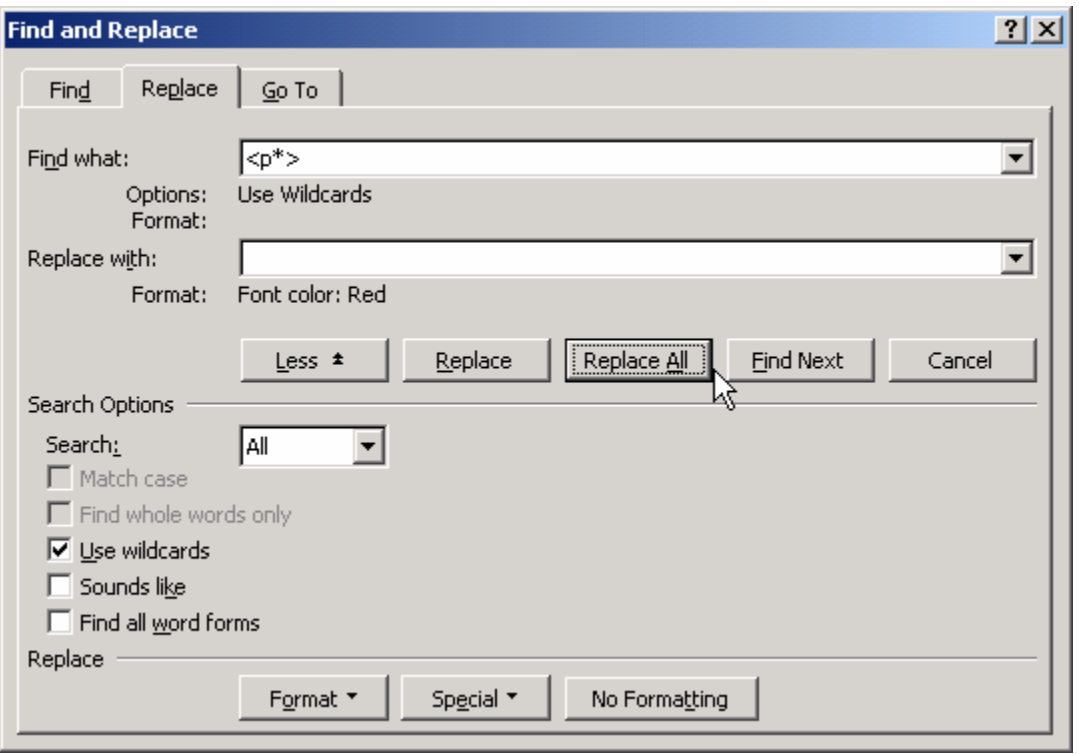

68 pav. Visus žodžius iš "p" raidės spalvinsime raudonai (Ctrl-H/More)

Naudojantis pakeitimo komanda galima atlikti ir gerokai sudėtingesnius veiksmus, pvz., dokumente nuspalvinti visus "p" raide prasidedančius žodžius raudonai (68 pav.). Vėl grįžkite į teksto pradžią, spauskite *Ctrl-H (Find and Replace)*. Spustelėkite paieškos lange esantį mygtuką *More* (Daugiau) (68 pav.), jei dar nebuvo paspaustas, ir pažymėkite varnele punktą *Use wildcards* (Naudotis pakeitimo simboliais). Ši komanda pasako *Word*ui, kad paieškos laukelyje *Find what* esantys tam tikri simboliai įgaus specialias reikšmes (pvz., žvaigždutės simbolis \*). Ištrinkite viską laukelyje *Find what*, tada spustelkite mygtuką *Special* ir pasirinkite *Beginning of Word* (žodžio pradžia). Pastebėsite, kad *Word*as *Find what* langelyje įrašė trikampį skliaustą. Kadangi mes pažymėjome punktą *Use wildcards*, tai *Word*as ieškos ne simbolio "<", o visų žodžių pradžių. Dabar parašykite ranka raidę "p" ir *Word*as ieškos tekste visų p raidžių, kurios yra žodžių pradžioje. Bet mums reikia ne tik "p" raidžių, bet iškart visų žodžių, kurie ta raide prasideda, todėl vėl atsiverskite sąrašą *Special* ir pasirinkite *0 or More Characters* (Nulis arba daugiau simbolių). *Word*as paieškos laukelyje įrašė žvaigždutę, kuri simbolizuoja bet kokį simbolių skaičių. Dabar paskutinį kartą atsiverskite *Special* sąrašą ir pasirinkite žodžio pabaigą: *End of Word*. Laukelyje *Find what* turėtumėte matyti tokį tekstą: <p\*>, kuris sako, kad *Word*as ieškos visų žodžių, kurių pradžioje yra raidė "p", o visos kitos raidės iki pat žodžio galo yra nesvarbu kokios. Galite kelis kartus paspausti mygtuką *Find Next* ir pamatysite, kad *Word*as išties randa tokius žodžius. Mūsų komanda dar nebaigta – mes tuos visus "p" žodžius norėjome nuspalvinti raudonai, tad ištrinkite viską laukelyje *Replace with* ir palikite jame žymiklį, kad *Word*as žinotų, kuriam laukeliui bus skirtos tolesnės komandos. Paspauskite mygtuką *Format* ir pasirinkite *Font* (Šriftas). Šriftų lange laukelyje *Font color* (Spalva) pasirinkite raudoną spalvą ir spauskite *OK*. Dabar jūsų paieškos langas turi atrodyti, kaip 68 pav. – pastebėkite, kad po langeliu *Replace with* atsirado prierašas, jog tekstas bus spalvinamas raudonai. Dabar galite spausti arba *Replace*, arba *Replace All* – "p" raide prasidedantys žodžiai bus automatiškai nuspalvinami raudonai. Formatų tvarkymą paieškos lange galėsite panaikinti paspaudę mygtuką *No Formatting* (Jokio formatų tvarkymo).

Tiek teksto pakeitimo, tiek paieškos operacijose įmanoma ieškoti teksto formato ar jį keisti. Pavyzdžiui, jei norite rasti raudonos spalvos tekstą, iškvieskite paieškos langą (*Ctrl-F*), tada praplėstoje dialogo lango dalyje (*More* mygtukas) pasirinkite *Format* -> *Font* (Šriftas). Langelyje *Font Color* parinkite raudoną spalvą, spauskite *OK*. Jei paieškos laukelyje *Find what* nebus įvestas joks paieškos tekstas, *Word*as ieškos bet kurios dokumento vietos, kur naudojama raudona spalva, o jei *Find what* laukelyje įvesite žodį "politikas", *Word*as ras tik raudonus "politikus".

# B. TEORINĖ DALIS

## 5.B.1. TEKSTO ŽYMĖJIMO BŪDAI

#### *Kaip greitai pažymėti tekstą ar jo dalį.*

Kai rašome dokumentą, dažniausiai iš pradžių sukuriame juodraštinę jo versiją, tada imame jį taisyti. Neretai tenka sukeisti sakinius, pastraipas ar net ištisus skyrius vietomis, kai ką įterpti, kai ką ištrinti. Norėdami *Word*e kokį nors teksto fragmentą perkelti ar nukopijuoti į kitą vietą, iš pradžių turime tam tikru būdu pažymėti tą teksto sritį, o tada su pažymėtu tekstu atlikti norimą veiksmą: ištrinti, perkelti ar nukopijuoti jį.

Pažymėti teksto dalį labai paprasta: tereikia pastatyti pelės žymiklį į teksto vietą, nuo kurios norite jį pažymėti, tada paspausti kairįjį pelės klavišą ir braukti pele iki pasirinkto fragmento pabaigos, o tada atleisti pelės klavišą. Pažymėtas tekstas paprastai bus baltos spalvos juodame fone, t.y. spalvos bus sukeistos. Norėdami, kad joks teksto fragmentas nebebūtų pažymėtas, spragtelėkite pele bet kurioje kitoje dokumento vietoje. Tekstą pažymėti galima ir vien klaviatūra – laikykite paspaustą klavišą *Shift*, o tada spaudinėkite rodykles klaviatūroje (į dešinę ar į viršų). Pamatysite, kad teksto spalva tampa invertuota – tekstas pažymimas.

Teksto pažymėjimui paspartinti *Word*as turi keletą specialių veiksmų. Pavyzdžiui,

- dukart spragtelėkite pele kokį žodį ir jį iškart pažymėsite;
- paspauskite klaviatūroje klavišą *Ctrl*, o tada pele spragtelėkite bet kurią sakinio vietą – pažymėsite visą sakinį (beje, sakinys turi baigtis tašku);
- triskart spragtelėkite bet kurioje vietoje pažymėsite visą pastraipą;
- paspauskite klaviatūroje klavišų kombinaciją *Ctrl-A* ir pažymėsite visą dokumento tekstą;
- paspauskite *Alt* ir tada braukite per tekstą pele pažymėsite stačiakampę sritį (šis veiksmas itin patogus kopijuojant duomenis iš lentelių).

Kartais reikia pažymėti didelę dokumento dalį, o braukti pele yra labai nepatogu. Tokiu atveju parankiausia yra žymėti tekstą šiuo būdu: pirmiausia spragtelėkite pele toje vietoje, nuo kurios norite tekstą pažymėti. Tada paspauskite klaviatūroje *Shift* ir laikykite paspaudę. Bet kokiu būdu (ar naudodami klaviatūrą ar pelę) atsiverskite tą dokumento vietą, iki kurios norite tekstą pažymėti, ir tada toje vietoje spragtelėkite pele. Tik dabar atleiskite klavišą *Shift*. Visa teksto sritis nuo pirmojo spragtelėjimo iki antrojo taps pažymėta.

#### 5.B.2. TEKSTO KOPIJAVIMO IR PERKĖLIMO BŪDAI

#### *Kaip keisti pažymėto teksto vietą dokumente.*

Pažymėtą tekstą galima perkelti kitur. Paprasčiausias būdas – nustatykite pelę virš pažymėtos srities. Ji įgaus kairėn rodančios rodyklytės formą:  $\mathbb{R}$ . Dabar tereikia paspausti kairiji pelės klavišą ir tempti pele tekstą į tą vietą, kur norite ji perkelti. Ten, kur pelės klavišą atleisite, pažymėtasis tekstas atsiras, o ten kur jis buvo, jo nebeliks.

Jeigu norite ne perkelti pažymėtą tekstą iš vienos vietos į kitą, o tik nukopijuoti jį, operacija labai panaši į perkėlimą. Pažymėkite tekstą. Nustatykite virš jo pelę, ji įgaus rodyklės pavidalą. Paspauskite klaviatūroje *Ctrl* klavišą ir pele nutempkite tekstą į norimą vietą. Iš pradžių atleiskite pelės klavišą ir tik tada *Ctrl* klavišą. Pažymėtas tekstas atsiras ir naujoje vietoje, ir liks pradinėje vietoje. Kaip pastebite, visi veiksmai tie patys, kaip ir perkeliant tekstą, tik pelės tempimo metu reikia laikyti paspaustą *Ctrl*.

Kartais pele tempti pažymėtą tekstą yra nepatogu, ypač jeigu nauja teksto vieta yra tolimame dokumento puslapyje. Tada patogiausia naudotis klaviatūra. Norėdami perkelti tekstą klaviatūra, pažymėkite jį įprastiniu būdu. Tada klaviatūroje paspauskite *Ctrl-X*. Pažymėtas tekstas dings iš ekrano – jis bus iškirptas iš dokumento ir įdėtas į iškarpinę. Susiradę vietą dokumente, kur norėtumėte tą tekstą perkelti, spragtelėkite pele, kad sumirksėtų vertikalus žymiklis. Dabar paspauskite klaviatūroje *Ctrl-V*, ir tekstas iš iškarpinės bus perkeltas į norimą vietą.

Jei norite tekstą nukopijuoti klaviatūra, pažymėkite jį, tada spauskite *Ctrl-C*. Tekstas liks kaip likęs, tačiau jo kopija bus perkelta į iškarpinę. Norėdami tą tekstą kur nors nukopijuoti, pasirinktoje vietoje spragtelėkite pele ir kaip anksčiau paspauskite *Ctrl-V*.

Operacija *Ctrl-X* vadinama pažymėto teksto iškirpimu į iškarpinę, *Ctrl-C* – kopijavimu į iškarpinę, o *Ctrl-V* – teksto įdėjimu į dokumentą iš iškarpinės. Šias komandas be klaviatūros galima iškviesti naudojantis meniu arba standartine priemonių juosta. Pvz., pažymėkite teksto dalį, tada atsiverskite meniu *Edit* (Redaguoti) -> *Cut* (Iškirpti) ir bus įvykdyta ta pati teksto iškirpimo komanda, kaip ir paspaudus klaviatūroje *Ctrl-X*.

Jei norite pažymėtą tekstą tiesiog panaikinti, spauskite klavišą *Del* arba *Backspace*.

## 5.B.3. ŠRIFTAI

Paprastai šnekant, šriftas yra "tai, kaip atrodo raidės". Šriftai turi savo pavadinimus: pvz., Times New Roman šrifto raidės išsiskiria praplatėjimais ties jų galais, kurie vadinami serifais, Courier šrifto visos raidės yra vienodo pločio ir primena spausdinimo mašinėlės darbą, o visi šriftai be serifų paprastai pavadinime turi tą ir reiškiančius žodžius Sans Serif. Egzistuoja tūkstančiai įvairiausių šriftų, lengvai randamų internete, tačiau kasdieniam darbui pakanka ir keliolikos standartinių. Teksto šriftą lengva pa-

#### *WORD* 71

keisti: pažymėkite tekstą ir pasirinkite šriftą formatų tvarkymo priemonių juostos šriftų saraše.

Kiekvienas šriftas gali būti rašomas įvairaus dydžio raidėmis. Raidžių dydis paprastai matuojamas punktais. Vienas punktas – tai viena septyniasdešimt antroji colio dalis, t.y. 1 pt = 1/72 colio. Kitaip tariant, viena 72 dydžio šrifto eilutė yra lygiai vieno colio aukščio, t.y. 2,54 cm. Vienas centimetras yra šiek tiek daugiau nei 28 punktai. Kiekvienu šriftu parašytą tekstą galima ne tik padidinti ar sumažinti, bet ir paryškinti (režimas **bold**), padaryti pasvirusį (režimas *italic*), pabraukti, pakeisti spalvą ar tarpus tarp raidžių. Pagrindinės šriftų tvarkymo komandos greitai pasiekiamos formatų tvarkymo priemonių juostoje (65 pav.). Kaip minėta, joje yra įdiegtų šriftų sąrašas (65 pav. parinktas šriftas *Arial*), šalia jo nurodytas šrifto dydis (12 pt), kurį galima arba parinkti iš sąrašo, arba įvesti klaviatūra, toliau yra mygtukai tekstui paryškinti **B**, pakeisti pasvirimą *I* bei pabraukti U. Juostos pabaigoje yra mygtukai teksto fonui ar raidžių spalvai parinkti.

Visos minėtos ir dar daug kitų šrifto tvarkymo komandų surašyta į vieną langą, pasiekiamą per *Format*  $\Rightarrow$  *Font* (69 pav.). Dialogo lango kortelėje *Font* galima parinkti tiek šrifto tipą (*Font* ir *Style*), tiek dydį (*Size*), spalvą (*Font color*), pabraukimo stilių (*Underline style*) ar keletą specialių efektų, pvz., varnele pažymėjus *Strikethrough*, tekstas bus vaizduojamas nubrauktas. Visus tuos efektus galite lengvai išmėginti – *Word*as iš karto apatinėje lango dalyje vaizduoja, kaip atrodys bandomasis tekstas.

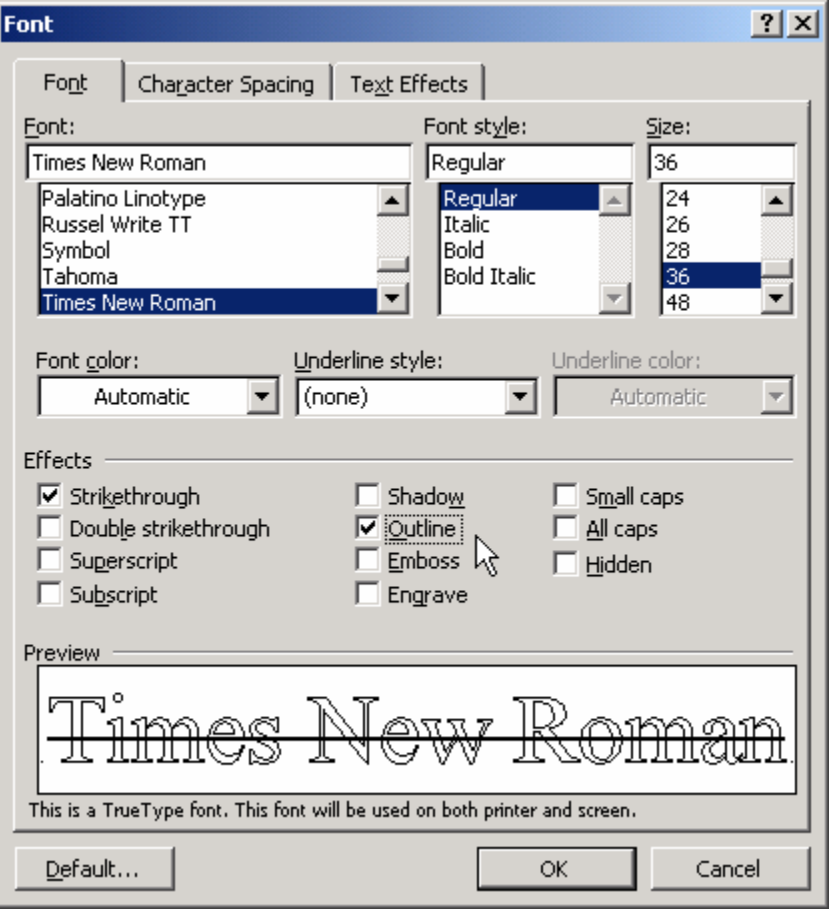

*Format*  $\Rightarrow$ *Font* dialogo kortelėje *Character Spacing* (Tarpai tarp simbolių) galima padidinti ne tik tarpus tarp raidžių, bet ir šiek tiek pakelti ar nuleisti raides eilutėje. Kortelėje *Text effects* (Teksto efektai) rasite įvairius judančius ir mirgančius teksto išskyrimo būdus. Mirgančio teksto, žinoma, atspausdinti nepavyks, tačiau atvertus *Word*o dokumentą, toks efektas iškart patrauks akį (jei kitos dokumento vietos pernelyg nemirgės).

## 5.B.4. RĖMELIAI

69 pav. Šrifto parametrų parinkimo langas (Format/Font)
|       |                |                    | A          |              |   |
|-------|----------------|--------------------|------------|--------------|---|
| H.    | $\boxplus$     | idi                | lili       | ∺<br>1.1.1.1 | = |
| $\pm$ | ţ.<br>t<br>iii | -----<br>-----<br> | <u>hin</u> | ini          |   |

70 pav. Rėmelių tipai

Tiek žodį, tiek pastraipą galima labai greitai apibraukti rėmeliu ar tik jo dalimi (dalimi rėmelio galima pažymėti tik visą pastraipą, atskiram žodžiui tai negalioja): tereikia pažymėti norimą teksto dalį ir formatų tvarkymo priemonių juostoje pasirinkti rėmelio tipą (70 pav.). Rėmelių gali būti įvairių, sudarytų ne vien iš paprastų linijų. Jų tvarkymo komandas rasite meniu *Format*  $\Rightarrow$  **Borders and Shading** (Remeliai ir šešėliai, 71 pav.). Iš pradžių skyrelyje *Setting* (Nustatymas) nustatykite, kokio pavidalo rėmelio norite ir skyriuje *Style* (Stilius) parinkite linijų tipą, *Color* skyriuje – spalvą ir t.t. *Preview* (Peržiūra) dalyje galite pele tiesiog uždėti arba nuimti norimas rėmelio dalis – tereikia spragtelėti atitinkamą liniją. Pastebėkite, kad rėmelių tvarkymo lange yra kelios kortelės: kortelė *Borders* (Rėmeliai) leidžia formuoti žodžio ar pastraipos rėmelį, o kortelėje *Page Border* (Puslapio kraštas) galima nustatyti viso puslapio apibraukimo stilių (ypač įdomus yra tos kortelės sąrašas *Art* (Menas), kuris leidžia puslapio rėmelį padaryti iš įvairių paveiksliukų).

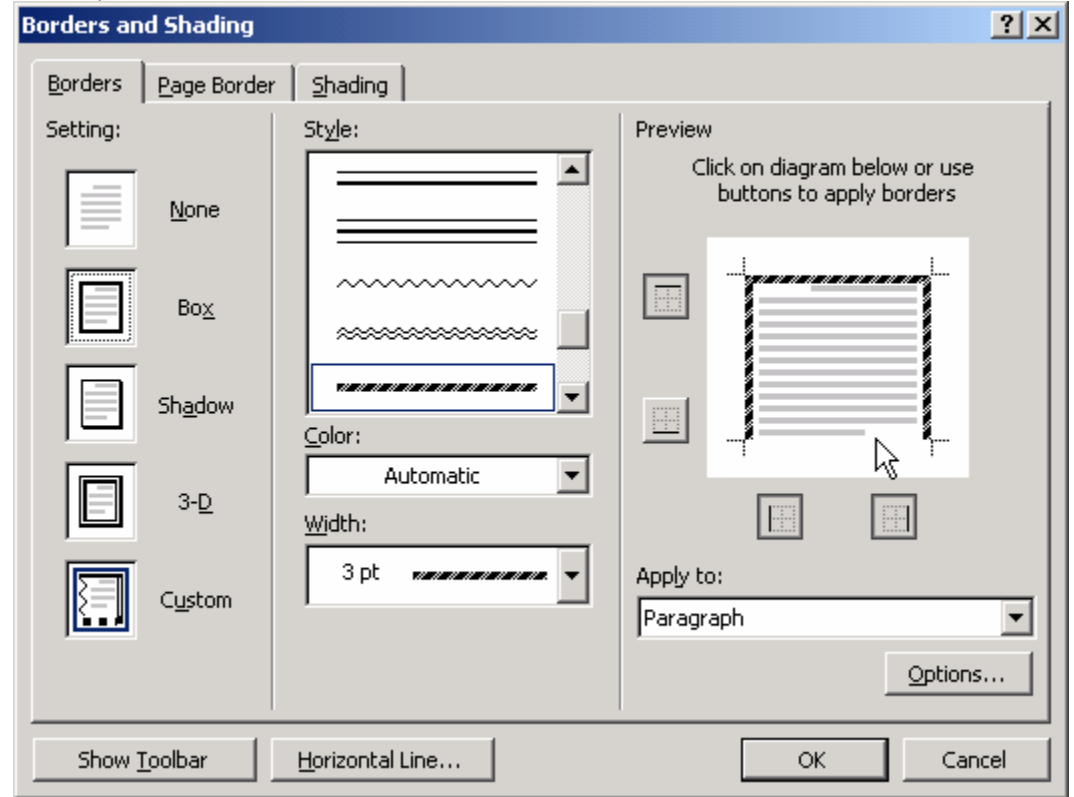

71 pav. Rėmelių tvarkymo langas (Format/Borders and Shading)

#### 5.B.5. PASTRAIPOS SAVYBĖS

Pastraipa – tai teksto dalis, teigianti vieną konkrečią (kai kuriuose dokumentuose – nekonkrečią) mintį. *Word*o atveju daug teksto formatų tvarkymo komandų veikia būtent pastraipų lygiu, t.y. daugelio komandų mažesnei teksto daliai nei pastraipa tiesiog nepritaikysite. *Word*as naują pastraipą sukuria kiekvieną kartą, kai paspaudžiate *Enter*. Pastraipų pabaigoms žymėti naudojamas specialus simbolis  $\P$ , kuris yra nespausdinamas, tačiau jį patogu matyti ekrane, kai tvarkome teksto išdėstymą. Jeigu jo nesimato, standartinėje priemonių juostoje įspauskite mygtuką  $\P$ .

Svarbiausios pastraipą veikiančios komandos yra lygiavimo komandos. Formatų tvarkymo juostoje paspaudę mygtuką  $\equiv$ , sulygiuosime visas pastraipos eilutes pagal kairįjį kraštą (dešinysis bus nelygus), mygtukas  $\equiv$  sulygiuos ir prispaus tekstą dešinėje lapo pusėje (kairysis kraštas bus nelygus),  $\equiv$  sucentruos eilutes lapo vidury, o  $\equiv$  sulygiuos eilutes pagal abu kraštus. Pastarasis būdas neretai padidina tarpus tarp žodžių ir gali erzinti kai kuriuos žmones. Jei jūs kaip tik toks žmogus, papildomų tarpų kiekį galite sumažinti įjungę žodžių skiemenavimą – tada ilgi žodžiai bus skeliami į dalis eilutės pabaigoje. Skiemenavimą įjungsite iškvietę *Tools* (Įrankiai) -> *Language* (Kalba) -> *Hyphenation* (Skiemenavimas) ir varnele pažymėję *Automatically hyphenate document* (Automatiškai skiemenuoti dokumentą).

Visos pastraipos tvarkymo komandos pasiekiamos iškvietus *Format* Ö *Paragraph*. Kortelėje *Indents and spacing* (Atitraukimai ir tarpai) rasite tas pačias lygiavimo komandas (sąrašas *Alignment* – Lygiavimas), bet čia dar galite pakeisti pastraipos atitraukimą nuo puslapio krašto: skyriuje *Indentation* (Atitraukimas) laukas *Left* nurodo atitraukimą nuo kairiojo, *Right* – nuo dešiniojo krašto, o skyriuje *Special* galima parinkti, kiek pirmoji (*First line*) arba visos kitos (*Hanging*) pastraipos eilutės bus atitrauktos papildomai. Skyriuje *Spacing* (Tarpai) galima nurodyti, kiek pastraipa nutolusi nuo kitų: *Before* – koks tarpas nuo prieš tai esančios pastraipos, *After* – nuo tolesnės pastraipos. *Line Spacing* nustato tarpus tarp eilučių, pvz., referatai paprastai rašomi naudojant dvigubą (*double*) tarpą tarp eilučių (kad tilptų neišsakytos mintys).

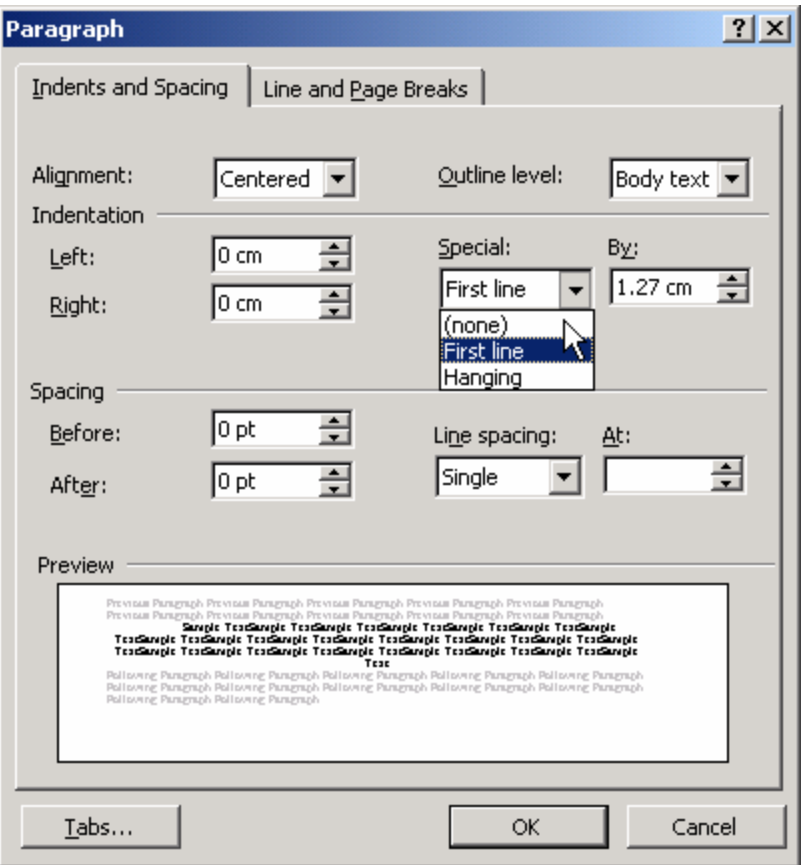

72 pav. Pastraipos tvarkymo langas

*Format* Ö *Paragraph* kortelė *Line and Page Breaks* (Eilučių ir puslapių pabaigos) reguliuoja pastraipos elgesį puslapių sandūroje. Jei pažymėsime *Page break before* (puslapio pradžia prieš pastraipą), mūsų pastraipa visada bus pradedama naujame puslapyje. Jei pažymėsime *Keep lines together* (Laikyti eilutes kartu), *Word*as stengsis parinkti tokį pastraipos išdėstymą, kad visos eilutės būtų tame pačiame puslapyje. *Keep with next* stengsis pastraipą išlaikyti tame pačiame puslapyje, kaip ir toliau einanti pastraipa. Ši komanda prasmingiausia skyrių antraš-

tėms, kad jos neliktų vienos puslapio pabaigoje. Komanda *Widow/Orphan control* (Našlių ir našlaičių valdymas) neturi nieko bendra su demografija, paprasčiausiai pastraipos eilutė, kuri viena lieka puslapyje, kai kitos eilutės nukeliauja į tolesnį, vadinama našle, o eilutė, kuri vienintelė atsiranda naujame puslapyje ir sugadina gerą popieriaus lapą, vadinama našlaite. Kai našlių ir našlaičių kontrolės komanda įjungta, *Word*as pasirūpina, kad eilutės po vieną nebūtų paliekamos puslapyje ar nukeliamos į naują (galite patikrinti, kad keliamos arba bent dvi eilutės, arba nei viena).

## 5.B.6. PASTRAIPŲ NUMERAVIMAS

Automatinis pastraipų numeravimas yra labai patogus sudarant nebaigtų darbų ar pirkinių sąrašą. Pvz., jei įvesite sakinį "Nuo pirmadienio nerūkysiu" ir standartinėje priemonių juostoje paspausite *Numbering* (Numeravimas)  $\frac{1}{2}$ , pastraipa automatiškai gaus numerį. Paspaudus *Enter* bus sukurta nauja pastraipa, kurios numeris bus vienetu didesnis. Jei kitoms pastraipoms numerių nebereikia, vėl spustelėkite numeravimo mygtuką  $\equiv$ . Vietoj skaičių pastraipos gali būti išskiriamos "sagutėmis" (*bullets*), t.y. apskritimais, kvadratais ar pan. – tam pasirinkite mygtuką *Bullets* . *Word*as leidžia greitai sudaryti kelių lygių numeruotą sąrašą. Pvz., įveskite tokias tris numeruotas pastraipas:

1. Darbas.

*WORD* 75

- 2. Hobis.
- 3. Laisvalaikis.

Tada nuveskite žymiklį į antrąją eilutę ir priemonių juostoje paspausite mygtuką *Increase Indent* (Padidinti atitraukimą)  $\equiv$ , hobis taps darbo dalimi, o laisvalaikis pakils į antrą vietą:

- 1. Darbas.
- a. Hobis.
- 2. Laisvalaikis.

Visos komandos, susijusios su pastraipų numeravimu, surašytos lange **Format**  $\Rightarrow$ *Bullets and Numbering*: čia galima ne tik parinkti įvairiausių standartinių numeravimo būdų, bet ir išskirti pastraipas paveiksliukais (kortelėje *Bulleted* pasirinkite *Picture*). Apie kortelę *Outline Numbered* (Struktūrizuotas numeravimas) skaitykite 8.B.3.

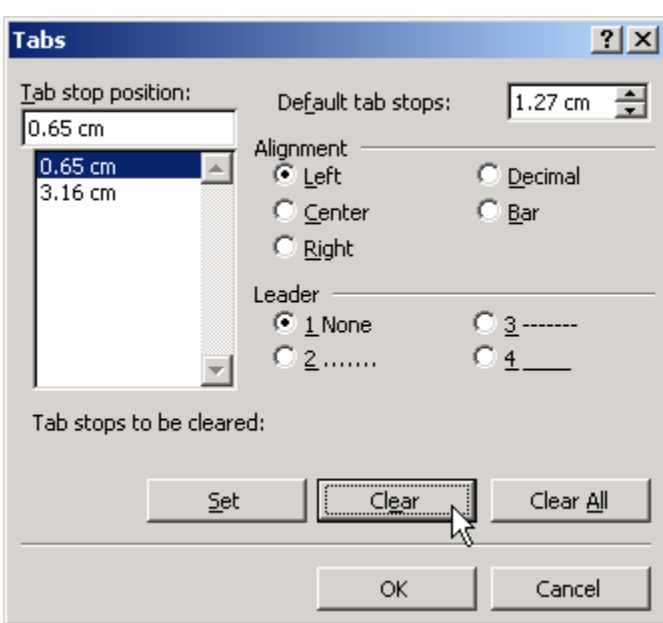

## 5.B.7. TABULIACIJOS

73 pav. Tabuliacijų langas (Format/Tabs)

Tabuliacijų padėtys – tai tam tikros fiksuotos teksto padėtys eilutėje. Jomis naudojantis galima be lentelių sudarinėti lygiuotus teksto stulpelius, padidinti tarpus tarp žodžių ir pan. Pati tabuliacija – tai tiesiog simbolis, paprasčiausiai iškviečiamas klaviatūroje paspaudus atitinkamą (tabuliacijos) klavišą *Tab*. *Word*e tabuliacija yra vaizduojama rodykle  $\rightarrow$  (jei nesimato ekrane, įspauskite standartinės juostos mygtuką  $\P$ ). Paprastai šnekant, tabuliacija yra "didelis tarpas" tarp žodžių. Dažnai *Word*o vartotojai įterpia kelias tabuliacijas, jei jiems tas tarpas pasirodo per mažas, tačiau to neverta daryti – geriau tiesiog pakeisti tabuliaci-

jos padėtį eilutėje ir tarpas bus norimo dydžio. Vienas būdų pakeisti tabuliacijos padėtį – tai iškviesti komandą *Format* -> *Tabs* (73 pav.). Lange atsiradusiame sąraše pažymėkite netinkamą tabuliaciją, paspauskite *Clear* (Išvalyti), o tada lauke *Tab stop position* įveskite norimą padėtį ir paspauskite *Set* (Nustatyti). Greitesnis, nors ir ne toks patikimas būdas keisti tabuliacijų padėtį – pasinaudoti liniuote, kuri matosi virš dokumento. Bakstelėkite pele bet kurią liniuotės vietą (74 pav.) ir ten atsiras tabuliacijos padėties simbolis  $\blacksquare$ , kurį galima patempti pele į vieną ar į kitą pusę. Jei paspausite kitoje liniuotės vietoje, atsiras dar viena tabuliacijos padėtis ir t.t. Pastebėkite, kad paspaudę *Enter* sukursite naują pastraipą, kurioje sukurtos tabuliacijų padėtys išliks. Jei išsigandote, kad tabuliacijų prikūrėte per daug, visas jas galite ištrinti komanda *Format* Ö *Tabs* Ö *Clear All*.

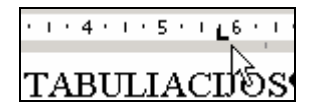

74 pav. Tabuliacijos liniuotėje

Nuo vienos tabuliacijos padėties į kitą peršoksite paspaudę *Tab* klavišą. Paprastai ties kiekviena padėtimi įvedamas tekstas lygiuojamas iš kairės, tačiau galima parinkti ir kitokių lygiavimo būdų – iš dešinės, centruotą ir t.t. Lygiavimo tipus rasite *For-*

*mat* Ö *Tabs* lango *Alignment* (Lygiavimas) skyriuje. Jei pamėgote tabuliacijų padėtis nustatinėti liniuotėje virš dokumento, galite prieš tai pasirinkti liniuotėje įdedamos tabuliacijos lygiavimą: kairiojoje liniuotės pusėje paspauskite daugiau kartų tabuliacijos tipo langelį  $\Box$ . Pamatysite kaip simbolizuodamas vis kitą lygiavimą jis keičiasi.

## 5.B.8. KOMANDŲ ATŠAUKIMAS

Kartais atsitinka taip, kad kurį laiką redaguojame tekstą ir staiga suprantame, jog kažką padarėme ne taip, kaip reikia – ne tą teksto dalį ištrynėme ar ne į tą vietą perkėlėme tekstą. Jaudintis bei stengtis iš naujo rinkti tekstą neverta – *Word*as įsimena labai daug mūsų komandų ir leidžia paskutines jų atšaukti. Tereikia paspausti standartinės priemonių juostos mygtuką *Undo* (Atšaukti) , arba meniu pasirinkti *Edit* Ö *Undo*. Šį mygtuką galima spausti daug kartų – kiekvieną sykį bus panaikinta vis anksčiau atlikta komanda.

Beje, *Undo* suveiks ir klaviatūra paspaudus *Ctrl-Z*.

Gali atsitikti ir taip, kad netyčia per daug kartų paspausite mygtuką *Undo* ir per daug komandų bus atšaukta. Tada galima vėl iš naujo įvykdyti atšauktas komandas spaudžiant gretimą mygtuką **Redo** (Perdaryti iš naujo)  $\sim$  arba meniu pasirinkti **Edit**  $\Rightarrow$  **Redo**.

# 6. DOKUMENTO APIPAVIDALINIMAS

# A. PRAKTINĖ DALIS

*Sunumeruosime dokumento puslapius ir antraštėje įrašysime autoriaus vardą.* 

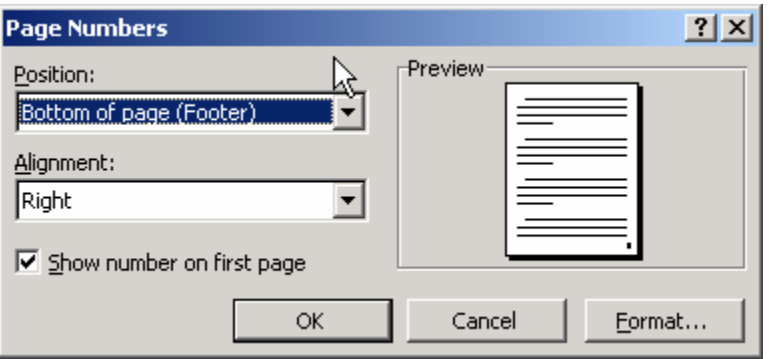

Paprasčiausias būdas įterpti *Word*o dokumente puslapių numerius – pasinaudoti komanda *Insert* ([terpti)  $\Rightarrow$  *Page Numbers* (75 pav.). Tereikia pasirinkti vietą, kur norėsime įterpti (*Position*) – puslapio viršuje (*Top of page*) ar apačioje (*Bottom of page*), taip pat kurioje pusėje (*Alignment* – Ly-

75 pav. Puslapių numeravimas (Insert/Page numbers)

*WORD* 77 giavimas): kairėje (*Left*), dešinėje (*Right*), centre (*Center*), vidinėje pusėje (*Inside* – nelyginiuose lapuose numeris bus kairėje, lyginiuose – dešinėje) ar išorinėje (*Outside* – nelyginiuose lapuose numeris bus dešinėje, o lyginiuose – kairėje). Dar galite panaikinti varnelę nuo *Show number on first page* (Rodyti numerį pirmame lape), jei pirmą dokumento lapą norite turėti be numerio. Spauskite *OK*.

Jei dabar sugalvosite ištrinti puslapių numerius, teks nueiti į antraščių ir poraščių peržiūros režimą *View* Ö *Header and Footer* (Antraštė ir poraštė). Šiame režime galite stumtelėti dokumentą aukštyn ar žemyn, jei puslapių numerių nesimato, pažymėti bet kurį puslapio numerį ir jį ištrinti – paspausti klaviatūroje *Delete*. Kur nors patinkančioje antraštės ar poraštės vietoje parašykite savo vardą, o į normalų režimą grįžkite priemonių juostoje paspaudę *Close* (76 pav.). Plačiau apie antraštes – kitame skyrelyje.

## B. TEORINĖ DALIS

#### 6.B.1. ANTRAŠTĖS IR PORAŠTĖS

Dokumento antraštėse arba poraštėse galima įterpti automatinį puslapių numeravimą, savo vardą, datą ar pan. Antraščių ir poraščių redagavimo režimas įjungiamas komanda *View* (Peržiūra)  $\Rightarrow$  *Header and Footer* – atsiranda nauja priemonių juosta (76 pav.). Dokumento tekstas nublanksta, o antraščių ar poraščių tekstą galite įvedinėti taip pat, kaip ir paprasto režimo metu. Atgal į normalią būseną sugrįšite priemonių juostoje paspaudę mygtuką *Close* (Uždaryti) arba meniu pasirinkę *View* Ö *Page Layout*.

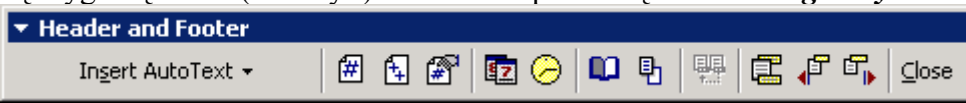

76 pav. Priemonių juosta, skirta antraštėms (View/Header and Footer)

Paprastai antraštės naudojamos puslapių numeriams įrašyti, tam *Header and Footer* priemonių juostoje yra specialus mygtukas *Insert Page Number* (Įterpti puslapio numerį) **E**. Mygtukas *Insert Number of Pages*  $\Box$  įterpia bendrą puslapių skaičių, *Insert Date* – datą (automatiškai atnaujinamą kas dieną), o *Insert Time* – laiką. Jei nepatinka numeravimas, galite pasirinkti tinkamiausią variantą paspaudę *Format Page Number* (Formuoti puslapio numerį) **. Mygtukas** *Page Setup* **11** atverčia puslapių parametrų langą (77 pav.), kuriame svarbi šiuo atveju yra tik *Headers and footers* dalis: jei padėsite varnelę ties *Different First Page* (Skirtingas pirmas puslapis), *Word*as leis įvesti dviejų rūšių antraštes – vienokias pirmame dokumento puslapyje, o kitokias likusiuose. Tokiu būdu galite sunumeruoti puslapius, tačiau nerodyti numerio pirmame puslapyje. Varnelė ties punktu *Different odd and even* (Skirtingi nelyginiai ir lyginiai) privers *Word*ą sukurti skirtingas antraštes lyginiams bei nelyginiams puslapiams.

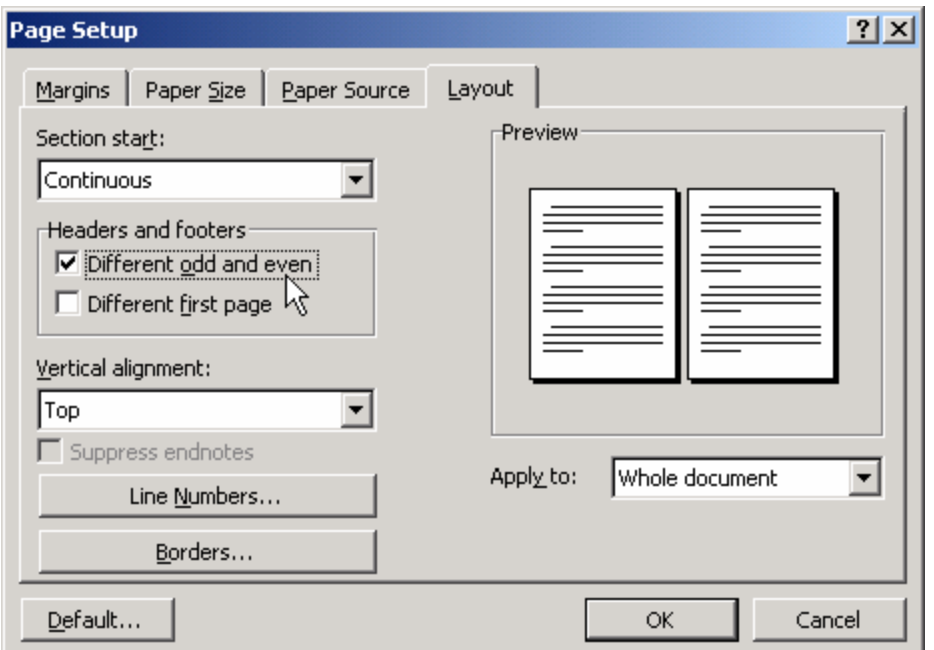

77 pav. Puslapio antraščių (Headers and footers) parametrai (File/Page setup/Layout)

## 6.B.2. IŠNAŠOS

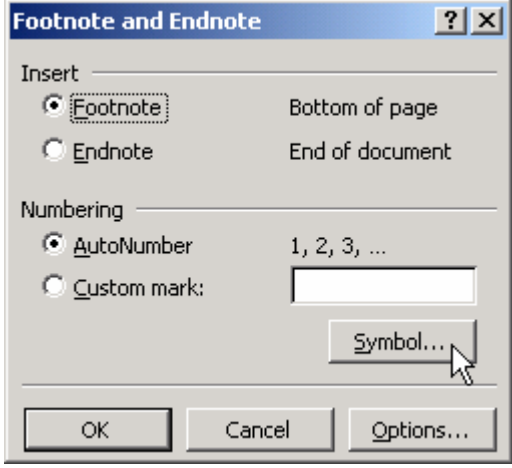

78 pav. Išnašų įterpimas (Insert/Footnote)

Cituojant literatūrą ar įterpiant komentarus patogu juos nukelti į puslapio apačią – padaryti išnašą (*footnote*[†](#page-78-0) ). Norėdami kokioje nors vietoje įterpti išnašą, padėkite ten žymiklį, o tada meniu iškvieskite *Insert* (Įterpti) Ö *Footnote*. Nors *Word*as siūlo pats priskirti jai eilės numerį (78 pav.), bet galite pasirinkti ir savo mėgstamą simbolį (mygtukas *Symbol*). Beje, išnašos gali būti dedamos ne tik į puslapio apačią (*footnote*), bet ir į dokumento pabaigą (pasirinkite *endnote* išnašų dialogo lange).

#### 6.B.3. STULPELIAI

*Word*u paprasta kurti laikraštinio stiliaus straipsnius, kai viename lape telpa keletas teksto stulpelių. Reikia pažymėti tą dokumento dalį, kurią norite išskaidyti į kelis stulpelius, ir standartinėje priemonių juostoje laikant paspaudus stulpelių mygtuką  $\equiv$  pa-

<span id="page-78-0"></span>*WORD* 79 1 † Išnašos – tai tarsi minties šuoliai, nukreipia dėmesį šalin; skaityti nebūtina.

sirinkti stulpelių skaičių (79 pav.). Lygiai taip pat galima pasinaudoti meniu komanda *Format*  $\Rightarrow$  *Columns*, kuri leidžia daug tiksliau nustatyti ne tik stulpelių skaičių, bet ir stulpelių plotį bei tarpus tarp jų.

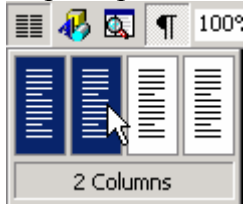

79 pav. Stulpeliai

Atkreipkite dėmesį, kad jei stulpeliais rašote tik dalį *Word*o dokumento, ta dalis yra atskiriama nuo likusio teksto tam tikrais simboliais, vadinamais *Section break* (Sekcijos pabaiga). Šie simboliai – horizontalios punktyrinės linijos – matomos įjungus nespausdinamų simbolių režimą, t.y. įspaudus standartinės juostos mygtuką  $\P$ . Kiekviena tokiu pabaigos ženklu atskirta dokumento dalis (sekcija) yra tarsi autonominė sritis, pvz., ji gali turėti visiškai kitokias antraštes nei likusi dokumento dalis.

Jei norite stulpeliais parašytą tekstą vėl grąžinti į normalią vieno stulpelio būseną, iškvieskite *Format*  $\Rightarrow$  *Columns*, parinkite vieną stulpelį, spauskite *OK*, o tada ištrinkite sekcijos pabaigos ženklus (padėkite žymiklį priešais ir spauskite *Delete*).

# 7. LENTELĖS IR PAVEIKSLAI

# A. PRAKTINĖ DALIS

## 7.A.1. ĮTERPIAME PAVEIKSLĄ Į DOKUMENTĄ

#### *Į dokumentą įterpiame piešinėlį, kuris vaizduoja pačio Wordo meniu juostą.*

Atsidarykite *Word*ą ir paspauskite klaviatūroje *Alt-PrtSc* (arba *Alt-PrintScreen*) klavišus. Windows sistema padarė aktyviosios programos lango (t.y. *Word*o) nuotrauką ir įsidėjo sau į iškarpinę. Tuo galite įsitikinti paspaudę *Ctrl-V* – dokumente atsiras blankus piešinėlis, vaizduojantis *Word*o langą. Paveikslas blankus todėl, kad *Word*as automatiškai sumažino jį, norėdamas įtalpinti į dokumentą. Kadangi mums šiuo atveju reikia piešinėlio, kuris vaizduoja viso labo *Word*o meniu juostą, tai atšaukite įterpimo komandą– paspauskite klaviatūroje *Ctrl-Z* arba priemonių juostoje mygtuką *Undo*.

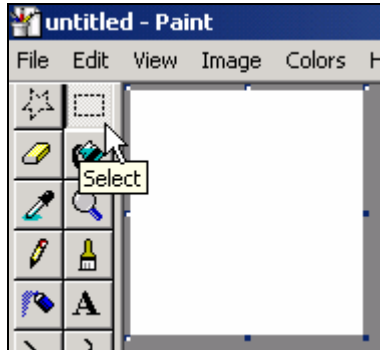

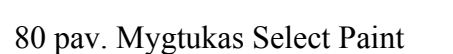

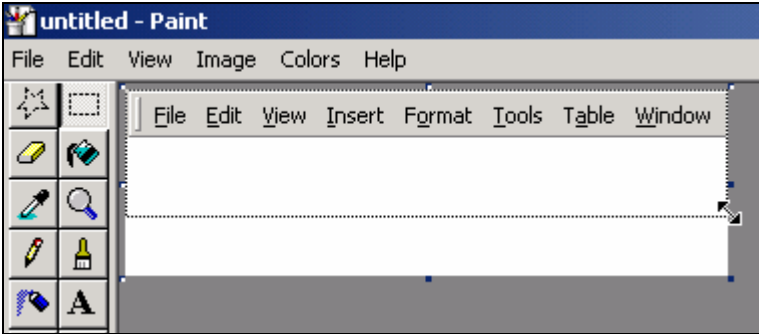

80 pav. Mygtukas Select Paint 81 pav. Keičiame lapo dydį programoje Paint

#### programoje

Atsidarykite piešinėlių redagavimo programą *Paint* (Piešimas) (paspauskite *Windows* mygtuką *Start*, tada *Programs*  $\Rightarrow$  *Accessories*  $\Rightarrow$  *Paint*). Dabar šioje programoje vėl pakartokite paveikslėlio įterpimo komandą: *Ctrl-V*. Programa *Paint* paklaus, ar norite padidinti jos piešimo drobę, kad įtilptų visas įterpiamas piešinys, atsakykite jai *Yes*. Atsiradusiame piešinyje iškirpsime meniu juostą ir įdėsime į naują *Paint*o dokumentą. Pasirinkite *Paint* priemonių juostoje mygtuką *Select* (Pažymėti), 80 pav. Dabar pele stačiakampiu apibraukite piešinyje matomą *Word*o meniu juostą ir spauskite *Ctrl-C* – meniu juostos piešinėlis nukopijuojamas į atmintį. Atsidarykite naują *Paint*o dokumentą – spauskite *Paint*o meniu *File* Ö *New*. Programa paklaus, ar išsaugoti dabartinį piešinį (*Save changes to untitled?*). Jums tas didelis *Word*o piešinys nereikalingas, tad atsakykite *No*. Atsiras tuščias baltas *Paint*o lapas. Vėl spauskite *Ctrl-V*, ir įterpsite iš atminties *Word*o meniu juostą (jei *Paint*as paklaus, ar didinti lapą, sakykite *Yes*). Jeigu aplink atsiradusią juostą matote daug baltos lapo erdvės, galite paimti už kvadratėlio lapo pakraštyje ir sumažinti lapą tiek, kad jis būtų lygiai meniu juostos dydžio (81 pav.). Dabar išsaugokite šį savo piešinį pasirinkdami *File* Ö *Save*. Dialogo lange įveskite kurioje vietoje ir kokiu vardu norite jį išsaugoti – pasistenkite prisiminti tą vietą diske. Uždarykite *Paint*ą ir grįžkite į *Word*o langą.

Įterpsime į *Word*ą savo sukurtą piešinėlį. *Word*o meniu pasirinkite *Insert* (Įterpti)  $\Rightarrow$  *Picture* (Paveiksliuką)  $\Rightarrow$  *From File* (Iš rinkmenos). Atsiradusiame lange suraskite tą katalogą, kur įrašėte *Paint*o piešinėlį, tada pažymėkite piešinėlio rinkmeną ir spauskite *Insert*. *Word*o dokumente turėtų atsirasti piešinys, vaizduojantis meniu juostą (82 pav.). Paspaudę dešinį pelės mygtuką ant piešinėlio, pasirinkite komandą *Format Picture*, kuri leis pakeisti įterpto piešinėlio parametrus – ryškumą, dydį ar padėtį lange. Plačiau apie tai – skyrelyje 7.B.1.

| Document1 - Microsoft Word                                                                                                    |         |
|----------------------------------------------------------------------------------------------------|---------|
| File Edit View Insert Format Tools Table Window Help                                                                                                    |         |
| D 2 8 8 3 8 8 0 - 0 - 8 8 5 1 100%                                                                                                    |         |
| $\mathbf{F}$ 12 $\mathbf{F}$ $\mathbf{B}$ $I$ $\ \equiv$ $\equiv$ $\equiv$ $\equiv$ $\ \equiv$ $\mathbf{F}$ $\mathbf{F}$ $\mathbf{A}$ $\mathbf{F}$<br>Normal | ≫       |
| $1 + 1 + \sum_{i=1}^{n} (-1 + 1 + 1 + 2 + 1 + 3 + \sum_{i=1}^{n} (4 + 1 + 5 + 1 + 6 + 1 + 7 + 1 + 8 + 1 + 1)$                                                |         |
| File Edit View Insert Format Tools Table Window<br>lalel :<br>區                                                                                              | ۰       |
| Col 2<br>1/1<br>At 0.9cm<br>Sec 1<br>Ln <sub>1</sub><br>Page 1                                                                                               | REC TRK |

82 pav. Iterptas piešinėlis – komanda Insert/Picture/From File

#### 7.A.2. BRAIŽOME *WORD*O DOKUMENTE

Л,

*Wordo dokumente nupiešime saulutę naudodamiesi braižymo priemonių juosta.* 

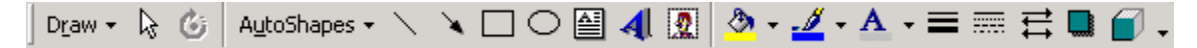

83 pav. Braižymo priemonių juosta Drawing (View/Toolbars/Drawing)

ď Saulé vra geltona, G klasés, nors ir nesima

84 pav. Piešiame saulę

Jeigu *Word*o lange braižymo priemonių juostos *Drawing* (83 pav.) nesimato, paspauskite dešiniuoju pelės mygtuku ant bet kurios *Word*o juostos ir sąraše (59 pav.) varnele pažymėkite užrašą *Drawing*.

Spragtelėkite pele atsiradusios juostos mygtuką Oval  $\bigcirc$  (Ovalas). Jis liks įspaustas. Bet kurioje dokumento vietoje imkite braukti pele – atleiskite pelės mygtuką, kai nuspręsite, kad nubrėžėte pakankamai didelį apskritimą. Spragtelėkite nubrėžtą skritulį dešiniuoju pelės mygtuku ir pasirinkite *Format Au-*

*toShape* (Formuoti figūrą) ir kortelės *Color and Lines* (Spalvos ir linijos) skyriuje *Fill* (Užpildymas) parinkite skritulio spalvą – kadangi piešiame saulę, tai tebūnie ji geltona. Įdomumo dėlei galite varnele pažymėti šalia spalvos laukelio esantį punktą *Semitransparent* (Pusiau permatomas) – tada skritulio spalva bus ne tokia ryški, tačiau pro jį matysis dokumente parašytas tekstas. Galite tuo įsitikinti: paspauskite *OK* ir pele nutempkite skritulį ten, kur yra teksto. Dabar nupiešime spindulius – braižymo priemonių juostoje įspauskite mygtuką *Line* (Linija) ir brūkštelkite dokumente. Atsiras atkarpa, kurios galuose bus kvadratėliai (84 pav.). Tuos kvadratėlius galima tampyti ir taip keisti atkarpos kryptį. Suformuokime atkarpą taip, kad ji būtų stora ir geltona – paspauskite ant jos dešinįjį pelės mygtuką ir pasirinkite *Format AutoShape*. Kortelėje *Colors and Lines* skyriuje *Line* parinkite spalvą (*Color*) bei sąraše *Style* (Stilius) parinkite kokią nors storą liniją. Spauskite *OK*. Galite pele nutempti liniją į norimą vietą, kad atrodytų kaip teisingas saulės spindulys. Kitus spindulius lengvai padarysime kopijuodami pirmąjį. Pažymėkite jau suformuotą spindulį spragteldami jį pele. Tada spauskite *Ctrl-C* ir *Ctrl-V*. Galite kelis kartus paspausti *Ctrl-V*, gausite kelis spindulius. Juos visus nutempkite į savo vietas, o paėmę už galuose esančių kvadratėlių, keiskite jų kryptį.

Visos nubrėžtos figūros yra nepriklausomos – jei pakeisite vienos iš jų padėtį, kitos liks kur buvusios. Tai nelabai patogu kuriant dokumentą. Įmanoma sugrupuoti figūras į vieną. Pažymėkite bet kurią iš jų, tarkim – skritulį. Tada laikykite klaviatūroje paspaustą mygtuką *Shift* ir paeiliui spragtelėkite visus spindulius. Pamatysite, kad dabar visos figūros yra pažymėtos. Spragtelėkite bet kurią figūrą dešiniuoju pelės mygtuku ir pasirinkite *Grouping* (Grupavimas)  $\Rightarrow$  *Group* (Sugrupuoti) arba lygiai tą patį veiksmą atlikite braižymo priemonių juostoje paspaudę **Draw**  $\Rightarrow$  **Group**. Nuo šiol visos figūros elgsis tarsi viena. Prireikus jas galima vėl išgrupuoti (*Draw*  $\Rightarrow$  *Ungroup*).

Braižymo juostoje yra daug įvairių figūrų ir mygtukų – nebijokite išmėginti juos visus. Galbūt labai naudingas jums pasirodys mygtukas *Insert WordArt*, kuris leidžia

kurti įmantriai parašyto teksto eilutes, arba mygtukas *Text Box* (Teksto langelis), leidžiantis parašyti tekstą bet kurioje dokumento vietoje – kad ir virš nupiešto objekto ar figūros. Naudojantis braižymo juosta galima sukurti diagramas iš stačiakampių (naudojant mygtuką *Rectangle* – Stačiakampis), kuriuose yra įrašytas tekstas (naudojant *Text Box* ). Stačiakampiai gali būti sujungti rodyklėmis (naudojant *Arrow* – Rodyklė).

## 7.A.3. ĮTERPIAME LENTELĘ

*Sukursime lentelę, suformuosime jos galvą ir perskelsime ją į dvi.*  Mūsų pradinis tikslas – sukurti štai tokią dvigubą lentelę:

| Parametrai                                    | Metų laikai |        |       |         |  |  |
|-----------------------------------------------|-------------|--------|-------|---------|--|--|
|                                               | Pavasaris   | Vasara | Ruduo | Liema   |  |  |
|                                               |             |        |       |         |  |  |
| Vid. temperatūra<br>Lietuvoje, <sup>o</sup> C |             |        |       | $-12.5$ |  |  |
| Saulės atstumas iki<br>Žemės, mln. km         | 150         | 153    | 150   | 147     |  |  |

85 pav. Temperatūros priklausomybė nuo Žemės atstumo iki Saulės

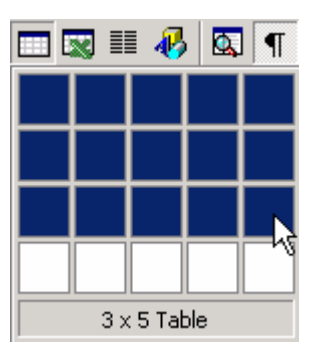

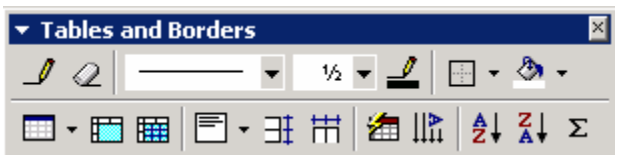

86 pav. Renkamės lentelės dydį standartinės

juostos mygtuku Insert Table

87 pav. Lentelių ir rėmelių priemonių juosta

(View/Toolbars/Tables and Borders)

Iš pradžių standartinėje priemonių juostoje pele laikykite paspaustą mygtuką *In***sert Table** (Įterpti lentelę) **ir atsiradusiame lange taip pažymėkite kvadratėlius**, kad jie sudarytų tris (tik tris) eilutes ir penkis stulpelius (86 pav.). Dokumente atsiras atitinkama lentelė. Dabar pele perbraukite paskutinius keturis pirmos eilutės langelius – jie bus pažymėti. Įjunkite priemonių juostą *Tables and Borders* (Lentelės ir rėmeliai, 87 pav.) jei ji dar neįjungta, ir joje paspauskite mygtuką *Merge Cells* (Sujungti langelius) . Visi keturi langeliai susijungia į vieną. Parašykite jame "Metų laikai". Dabar pažymėkite visą lentelę (perbraukite visus langelius pradėdami nuo pirmojo arba spragtelėkite kvadratėlį su rodyklėmis, esantį prie kairiojo viršutinio lentelės krašto, 88 pav.). Lentelių priemonių juostoje atsiverskite sąrašą prie teksto lygiavimo mygtuko (89 pav.) ir parinkite režimą *Align Center* (Centruoti) – visuose pažymėtuose langeliuose tekstas bus centruojamas tiek horizontaliai, tiek vertikaliai. Antros eilutės paskutiniuose langeliuose įveskite metų

*WORD* 83

laikus (85 pav.). Sujunkite du viršutinius pirmo stulpelio langelius – *Tables and Borders* juostoje įspauskite trintuko mygtuką *Eraser* (Trintukas)  $\oslash$  ir pele (trintuku) spragtelėkite du langelius skiriančią liniją. Trynimo režimą išjunkite atspaudę trintuko mygtuką. Sujungtame langelyje parašykite "Parametrai".

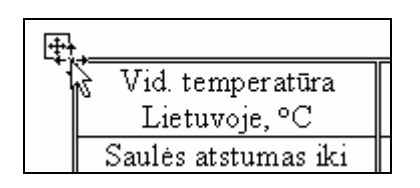

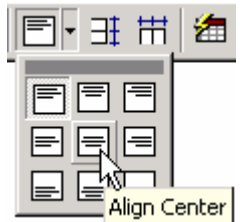

88 pav. Laikant pelę virš lentelės, kairiajame kampe atsiranda lentelės valdymo kvadratėlis

89 pav. Lygiavimo mygtukas juostoje Tables and Borders

Šiuo momentu staiga suprantame, kad lentelėje per mažai eilučių, tad žymiklį pastatome paskutinėje eilutėje ir pasirenkame *Table* Ö *Insert* (Iterpti)  $\Rightarrow$  **Rows Above** (Eilutės viršuje). Dabar sėkmingai galime įvesti likusį tekstą, kaip pavaizduota 85 pav. (laipsnių rutuliukas – tai paprasčiausia "o" raidė, tik ji buvo pažymėta ir per *Format*

Ö *Font* parinkta šrifto savybė *Superscript* – užrašytas virš). Pirmo stulpelio tekstas gana ilgas, tad išsidėsto per kelias eilutes. Galite pamėginti kiek pakeisti stulpelių pločius – paimkite pele už pirmos eilutės langelius skiriančių linijų ir patampykite jas į šalis.

Mums beliko padaryti gražų rėmelį. Lentelių priemonių juostoje (87 pav.) atsiverskite linijų tipų sarašą (mygtukas  $\sim$   $\sim$  šalia trintuko) ir jame pasirinkite dvigubą liniją  $\equiv$   $\equiv$   $\cdot$  Pastebėkite, kad juostoje netoliese esantis pieštuko mygtukas *Draw Table* (Brėžti lentelę)  $\mathcal{I}$  tapo įspaustas, o pelės žymiklis pavirto pieštuku. Brūkštelkite pele išilgai tų linijų lentelėje, kurias norite pastorinti. Piešimą išjunkite atspaudę pieštuką  $\rho$  priemonių juostoje.

Galiausiai atskirkime lentelės galvutę nuo paprastų lentelės eilučių. Nustatykite žymiklį temperatūrų eilutėje (t.y. pirmoje paprasto teksto eilutėje) ir meniu pasirinkite *Table* Ö *Split Table* (Suskaidyti lentelę). Vietoje vienos lentelės atsirado dvi. Jei nelabai gražiai atrodo, galite jas sujungti – tereikia padėti žymiklį tarp jų ir klaviatūroje paspausti *Delete* (jei nepadeda, spaudykite *Delete* ir *Backspace*, kol pavyks). Nubraižėme ir apipavidalinome lentelę, kuri akivaizdžiai rodo, kad kuo toliau Saulė nuo Žemės, tuo šilčiau Lietuvoje (o dar sakoma, kad Saulė šildo…).

Plačiau apie lentelių tvarkymą galite sužinoti skyrelyje 7.B.2.

## B. TEORINĖ DALIS

#### 7.B.1. PAVEIKSLŲ ĮTERPIMO BŪDAI

*WORD* 84 Piešinėlį į *Word*o dokumentą galite įterpti pasinaudoję komanda *Insert* (Iterpti)  $\Rightarrow$ *Picture* (Piešinėlį) ir atsiradusiame meniu pasirinkti, iš kur tą piešinėlį imsite. Jei neturite savo piešinėlio, galite pasinaudoti *Word*o piešinių galerija – atsivertusiame meniu pasirinkite *Clip Art*. Jei esate išsaugoję piešinėlį kokioje nors rinkmenoje, pasirinkite *File*. Pirmuoju atveju *Word*as pasiūlys kelias kategorijas piešinių ar filmukų, pasirinkite patinkantį, spustelkite jį ir atsivertusiame meniu pasirinkite *Insert clip* (Įterpti piešinėlį). Antruoju atveju (iš rinkmenos) suraskite katalogą su savo piešinėliu, pažymėkite reikiamą rinkmeną ir spauskite *Insert*.

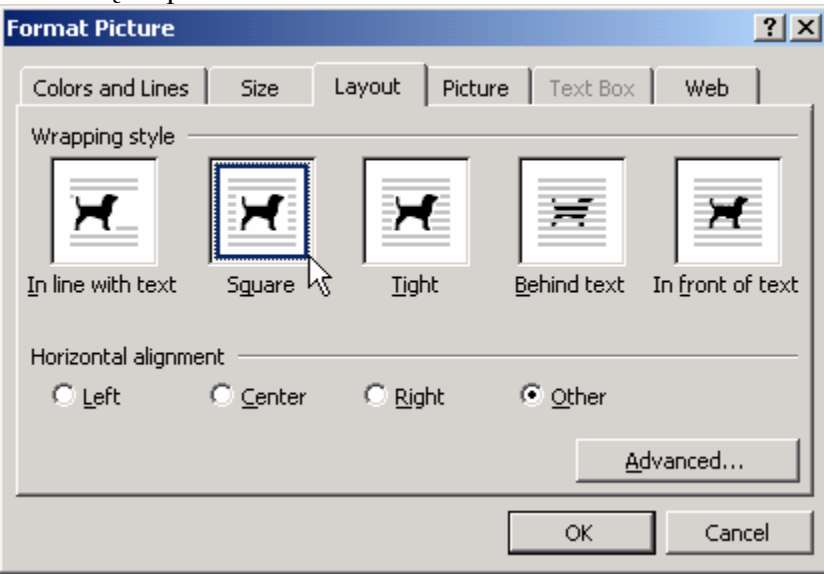

Įterpę piešinėlį galite pakoreguoti jo padėtį bei ryškumą teksto atžvilgiu. Spragtelėkite piešinėlį – jis bus apibrauktas rėmeliu, kurio kraštuose matysis juodi kvadratėliai. Pele pažymėję vieną iš kvadratėlių, galite keisti piešinėlio dydį. Kitus parametrus galite keisti paspaudę dešinįjį pelės mygtuką ant piešinėlio ir meniu pasirinkę komandą *Format picture*

90 pav. Paveiksliuko formatų tvarkymo langas (Format/Picture)

(Tvarkyti paveiksliuką) – atsivers paveiksliuko formatų tvarkymo langas su keliomis kortelėmis. Kortelėje *Size* (Dydis) galite tiksliau nustatyti paveiksliuko matmenis, kortelėje *Picture* paveiksliuką galite apkarpyti (*Crop*) bei parinkti jo ryškumą (*Brightness*) ar spalvą (*Color*). Kortelė *Layout* (Išdėstymas) naudojama dažniausiai – ji leidžia nustatyti teksto padėtį piešinėlio atžvilgiu (90 pav.). Jei *Layout* kortelėje parinktas *In line with text* (Toje pačioje eilutėje kaip ir tekstas) režimas, paveiksliukas traktuojamas kaip viena didelė raidė – eilutė, kurioje jis yra, išsiplečia vertikaliai ir šalia paveiksliuko atsiranda daug tuščios erdvės. Režimas *Square* (Kvadratu) priverčia dokumento tekstą apgaubti piešinėlį tarsi jis būtų toje lapo vietoje įmūrytas stačiakampis – galite pele paimti ir nutempti jį į bet kurią lapo vietą – o tekstas prisitaikys pats. Panašiai atrodo ir režimas *Tight* (Glaudžiai), tik šiuo atveju tekstas priglunda dar labiau. Galite padaryti ir taip, kad paveiksliukas būtų tarsi fonas, o tekstas eitų virš jo – parinkite *Behind text* (Už teksto). Jei parinksite *In front of text* (Prieš tekstą), tekstas bus išdėstytas (ir paslėptas) už paveiksliuko.

#### 7.B.2. LENTELĖS

Lentelės taip dažnai naudojamos, kad joms yra paskirtas net specialus meniu skyrius. Yra daug būdų lentelei sukurti, tačiau paprastą lentelę greičiausiai įterpsite standartinėje priemonių juostoje paspaudę mygtuką *Insert Table* (Iterpti lentelę) ir atsiradusiame langutyje parinkę norimos lentelės dydį. Kitas panašus būdas lentelei įterpti – pasinaudoti meniu komanda *Table*  $\Rightarrow$  *Insert*  $\Rightarrow$  *Table*: atsiras dialogo langas, kuriame taip pat reiks nurodyti kelių eilučių (*Row*) bei stulpelių (*Column*) lentelės pageidaujate.

Kiekvienoje atsiradusios lentelės skiltyje galite rašyti tekstą, o iš vienos skilties į kitą patogiausia peršokti klaviatūros klavišu *Tab*. Beje, jeigu stovėdami paskutiniame paskutinės eilutės langelyje paspausite *Tab*, *Word*as papildomai sukurs naują eilutę.

Lentelę patogiausia formuoti naudojantis tam skirta priemonių juosta *Tables and Borders* (Lentelės ir rėmeliai), 87 pav. Čia jūs galite pasirinkti rėmelio kraštinės stilių (ištisinę, brūkšniuotą liniją ir pan.), jos storį, spalvą ir naudodami pieštuką (reikia įspausti pirmąjį priemonių juostos mygtuką  $\Box$ ) pele perbraukti pasirinktas lentelės kraštines – jos bus atitinkamai nupieštos. Pastebėkite, kad pieštuku brūkštelėję tuščioje langelio vietoje gausite papildomą liniją, kuri suskaldys langelį į du. Taip galite nusipiešti ir naują lentelę. Norėdami išjungti lentelės piešimo režimą, atspauskite pieštuką lentelių ir rėmelių priemonių juostoje.

Lentelės langelių dydį galite keisti tiesiog pele tampydami už langelių kraštinių. Bet kurioje pasirinktoje vietoje įterpti naują eilutę ar stulpelį galite pasirinkę meniu *Table* Ö *Insert* ir *Rows* (Eilutės) arba *Columns* (Stulpeliai) pagal poreikį. Panašiai galite naikinti: *Table*  $\Rightarrow$  *Delete* meniu galite parinkti *Table* – ištrinsite visą lentelę, *Row* – eilutę, *Column* – stulpelį, o *Cells* – pažymėtus langelius (šiuo atveju *Word*as paklaus į kurią pusę paslinkti likusius langelius – ar kairėn, *Left*, ar viršun, *Up*).

Didžioji dalis lentelės parametrų nustatoma ant lentelės paspaudus dešinįjį pelės klavišą ir pasirinkus *Table properties* (arba meniu *Table* Ö *Table Properties*). Kortelėse *Row*, *Column* ir *Cell* galėsite nustatyti atitinkamai esamos eilutės, stulpelio arba langelio matmenis bei lygiavimą, o kortelėje *Table* galėsite nurodyti, kaip puslapyje bus lygiuojama lentelė (*Alignment*) bei kaip dokumento tekstas bus išdėstytas lentelės atžvilgiu (*Text wrapping*) – tekės aplinkui lentelę (*Around*) ar ne (*None*).

## 8. STILIAI IR TURINIAI

## A. PRAKTINĖ DALIS

#### 8.A.1. SUKURIAME PASTRAIPOS STILIŲ

Įprastomis komandomis galima sėkmingai kurti dokumentus pagal bet kokį skonį, tačiau kiekvieną pastraipą tvarkyti atskirai – nepatogu ir užtrunka nemažai laiko. Teisingas sprendimas – naudoti pastraipų stilius.

Pastraipos stilius – tai tiesiog tos pastraipos formatų tvarkymo komandų visuma. Pvz., standartinė, dažniausiai pasitaikanti *Word*o pastraipa yra parašyta Times New Roman šriftu, kurio dydis – 12 punktų, spalva – juoda, o fonas – baltas. Šiuo šriftu parašyta pastraipa sulygiuota pagal kairįjį dokumento kraštą, o teksto kalba – *English* (Anglų). Visi šie parametrai kartu sudėjus vadinami *Normal* stiliumi. Pastraipos, kurioje yra žymiklis, stiliaus vardas būna užrašytas formatų tvarkymo priemonių juostos kairėje pusėje.

| Style                                                                                                    |                                                                                                    |  |
|----------------------------------------------------------------------------------------------------|----------------------------------------------------------------------------------------------------|--|
| Styles:                                                                                                    | Paragraph preview                                                                                                    |  |
| $\P$ List Continue 2<br><b>1</b> List Continue 3<br><b>1</b> List Continue 4<br>Il List Continue 5<br><b>1</b> List Number<br>$\P$ List Number 2<br><b>1</b> List Number 3 | Provincia Paragraph Provincia Paragraph Provincia Paragraph Provincia Paragraph Provincia<br>Zinag nijih Zinyania Zinag nijih Zinyania Zinag nijih Zinyania Zinag nijih Zinyania Zinag nijih<br>From more Financiana la<br>Sample TeacSample TeacSample TeacSample TeacSample TeacSample<br>Traditatele Traditatele Traditatele Traditatele Traditatele Traditatele<br>Teachingle Teachingle Teachingle Teachingle Teachingle Teachingle<br>Teachingle Teachingle Teachingle Teachingle Teachingle Teac<br>Fallering Panging L Fallering Panging L Fallering Panging L Fallering Panging L<br>Entering Zungriph Entering Zungriph Entering Zungriph Entering Zungriph<br>Following Zingraph Following Zingraph Following Zingraph Following Zingraph |  |
| <b>1</b> List Number 4<br><b>1</b> List Number 5<br><b>1</b> Macro Text<br>¶ Message Header<br>Normal<br>1 Normal (Web)                                                    | Character preview<br>Times New Roman                                                                                                    |  |
| <b>1</b> Normal Indent<br>¶ Note Heading<br>List:                                                                                                    | Description<br>Font: Times New Roman, 12 pt, English (U.S.), Flush<br>left, Line spacing single, Widow/orphan control                                                                                                    |  |
| All styles                                                                                                    |                                                                                                    |  |
| Organizer                                                                                                    | <br>Modify<br>Delete<br>New…                                                                                                    |  |
|                                                                                                    | Cancel<br>Apply                                                                                                    |  |

91 pav. Stilių langas (Format/Style)

Kokia nauda sukurti ir kažkaip pavadinti pasirinktos pastraipos stilių? Labai paprasta – kas kartą kuriant dokumentą vienu mostu galima parinkti iš anksto sukurtą stilių – nereikia kiekvienos savybės nurodyti iš naujo – savybių komplektas suteikiamas iškart. Maža to, visos kitos toliau einančios pastraipos automatiškai bus kuriamos tuo pačiu stiliumi. Sutaupome laiko.

Kaip pavyzdį sukursime savo stilių pavadinimu "Manasis" ir pritaikysime jį kelioms pastraipoms. Kitoms dokumento dalims paliksime stilių *Normal*. Tada koreguosime stilių "Manasis" ir stebėsime, kaip akimirksniu keičiasi mūsų dokumento tekstas.

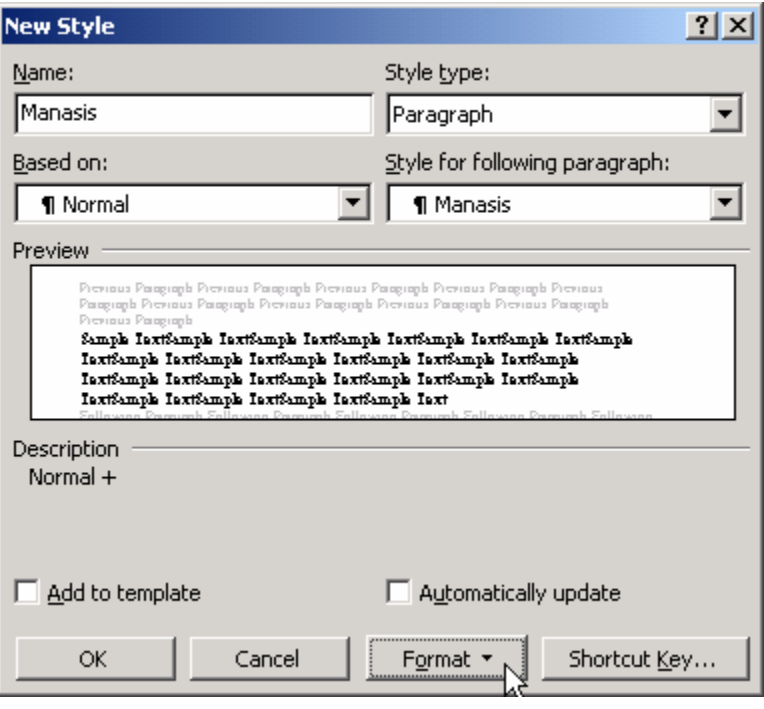

92 pav. Naujo stiliaus kūrimas (Format/Style/New)

Atsidarykite naują *Word*o dokumentą. Formatų tvarkymo priemonių juostoje turėtumėte matyti stilių *Normal* (65 pav.). Sukursime vietoje jo savo stilių: meniu pasirinkite *Format*  $\Rightarrow$  *Style*. Atsidariusiame stilių redagavimo lange (91 pav.) pasirinkite *New* (Naujas) naujam stiliui sukurti. Naujo stiliaus dialogo lango (92 pav.) laukelyje *Name* (Vardas) įrašykite savo stiliaus pavadinimą – tebūnie tai "Manasis". Laukelyje *Based on* (Kieno pagrindu) pasirinkite kokio kito stiliaus pagrindu kursite savajį – tebūnie tai "Normal". *Style for the following pa-*

*ragraph* (Kitos pastraipos stilius) sąraše pasirinkite "Manasis" – tai reiškia, kad pastraipos pabaigoje paspaudus *Enter*, bus automatiškai sukurta nauja tokio paties stiliaus "Manasis" pastraipa. Beliko nurodyti, kaip mūsų stilius atrodys – visi jo parametrai nustatomi naudojantis mygtuku *Format* (Tvarkyti formatus). Tarkime, kad norime tokių "Manasis" savybių: mėlynos spalvos teksto, lygiuoto pagal abi puses, bei didesnio tarpo tarp pastraipų. Paspauskite *Format* mygtuką ir pasirinkite *Font* (Šriftas). Atsivers įprastinė šrifto savybių nustatymo kortelė, kurioje *Font color* (Šrifto spalva) parinkite mėlyną ir spauskite *OK*. Dabar vėl paspauskite *Format* ir parinkite *Paragraph* (Pastraipa), kur kortelėje *In*dents and Spacing (Itraukos ir tarpai) nurodykite, kad norite lygiavimo pagal abu kraštus – sąraše *Alignment* (Lygiavimas) pasirinkite *Justified, Spacing* (Tarpai) dalyje parinkite *6 pt* laukelyje *After* (Po pastraipos), t.y. *Word*as po pastraipos automatiškai padarys papildomą šešių punktų dydžio tarpą. Paspauskite *OK* ir vėl sugrįšite į naujo stiliaus dialogo langą (92 pav.). Kadangi visas norimas stiliaus savybes nustatėte, spauskite *OK* ir jis bus sukurtas. Stilių lange (91 pav.) paspauskite *Apply* (Pritaikyti), kad esamai *Word*o dokumento pastraipai būtų priskirtas jūsų sukurtas naujas stilius.

Dabar formatų tvarkymo juostoje turėtų matytis jūsų stiliaus pavadinimas "Manasis". Parašykite pastraipoje keletą sakinių bent dviejų eilučių ilgio, kad pastebėtumėte, jog išties pastraipos eilutės yra lygiuojamos pagal abu kraštus. Paspauskite *Enter* – pereisite į naują pastraipą, kurios stilius išliks toks pat – "Manasis". Vėl parašykite vieną kitą žodį ir dar kartą spauskite *Enter*. Pakeiskite šios pastraipos stilių į standartinį *Normal* – greičiausiai tai padarysite Formatų tvarkymo juostos stilių sąraše parinkę *Normal*, nors galite atsidaryti ir stilių langą *Format* Ö *Style*, parinkti sąraše *Normal* ir spausti *Apply*. Parašykite keletą žodžių. Jūsų dokumente dabar turėtų būti trys pastraipos: dvi pirmosios

mėlynos, sukurtos jūsų stiliumi "Manasis", o paskutinė – juoda, parašyta standartiniu stiliumi *Normal*.

Pakeisime stiliaus "Manasis" spalvą. Atsidarykite stilių langą – *Format* Ö *Style*, parinkite stilių "Manasis" ir spauskite mygtuką *Modify* (Pakeisti). Atsidarys langas, identiškas naujo stiliaus kūrimo langui (panašus į 92 pav.), kuriame parinkite **Format**  $\Rightarrow$  **Font** ir sąraše *Font color* mėlyną spalvą pakeiskite raudona. Paspauskite *OK*, vėl *OK* ir *Close* (Uždaryti). Paskutiniame lange nespaudėme *Apply* (Pritaikyti), nes nenorėjome trečiajai dokumento pastraipai priskirti stiliaus "Manasis" – tegu ji vis dar lieka parašyta stiliumi *Normal*. Turėtumėte pastebėti, kad pakeitę stiliaus spalvą, automatiškai pakeitėte visų tuo stiliumi parašytų pastraipų spalvą, t.y. pirmosios dvi tapo raudonos.

Tai toli gražu ne vieninteliai stilių privalumai. Jei sukūrėte dokumentą naudodamiesi stiliais, o vėliau paaiškėjo, kad teksto eilutės turi būti rašomos didesniu intervalu, kitaip lygiuotos ar skirtingai atitrauktos nuo krašto, jums nereikia stengtis pakeisti paties dokumento – tereikia pakeisti naudojamo stiliaus aprašymą ir visos atitinkamo stiliaus pastraipos pasikeis automatiškai.

Jei jums pasirodė, kad stilių kūrimas ir naudojimas – didelis, sunkus ir nereikalingas darbas, patikėkite – naudoti juos labai paprasta ir vėliau tai sutaupys labai daug laiko. Tereikia susikurti keletą dažniau naudojamų stilių. Beje, galbūt jums net nereikia kurti naujo stiliaus – formatų tvarkymo juostoje esančiame sąraše rasite daugybę *Word*o siūlomų jau sukurtų standartinių stilių.

#### 8.A.2. SUKURIAME AUTOMATINĮ TURINĮ

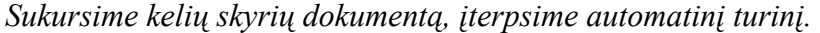

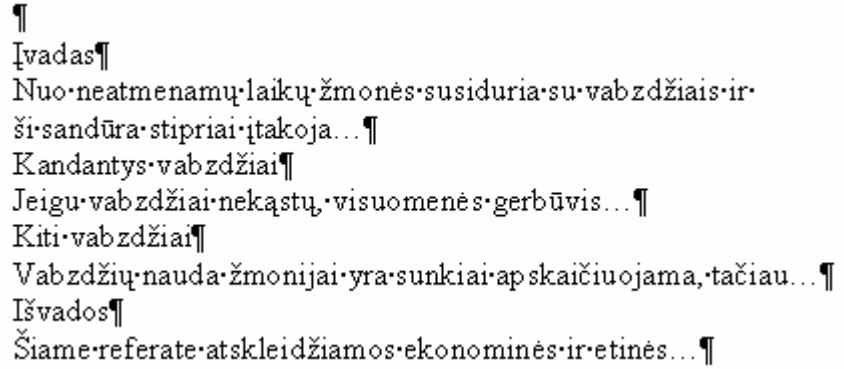

93 pav. Referato pavyzdys

Tokie dalykai, kaip dokumento turinio sukūrimas arba lentelių (ar paveikslų) sąrašo sudarymas tampa greita ir patogia operacija, jei jūsų dokumente skyrių bei lentelių antraštėms yra naudojami stiliai. Sukurkite naują *Word*o dokumenta. Isivaiz-

duokite, kad rašome referatą apie vabzdžių naikinimą, kuriame bus įvadas, du skyriai ir išvados (93 pav.). Pirmoje pastraipoje nerašykite nieko – joje mes vėliau sukursime turinį. Tiesiog iškart paspauskite *Enter* ir pereisite į naują pastraipą, kurioje parašykite "Įvadas" ir vėl paspauskite *Enter*. Įveskite keletą sakinių apie vabzdžių naudą insekticidų verslui ir šio jūsų mokslinio darbo aktualumą, tada pereikite į naują pastraipą, kur parašykite įsivaizduojamo referato pirmo skyriaus pavadinimą, pvz., "Kandantys vabzdžiai". Keliose kitose pastraipose parašykite šį bei tą ir sukurkite antro skyriaus pavadinimą ("Kiti vabzdžiai"), šiek tiek teksto jame. Tiek skyrių pavadinimai, tiek žodis "Įvadas" bei "Išvados" turi būti parašyti atskirose pastraipose. Mūsų sukurtas referatas visai neišvaizdus, nes tiek paprastas tekstas, tiek skyrių pavadinimai parašyti tuo pačiu stiliumi. Ištaisysime šią klaidą. Žymiklis turi būti pastraipoje, kurioje parašyta "Įvadas". Formatų tvarkymo juostoje parinkite stilių *Heading1*. Tą patį stilių nustatykite kitoms antraščių pastraipoms – pirmo bei antro skyriaus pavadinimams, taip pat ir išvadoms. Jeigu nelabai patinka antraštėms parinktas stilius, atsidarykite *Format* Ö *Style*, pasirinkite stilių *Heading1* ir spauskite *Modify* (Pakeisti). Tvarkykite jį pagal savo skonį, kaip aprašyta skyrelyje **8.A.1**.

Dabar jūsų dokumente yra naudojami du stiliai – antraštėms nustatytas stilius *Heading1*, o paprastam tekstui – stilius *Normal*. Galime nesunkiai priversti *Word*ą surasti visas tam tikro stiliaus pastraipas ir surašyti jas į turinį. Nustatykite žymiklį pirmoje pastraipoje – kurią iš pradžių palikome tuščią. Meniu pasirinkite *Insert* (Iterpti)  $\Rightarrow$  *Index and Tables* (Rodyklė ir lentelės), o kortelėje *Table of Contents* (Turinys), 98 pav., tiesiog spauskite *OK*. Turinys bus įterptas į dokumentą – jame bus surašytas visų *Heading1* stilių turinčių pastraipų tekstas ir nurodyta, kuriuose puslapiuose tos pastraipos yra. Jeigu ateityje pakeisite dokumentą – įterpsite ar ištrinsite šiek tiek teksto, turinys gali nebeatitikti tikrovės – *Word*as jo automatiškai neperskaičiuoja, tad geriausia po bet kokio teksto pakeitimo paspauskite dešiniuoju pelės mygtuku ant turinio ir sąraše pasirinkite *Update field* (Atnaujinti lauką). Jei *Word*as paklaus, ar jam perskaičiuoti tik puslapių numerius (*Update page numbers only*), ar visą turinį (*Entire table*), geriausia pasirinkite *Entire table* ir spauskite *OK*.

## 8.A.3. SUKURIAME AUTOMATINĮ LENTELIŲ SĄRAŠĄ

Panašiai kaip ir turinio atveju, *Word*as gali automatiškai surasti dokumente naudojamas lentelių antraštes ir surašyti jas į vieną sąrašą kartu su puslapių numeriais. Turiniui mums reikėjo antraštėms naudoti stilius, besiskiriančius nuo paprasto teksto stiliaus. Lentelėms reikia naudoti specialias lentelių antraštes.

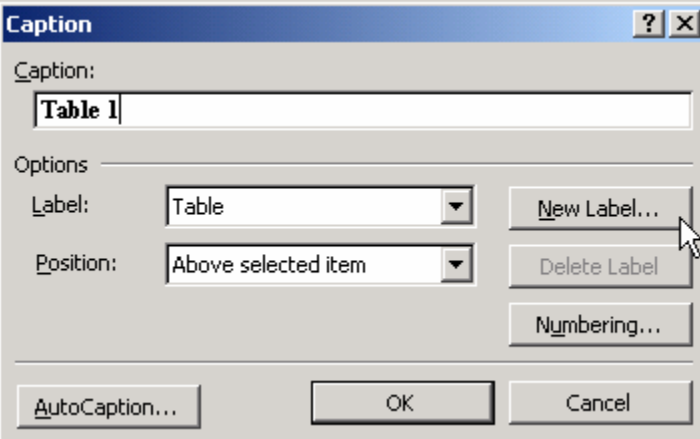

Sukurkite dokumente bet kokią lentelę. Spragtelėkite pele bet kurioje jos vietoje ir pasirinkite *Insert*  $\Rightarrow$  *Caption* (Antraštė). *Word*as automatiškai pasiūlys pavadinimą "*Table 1*" (94 pav.). Vienetą *Word*as įrašė, nes tai pirmoji lentelė – jeigu kartosite šią procedūrą su antra lentele, bus pasiūlytas dvejetas. "*Table*" – tai objekto, kuriam darome antraštę, etiketė (kategorija). Pažiūrėkite sąraše *Label* (Etiketė), ar nėra lietuviško varianto

94 pav. Lentelės antraštės įterpimas (Insert/Caption)

"Lentelė". Jei nėra, paspauskite mygtuką *New Label* (Nauja etiketė), įrašykite "Lentelė"

ir spauskite *OK*. Dabar *Word*as siūlo lentelės antraštę pavadinti "Lentelė 1". Jos pabaigoje prirašykite dvitaškį ir norimą lentelės pavadinimą, pvz., "Lentelių ir formų respublika". Lentelėje galite pasirinkti antraštės padėtį (*Position*): ar lentelės apačioje (*Below*) ar viršuje (*Above*). Spauskite *OK*. Šalia lentelės bus sukurta jos antraštė. Pakartokite procedūrą su kita lentele. Pamatysite, kad procesas vyksta daug greičiau, nes jau nebereikia iš naujo kurti naujos objektų "Lentelė" etiketės, o lentelės numerį *Word*as pasiūlo automatiškai.

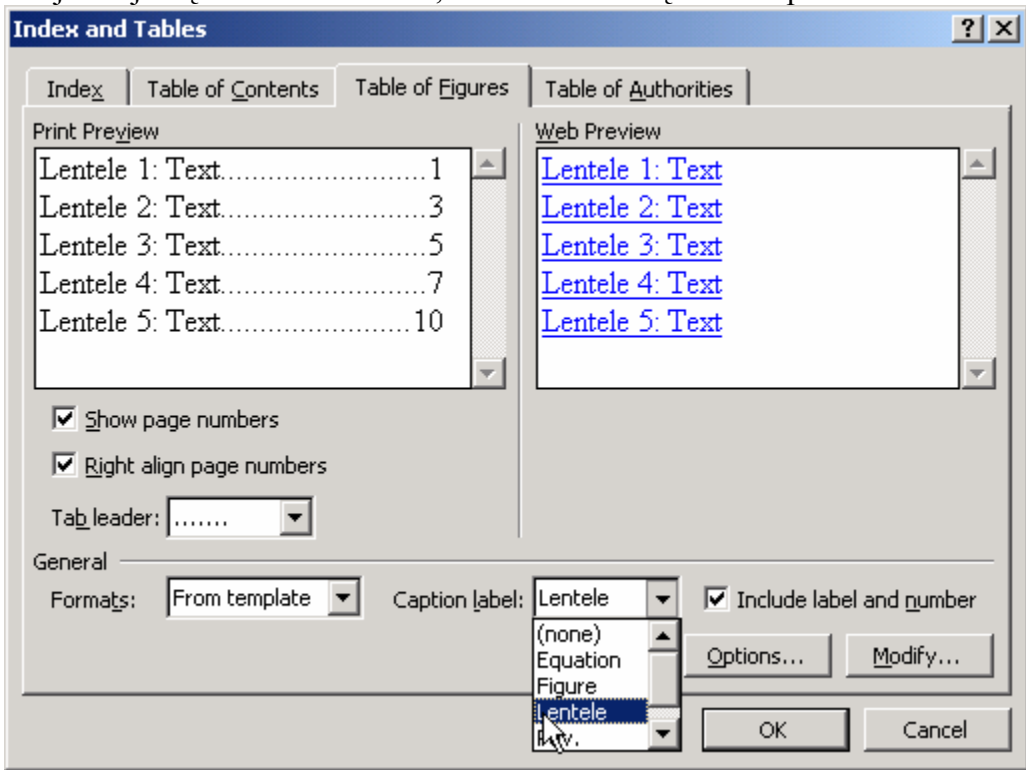

95 pav. Lentelių sąrašas (Insert/Index and Tables/Table of Figures)

Turėdami dokumentą su lentelėmis, kurių pavadinimai sukurti *Insert* Ö *Caption* būdu, galime labai greitai sujungti juos į sąrašą. Norimoje dokumento vietoje pasirinkite *Insert*  $\Rightarrow$  *Index and Tables*  $\Rightarrow$  *Table of Figures* (Paveiksly/Lentelių sąrašas), sąraše *Caption label* (Antraštės etiketė) pasirinkite "Lentelė" (95 pav.) ir spauskite *OK*. Žymiklio vietoje atsiras visų lentelių sąrašas su atitinkamais puslapių numeriais.

## 8.A.4. SUKURIAME SVARBIŲ ŽODŽIŲ RODYKLĘ

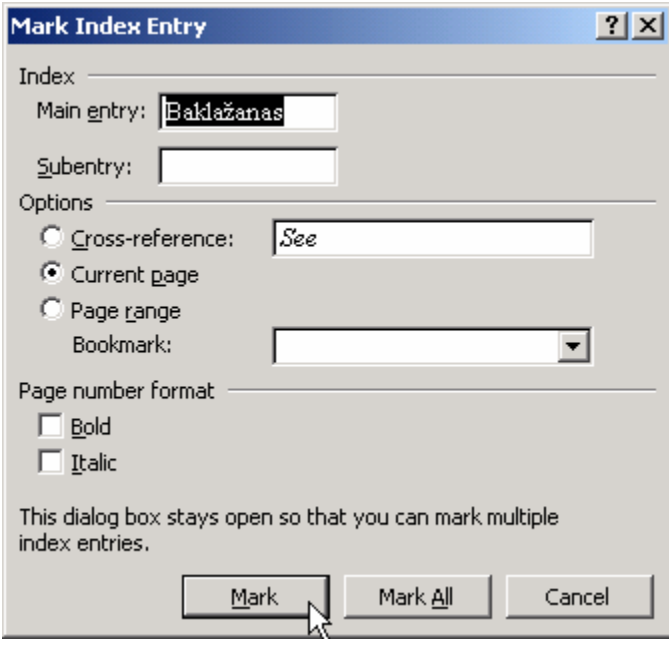

96 pav. Žodžių žymėjimo langas (Insert/Index and

Tables/Index/Mark Entry)

Protingų knygų pabaigoje dažnai galima rasti svarbiausių žodžių sąrašą ar žmonių pavardžių rodyklę. Tokį sąrašą nesunku sukurti naudojantis *Word*u.

Atsidarykite seną *Word*o dokumentą ar parašykite vieną kitą sakinį naujame dokumente. Atsiverskite kortelę *Insert* Ö *Index and Tables*  $\Rightarrow$  *Index* (Rodyklė) bei paspauskite mygtuką *Mark Entry* (Pažymėti žodį). Atsidarys svarbių žodžių žymėjimo langas (96 pav.). Dabar palikite šį langą ramybėje (neuždarykite!), o dokumente suraskite kokį nors žodį, kurį norėtumėte įtraukti į sąrašą ir pažymėkite jį (dukart spragtelėkite pele). Grįžkite į atverstą žodžių žymėjimo langą – tiesiog spragtelėkite jį pele. Pastebėsite, kad laukelyje *Main entry* (Pagrindinis žodis) at-

sirado jūsų išrinktasis žodis (96 pav.). Paspauskite mygtuką *Mark* (Pažymėti) ir *Word*as sau suprantamu būdu pažymės, kad šis žodis yra svarbus. Dabar suraskite kitą žodį dokumente, vėl jį spragtelėkite dukart, grįžkite į žymėjimo dialogo langą, spauskite *Mark*. Kartokite šiuos veiksmus su visais svarbiais žodžiais. Kai baigsite, paspauskite žymėjimo lange mygtuką *Cancel*, kad šis užsidarytų. Šį langą bet kada vėliau galėsite iškviesti per meniu *Insert*  $\Rightarrow$  *Index and Tables*  $\Rightarrow$  *Index*  $\Rightarrow$  *Mark Entry* ir pratęsti žymėjimą.

Jeigu jūsų dokumente yra įjungtas nespausdinamų simbolių rodymo režimas (standartinėje priemonių juostoje įspaustas mygtukas  $\P$ ), tai šalia visų specialiai pažymėtų žodžių matysite paslaptingus užrašus riestiniuose skliaustuose. Nekreipkite į juos dėmesio arba atspauskite mygtuką  $\P$ .

Dabar atėjo laikas sukurti pačią žodžių rodyklę. Norimoje dokumento vietoje pasirinkite meniu *Insert*  $\Rightarrow$  *Index and Tables*  $\Rightarrow$  *Index* ir spauskite *OK* – rodyklė bus iterpta į dokumentą. Žodžių rodyklė vartojama gana retai – reikia bent keliolikos puslapių dokumento, kad ji įgautų prasmę.

## B. TEORINĖ DALIS

#### 8.B.1. STILIŲ TVARKYKLĖ

#### *Kaip išsaugoti stilius, kad jie būtų prieinami ir naujiems dokumentams.*

Nauji *Word*o dokumentai paprastai sukuriami naudojant tam tikrus iš anksto numatytus trafaretus, kurie būna surašyti į specialią tam skirtą rinkmeną, pavadinimu *Normal.dot*. Toje specialioje rinkmenoje saugomi ir visi naujiems dokumentams prieinami stiliai. Jei norite, kad jūsų sukurtas stilius būtų laisvai naudojamas visuose naujuose dokumentuose, reikia pasirūpinti, kad jis pakliūtų į šią rinkmeną.

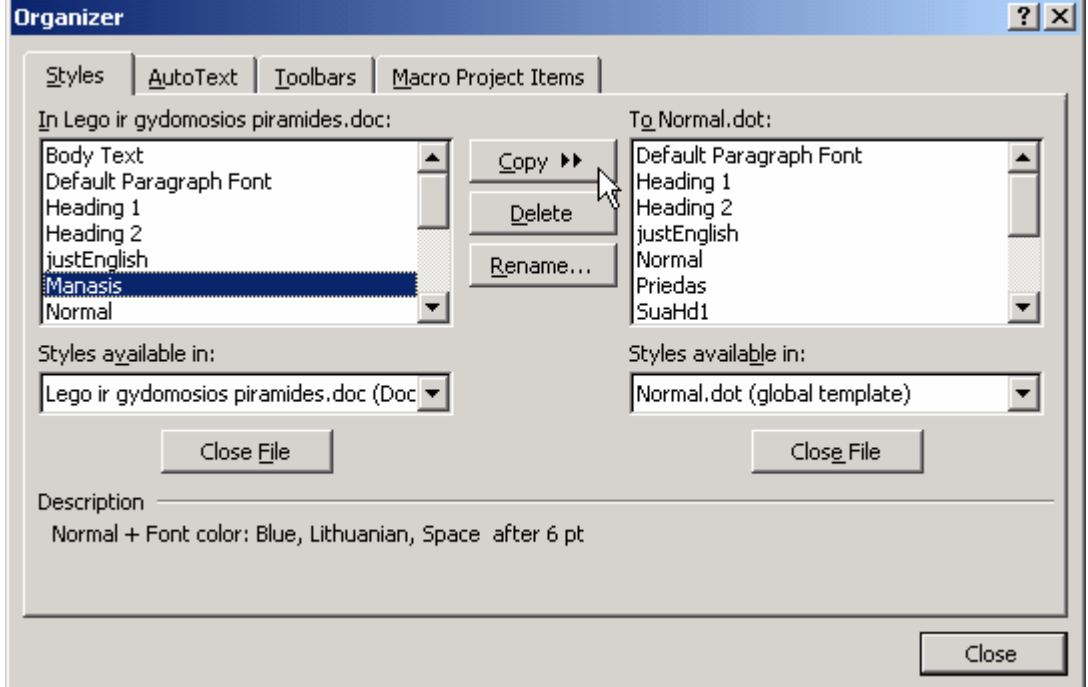

97 pav. Stilių tvarkyklė (Format/Style/Organizer)

Stilių aprašymams perkelti iš rinkmenos į rinkmeną skirta atskira komanda *Format*  $\Rightarrow$  *Style*  $\Rightarrow$  *Organizer* (Tvarkyklė). Ji įgalina iš vienos rinkmenos į kitą perrašyti ne tik stilius, bet ir savo sukurtas priemonių juostas bei makrokomandas, tačiau šiuo atveju mus domina tik kortelė *Styles* (stiliai). Kairėje šios kortelės pusėje surašyti aktyvaus dokumento stiliai, o dešinėje – *Normal.dot* rinkmenos stiliai. Pažymėkite tuos stilius, kuriuos norite nukopijuoti iš vienos rinkmenos į kitą ir spauskite mygtuką *Copy*. Tarkim, pažymėjome stilių "Manasis", kaip pavaizduota 97 pav., ir paspaudėme *Copy*, t.y. nukopijavome jį į rinkmeną *Normal.dot*. Nuo šiol visuose naujuose *Word* dokumentuose bus įmanoma rasti šį stilių. Bet kurį pažymėtą stilių galima ištrinti paspaudus *Delete* (Ištrinti), tačiau būkite atsargūs – taip galite netyčia ištrinti stilių visiems laikams.

## 8.B.2. TURINIO PARAMETRAI

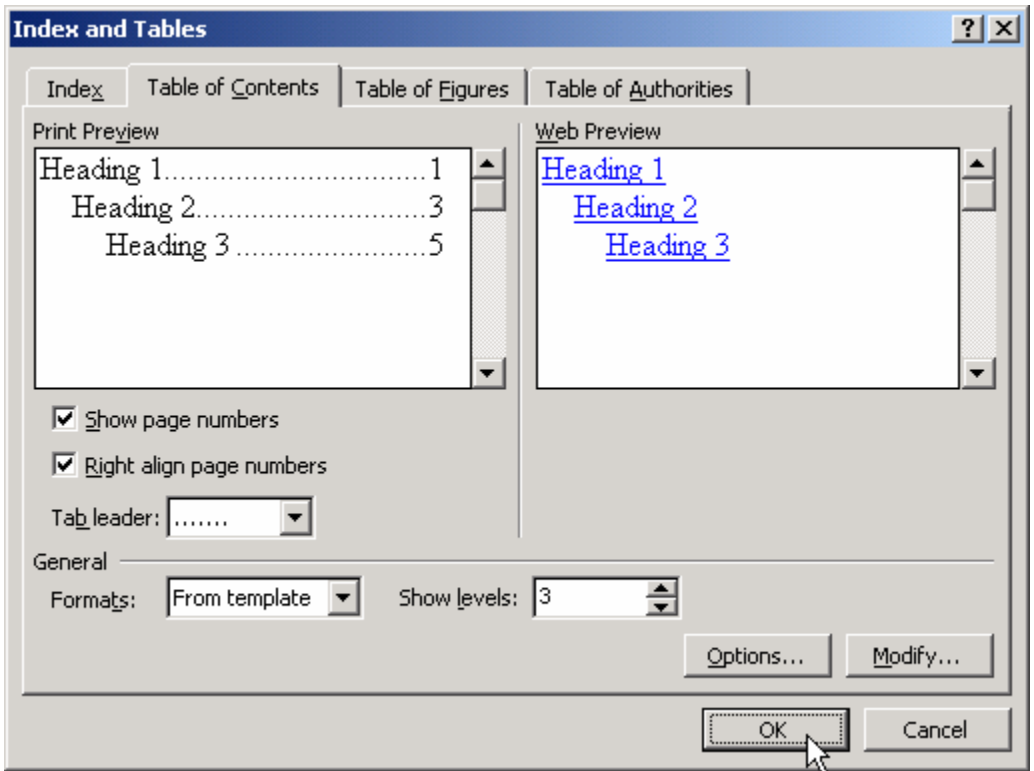

98 pav. Automatinis turinys (Insert/Index and Tables/Table of Contents)

*Word*as turinį gali sudaryti ne tik iš tų pastraipų, kuriose naudojamas *Heading1* stilius. Standartiškai kortelėje *Insert* Ö *Index and Tables* Ö *Table of Contents* pavaizduotas turinys, kuriame yra panaudoti dar ir stiliai *Heading2* bei *Heading3* (98 pav.). Šie stiliai nupiešti šiek tiek atitraukti nuo kairės pusės, t.y. jie yra skirti žemesnio lygio antraštėms, poskyrių pavadinimams ir pan. Jei dokumente yra pastraipų, kuriose panaudotas bent vienas iš *Heading1*, *Heading2* arba *Heading3* stilių, jų visų tekstas bus įtrauktas į turinį.

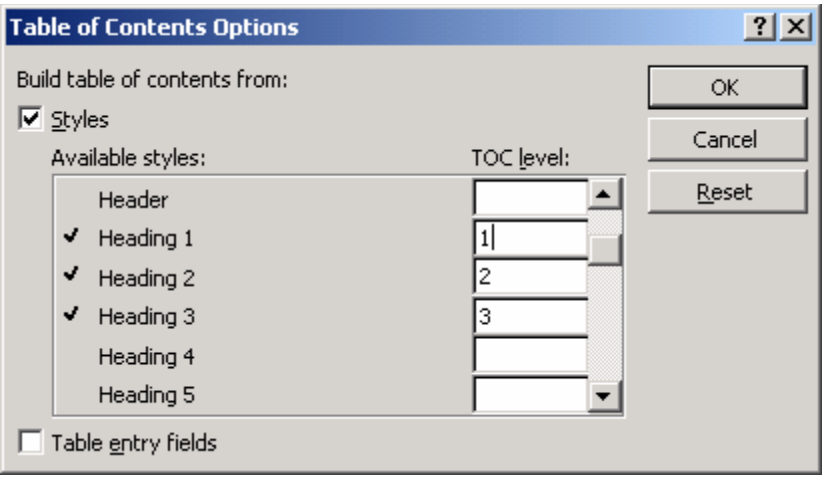

99 pav. Turinio parametrai (Insert/Index and Tables/Table of

Contents/Options)

Iš principo turinį galima sudaryti iš bet kokio stiliaus, tiesiog *Table of Contents* kortelėje paspauskite *Options* (Parametrai) ir stilių sąraše prie jums reikalingo stiliaus įrašykite jo lygį turinyje (pvz., *Heading1* stilius yra pirmo lygio, tad prie jo pavadinimo pastebėsite įrašytą vienetuką. 99 pav.). Nereikalingus stilius galite iš turinio išmes-

ti *Options* lange ištrynę skaičiuką prie tų stilių pavadinimų.

*Word*as leidžia keisti jūsų turinio išvaizdą. Kortelėje *Table of Contents* galite pasirinkti vieną iš sukurtų formatų (sąraše *Formats*), taip pat nustatyti, kokiais simboliais (*Tab leader*) – taškais ar ištisine linija–puslapių numeriai bus atskirti nuo antraščių pavadinimų ir pan.

## 8.B.3. STILIŲ NUMERAVIMAS

Vienas iš privalumų naudojant stilius skyrių pavadinimams – automatinis jų numeravimas. Padarysime taip, kad stilius *Heading1* būtų automatiškai numeruojamas skaičiais, o stilius *Heading2* – raidėmis. Parašykite tokį keturių pastraipų tekstą:

> Pirmas skyrius Antras skyrius Antro skyriaus pirmas poskyris Antro skyriaus antras poskyris

Pirmai ir antrai pastraipai priskirkite stilių *Heading1*, o dviem paskutinėms – *Heading2*. Mūsų tikslas – pakeisti šiuos stilius taip, kad pastraipos automatiškai įgytų tokius numerius:

**1. Pirmas skyrius** 

**2. Antras skyrius** 

*2.a. Antro skyriaus pirmas poskyris* 

*2.b. Antro skyriaus antras poskyris* 

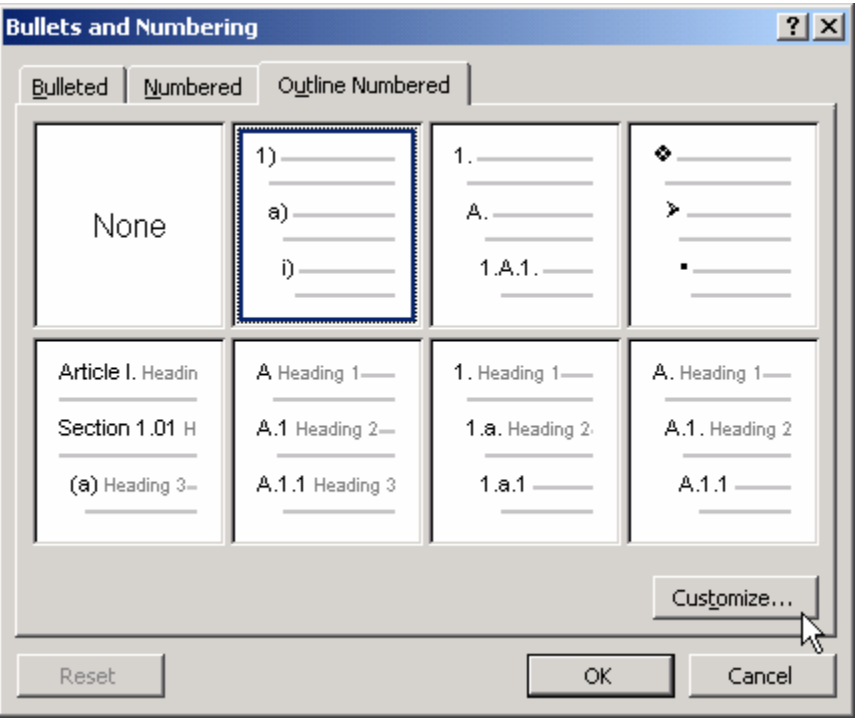

Nustatykite žymiklį pirmoje pastraipoje. Spauskite *Format*  $\Rightarrow$  *Style* ir stilių sąraše (91 pav. lango kairiajame sąraše *Styles*) turėtų būti automatiškai pažymėtas *Heading1* (jei ne, tai arba jūsų žymiklis ne toje pastraipoje, arba pastraipai nepriskyrėte nurodyto stiliaus). Pakeisime šio stiliaus numeravimą: spauskite mygtuką *Modify* (Keisti) ir mygtuką *Format* (Reda-

100 pav. Struktūrinio numeravimo pasirinkimas

guoti)  $\Rightarrow$  *Numbering* (Numeravimas)  $\Rightarrow$  *Outline Numbered* (Struktūrinis numeravimas). Atsivertusi kortelė leidžia parinkti vieną ar kitą automatinio pastraipų numeravimo formatą, tačiau mums nesvarbu kurį – mes vis tiek ketiname jį pakeisti rankomis (svarbu, kad nepasirinktumėte *None* – t.y. jokio, 100 pav.). Spauskite *Customize* (Pakeisti pagal savo reikmes).

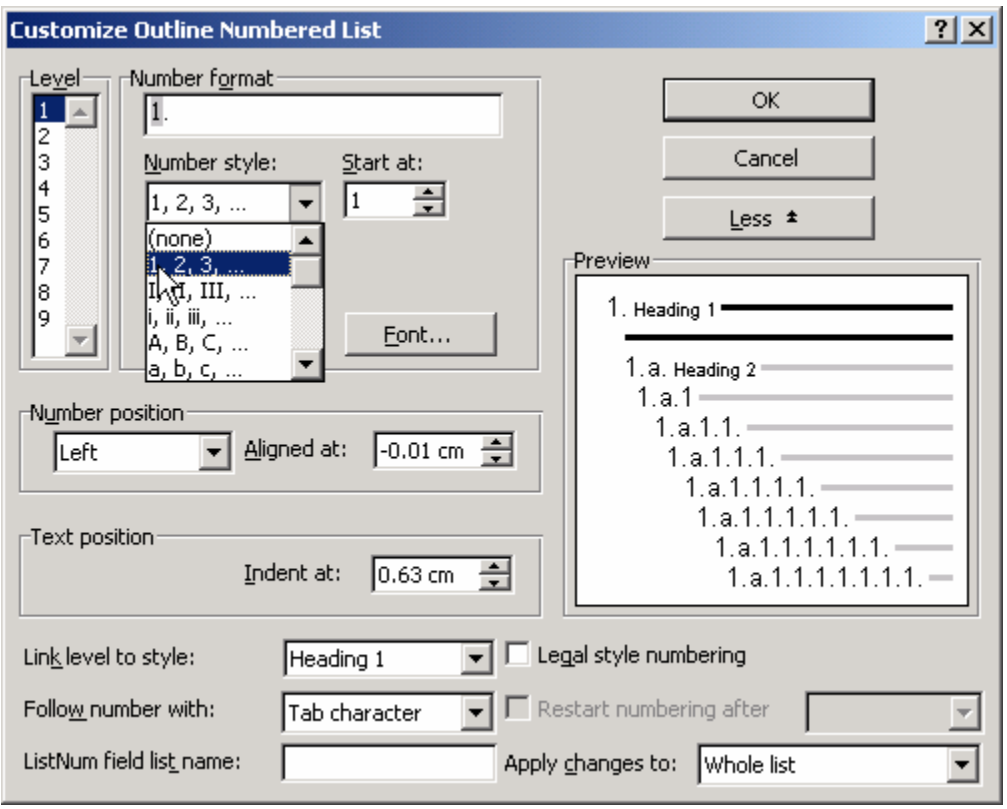

101 pav. Numeravimo formatų tvarkymo langas

Atsivertusiame sudėtingame lange padarykite, kad būtų dar šiek tiek sudėtingiau – paspauskite mygtuką *More* (Daugiau), jei tokį matote. Langas pasidarys panašus į pavaizduotą 101 pav.. Toliau veiksmų seka tokia: sąraše *Level* (Lygis) pasirinkite vienetuką (pradėsime nuo *Heading1* stiliaus, kuris yra aukščiausio lygio). Sąraše *Number style* (Numeravimo stilius) pasirinkite "*1, 2, 3, …*" (kaip parodyta 101 pav.). Pabaigai sąraše *Link level to style* (Susieti duotą lygį su stiliumi) parinkite *Heading1*. Dabar panašiai pasielgsime su *Heading2*. *Level* parinkite 2, *Number style* tebūnie "*a, b, c, …*", o *Link level to style* – *Heading2*. Laukelyje *Preview* (Peržiūra) galite stebėti, kaip stiliai įgyja atitinkamą numeravimą. Jei norite naudoti tolesnius lygius, galite pratęsti veiksmus su kitais stiliais (*Heading3* ir t.t.), bet mūsų pavyzdžiui jau pakanka, tad spaudžiame *OK*. Grįžome į langą *Bullets and Numbering* (100 pav.), kurį irgi uždarome – *OK*. Taip pat uždarome ir stiliaus redagavimo langą – *OK*, o galiausiai – ir visų stilių langą – spaudžiame *Close* (galima ir *Apply*, bet nėra prasmės). Jūsų dokumente skyrių pavadinimai dabar turėtų būti sunumeruoti. Galite pamėginti parašyti papildomą pastraipą ir jai priskirti stilių *Heading1* arba *Heading2* ir pastebėsite, kad ji automatiškai gaus naują teisingą numerį. Maža to, pastebėkite, kad poskyrių (*Heading2*) numeravimas iš naujo prasideda kiekviename skyriuje (*Heading1*) – tiesiog bet kurio skyriaus viduje (pastraipos, kuriai skirtas stilius *Heading1*, pabaigoje) paspauskite *Enter*, parašykite bet ką ir priskirkite stilių *Heading2* – pamatysite, kad naujai pastraipai paskirta raidė "a".

## 9. TRAFARETAI IR FORMOS

## A. PRAKTINĖ DALIS

## 9.A.1. SUKURIAME PAREIŠKIMO TRAFARETĄ

*Sukuriame pareiškimo trafaretą. Naudojame automatinį datos lauką. Naudodamiesi trafaretu sukuriame naują pareiškimą.* 

*Word*as turi puikų mechanizmą dokumentams su pasikartojančiu tekstu kurti. Tarkime, kad kartkartėmis reikia rašyti labai panašius pareiškimus, kurie skiriasi tik data, tam tikromis aplinkybėmis, galbūt kreipiniu, o visas kitas tekstas bei jo tvarkymas išlieka tas pats. Paprastai tokiu atveju galima surasti kompiuteryje anksčiau sukurtą dokumentą, išsaugoti jį nauju vardu (*Word*e tai būtų komanda *File* Ö *Save as*) ir reikiamose vietose jį pataisyti. Tačiau dažniausiai būna sunku rasti tą anksčiau sukurtą dokumentą arba egzistuoja tikimybė, kad ne visą blogą tekstą ištrinsime jį keisdami. Patogiausia yra vieną kartą sukurti vadinamąjį dokumento trafaretą – dokumentą, kurio pagrindu gali būti kuriami kiti. Trafaretiniame dokumente reikia įvesti tik tuos duomenis, kurie nekinta, tad nebus pavojaus, kad kažką pamiršime ištrinti. Be to, trafaretą visada lengva rasti. Sukurkime pareiškimo trafaretą.

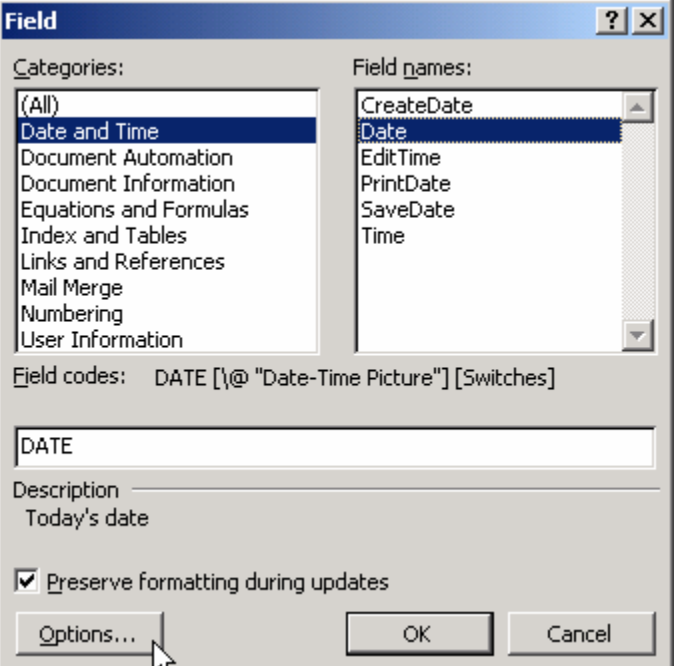

102 pav. Datos įterpimo langas (Insert/Field)

Atverkite naują *Word*o dokumentą ir surašykite bei suformuokite visą nekintamą kokio nors pareiškimo tekstą – paprastai lapo centre turėtų būti didelėmis raidėmis parašyta "P A R E I Š K I M A S", viršuje bendras kreipinio tekstas, o apačioje jūsų pavardė. Toje vietoje, kur rašote datą, galite įterpti automatinę datą, kurią *Word*as visada pats perskaičiuos kiekvieną kartą, kai redaguosite seną ar sukursite naują pareiškimą. Padėkite žymiklį į norimą vietą, pasirinkite *Insert*  $\Rightarrow$  *Field* (Laukas) ir kategoriją *Date and Time* (Data ir laikas), o sąraše *Field names* (Lauko vardas) pažymėkite *Date* (102 pav.). Norimą datos vaizdavimo formatą galite nustatyti pa-

spaudę mygtuką *Options* (Parametrai). Atsivertusioje kortelėje pasirinkite patinkantį formatą ir, paspaudę *Add to field* (pridėti prie lauko, 103 pav.), spauskite *OK*, kol uždarysite visus dialogo langus. Pamatysite, kad *Word*as įterpė šios dienos datą. Jei kitą dieną šio trafareto pagrindu sukursite pareiškimą, data automatiškai bus pakeista.

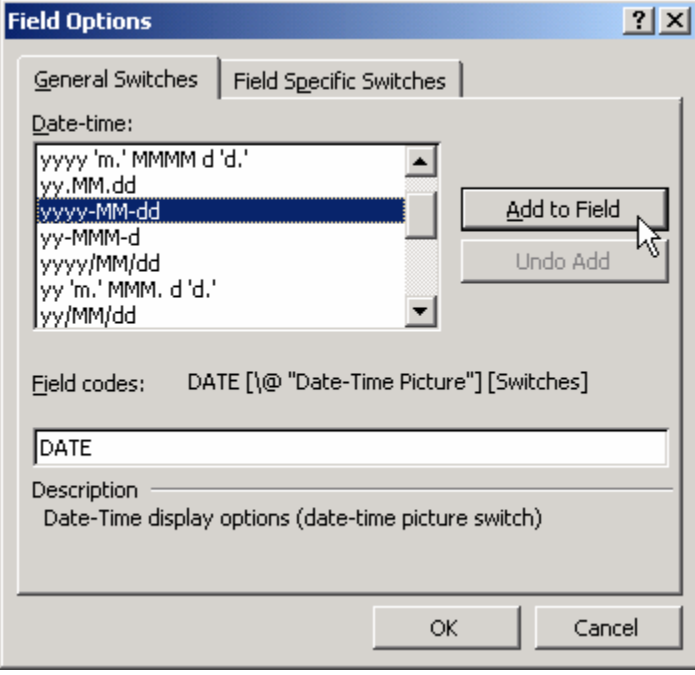

103 pav. Įterpiamos datos formatas (In-

sert/Field/Options)

Dabar išsaugokime šį trafaretą – pasirinkite *File*  $\Rightarrow$ *Save as*. Atsidarys įprastas rinkmenos išsaugojimo langas (pvz., 54 pav.), tačiau rinkmenos tipo laukelyje (*Save as type*) nurodykite *Document Template* (Dokumento trafaretas). Laukelyje *File name* (Rinkmenos vardas) įrašykite "Pareiškimas" – tokia mūsų trafareto paskirtis. Spauskite *Save* ir uždarykite *Word*o langą.

Tarkime, kad jus vėl paaukštino pareigose ir atėjo laikas rašyti naują pareiškimą. *Word*o meniu pasirinkite *File*  $\Rightarrow$  *New*. Atsivers dialogo langas, kuriame rasite įvairių trafaretų. Pareiškimo trafaretas bus kortelėje *General* (Bendri), pažymėkite jį ir spauskite *OK*.

*Word*as sukurs jums visiškai naują dokumentą, kuriame automatiškai įrašys teisingą dienos datą bei tą tekstą, kurį išsaugojote trafarete – beliks įrašyti trūkstamus žodžius ir naujos pareigos – jūsų.

Beje, visiškai tušti *Word*o dokumentai taip pat yra kuriami tam tikro trafareto pagrindu, jis vadinasi *Blank document* (Tuščias dokumentas). Tikras to trafareto rinkmenos vardas – *Normal.dot*.

#### 9.A.2. SUKURIAME APKLAUSOS FORMĄ

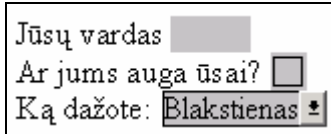

104pav. Apklausos forma

Įsivaizduokite, kad darote sociologinę apklausą. Jūs norite elektroniniu paštu išsiųsti respondentams *Word*o dokumentą-apklausą, kur apklausiamieji turi įrašyti savo atsakymus ir atsiųsti atgal. Jums svarbu, kad tam tikrais klausimais jie pasirinktų tik vieną iš jūsų nurodytų variantų, kad rašytų tik leistinose dokumento vietose. *Word*e įmanoma sukurti tokį dokumentą, kitaip tariant – formą.

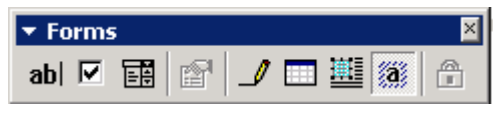

105 pav. Formų priemonių juosta (View/Toolbars/Forms)

Sukursime formą, kurioje bus skirta vieta apklausiamojo vardui įrašyti, vienas klausimas, į kurį reiks atsakyti Taip arba Ne, bei vienas klausimas, į kurį bus galima parinkti atsakymą iš pateikto sąrašo (104 pav.). Nieko kito dokumente daryti nebus leista. Naujame dokumente parašykite "Jūsų vardas" ir įdėkite tarpą.

Įsijunkite priemonių juostą *Forms* (formos), jei tokia dar neįjungta (105 pav.). Paspauskite joje mygtuką *Text Form Field* (Tekstinis formos laukas) abl. Atsiras nedidelis pilkas stačiakampis – jis žymi tą vietą, kurioje vėliau bus leista įvesti kokį nors tekstą. Spauskite *Enter* ir naujoje pastraipoje parašykite "Ar jums auga ūsai?", įdėkite tarpą ir formų juostoje spauskite mygtuką *Check Box Form Field* (Varnelės laukas formoje) , kuris įterps kvadratėlį, skirtą varnelei uždėti arba nuimti. Dar kitoje pastraipoje parašykite "Ką dažote:". Po tarpo spragtelėkite formų juostos mygtuką *Drop-Down Form Field* (Atver- $\check{c}$ iamas formos laukas)  $\vec{F}$ , kuris įterps sąrašo tipo lauką. Šį lauką dukart spragtelėkite pele – atsivers jo pildymo langas (106 pav.). Langelyje *Drop-down item* (Atverčiamo sąrašo elementas) parašykite "Blakstienas" ir spauskite *Add* (Pridėti), "Lūpas", vėl spauskite *Add*, "Žandus", spauskite *Add* ir uždarykite langą – *OK*.

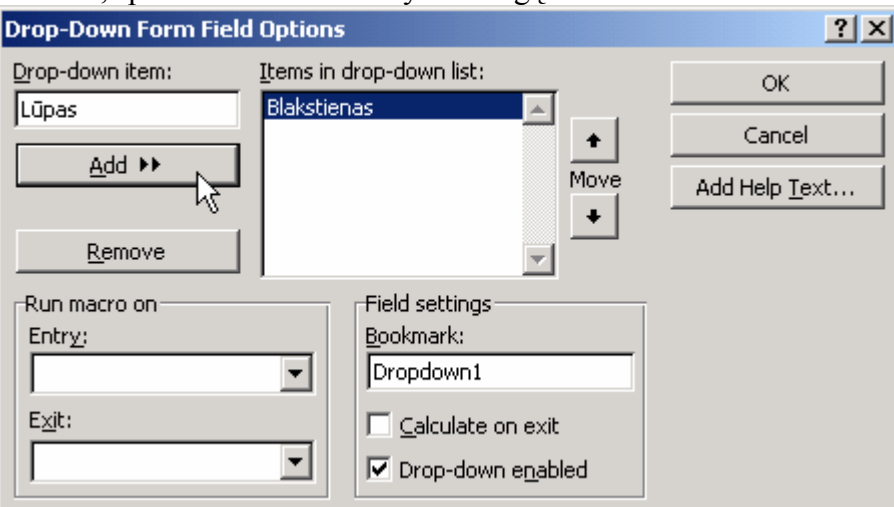

106 pav. Atverčiamo sąrašo pildymas

Apklausos forma sukurta, belieka padaryti taip, kad respondentai negalėtų nieko keisti, o tik įvesti atsakymus leistose vietose, t.y. ten, kur mes įterpėm formos laukus. Pasirinkite meniu *Tools*  $\Rightarrow$  *Protect document* (Apsaugoti dokumenta). Atsiradusiame lange pažymėkite punktą *Forms* (107 pav.) ir įrašykite slaptažodį (*Password*). *Word*as paprašys pakartoti slaptažodį, kad įsitikintų, jog žinote, ką įvedėte. Galite dabar pamėginti pakeisti ką nors dokumente. Pastebėsite, kad galite rašyti tik vienoje dokumento vietoje, varnele pažymėti ar jums auga ūsai, ar ne, bei sąraše pasirinkti kurią veido vietą dažote. Tokį apsaugotą dokumentą galite drąsiai siųsti respondentams, tiesa, gerokai nustebsite, kad ūsuotieji yra tokie pamaivos – mes viename lauke "pamiršome" įdėti galimybę nedažyti jokių veido dalių, tad apklausa kiek tendencinga. Jei norite, galite ištaisyti klaidą. Atsidarykite apsaugotą dokumentą (jeigu jau spėjote uždaryti) ir *Tools* meniu pasirinkite *Unp-*

*rotect document* (Panaikinti apsaugojimą). *Word*as paklaus slaptažodžio. Kai jį įvesite, vėl galėsite redaguoti. Dukart spragtelėkite dažomų vietų laukelį ir jo sąrašą papildykite variantu "Nieko".

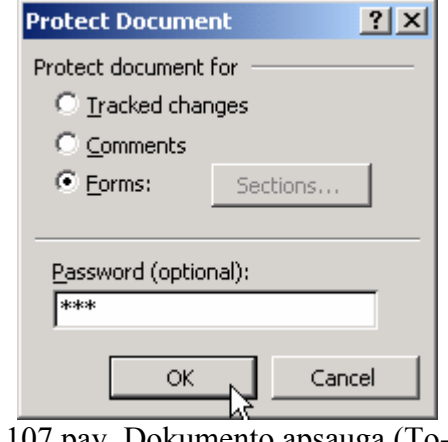

Pastebėsite, kad apsaugojus dokumentą, *Word*as ne tik neleidžia keisti teksto, bet net ir pažymėti jo. Galite tuo pasinaudoti, jei norite, kad jūsų dokumento taip lengvai niekas negalėtų kopijuoti – nebūtina naudotis formų priemonių juosta, tiesiog bet kuriame dokumente galite įjungti  $Tools \Rightarrow$ *Protect document*  $\Rightarrow$  *Forms* ir jrašyti slaptažodį. Dabar bet kas galės atsidaryti šį dokumentą, tačiau negalės nei jo keisti, nei kopijuoti bet kurios jo dalies. Tiesa, ši apsauga nėra labai patikima – egzistuoja kompiuterinės programos, kurios gali lengvai iškoduoti jūsų slaptažodį.

# 10. DARBO PASPARTINIMAS IR RAŠYBOS TIKRINIMAS

# A. PRAKTINĖ DALIS

## 10.A.1. AUTOTEKSTAS

*Greičiau įvesime tekstą užkoduodami ilgus žodžius trumpais.* 

<sup>107</sup> pav. Dokumento apsauga (Tools/Protect Document)

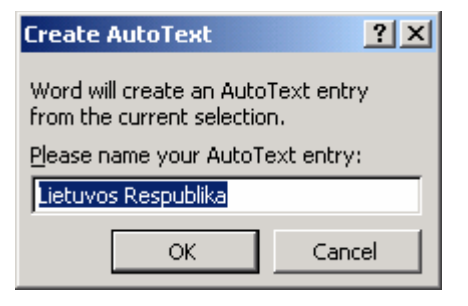

108 pav. Teksto trumpinimas (Alt-F3)

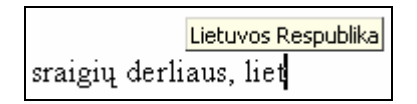

109 pav. Autoteksto veikimo pavyzdys

*Word*e egzistuoja du patogūs būdai, kurie leidžia sutrumpinti ilgų žodžių rašymo laiką – automatinis tekstas bei automatinis taisymas. Pradėsim nuo automatinio teksto. *Word*o dokumente įveskite žodžius "Lietuvos Respublika", juos pažymėkite ir paspauskite *Alt-F3*, arba meniu iškvieskite *Insert* (Įterpti)  $\Rightarrow$  *AutoText* (Automatinis tekstas)  $\Rightarrow$  *New* (Naujas). Atsiras langas, prašantis duoti trumpesnį vardą pažymėtiems žodžiams (108 pav.). Ištrinkite ilgą užrašą ir įveskite "liet" – sutrumpinimams rekomenduojama skirti bent keturių simbolių ilgio vardus. Spauskite *OK*. Dabar bet kur dokumente įveskite žodelį "liet" ir pastebėsite, kad *Word*as siūlo užrašą "Lietuvos Respublika" (109 pav.) – paspauskite

*Enter* arba *F3* ir žodis "liet" bus pakeistas į "Lietuvos Respublika". Tokiu būdu galima paspartinti ne tik teksto įvedimą – taip pat sėkmingai galite užkoduoti ir paveikslėlius, lenteles ar kitus objektus. Pvz., sukurkite paprastą lentelę, ką nors joje įrašykite, pažymėkite ją, paspauskite *Alt-F3* ir duokite pavadinimą "lent". Įveskite dabar dokumente "lent" ir spauskite *Enter* – vietoj "lent" atsiras lentelė. Jeigu įvesite "lent", tačiau nenorėsite pakeisti šio žodžio į lentelę, spausdinkite toliau ir *Word*as nesikabinės. Jeigu automatiniam tekstui duosite trumpesnį nei keturių simbolių pavadinimą, pvz., Lietuvos Respublikai suteiksite pavadinimą "LR", tai įvedus "LR" *Word*as nepasiūlys šių raidžių pakeisti – pakeitimui įvykdyti reiks patiems paspausti klaviatūroje F3.

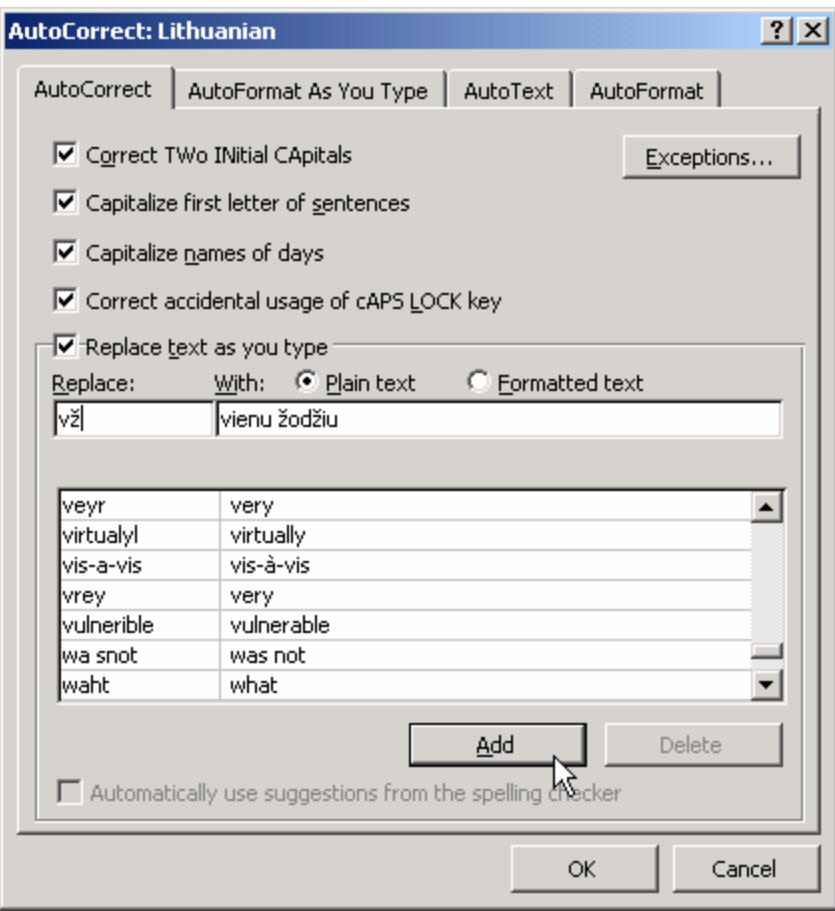

Kitas būdas paspartinti teksto rašymą – pasinaudoti automatiniu teksto taisymu (*AutoCorrect*). Dokumente įveskite "vienu žodžiu", pažymėkite abu žodžius ir spauskite **Tools**  $\Rightarrow$  **Auto-***Correct*. Pasirūpinkite, kad varnelė būtų padėta prie užrašo *Replace text as you type* (Pakeisti tekstą bespausdinant, 110 pav.), kitaip automatinis taisymas neveiks. Laukelyje *Replace* (Ką pakeisti) įrašykite "vž", paspauskite *Add* ir *OK*. Dabar parašykite dokumente "vž" ir padėkite tarpą ar kablelį. Pamatysite, kad įvesti simboliai automatiškai pakei-

110 pav. Automatiškai taisomas tekstas (Tools/AutoCorrect)

čiami tokiu tekstu, kokiu nurodėte. *Word*as jau turi nemažą sąrašą automatinių pakeitimų, štai kad ir "(c)" automatiškai keičiamas į © ir pan. Naudodamiesi šiuo būdu galite bet kokį objektą (tekstą, lentelę ar piešinį) priskirti viso labo vienai raidei, pvz., galite padaryti, kad parašius "L" ir padėjus tarpą, ši raidė būtų pakeista į jūsų sukurtą lentelę.

Tiek automatinis tekstas (*AutoText*), tiek automatinis taisymas (*AutoCorrect*) gali būti panaudoti teksto įvedimui paspartinti. Skirtumas tarp jų yra tik tas, kad antruoju būdu *Word*as ištaiso įvestą tekstą bet kuriuo atveju, o automatinio teksto (*AutoText*) funkcija viso labo pasiūlo jums galimą pakeitimą – jūs galite spausti *Enter* pakeitimui įgyvendinti arba galite ignoruoti pasiūlymą ir rašyti toliau. Kita vertus, automatinis taisymas (*AutoCorrect*) leidžia naudoti trumpesnius teksto pakeitimus – net iki vieno simbolio ilgio, kai automatinio teksto režimas patogiai veiks tik užkodavus tekstą bent keturių simbolių ilgio žodžiu. Jei dažnai naudojatės šiomis funkcijomis, įsijunkite tam skirtą priemonių juostą *AutoText* – jos mygtukai paspartins žodžių kodavimą ir įvedimą.

#### 10.A.2. SUKURIAME MAKROKOMANDĄ

*Sukuriame specialią teksto formatų tvarkymo komandą, kuri iškviečiama klaviatūroje paspaudus Ctrl-Q.* 

#### *WORD* 103

Jei reikia dažnai kartoti tam tikrą vienodų komandų seką, geriausia sukurti vieną naują komandą, kuri iš karto įvykdytų visą seką. Tokia didelė komanda vadinama makrokomanda (*macro*).

Tarkime, turime didelį dokumentą su žmonių pavardėmis. Mes pagal tam tikrus savo kriterijus atrenkame vieną ar kitą pavardę, paryškiname ją raudonai ir šalia įterpiame dviejų stulpelių lentelę, kurioje įrašome kažkokius mums žinomus komentarus. Sukursime komandą, kuri visą šią procedūrą atliks klaviatūroje paspaudus *Ctrl-Q*.

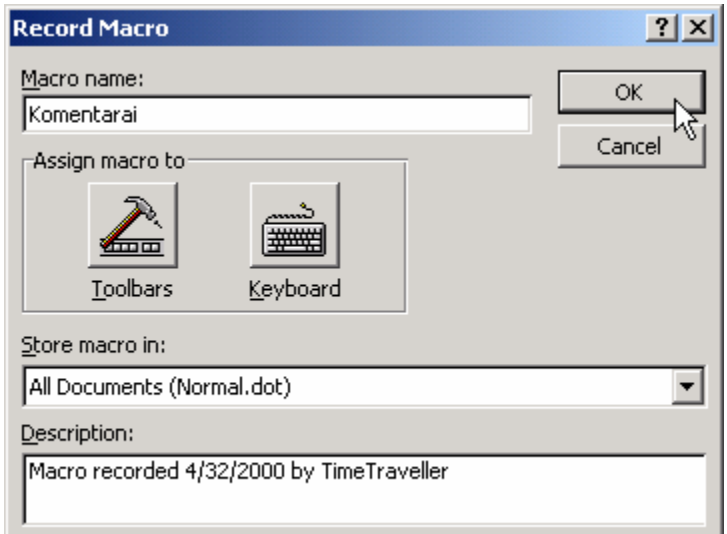

111 pav. Naujos makrokomandos pavadinimo langas (Tools/Macro/Record New Macro)

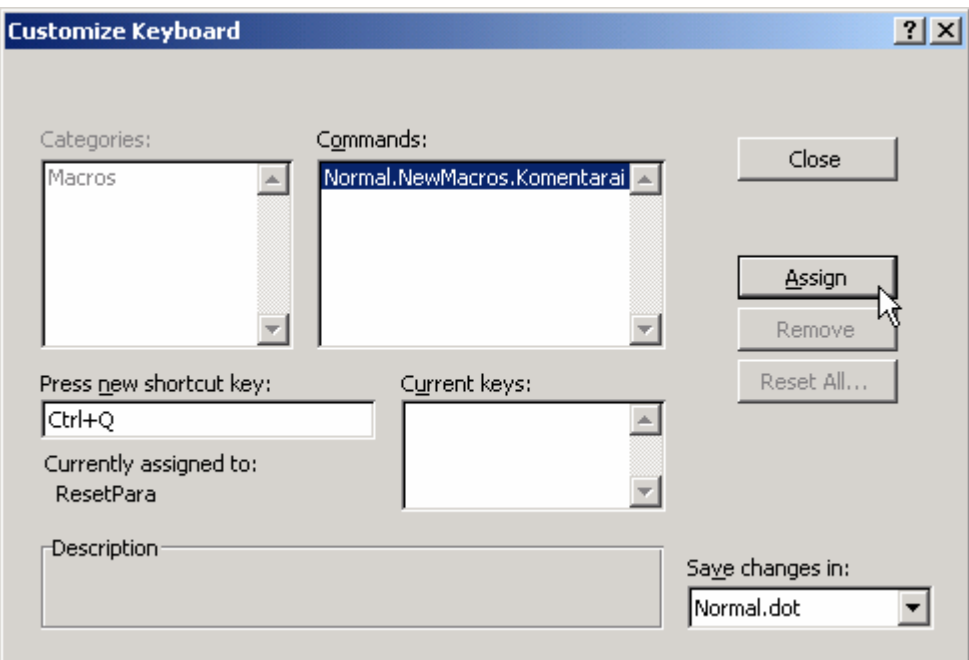

#### 112 pav. Klavišų kombinacijos prisikyrimas makrokomandai

Kadangi mūsų komanda formuos tik tam tikrą pažymėto teksto dalį, tai prieš sukurdami komandą pažymėkite norimą žodį savo dokumente. Spauskite *Tools* (Įrankiai) <sup> $\Rightarrow$ </sup> *Macro* (Makrokomanda)  $\Rightarrow$  *Record New Macro* (Irašyti naują makrokomandą). Naujos komandos kūrimo lange (111 pav.) laukelyje *Macro name* (Vardas) įveskite jos pavadinimą, pvz., "Komentarai". Pasirinkite, kokiu būdu bus iškviečiama ši komanda – ar jai bus sukurtas naujas mygtukas priemonių juostoje, ar priskirta klaviatūros klavišų kombinacija. Pirmuoju atveju reiktų spausti mygtuką *Toolbars* ir iš kortelės *Commands* (Komandos) nutempti savo komandą į bet kurią priemonių juostą, tačiau mus domina antrasis variantas, tad spauskite mygtuką *Keyboard* (Klaviatūra). Atsivers langas *Customize Keyboard* (Pritaikyti klaviatūrą), 112 pav., kurio langelyje *Press new shortcut key* (Paspauskite naują klavišų kombinaciją) nustatykite žymiklį ir klaviatūroje paspauskite *Ctrl-Q*. Pasirinkite *Assign* (Priskirti) – komandai "Komentarai" bus priskirta kombinacija *Ctrl-Q*.

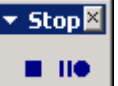

#### 113 pav. Įrašo sustabdymo juosta

paspausti mygtuką *Stop Recording* (Sustabdyti įrašą) .

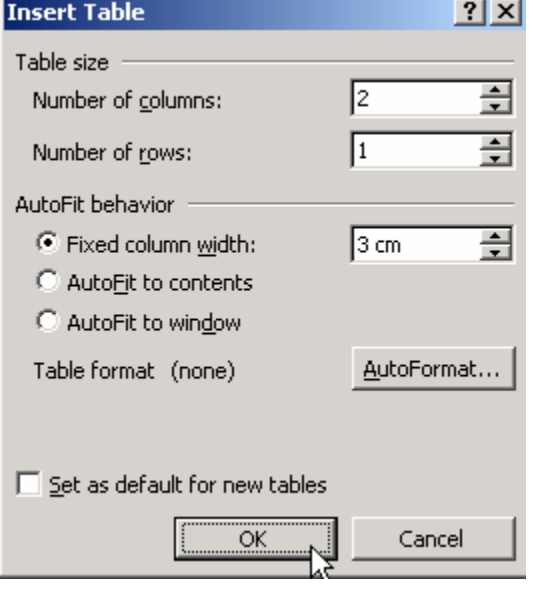

114 pav. Lentelės įterpimo langas (Table/Insert/Table)

 Naujos komandos įrašymas prasidės tada, kai uždarysite klaviatūros pritaikymo langą paspaudę *Close* (112 pav.). Atsiras mažytė makrokomandos įrašymo priemonių juosta (113 pav.), kurioje įrašo pabaigoje reikės

Mums reikia komandos, kuri iš pradžių nuspalvintų pažymėtą tekstą. Tekstas jau buvo pažymėtas prieš pradedant įrašą, tad iškart standartinėje juostoje parinkite jam raudoną spalvą (arba meniu *Format* Ö *Font* pasirinkite spalvą langelyje *Font color*). Atžymėkite ką tik nuspalvintą tekstą, kad tolesni veiksmai jo neištrintų – geriausia tiesiog paspauskite klaviatūroje rodyklę į dešinę ir žymiklis liks šalia teksto. Dabar spauskite *Table*  $\Rightarrow$  *Insert*  $\Rightarrow$  *Table* ir nustatykite naujos lentelės parametrus, kaip parodyta 114 pav., t.y. sukurkite dviejų stulpelių (*Number of columns*) ir vienos eilutės (*Number of rows*) lentelę, kurios stulpelių pločiai vienodi (*Fixed column width*) ir lygūs *3 cm*. Spauskite *OK*. *Word*as sukuria nurodytą lentelę naujoje pastraipoje. Kadangi toliau lentelėje įvedinėsime vis kitokį tekstą, tai šioje vietoje sustabdome makrokomandos įrašą – spauskite kvadratėlį

**E** priemonių juostoje *Stop Recording* arba pasirinkite meniu *Tools*  $\Rightarrow$  *Macro*  $\Rightarrow$  *Stop Recording* (Sustabdyti įrašą). Makrokomanda sukurta ir įrašyta į atmintį. Galite ją išmėginti: pažymėkite bet kurį dokumento žodį ir spauskite *Ctrl-Q* – pažymėtas žodis taps raudonas ir po juo atsiras nedidelė lentelė. Beje, ši komanda bus įrašyta į *Word*o standartinio trafareto rinkmeną *Normal.dot*, tad ji bus prieinama ir visiems naujiems dokumentams. Ištrinti makrokomandą galite iškvietę *Tools* Ö *Macro* Ö *Macros*, pasirinkę nepatinkančią komandą ir paspaudę *Delete* (Naikinti).

## 10.A.3. SUKURIAME MASINĮ LAIŠKĄ

#### *Parašome laišką dideliam skaičiui draugų, kviesdami juos į vakarėlį.*

Parašyti laiškus keliems žmonėms per dieną nėra labai sunku, bet ką daryti, jei norite oficialiai pakviesti visus (35) savo pažįstamus valgyti didžiulio torto – net jei laiško turinys ir nekinta, negi imti ir kopijuoti tą patį dokumentą keičiant jame antraštes bei kreipinius? Turbūt jau supratote, kad visa tai galima padaryti greičiau, bet prieš tai reikia šiek tiek pasiruošti.

Sukursime savo draugų duomenų bazę. Atsidarykite naują *Word*o dokumentą ir įterpkite keturių stulpelių lentelę (eilučių skaičius nesvarbus, jį vėliau padidinsite, jei reikės). Pirmoje lentelės eilutėje parašykite stulpelių pavadinimus, o kitose eilutėse surašykite duomenis, pvz:

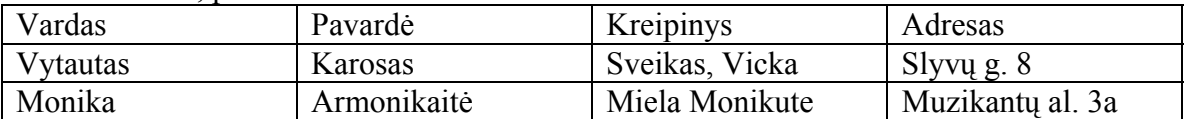

Jei pritrūko eilučių, paskutiniame langelyje padėkite žymiklį ir klaviatūroje paspauskite *Tab* – atsiras dar viena eilutė. Įrašykite šį dokumentą pavadinimu "Draugai" ir įsidėmėkite, kur įrašėte. Svarbu, kad dokumente prieš lentelę nebūtų įvestas joks tekstas.

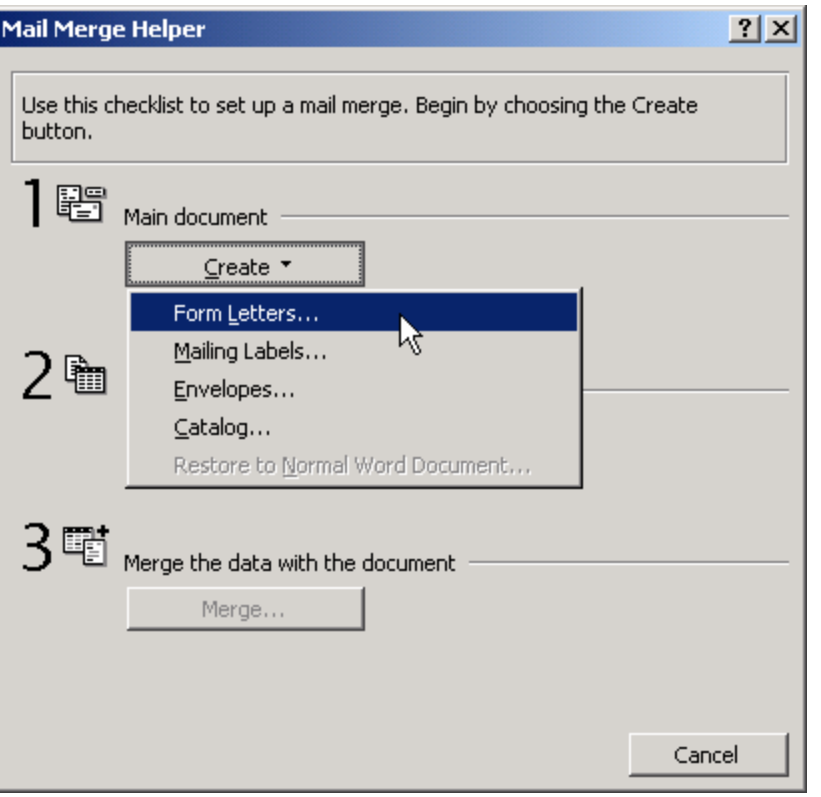

Sukurkite dar vieną naują dokumentą – bendro turinio laišką. Pirmas kelias eilutes palikite tuščias – jose mes vėliau įterpsime adresą bei kreipinį į adresatą. Toliau parašykite "kviečiu Tave ten ir ten tuo ir tuo laiku. Bus didelis tortas, daug valgio, dar daugiau…" ir taip toliau. Pasirašykite. Turite laiško esmę, o kažkur kompiuterio diske yra visi draugų adresai. Beliko kažkaip iš šių dviejų dalių sukurti daug laiškų atskiriems žmonėms – leisime tuo pasirūpinti *Word*ui. Procedūra bus kiek ilgoka, bet labai nesudėtinga. Meniu iš-

115 pav. Masinių laiškų kūrimo pradžia (Tools/Mail Merge)

kvieskite *Tools* Ö *Mail Merge* (Laiškų sujungimas, 115 pav.). Pasirinkite *Create* (Sukurti) ir *Form Letters* (Laiško forma). *Word*as paklaus, kur bus laiško esmė – ar atidarytame dokumente (*Active document*), ar reikia sukurti naują dokumentą. Kadangi jau esame atsivertę teisingą dokumentą, tai pasirinkite *Active document*. Dabar nurodysime, iš kur imsime adresatų duomenis – *Mail Merge Helper* lange (115 pav.) spauskite antrą mygtuką *Get Data* (Gauti duomenis) ir pasirinkite *Open data source* (Atidaryti duomenų šaltinį), kadangi jau esame sukūrę savo draugų duomenų bazę. *Word*as paprašys surasti diske tą draugų sąrašą, tad suraskite, pažymėkite rinkmeną "Draugai" ir spauskite *Open* (Atidaryti). *Word*as pasiskųs, kad jūsų laiške dar nėra jokių laukų, kurie galėtų susieti laiško turinį su adresatų baze, ir pasiūlys ištaisyti šį smulkų nesusipratimą. Sutikite su *Word*u, t.y. paspauskite tą vienintelį mygtuką "*Edit Main Document*" (Redaguoti pagrindinį dokumentą).

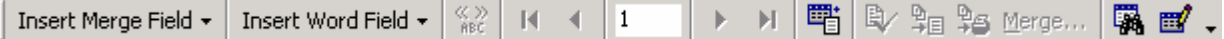

116 pav. Priemonių juosta Mail Merge (Laiškų sujungimas)

Grįžote atgal į laiško turinį, tačiau atkreipkite dėmesį, kad atsirado nauja priemonių juosta *Mail Merge* (Laiškų sujungimas, 116 pav.). Nustatykite žymiklį dokumente į pirmąją eilutę, priemonių juostoje paspauskite *Insert Merge Field* (Įterpti sujungimo lauką) ir pasirinkite "Vardas". Padėkite tarpą ir vėl paspauskite *Insert Merge Field*, tik šį kartą pasirinkite "Pavardė". Paspauskite *Enter* ir panašiai įterpkite lauką "Adresas". Prieš pat laiško teksto pradžią įterpkite lauką "Kreipinys". Visi šie sujungimo laukai simboli-

zuoja tas vietas jūsų laiške, kuriose automatiškai atsiras atitinkama informacija iš duomenų bazės "Draugai". Darbas baigtas, tik paspauskite *Mail Merge* priemonių juostos mygtuką *Merge to New Document* (Sujungti į naują dokumentą)  $\frac{\mathbb{Q}}{|\mathbb{Q}|}$ , ir bus sukurtas naujas ilgas dokumentas, kurio kiekviename puslapyje bus parašytas lygiai tokio paties turinio laiškas, tačiau skirsis jo adresatai. Dabar galite atspausdinti šį dokumentą ir turėsite šūsnį laiškų, beliks juos išsiųsti. Panašiai galite sukurti ir etiketes vokams.

## B. TEORINĖ DALIS

#### 10.B.1. RAŠYBOS TIKRINIMAS

Net ir labai gerai gramatiką mokantys žmonės padaro klaidų – ypač jei nėra įpratę naudotis klaviatūra. *Word*as turi kai kurių kalbų žodynus ir gali automatiškai tikrinti rašybos klaidas. Norėdami sužinoti, kurių kalbų žodynai įdiegti ir gali būti naudojami *Word*e, paspauskite *Tools* (Įrankiai) Ö *Language* (Kalba) Ö *Set Language* (Nustatyti kalbą) ir peržiūrėkite kalbų sąrašą – tos kalbos, kurių rašybą *Word*as gali tikrinti, pažymėtos varnele (117 pav.). Beje, jei atsidariusiame kalbos nustatymo lange pažymėsite *Detect Language Automatically*, *Word*as stengsis pats automatiškai nuspręsti, kokia kalba parašytas dokumentas. Jei dokumentui ar jo daliai norite patys nustatyti kalbą, pažymėkite tekstą ir *Tools*  $\Rightarrow$  *Language*  $\Rightarrow$  *Set Language* lange parinkite kalbą, spauskite *OK*.

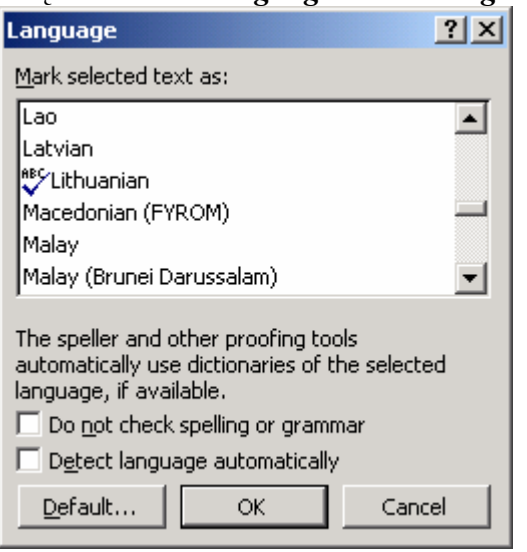

117 pav. Kalbos pasirinkimo langas

(Tools/Language/Set Language)

Visos *Word*o parinktys, susijusios su rašybos tikrinimu, pasiekiamos kortelėje  $Tools \Rightarrow Options \Rightarrow Spelling \& Grammar$ (Rašyba ir gramatika). Jei varnelė uždėta ties punktu *Check spelling as you type* (Tikrinti rašybą berašant), o varnelės ties punktu *Hide spelling errors in this document* (Paslėpti rašybos klaidas šiame dokumente) nėra, tada *Word*as tikrins visus dokumente esančius žodžius ir raudonai pavingiuos tuos, kurie, jo manymu, parašyti netaisyklingai. Ant tokio žodžio galite paspausti dešinįjį pelės mygtuką ir atsiradusiame meniu sąraše pasirinkti tinkamą žodį. Pvz., parašykite žodį "gramtika", pasirūpinkite, kad *Word*as žinotų, jog rašote lietuvių kalba (kalbą nustatyti galite ne tik parinkę **Tools**  $\Rightarrow$  *Language*  $\Rightarrow$  *Set Language*, bet ir dukart spragtelėję kalbos pavadinimą *Word*o lango apačioje esančioje būsenos juos-

toje). Paspauskite dešinįjį mygtuką virš netaisyklingo žodžio ir sąraše pastebėsite, kad *Worda*s siūlo žodį "gramatika". Jei parašysite žodį "Paksas", *Word*as irgi gali jo neatpažinti (matyt, laikraščių neskaito) ir pasiūlyti pakeisti į "Maksas" arba "Faksas", tačiau ga-
lite jam padėti ir įtraukti šį žodį į *Word*o žodyną – paspauskite pele virš šio žodžio ir meniu pasirinkite *Add* (įdėti į žodyną).

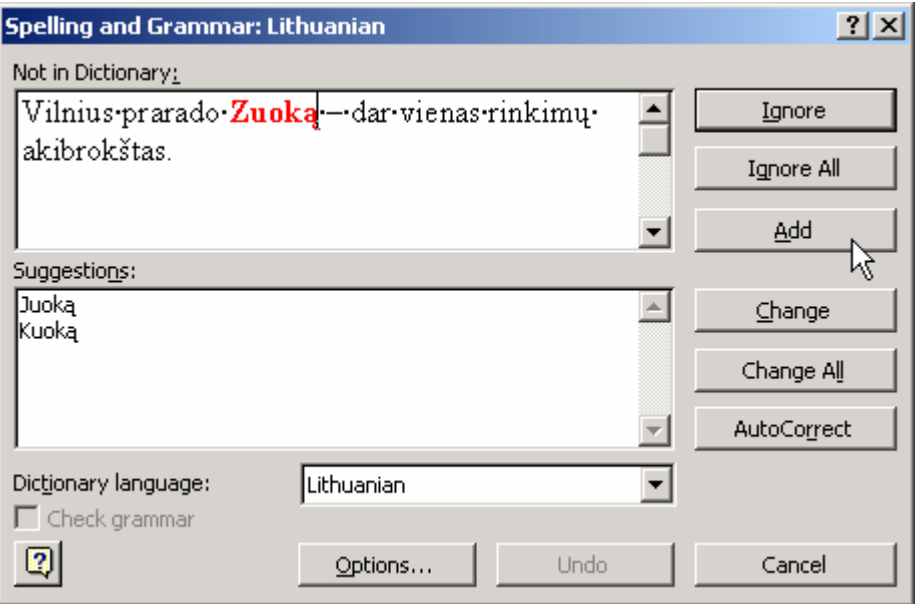

118 pav. Rašybos tikrinimas (F7 arba Tools/Spelling and Grammar)

Jei norite, kad *Word*as nuosekliai peržiūrėtų visą jūsų dokumentą ir pasiūlytų netaisyklingų žodžių taisymus, galite paspausti  $F7$ , arba pasirinkti *Tools*  $\Rightarrow$  *Spelling and Grammar*. Atsiras dialogo langas (118 pav.), kuriame *Word*as paeiliui raudonai žymės visus neteisingus žodžius ir jūs galėsite tiesiog langelyje *Not in Dictionary* (Nėra žodyne) pataisyti žodį arba langelyje *Suggestions* (Pasiūlymai) pasirinkti tinkamą variantą ir spausti *Change* (Pakeisti). Jei spausite *Ignore* (Ignoruoti), *Word*as pasistengs tą kartą nekreipti dėmesio į jūsų klaidą, jei jūs įsitikinęs savo teisumu, tačiau aptikęs kitoje vietoje tokį pat žodį, vėl skųsis (taip neretai būna su žmonių pavardėmis, kurių *Word*as savo žodyne neturi). Jei norite, galite nepažįstamą *Word*ui žodį įrašyti į žodyną, paspausdami mygtuką *Add*.

Kai kurias kalbas, pvz., anglų, *Word*as moka taip gerai, kad gali tikrinti ne tik gramatiką, bet ir rašybą – netaisyklingus sakinius jis pavingiuoja žaliai. Deja, lietuviškai jis dar tiek daug nemoka, bet galbūt po kelerių metų ir išmoks.

# **III. SKAIČIUOKLĖ MICROSOFT**  *EXCEL*

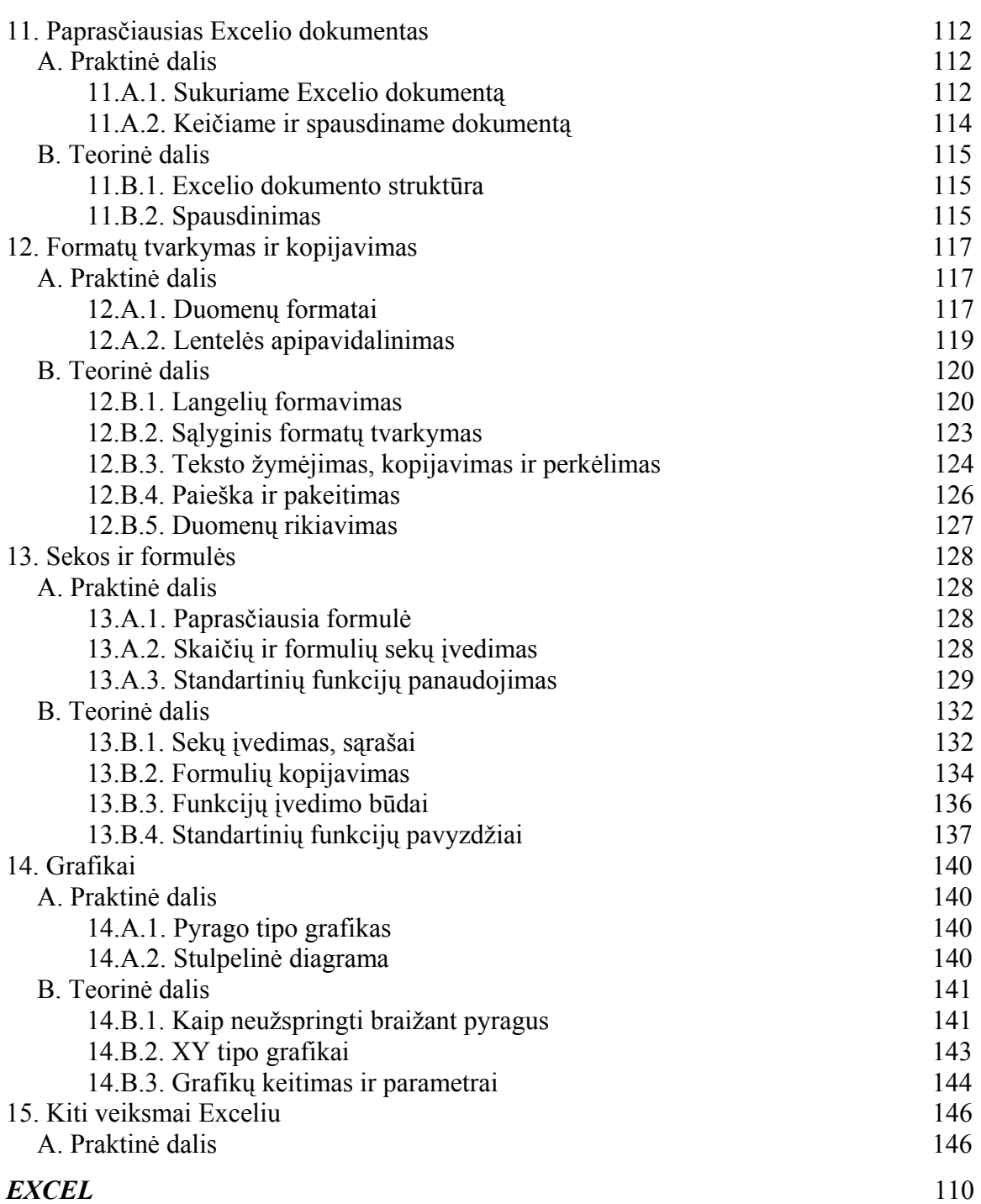

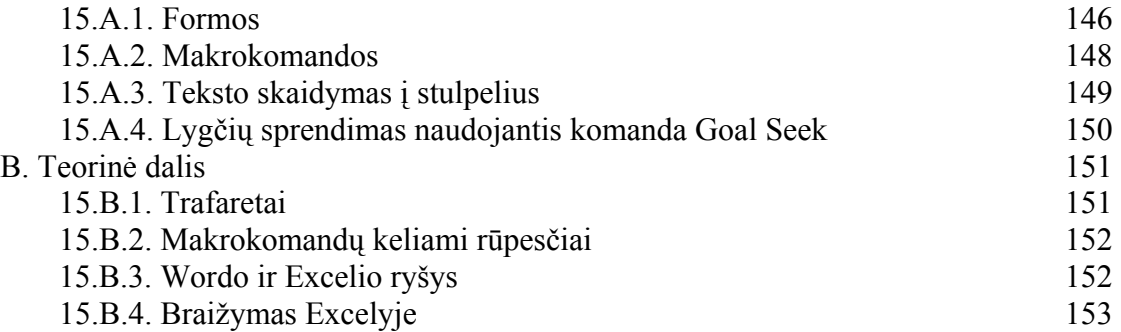

*Microsoft Excel* – Lietuvoje labai paplitusi komercinė skaičiuoklė (skaičiuoklės paprastai dar vadinamos elektroninėmis lentelėmis). Tai programa, kuri leidžia išdėlioti duomenis eilučių ir stulpelių (t.y. lentelės) pavidalu ir patogiai atlikti įvairius automatinius skaičiavimus. *Excel*'is puikiai tinka smulkioms duomenų bazėms, pvz., inventoriui suvesti, arba įvairioms formoms, pvz., sąskaitoms faktūroms sudaryti. Jis taip pat pritaikytas grafikams ir diagramoms braižyti. *Excel*'io sukurtos bylos turi prievardį .xls. Iš pradžių sukursime paprastą *Excel*'io dokumentą ir atliksime jame keletą nesudėtingų skaičiavimų.

# 11. PAPRASČIAUSIAS *EXCEL*IO

# DOKUMENTAS

# A. PRAKTINĖ DALIS

# 11.A.1. SUKURIAME *EXCEL*IO DOKUMENTĄ

*Atsidarome Excelį, parašome kelis žodžius, elementarią formulę, įrašome dokumentą, uždarome Excelį.* 

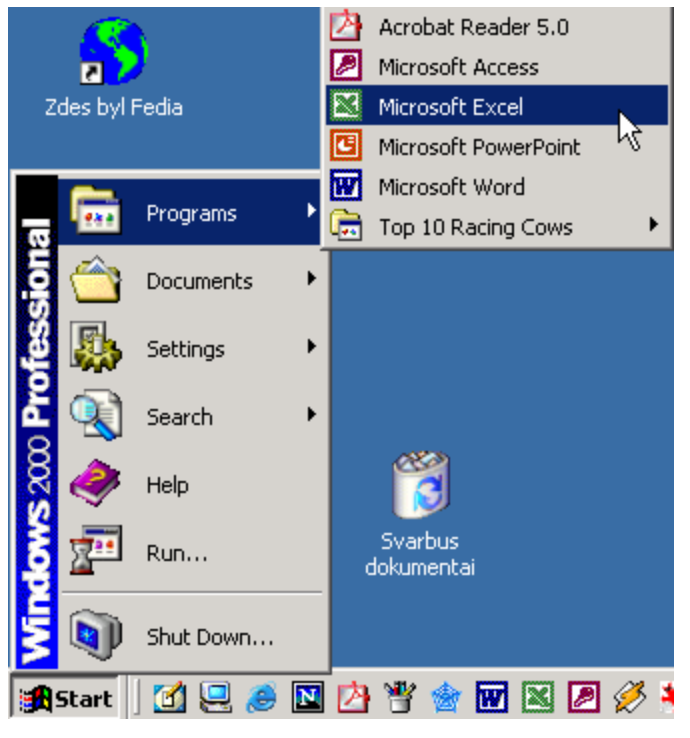

119. Skaičiuoklės *Excel* atidarymas

*Excel'*į įjungti yra lygiai taip pat paprasta, kaip ir *Word*'ą, jei operacinė sistema *Windows* bei paketas *Microsoft Office* įrengti tvarkingai. Tereikia kairiajame apatiniame ekrano kampe kairiuoju pelės klavišu spustelėti *Start* mygtuką ir atsiradusiame meniu spausti punktą *Programs*. Atsivertusiame žemesnio lygio meniu spragtelėkite žalią *Microsoft Excel* piktogramą, kaip pavaizduota 119 pav.

Jei šiame meniu *Excel*'io nerandate, galite pasinaudoti paieška, kaip nurodyta skyriuje 4.A.1 apie *Word*'ą, tik vietoj WINWORD.EXE reikia ieškoti EXCEL.EXE – toks yra *Excel* programos pavadinimas. Kai paieškos programa suras *Excel*'į, dukart spragtelėkite jį ir programa

įsijungs.

Paprastai atsidarius *Excel*io programos langui pirmasis langelis A1 yra aktyvus – paryškintas. Klaviatūroje paspauskite rodykles dešinėn ir apačion, norėdami pereiti į kitą langelį. Parašykite vieną kitą žodį bet kuriame langelyje, o kad tekstas liktų įvestas, spauskite *Enter* (arba klaviatūros rodyklėmis pereikite į kitą langelį). Dabar parašykite lygybės ženklą, 5, pliuso ženklą ir 3, t.y. įveskite tokį tekstą: "=5+3" ir spauskite *Enter*. Pamatysite, kad *Excel*is automatiškai suskaičiavo duotą formulę ir vietoj jos įrašė gautą rezultatą – 8.

Kaip ir *Word*'e, norėdami išsaugoti *Excel*'io dokumentą paspauskite standartinės priemonių juostos mygtuką *Save*  $\Box$ , arba meniu juostoje pasirinkite *File*  $\Rightarrow$  *Save*. Kadangi mėginate išsaugoti dokumentą pirmą kartą, ekrane atsiras dialogo langas **Save As**, klausiantis kurioje kieto disko vietoje norite dokumentą išsaugoti. Procedūrą atlikite lygiai taip, kaip ir *Word*'o atveju. Jei dokumento pavadinimo vietoje parašysite žodį *Pirmas*, jūsų *Excel*'io dokumentas bus pavadintas vardu *Pirmas.xls*.

|               | Microsoft Excel - Book1                                                                        |    |               |                          |                                                       |   |                     |                                                                                                    |                                    | $ \Box$ $\times$ |                |
|---------------|------------------------------------------------------------------------------------------------|----|---------------|--------------------------|-------------------------------------------------------|---|---------------------|----------------------------------------------------------------------------------------------------|------------------------------------|------------------|----------------|
|               |                                                                                                |    |               |                          | 图 File Edit View Insert Format Tools Data Window Help |   |                     |                                                                                                    |                                    | $  E $ $\times$  |                |
| n             | $\mathbb{R}^2$ .                                                                               | 一身 | <b>● Q **</b> |                          | ★ 亀 危 が                                               |   |                     | $ \mathfrak{O} \times \mathfrak{O} \times  \overset{\circ}{\mathfrak{G}}  \Sigma \mathrel{f_{\mathbf{z}}} \frac{\partial}{\partial t} \overset{\circ}{\mathfrak{g}}   \overset{\circ}{\mathfrak{g}} $ | 100%                               | - 2              | ৺              |
| Arial         |                                                                                                |    | $-10$         | $\overline{\phantom{0}}$ |                                                       |   |                     | B / U   言言君國    \$ % , \$\$ , \$\$    \$□    \$                                                                                                    | $\mathbb{H}\cdot\mathfrak{D}\cdot$ |                  | $\frac{32}{1}$ |
|               | <b>FACT</b>                                                                                    |    |               | $X - 1 = 5 + 3$          |                                                       |   |                     |                                                                                                    |                                    |                  |                |
|               | Α                                                                                              |    | в             |                          | D                                                     | F | F                   | G                                                                                                    | H                                  |                  |                |
| 1             |                                                                                                |    |               |                          |                                                       |   |                     |                                                                                                    |                                    |                  |                |
| $\frac{2}{3}$ |                                                                                                |    |               |                          |                                                       |   |                     |                                                                                                    |                                    |                  |                |
|               |                                                                                                |    |               |                          |                                                       |   |                     |                                                                                                    |                                    |                  |                |
| $\sqrt{4}$    |                                                                                                |    |               |                          |                                                       |   |                     |                                                                                                    |                                    |                  |                |
| 5             |                                                                                                |    |               |                          |                                                       |   |                     |                                                                                                    |                                    |                  |                |
|               | $\vert A \vert$ + $\vert$ + $\vert$ + $\vert$ + $\vert$ Sheet1 $\sqrt{\vert A \vert}$ Sheep3 / |    |               |                          |                                                       |   | $\vert \cdot \vert$ |                                                                                                    |                                    |                  |                |
| Edit          |                                                                                                |    |               |                          |                                                       |   |                     |                                                                                                    |                                    |                  |                |

120 pav. *Excel*'io darbo langas

Dabar uždarykite *Excel*'<sub>i</sub>: meniu juostoje pasirinkite *File*  $\Rightarrow$  *Exit*, arba spauskite dešiniajame viršutiniame lango kampe esantį kryžiuką. Jei dokumentas po paskutinio išsaugojimo buvo pakeistas, *Excel*'is paklaus, ar norite dokumentą išsaugoti dabar. Sakykit *Yes*, jei norite, kad visas jūsų darbas išliktų kietajame diske.

# 11.A.2. KEIČIAME IR SPAUSDINAME DOKUMENTĄ

#### *Atidarome Excelio dokumentą, pakeičiame jį ir spausdiname.*

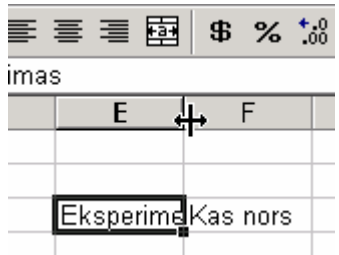

121 pav. Stulpelio pločio keitimas

Atsidarykite *Excel*į ir atsiverskite ankščiau jūsų sukurtą dokumentą: pasirinkite meniu *File* Ö *Open*, arba standartinėje priemonių juostoje paspauskite mygtuką *Open* (Atidaryti) . Atsistokite pele į kokį nors langelį, pvz., E3, parašykite žodį *Eksperimentavimas* ir klaviatūroje paspauskite rodyklę į dešinę. Pastebėsite, kad žymiklis peršoko į langelį F3. Kadangi įvedėte labai ilgą žodį, jis netilpo savo langelyje, tad užėmė dalį F3 langelio. Taip yra todėl, kad F3 buvo tuščias ir neprieštaravo, kad E3 juo pasinaudotų. Bet dabar įveskite ką nors langelyje F3 bei paspauskite **Enter** (arba bet kokią rodyklę klaviatūroje). Pamatysite, kad žodis *Eksperimentavimas* vaizduojamas jau nebe vi-

sas (121 pav.). Kad pamatytumėte jį visą, atsistokite pele pilkoje stulpelių antraštėje tiesiai per sandūrą tarp stulpelių E ir F. Pelės kursorius pavirs į dvigubą rodyklę (121 pav.). Jei dabar paspausite pelės kairįjį klavišą ir tempsite į dešinę, stulpelis E praplatės. Jeigu vietoj tempimo dukart spragtelsite pelę ant tos stulpelių sandūros, E stulpelis automatiškai praplatės tiek, kad matytųsi visi jame surašyti žodžiai (šiuo atveju tik vienas žodis – *Eksperimentavimas*). Analogiškai galite keisti ir eilučių aukštį, tik tada tampykite eilučių sandūrą kairėje dokumento pusėje.

Dokumento spausdinimas atliekamas visiškai taip pat, kaip ir *Word*e. Pasirinkite *File* Ö *Print* ir atsiradusiame spausdinimo lange pasirinkite spausdintuvą (sąraše *Name*). Jei reikia, nustatykite spausdinimo parametrus (*Properties*) ir spauskite *OK*. Tiesa, prieš

spausdinant visada patartina peržiūrėti kaip atrodys atspausdintas dokumentas – į spausdinimo peržiūros režimą pereisite priemonių juostoje nuspaudę *Print Preview* (Spausdinimo peržiūra)  $\partial$  (arba *File*  $\Rightarrow$  *Print Preview*), o iš šio režimo išeisite peržiūros priemonių juostoje nuspaudę *Close* (Uždaryti). Plačiau apie spausdinimą – 11.B.2.

# B. TEORINĖ DALIS

#### 11.B.1. *EXCEL*IO DOKUMENTO STRUKTŪRA

Kaip pastebite 120 pav., *Excel*'io darbo langas labai primena *Word'*ą – tiek meniu, tiek priemonių juostos panašios, tačiau vietoj popieriaus lapo matote lentelę, kurios eilutės sunumeruotos, o stulpeliai pavadinti raidėmis. Taigi kiekvienas lentelės langelis turi savo adresą.

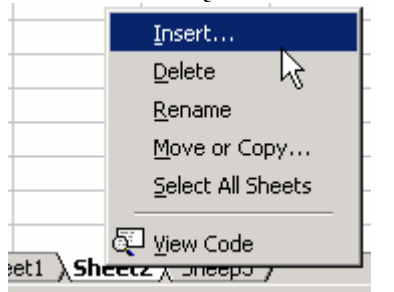

122 pav. Lapo įterpimas

Yra keletas esminių skirtumų tarp *Word*'o ir *Excel*'io. *Word*'e mes surenkame tekstą į lapus, kurie eina vienas paskui kitą. *Excel*'io dokumentas paprastai susideda iš trijų didelių lapų (*Sheet*), kuriuos galime atsiversti dokumento apačioje nuspaudę atitinkamą kortelę *Sheet1, Sheet2* arba *Sheet3*. Kiekviename lape yra 256 stulpeliai (sunumeruoti raidėmis A, B, C, …, Z, AA, AB, AC, …, AZ, BA, BB, BC, …,IA, IB, IC, …, IS, IT, IU, IV) bei 65536 eilutės, t.y. viso labo apie 16 milijonų langelių. Kiekvieną iš šių lapų galite pervardyti prasmingesniu vardu, jei ant jo pavadinimo paspausite dešinįjį pelės

klavišą ir atsiradusiame meniu parinksite *Rename* (Pervardyti). Jei pritrūko lapų, galite įterpti naują, tereikia dešiniuoju klavišu paspausti kurio nors lapo pavadinimą (122 pav.) ir meniu pasirinkti *Insert* (Įterpti). Lapų skaičius yra neribotas, t.y. priklauso nuo jūsų kompiuterio atmintinės talpos, tačiau sukūrus daugiau nei 10 lapų pasidaro sunku visus juos valdyti.

#### 11.B.2. SPAUSDINIMAS

#### *Kaip parinkti spausdinamo puslapio vietą dokumente.*

Vadinamasis *Excel*io lapas (*Sheet*) yra labai platus (256 stulpeliai) ir ilgas, tad gali kilti klausimas, kokia tvarka jis yra spausdinamas ant popieriaus. Atsižvelgdamas į lapo dydį (pvz., A4 ar A3), *Excel*is pats parenka, kiek stulpelių tilps į vieną ar į kitą lapą, tačiau mes galime tą paskirstymą keisti.

*EXCEL* 114 Pirmiausia reikia nustatyti, kokio dydžio turime popieriaus lapą, ant kurio spausdinsime. Spragtelėkite *File* Ö *Page Setup* (Lapo parametrai). Atsivertusiame lange (123 pav.) kortelėje *Page* (Puslapis) esančiame sąraše *Paper size* (Popieriaus dydis) parinkite lapo dydį (pvz., A4). Beje, kortelėje *Margins* (Paraštės) galite nustatyti paraščių dydį, o *Header/Footer* (Antraštės) kortelėje galite įvesti tekstą arba parinkti puslapių numerius, kurie bus spausdinami lapų viršuje (*Header*) arba apačioje (*Footer*). Kortelėje *Sheet* (Lapas) galite nustatyti, kokia tvarka *Excel*is suskaldys savo duomenų lapą (*Sheet*) į spausdinamus puslapius. Kaip matote 123 pav., jei parinksite *Down, then over* (Žemyn, tada dešinėn), tai *Excel*is iš pradžių sudėlios puslapius žemyn (tol, kol ras įvestų duomenų), ir tik tada pereis į gretimą stulpelį. Jei parinksite *Over, then Down* (Išilgai eilutės, tada žemyn), tai antras puslapis bus dešiniau nuo pirmo, tada trečias dar dešiniau ir t.t., kol bus duomenų. Kiti puslapiai bus dėstomi naujoje eilutėje.

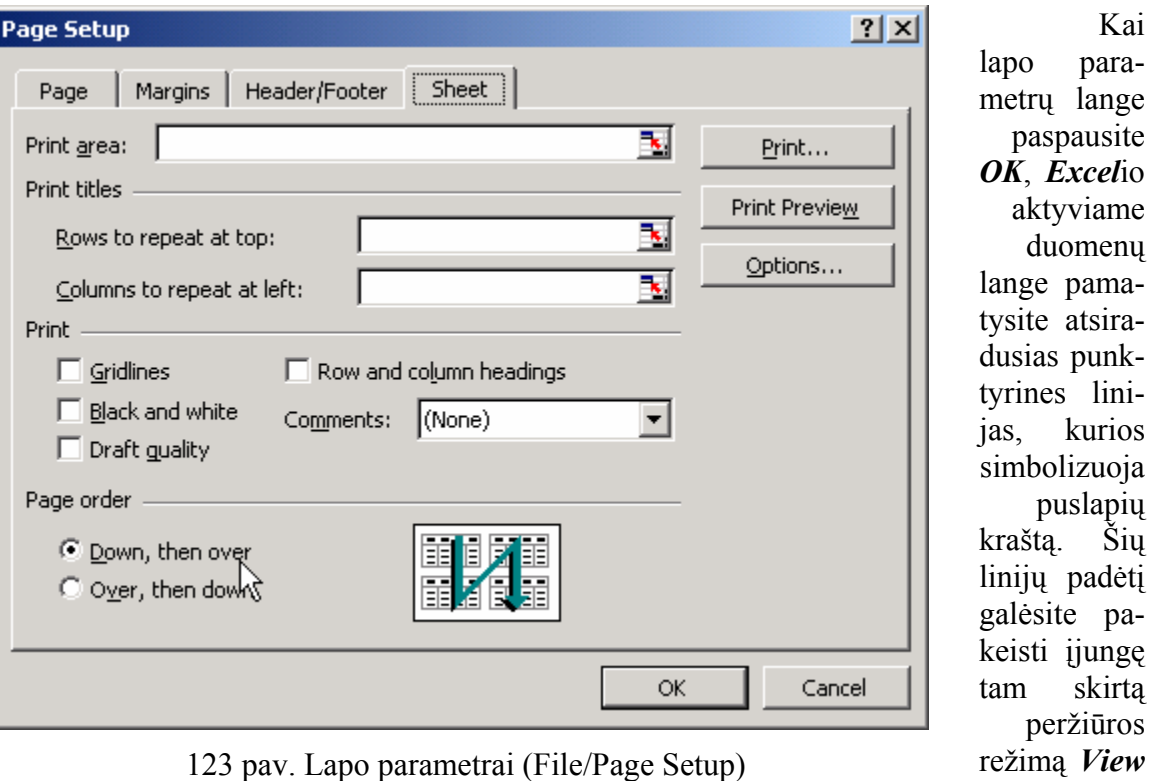

lizuoja uslapių Šių padėtį e paijungę skirta ržiūros *View* Ö *Page Break Pre-*

Kai paralange

lini-

*view* (Puslapių krašto peržiūra). Šiame režime labai sumažėja langelių dydis, puslapių kraštai žymimi storomis mėlynomis linijomis, o kiekvieno puslapio centre pilkai parašytas jo eilės numeris. Galite paimti pele už bet kurios mėlynos linijos ir pertempti ją į norimą vietą (124 pav.) – tokiu būdu galite sumažinti (ar padidinti) puslapiuose spausdinamų langelių (eilučių ar stulpelių) skaičių. Kartais to prireikia, kai *Excel*is pats automatiškai išskaido susijusius duomenis į skirtingus puslapius, o mes norime, kad tam tikri stulpeliai (ar eilutės) būtų spausdinami tame pačiame puslapyje. Į normalų režimą sugrįšite nuspaudę  $View \Rightarrow Normal$ .

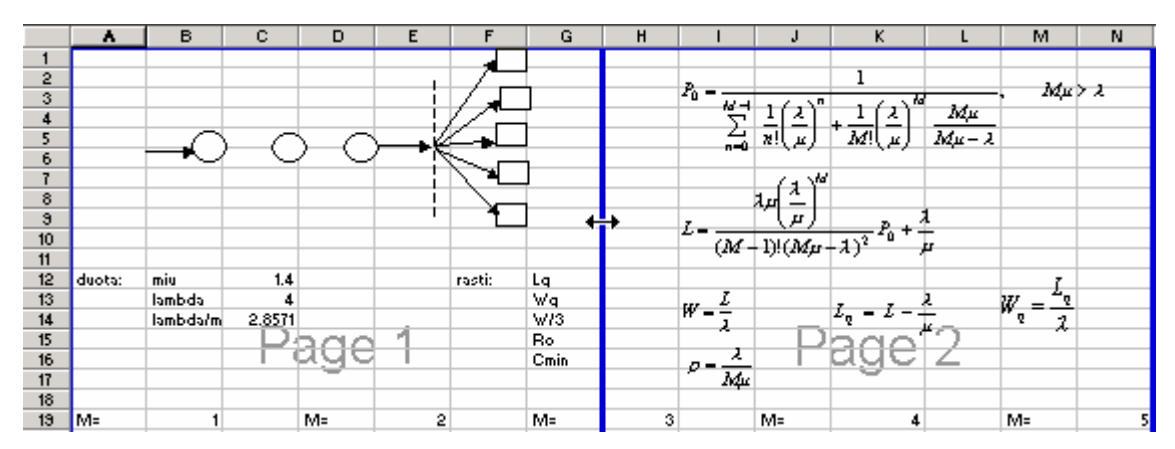

124 pav. Puslapio krašto nustatymo režimas (View/Page Break Preview)

# 12. FORMATŲ TVARKYMAS IR KOPIJAVIMAS

# A. PRAKTINĖ DALIS

*Sukursime spalvingą lentelę su rėmeliais, sujungtais langeliais ir įvairiais duomenų atvaizdavimo variantais (125 pav.). Kūrybos procese išmėginsime kopijavimo, teksto formatų tvarkymo bei rikiavimo veiksmus.*

#### 12.A.1. DUOMENŲ FORMATAI

Padarysime lentelę, demonstruojančią įvairius duomenų formatus (125 pav.).

|                 | R               |                 |            |                 |
|-----------------|-----------------|-----------------|------------|-----------------|
|                 |                 |                 |            |                 |
| 2               |                 |                 |            | <b>Skaičius</b> |
| 3               |                 | <b>General</b>  | 2.6666     | 0.13            |
| 4               |                 | <b>Number</b>   | 2.667      | 0.130           |
| 5               |                 | <b>Text</b>     | $=D3$      | $=D3$           |
| 6               | <b>Formatas</b> | <b>Currency</b> | $2.67$ Lt  | $0.13$ Lt       |
|                 |                 | <b>Percent</b>  | 267%       | 13%             |
| 8               |                 | <b>Date</b>     | 01/02/00   | 01/00/00        |
| 9               |                 | <b>Fraction</b> | $2 \, 2/3$ | 3/23            |
| $\overline{10}$ |                 |                 |            |                 |

125 pav. Duomenų formatų pavyzdžiai

Kiekvienas *Excel*io dokumento langelis žino, kokio tipo duomenys jame įrašyti. Nuo to priklauso, kaip tie duomenys atvaizduojami, kokie veiksmai su jais atliekami. Pvz., jei langelyje yra skaičius, tai su juo galima atlikti matematinius veiksmus, su tekstu to nepadarysi. Jei langelyje įvestas skaičius reiškia valiutą, tai šalia jo vaizduojamas valiutos simbolis, ir pan. Paprastai langelio duomenų tipas yra *General*

(Bendrasis), t.y. *Excel*is pats bando nuspėti, kokie duomenys yra įvesti. Jei parašysite "34", *Excel*is supras, kad tai skaičius, bet jeigu parašysite "3/4", jis gali suprasti, kad tai trečia ketvirto mėnesio diena, nes data neretai rašoma su pasviru brūkšniu. Jei norime, kad *Excel*is visada teisingai interpretuotų įvestus duomenis, konkretiems langeliams turime nurodyti jų duomenų tipą. Kaip tą padaryti, iliustruoja kitas pavyzdys.

Iš pradžių, kaip pavaizduota 125 pav., langeliuose nuo C3 iki C9 įveskite keletą dažniausiai pasitaikančių *Excel*io duomenų tipų pavadinimų. Langelyje D3 parašykite "2.6666", o langelyje E3 – "0.13". Nepamirškite paspausti įvedimo klavišą *Enter* arba bet kurią rodyklę klaviatūroje. Tai – tik du paprasti skaičiai. Pažiūrėsime, kaip jie atrodys, kai mes jiems parinksime kitą duomenų tipą, tačiau prieš tai nukopijuokime juos į tolesnes eilutes, kad nereikėtų rašyti rankomis. Pažymėkite langelį D3 – tiesiog kartą spragtelėkite jį. Paimkite pele už langelio apatiniame dešiniajame kampe esančio juodo kvadratėlio ir tempkite žemyn (130 pav.). Kai atleisite, pamatysite, kad skaičius buvo nukopijuotas į visus perbrauktus langelius. Taip buvo galima kopijuoti iškart abu skaičius – tereikėjo juos pažymėti abu kartu ir tempti žemyn. Kitas būdas kopijuoti: pažymėkite langelį E3. Paspauskite *Ctrl-C* (kopijuoti), pažymėkite langelius nuo E4 iki E9 imtinai ir spauskite *Ctrl-V* (Įterpti). Klaviatūroje paspauskite *Esc*, kad dingtų kopijuojamąją sritį žymintis punktyrinis rėmelis.

Dabar nustatysime eilutėms tokius duomenų formatus, kaip parašyta stulpelyje C (125 pav.).

Pažymėkite langelius D4 ir E4 (abu juos perbraukite pele). Pasirinkite meniu *Format* (Formatų tvarkymasi)  $\Rightarrow$  *Cells* (Langeliai), atsiverskite kortelę *Number* (Skaičius), jei tokia dar neatversta. Šioje kortelėje surašyti visi *Excel*io naudojami duomenų tipai. Pastebėkite, kad parinktas tipas *General*, tačiau vietoje jo pažymėkite *Number* (128 pav.). Dešinėje kortelės pusėje matote laukelį *Decimal places* (Skaitmenų skaičius po kablelio) – parinkite jame vertę "3" ir spauskite *OK*. Pastebėsite, kad dabar *Excel*is rodo ne daugiau kaip tris skaitmenis po kablelio, trečiąjį suapvalindamas.

Analogiškai nustatykite duomenų tipą *Text* (Tekstas) langeliams D5 ir E5: pažymėkite šiuos langelius, tada iškvieskite **Format**  $\Rightarrow$  **Cells** (galite pele, o galite paspausti klaviatūros kombinaciją *Ctrl-1*), pasirinkite tipą *Text* ir spauskite *OK*. Kol kas jokio ryškaus skirtumo šioje eilutėje nepastebėsite, išskyrus tai, kad skaičiai buvo sulygiuoti pagal kairįjį langelių kraštą.

Dabar langeliams D6 ir E6 nustatykite valiutos tipą (*Currency*). Kai jį nustatysite *Format*  $\Rightarrow$  *Cells*  $\Rightarrow$  *Number* kortelėje, dešinėje kortelės pusėje atsiradusiame lauke *Symbol* (Simbolis) parinkite vertę "*Lt Lithuanian*". Spauskite *OK*. Pamatysite, kad skaičiai vaizduojami tik dviejų skaitmenų po kablelio tikslumu, šalia užrašytas lito simbolis.

Panašiu būdu langeliams šeštoje, septintoje ir aštuntoje eilutėje atitinkamai parinkite tipus *Percent* (Procentai), *Date* (Data) bei *Fraction* (Trupmena). Datos tipas turi daugybę įvairių formatų – pasirinkite "3/14/98", t.y. mėnuo/data/metai. Trupmenos taip pat gali būti vaizduojamos įvairiai, tad pasirinkite jų formatą, kuris vadinasi *Up to two digits* (Iki dviejų skaitmenų). Atkreipkite dėmesį, kad procentų langelyje skaičius šimtą kartų padidėja, o datos langelyje 2.6666 suprantamas kaip nulinių metų pirmo mėnesio antra diena, t.y. *Excel*is mūsų skaičių interpretuoja kaip dienų skaičių ir jį perskaičiuoja į mėnesius bei metus. Trupmenos langelyje taip pat vaizduojamas suapvalintas rezultatas, nes parinkome tokį trupmenos formatą, kuriame vaizduojami ne daugiau kaip du skaitmenys vardiklyje.

Paeksperimentuokite su datos langeliu. Pažymėkite vieną iš jų, įveskite skaičių "32". Pamatysite, kad atsirado nulinių metų antro mėnesio pirma diena. Dabar parašykite "3/4" ir pastebėsite, kad *Excel*is tokį užrašą supranta, kaip šių metų trečio mėnesio ketvirta diena. Jeigu tą patį, t.y. "3/4" parašysite tekstinio tipo langelyje D5, *Excel*is tą ir parodys: "3/4". Kitaip tariant, tekstinio tipo langeliuose *Excel*is neužsiima interpretacijomis, o vaizduoja tiksliai tą tekstą, kurį mes įvedame.

Svarbu įsidėmėti, kad skaičius, kad ir kaip pavaizduotas, *Excel*io atmintyje laikomas tokiu tikslumu, kokiu mes jį įvedėme. Jei pažymėsite langelį D4 ir formatų tvarkymo priemonių juostoje paspausite mygtuką *Increase Decimal* (Padidinti skaitmenų po kablelio skaičių)  $\frac{1}{60}$ , pastebėsite, kad vietoj suapvalinto 2.667 vėl atsirado tikslus pradinis skaičius. Tikslią vertę visada galite greitai pamatyti dukart spragtelėję dominantį langelį – įsijungs langelio redagavimo režimas (paspauskite *Enter* arba *Esc*, kad iš jo išeitumėte). Kitas būdas pažiūrėti, kas įvesta langelyje – spragtelėti jį vieną kartą ir pažvelgti į vadinamąją formulės juostą, esančią virš stulpelių antraščių.

#### 12.A.2. LENTELĖS APIPAVIDALINIMAS

Suformuosime praeitame skyrelyje padarytą lentelę – parašysime stulpelių ir eilučių pavadinimus, uždėsime rėmelius ir nuspalvinsime langelių foną (125 pav.).

Sujunkime D2 ir E2 į vieną langelį. Pažymėkite šiuos langelius, spauskite formatų tvarkymo priemonių juostos mygtuką *Merge and Center* (Sujungti ir centruoti) **a.** Sujungtame langelyje parašykite žodį "Skaičius", paspauskite *Enter*. Vėl grįžkite į šį langelį. Paryškinkite jo tekstą – paspauskite mygtuką **Bold** (Ryškus) **B**. Po to padarykite tekstą pasvirusį – spauskite *Italic* (Pasvires) *I*. Langelio fonui parinkite mėlyną spalvą – paspauskite kibirėlį vaizduojančio mygtuko *Fill Color* (Fono spalva) pašonėje esančią rodyklytę ir spragtelėkite mėlyną kvadratėlį. Mygtuku *Font Color* (Šrifto spalva) A - analogiškai parinkite tekstui baltą spalvą.

Labai panašiai pasielgsime su eilučių antrašte "Formatai", tačiau prieš sujungdami B stulpelio langelius, greitai parinksime jiems tą patį stilių, kaip ir stulpelių pavadinimui "Skaičius". Pažymėkite langelį "Skaičius", kurio stilių norime perkelti kitiems. Paspauskite standartinės priemonių juostos mygtuką *Format Painter* (Formatų perkėlimo teptukas)  $\leq$  ir vietoj pelės žymiklio atsiradusiu teptuku perbraukite langelius nuo B3 iki B9 imtinai. Pamatysite, kad jie pamėlynuos, t.y. stilius bus nukopijuotas.

Pažymėkite langelius nuo B3 iki B9 ir sujunkite juos į vieną – paspauskite  $\boxed{5}$ . Parašykite žodį "Formatas" (ir spauskite *Enter*). Norime, kad jis būtų pasuktas 90 laipsnių kampu, tad vėl pažymėkite šį langelį ir atverskite *Format* Ö *Cells* Ö *Alignment* (Lygiavimas) kortelę (127 pav.). Jos dalyje *Orientation* (Orientacija) įveskite (pele arba klaviatūra) 90 laipsnių (*Degrees*), o vertikalaus (*Vertical*) bei horizontalaus (*Horizontal*) lygiavimo sąrašuose parinkite *Center* (Centruoti). Beje, atkreipkite dėmesį į šioje kortelėje uždėtą varnelę ties punktu *Merge cells* (Sujungti langelius). Jeigu ją panaikinsite, sujungti langeliai vėl bus išskaidyti. Palikite varnelę – tegu sau būna. Spauskite *OK*. Dabar, kai tekstas vertikalus, jis užima labai nedaug vietos, todėl galime susiaurinti stulpelį B. Stulpelių antraštėje tarp raidžių B ir C dukart spragtelėkite pele ant linijos, skiriančios tuos stulpelius, ir pamatysite, kad B stulpelis susiaurėjo iki optimalaus dydžio.

Savo nuožiūra parinkite spalvas ir kitiems lentelės langeliams – žinokite, kad nebūtina to daryti kiekvienam langeliui atskirai. Galite pažymėti norimą sritį, parinkti spalvą, ir visi pažymėtos srities langeliai ją iš karto įgaus.

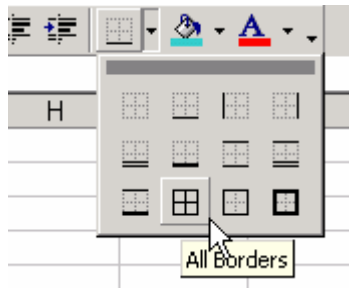

126 pav. Rėmelio parinkimas

Jeigu tokią lentelę atspausdintume, nesimatytų jokių linijų tarp stulpelių ar eilučių, tad uždėsime rėmelius, kad tos linijos būtų. Pažymėkite visą lentelę pradėdami nuo tuščio langelio B2, t.y. pele perbraukite sritį nuo B2 iki E9 imtinai. Atsiverskite rėmelių sąrašą – paspauskite rodyklytę šalia formatų tvarkymo juostos mygtuko *Borders* (Rėmeliai) , o sąraše pasirinkite mygtuką *All Borders* (Visi rėmeliai, 126 pav.). Kiekvienas langelis dabar yra apibrauktas linijomis iš visų pusių. Kad būtų dar gražiau, panaikinsime viršutines ir

kairiąsias tuščių lentelės langelių linijas. Pažymėkite tuščius langelius B2 ir C2. Sąraše *Borders* pirmiausia pasirinkite mygtuką *No Borders* (Jokių rėmelių) . Ši komanda panaikins ir reikalingas gretimų langelių linijas. Jas greitai atkursime dar kartą atsivertę sąrašą *Borders* ir nuspaudę mygtuką *Right Border* (Dešinysis rėmelio kraštas) ir *Bor-* $$ 

Jei norite, galime surikiuoti lentelės eilutes pagal abėcėlę. Pažymėkite tą sritį, kurią norėsite surikiuoti – perbraukite pele nuo C3 iki E9. Standartinėje priemonių juostoje spauskite mygtuką *Sort Ascending* (Rikiuoti didėjančia tvarka) .

Įdomumo dėlei pastebėkite, kad ištrindami bet kurio langelio turinį, nustatyto formato bei stiliaus nepakeičiate. Pvz., spragtelėkite langelį "Skaičius", o tada paspauskite klaviatūroje *Delete*. Fonas liko mėlynas. Jeigu įvesite kokį kitą žodį, jis bus baltomis raidėmis. Kaip greitai išvalyti langelį nuo nepatinkančių tvarkinių? Tiesiog pasirinkite meniu *Edit* (Redaguoti)  $\Rightarrow$  *Clear* (Išvalyti)  $\Rightarrow$  *Formats* (Formatus). Taip pat galite pasirinkti ir *Edit*  $\Rightarrow$  *Clear*  $\Rightarrow$  *All* (Viska).

Plačiau apie rikiavimą bei formatavimą rasite tolimesnėje knygos dalyje.

# B. TEORINĖ DALIS

#### 12.B.1. LANGELIŲ FORMAVIMAS

Kaip ir *Word*o dokumente, taip ir *Excel*io lentelėje galime laisvai parinkti šrifto spalvą, dydį, foną, rėmelį bei teksto lygiavimą. *Excel*yje dar papildomai įmanoma nurodyti, kokio tipo duomenys bus įrašyti į nurodytą langelį, sujungti langelius į vieną bei vėl išskaidyti, taip pat užrakinti arba atrakinti bet kurį langelį.

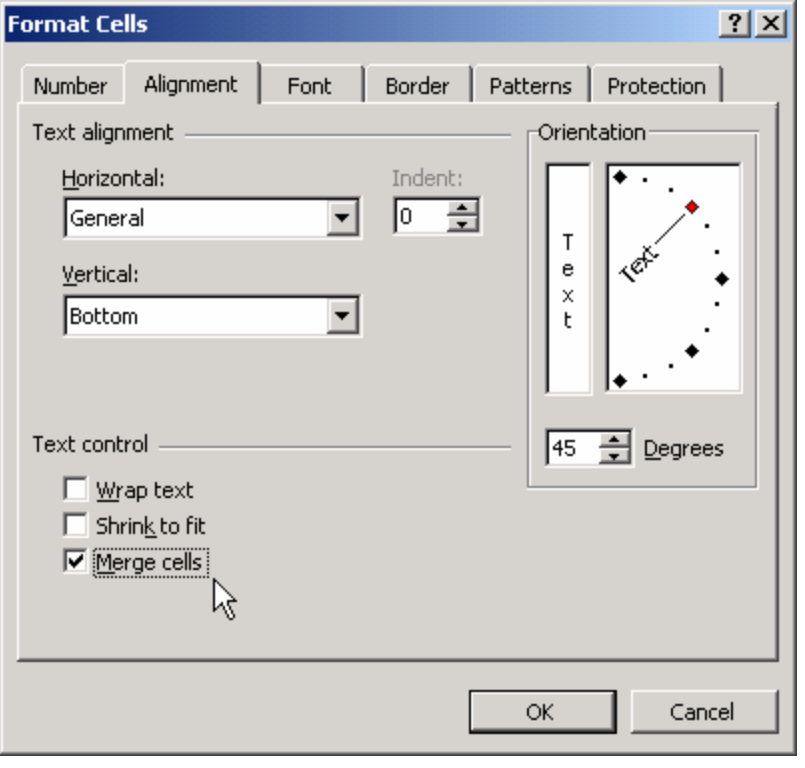

127 pav. Langelių formatų tvarkymas (Lygiavimas). Format/Cells

Pažymėję bet kurį langelį, ar keletą langelių, spauskite *Format* (Formuoti)  $\Rightarrow$ *Cells* (Langelius). Atsivertusio lango (127 pav.) kortelė *Font* yra skirta šrifto tipui, spalvai ir dydžiui parinkti, *Border* (Rėmelis) leidžia nustatyti langelio rėmelius, o *Patterns* (Užpildymas) kortelėje galite parinkti langelio fono spalvą bei užpildymo tipą (brūkšniais ar ištisine spalva).

Kortelėje *Alignment* (Lygiavimas, 127 pav.) galite nustatyti teksto horizontalų lygiavimą (sąraše *Horizontal*), vertikalų lygiavimą (*Vertical*), taip pat parinkti

teksto pasvirimo kampą (*Orientation*) – tiesiog nurodykite pasvirimą pele arba įveskite kampą laipsniais (*Degrees*). Vertikalų lygiavimą (tekstas apačioje – *Bottom*, viršuje – *Top*, ar centre – *Center*) pastebėsite tik tada, kai padidinsite formuojamo langelio eilutės aukštį dokumente. Jeigu pažymėsite *Shrink to fit* (Sumažinti, kad tilptų), o langelyje įvesite ilgą žodį, tai *Excel*is automatiškai tiek sumažins žodžio šrifto dydį, kad žodis tilptų langelyje (kartais gali sumažinti tiek, kad neįskaitysite). Punktas *Wrap Text* (Susukti tekstą) leidžia viename langelyje įvesti kelių eilučių sakinius – tik nepamirškite padidinti to langelio eilutės aukščio, kad pastebėtumėte efektą.

 Dar reiktų paminėti punktą *Merge cells*. Jis skirtas langeliams sujungti į vieną arba sujungtiems langeliams išskaidyti. Jei norite jį išmėginti, pirmiausia pažymėkite savo darbo lange kelis langelius. Tada įjunkite *Format* Ö *Cells* ir kortelėje *Alignment* paspauskite *Merge cells*, *OK*. Pamatysite, kad langeliai tapo sujungti į vieną. Jei dabar nuspręsite sujungtą langelį išskaidyti, vėl grįžkite į kortelę *Alignment* ir nutrinkite varnelę nuo punkto *Merge cells*.

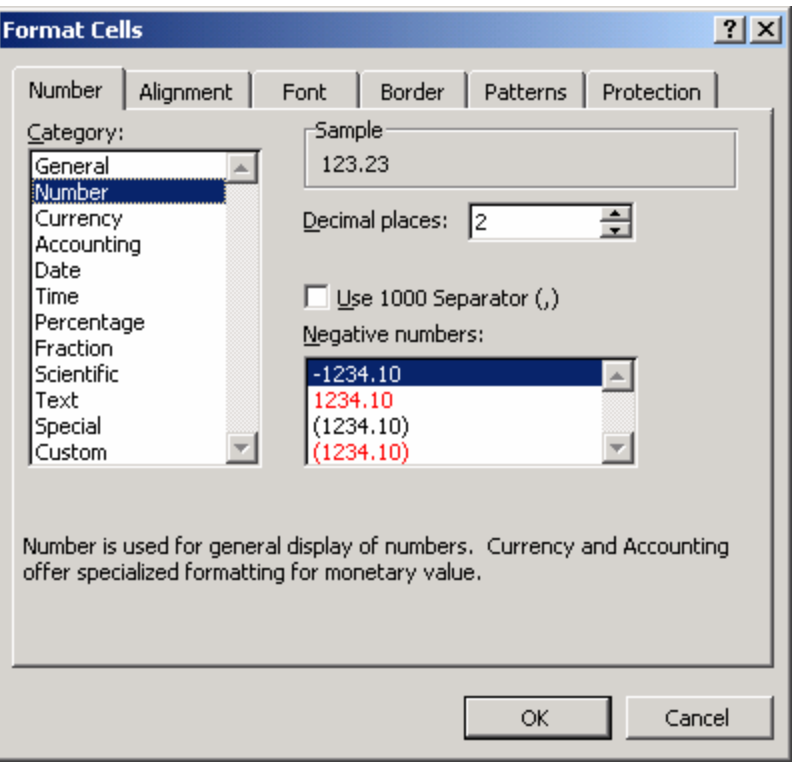

Formatų tvarkymo lango kortelė *Number* (Skaičius) skirta langelio duomenų tipui nurodyti (128 pav.). Paprastai jis būna *General* (Bendrasis), t.y. *Excel*is pats mėgina atspėti, kokio tipo duomenys yra langelyje. Jeigu langelyje įvestumėte raides "abc", *Excel*is neabejotinai suprastų, kad tai yra paprastas tekstas, o įrašius "123", žinotų, kad tai skaičius. Tačiau ne visada toks spėjimas pavyksta, pvz., jei mes įvesime trupmeną kaip tekstą–"3/4" – *Excel*is pagalvos, jog čia yra trečio mėnesio ketvirta

128 pav. Langelių formavimas (duomenų formatas)

diena ir atitinkamai parašys - kovo ketvirta. Tokiu atveju PRIEŠ įvedant kokį nors nevienareikšmio duomenų formato tekstą, patartina atsiversti kortelę **Format**  $\Rightarrow$  **Cells**  $\Rightarrow$  **Nu***mber* ir nurodyti duomenų tipą.

Kaip matote (128 pav.), egzistuoja daugiau nei dešimt įvairių duomenų formatų. *Number* (Skaičius) ne tik reiškia, kad šiame langelyje bus skaičius, bet ir leidžia nurodyti, kiek skaitmenų po kablelio *Excel*is rodys ekrane (*Decimal places*). Reikėtų dar kartą atkreipti dėmesį, kad šis formatų tvarkymas tikslumo nekeičia – jeigu įvesite skaičių "1.89", o suformuosite taip, kad rodytų tik vieną skaitmenį po kablelio, *Excel*is vaizduos "1.9", nors mintyje turės "1.89". Dėl vaizduojamų duomenų apvalinimo galite gauti netikėtų rezultatų. Pvz., suformuokite langelius A1, A2 ir A3, kad juose būtų rodomas tik sveikas skaičius (kortelės *Number* sąraše *Decimal Places* įveskite nulį). Dabar langeliuose A1 ir A2 įveskite skaičius 1.3 ir 1.4. Ekrane matysite, kad vaizduojami tik vienetai, tačiau spragtelėję A1 formulės juostoje (virš stulpelių pavadinimų juostos) pastebėsite, kad *Excel*is atsimena tikslias vertes. Langelyje A3 įrašykite formulę "=A1+A2", kuri grąžina pirmų dviejų langelių sumą. Gausite rezultatą 1+1=3. Jeigu toks *Excel*io įžūlumas piktina, turite du pasirinkimo variantus: arba prisiminkite, jog *Excel*io skaičiavimai yra tikslesni nei vaizduojami (ir kaltinkite savo pačių norą apvalinti viską iki sveikų skaičių), arba priverskite *Excel*į mesti šalin dviprasmiškumą ir skaičiuoti viską tokiu pačiu tikslumu, kaip vaizduojama ekrane. Antruoju atveju atsiverskite *Tools* (Įrankiai) Ö *Options* (Parinktys) Ö *Calculation* (Skaičiavimas) ir pažymėkite punktą *Precision as displayed* (Tikslumas kaip rodoma). *Excel*is perspės, kad visiems laikams prarasite tikslumą, bet jeigu jums nerūpi, spauskite *OK.* Po tokių veiksmų langelyje A1 įrašytas jau nebe skaičius 1.3, o tiesiog 1.

*EXCEL* 121

Jeigu norite, kad pasirinktame langelyje būtų vaizduojama valiuta (ne tik skaičius, bet ir valiutos simbolis), formatų tvarkymo lango kortelėje *Number* pasirinkite duomenų tipą *Currency* (Valiuta), *Symbol* (Simbolis) sąraše parinkite reikalingą valiutos kodą (pvz., Lt). Panašų rezultatą duos ir tipas *Accounting* (Buhalterinis), tačiau šiuo atveju *Excel*is sulygiuos langelyje įvestą skaičių pagal dešimtainį kablelį – išlaidų ataskaitos atrodys daug gražiau.

Duomenų tipas *Date* (Data) leidžia parinkti įvairiausius datos vaizdavimo būdus. Įdomiausia tai, kad po to langelyje galite įvesti bet kokį skaičių (pvz., 123), o *Excel*is supras, kad tai yra dienų skaičius ir pavaizduos jį jūsų parinktu datos formatu (pavers metų, mėnesių bei dienų skaičiumi), pvz., jei parinkote datos formatą "03/14/98", tai skaičius 123 bus vaizduojamas taip: 05/02/00, t.y. nulis metų, penki mėnesiai ir dvi dienos (kitaip tariant, gegužės antroji yra šimtas dvidešimt trečia metų diena).

Langelyje A4 nustačius duomenų tipą *Percentage* (Procentai) ir įvedus skaičių 18, *Excel*is jį pavaizduos su procentų ženklu: 18%. Jei dabar langelyje A5 įvesite pieno kainą (pvz., 1.80), o langelyje A6 – formulę "=A4\*A5", pamatysite, kad *Excel*is suskaičiavo pridėtinės vertės mokestį (atkreipkite dėmesį, kad nereikėjo dalyti iš 100 – dalyba automatiškai "įtraukta" į procentų ženklą).

Apie formatų tvarkymo lango kortelę *Protection* (Apsauga) skaitykite skyrelyje 15.A.1.

#### 12.B.2. SĄLYGINIS FORMATŲ TVARKYMAS

Tarkim, esame surašę studentų pažymių vidurkius. Paprastai kur kas svarbesni yra nepažangūs studentai, tad mes norėtume jų pažymius išskirti – nudažyti foną raudonai ar pastorinti šriftą. Peržiūrėti visus pažymius ir nuspalvinti – didelis darbas, net jei studentų nėra daug, tačiau *Excel*is turi komandą, kuri tokį darbą gali paspartinti.

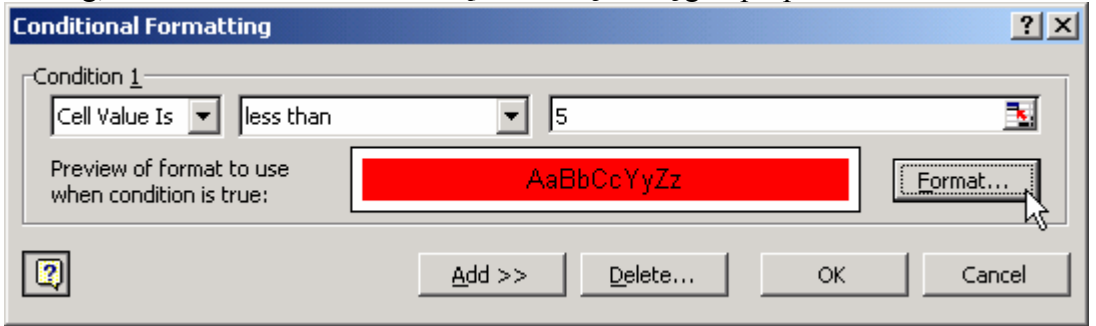

129 pav. Sąlyginis formatų tvarkymas (Format/Conditional Formatting)

*EXCEL* 122 Parašykite keletą skaičių (pažymių) stulpeliu žemyn: 7, 6, 9, 10, 4, 5, 8, 3 ir t.t. Pažymėkite visus tuos skaičius (perbraukite pele). Iškvieskite komandą *Format* ⇒ Con*ditional Formatting* (Sąlyginis formatų tvarkymas). Kaip parodyta 129 pav., nustatykite sąlygą (*Condition*) langeliams, kurių vertė (*Cell Value Is*) yra mažesnė nei (*less than*) penketas (5). Tokiems langeliams mes norime nustatyti raudoną foną, tad spauskite *Format* mygtuką ir *Patterns* (Užpildymas) kortelėje parinkę raudoną spalvą spauskite *OK*. Jeigu norėtumėte nurodyti papildomas sąlygas, pvz., pažymius, kurie didesni arba lygūs (*greater than or equal to*) devyniems, nuspalvinti žaliai, galėtumėte sąlyginio formatų tvarkymo lange (129 pav.) spausti *Add* ir įvesti šią papildomą sąlygą. Šiuo atveju iškart spauskite *OK* ir pastebėsite, kad jūsų duomenų langeliai, kuriuose įvestas ketvertas bei trejetas, nusidažo raudonai. Įdomiausia tai, kad galite ištrinti trejetą ir vietoj jo įrašyti šešetą – langelio fonas automatiškai praras raudoną spalvą, t.y. studentas pasitaisė.

#### 12.B.3. TEKSTO ŽYMĖJIMAS, KOPIJAVIMAS IR PERKĖLIMAS

Pagrindiniai duomenų žymėjimo, kopijavimo ir perkėlimo veiksmai yra tokie patys, kaip ir *Word*e. Jei norite pažymėti:

kokį nors langelį – tiesiog spragtelėkite jį pele arba pastatykite ant jo žymiklį naudodami klaviatūros rodykles,

stačiakampę sritį (kelis langelius) – perbraukite pele tos srities langelius (jie pasidarys pilki),

visą stulpelį – spragtelėkite pele to stulpelio pilką antraštę su jo raide,

visą eilutę – spragtelėkite tos eilutės numerį,

visą lapą (visas eilutes ir stulpelius) – spragtelėkite kvadratėlį, esantį ties eilučių ir stulpelių antraščių susikirtimu – į kairę nuo stulpelio A ir virš eilutės numerio 1 (arba spauskite Ctrl-A),

keletą padrikai išsidėsčiusių langelių – pažymėkite pirmą sritį, tada laikykite klaviatūroje paspaustą *Ctrl* klavišą ir pažymėkite kitus langelius. Tiesa, tokios daugelio pažymėjimų srities Excelis neleis kopijuoti ar perkelti, tačiau galite ją vienu judesiu nuspalvinti ar ištrinti.

Jei norite padaryti kokio nors vieno ar kelių langelių kopiją, pažymėkite tą langelį ar langelius, spauskite *Ctrl-C* (arba pasirinkite meniu *Edit*  $\Rightarrow$  *Copy*). Kopijuojama sritis bus apibraukta mirgančiu stačiakampiu. Dabar atsistokite žymikliu į kitą (vieną) langelį ir spauskite *Ctrl-V* (arba meniu *Edit*  $\Rightarrow$  *Paste*). Duomenys bus nukopijuoti, nors mirgantis stačiakampis išliks, rodydamas, kad galime dar kartą pakartoti įterpimo operaciją, pvz., atsistoti kitame langelyje ir vėl spausti *Ctrl-V*. Jei norite, kad stačiakampis nustotų mirgėti, spauskite klaviatūroje *Esc*. Jei duomenis kopijuojate tik į vieną vietą, galite veiksmą atlikti greičiau – pažymėkite duomenis, kuriuos ruošiatės kopijuoti, spauskite *Ctrl-C* (atsiras mirgantis stačiakampis), atsistokite į naują vietą ir spauskite *Enter*. Duomenys bus nukopijuoti, o mirgantis stačiakampis dings pats.

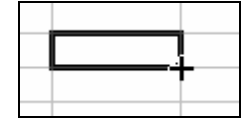

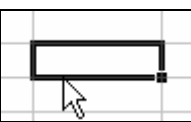

130 pav. Kopijuokite pele

paėmę už kampučio

131 pav. Perkelkite paėmę už langelio rėmelio

*Excel*'io specifika: įmanoma greitai kopijuoti bet kokį langelį į eilę gretimų langelių. Tam reikia pažymėti pradinį langelį, pele paimti už apatinio dešiniojo jo krašto (pe-

lės žymiklis pavirsta mažu juodu pliusu, 130 pav.) ir tempti į kurią nors pusę. Atleidus pelę, langelis bus nukopijuotas į visus langelius, kuriuos perbraukėte pele.

Norint duomenis perkelti, reikia pažymėti pradinę sritį, spausti *Ctrl-X* (arba *Edit*  $\Rightarrow$  *Cut*). Pažymėta sritis vėl bus apibraukta mirgančiu stačiakampiu. Naujoje vietoje pastatykite žymiklį ir spauskite *Enter* arba *Ctrl-V* (*Edit* Ö *Paste*). Jei norite viską atlikti tik pele, galite paimti už langelio rėmelio krašto ir nutempti langelį į kitą vietą – duomenys bus perkelti (131 pav.).

#### *EXCEL* 123

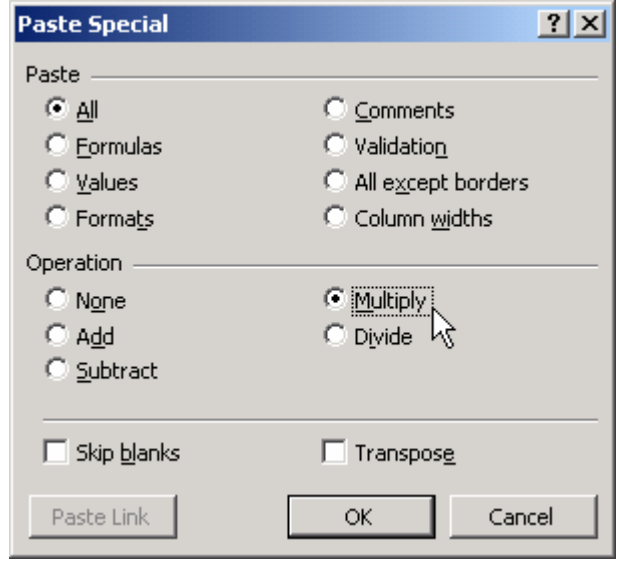

132 pav. Ypatingas įterpimas (Edit/Paste Special)

Kadangi *Excel*is skirtas skaičiavimams, egzistuoja galimybė atlikti tam tikrus skaičiavimo veiksmus teksto kopijavimo (ar perkėlimo metu). Įveskite viename langelyje skaičių 45, o kitame – skaičių 2. Pažymėkite pirmąjį langelį (tiesiog spragtelėkite jį), tada spauskite *Ctrl-C*. Atsistokite ant antrojo langelio ir pasirinkite *Edit* Ö *Paste Special* (Ypatingas įterpimas). Atsiradusio lango skyrelyje *Operation* (Veiksmas) pasirinkite *Multiply* (Padauginti) ir spauskite *OK* (132 pav.). Pamatysite, kad antrajame langelyje atsirado skaičius 90, t.y. langelių vertės kopijavimo metu buvo sudaugintos

(spauskite *Esc*, kad dingtų mirgantis rėmelis aplink pirmą langelį). Lygiai taip pat galima sudėti (*Add*), atimti (*Subtract*) ar padalyti (*Divide*) langelių vertes. Maža to, šiuos veiksmus galima atlikti su ištisom langelių sritimis iš karto, svarbu, kad jos būtų vienodo dydžio, t.y. galite pažymėti tris langelius, tada juos pridėti prie kitų trijų langelių ir pan. Naudojant *Paste Special* komandą įmanoma atlikti ir kitokių veiksmų, pvz., pažymėti duomenis, einančius stulpeliu žemyn, spausti *Ctrl-C*, atsistoti į naują langelį ir, nuspaudus *Edit* Ö *Paste Special*, pasirinkti *Transpose* (Transponuoti), *OK*. Bus padaryta duomenų kopija, tik dabar duomenys bus išrikiuoti eilute (tą patį galima padaryti ir su didesniu skaičiumi eilučių ar stulpelių).

Kita patogi *Paste Special* komandos variacija praverčia tada, kai norime kopijuoti tam tikros formulės suskaičiuotą rezultatą (paprastai kopijuojant langelį, kuriame yra formulė, *Excel*is kopijuos formulę, bet ne jos suskaičiuotą vertę). Šiuo atveju langelį su formule, kurios vertę norite kopijuoti, reikia pažymėti, spausti *Ctrl-C* ir naujoje vietoje pasirinkti *Edit*  $\Leftrightarrow$  *Paste Special*  $\Leftrightarrow$  *Values* (Vertės)  $\Leftrightarrow$  *OK* (šis variantas panaudotas skyrelio 13.A.3 pabaigoje). Jei norite kopijuoti langelį, bet neliesti aplink jį padaryto rėmelio, pasinaudokite *Paste Special* komandos punktu *All except borders* (Viską, išskyrus rėmelius).

#### 12.B.4. PAIEŠKA IR PAKEITIMAS

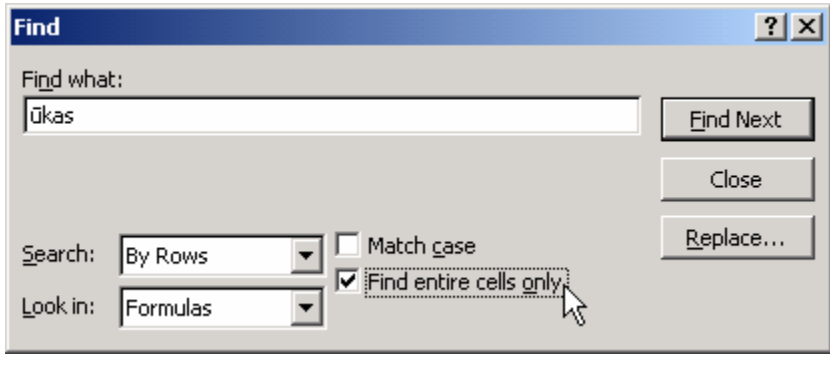

Duomenų paieška *Excel*yje turi mažiau funkcijų nei *Word*e, o iškviečiama taip pat – nuspaudus *Ctrl-F* arba pasirinkus *Edit*  $\Rightarrow$  *Find* (Rasti, 133 pav.). Laukelyje *Find what* (Ką rasti) įveskite paieškos tekstą ir spauskite *Find Next*

133 pav. Paieška (Ctrl-F arba Edit/Find)

(Rasti kitą). Jeigu domina tik tie langeliai, kurie tiksliai sutampa su ieškomu tekstu, pažymėkite *Find entire cells only* (Rasti tik užpildytus langelius). Pvz., 133 pav. parodytas variantas neras langelių, kuriuose parašyta "rūkas" arba "ūkasai", o suras tik tuos, kuriuose yra "ūkas", "Ūkas" ir pan. Jeigu pažymėsite punktą *Match case* (Sutampantis raidžių dydis), tai langelis, kurio vertė "Ūkas", irgi nebus surastas, nes nesutaps pirmosios raidės dydis.

*Word*as teksto ieško iš pradžių išilgai eilutės, tik tada pereina į kitą. *Excel*is paprastai irgi taip daro (*Find* lange sąraše *Search* (Ieškoti) parinkta *By Rows* (Išilgai eilučių), 133 pav.). Tačiau *Excel*is turi galimybę iš pradžių ieškoti žemyn stulpeliu, ir tik tada pereiti į kitą stulpelį – sąraše *Search* reikia parinkti *By Columns* (stulpeliais).

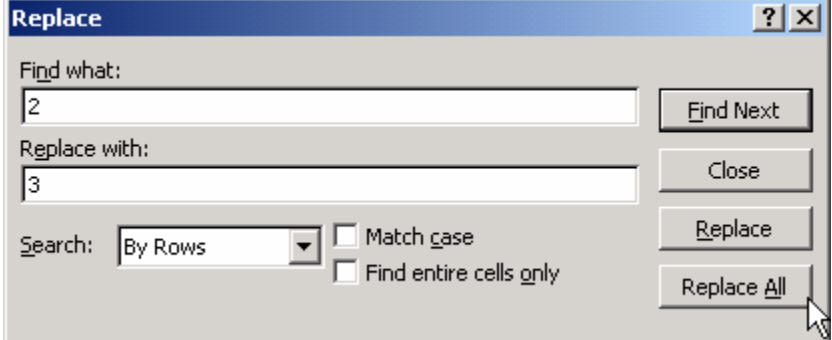

Reikėtų atkreipti dėmesį, kad tais atvejais, kai dokumente egzistuoja formulės, *Excel*is ieško duomenų ne formulių atsakymuose, o pačiose formulėse (sąraše *Look in* (Kur ieškoti) parinkta *Formulas* (Formulėse), 133 pav.). Pvz.,

134 pav. Duomenų pakeitimas (Ctrl-H arba Edit/Replace)

jeigu langelyje A1 įvestas skaičius "7", o langelyje A2 įvesta formulė "=A1+1", tai langelis A2 vaizduos skaičių 8. Jei mes ieškosime skaičiaus "8", *Excel*is jo neras. Kita vertus, paieška pažymės mums langelį A2, jei ieškosime skaičiaus "1", nes toks skaičius naudojamas formulėje, kuri įvesta langelyje A2. Jei paiešką norite vykdyti ne pačiame formulių tekste, o jų rezultatuose, paieškos lange (133 pav.) sąraše *Look in* reikia pasirinkti *Values* (Vertės).

Duomenų pakeitimas labai panašus į paiešką – jeigu norite lape pakeisti visus dvejetus į trejetus, spauskite *Ctrl-H* (arba *Edit* Ö *Replace*), laukelyje *Find what* (Kur ieškoti) rašykite "2", o laukelyje *Replace with* (Į ką pakeisti) – "3". Visi pakeitimai bus iškart atlikti, kai paspausite *Replace All* (Pakeisti visus, 134 pav.). Beje, *Excel*is pakeiti-

mus gali atlikti tik formulių tekstuose, o ne jų rezultatuose (suprantama, nes formulės rezultatas yra automatinis).

#### 12.B.5. DUOMENŲ RIKIAVIMAS

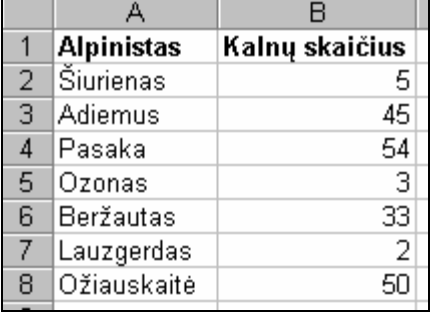

Parašykite keletą žmonių vardų stulpelyje A bei keletą skaičių stulpelyje B (135 pav.). Matote, kad pirmoje eilutėje įrašyti stulpelių pavadinimai. Tarkim, kad norite surikiuoti šį sąrašą pagal abėcėlę. Kadangi antraščių rikiuoti neketinate, pažymėkite langelius nuo A2 iki B8 ir standartinėje priemonių juostoje paspauskite mygtuką *Sort Ascending* (Rikiuoti didėjančia tvarka) . Jei norite surikiuoti mažėjančia tvarka, spauskite analogišką mygtuką *Sort Descending* (Rikiuoti mažėjančia tvarka)  $\overline{z}$ . Pamatysite, kad rikiavimas vykdomas tik pažymėtoje srityje pagal kairiausią stulpelį.

> Jei norite surikiuoti tekstą ne pagal pirmą stulpelį, teks pasinaudoti sudėtingesne komanda. Vėl pažymėkite tą teksto sritį, kurią norite surikiuoti, t.y. nuo A2 iki B8. Meniu pasirinkite komandą **Data**  $\Rightarrow$  **Sort.** Atsidariusiame dialogo lange (136 pav.) pirmiausia pasakykite *Excel*'iui, kad jūsų teksto sritis turi antraštes, kurių rikiuoti jūs neketinate, t.y. dalyje *My list has* (Mano sąrašas turi) pažymėkite punktą *Header Row* (Antraštinę eilutę). Tada sąraše *Sort By* pasirinkite punktą "Kalnų skaičius". Jei norite rikiuoti didėjančia tvarka, pažymėkite *Ascending*, o jei mažėjančia – *Descending*. Spauskit *OK*.

> Beje, jei norite rikiuoti ne pagal stulpelius, o pagal eilutes, tai rūšiavimo dialogo lange paspauskite mygtuką *Options* (136 pav.) ir skyriuje *Orientation* (Kryptis) nurodykite *Sort left to right* – rikiuoti iš kairės į dešinę.

135 pav. Rikiuojami duomenys

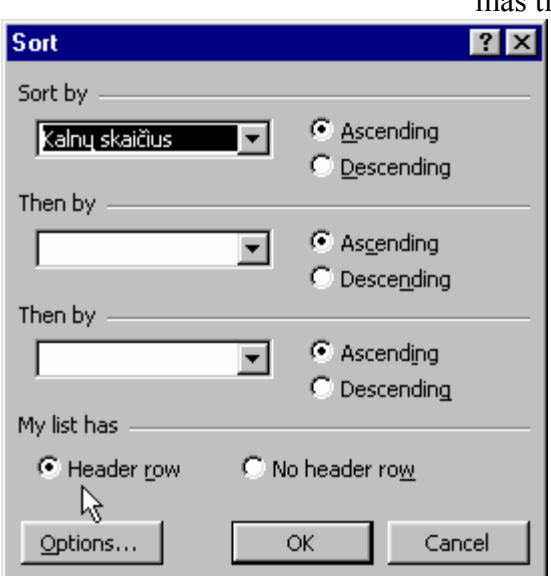

136 pav. Duomenų rikiavimo langas

# 13. SEKOS IR FORMULĖS

# A. PRAKTINĖ DALIS

# 13.A.1. PAPRASČIAUSIA FORMULĖ

Formulės – svarbiausias *Excel*'io privalumas. Kiekviename lentelės langelyje galime įvesti kokią nors formulę, kurios rezultatas priklausys nuo duomenų, esančių kituose langeliuose. Pasikeitus pradiniams duomenims, visų formulių rezultatai automatiškai bus perskaičiuojami. Kaip tik dėl šios savybės *Excel*'is yra toks patogus.

| Microsoft Excel - Book2 |                   |  |                   |                                    |                       |    |  |  |  |
|-------------------------|-------------------|--|-------------------|------------------------------------|-----------------------|----|--|--|--|
|                         |                   |  |                   | File Edit View Insert Format Tools |                       |    |  |  |  |
|                         | D & B 3 & & V   X |  |                   |                                    |                       | e, |  |  |  |
| Arial                   |                   |  | $\blacksquare$ 10 |                                    | $\mathbf{B}$ <i>I</i> |    |  |  |  |
|                         | B1                |  |                   |                                    | =A1*3                 |    |  |  |  |
|                         |                   |  | R                 |                                    | C.                    |    |  |  |  |
|                         |                   |  |                   |                                    |                       |    |  |  |  |
|                         |                   |  |                   |                                    |                       |    |  |  |  |

137 pav. Formulės juosta

Pagrindinė formulių ypatybė *Excel*'yje yra ta, kad jos prasideda nuo lygybės ženklo. Langelyje A1 įveskite skaičių 5, tada atsistokite į langelį B1. Parašykite tokį tekstą: "*=A1\*3*" (kabučių, žinoma, nerašykite) ir paspauskite **Enter**. Žvaigždutė reiškia daugybos ženklą, tad nenuostabu, kad laukelyje B1 matote rezultatą: 15, t.y. laukelis A1 buvo padaugintas iš trejeto (137 pav.). Jei dabar pele vėl spragtelėsite langelį B1, virš stulpelių antraščių esančioje įvedimo eilutėje (tiesiai virš stulpelio C) matysite ką tik įvestą formulę. Jei norite, šioje formulės juostoje galite formulę ir pakore-

guoti, pvz., vietoj skaičiaus 3 parašykite 2 ir spauskite **Enter**. Dabar formulės rezultatas taps lygus 10. Jei langelyje A1 pakeisite skaičių 5 į skaičių 4, automatiškai pasikeis ir formulės rezultatas langelyje B1. Formulę galite redaguoti ir pačiame langelyje – dukart spragtelėkite langelį B1 ir pereisite į redagavimo režimą (iš jo išeisite nuspaudę *Enter* arba *Esc*).

# 13.A.2. SKAIČIŲ IR FORMULIŲ SEKŲ ĮVEDIMAS

#### *Sparčiuoju būdu įvesime skaičius nuo 2 iki 20 ir rasime jų kvadratų sumą.*

Tarkime, stulpelyje A pradedant nuo pirmos eilutės reikia surašyti skaičius nuo 2 iki 20, o stulpelio B atitinkamose eilutėse – suskaičiuoti tų skaičių kvadratus (138 pav.). Tą įmanoma padaryti greitai ir efektyviai.

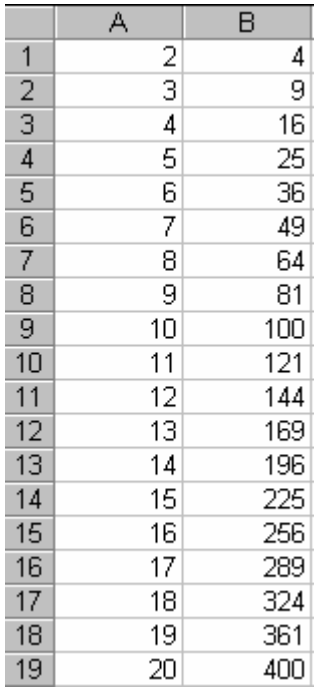

138 pav. Skaičių kvadratai

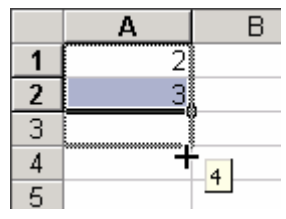

139 pav. Sekos įvedimas

Visų pirma langelyje A1 įrašykite skaičių "2", langelyje A2 – skaičių "3". Pažymėkite juos abu (perbraukite pele). Pastebėkite, kad pažymėtų langelių apatinėje dešinėje pusėje yra nedidelis juodas kvadratėlis. Paimkite pele už to kvadratėlio ir tempkite žemyn (139 pav.). Pastebėsite, kad šalia pelės žymiklio atsiranda vis didėjantys skaičiai. Jei taip nevyksta, matyt, pažymėjote ne du langelius, o tik vieną, tad mėginkite dar kartą. Tempkite tol, kol užsirašys skaičius 20 ir tada atleiskite pelės klavišą. Tokiu būdu galite greitai įvesti įvairiausias sekas – tereikia įvesti pirmus du sekos skaičius. Visus kitus *Excel*is apskaičiuoja pats.

Dabar pamatysite, kad suskaičiuoti tų skaičių kvadratus lygiai taip pat paprasta. Iš pradžių langelyje B1 įrašykite formulę, kuri gretimą skaičių pakeltų kvadratu: "**=A1\*A1**". Galite visą šią formulę įvesti rankomis arba pagreitinti procesą: iš pradžių įveskite lygybės ženklą, klaviatūroje spauskite rodyklę į kairę (žymiklis "užlips" ant langelio A1) ir pamatysite, kad formulėje atsirado langelio adresas A1. Klaviatūroje paspauskite daugybos ženklą – žvaigždutę, vėl pastatykite žymiklį ant langelio A1 (galite šį kartą spragtelėti tą langelį pele). Paspauskite **Enter**, ir formulė bus įvesta. Pamatysite, kad tikrai B1 langelyje atsirado įrašytas skaičius 4. Dabar pamėginsim kopijuoti šitą formulę žemyn. Pažymėkite langelį B1. Paimkite pele už dešiniojo apatinio jo kampo (kaip 130 pav.) ir tempkite žemyn iki skaičių sąrašo apačios, t.y. iki 19-os eilutės. Štai ir viskas – stulpelyje B įrašyti visų skaičių nuo 2 iki 20 kvadratai. Liko tik sužinoti, kokia tų kvadratų suma. Atsistokite į langelį B20 ir standartinėje priemonių juostoje pa-

spauskite sumos mygtuką **AutoSum** (Automatinė suma)  $\Sigma$ . *Excel*is punktyrine linija pažymės sritį, kurią jis ketina sumuoti (nuo B1 iki B19). Tiesiog spauskite *Enter*.

# 13.A.3. STANDARTINIŲ FUNKCIJŲ PANAUDOJIMAS

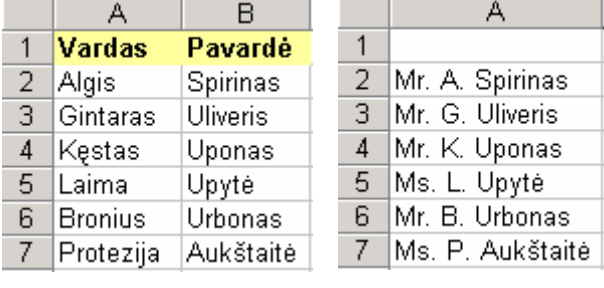

140 pav. Duomenys 141 pav. Rezultatas

*Iš vardų sąrašo paimsime pirmas raides ir sujungsime jas su pavardėmis.* 

Įveskite keletą vardų stulpelyje A bei pavardžių stulpelyje B. Pirmą eilutę palikite stulpelių pavadinimams (140 pav.). Mūsų tikslas – sukurti žmonių pavardžių sąrašą, kuriame prieš kiekvieną pavardę parašytas titulas (vyrams – Mr., o moterims – Ms.) bei pirma vardo raidė (141 pav.).

Tikslui pasiekti atliksime tokią veiksmų seką: pasinaudosime *Excel*io

*EXCEL* 128 standartine funkcija ir atkirpsime pirmą vardo raidę – padėsime ją į stulpelį C. Pasinau-

dodami kita standartine funkcija patikrinsime, kokia yra paskutinė pavardės raidė – jeigu "s", tai stulpelyje D automatiškai parašysime "Mr." (Ponas), priešingu atveju – "Ms." (Ponia ar panelė). Pabaigai sujungsime D (titulas), C (vardo raidė) ir B (pavardė) stulpelius į stulpelį E, ir ypatingu būdu nukopijuosime jo vertes į stulpelį F, pirmuosius penkis (nuo A iki E) ištrinsime.

Pirmiausia atkirpsime pirmą vardo raidę ir įrašysime į stulpelį C. *Excel*is turi standartinę funkciją, kuri leidžia atkirpti bet kiek simbolių nuo kairės žodžio pusės. Ši funkcija vadinasi LEFT (Kairė). Atsistokite į langelį C2 ir standartinėje priemonių juostoje paspauskite mygtuką *Paste Function* (Įterpti funkciją)  $f_*$ , kuris atidarys visų standartinių funkcijų langą (142 pav.). Kairėje lango pusėje pažymėkite tekstui skirtų funkcijų grupę *Text*, dešinėje pasirinkite *LEFT* (lango apačioje atsiras trumpas funkcijos aprašymas) ir spauskite *OK*.

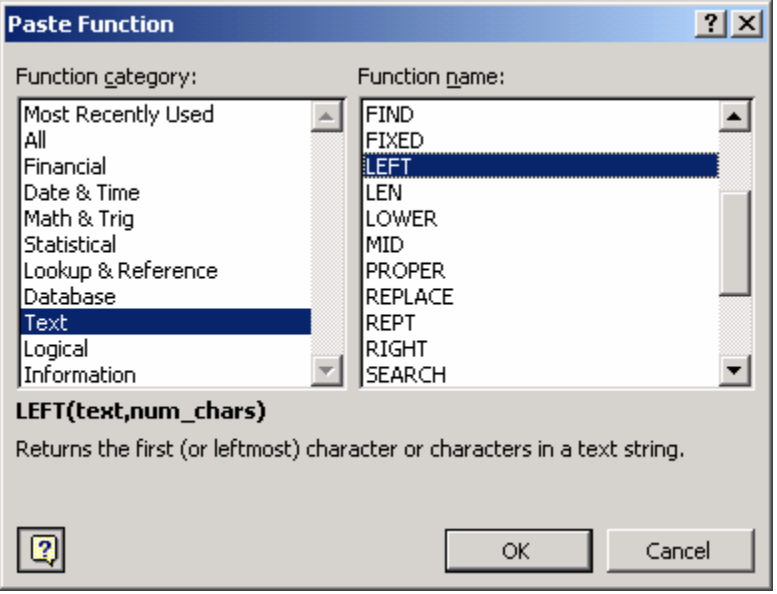

142 pav. Funkcijos LEFT iškvietimas (Insert/Function)

*Excel*is atvers pagalbinį funkcijos *LEFT* įvedimo langą (143 pav.), kuriame reikia nurodyti žodžius (laukelis *Text*) bei skaičių simbolių (*Num\_chars*), kuriuos norime atkirpti. Atsistokite žymikliu į laukelį *Text* ir pele spragtelėkite langelį A2 – pamatysite, kad jo adresas užsirašė laukelyje *Text*. Jei ekrane langelio A2 nematote (pagalbinis langas gali jį užstoti), pele už bet kurios vietos paimkite šį pagalbinį funkcijos įvedimo langą ir tiesiog tempkite į

šalį. Jei toks duomenų įvedimo būdas atrodo nepatogus, galite tiesiog rankomis įrašyti "A2" (143 pav.). Kitame laukelyje (*Num\_chars*) parašykite "1" – tiek simbolių mes norime atkirpti nuo kairės žodžio pusės. Pastebėkite, kad funkcijos lange atsirado užrašas "Algis" (toks žodis įrašytas langelyje A2), bei funkcijos rezultatas (*Formula result*) – raidė "A". Spauskite *OK*. Dabar šią formulę reikėtų įvesti visose likusiose eilutėse, bet paprasčiausias būdas tą padaryti – tiesiog nukopijuoti langelio C2 formulę žemyn. Paimkite pele už apatiniame dešiniajame C2 langelio kampe esančio kvadratėlio ir tempkite pele žemyn iki pavardžių sąrašo pabaigos. Atkreipkite dėmesį į tai, kaip atrodo įvesta formulė: spragtelėkite pele langelį C2 ir formulės juostoje pamatysite užrašą "=LEFT(A2,1)". Kaip ir įprasta, formulė prasideda nuo lygybės ženklo, o už funkcijos pavadinimo einančiuose skliaustuose įrašyti jos parametrai, atskirti kableliu. Atsižvelgiant į funkcijos tipą, tų parametrų gali būti daugiau arba išvis nebūti.

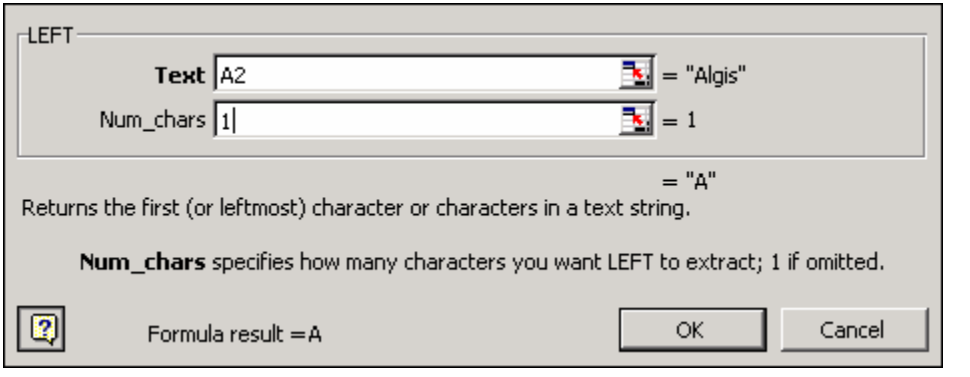

143 pav. Funkcijos LEFT pagalbinis įvedimo langas

užsieniečiais, mat ši formulė subalansuota lietuviams). Panaudosime dvi funkcijas – viena atkirps pavardės paskutinę raidę (funkcija bus panaši į jau panaudotąją LEFT, tik šiuo atveju vadinsis RIGTH), o kita parašys žodį "Mr." arba "Ms." (priklausys nuo atkirptosios paskutinės raidės) Pastatykite žymiklį į langelį D2 ir spauskite funkcijos įterpimo mygtuką  $f_{\star}$ . Funkcijų lange grupėje *Logical* (Loginės) pasirinkite funkciją *IF* (Jeigu) ir spauskite *OK*. Pagalbiniame jos įvedimo lange (144 pav.) pamatysite tris parametrų laukelius. Laukelis *Logical\_test* (Loginis testas) skirtas loginei prielaidai įvesti. Mes įvesime prielaidą, kad langelio B2 žodis baigiasi raide "s". Kai prielaida teisinga, funkcija *IF* grąžins mums tokią vertę, kokią įvesime laukelyje *Value\_if\_true* (Vertė, jeigu prielaida teisinga). Kai prielaida neteisinga, IF grąžins vertę, įvestą laukelyje *Value\_if\_false* (Vertė, jeigu prielaida neteisinga).

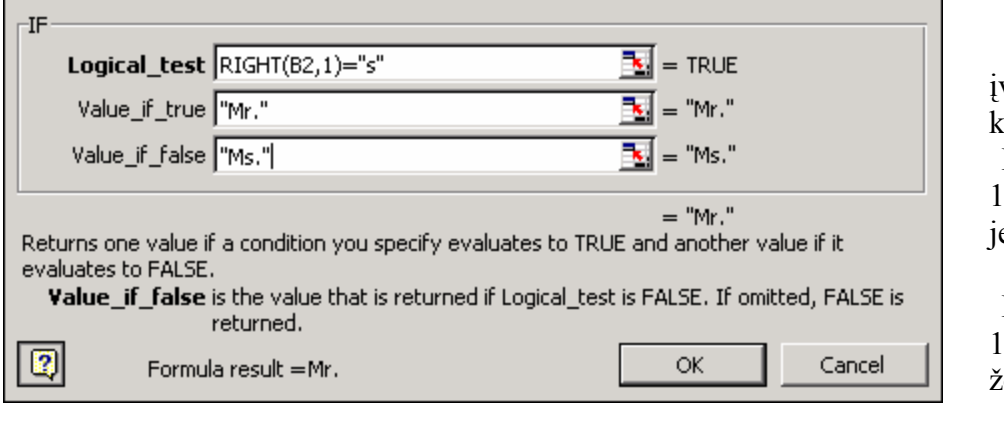

Prielaidos laukelyje veskite tokią išraišką: RIGHT(B2,  $)=$ "s". Šioe išraiškoje funkcija RIGHT(B2, 1) paima žodį, esantį langelyje B2, ir grąžina vieną (1)

Lan-

gelyje D2 parašysime formulę, kuri "atspės" sąraše esančio žmogaus lytį (tiesa, gali kilti rimtų lyties identiteto problemų su

144 pav. Funkcijos IF pagalbinis įvedimo langas

jo simbolį nuo dešinės (*right*) pusės. Toliau parašyta prielaida (lygybės ženklas), kad tas grąžintas simbolis lygus raidei "s". Tuo atveju, kai ši prielaida teisinga (*TRUE*), mums reikėtų atsakymo "Mr.", tad įveskite šias raides laukelyje *Value\_if\_true*. Įsidėmėkite, kad šiuo atveju reikia įvesti ir kabutes. *Excel*is taip supras, jog parašėme tekstą, ne langelio adresą. Kai prielaida neteisinga (*FALSE*) (pavardė nesibaigia raide "s"), reikia, kad *Excel*is grąžintų raides "Ms.", todėl jas atitinkamai įrašykite laukelyje *Value\_if\_false*. Spauskite *OK* ir formulė bus įrašyta į langelį D2. Nukopijuokite šio langelio turinį (formulę) žemyn iki pavardžių sąrašo pabaigos.

#### *EXCEL* 130

Jei viskas pavyko, stulpelyje C turime pirmas vardų raides, stulpelyje D – titulus, o stulpelyje B – pavardes. Belieka sujungti juos į vieną stulpelį. Spragtelėkite langelį E2, parašykite jame formulę =D2 & " " & C2 & ". " & B2 ir spauskite *Enter*. Iš pirmo žvilgsnio šis užrašas atrodo tikra marmalynė, tačiau atkreipkite dėmesį, kad ampersendai (&) simbolizuoja žodžių sudėtį (t.y. jie ekvivalentiški pliuso ženklui sudedant skaičius), o paprastas tekstas yra išskirtas kabutėmis. Taip pat pamatysite, kad pirmose kabutėse yra tarpas (jis mums reikalingas atskiriant titulą nuo vardo raidės), o antrose – taškas su tarpu (taškas reikalingas po vardo raidės, o tarpas pirmąją vardo raidę atskiria nuo pavardės). Taigi formulė skamba labai paprastai: "langelis D2 plius tarpas, plius langelis C2, plius taškas su tarpu, plius langelis B2". Kopijuokite E2 langelio formulę žemyn į kitas eilutes.

Rezultatas pasiektas, tačiau kiltų problema, norint ištrinti nereikalingus stulpelius (nuo A iki D). Jei išnaikintume bent vieną jų, E stulpelyje esanti formulė nebeturėtų iš kur imti duomenų ir tai atsilieptų rezultatui. Kaip padaryti, kad liktų tik atsakymas be pradinių duomenų? Iš formulės reikia iškelti jos grąžinamą vertę. Tą padarysime pasinaudodami kopijavimo galimybėmis. Pažymėkite visus E stulpelio langelius, kuriuose įvesta formulė (nuo E2 iki pavardžių sąrašo apačios). Spauskite klaviatūroje *Ctrl-C* (Kopijuoti). Atsistokite žymikliu į langelį F2 ir meniu pasirinkite *Edit* Ö *Paste Special* (Ypatingas įterpimas). Atsiradusiame įterpimo lange pažymėkite punktą *Values* (Vertės) – tuo mes pasakome, kad norime padaryti ne formulių kopiją, o tik įterpti jų grąžinamus rezultatus (vertes). Spauskite *OK*. Stulpelis E tikriausiai liko apibrauktas punktyriniu rėmeliu, rodančiu, kad vis dar galime kopijuoti šią teksto dalį. Spauskite klaviatūroje *Esc* ir punktyras dings.

Stulpelyje F atsirado tie patys užrašai, kaip ir stulpelyje E, tačiau tarp jų yra ryškus skirtumas. Jei langelyje B2 pakeisime žmogaus pavardę, tai pasikeis ir E2 rezultatas, tačiau F2 liks nepakitęs. Kitaip tariant, stulpelyje E yra formulė, kuri ima duomenis iš kairiau esančių stulpelių, tuo tarpu F stulpelyje įrašytos vertės nuo nieko nepriklauso. Tai reiškia, kad galime drąsiai naikinti visus kitus stulpelius. Pažymėkite stulpelius nuo A iki E imtinai: perbraukite pele jų antraštes (A, B, C, D ir E) – visi jų langeliai bus pažymėti. Pasirinkite *Edit*  $\Rightarrow$  *Delete* (Ištrinti) arba spragtelėkite dešiniuoju pelės klavišu bet kuriame iš pažymėtų stulpelių ir spauskite *Delete*. Liks tik vienas stulpelis su pavardėmis – mūsų užduotis įvykdyta (141 pav.).

#### B. TEORINĖ DALIS

#### 13.B.1. SEKŲ ĮVEDIMAS, SĄRAŠAI

Paprasčiausias būdas įvesti aritmetinės progresijos skaičių seką (pvz., 1, 3, 5, …) − tai viename langelyje įvesti pirmą skaičių, gretimame langelyje – antrą ir, pažymėjus tuos langelius, tempti pele tolyn, kol gausime reikiamą sekos ilgį (139 pav.). Tokiu būdu galime greitai įvesti ne tik didėjančias (1, 2, 3, 4, …), bet ir mažėjančias (5,3,1,-1,-3,…) sekas, taip pat sekas iš trupmeninių skaičių (1.3, 1.6, 1.9, 2.2, …). Tačiau kartais prireikia ne aritmetinių progresijų (kai skirtumas tarp bet kurių gretimų sekos skaičių yra tas pats), o geometrinių (kai santykis tarp bet kurių gretimų sekos skaičių yra tas pats), pvz., 2, 4, 8, 16, 32, 64. Tokioms sekoms sudaryti skirta speciali komanda. Tarkime, kad norime įvesti

seką 1, 3, 9, 27 (naują narį gauname kiekvieną skaičių vis padaugindami iš 3). Įveskite pirmąjį sekos narį, (t.y. paspauskite 1), *Enter*. Pažymėkite tą langelį (grįžkite žymikliu atgal į jį) ir spauskite *Edit* (Redaguoti) Ö *Fill* (Užpildyti) Ö *Series* (Seka). Atsidariusiame sekų lange (145 pav.) pasirinkite, kokia kryptimi *Excel*is įves seką – ar išilgai eilutės (*Series In: Rows*), ar žemyn stulpeliu (*Columns*). Pasirinkite jos tipą (*Type*): *Linear* (Tiesinis) – tai įprasta aritmetinė progresija, *Growth* (Augimas) –geometrinė progresija (ją ir pažymėkite), arba *Date* (Data) − tipas, kuris leidžia sudarinėti sekas iš datų (žingsnio vertę tuo atveju galite parinkti dalyje *Date Unit* – datos vienetas). Įveskite žingsnio vertę (*Step value*): aritmetinės progresijos atveju tai skirtumas tarp dviejų skaičių, o geometrinės – santykis (mūsų atveju "3"). Laukelyje *Stop value* (Sustojimo vertė) nurodykite, iki kokio skaičiaus tą seką tęsti (pvz., 700) ir spauskite *OK* – atsiras seka nuo 1 iki 243.

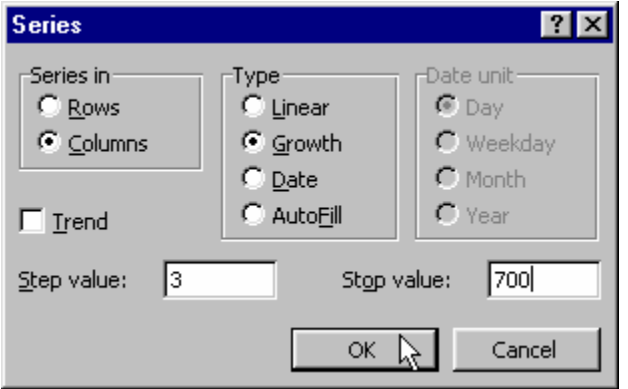

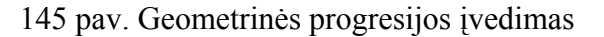

(Edit/Fill/Series)

Alternatyvus būdas įvesti tokią seką – pasinaudoti formulėmis. Pvz., langelyje A1 įveskite skaičių "1", o langelyje A2 – formulę "=A1\*3", kuri aukščiau esančio langelio vertę padaugina iš trejeto (nepamirškite paspausti *Enter*). Dabar pažymėkite langelį A2 ir paėmę pele už jo apatinėje dešinėje pusėje esančio kvadratėlio tempkite per kelis langelius žemyn. Pamatysite, kad *Excel*is įvedė tokią pačią geometrinę progresiją, tik ji sudaryta ne iš paprastų skaičių, o iš formulių. Jei pakeisite bet kurį viduryje sekos esantį skaičių, pasikeis to-

liau einantys. Jei norite atsikratyti formulių ir pasilikti tik vertes, pasinaudokite ypatinguoju kopijavimu: pažymėkite visą seką, spauskite *Ctrl-C*, spragtelėkite langelį naujoje vietoje ir pasirinkite *Edit* Ö *Paste Special*. Pažymėkite punktą *Values* ir spauskite *OK* – *Excel*is nukopijuos formulių vertes, kurios viena nuo kitos nebepriklauso.

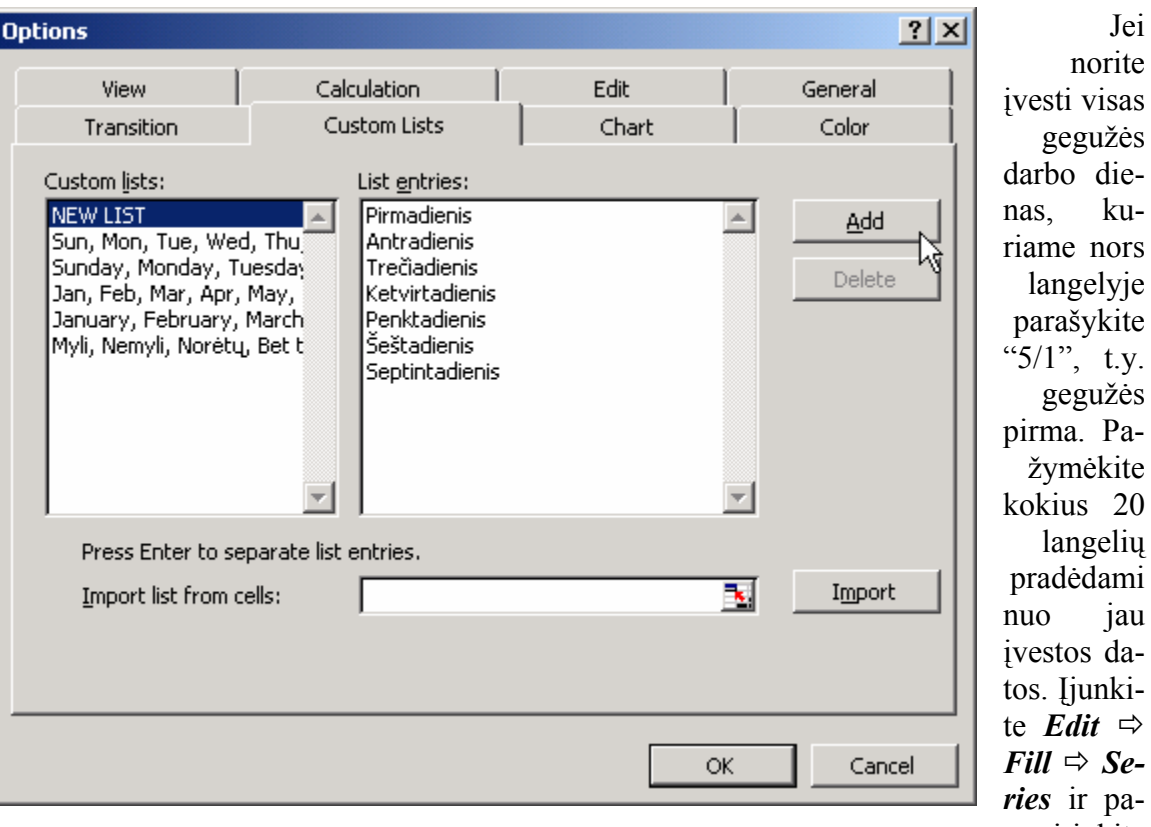

146 pav. Savo sukurti automatiniai sąrašai (Tools/Options/Custom Lists)

 $a$ sirinkite seką *Date*, kurios

žingsnio vienetas yra *Weekday* (Darbo diena). Spauskite *OK* ir pamatysite, kad atsiradusioje sekoje nėra šeštadienių ir sekmadienių (tiesa, *Excel*iui ir gegužės pirmoji – darbo diena, jei ji nėra savaitgalyje).

Kartais tenka naudoti neskaitines sekas, pvz., seką iš žodžių pirmadienis, antradienis ir t.t. Tokį dažnai pasitaikantį sąrašą taip pat galite įrašyti į *Excel*io ilgalaikę atmintį. Bet kuriame dokumente tereiks įvesti vieną to sąrašo narį, o kitus *Excel*is pasiūlys pats. Atsiverskite meniu *Tools* (Irankiai)  $\Rightarrow$  *Options* (Parinktys)  $\Rightarrow$  *Custom Lists* (Savo sukurti sąrašai, 146 pav.). Spragtelėkite langelį *List entries* (Sąrašo nariai) ir paeiliui įveskite "Pirmadienis" (spauskite *Enter*), "Antradienis" (*Enter*) ir t.t. Kai surašysite visas dienas, spauskite *Add* ir langą galite uždaryti (*OK* arba *Cancel*). Bet kuriame dokumento langelyje parašykite "Antradienis". Paspauskite *Enter* ir vėl pažymėkite šį langelį. Paimkite pele už kvadratėlio, esančio šio langelio apatiniame dešiniajame kampe, ir tempkite žemyn – pastebėsite, kad atsiranda visos likusios savaitės dienos (o vėliau ir vėl nuobodusis Pirmadienis – reiškia sąrašas juda ratu).

#### 13.B.2. FORMULIŲ KOPIJAVIMAS

Paprasto teksto kopija visada tiksliai sutampa su originalu, o *Excel*is, kopijuodamas formules, paprastai išlaiko tik jų struktūrą. Kai kurie formulės teksto skaičiai ir raidės gali pakisti.

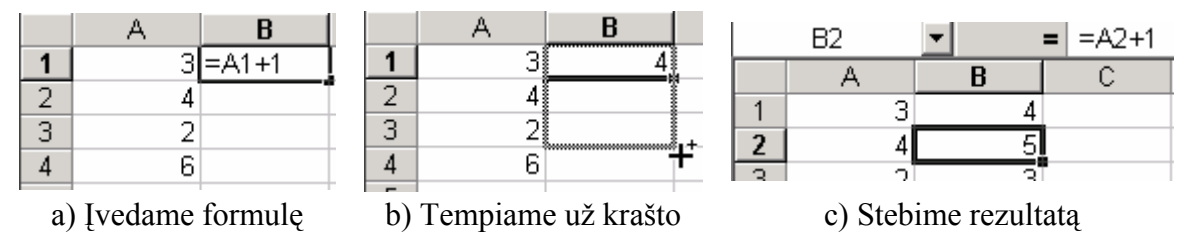

147 pav. Formulės kopijavimas

Stulpelyje A nuo pirmos eilutės žemyn įveskite keletą skaičių ir langelyje B1 įrašykite tokią formulę: "=A1+1". Spauskite *Enter*. Ši formulė reiškia, kad *Excel*is turi paimti langelio A1 vertę, pridėti prie jos vienetą ir įrašyti atsakymą langelyje B1 (147 pav., a). Norėdami, kad analogiška formulė galiotų ir langelyje B2, turėtume jame įrašyti "=A2+1", o tai sako: "paimk gretimo langelio iš kairės (A2) vertę bei pridėk prie jos vienetą". Matome, kad mums reikalinga tos pačios struktūros formulė, kurioje skiriasi tik naudojamo langelio eilutės numeris. Daugeliu gyvenimo atvejų mums kaip tik to ir reikia – serijos panašių, bet ne visiškai identiškų formulių. *Excel*is mums leidžia tą lengvai pasiekti paprasčiausiai kopijuojant formules. Pamėginkite langelio B1 formulę nukopijuoti į langelius B2, B3 ir t.t., kaip pavaizduota 147 pav., b. Dabar atsistokite į langelį B2 ir stebėkite, kokia formulė jame atsirado (žiūrėti formulės juostoje, esančioje virš stulpelių pavadinimų, 147 pav., c). Įvyko tai, ko ir norėjome – *Excel*is nukopijavo formulės struktūrą, tačiau pakeitė joje naudojamų langelių eilutės numerį (vietoj A1 atsirado A2). Tokiu pačiu būdu galite kopijuoti formulę į dešinę per vieną stulpelį. Pažymėkite langelį B1 (jo formulė"=A1+1") ir kopijuokite į C1 langelį.

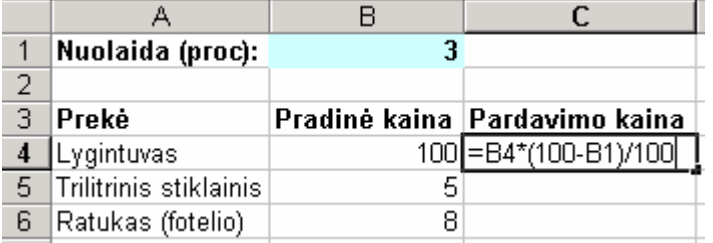

148 pav. Neteisingos formulės pavyzdys. Formulė tu-

rėtų būti "=B4\*(100-B\$1)/100"

Tokie *Excel*io kopijavimo ypatumai ne visada atitinka mūsų reikmes. Tarkim, kad norime parengti vertingų prekių pardavimo pasiūlymą pastoviam klientui. Reikia suskaičiuoti, kiek prekės kainuos padarius nuolaidą, kai jau turime pradinę prekių kainą. Jei įvesime duomenis kaip pavaizduota 148 pav., o laukely-

je C4 įrašysime formulę "=B4\*(100-B1)/100", tai *Excel*is suskaičiuos ir įrašys naują lygintuvo kainą – 97, t.y. teisingą kainą – 97Lt. Klientas sutaupys tris litus. Kaip ir ankščiau, tikėdamiesi gauti visų kitų prekių kainas su nuolaida, šią formulę norėtume kopijuoti žemyn į langelius C5, C6 ir t.t. Bet šį kartą *Excel*is mus apgaus. Galite mėginti kopijuoti formulę iš C4 į langelį C5. Atsistoję ant langelio C5 matysite, kad jame įrašyta formulė "=B5\*(100-B2)/100". Tai reiškia, kad *Excel*is visas formulėje įrašytų langelių eilutes padidino vienetu (vietoj B4 atsirado B5, o vietoj B1 – B2). Akivaizdu, kad šiuo atveju skaičiuojant nuolaidas reikia, kad B1 eilutės numeris nekistų. Keistis turėtų tik tie B stulpelio langelių numeriai, kurie nurodo skirtingų prekių kainas. Šį pageidavimą *Excel*iui galite pasakyti tokiu būdu: ištrinkite langelio C4 turinį ir įrašykite naują formulę "=B4\*(100- B\$1)/100". Formulė beveik tokia kaip ir anksčiau, tačiau priešais eilutės numerį įrašėme dolerio ženklą, kuris reiškia, kad pirmoji eilutė kopijavimo metu turi likti fiksuota. Šią

*EXCEL* 134

formulę dabar galite kopijuoti į žemiau esančius langelius. Išvada tokia: jei norite, kad kopijuojant formulę joje naudojamas eilutės numeris nekistų, priešais eilutės numerį įrašykite dolerio ženklą. Jei norite, kad fiksuota būtų stulpelio raidė, priešais stulpelį žyminčią raidę įrašykite dolerio ženklą, pvz., "=B4\*(100-\$B1)/100".

#### 13.B.3. FUNKCIJŲ ĮVEDIMO BŪDAI

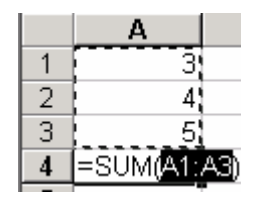

149 pav. Sumavimas

Pati paprasčiausia, populiariausia, yra sumos funkcija. Jai standartinėje priemonių juostoje paskirtas net specialus mygtukas *AutoSum* (Automatinė suma)  $\Sigma$ . Langeliuose A1, A2 ir A3 įveskite keletą skaičių, atsistokite į langelį (A4) ir spauskite sumos mygtuką  $\Sigma$ : *Excel*is punktyru apibrėš tuos srities duomenis, kurie bus susumuoti (149 pav.). Jei tos srities duomenys tinka, spauskite *Enter* (jei netinka – *Esc*). Turėtumėte pamatyti rezultatą – skaičių sumą. Dar kartą spragtelėkite langelį A4 –

pamatysite, kaip ši formulė atrodo iš arčiau. Kaip ir bet kurioje kitoje formulėje sumavimo funkcijos priekyje yra lygybės ženklas, funkcijos pavadinimas (*SUM*) ir skliaustuose nurodyti jos argumentai – duomenų sritis, kurią reikia sumuoti: *A1:A3*. Dvitaškis reiškia tą patį, ką normalioje kalboje pasakytume žodžiais "nuo iki", t.y. šiuo atveju sumuojama sritis nuo A1 iki A3 imtinai. Žinodami funkcijų rašymo sintaksę galite patys įvesti bet kokią funkciją. Jei norite, kad langelyje B4 matytusi visų langelių nuo C2 iki C7 suma, tiesiog įrašykite "=SUM(C2:C7)" ir spauskite *Enter*.

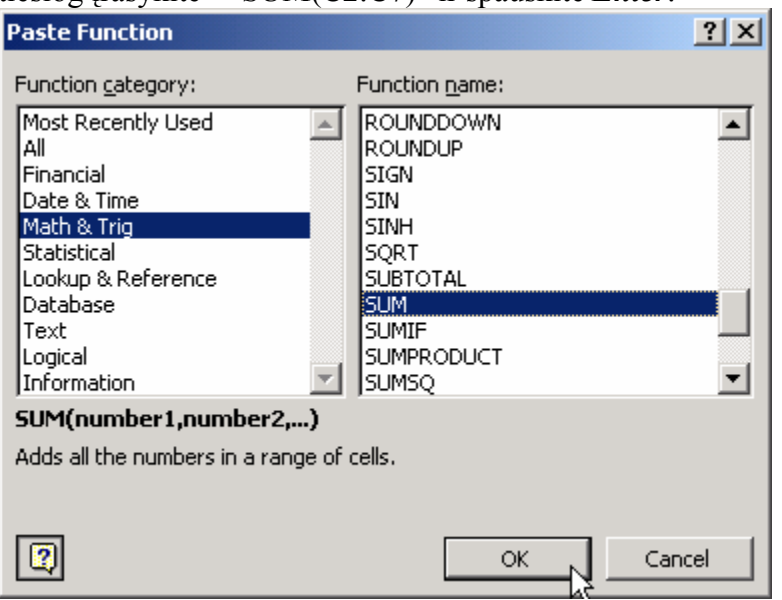

150 pav. Funkcijų langas (Insert/Function)

Greičiausias būdas formulėms bei funkcijoms įvesti – derinti klaviatūros ir pelės darbą. Langelyje B3 suskaičiuokime langelių A1 ir A2 sandaugą. Atsistokite langelyje B3 ir parašykite lygybės ženklą. Dabar spragtelėkite langelį A1 ir paspauskite klaviatūroje esantį daugybos ženklą – žvaigždutę (*Shift-8*). Dabar spragtelėkite langelį A2, spauskite *Enter*. Formulė įvesta. Panašiai susumuosime langelius nuo A1 iki A3. Atsistokite į tuščią langelį, įveskite

lygybės ženklą, raides "SUM" bei atidarantį skliaustą: "=SUM(" . Pele perbraukite tris langelius nuo A1 iki A3 ir klaviatūroje paspauskite uždarantį skliaustą. Spauskite *Enter*.

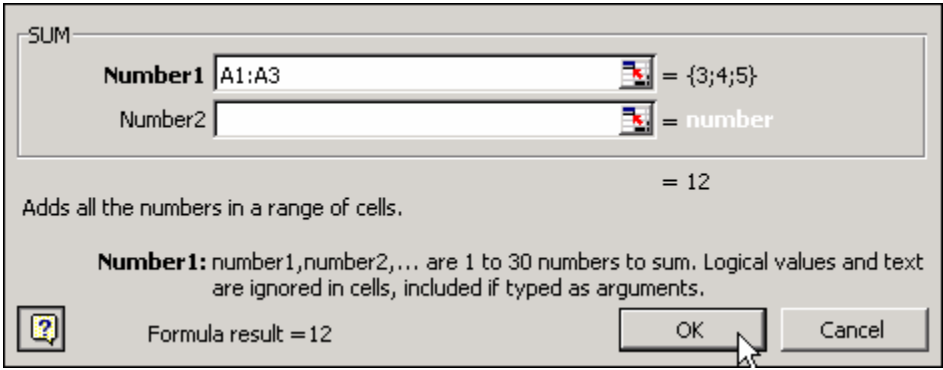

151 pav. Pagalbinis funkcijos įvedimo langas

Norint įvesti funkciją galimą naudotis dar ir funkcijų langu, kuris iškviečiamas standartinėje juostoje paspaudus mygtuką **Paste Function** (Įterpti funkciją)  $f_{\ast}$  arba pasirinkus *Insert* (Įterpti)<sup> $⇒$ </sup> *Function* (Funkciją). Prieš spausdami šį mygtuką būtinai padėkite žymiklį tuščiame langelyje (kad ir B6). Atsivertusiame lange (150 pav.) pastebėsite, kad funkcijos sugrupuotos – kairėje lango pusėje yra jų rūšių (kategorijų) sąrašas, o dešinėje – pačių funkcijų sąrašas. Suma yra grupėje *Math & Trig* (Matematika ir trigonometrija). Jei nežinote, kurioje grupėje ieškoti, pamėginkite *All* (Visos). Pasirinkite *SUM* ir spauskite *OK*. Atsivers pagalbinis funkcijos įvedimo langelis (151 pav.), kuris kaip visada užstos svarbiausią ekrano dalį – tą, kur yra įvesti jus dominantys duomenys. Nieko baisaus – paimkite pele už bet kurios pilkos šio lango vietos ir nutempkite jį ten, kur jis mažiausiai trukdo (šiuo atveju svarbu, kad būtų neužstoti langeliai nuo A1 iki A3). Atsistokite žymikliu į laukelį *Number1* (Pirmas skaičius). *Excel*is siūlo įvesti duomenis, kuriuos norite sumuoti. Neuždarinėdami šio pagalbinio lango tiesiog imkite ir pele perbraukite duomenų lapo langelius nuo A1 iki A3. Braukimo metu pagalbinis langas bus dingęs, o kai tik atleisite pelės klavišą, jis vėl atsiras kartu su jame įrašyta perbrauktąja sritimi (151 pav.). Galite spausti *OK*, formulė bus įvesta. Pagalbinis langas labai palengvina sudėtingesnių funkcijų įvedimą (iš dalies ir dėl to, kad jame matyti trumpi funkcijos argumentų aprašymai).

# 13.B.4. STANDARTINIŲ FUNKCIJŲ PAVYZDŽIAI

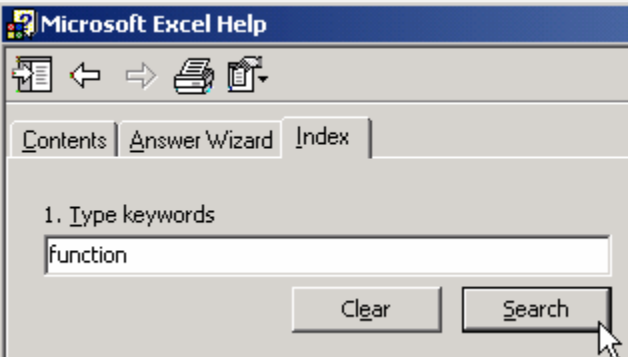

*Excel*is turi kelis šimtus standartinių funkcijų. Visų jų angliškus aprašymus galite rasti *Excel*iu: spauskite *F1* (arba meniu *Help* (Pagalba)  $\Rightarrow$  *Microsoft Excel Help*) ir kortelėje *Index* (Rodyklė 152 pav.) įveskite žodį "*function*" (funkcija), spauskite *Search* (Ieškoti). Atsivers abėcėlinis visų funkcijų sąrašas. Funkcija SUM (Suma) išsamiai aprašyta skyrelyje 13.B.3, šiame rasite keleto kitų dažnai naudojamų funkcijų pavyzdžius.

<sup>152</sup> pav. Pagalbos langas (F1)

**Vidurkis**. Formulė "=AVERAGE(B4:B6)" suskaičiuos trijų langelių (B4, B5 ir B6) aritmetinį vidurkį.

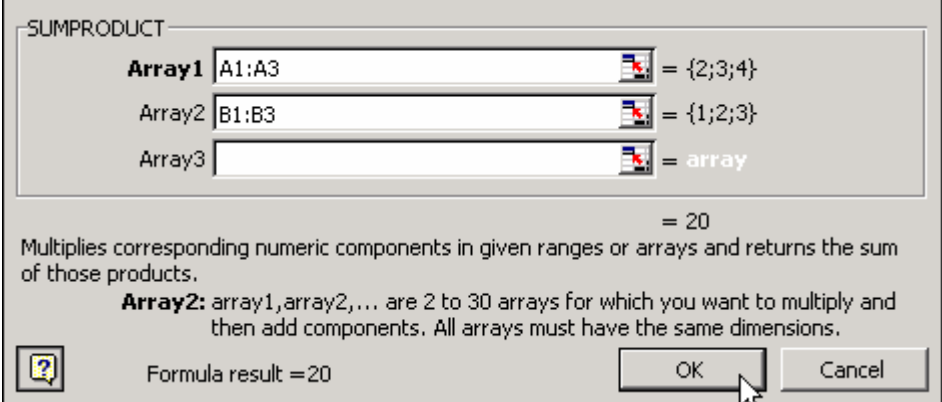

153 pav. Sandaugų sumos įvedimas

**Sandaugų suma** (SUMPRODUCT). Langeliuose A1 – A3 įveskite skaičius 2, 3, 4, o langeliuose B1 – B3 – skaičius 1, 2, 3. Mus domina tokia formulė, kuri sudaugintų atitinkamų eilučių skaičius ir tas sandaugas sudėtų, t.y. norime gauti atsakymą, lygų "A1\*B1 + A2\*B2 + A3\*B3". Atsistokite tuščiame langelyje, pvz., C4, iškvieskite funkcijų langą (spauskite ir sąraše *All* (Visos) pasirinkite funkciją SUMPRODUCT. Spauskite *OK*, patraukite į šalį atsiradusį pagalbinį langą (153 pav.), kad neužstotų duomenų. Žymiklį pastatykite to lango laukelyje *Array1* (Pirmas masyvas) ir pele perbraukite langelius nuo A1 iki A3. Dabar pastatykite žymiklį į laukelį *Array2* ir perbraukite langelius B1 – B3. Pamatysite, kad pagalbinis langas jau užrašė tiek pradinių duomenų vertes (2, 3, 4 ir pan.), tiek suskaičiavo rezultatą  $(2^*1 + 3^*2 + 4^*3 = 20)$ . Spauskite *OK*.

**Sveiki ir atsitiktiniai skaičiai**. Jei sunku nuspręsti, kuriam šeimos nariui reikia plauti indus, galite pasinaudoti *Excel*io atsitiktinių skaičių generatoriumi. Bet kuriame langelyje parašykite "=RAND( )" (Nuo žodžio *random* – atsitiktinis). Pamatysite, kad *Excel*is įrašė atsitiktinį trupmeninį skaičių tarp nulio ir vieneto. Būtų daug patogiau, jei jis parašytų sveiką skaičių tarp vieno ir penkių (tarsime, kad šeimoje, be jūsų, dar yra tėvai, brolis pankas ir katinas Gorka). Tokiu atveju pakeiskite formulę (dukart spragtelėkite langelį, kuriame ji įrašyta ir papildykite trūkstamu tekstu) štai taip: "=1+INT(RAND( )\*5)". Funkcija RAND( )\*5 grąžina atsitiktinę vertę tarp nulio (imtinai) ir penkių (neimtinai). Funkcija INT nupjauna skaitmenis, esančius po dešimtainio kablelio ir palieka tik sveiką dalį (nuo žodžio *Integer* – Sveikasis skaičius), tad INT(RAND( )\*5) grąžina sveiką skaičių nuo nulio iki keturių, dėl to mes dar pridedame vienetą prie rezultato. Jei matote "blogą" atsakymą (savo eilės numerį), galite greitai paspausti klaviatūroje klavišą *F9* – *Excel*is perskaičiuos formules. Tikėtina, kad dabar bus sugeneruotas kitas skaičius (ir indus teks vėl plauti katinui).

**Vertės paieška**. Viena iš sudėtingesnių, bet labai naudingų funkcijų yra VLOO-KUP. Ji pagal duotą raktą grąžina informaciją iš įvestos duomenų lentelės. Lape *Sheet3* sudarome tokią savaitės dienų lentelę (duomenų bazę): langeliuose nuo A1 iki A7 parašome skaičius nuo 1 iki 7, o stulpelyje B – atitinkamus savaitės dienų pavadinimus (pirmadienis, antradienis ir t.t.). Dabar atsiverskite lapą *Sheet2* ir langelyje A3 parašykite skaičių 4. Mes norime, kad gretimame langelyje B3 būtų įvesta tokia funkcija, kuri automatiškai parašytų "ketvirtadienis". Kai pakeisime langelio A3 vertę į trejetą, langelyje B3 automatiškai turi atsirasti "trečiadienis" ir pan. Atsistokite į langelį B3, iškvieskite funkcijų langą ir pasirinkite funkciją VLOOKUP. Pagalbiniame jos lange (154 pav.) įveskite tokius duomenis: pastatę žymiklį laukelyje *Lookup\_value* (paieškos vertė – arba raktas) spragtelėkite pele langelį A3, kurio vertės mes ieškosime. Laukelyje *Table\_array* (Lentelė – masyvas, t.y. savaitės dienų lentelė), atsiverskite lapą *Sheet3* ir perbraukite visą savaitės dienų lentelę – nuo A1 iki B7. Laukelyje *Col\_index\_num* (Stulpelio eilės numeris) įrašykite dvejetą – jis sako, kad savaitės dienų lentelėje mus domina atsakymas iš antro stulpelio, kuriame įrašytas dienos pavadinimas. Spauskite *OK* ir langelyje turėtumėte pamatyti atsakymą "ketvirtadienis". Pakeiskite prasminio langelio A3 vertę ir stebėkite, kaip kinta dienos pavadinimas langelyje B3.

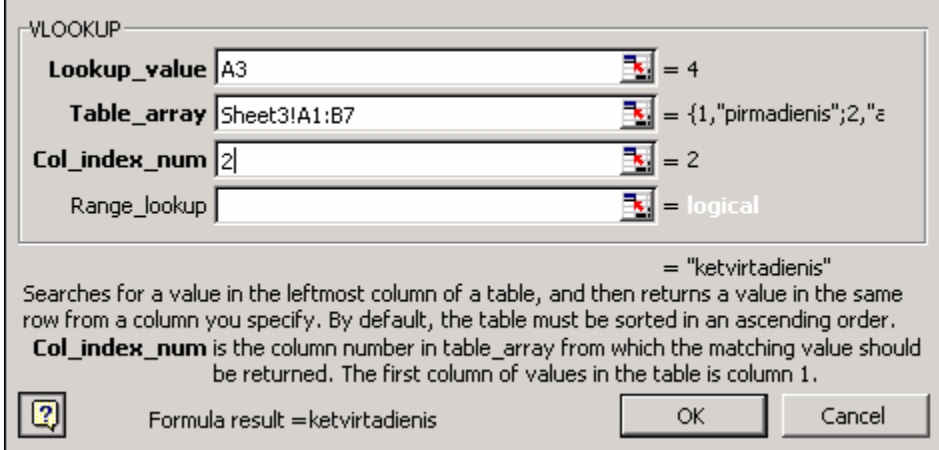

154 pav. Vertės paieškos funkcija (VLOOKUP)

**Data**. Funkcijos VLOOKUP pavyzdys būtų gerokai prasmingesnis, jei langelyje A3 *Excel*is pats įvestų esamos savaitės dienos eilės numerį. Tą galime nesunkiai padaryti panaudoję dar dvi funkcijas: TODAY ir WEEKDAY. Funkcija "=TODAY( )" bet kuriame langelyje įrašys šios dienos datą, tačiau mums to negana. Atsistokite langelyje A3 ir parašykite tokią dvigubą funkciją: "=WEEKDAY(TODAY( ), 2)". Kaip pastebite, funkcija WEEKDAY (Savaitės diena) turi du argumentus, atskirtus kableliu (kai kuriais atvejais – priklausomai nuo operacinės sistemos sulietuvinimo – vietoje kablelio reikėtų rašyti kabliataškį. Pasirinkite tą variantą, kuris jums veikia). Pirmasis argumentas – tai šios dienos data (kurią grąžina TODAY), o antrasis argumentas (dvejetas) pasako *Excel*iui, nuo kurios savaitės dienos prasideda savaitė (anglai savaitę pradeda švęsdami, t.y. sekmadienis jiems yra pirma savaitės diena. Tokiu atveju reikėtų naudoti vienetą. Kadangi mums pirmadienis yra pirmasis, funkcijoje WEEKDAY reikia rašyti dvejetą. Dabar kiekvieną dieną, kai tik atsiversite šį dokumentą, *Excel*is automatiškai langelyje A3 įrašys teisingą savaitės dienos eilės numerį, o pagal tai langelyje A4 funkcija VLOOKUP grąžins teisingą dienos pavadinimą (naudodamasi duomenų bazele lape *Sheet3*). Dokumentas dar gražiau atrodys, jei stulpelį A susiaurinsite iki minimumo–nesimatys jokių skaičių, tik gražus tekstinis savaitės dienos pavadinimas.

# 14. GRAFIKAI

# A. PRAKTINĖ DALIS

#### 14.A.1. PYRAGO TIPO GRAFIKAS

B. A. Trukmé  $\mathbf{1}$ ∥Stadija Trukmė  $\overline{2}$ Kūdikvsté  $\overline{2}$ Kūdikystė g 3 Vaikystė **□** Vaikysté  $\overline{4}$ Paauglystė 8 Jaunvsté 5 **D** Paauglysté 5 6  $|Pereinamoji|$ 30 □ Jaunysté Senatvé 20 | 7 Pereinamoji stadija Senatvé

*Nubraižome pyrago tipo grafiką, iliustruojantį žmogaus gyvenimą.* 

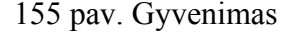

155 pav. Gyvenimas 156 pav. Gyvenimas – kaip pyragas

*Excel*yje grafikai braižomi greitai ir patogiai. Tarkime, kad norime vaizdžiai iliustruoti žmogaus gyvenimo tarpsnius (155 pav., 156 pav.). Įveskite pradinius duomenis, pažymėkite juos visus (nuo A1 iki B7) ir spauskite standartinės priemonių juostos mygtuką *Chart Wizard* (Grafikų vedlys) **[H.** Atsivers didelis langas, siūlantis įvairius grafikų tipus. Pasirinkite tipą (*Chart type*) *Pie* (Pyragas) bei patinkantį jo variantą (*Chart sub-type*). Jeigu šiame vedlio (*Wizard*) lange paspausite mygtuką *Next* (Toliau), galėsite nustatyti įvairias grafiko savybes (antraščių pavadinimus, legendas ir t.t.), tačiau dažniausiai galite išsyk spausti *Finish* (Baigti) ir leisti *Excel*iui pačiam nustatyti reikalingus parametrus. Nupieštą grafiką galite pele nutempti į kitą vietą, taip pat pakeisti jo dydį – tereikia pažymėti jį (spragtelėti pele) ir tempti už juodų kvadratėlių, esančių brėžinio rėmelio pakraščiuose. Kaip pastebėjote, pyrago gabalų dydžiai atitinka gyvenimo tarpsnių ilgį, o spalvos simbolizuoja skirtingus tarpsnius. Jei kurio nors gabaliuko spalva jums nepatinka, pažymėkite jį pele (gali tekti lėtai spragtelti kelis kartus, kol gabaliukas bus išskirtas rėmeliu) ir, paspaudę dešinįjį pelės klavišą, pasirinkite *Format Data Point* (Formuoti duomenų tašką). Atsivertusiame lange pasirinkite patinkančią spalvą. Atkreipkite dėmesį, kad grafikas yra susietas su pradiniais duomenimis – jei pailginsite "Vaikystės" trukmę langelyje B3, atitinkamai padidės "Vaikystės" gabalas pyrage.

#### 14.A.2. STULPELINĖ DIAGRAMA

*Nubraižome stulpelinę diagramą, rodančią vyrų bei moterų biudžetų skirtumus.*  Įveskite duomenis, iliustruojančius vyraujančias moterų bei vyrų išlaidas (157 pav.). Atkreipkite dėmesį į tai, kad langelis A2 būtinai turi likti tuščias. Pavaizduosime

#### *EXCEL* 139

duomenis grafiškai stulpelių pavidalu (158 pav.). Pažymėkite sritį nuo A2 iki C7. Iškvieskite grafikų vedlį – standartinėje priemonių juostoje spauskite mygtuką  $\mathbb{H}$ . Vedlys iškart pasiūlys stulpelių (*Column*) tipo diagramą – beliks pasirinkti labiau patinkančią jos modifikaciją ir spausti *Finish* (Baigti). Nubrėžtoje diagramoje trūksta antraštės, o legenda yra dešinėje. Antraštę įdėsite bet kurioje baltoje tuščioje diagramos vietoje paspaudę dešinįjį pelės klavišą ir pasirinkę *Chart Options* (Grafiko savybės). Kortelėje *Titles* (Antraštės) laukelyje *Chart title* (Grafiko antraštė) įrašykime antraštę "Išlaidos, %". Legendą galite patraukti į jums patinkančią vietą. Sukurto grafiko (158 pav.) rezultatai rodo, kad jei nebūtų moterų, vyrai vaikščiotų nuogi, o jei nebūtų vyrų, moterys vaikščiotų pėsčios.

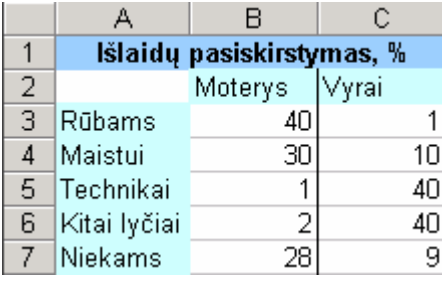

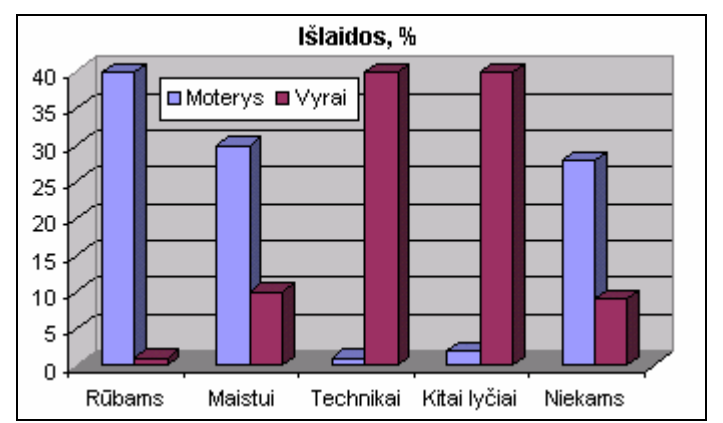

157 pav. Moterų ir vyrų biudžetas 158 pav. Moterų ir vyrų biudžeto grafikas

Jeigu norite greitai ir patogiai išmėginti, kaip atrodo kitų tipų grafikai, ant šio grafiko spragtelėkite dešinįjį pelės klavišą, įjunkite *Chart type* (Grafiko tipas) ir pasirinkite bet kurį kitą, pvz., *Area* (Užpildyta sritis), arba *Cylinder* (Ritinys).

# B. TEORINĖ DALIS

# 14.B.1. KAIP NEUŽSPRINGTI BRAIŽANT PYRAGUS

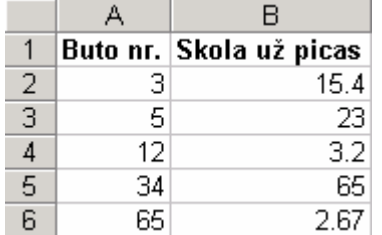

159 pav. Pyrago duomenys

Jei įvesite tik du skaitinių verčių stulpelius (159 pav.) ir norėsite padaryti pyrago tipo grafiką, gali iškilti šiokių tokių keblumų, nes *Excel*is automatiškai nenuspręs kuris stulpelis skirtas pyrago dydžiams nusakyti (mus domintų stulpelis B), o kuris – pyrago spalvoms pavadinti (mums reikėtų A). Galite mėginti pažymėti visus duomenis (nuo A2 iki B6), spausti mygtuką  $\mathbb{H}$ , pasirinkti pyrago tipą ir spausti *Finish*. Pyrago gabalų pavadinimai neatitiks norimų, jie bus sunumeruoti iš

eilės. Tokiu atveju geriausia yra tiesiog ištrinti padarytą grafiką ir naują sukurti "rankomis".

*EXCEL* 140 Spragtelėkite pele kurį nors tuščią langelį, t.y. nepažymėkite jokių duomenų. Įjunkite grafikų vedlį – paspauskite standartinės priemonių juostos mygtuką *Chart Wi-*

*zard* . Pasirinkite pyrago tipą ir spauskite *Next* (Toliau). Atsiverskite kortelę *Series* (Sekos). Nurodysime *Excel*iui, iš kur imti duomenis grafikui. Spauskite mygtuką *Add* (Pridėti). Bus sukurta nauja duomenų seka, pavadinimu *Series1* (Pirma seka, 160 pav.). Ištrinkite, kas parašyta laukelyje *Values* (Vertės). Čia surašyti duomenys, lemiantys pyrago gabalų dydį. Žymiklį palikite tame laukelyje ir pele perbraukite puslapio langelius nuo B2 iki B6. Jų adresai bus įrašyti į verčių laukelį, o lange atsiras pyrago padalijimo vaizdas. Dabar panašiu būdu įveskite pyrago gabalų vardus – atsistokite žymikliu į laukelį *Category Labels* (Etiketės), perbraukite langelius nuo A2 iki A6. Duomenys įvesti, beliko pasirūpinti antraštėmis. Spauskite *Next* ir kortelės *Titles* (Antraštės) laukelyje *Chart title* (Grafiko antraštė) parašykite "Skolos pagal buto numerį", o kortelėje *Data Labels* (Duomenų etiketės) pažymėkite punktą *Show label and percent* (Rodyti vertę ir procentus) – prie kiekvieno gabalo bus parašytas skolos dydis bei jo procentinė išraiška. Spauskite *Finish* (Baigti) ir pyragas bus pagamintas.

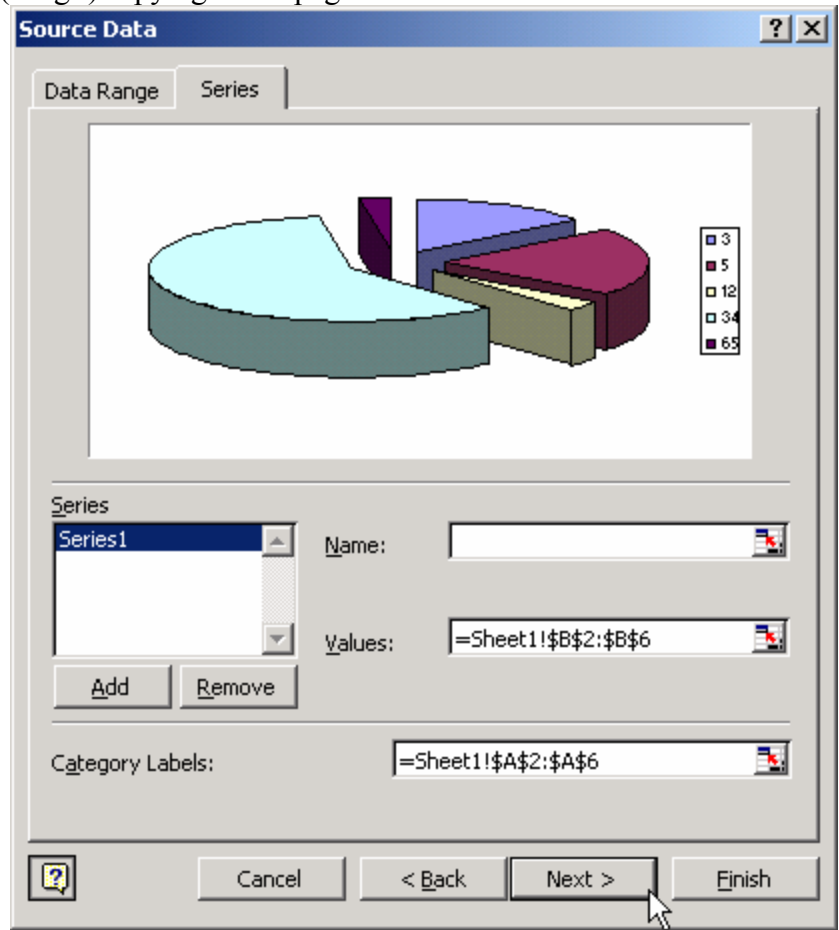

160 pav. Pyrago duomenų sekos įvedimas

Jei panašios problemos iškyla braižant bet kokio tipo grafikus (t.y. *Excel*is gali neteisingai suprasti, kuriuose stulpeliuose įrašyti reikalingi duomenys), sprendimas labai panašus – atsiverskite kortelę *Series* (Sekos) ir rankiniu būdu nurodykite, iš kur imami duomenys. Pažymėję nereikalingą seką (Sąraše *Series*, 160 pav.) ją ištrinti galite mygtuku *Remove* (Pašalinti).

#### 14.B.2. XY TIPO GRAFIKAI

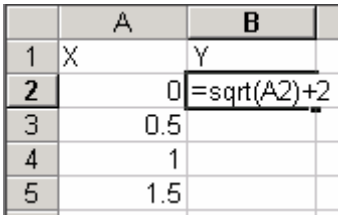

Jei prireikė nubrėžti funkcijos (pvz.,  $y = \sqrt{x} + 2$ ) grafiką, geriausia naudotis XY tipo diagramomis. Pirmiausia surašykite duomenis, kaip parodyta 161 pav.: langelyje A2 įrašykite nulį, laukelyje A3 įrašykite 0.5, pažymėję abu langelius ir paėmę už apatinio dešiniojo kampo tempkite žemyn, kol pamatysite skaičių 10. Dabar langelyje B2 įrašykite formulę, kuri apskaičiuoja Y kintamojo vertę: "=SQRT(A2)+2". Formulės simboliai reiškia, kad ištraukiame šaknį iš

161 pav. Šaknies traukimas

langelyje A2 esančios X kintamojo vertės (SQRT – nuo žodžio *Square root* – Kvadratinė šaknis) ir pridedame dvejetą, kaip nurodyta sąlygoje. Spauskite *Enter*. Belieka nukopijuoti langelį B2 žemyn. Spragtelėkite jį, paimkite už kvadratėlio jo apačioje ir tempkite žemyn. Įvedėte X kintamojo vertes nuo nulio iki dešimties bei apskaičiavote atitinkamas Y kintamojo reikšmes.

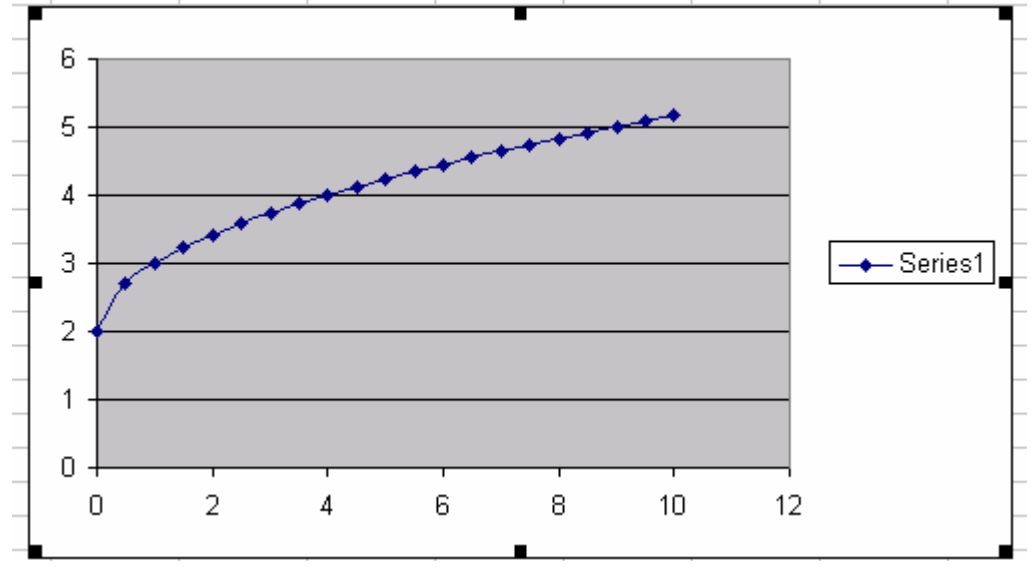

162 pav. XY tipo grafikas

Nubrėškime funkcijos grafiką. Pažymėkite visą duomenų sritį nuo A2 iki B22 ir standartinėje priemonių juostoje spauskite grafikų mygtuką . Pasirinkite *XY (Scatter)* diagramos tipą bei jos variantą, kuriame matosi linijos bei taškai. Spauskite *Finish* – funkcijos grafikas bus nubraižytas (162 pav.). Jei norite, galite jį šiek tiek pagerinti. Visų pirma nubrėžta tik viena kreivė, tad legendos mums nereikia – spragtelėkite legendos kvadratą, kuriame įrašyta "*Series1*" (Pirma seka) ir klaviatūroje spauskite *Delete*. Atsiras daugiau vietos pačiam grafikui. Dabar X ašyje galite įrašyti raidę "X" – baltoje grafiko dalyje spragtelėkite dešinįjį pelės klavišą ir pasirinkite komandą *Chart Options* (Grafiko parametrai). Atsiradusio lango kortelėje *Titles* (Antraštės) įrašykite norimą X ašies (*Value (X) axis*) pavadinimą, spauskite *OK*.

#### 14.B.3. GRAFIKŲ KEITIMAS IR PARAMETRAI

Jei nubraižytame grafike kas nors nepatinka, nebūtina jį trinti ar kurti iš naujo. Tiesiog spragtelėkite nepatinkančią vietą (antraštę, foną ar ašį), įjunkite tos dalies formatų tvarkymo režimą: spauskite dešinįjį pelės klavišą, pasirinkite komandą *Format…* arba **Meniu** atsiverskite *Chart* (Grafikas)  $⇒$  *Format*.

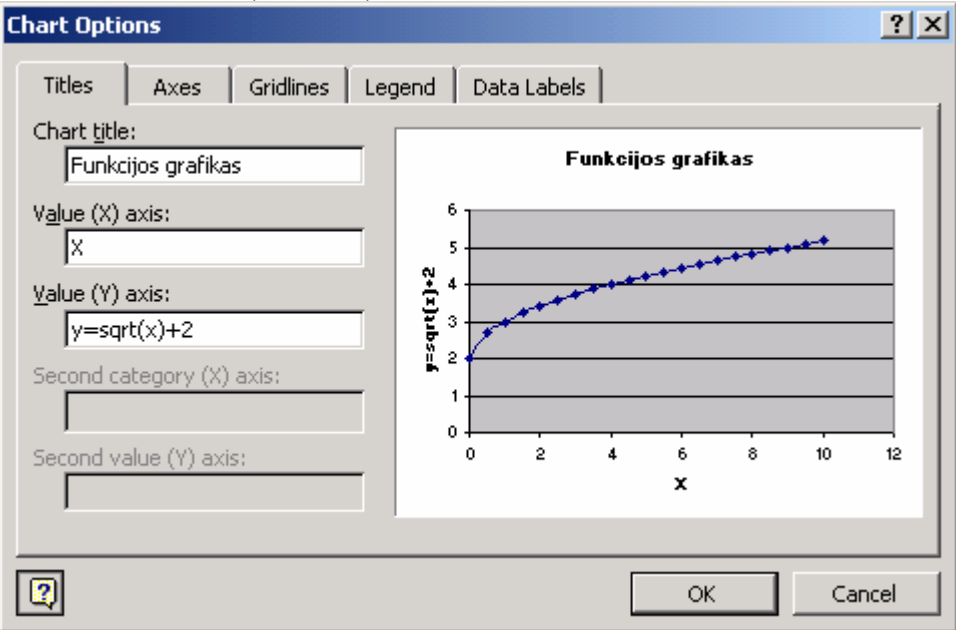

163 pav. Grafiko savybės (Pažymėkite grafiką, Chart/Chart Options)

Tarkim, jūsų dokumente yra nubraižytas kokios nors funkcijos grafikas (pvz., 162 pav.). Jei norite pavadinti jo ašis, pažymėkite grafiką (spragtelėkite pele), meniu pasirinkite *Chart* Ö *Chart Options* (Grafiko savybės), arba dešiniuoju pelės klavišu spragtelėkite tuščioje baltoje brėžinio vietoje, pasirinkite *Chart Options*. Kortelėje *Titles* (Antraštės) galite įvesti norimus pavadinimus (163 pav.). Savybių lange yra ir daugiau kortelių, kurios leidžia įjungti ar išjungti pasirinktą ašį (kortelė *Axes*), sutankinti ar praretinti fone nubraižytą linijų tinklelį (*Gridlines*), uždėti ar nuimti legendą (*Legend*) bei prie kiekvieno duomenų taško pavaizduoti jo vertę (*Data Labels* – Duomenų etiketės).

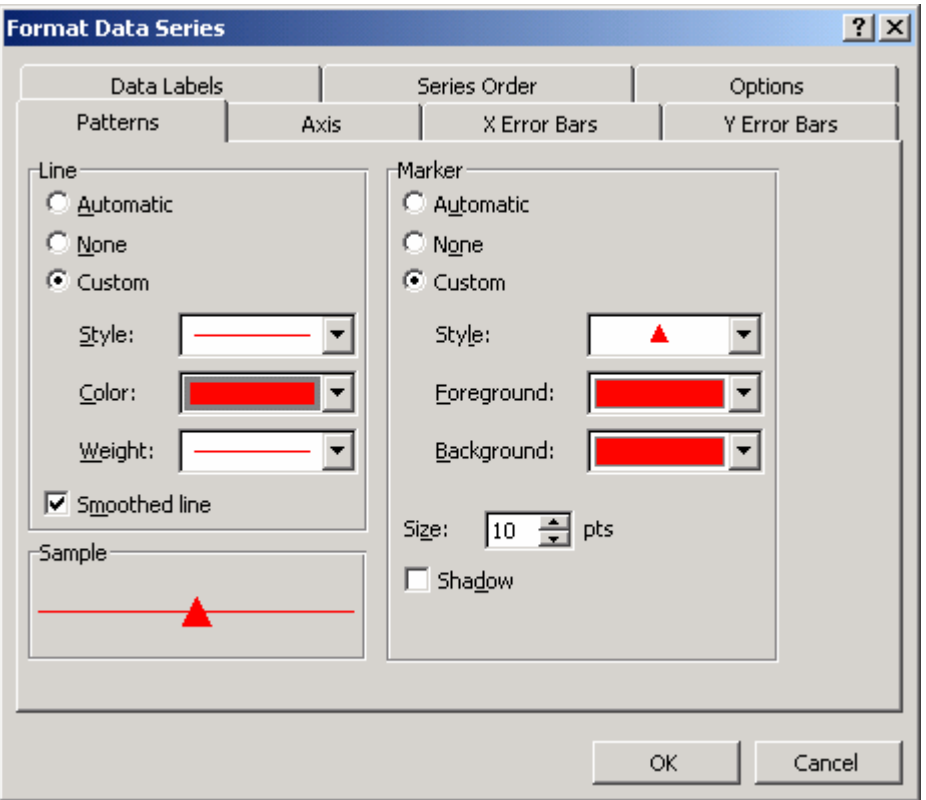

164 pav. Kreivės redagavimas

Jei kurio nors objekto grafike norite pakeisti spalvą ar šriftą, prieš tai turite pažymėti tą objektą. Pvz., padidinsime X ašies pavadinimo šriftą. Spragtelėkite raidę "x" brėžinio apačioje – ji bus apibrėžta juodu rėmeliu. Spragtelėję dešiniuoju pelės klavišu pasirinkite *Format Axis Title* (Formuoti ašies pavadinimą). Atsiradusiame lange pasirinkite norimą šriftą bei jo spalvą (*Font*), foną (*Patterns*) arba teksto lygiavimą bei kryptį (*Orientation*).

Pakeisime pačios kreivės spalvą ir taškų pavidalą (vietoje mėlynų rombų padarysime raudonus trikampius). Spragtelėkite nubrėžtą kreivę dešiniuoju pelės klavišu ir pasirinkite *Format Data Series* – Formuoti duomenų seką (jeigu tokio punkto nematote, vadinasi, nepataikėte į kreivę. Mėginkite spragtelėti taikliau). Atsivertusio lango (164 pav.) kortelėje *Patterns* (Užpildymas) nurodykite, kad jums reikia raudonos spalvos (tiek linijos – *Line*, tiek taško – *Marker*), bei parinkite taško pavidalą (*Marker* dalyje sąraše *Style*). Jei labai mėgstate vaivorykštę, *Line* ir *Marker* dalyse galite pažymėti punktus *Automatic* (Automatinės spalvos), o kortelėje *Options* (Savybės) pažymėkite *Vary colors by point* (Skirtingiems taškams parinkti skirtingas spalvas) – *Excel*is pats nuspalvins kreivės taškus įvairiausiomis spalvomis.

Panašiais būdais galite pakeisti viso grafiko foną, teksto šrifto dydį arba ašių mastelį (spragtelėkite dešiniuoju pelės klavišu virš pasirinktos ašies ir įjunkite *Format Axis* (Formuoti ašį) Ö *Scale* (Mastelis)). Galima ne tik nuspalvinti grafiko foną, bet ir įterpti bet kokį piešinėlį iš kitos bylos diske.

Jei atliekate statistinę analizę, ar šiaip norite aproksimuoti savo duomenis tam tikro pavidalo funkcija, kreivę grafike galite spragtelėti dešiniuoju klavišu ir pasirinkti *Add Trendline* (Pridėti aproksimuojančią kreivę). Kortelėje *Type* (Tipas) pasirinkite kreivės tipą (šį kartą tebūnie *Linear* – paprasta tiesė). Kortelėje *Options* (Savybės) ties užrašu
*Display equation on chart* uždėkite varnelę. Tokiu būdu jūs prašote *Excel*io, kad aproksimuojančios kreivės lygtis būtų pavaizduota grafike. Spauskite *OK*. *Excel*is nubrėžė grafike juodą tiesę, o netoliese užrašė jos lygtį "y=0.2647 x + 2.7528". Šį užrašą galite tempti pele į kitą vietą, kad geriau matytųsi visas grafikas.

Jei norite grafiką papildyti kita kreive ar ištrinti esamą, spragtelėkite dešiniu pelės klavišu ir pasirinkite *Source Data* (Duomenų šaltinis). Kortelėje *Series* (Sekos) atlikite reikiamus veiksmus (plačiau apie šią kortelę aprašyta skyrelyje 14.B.1).

Jei nubraižėte vieno tipo grafiką (*XY*) ir nusprendėte, kad labiau tiktų kito tipo (pvz., *Column* – Stulpelinė diagrama), dešiniuoju pelės klavišu pažymėkite grafiką, pasirinkite *Chart Type* (Grafiko tipas) ir susiraskite norimą tipą. Spauskite *OK* – tie patys duomenys iškart bus perbraižyti nauju pavidalu.

## 15. KITI VEIKSMAI *EXCEL*IU

## A. PRAKTINĖ DALIS

#### 15.A.1. FORMOS

*Sukuriame formą mokesčiams apskaičiuoti.* 

Jei *Word*e yra galimybė kurti formas, tai *Excel*is tiesiog skirtas joms. *Excel*io ar *Word*o forma – tai dokumentas, kuriame įvedinėti tekstą leidžiama tik tam tikrose vietose, o viso kito iš anksto įvesto teksto ar duomenų redaguoti negalima. Populiarūs formų pavyzdžiai yra muitinės ar mokesčių deklaracijos, taip pat sąskaitos faktūros.

Įsivaizduokite, kad esate vyriausiasis Stebuklų Šalies mokesčių rinkėjas ir nutarėte padėti savo šalies piliečiams patiems suskaičiuoti, kiek jie turi sumokėti mokesčių. Jūs norite sudaryti paprastą *Excel*io formą, kurioje galima įvesti mėnesio atlyginimą ir pamatyti, kiek pinigų teks atiduoti mokesčių rinkėjams. Svarbu, kad mokesčių mokėtojai negalėtų tos formos redaguoti, taip pat būtų naudinga, kad nesimatytų ir dokumente naudojamos formulės.

|                           | B                                                                                                    |                                               |
|---------------------------|----------------------------------------------------------------------------------------------------|-----------------------------------------------|
|                           |                                                                                                    | I t                                           |
|                           | =35%*B1                                                                                              |                                               |
|                           | 120                                                                                                  |                                               |
| Nemokamo gγdγmo mokestis: | =WEEKDAY(TODAY(),2) *30                                                                              |                                               |
|                           | $=$ RAND() * 20 + 50                                                                                 |                                               |
|                           | $=(B4 + B5) * 0.275$                                                                                 |                                               |
| Už atlyginimo išmokėjimą: | =IF(B1>1000,300,299)                                                                                 |                                               |
|                           |                                                                                                    |                                               |
|                           | Visų asmenų mokestis:<br>Atimtinės vertės mokestis:<br>Mokestis už pigų maistą:<br>Pakelių mokestis: | Mėnesinis užmokestis:<br>$Viso:$ = SUM(B2:B7) |

165 pav. Mokesčių forma

*EXCEL* 145 Atidarykite naują *Excel*io dokumentą. Pirmą stulpelį palikite pavadinimams, langelio B1 foną nuspalvinkite pilkai – čia vartotojas galės įvesti savo mėnesinį uždarbį. Kitose eilutėse įveskite įvairius galiojančius mokesčius ir apskaičiuokite, kiek jų privalu sumokėti (165 pav. aiškumo labui parodytos pačios formulės – jūsų dokumente matysis tik jų rezultatai). Pabaigoje gautus skaičius susumuokite. Taip matysime, kiek iš viso reikia mokėti. Langelyje B2 įvesta formulė suskaičiuoja 35% nuo langelyje B1 esančios sumos. Langelyje B4 randamas šios dienos (TODAY) eilės numeris savaitėje (WEEK-DAY) ir padauginamas iš 30, pvz., jei šiandien pirmadienis, langelyje bus įrašyta 30, jei antradienis – 60 ir t.t. Langelyje B5 funkcija RAND( ) \* 20 grąžina atsitiktinę vertę tarp nulio ir dvidešimties, tad galutinė formulės reikšmė – atsitiktinis skaičius tarp 50 ir 70. Langelyje B7 panaudota funkcija IF, kuri grąžina 300 tuo atveju, jeigu langelyje B1 įvesta daugiau nei 1000 bei grąžina 299 priešingu atveju (lito nuolaida tiems, kurie uždirba mažiau nei tūkstantį). Funkcija SUM sumuoja visus mokesčius langelyje B8.

Šį dokumentą norėtumėte išplatinti mokesčių mokėtojams, tad svarbu užrakinti visus dokumento langelius, kad nesupratingi vartotojai jų nepakeistų. Nepamirškite, kad vienas langelis (B1) turėtų likti laisvas – jame reikės įvesti atlyginimo dydį. *Excel*yje yra du užrakinimo lygiai. Tik tada, kai abu yra įjungti, užrakinimas veikia. Pirmas lygis – tai kiekvieno atskiro langelio užrakinimas. Paprastai jis visada būna įjungtas. Tačiau mes norėtumėm atrakinti langelį B1, tad atsistokite žymikliu ant jo ir pasirinkite *Format* Ö *Cells* Ö *Protection* (Apsauga). Pamatysite, kad punktas *Locked* (Užrakintas) yra pažymėtas – atšaukite tai ir spauskite *OK*. Kitų langelių neliesime. Jie turi likti užrakinti. Antras apsaugos lygis – tai viso puslapio (*Sheet*) arba iškart viso dokumento (*Workbook*) užrakinimas. Naujuose dokumentuose jis visada būna išjungtas. Įjungsime jį. Paspauskite *Tools* (Irankiai)  $\Rightarrow$  *Protection* (Apsauga)  $\Rightarrow$  *Protect Sheet* (Apsaugoti puslapi). Atsivertusiame lange (166 pav.) galite įvesti slaptažodį. Be jo niekas negalės atrakinti puslapio. Paspauskite *OK* ir dar kartą įveskite tą patį slaptažodį. Mėginkite ką nors dokumente ištrinti ar pakeisti – matysite, kad *Excel*is operacijas vykdyti leidžia tik langelyje B1, jei bandote lįsti kur nereikia – garsiai pyksta. Dabar galite siųsti šią formą paklusniems šalies piliečiams, nors atminkite, kad įvestas slaptažodis nėra patikimas.

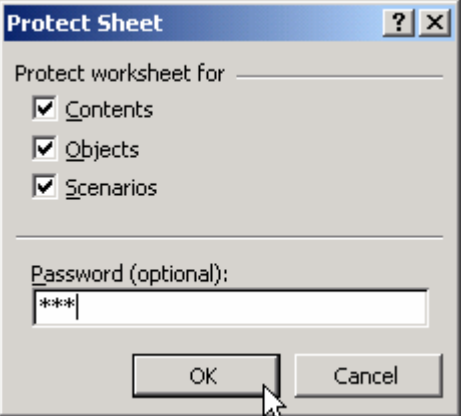

166 pav. Lapo apsaugos įjungimas (Tools/Protection/Protect Sheet)

Šalies biudžetas bus saugus ir gausus.

Jei jūs manote, kad mokesčių mokėtojams nebūtina žinoti, kokiomis formulėmis apskaičiuojami jų mokesčiai, dokumentą galite ne tik užrakinti, bet ir paslėpti formules. Atsirakinkite formą, kad galėtumėte vėl ją redaguoti (*Tools*  $\Rightarrow$  *Protection*  $\Rightarrow$ *Unprotect Sheet* (Nebeapsaugoti lapo)). *Excel*is paklaus slaptažodžio (tikriausiai dar nespėjote jo pamiršti) ir tik įvedus jį atrakins dokumentą. Pažymėkite visus langelius, kuriuose įvestos formulės (nuo B2 iki B8). Atsiverskite *Format*  $\Rightarrow$  *Cells*  $\Rightarrow$  *Protection* ir varnele pažymėkite punktą *Hidden* (Paslėptas). Dabar vėl įjunkite apsaugą (*Tools* Ö *Protection*  $\Rightarrow$  *Protect Sheet*  $\Rightarrow$  *j*veskite slaptažodį *OK*). Galite spragtelti bet kurį langelį, kuriame buvo įvesta formulė, ir matysite, kad *Excel*is formulių juostoje jos neberodo. Su tokia mokesčių forma Stebuklų

#### 15.A.2. MAKROKOMANDOS

#### *Sukuriame komandą, kuri nuspaudus Ctrl-A įterpia raudoną eilutę.*

Nors *Excel*'is turi tiek daug įvairių komandų, kad sunku jas visas net išvardyti, neretai atsitinka, kad jų vis tiek pritrūksta. Tarkime, turite žmonių sąrašą (pvz., 135 pav.). Įsivaizduokite, kad pavardžių sąraše tam tikroje vietoje norite įterpti tuščią eilutę ir raudonu šriftu parašyti joje naują pavardę. Tai nesudėtingi veiksmai, tačiau jei juos reikia kartoti daugiau nei dešimt kartų, jūs sugaišite tikrai daug laiko. *Excel*'yje galima kelių komandų seką sugrupuoti ir pavadinti vienu vardu. Kitaip tariant – sukurti vieną didelę komandą – makrokomandą (angliškai: *macro command*, arba sutrumpintai – *macro*). Šiuo atveju sujungti reikėtų tokias dvi komandas: naujos eilutės įterpimą ir raudonos spalvos nustatymą.

Sukursime šią makrokomandą. Įvestų duomenų lentelėje (pvz., pavardžių sąraše)

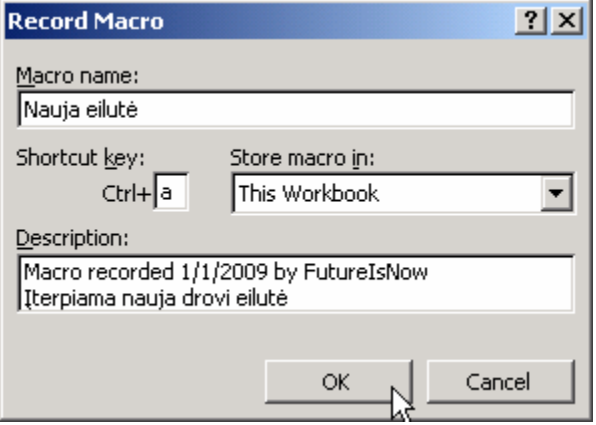

167 pav. Naujos makrokomandos sukūrimas

spragtelėkite kurį nors įrašą. Meniu pasirinkite *Tools*  $\Rightarrow$  *Macro*  $\Rightarrow$  *Record New Macro* (Įrašyti naują makrokomandą). Atsivers dialogo langas (167 pav.), kuriame klausiama, kokiu vardu norėtume savo makrokomandą pavadinti. Patartina vietoj duoto pavadinimo **Macro1** įvesti kokį nors pavadinimą, pvz., "Nauja eilutė" – taip pavadintą komandą bus lengviau atpažinti. Laukelis *Shortcut key* leidžia pasirinktą klaviatūros klavišų kombinaciją susieti su šia komanda. Tai ypač patogu, tad laukelyje šalia *Ctrl+* įveskite jums patinkančią raidę, pvz., *A*. Sąraše *Store macro in* (kur išsaugoti makroko-

mandą) geriausia pasirinkite savo dokumentą ("*This Workbook*"). Spauskite *OK*. Prasidės makrokomandos įrašymas. Nuo šiol visos komandos, kurias jūs kursite pele arba klaviatūra, bus įrašinėjamos tarsi magnetofonu. Ekrane pamatysite atsiradusią naują nedidelę priemonių juostą, kurioje mygtuką *Stop Recording* (Sustabdyti įrašą) ■ reikės spausti tuo metu, kai norėsite baigti įrašą. Iki to mes dar prieisime, o dabar reikia atlikti tas komandas, kurias mes norime įrašyti. Visų pirma reikia įterpti naują eilutę. Meniu pasirinkite *Insert* Ö *Rows*, ir eilutė bus sukurta. Dabar nurodykite, kad rašysite raudona spalva. Formatų tvarkymo juostoje parinkite šriftui raudoną spalvą. Spalvos efekto nepastebite, nes į naują eilutę dar neįvedėte teksto. Kadangi visas norimas komandas įvykdėte, laikas nutraukti įrašą: priemonių juostoje **Stop Recording** spauskite mygtuką (jei tokio nematote, meniu pasirinkite punktą **Tools**  $\Rightarrow$  **Macro**  $\Rightarrow$  **Stop Recording**). Makrokomanda sėkmingai sukurta ir įrašyta. Jei kada nors norėsite ja atsikratyti, meniu pasirinkite *Tools* Ö *Macro* Ö *Macros* ir duotame sąraše pažymėję savo komandą, spauskite *Delete*.

Kaip sukurta makrokomanda pasinaudoti? Pavardžių sąraše atsistokite ant eilutės, prieš kurią norite įterpti tuščią raudoną eilutę. Klaviatūroje spauskite *Ctrl-A*. Kadangi kaip tik šią klaviatūros kombinaciją priskyrėte savo makrokomandai, ji nedelsiant bus įvykdyta. Galite mėginti naujai sukurtoje eilutėje įvesti kokį nors tekstą – jis bus raudonas.

### 15.A.3. TEKSTO SKAIDYMAS Į STULPELIUS

*Excel*is turi patogią komandą tekstui išskaidyti į stulpelius. Įsivaizduokite, kad *Word*o dokumente turite žmonių vardų ir pavardžių sąrašą, kaip pavaizduota rėmelyje.

Rublis Dariauskas Rimas Mantevičius Genys Irmavičius

Jūs norėtumėte kiekvienam iš jų surašyti atlyginimus, pateikti jų sąrašą, surikiuotą pagal pavardes abėcėlės tvarka, bei atlikti kitus įvairius skaičiavimus. Be abejo, tai daryti lengviausia *Excel*yje, tad pažymėkite žmonių sąrašą, spauskite *Ctrl-C* (kopi-

juoti) ir naujame *Excel*io dokumente spauskite *Ctrl-V* (Įterpti). Matysite, kad *Excel*io dokumente kiekvieno žmogaus vardas ir pavardė įrašyti į skirtingose eilutėse, bet tame pačiame stulpelyje. Jei dokumente nieko nekeisime, surikiuoti pavardes pagal jų pirmąją raidę bus sunku. Pažymėkite visus langelius, kuriuose surašyti žmonių duomenys. Spauskite *Data* (Duomenys)  $\Rightarrow$  *Text to Columns* (Teksta *i* stulpelius).

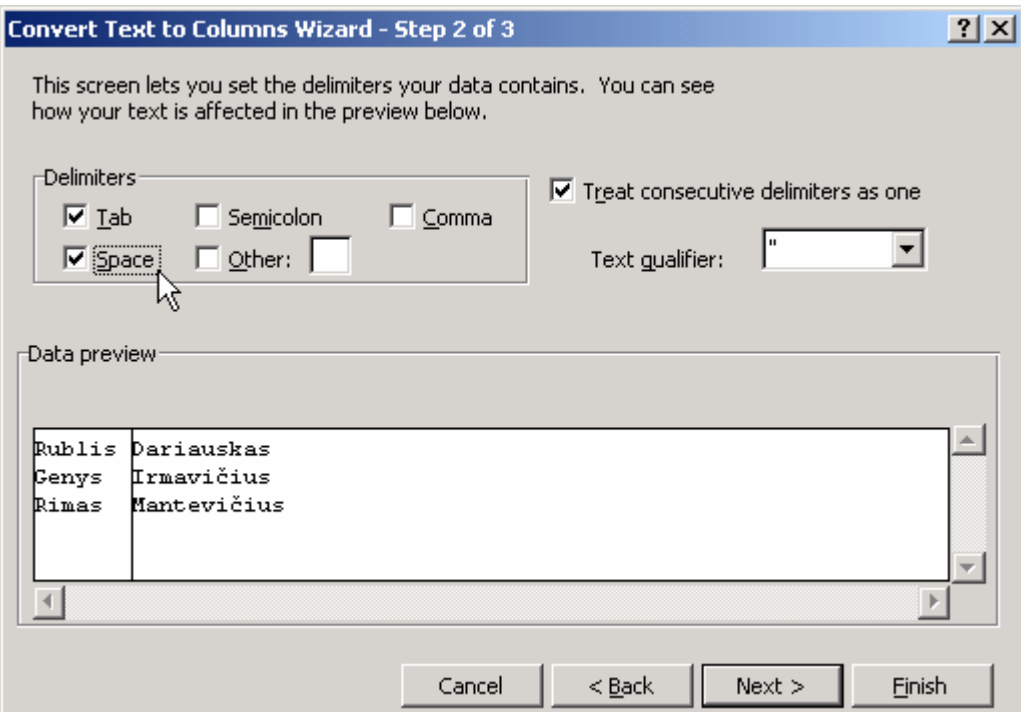

168 pav. Teksto skaidymas į stulpelius (Data/Text to Columns)

Atsivers konvertavimo langas, kuriame teiraujamasi, kokiu būdu norime išdėlioti duomenis – ar skirtingos vertės (vardai ir pavardės) vieni nuo kitų yra atskirti specialiais simboliais (*Delimited*), ar duomenys yra vienodo ilgio – *Fixed Width* (pvz., galbūt visi vardai yra vienos raidės ilgio). Mūsų atveju vardą nuo pavardės skiria tarpo simbolis, tad pasirinkite *Delimited* ir spauskite *Next* (Toliau). Dabar *Excel*is paklaus, kokiais simboliais skirtingi duomenys atskirti (168 pav.). Kaip jau sakyta, tarp vardo ir pavardės yra tarpas, tad pažymėkite *Space* (Tarpas). Peržiūros langelyje (*Data preview*) *Excel*is tarp vardų ir pavardžių įdėjo brūkšnį. Spauskite *Finish* (Baigti) mygtuką. Pavardės buvo nukeltos į gretimą stulpelį. Dabar nesunkiai galite įvesti atlyginimus, skaičiuoti mokesčius, tvarkyti sąrašą pagal abėcėlę ir t.t.. Apie rikiavimą skaitykite skyriuje 12.B.5.

# 15.A.4. LYGČIŲ SPRENDIMAS NAUDOJANTIS KOMANDA GOAL SEEK

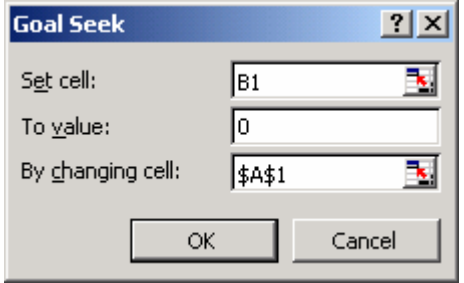

169 pav. Lygties sprendimas (To-

ols/Goal Seek)

Galite pamiršti Vieto teoremą – ją ir bet kokią kitą vieno kintamojo lygtį puikiausiai išspręsite *Excel*io komanda *Goal Seek* (Tikslo siekimas).

Tarkime, norite rasti kvadratinės lygties "x<sup>2</sup>x-6=0" šaknį (tie, kas prisimena Vieto teoremą, atsakymą žino iš karto – šaknys yra 3 ir –2, todėl gali šios pastraipos ir neskaityti). *Excel*is šios kvadratinės funkcijos sprendinių ieškos tam tikrais artėjimo metodais, tad iš pradžių reikia nurodyti, nuo kurios vertės pradėti ieškoti atsakymo. Kokiame nors langelyje (pvz., A1) įveskite didelį neigiamą skaičių, pvz., "-23". Įsivaizduokite, kad A1 langelyje įrašy-

tas kintamasis X. Langelyje B1 įveskite kairiąją lygties pusę – "=A1\*A1-A1-6". Reikia rasti tokią kintamojo X (t.y. langelio A1) vertę, kad kairioji lygties pusė (t.y. langelis B1) būtų lygi dešiniajai pusei (t.y. nuliui). Įjunkite *Tools* (Įrankiai) Ö *Goal Seek* (169 pav.). Atsistokite laukelyje *Set cell* (Prilyginti langelį), spragtelėkite langelį B1 ir jo adresas bus įrašytas lange. Laukelyje *To value* (Tokiai vertei) parašykite nulį, o laukelyje *By changing cell* (Keičiant tokį langelį) įveskite langelio A1 adresą. Visi šie parametrai nurodo, kad *Excel*is privalo kaitalioti langelio A1 vertę tol, kol prilygins langelyje B1 įvestos formulės rezultatą nuliui. Langelis A1 ir bus lygties sprendinys – kintamasis X. Spauskite *OK*. *Excel*is pasiūlys atsakymą, labai artimą minus dviem (skaičiavimų tikslumas, kaip matote, yra ribotas). Vieną šaknį jau turime. Kadangi lygtis kvadratinė, žinome, jog egzistuoja ir antra šaknis, tad langelyje A1 įveskite didelį teigiamą skaičių, pvz., "1000", ir kartokime *Goal Seek* komandą (169 pav.). *Excel*is pateiks ir antrą atsakymą, artimą "3". Lygtis išspręsta.

Pateiktas pavyzdys gal ir neatrodo labai naudingas – žinant Vieto teoremą, šaknis galima suskaičiuoti greičiau ir tiksliau. Dabar pamėginsime išspręsti netiesinę lygtį "x exp(x)-2=0", kurios sprendinių mintinai rasti taip lengvai nepavyks. Langelyje A1 vėl įveskite bet kokį pradinį skaičių (pvz., "-1000"). Langelyje B1 – formulę "=A1\*EXP(A1)-2". Toliau kartokite tuos pačius veiksmus – **Tools**  $\Rightarrow$  **Goal Seek**, įveskite 169 pav. parodytas vertes, spauskite *OK*. Nors *Excell*is pateikia lygties sprendinį, lygų 120 (tokia langelio A1, arba ikso vertė), tačiau atkreipkite dėmesį i tai, kad langelis B1 tikrai nelygus nuliui. Akivaizdu, kad sprendimas priklauso nuo pradinės vertės pasirinkimo. Mėginkite dar kartą: langelyje A1 įveskite "10" ir vėl vykdykite *Goal Seek* funkciją, įrašydami tuos pačius parametrus. Šį kartą pavyko – langelio B2 reikšmė labai artima nuliui, tad langelyje A1 yra įrašytas teisingas atsakymas: 0.8526.

## B. TEORINĖ DALIS

## 15.B.1. TRAFARETAI

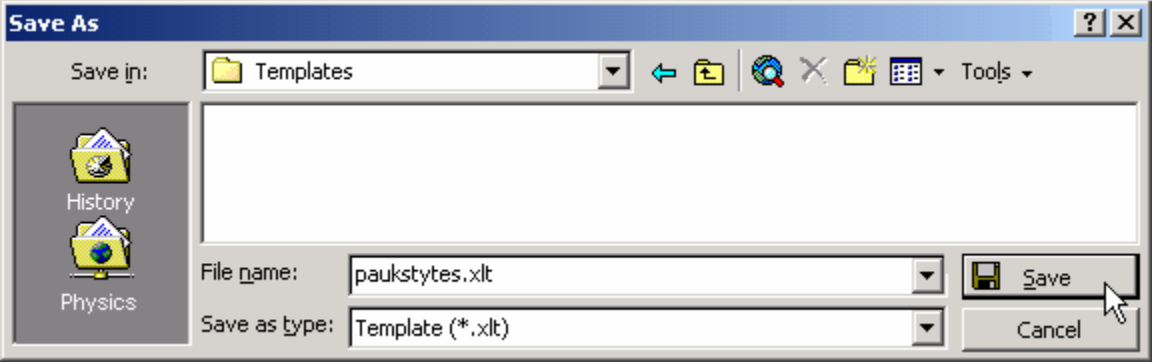

170 pav. Trafareto sukūrimas (File/Save As)

Dokumentą, kurio pagrindu galime kurti kitus dokumentus, patogu išsaugoti kaip trafaretą (*Template*). Trafaretu gali būti padarytas tiek paprastas dokumentas, tiek forma (forma – tai dokumentas, kuriame neleidžiama rašyti į tam tikrus langelius). Tarkime, kad jūs dirbate paukščių stebėtoju ir kiekvieną vakarą sukuriate *Excel*io lentelę, į kurią būtų galima surašyti darbo rezultatus. Jei neturite trafareto, kas kartą tenka vis iš naujo sukurti lentelės antraštes bei rėmelius arba, atsidarius seną dokumentą, trinti nereikalingą tekstą. Daug patogiau būtų naudotis trafaretu ir tik reikalui esant jo pagrindu akimirksniu sukurti naują dokumentą.

Trafaretas kuriamas taip: naujame *Excel*io dokumente įveskite tekstą (antraštes, lentelės galvą, savo vardą ir pavardę). Šis tekstas visuose dokumentuose turėtų išlikti tas pats. Pasirinkite *File*  $\Rightarrow$  *Save As* ir atsidariusiame lange (170 pav.) dokumento tipo laukelyje (*Save as type*) pasirinkite trafaretą (*Template*). Spauskite *Save*.

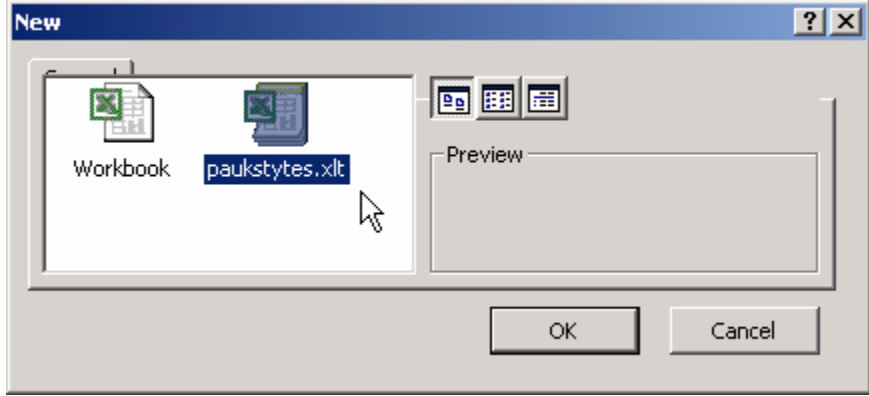

171 pav. Trafareto pasirinkimas (File/New)

Prireikus sukurti naują darbo dienos ataskaitą (įvesti pastebėtų paukščių duomenis), atsidarykite *Excel*į, pasirinkite *File* (Byla) Ö *New* (Nauja). Atsivers įvairių trafaretų pasirinkimo langas (171 pav.) – pažymėkite reikalingą, spauskite *OK* ir atsivertusiame dokumente įveskite darbo rezultatus.

#### *EXCEL* 150

### 15.B.2. MAKROKOMANDŲ KELIAMI RŪPESČIAI

Jei jūsų kompiuteryje *Excel*'yje nustatytas aukštas saugumo lygis, makrokomandos gali neveikti. Apie kokį saugumą čia kalbama?

Piktybiški programuotojai sugebėjo parašyti makrokomandas, kurios veikia kaip kompiuteriniai virusai, todėl *Excel*'io kūrėjai sugalvojo įvairius saugumo prieš makrokomandas lygius. Jei lygis pakankamai aukštas, makrokomandos paprasčiausiai uždraudžiamos. Tokiu būdu *Excel*'is yra apsaugotas nuo virusų. Saugumo lygį galite patikrinti meniu pasirinkę *Tools* Ö *Macro* Ö *Security* (Saugumas). Jei kortelėje *Security Level* (Saugumo lygis) pažymėtas punktas *High* (Aukštas), makrokomandos neveiks. Jei norite, kad makrokomandos veiktų, pasirinkite bent jau *Medium* (Vidutinis) lygį. Programos saugumas nuo to stipriai nenukentės, tiesiog kiekvieną kartą, kai *Excel*'iu atidarinėsite jo dokumentą, kuriame bus įrašytos makrokomandos, jūsų paklaus, ar norite jas leisti, ar uždrausti. Jei tiksliai žinosite, kad dokumente esančios makrokomandos sukurtos jūsų, pasirinksite "Leisti" (*Enable*), o kitais atvejais – "Uždrausti". Taigi apsauga nenukentės, ir jūs galėsite iki galo išnaudoti makrokomandų suteikiamas galimybes savo reikmėms. Jeigu virusų nebijote (turite gerą antivirusinę programą) ir labai mėgstate makrokomandas, apsaugą galite iš viso išjungti – *Tools*  $\Rightarrow$  *Macro*  $\Rightarrow$  *Security*  $\Rightarrow$  *Security Level* ir pasirinkite *Low* (Žemas).

#### 15.B.3. *WORD*O IR *EXCEL*IO RYŠYS

*Excel*is skirtas skaičiavimams, o *Word*as – tekstui apipavidalinti. Neretai *Excel*io pagalba tenka sukurti kokį nors grafiką ir įterpti jį į *Word*o dokumentą (į referatą, pvz.). Jei to grafiko vėliau neketinate keisti, tai įterpimo procedūra be galo paprasta: pažymėkite *Excel*yje pagamintą brėžinį, spauskite *Ctrl-C* (kopijuoti) ir *Word*o dokumente norimoje vietoje padėję žymiklį spauskite *Ctrl-V* (Įterpti). *Word*e atsiras piešinys, kurį galite tvarkyti kaip ir bet kurį kitą paveikslą.

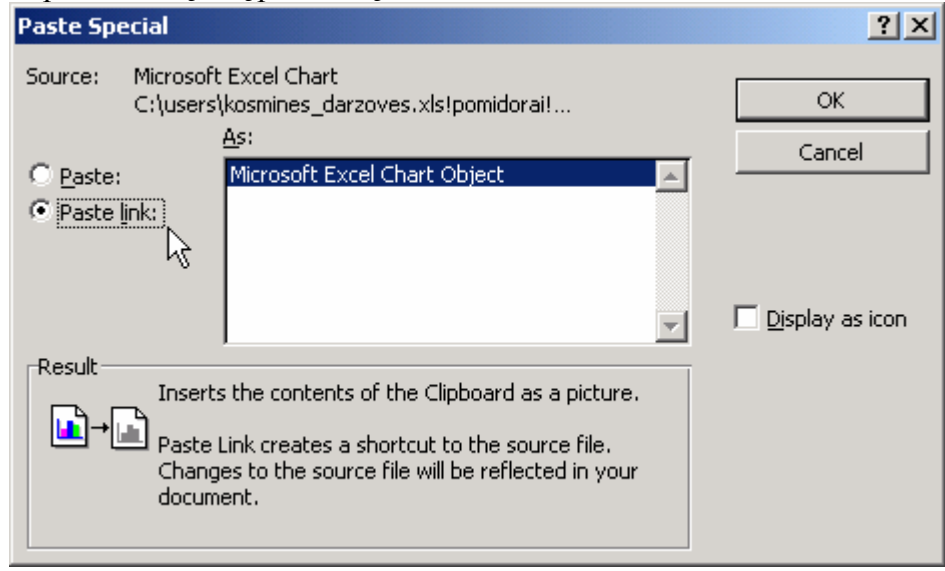

172 pav. Nuorodos į *Excel*io grafiką įterpimas *Word*e (Edit/Paste Special)

Kartais būna reikalingas kiek gudresnis *Excel*io grafiko įterpimas. Tarkime, *Excel*yje sukurtas grafikas kasdien pagal naujus duomenis atnaujinamas – galbūt pasikeitė biržos kursas arba pakito oro temperatūra. Jei šį grafiką kasdien norime įdėti į tą patį *Word*o dokumentą ir jį atspausdinti, kaskart tenka jį kopijuoti iš naujo. Galbūt tai nėra taip jau baisu, kai grafikas tik vienas, bet jei tokių daug, veltui sugaišime nemažai laiko. Tokiu atveju *Word*o dokumente reikia įterpti ne *Excel*io brėžinio kopiją, o tik nuorodą į tą brėžinį. Kas kartą vos tik pakeitus *Excel*io dokumentą *Word*as automatiškai pasinaudos nuoroda ir atnaujins vaizduojamą grafiką. Kaip tą padaryti? Pradžia ta pati – *Excel*yje pažymėkite grafiką ir spauskite *Ctrl-C* (kopijuoti). Pereikite į *Word*ą ir pasirinkite *Edit* Ö *Paste Special* (Ypatingas įterpimas). Atsiradusiame lange (172 pav.) pažymėkite, kad norite įterpti būtent nuorodą (*Paste link*), spauskite *OK*. Nuo šiol *Word*o dokumente atsiradęs brėžinys bus automatiškai atnaujinamas – galite mėginti pakeisti kai kuriuos duomenis *Excel*yje, kurių pagrindu padarytas minėtas grafikas, ir stebėkite, kaip *Word*as akimirksniu į tai reaguoja.

#### 15.B.4. BRAIŽYMAS *EXCEL*YJE

Kaip ir *Word*o, taip ir *Excel*io dokumente įmanoma tiesiogiai piešti ir braižyti. *Excel*yje yra ta pati priemonių juosta, skirta braižymui – ją galite įsijungti komanda *View* (Peržiūra) Ö *Toolbars* (Priemonių juostos) Ö *Drawing* (Braižymas). Juosta tokia pati, kaip ir *Word*e, tad naudojimasis ja toks pat. Apie tai skaitykite *Word*ui skirtoje dalyje, skyrelyje 7.A.2.

# **IV. DUOMENŲ BAZIŲ VALDYMO SISTEMA MICROSOFT** *ACCESS*

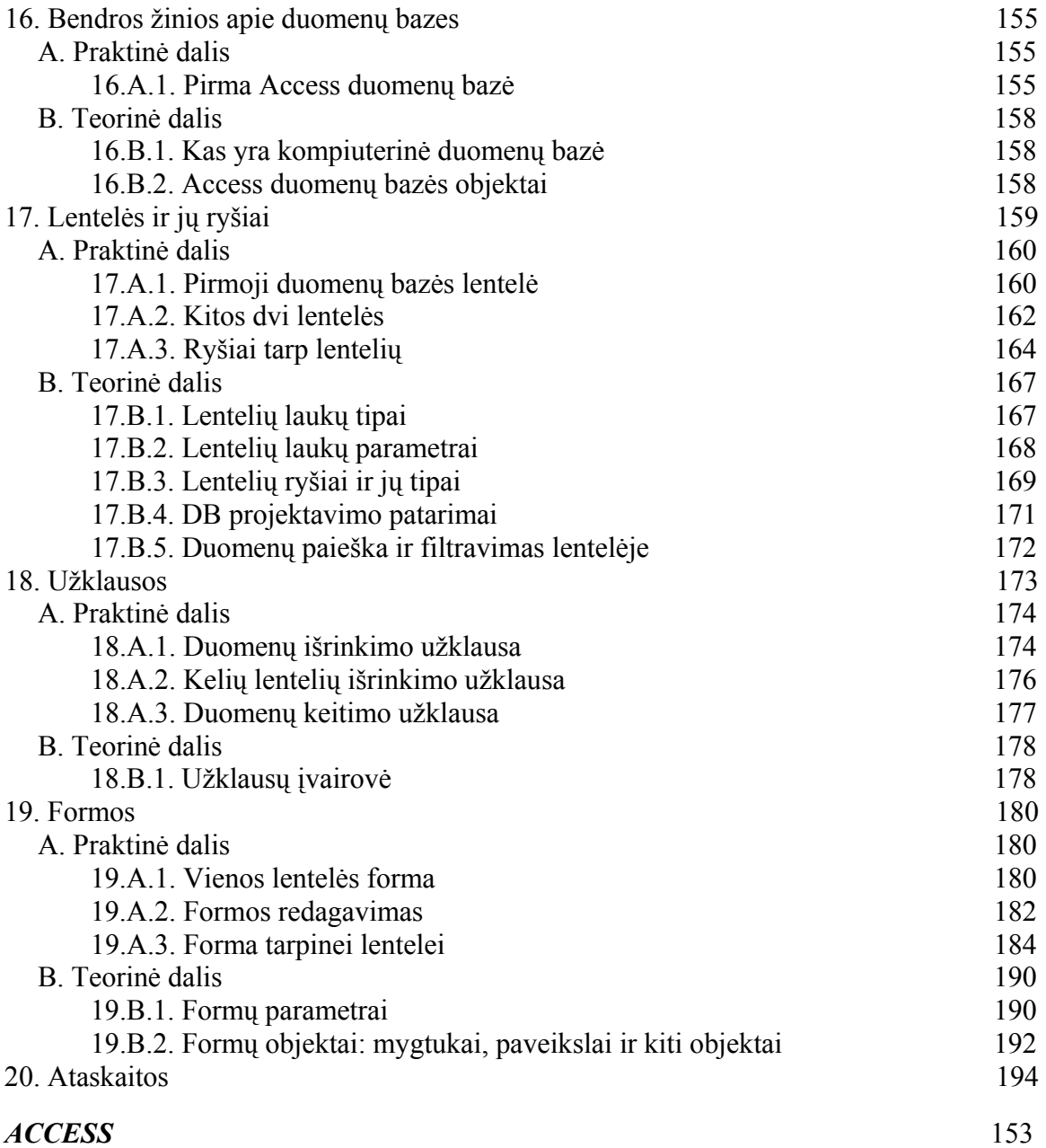

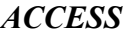

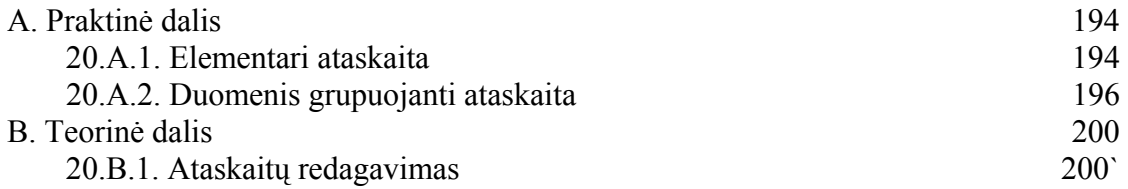

*Microsoft Access* – dar viena programa, įeinanti į paketą *Microsoft Office*. Ji yra skirta mažos bei vidutinės galios duomenų bazėms (DB) kurti ir valdyti, todėl paplitusi tarp paprastų vartotojų. Microsoft *Access* populiarumą lėmė dar ir tai, kad šios sistemos duomenų bazės vienu metu gali būti pasiekiamos keletui vartotojų. Duomenų valdymas yra patogus ir lengvai išmokstamas. Daugelį veiksmų padeda atlikti specialiai tam sukurtos programėlės ─ vedliai (*Wizards*), kurie sudėtingą procesą išskaido į keletą nesunkiai suprantamų žingsnelių. *Access* duomenų paieškos mechanizmas yra pažangus ir greitas, internete yra nemažai puslapių, kurie naudoja būtent šia programa sukurtas duomenų bazes. Nors jos yra ne tokios greitos ir patvarios, kaip *Oracle*, ar *SQL Server* valdomos duomenų bazės, tačiau gerokai pigesnės. Kalbant apie kainą, *Access* yra neabejotinai brangesnis už nemokamas atviro kodo duomenų bazių sistemas, tokias kaip *MySQL* (ji labiausiai paplitusi *Unix* tipo operacinėse sistemose) arba *PostgreSQL*, tačiau vartotojo patogumo atžvilgiu *Access* yra viena iš geriausių DB programų *Windows* aplinkoje.

Penkiuose šios dalies skyriuose žingsnis po žingsnio sukursime paprastą automobilių nuomos duomenų bazę (skyriuje **Bendros žinios**), paruošime ne tik lenteles duomenims laikyti (skyriuje **Lentelės**), bet ir patogų būdą jiems rasti (**Užklausos**), įvesti, keisti (**Formos**) ir atspausdinti (**Ataskaitos**).

# 16. BENDROS ŽINIOS APIE DUOMENŲ BAZES

## A. PRAKTINĖ DALIS

### 16.A.1. PIRMA *ACCESS* DUOMENŲ BAZĖ

*Atidarome Access ir sukuriame tuščią duomenų bazę.* 

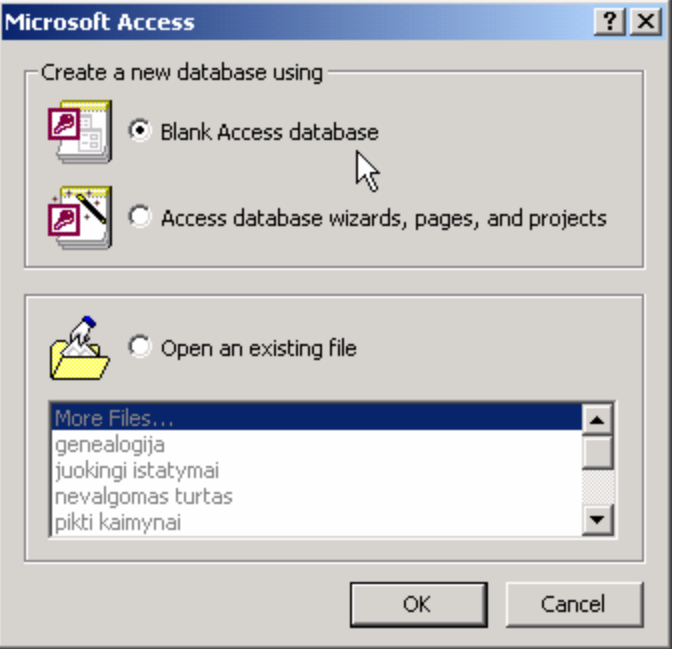

173 pav. Duomenų bazės sukūrimas

lies apie *Word*ą pradžioje).

Duomenų bazių (DB) valdymo programą *Microsoft Access* atidarykite paspaudę *Windows* operacinės sistemos darbalaukio mygtuką *Start* (Pradėti), pasirinkę meniu *Programs* (Programos) sąraše mygtuką Microsoft Access. Jei tokio nematote, šios raktelį vaizduojančios piktogramos paieškokite darbalaukyje arba sparčiosios paleisties juostoje. Jei ir ten nerandate, pasinaudokite rinkmenų paieška: iškvieskite *Start* Ö *Search*  $(Ieškoti) \Rightarrow For files or folds$ (Rinkmenų arba katalogų) ir dialogo lange įveskite *Access* programos rinkmenos pavadinimą MSACCESS.EXE (plačiau apie rinkmenų paiešką skaitykite da-

Įjungtas *Access*as visų pirma atverčia dialogo langą (173 pav.), kuris klausia, kokią duomenų bazę norime atidaryti. Apatinėje lango dalyje pateiktas neseniai atidarytų duomenų bazių sąrašas. Jei norite atverti kažkur diske esančią bazę, pasirinkite *Open an existing file* (Atidaryti egzistuojančią rinkmeną), pažymėkite *More Files* (Daugiau rinkmenų) ir spauskite *OK* – *Access*as atvers kitą dialogo langą, kuriame reikės surasti norimą rinkmeną. Šiuo atveju norime sukurti naują DB (*Create a new database*), tad turime du variantus: arba sukurti ją pasinaudojant trafaretu bei vedliais (*using Access database wizards, pages, and projects*), arba sukurti visiškai tuščią DB (*Blank Access database*). Pasirinkite pastarąjį variantą, kaip parodyta 173 pav. Spauskite *OK*. Kadangi nusprendėte sukurti naują DB, tai *Access*as pasidomės, kur norėtumėte ją laikyti – atvers rinkmenos išsaugojimo dialogo langą (174 pav.). Sąraše *Save in* (Kur įrašyti) pasirinkite norimą diską ar katalogą, laukelyje *File name* (Rinkmenos vardas) parašykite "**autonuoma**" – toks bus mūsų DB pavadinimas, o tada spauskite *Create* (Sukurti). Kaip pastebite, *Access* duomenų bazės rinkmena turi prievardį *MDB* (*Microsoft Data Base* – *Microsoft*o duomenų bazė), panašiai kaip *Word*o dokumentų prievardis yra *DOC*, o *Excel*io – *XLS*.

Po visų šių operacijų *Access*as sukurs naują tuščią duomenų bazę ir atvers ją savo lange. Kaip pastebite 175 pav., bendras vaizdas yra tarsi iš dviejų dalių – išorinėje matote patį *Access* langą su savo meniu juosta (*File*, *Edit* ir t.t.) bei viena priemonių juosta. Vidinėje dalyje matote kitą langą pavadinimu "**autonuoma: Database**". Šis langas simbolizuoja konkrečią duomenų bazę, todėl taip ir vadinamas – duomenų bazės langu. Vienoje DB gali būti daug įvairių objektų, kurie yra suskirstyti į atskiras grupes – lenteles (*Tables*), užklausas (*Queries*), formas (*Forms*), ataskaitas (*Reports*), internetinius puslapius (*Pages*), makrokomandas (*Macros*) bei funkcijų modulius (*Modules*). Kiekvieną iš šių grupių galite atversti paspaudę atitinkamą mygtuką kairėje DB lango pusėje. Šiuo metu 175 pav. yra atversta lentelių grupė, tačiau jokių lentelių kol kas dar nematyti.

Duomenų bazę galite uždaryti paspaudę kryžiuką x jos lango dešiniajame kampe (arba iškvietę *File* Ö *Close*). Kitą DB atversite paspaudę priemonių juostos mygtuką *Open* (Atidaryti)  $\rightarrow$  arba pasirinkę **File**  $\Rightarrow$  **Open**. *Accessas* atvers dialogo langą. Jame galėsite nurodyti, kurioje disko vietoje yra ta DB, kurią norite atidaryti.

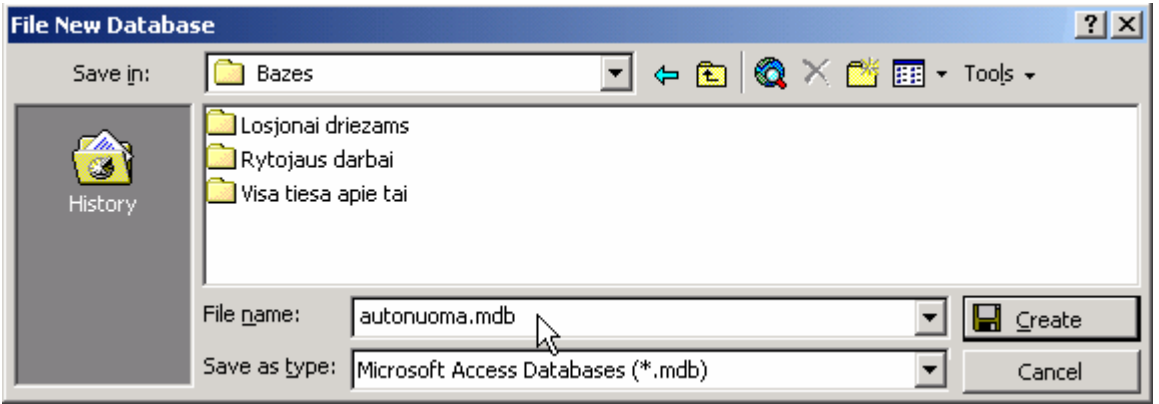

174 pav. Naujos duomenų bazės įrašymo į diską langas

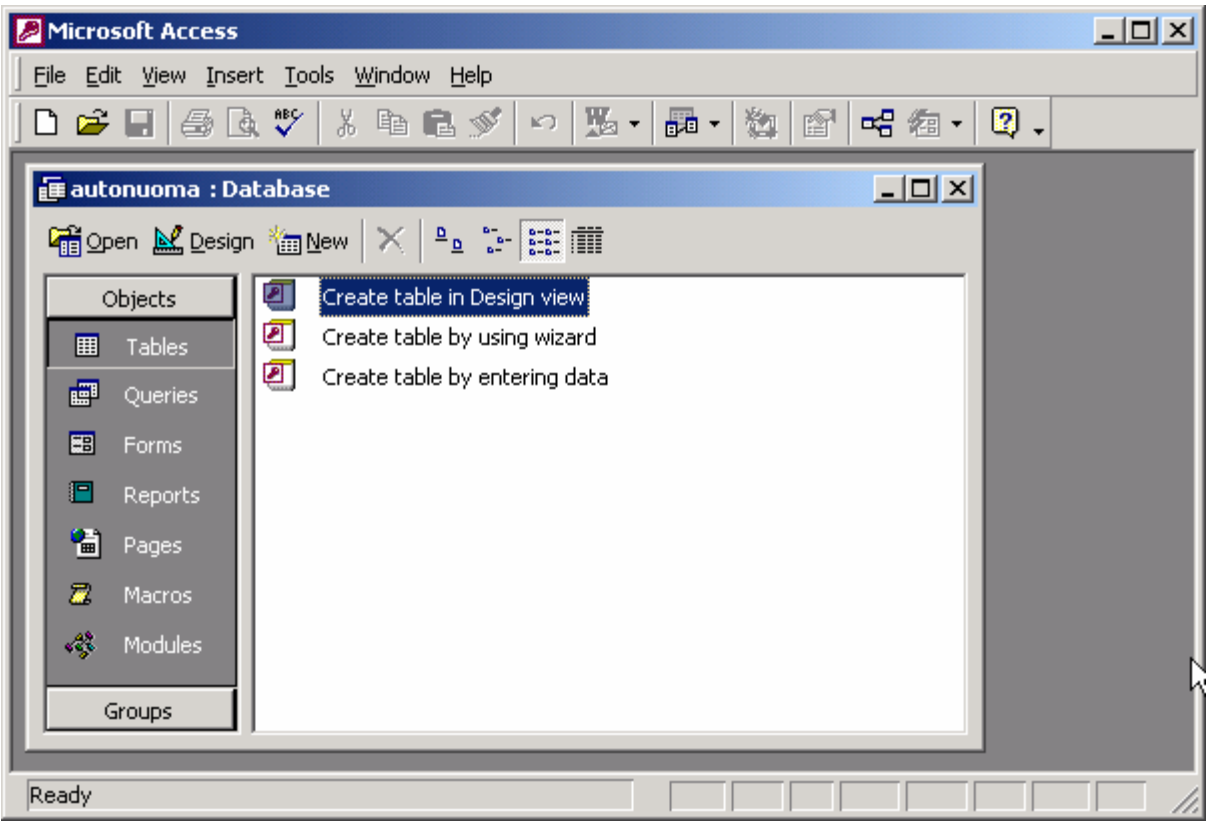

175 pav. Programa *Access* su atverta nauja tuščia duomenų baze **Autonuoma**

## B. TEORINĖ DALIS

#### 16.B.1. KAS YRA KOMPIUTERINĖ DUOMENŲ BAZĖ

Paprastai šnekant, kompiuterinė (ar elektroninė) duomenų bazė (DB) – tai elektroninių tam tikru būdu sugrupuotų duomenų sąrašas. Jei duomenys nėra elektroninio pavidalo, pvz., ligonių kortelės poliklinikoje (dar tik dvidešimt pirmojo amžiaus pradžia), tai duomenų bazė nevadinama kompiuterine. Elektroninis pavidalas gali būti labai įvairus: DB gali būti įrašyta į magnetinį diskelį ar diską, kompaktinį diską ar DVD, gali tik kurį laiką egzistuoti RAM atmintyje arba radijo bangų pavidalu. Duomenys nebus vadinami duomenų baze, jei jie nebus tam tikru būdu sugrupuoti ar apibūdinti. Pvz., DB negalime pavadinti į vieną rinkmeną surinktų pažymių nenurodant pavardžių, egzamino pavadinimų ar datų. Iš tokio sąrašo negautume jokios naudos.

DB paprastai tėra tik struktūrizuotų duomenų rinkiniai. Tikrai naudingomis jos tampa tada, kai atsiranda tam tikra programinė įranga, leidžianti patogiai tuos duomenis įvesti, jų ieškoti, juos keisti ar naikinti. Tokia įranga kartu su DB vadinama duomenų bazių valdymo sistema (DBVS). Microsoft *Access* yra gana paplitusi DBVS.

## 16.B.2. *ACCESS* DUOMENŲ BAZĖS OBJEKTAI

Microsoft *Access* duomenų bazės laikomos rinkmenose, kurių prievardis yra MDB (*Microsoft Data Base*). Viena duomenų bazė gali būti sudaryta tiek iš vienos MDB rinkmenos, tiek iš kelių susijusių rinkmenų. Į smulkesnes rinkmenas DB paprastai skaidoma tada, kai norima grynus duomenis atskirti nuo programinės dalies, skirtos tiems duomenims valdyti. Programinė dalis gali būti laikoma vienoje MDB rinkmenoje, o visi duomenys – kitoje rinkmenoje (ar keliose). Tada, pasikeitus programinės įrangos versijai, nebūtina keisti duomenų rinkmenų. *Access*as vienu metu gali būti atidaręs tik vieną MDB rinkmeną (tačiau susietų MDB rinkmenų duomenis gali pasiekti).

Kiekviena MDB rinkmena gali turėti daugybę objektų. Čia išvardyti galimi objektų tipai:

- Lentelė (*Table*) yra skirta duomenims laikyti. Duomenų bazių žargonu lentelės stulpeliai vadinami laukais (laukas – *field*), o eilutės – įrašais (įrašas – *record*). Lentelių gali būti daug ir kiekvienoje lentelėje gali būti milijardai įrašų (riba – *Access* DB negali viršyti 2 gigabaitų dydžio).
- Užklausa (*Query*) naudojama duomenims iš lentelių nuskaityti, keisti juos ar naikinti. Pati užklausa duomenų nesaugo, ji tarsi langas į lentelę, rodantis tik tam tikrą įdomią (dažnai – nedidelę) dalį duomenų.
- Forma (*Form*) yra tarsi duomenų veidas. Lentelėje duomenys yra tik surašyti, tuo tarpu forma gali būti panaudota tų duomenų atvaizdavimui bei įvedimui patobulinti – pagražinti, padaryti jį aiškesnį ar patogesnį.
- Ataskaita (*Report*) yra forma, skirta spausdinimui. Ataskaitos turi automatinių galimybių įvairiais būdais rūšiuoti duomenis, pateikti suvestines, gražiai išdėlioti lape. Belieka tik nusiųsti jas į spausdintuvą.
- Makrokomanda (*Macro*) viso labo yra paprastų komandų rinkinys, leidžiantis automatizuoti veiksmus, kuriuos atliekame su duomenimis. Makrokomandomis galima rašyti nesudėtingas programėles.
- Funkcijų modulis (*Module*) skirtas sudėtingesnių programų funkcijoms laikyti. Funkcijos rašomos naudojantis objektine *Visual Basic* programavimo kalba. Ji nėra labai sudėtinga, tačiau galingai praplečia *Access* galimybes.
- Internetinis puslapis (*Page*) yra forma, skirta duomenims atvaizduoti internete.

Svarbiausi iš šių objektų bus detaliai aptarti tolesniuose skyriuose.

# 17. LENTELĖS IR JŲ RYŠIAI

#### *Kas yra reliacinė DB ir kam ji reikalinga*.

*Access* duomenų bazėje visi duomenys laikomi lentelėse. Paprastai stengiamasi kiekvienoje atskiroje lentelėje surašyti tik vieno konkretaus tipo duomenis, pvz., informaciją apie automobilius – į vieną lentelę, apie autoservisus – į kitą, o jų bendrus duomenis (koks automobilis taisomas kokiame servise) nurodyti dar kitoje lentelėje. Lentelės pateiktame pavyzdyje yra tarpusavyje susijusios. Jų sąsajas nusako tam tikros taisyklės – vadinamieji ryšiai. Tokios DB, kuriose gali būti nurodomi ryšiai tarp lentelių, vadinamos **sąryšinėmis DB** (nuo žodžio *relation* – ryšys). Sąryšinėse DB galima išvengti duomenų dubliavimo, dėl to sumažėja tiek DB dydis, tiek neteisingų duomenų kiekis. Pvz., jeigu paprastoje, nesąryšinėje DB vienoje lentelėje kiekvienas įrašas (t.y. eilutė) pateikia informaciją apie pirkėją ir jo konkretų pirkinį parduotuvėje, tai kiekvieną sykį, kai pirkėjas vėl kažką nuperka, turi būti įvesta jo pavardė bei vardas. Maža to, kad kelis kartus be reikalo įvedama ta pati informacija, tai dar kiekvieną kartą gali būti padaryta klaida pavardėje.

Šiame skyriuje sukursime tris automobilių nuomos DB lenteles, kuriose bus galimybė įvesti informaciją apie nuomojamus automobilius (lentelė AUTO), apie klientus (lentelė ASMUO) bei apie tai, koks žmogus išsinuomojo kokį automobilį (lentelė NUO-MA). Lentelėje AUTO kiekvienas automobilis bus įvedamas tik vieną kartą – taip bus išvengiama duomenų dubliavimo. Kaip žinoti, kad automobilis įvedamas pirmą kartą, o ne klaidingai pakartojamas? Atsakymas – pagal jo unikalų valstybinį numerį. Asmenų lentelėje kiekvienas asmuo taip pat turės unikalų lauką – asmens numerį, taigi taip pat lengvai išvengsime duomenų dubliavimo. Trečioji lentelė (NUOMA) bus tik tarpinė, ryšiais susijusi su pirmomis dviem. Joje mes neįvedinėsime nei nuomininkų vardų, nei išsinuomotų automobilių pavadinimų – tik atitinkamus numerius – asmens kodą bei valstybinį numerį. Tada duomenų dubliavimą sumažinsime iki minimumo (vietoj viso automobilio pavadinimo tereikės įvesti jo numerį), o specialiais ryšiais užtikrinsime, kad duomenys visose trijose lentelėse būtų suderinami.

## A. PRAKTINĖ DALIS

#### 17.A.1. PIRMOJI DUOMENŲ BAZĖS LENTELĖ

*Sukuriame lentelę automobilių duomenims įvesti ir padarome joje keletą įrašų. Vieną iš jų ištriname*.

Mūsų tikslas – pasidaryti lentelę, kurioje galėtume surašyti visus firmos išnuomojamus automobilius (176 pav.). Visų pirma nuspręsime, kokius laukus (stulpelius) norėtume turėti. Kiekvienam laukui reikės parinkti jo duomenų tipą.

|                   | <b>■ AUTO : Table</b><br>$\Box$                                                                                                  |         |        |                                                                  |                        |  |
|-------------------|----------------------------------------------------------------------------------------------------|---------|--------|------------------------------------------------------------------|------------------------|--|
|                   |                                                                                                    |         |        | ValstNum   Gamintojas   Pavadinimas   Gamybos Metai   Komentarai |                        |  |
|                   | PVZ233                                                                                                    | Honda   | Civic  |                                                                  | 1994 Senas, bet dar (  |  |
|                   | OKA087                                                                                                    | Renault | Twingo |                                                                  | 1999 Be antro raktelid |  |
|                   | NVG900                                                                                                    | Ford    | Mondeo |                                                                  | 2000 Didelė bagažinė   |  |
| $\overline{\ast}$ |                                                                                                    |         |        |                                                                  |                        |  |
|                   | Record: $H \mid 1$<br>$\overline{3}$ $\rightarrow$ $\overline{1}$ $\rightarrow$ $\overline{1}$ $\rightarrow$ $\overline{1}$ of 3 |         |        |                                                                  |                        |  |

176 pav. Lentelė AUTO su duomenimis

Lentelėje būtinai reikia unikalaus lauko. Jį vėliau sujungsime su nuomininkų duomenų lentele. Kiekvieną automobilį unikaliai apibūdina jo valstybinis numeris, tad unikalųjį lauką pavadinsime ValstNum. Šiame lauke bus įvedami ne tik skaitmenys, bet ir raidės, todėl jo tipas – tekstinis. Automobilio gamintojui bei pavadinimui taip pat nustatysime tekstinį, o pagaminimo metams – skaitinį tipą. Komentarams paliksime daugiau vietos ir parinksime specialų tipą *memo* (atmintinė, pastaba), leidžiantį jame įvedinėti beveik neribotą kiekį informacijos.

Pradėsime kūrybinį procesą. Atsidarykite anksčiau sukurtą tuščią duomenų bazę **autonuoma.mdb** (arba sukurkite naują, 16.A.1). Atsiverskite joje lentelių grupę, jei tokia dar neatversta (jūsų DB turėtų atrodyti kaip 175 pav.). Lentelių lange dukart spragtelėkite užrašą *Create table in Design view* (Sukurti lentelę jos redagavimo režime) ir *Access*as atvers naują langą (177 pav.). Jį būtų galima pavadinti lentelės "viduriais", nes čia mes įvesime informaciją apie pačios lentelės laukų struktūrą. Būtinai įsidėmėkite, kad duomenis į lentelę įvesime gerokai vėliau. Dabar užsiimame tik lentelės laukų aprašymu.

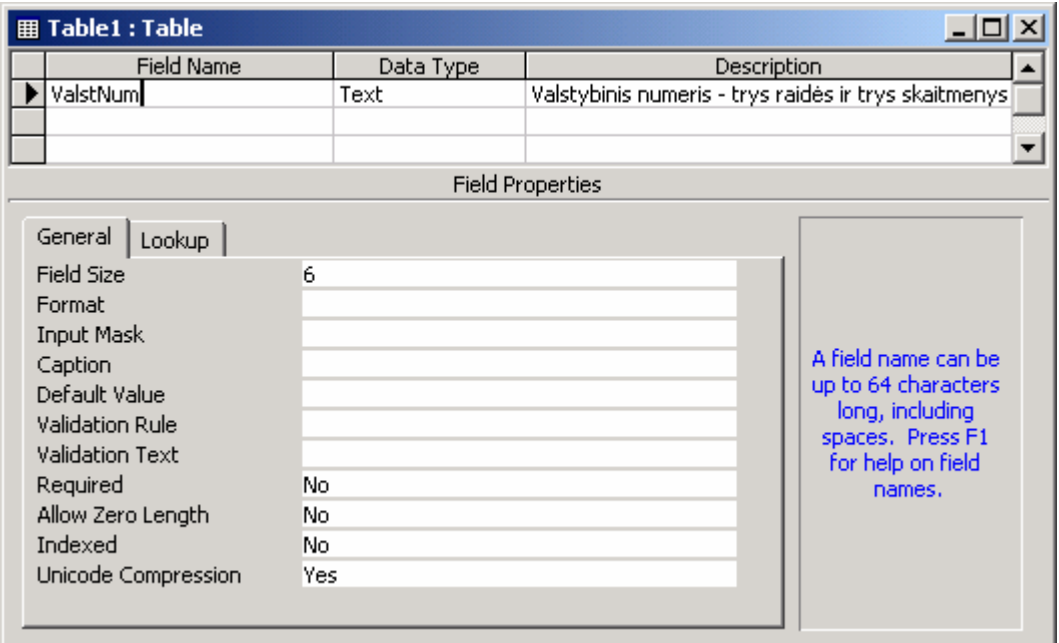

177 pav. Lentelės laukų aprašymas (Design view)

Įveskime laukų pavadinimus. Stulpelyje *Field Name* (lauko pavadinimas) parašykite "ValstNum" ir pereikite į gretimą stulpelį – *Data Type* (duomenų tipas), *Access*as pats pasiūlys duomenų tipą *Text* (tekstinis). Pastebėsite, kad duomenų tipas gali būti pakeistas parinkus jį *Data Type* laukelio sąraše. Kadangi mums reikia kaip tik tekstinio tipo, nieko nekeiskite. Stulpelyje *Description* (aprašymas) savo patogumui galite įvesti keletą žodžių apie šį lentelės lauką, kad po kiek laiko būtų lengviau prisiminti, ką jis reiškia. Apatinėje lentelės kūrimo lango dalyje (177 pav.) yra didelė skiltis *Field Properties* (Lauko parametrai), kurioje surašytos įvairios pasirinkto lauko (šiuo atveju – ValstNum) savybės. Pvz., *Field Size* (Lauko dydis) pasako, kiek simbolių galėsime įvesti į šį lauką. Kadangi siūloma vertė (50) yra per didelė, įveskite skaičių 6 (DB bus mažesnė). Žemiau užrašo "ValstNum" stulpelyje *Field Name* įveskite kitus laukus. Laukams "Gamintojas" bei "Pavadinimas" taip pat priskirkite tekstinį tipą, bet jų dydis tegu lieka 50 simbolių. Laukui "Gamybos metai" parinkite skaitinį tipą *Number*, o laukui "Komentarai" – atmintinės tipą *Memo* (178 pav.).

| <b>Field Name</b> | Data Type |                     |
|-------------------|-----------|---------------------|
| ValstNum          | Text      | Valstybinis numeris |
| Gamintojas        | Text      | Firmos pavadinimas  |
| Pavadinimas       | Text      |                     |
| Gamybos Metai     | Number    |                     |
| Komentarai        | Memo      |                     |

178 pav. Lentelės AUTO laukai

Įvedėme lentelės struktūrą, beliko nurodyti kuris iš įvestų laukų yra raktažodis, t.y. unikaliai identifikuojantis įrašą. Mūsų atveju vieną automobilį nuo kito atskiria jo numeris, tad jį ir padarysime pra-

sminiu. Nustatykite žymiklį pirmoje eilutėje (pvz., spragtelėkite žodį ValstNum). Lentelių redagavimo priemonių juostoje paspauskite mygtuką *Primary Key* (Pirminis raktas) **arba pasirinkite meniu** *Edit**⇒ Primary Key***. Šalia užrašo ValstNum turėjo atsirasti** raktelis, simbolizuojantis, jog šis laukas yra raktažodis.

Išsaugokime lentelę – spauskite mygtuką *Save*  $\Box$  arba meniu *File*  $\Rightarrow$  *Save*, įveskite lentelės pavadinimą AUTO ir spauskite *OK*. Duomenų bazės lange (179 pav.) atsiras pirmoji lentelė (AUTO). Jei norėtumėte ką nors pakeisti jos aprašyme, "vidurius" galite atversti tiesiog pažymėję pavadinimą AUTO ir paspaudę duomenų bazės lango mygtuką  $Design \mathbb{R}$ .

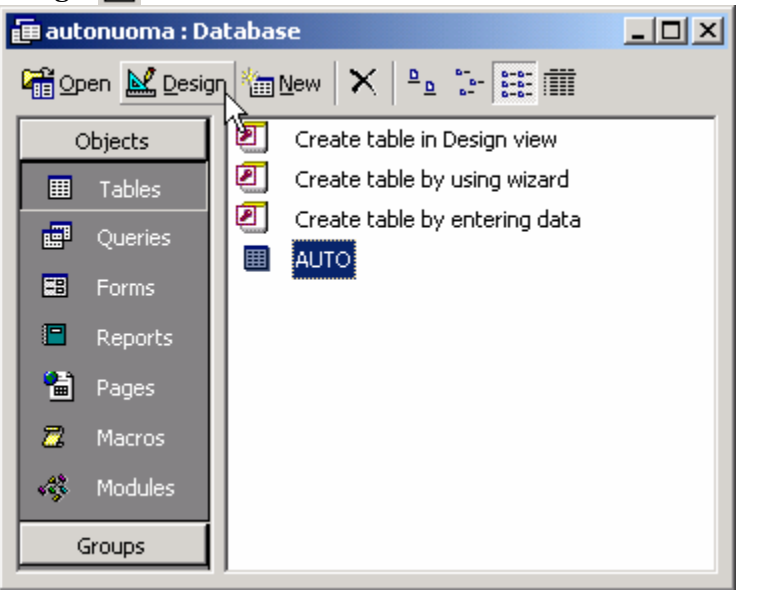

179 pav. Duomenų bazė ir jos lentelė AUTO

Atverskite lentelę dukart spragteldami jos pavadinimą. Iveskite keletą įrašų (pvz., tokių, kaip 176 pav.). Įdomumo dėlei pamėginkite įvesti du įrašus tuo pačiu ValstNum numeriu. Pamatysite, kad *Access*as skundžiasi dubliuotais duomenimis. Išjunkite jo skundą, klaviatūroje du kartus paspauskite *Esc* klavišą, kad įrašas būtų atšauktas.

Jei norite pašalinti vieną ar daugiau įrašų, pažymėkite jį paspausdami pilką zoną įrašo pradžioje – visas įrašas patamsės. Klaviatūroje spauskite klavišą *De-*

#### *lete*.

Lentelę galite uždaryti paspaudę kryžiuką dešiniajame viršutiniame jos lango kampe.

Kitaip nei *Word*o ar *Excel*io dokumentuose, kuriuos verta išsaugoti atlikus bet kokius pakeitimus, *Access* lentelėse įvestų duomenų nereikia jokiu specialiu būdu išsaugoti. *Access*as visą laiką duomenis laiko standžiajame diske, neišsaugotas būna tik tas įrašas, kuris tuo metu įvedamas arba redaguojamas (tokio įrašo priekyje pavaizduotas pieštukas († ). Kai tik žymiklis lentelėje pereina iš vieno įrašo į kitą, duomenys įrašomi į rinkmeną diske.

## 17.A.2. KITOS DVI LENTELĖS

#### *Sukuriame lenteles ASMUO ir NUOMA*.

Atverskite lentelių grupę DB lange (179 pav.). Šiuo metu lange turėtų matytis sukurta lentelė AUTO, kurioje gali būti įvedami duomenys apie kiekvieną firmoje išnuomojamą automobilį. Mūsų duomenų bazėje dar trūksta lentelės ASMUO, kurioje įvesime duomenis apie buvusius bei esamus nuomininkus, bei lentelės NUOMA, kurioje įvedinėsime, kokį automobilį koks asmuo yra pasiskolinęs.

Lentelėje ASMUO bus tokie laukai:

• PID – tai asmens numeris, unikaliai identifikuojantis skirtingus žmones. Padarysime jį prasminiu. Kadangi asmens kodas yra vienuolikos skaitme-

#### *ACCESS* 161

nų ilgio, joks skaitinis formatas nesutalpins tokio skaičiaus. Šiam laukui parinksime tekstinį vienuolikos simbolių ilgio lauką.

- Vardas tai asmens vardas. Tekstinis laukas, 50 simbolių ilgio jam tikrai pakaks.
- Pavardė asmens pavardė. Irgi tekstinis, irgi 50 simbolių ilgio.
- Komentarai laukas papildomai informacijai įvesti. Jo tipas *memo*.

Jei norite, šioje lentelėje galite iš karto sukurti ir papildomų laukų, pvz., telefono numeriui ar gyvenamajai vietai įvesti, bet lentelės struktūrą praplėsti galėsite ir vėliau, jeigu prireiks.

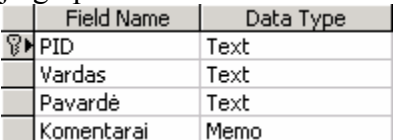

180 pav. Lentelės ASMUO

Pasirinktą struktūrą pateiksime *Access*ui. DB lange (179 pav.) dukart spragtelėkite užrašą *Create table in Design view* (Sukurti lentelę jos redagavimo režime). Atsivertusiame lange laukelyje *Field Name* įveskite žodį PID, gretimame lauke *Data Type* parinkite duomenų tipą *Text*. Lango apačioje esančioje skiltyje laukelyje *Field Size* įveskite skaičių 11 – tiek simbolių skirsime asmens kodui. Pirmas lentelės laukas įvestas.

Tokiu pačiu būdu įveskite likusius laukus kitose eilutėse (kaip parodyta 180 pav.). Grįžkite į pirmąją eilutę, spragtelėkite žodį PID ir priemonių juostoje spauskite mygtuką *Primary Key* (Pirminis raktas) **8**. Jis užtikrins įrašų unikalumą – *Accessas* neleis lentelėje du kartus įvesti to paties asmens numerio. Išsaugokite lentelę – spauskite mygtuką *Save* **■**, įveskite jos pavadinimą ASMUO, spauskite OK ir uždarykite lentelės redagavimo langą.

Skolininkų lentelėje mums pakaktų tokių laukų:

- ValstNum išnuomoto automobilio valstybinis numeris, tekstinis, 6 simbolių ilgio laukas (toks pat, kaip ir lentelėje AUTO).
- PID nuomininko asmens kodas vienuolikos simbolių ilgio tekstinis laukas (toks pat, kaip lentelėje ASMUO),
- KadaIšnuomota datos tipo laukas, kuriame įvesime išnuomojimo datą,
- KadaGrąžinta datos tipo laukas, kuriame įvesime automobilio grąžinimo datą. Jei automobilis vis dar išnuomotas, šis laukas bus tuščias.
- KiekKm skaitinis (*Number*) *Single* tipo laukas, kuriame įvesime kiek kilometrų nuvažiavo nuomininkas nuomotu automobiliu.

Prieš įvesdami šią struktūrą turime nuspręsti, kuris laukas bus raktažodis (unikaliai identifikuojantis įrašą). Jei tokiu padarytume lauką ValstNum, tai reikštų, kad du kartus to paties automobilio numerio šioje nuomų lentelėje negalėsime įvesti, kitaip tariant – du kartus to paties automobilio niekam neskolinsime. Tai nėra tinkamas sprendimas. Panašiai ir lauko PID negalime padaryti raktažodžiu, nes tai tam pačiam žmogui neleistų nuomotis automobilio daugiau nei vieną kartą. Datos laukų irgi negalime padaryti raktažodžiais, nes tą pačią dieną negalėtume skolinti arba susigrąžinti daugiau nei vieną kartą. Nė vienas iš šių laukų netinka būti raktažodžiu. Iš esmės galėtume gyventi ir be tokio lauko, tačiau *Access*as labai rekomenduoja kiekvienoje lentelėje tokį sukurti, nes smarkiai paspartėja duomenų paieška. Todėl sukursime specialų lauką, kuris jokios kitos funkcijos neturės, tik numeruos įrašus ir bus raktažodis:

struktūra

• Raktas – tai laukas, kuris bus paprasčiausiai skirtas įrašams sunumeruoti. Jo tipą parinksime *AutoNumber* (Automatinis skaičius) – tai reiškia, kad *Access*as neleis mums įvedinėti šiame lauke jokių duomenų, nes pats ten įrašinės savo sugalvotus skaičius, kad užtikrintų įrašų unikalumą ir greitą paiešką.

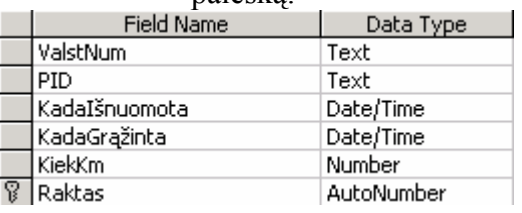

181 pav. Lentelės NUOMA struktūra

Sukurkite aptartos struktūros lentelę NUOMA: DB lange dukart spragtelėkite užrašą *Create table in Design view* ir įveskite visų laukų pavadinimus, parinkite jiems tinkamus tipus (181 pav.). Lauką Raktas padarykite prasminiu, išsaugokite lentelę ir suteikite jai pavadinimą NUOMA.

### 17.A.3. RYŠIAI TARP LENTELIŲ

#### *Sujungiame visas tris DB lenteles*.

Šiuo metu mūsų DB turėtų būti sukurtos trys lentelės. Lentelėje AUTO bus įvedami nuomos firmoje esantys automobiliai, kurių valstybiniai numeriai (ValstNum) yra unikalūs. Lentelėje ASMUO įvedami žmonių (potencialių, buvusių ar esamų nuomininkų) vardai, pavardės bei unikalūs asmens numeriai. Lentelė NUOMA padaryta sandėriams registruoti – joje reikia įvesti tik išnuomoto automobilio numerį ValstNum, nuomininko asmens numerį PID bei išnuomojimo datą. Kai klientas automobilį grąžina, atitinkamame lentelės NUOMA įraše papildomai įvedame grąžinimo datą – tokiu būdu pažymime, kad automobilis grąžintas ir lieka informacija apie tai, kiek ilgai jis išbuvo svetimose rankose. Tokia minimalistinė lentelės NUOMA struktūra yra padaryta specialiai tam, kad sumažintume duomenų dubliavimą – užuot kiekvieną kartą įvedinėjus visą informaciją apie nuomininką bei nuomojamą automobilį, tereikia įvedinėti du unikalius numerius: ValstNum bei PID. Ši struktūra sumažina DB dydį, padidina duomenų patikimumą, nors iš pirmo žvilgsnio apsunkina duomenų įvedimą – norėdami įvesti eilinį įrašą apie nuomos sandėrį turime kitose lentelėse ieškoti norimo automobilio numerio bei kliento asmens kodo. Tai tikrai nėra patogu. Skyrelyje apie formas sužinosite, kad šių nepatogumų nesunkiai galėsime išvengti, o dabar duomenų bazėje dar trūksta vieno dalyko – ryšių, kurie pasakytų *Access*ui, kaip trys mūsų lentelės tarpusavyje susijusios. Mes žinome, kad laukas ValstNum lentelėje NUOMA yra lygiai toks pat, kaip ir lentelėje AU-TO, o laukas PID žymi asmens kodą tiek lentelėje ASMUO, tiek lentelėje NUOMA, tačiau *Access*as šios informacijos dar nežino, todėl negali užtikrinti duomenų integralumo. Šiuo atveju neintegralūs duomenys reiškia, kad lentelėje NUOMA galime įvesti tokį PID, apie kurį nėra jokių duomenų lentelėje ASMUO. Kai nustatysime tinkamus ryšius tarp lentelių, lentelėje NUOMA *Access*as leis įvedinėti tik tokius klientus bei automobilius, apie kuriuos egzistuoja informacija lentelėse AUTO ir ASMUO – bus užtikrintas duomenų integralumas.

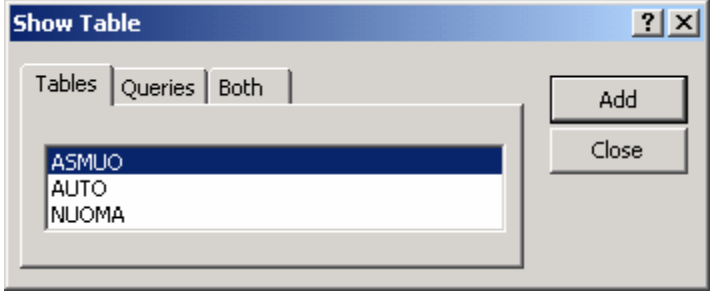

182 pav. Lentelių sąrašas

Ryšius tarp lentelių nustatysime specialiame lange, kurį iškviesime meniu pasirinkę *Tools* (Įrankiai) Ö *Relationships* (Ryšiai). Prieš vykdydami šią komandą pasitikrinkite, kad visos lentelės būtų uždarytos. Kai *Access*as pirmą kartą atvers ryšių langą, jis iškart atidarys ir langelį, kuris paklaus jūsų, kokias lenteles

norėtumėte matyti ryšių lange (182 pav.). Kiekvieną lentelę dukart spragtelėkite ir uždarykite šį langelį – spauskite *Close*. Jei kada vėliau norėsite vėl atversti lentelių sąrašo langelį, spustelkite priemonių juostos mygtuką *Show Table* (Parodyti lentelę) .

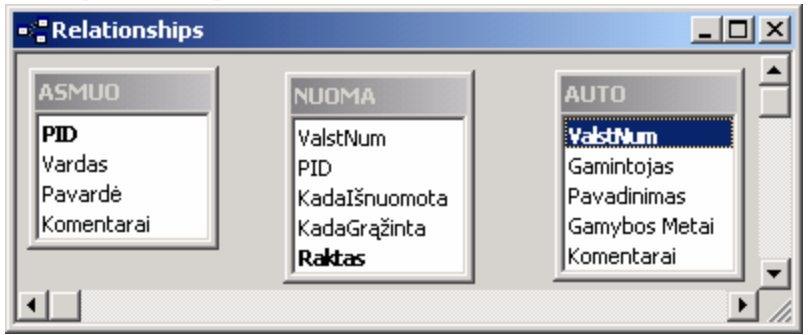

183 pav. Ryšių nustatymo langas (Tools/Relationships)

Dabar ryšių lange turėtumėte matyti pavaizduotas visas tris savo DB lenteles (183 pav.). Matote, kad prasminiai laukai yra paryškinti. Lenteles galite tempti pele už jų antraščių ir išrikiuoti jas taip, kad NUOMA būtų per vidurį – juk tai yra siejančioji lentelė. Šia-

me lange pasakysime *Access*ui, kad lentelių ASMUO ir NUOMA laukai PID yra tarpusavyje susiję ir sukursime analogišką ryšį tarp laukų ValstNum lentelėse AUTO ir NUO-MA.

Ryšį labai paprasta sukurti pasinaudojant pele – pagriebkite laukelį PID lentelėje ASMUO, nutempkite ir numeskite jį virš laukelio PID lentelėje NUOMA (arba atvirkščiai). Kol tempsite šį lauką, pelės žymiklis bus pavirtęs į siaurą stačiakampį. Kai tik pelę atleisite, atsivers ryšio įvedimo langas (184 pav.).

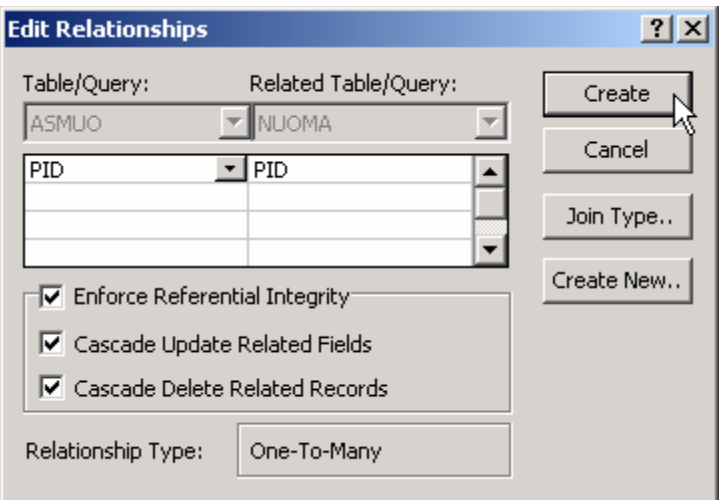

184 pav. Ryšių įvedimo ir redagavimo langas

Ryšių įvedimo ir redagavimo lange *Access*as įrašė tų laukelių pavadinimus, kuriuos mes ir norime susieti. Pastebėsite, kad lango apačioje *Access*as nurodė mūsų sudaromo ryšio tipą: *One-To-Many* (Vienas su daugeliu). Tai reiškia, kad pirmoje lentelėje (ASMUO) gali būti įvestas tik vienas konkretus asmens numeris, tuo tarpu antroje lentelėje (NUOMA) tas pats numeris gali būti įvestas daugybę kartų. Nieko nuostabaus, taip ir turėtų bū-

ti, nes pirmoje lentelėje šis laukas yra raktažodis, t.y. unikalus, tuo tarpu antroje lentelėje jis yra paprastas. Belieka varnelėmis pažymėti tris punktus lango apačioje (kaip 184 pav.):

- b. *Enforce Referential Integrity* (Užtikrinti nuorodų integralumą) reiškia, kad *Access*as leis įvedinėti tik tokius asmens numerius antroje lentelėje (NUOMA), kurie jau įvesti pirmoje lentelėje (ASMUO);
- c. *Cascade Update Related Fields* (Kaskadiškai atnaujinti susijusius laukus) reiškia, kad pakeitus asmens numerį pirmoje lentelėje (ASMUO) automatiškai ir atitinkamai pasikeis visi tokie numeriai kitoje lentelėje (NUOMA).
- d. *Cascade Delete Related Records* (Kaskadiškai naikinti susietus įrašus) reiškia, kad išnaikinus įrašą pirmoje lentelėje (nutarėte, kad daugiau niekada nenuomosite savo kaimynui) automatiškai bus ištrinti visi to paties PID įrašai susietoje lentelėje (NUOMA) – lentelėse neliks padrikų duomenų.

Spauskite *Create* (Sukurti, 184 pav.) ir ryšys bus sukurtas. Jei kils kokių nors problemų, *Access*as ryšio nesukurs, tačiau praneš priežastį (pvz., jūs esate atidarę lentelę ir šiuo metu įvedinėjate įrašus arba redaguojate lentelės struktūrą, o gal esate įvedę duomenų lentelėje NUOMA, kurie neturi atitikmenų lentelėje ASMUO), kliūtį galėsite ištaisyti ir vėl mėginti sukurti ryšį.

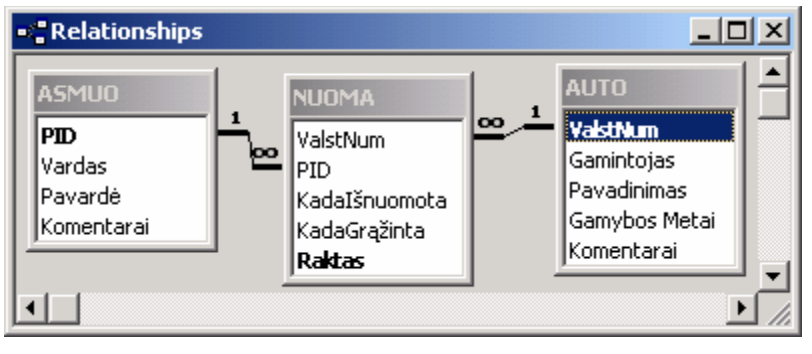

185 pav. Ryšių langas su egzistuojančiais ryšiais

Visiškai tuos pačius veiksmus pakartokite su laukeliu ValstNum – pagriebkite jį lentelėje AUTO, tempkite ir numeskite ant to paties pavadinimo lauko lentelėje NUOMA. Atsivertusiame lange pažymėkite varnelėmis visus punktus, kuriuos tik rasite, ir

spauskite *Create*. Ryšių lange turėtumėte pamatyti vaizdą, panašų į 185 pav. Jei ne, galite lentelių padėtį pakeisti pagriebę jas už antraščių. Dabar ryšius tarp lentelių matote akivaizdžiai– jie pavaizduoti linijomis. Jei norite ryšį panaikinti, galite spragtelėti atitinkamą liniją pele ir klaviatūroje paspausti *Delete*. Ryšių langą galite uždaryti paspaudę kryžiuką jo kampe. *Access*as paklaus, ar norite šį gražų vaizdelį išsaugoti – galite pasirinkti *Yes*, lygiai taip pat ir *No* – nuo to ryšiai nedings.

Dabar atsiverskite lentelę NUOMA (dukart spragtelėkite jos pavadinimą DB lentelių sąraše) bei pamėginkite įvesti joje įrašą su atsitiktiniu ValstNum arba PID kodu. Pamatysite, kad *Access*as pasiskųs, jog trūksta atitinkamo įrašo lentelėje AUTO arba ASMUO – tokiu būdu ryšiai užtikrina duomenų vientisumą. Dabar galite išsisukti dviem būdais: arba įveskite tą patį ValstNum ar PID kodą reikiamoje lentelėje (*Access*as leis įvesti naują įrašą lentelėje NUOMA), arba dukart klaviatūroje paspauskite *Esc* (*Access*as atšauks jūsų įvedamą įrašą).

## B. TEORINĖ DALIS

### 17.B.1. LENTELIŲ LAUKŲ TIPAI

Kiekvienas bet kurios lentelės laukas visada yra tam tikro vieno apibrėžto duomenų tipo – taip *Access*as žino, ką su duomenimis galima daryti, kaip juos greičiau rasti ar kompaktiškiau sutalpinti duomenų bazėje. Galimi duomenų tipai yra šie:

- *Text* (Tekstinis) duomenų tipas gali talpinti iki 255 simbolių ilgio tekstą, kurį gali sudaryti raidės, skaičiai bei kitokie ženklai. Teksto ilgį galima pasirinkti. Jei mums reikia įvesti valstybės kodą, užtektų 3 simbolių ilgio lauko. Dažniausiai tekstinis tipas naudojamas raidiniams duomenims (vardui, adresui ar kokiems kitiems pavadinimams pavadinti) ir tokiems skaitiniams duomenims, kurių skaičiai yra ilgesni nei 6 ar 7 skaitmenys (ilgiems telefonų numeriams ar asmens kodams).
- *Memo* (Atmintinė) tai tokio paties duomenų tipo laukas, kaip ir tekstinis, bet jis talpina gerokai daugiau duomenų – iki 65535 raidžių ar skaičių. Šis tipas naudojamas duomenims, kurių ilgio iš anksto nežinome, bet spėjame,

jog kai kuriais atvejais jis bus labai didelis (ilgiems komentarams, straipsnių anotacijoms, ar adresams ir pavadinimams) įrašyti.

- *Number* (Skaičius) tai duomenų tipas, naudojamas skaitiniams duomenims saugoti. Su šiais duomenimis galima atlikti įvairius matematinius skaičiavimus. Jei parinksite šį tipą, jį dar reikės patikslinti savybių lange (laukelyje *Field Size*, 177 pav.), nes kiekvienas skaičius gali būti sveikas (*Byte* – skaičiams, mažesniems už 256, *Integer* – mažesniems už 32768, *Long Integer* – mažesniems už 4 milijardus), arba trupmeninis (*Single* – viengubo tikslumo, skaičiams iki 1038, *Double* – dvigubo, skaičiams iki  $10^{30\overline{\delta}}$ ).
- *Currency* (Valiuta) duomenų tipas, panašus į *number/double* tipą. Skirtumas tas, kad įvairius skaičiavimus atlieka tik keturių skaitmenų po kablelio tikslumu. To paprastai visiškai pakanka finansiniams skaičiavimams. Šio duomenų tipo privalumas - žymiai didesnis greitis.
- *Date/Time* (Data/Laikas) duomenų tipas, skirtas datoms arba laikui įvesti. Jei pasirinksite šį tipą, galite nurodyti ir tikslesnį jo formatą savybių langelio laukelyje *Format*. Tai gali būti *General Date* formatas (Bendrasis datos pavidalas, pvz.: 6/19/2003 4:45:12 AM), *Short Date* (Trumpasis datos pavidalas, pvz., 6/19/2003), *Short Time* (Trumpasis laiko pavidalas, pvz., 4:45) ir pan.
- *AutoNumber* (Automatinis skaičius). Jei lentelės laukui parinksite šį tipą, *Access*as automatiškai jame įrašys unikalius sveikus skaičius. Šių skaičių negalėsite nei įvesti, nei keisti. Toks tipas labai naudingas tada, kai reikia unikalaus lauko, o lentelėje tokių nėra.
- *Yes/No* (Taip/Ne) tai labai taupus, viso labo vieno bito dydžio duomenų tipas. Šio tipo lauke gali būti tik dvi reikšmės – taip arba ne. Pvz., daugumai atvejų šis tipas tiktų tokiems duomenims, kaip lytis (moteris, vyras) arba raštingumas (moki naudotis kompiuteriu arba ne) įrašyti.
- *Hyperlink* (Hiper nuoroda) tai duomenų tipas, naudojamas internetinėms nuorodoms įvesti. Pvz., galima įvesti nuorodą [http://www.crazyscience.org,](http://www.crazyscience.org/) kurią spragtelėjus lentelėje automatiškai įsijungs interneto naršyklė ir mėgins atversti nurodytą puslapį.
- *OLE Object* (Įterpiamas arba susiejamas objektas). *OLE* (*Object Linking and Embedding*) – objektų susiejimas ir įterpimas. Jeigu nė vienas iš aukščiau išvardintų tipų nepasirodė tinkamas specialiems jūsų duomenims įvesti, greičiausiai jums reikia duomenų tipo *OLE Object*. Šio tipo lauke galima laikyti tokius objektus kaip piešiniai, nuotraukos, filmai, *Excel*io ar *Word*o rinkmenos ir pan. *Access*as suteikia dvi galimybes – šiame lauke galima išsaugoti patį objektą, pvz., piešinėlį (angliškai tai vadinasi *embed*), arba galima išsaugoti tik nuorodą (*link*) į objektą, o pats objektas lieka diske. Pirmuoju atveju DB labai išsiplečia. Antruoju atveju DB perkėlus į kitą kompiuterį nuorodos nebeveiks.

#### 17.B.2. LENTELIŲ LAUKŲ PARAMETRAI

Kiekvienas lentelės laukas (stulpelis) turi daug įvairių parametrų (savybių). Vienas pagrindinių parametrų – tai to lauko duomenų tipas. Kai kuriame naują lentelę, kiekvienam laukui šalia pavadinimo turime nurodyti ir jo tipą (stulpelyje *Data Type*, 177 pav.). Kiti parametrai įvedami lentelės redagavimo lango apatinėje dalyje *Field Properties* (Lauko parametrai, 177 pav. apačioje). Laukų parametrų sąrašas skirtingiems duomenų tipams šiek tiek skiriasi, tačiau pagrindiniai parametrai yra šie:

- *Field Size* (Lauko dydis). Tekstiniam (*Text*) tipui nurodomas lauko ilgis simboliais (pvz., 177 pav. įvestas skaičius 6 sako, kad automobilio valstybinis numeris negalės būti ilgesnis, nei 6 simboliai). Skaitiniam tipui (*Number*) šis parametras leis parinkti tikslesnį skaičiaus tipą (*Integer*, *single* ir pan., žr. 17.B.1).
- *Format* (Formatas) leidžia nustatyti duomenų atvaizdavimo pavidalą (pvz., datai galima parinkti ilgesį ar trumpesnį variantą, skaičiams – paprastą ar procentinę išraišką).
- *Caption* (Antraštė) čia galime įvesti prasmingą duomenų lauko (lentelės stulpelio) pavadinimą, kuris matysis atvertus lentelę duomenų įvedimo metu. Pvz., lentelėje ASMUO mes sukuriame lauką, pavadinimu PID. Jame bus įvedami asmens numeriai. Atvertus lentelę šio stulpelio pavadinimas ir bus PID. Jei savybėje *Caption* įrašysime žodžius "Asmens kodas", atvertus lentelę stulpelio pavadinime bus parašyta "Asmens kodas", nors tikrasis lauko pavadinimas liks PID. Tokiu būdu laukų pavadinimai gali likti trumpi, o vartotojas duomenų įvedimo metu matys prasmingus užrašus.
- *Default value* (Nustatyta vertė) tokią vertę *Access*as visada siūlys mums duomenų įvedimo metu. Pvz., jeigu lentelės AUTO laukui Gamintojas nustatytą vertę padarysime "Nežinomas", tai pradėję kurti naują įrašą automobilių lentelėje iškart pamatysime, kad gamintojo stulpelyje jau įrašytas tekstas "Nežinomas".
- *Required* (Ar būtinas) jeigu šiam parametrui paskirsime vertę *Yes* (Taip), *Access*as būtinai reikalaus, kad visuose lentelės įrašuose šiame lauke (stulpelyje) būtų įvesta tam tikra duomenų reikšmė. Jeigu parinksime *No* (Ne), tada bet kuriame įraše galėsime palikti šį lauką tuščią, neįrašę jokios vertės. Logiška, kad lentelėje ASMUO lauke Pavardė duomenys yra būtini. Šio lauko parametrui *Required* reiktų nustatyti *Yes*.
- *Indexed* (Ar indeksuotas) paprastai dauguma laukų yra neindeksuoti (vertė *No*). Indeksavimas – tai papildomos informacijos apie įvestus duomenis sudarymas, kuris leidžia žymiai pagreitinti tų duomenų paiešką. Jei žinote, kad tam tikrame lauke prireiks atlikti intensyvias paieškas arba duomenų grupavimą (norėsite sugrupuoti klientus ir jų pasiskolintus automobilius pagal kliento pavardę), būtinai tą lauką indeksuokite. Kadangi indeksavimas gali labai padidinti DB, nepiktnaudžiaukite juo – visų laukų tikrai neverta indeksuoti.

Indeksavimas gali būti dvejopas – leidžiantis dubliuotus duomenis (parinkite vertę *Yes [Duplicates OK]*), arba neleidžiantis dubliavimo (*Yes [No Duplicates]*). Antrasis variantas pats greičiausias, nors tinka ne visiems duomenims. Jei norite indeksuoti klientų pavardes lentelėje AS-MUO, reikia pasirinkti *Yes (Duplicates OK)*, kadangi kai kurių skirtingų žmonių pavardės gali sutapti. Pastebėsite, kad laukas, kurį lentelėje padarote unikaliu raktu (*Primary key*), visada indeksuojamas automatiškai. Jame duomenų dubliavimas, be abejo, yra neleidžiamas (*No Duplicates*).

## 17.B.3. LENTELIŲ RYŠIAI IR JŲ TIPAI

Tarpusavy lentelės susiejamos nurodant atitinkamus laukus skirtingose lentelėse. Laukų pavadinimai gali skirtis, tačiau duomenų tipai privalo būti identiški. Susietuose laukuose įvedami duomenys taip pat turėtų būti vienodi. Iš esmės tai reiškia, kad susieti laukai dubliuoja informaciją – vienos lentelės lauko duomuo atitinka susietos lentelės susieto lauko duomenį. Šis dubliavimas yra mažiausia blogybė. Kitokios struktūros DB dubliavimas išaugtų daug daugiau kartų.

Štai pavyzdys, besiremiantis trimis šiame skyriuje sukurtomis lentelėmis AUTO, ASMUO ir NUOMA. Įsivaizduokime, kad vietoje šių lentelių turime kitą, susidedančią iš šių laukų: automobilio gamintojo, automobilio pavadinimo, nuomininko vardo bei pavardės, pasiskolinimo datos ir t.t.). Joje norime parodyti, kad p. Pinčiukas išsinuomojo du automobilius – "Volvo S80" ir "ZAZ Zaporozec". Į sukurtą lentelę reikia du kartus įvesti Pinčiuko pavardę, vardą ir kt. duomenis. Jei kas nors vėl norėtų nuomotis tą patį Volvo automobilį, lentelėje reiktų antrą kartą įvesti automobilio pavadinimą, jo gamybos metus, valstybinį numerį ir t.t. Jei turėtume tris susietas lenteles, įvedamų duomenų kiekį galėtume minimizuoti: Pinčiuko duomenis į lentelę ASMUO įrašytume tik kartą, taip pat tik vieną kartą įvestume ir automobilio Volvo duomenis į lentelę AUTO. Lentelėje NUOMA du kartus įrašytume Pinčiuko asmens kodą, nes jis nuomojo du automobilius, taip pat du kartus įrašytume ir "Volvo" valstybinį numerį, nes jį skolinosi du asmenys. Taigi, reliacinėje DB (tokioje DB, kur turime lenteles, susietas ryšiais) viso labo dubliavome keletą trumpų numerių, tuo tarpu paprastoje (vienos lentelės) duomenų bazėje dubliavome daug tekstinių duomenų.

Neskaičiuojant neapibrėžto tipo (*indeterminate*) ryšio, lentelių ryšiai gali būti dvejopi – *One-To-One* (Vienas su vienu), arba *One-To-Many* (Vienas su daugeliu) tipo. Šiame skyriuje visi pavyzdžiuose pateikti ryšiai buvo "Vienas su daugeliu" tipo. Jie yra naudingiausi ir dažniausiai naudojami. "Vienas su daugeliu" ryšys nurodo, kad vienoje lentelėje siejamas laukas yra unikalus, o kitoje – ne. Pvz., kai siejame lentelę ASMUO su lentele NUOMA, surišame laukus PID (Asmens numeris). Laukas PID lentelėje ASMUO yra raktažodis (unikalus). Tai reiškia, kad toje lentelėje gali būti tik vienas įrašas su duotu PID. Lentelėje NUOMA gali būti daug įrašų su tuo pačiu PID, nes tas pats žmogus gali išsinuomoti daug automobilių, o kiekvienam nuomos faktui įvedamas atskiras įrašas. Tokiu būdu vienas įrašas lentelėje ASMUO atitinka daug įrašų lentelėje NUOMA (*One-To-Many*). Jei sukurtoje DB **autonuoma.MDB** atsiversite ryšių langą (*Tools* Ö *Relationships*), pamatysite, kad tokio tipo ryšiai vaizduojami linijomis, kurių viename gale parašytas vienetas (ryšio galas *One*), o kitame gale – begalybės simbolis (ryšio galas *Many*, 185 pav.). *Access*as žino, kokio tipo ryšį sukurti, nes vienoje iš dviejų lentelių susiejamas laukas būna raktažodis (unikalus) ir gali turėti tik vieną reikšmę.

Kartais patogu sukurti ryšį tarp dviejų unikalių laukų. Šis ryšys bus tik *One-To-One* tipo. Toks ryšys tikrai nesumažina DB duomenų dubliavimo, nes vienas įrašas vienoje lentelėje atitinka vieną įrašą kitoje, tačiau reikalui esant (pvz., norint sumažinti laukų skaičių lentelėje) įmanoma išskaidyti vieną didelę lentelę į dvi mažesnes. Dažniausiai, jeigu kuriate ryšį ir pastebėjote, kad *Access*as jums siūlo *One-To-One* tipą, greičiausiai kažkur suklydote ir nurodėte ryšį tarp unikalių laukų (arba tarp prasminių laukų, arba tarp indeksuotų (*No Duplicates*) laukų). Praktiškai naudingi yra tik *One-To-Many* tipo ryšiai.

Jei netyčia nurodėte ryšį tarp dviejų laukų, kurių nė vienas nėra indeksuotas ar raktažodis, *Access*as nežinos, kokio tipo ryšį sukurti. Toks neapibrėžto tipo ryšys irgi nėra naudingas.

Paskutinis variantas – tai *Many-To-Many* (Daugelis su daugeliu) ryšys. Tarp dviejų lentelių tokio ryšio sukurti neįmanoma. Jei nors vienoje lentelėje ryšį sudarys raktažodis, tai tame gale ryšys privalės būti *One* tipo. Jei abu ryšyje dalyvaujantys laukai bus neindeksuoti (neprasminiai), ryšys bus neapibrėžto tipo. Tačiau *Many-To-Many* ryšį sukurti įmanoma. Tam reikia trijų lentelių (pvz. ASMUO – NUOMA – AUTO, 185 pav.). Šiuo atveju ASMUO – NUOMA yra "Vienas su daugeliu" ryšys. AUTO – NUOMA taip pat. Ši schema nurodo, kad vienas asmuo automobilius gali nuomotis kiek nori kartų, taip pat ir vienas automobilis gali būti išnuomotas daugelį kartų. Tai reiškia, kad tarp lentelės ASMUO bei lentelės AUTO yra sudarytas "Daugelis su daugeliu" ryšys, kurį realizuoja lentelė NUOMA (būtent joje tas pats asmens numeris bei automobilio numeris gali kartotis daug kartų). Taigi, norint sukurti "Daugelis su daugeliu" ryšį, reikia sukurti tris lenteles, kurios tarpusavyje būtų susijusios *One-To-Many* tipo ryšiu.

#### 17.B.4. DB PROJEKTAVIMO PATARIMAI

Ne duomenų įvedimas, o gera DB struktūra DB kūrimo procese yra pats sunkiausias etapas. Kitaip tariant, svarbiausia sukurti tinkamas lenteles bei jų tarpusavio ryšius. Nėra universalaus algoritmo, kuris nurodytų, kaip geriausia sukurti duomenų bazę. Bet DB kūrimas taip pat nėra ir grynasis menas – egzistuoja tam tikros bendros taisyklės.

Pirmiausia, kuriant DB reikia išsiaiškinti, apie kokius konkrečius objektus bus renkami duomenys. Tada kiekvienam objektui sukuriama lentelė, o kiekvienam faktui apie objektą – lentelės laukas. Pvz., jei turite firmą, kuri stato ir parduoda gyvenamuosius namus ir norite sukurti savo produkcijos DB, tai tokioje DB turėtų būti surašyti klientai (viena lentelė), namai (jų adresai ir pardavimo kainos – kita lentelė), konstrukcinės medžiagos (trečia lentelė), firmos, iš kurių pirktos medžiagos ir t.t. Svarbu, kad toje pačioje lentelėje nebūtų dubliuojami duomenys. Pvz.: bloga ta lentelė, kurioje įvestas medžiagos pavadinimas ir jos kaina. Yra keli pardavėjai, tą pačią medžiagą parduodantys skirtingomis kainomis. Norint įvesti tas kainas, kelis kartus teks įvesti ir tos medžiagos pavadinimą.

*ACCESS* 170 Gana svarbus žingsnis kuriant lenteles – tiksliai nustatyti kiekvieno lauko duomenų tipą bei nuspręsti, kuris laukas duotoje lentelėje bus raktažodis. Pvz., sudarinėjant firmų lentelę raktažodis laukas gali būti firmos kodas, tuo tarpu statybinėms medžiagoms turbūt reikės sukurti atskirą lauką, kuris unikaliai sunumeruotų skirtingas medžiagas (tam gerai tinka tipas *AutoNumber* – automatinis skaičius).

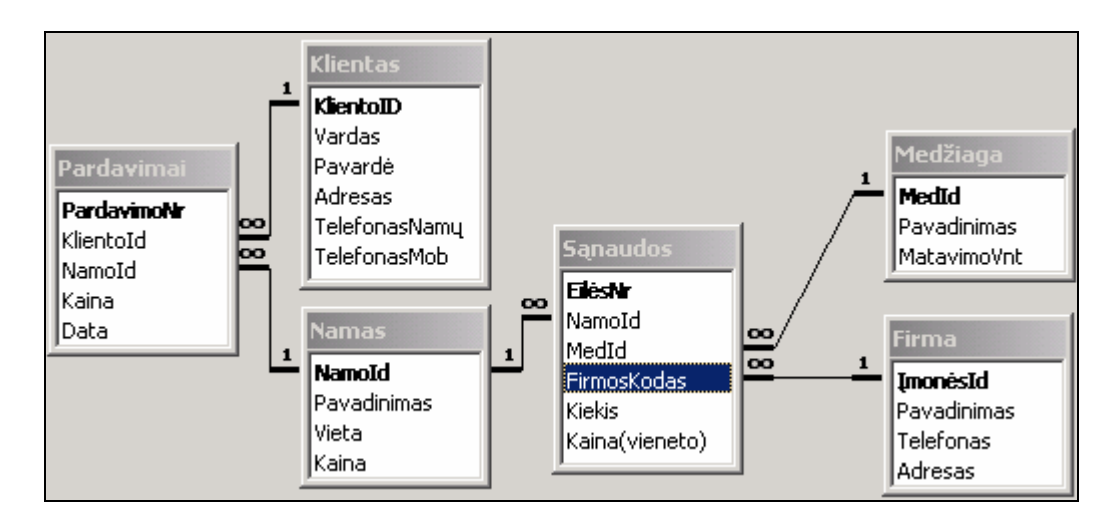

186 pav. Reliacinės DB pavyzdys

Galų gale reikia sudaryti ryšius tarp lentelių. Jei prireikia ryšio "Daugelis su daugeliu", teks papildomai kurti ir tarpines lenteles (žr. 17.B.3). 186 pav. Klientas, Namas, Medžiaga ir Firma yra nepriklausomų objektų lentelės, o Pardavimai ir Sąnaudos yra tarpinės, jungiamosios lentelės. Pardavimų lentelėje yra informacija apie tai, kokį namą (lentelėje Namas) koks klientas (lentelėje Klientas) kada ir už kokią kainą pirko. Lentelėje sąnaudos sujungiama informacija iš trijų pradinių lentelių – čia įrašoma kokiam namui kokia statybinė medžiaga buvo pirkta iš kokios firmos. Verta pastebėti, jog ši struktūra leidžia įvesti firmų ar statybinių medžiagų pavadinimus tik pirminėse lentelėse, o kitose naudojami identifikaciniai kodai – taip išvengiama dubliavimo klaidų. Atkreipkite dėmesį, kad ryšiu susieti laukai nebūtinai turi vienodą pavadinimą, svarbu kad sutaptų laukų duomenų tipai (pvz., lentelėje Sąnaudos firmos kodas laikomas lauke FirmosKodas, o lentelėje Firma tas laukas pavadintas ĮmonėsId). Žinoma, patogiau naudoti tą patį laukų pavadinimą, tada kils mažiau neaiškumų.

### 17.B.5. DUOMENŲ PAIEŠKA IR FILTRAVIMAS LENTELĖJE

Lentelėse galima ne tik įvesti duomenis, bet ir atlikti jų paiešką bei elementarų filtravimą.

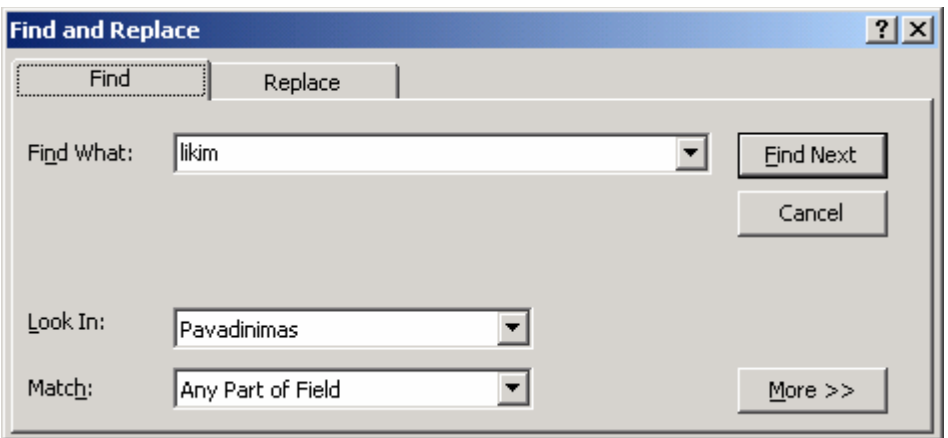

187 pav. Paieškos langas lentelėje (Ctrl-F)

Atsidarykite lentelę ASMUO – dukart spragtelėkite jos pavadinimą DB lange. Tarkime, kad reikia rasti žmogų, kurio pavardė yra "Rimas" "Butrimas", "Rimaska" ar "Arimas". Spragtelėkite stulpelyje Pavardė ir klaviatūroje spauskite *Ctrl-F* arba priemonių juostoje mygtuką **Find** (Rasti) **. Atsivertusiame** paieškos lange (187 pav.) ties užrašu *Find What* (Ką rasti) įrašykite "rimas" (bendras visų ieškomų pavardžių bruožas), o laukelyje *Match* (Sutapti) parinkite *Any Part of Field* (Bet kuri lauko dalis) – mes ieškome tokio žodžio, kuris savo struktūroje turėtų raides "rimas". Spauskite *Find Next* (Rasti kitą) ir *Access*as lentelėje paryškins tinkamą pavardę.

Ieškoti vieno įrašo po kito nėra patogu. Reikalingus įrašus galima išfiltruoti – lentelėje palikti tik tuos, kurie atitinka tam tikrus paieškos reikalavimus, o kitus įrašus paslėpti. Pvz., jei norite, kad AUTO lentelėje būtų rodomi tik tie automobiliai, kurie pagaminti 1972 metais, suraskite pirmą pasitaikiusį įrašą, kur laukelyje Gamybos Metai įvestas skaičius 1972, dukart spragtelėkite tą skaičių, kad jis būtų pažymėtas ir priemonių juostoje spauskite mygtuką *Filter by Selection* (Filtruoti pagal pasirinkimą) . Lentelėje liks tik tie automobiliai, kurių leidimo metai 1972, o priemonių juostoje liks įspaustas mygtukas *Remove Filter* (Pašalinti filtrą)  $\nabla$ . Atspaudę ji vėl matysite visus lentelės irašus.

Taip pat greitai lentelėje galite surikiuoti duomenis pagal bet kurį stulpelį – pastatykite žymiklį tame stulpelyje, priemonių juostoje spauskite mygtuką *Sort Ascending* (Rikiuoti didėjančia tvarka)  $\frac{1}{2}$ , arba *Sort Descending* (Rikiuoti mažėjančia tvarka) . Filtrą arba duomenų surikiavimą galima panaikinti iškvietus meniu punktą *Records* (Įrašai) Ö *Remove Filter/Sort* (Pašalinti filtrą/rikiavimą): vėl matysite visus lentelės įrašus surikiuotus *Access* pasirinkta tvarka.

Sudėtingesnis duomenų išrinkimas galimas naudojant užklausas. Apie jas skaitykite kitame skyriuje.

# 18. UŽKLAUSOS

Turėjote susidaryti įspūdį, kad teisingos struktūros duomenų bazėje įvesti duomenis yra itin nepatogu, nes pagrindinės lentelės yra tarpinės, ryšiais susijusios su kitomis lentelėmis. Teisingai sukurtose tarpinėse lentelėse įvedami ne daiktų pavadinimai, o nu-

meriai. Pvz., jei lentelėje NUOMA norime užrašyti, kad Sergejus Kamikadze išsinuomojo Ferrari, turime įvesti Sergejaus asmens numerį, bei nuomojamo automobilio valstybinį numerį. Mintinai tuos numerius vargu ar prisimename, todėl reikia atsidaryti kitą lentelę (ASMUO) ir pagal pavardę Kamikadze ieškoti asmens numerio. Tik tada galime jį įvesti lentelėje NUOMA. Tokie patys veiksmai kartojami norint įvesti ir automobilio numerį. Susidaro įspūdis, kad skaidydami lenteles ir stengdamiesi sumažinti duomenų dubliavimą susikūrėme sau papildomų problemų. Dabar turime kaskart kankintis įvesdami ar peržiūrėdami duomenis. Neverta nusiminti – *Access* duomenų bazėje šiai problemai spręsti egzistuoja užklausos (*Queries*) ir formos (*Forms*). Užklausos leidžia vienu metu peržiūrėti kelių lentelių duomenis (ypač kai tos lentelės susietos ryšiais). Naudojant užklausas taip pat galima įvesti duomenis į kelias lenteles vienu metu. Tačiau tikrai patogus lentelės NUOMA duomenų įvedimas galimas tik naudojant formas, padarytas užklausos pagrindu. Šiame skyriuje sukursime keletą skirtingų užklausų, o apie formas skaitykite 19 skyriuje.

## A. PRAKTINĖ DALIS

## 18.A.1. DUOMENŲ IŠRINKIMO UŽKLAUSA

*Sukuriame užklausą, kuri iš vienos lentelės išrinktų keletą sąlygų tenkinančius įrašus.* 

Tarkim, į mūsų automobilių nuomos punktą atėjo klientas, kurį domina tik naujesni, nei 1999 metų gamybos Ford firmos automobiliai. Dominančius AUTO lentelės duomenis parodyti galima įrašus išfiltravus pagal gamintoją Ford ir surikiavus juos pagal pagaminimo datą mažėjančia tvarka. Mus dominantys įrašai bus pirmieji. Tačiau yra ir kitas, universalesnis duomenų išrinkimo būdas – tai duomenų išrinkimas naudojant užklausas.

Duomenų bazės lange (179 pav.) atsiverskite užklausų grupę – įspauskite šios objektų grupės pavadinimą **iš Queries**. Dukart spragtelėkite užrašą *Create query in Design view* (Sukurti užklausą redagavimo režime). Kadangi užklausa dirba su lentelėse laikomais duomenimis, *Access*as klaus, kuri lentelė mus domina. Atsivertusiame lentelių sąraše (182 pav.) pažymėkite lentelę AUTO, spauskite *Add* ir uždarykite lentelių sąrašą paspausdami *Close*.

Dabar užklausos redagavimo lange yra pavaizduota lentelė AUTO, kuri nurodo, kad duomenys bus imami iš jos. Pati užklausa sudaroma lango apačioje esančiuose langeliuose (jie kol kas yra tušti). Mus dominanti užklausa yra pavaizduota 188 pav. Ji išrinks naujesnius nei 1999 metų gamybos Ford firmos automobilius. Kadangi ši užklausa tik išrenka iš lentelės mus dominančius duomenis ir juos atvaizduoja, ji vadinama išrinkimo užklausa (*Select query*). Sukonstruosime ją.

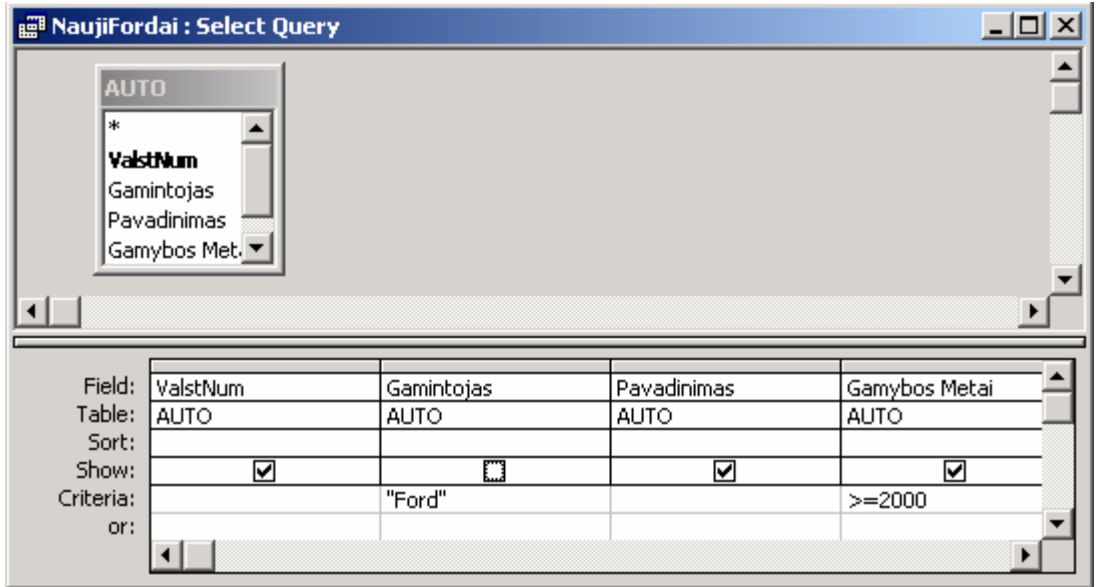

188 pav. Naujų Ford automobilių išrinkimo užklausa

Užklausos lange esančioje lentelėje AUTO dukart spragtelėkite lauką ValstNum. Pastebėsite, kad jis atsirado apatinėje lango eilutėje *Field*. Tokiu pat būdu spragtelėkite laukus Gamintojas, Pavadinimas bei Gamybos Metai. Jei šiuo momentu pasižiūrėtume, kokį rezultatą grąžina ši užklausa, gautume lentelę su visais įrašais iš lentelės AUTO, tačiau mus domina tik Ford automobiliai, todėl eilutėje *Criteria* (Sąlyga) nurodysim šį reikalavimą: stulpelyje Gamintojas parašykite "Ford" ir spauskite *Enter*. Šios sąlygos mums nepakanka – reikia atrinkti tik naujus automobilius, tad stulpelyje Gamybos Metai eilutėje *Criteria* parašykite ">=2000" (kabučių rašyti nereikia).

Rezultatuose bus rodomi visi keturi pasirinkti laukai, nes eilutėje *Show* (Rodyti) visiems laukams sudėliotos varnelės, tačiau Gamintojas mūsų iš principo nedomina. Jis visada bus toks pat (Ford), todėl šiam laukui varnelę skiltyje *Show* nuimkite.

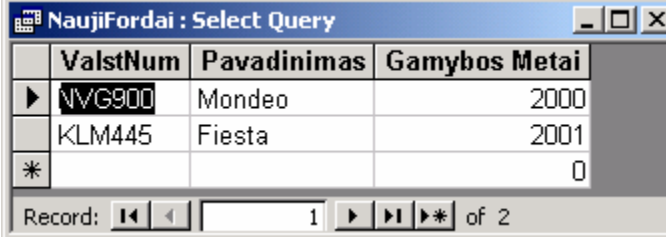

189 pav. Užklausos rezultatai

Išsaugokite užklausą – priemonių juostoje paspauskite mygtuką **Save a** arba meniu pasirinkite  $File \Rightarrow Save$ , įveskite užklausos pavadinimą ("Nauji-Fordai") ir spauskite OK. Uždarykite užklausą (paspauskite kryžiuką jos lango dešiniame kampe) ir DB lange dukart spragtelė-

kite pavadinimą NaujiFordai. Atsivers trijų stulpelių lentelė, kurioje bus surašyti tie Ford automobiliai, kurie pagaminti 2000 metais ar vėliau (189 pav.). Kaip pastebite, užklausos rezultato vaizdas niekuo nesiskiria nuo paprastos lentelės. Beje, jei užklausa neduoda jokių rezultatų, gali būti, kad lentelėje AUTO nėra tinkamų įrašų.

Jei lentelėje AUTO duomenis pakeisite (įvesite keletą naujų automobilių), reikės atsidaryti jau išsaugotą užklausą. Joje bus rodomi visi naujausi duomenys – iš naujo užklausos kurti nebereikės. Būtent dėl šios priežasties šis duomenų išrinkimo būdas yra pranašesnis nei paprastas filtravimas.

Kai užklausa atidaryta, galime greitai pereiti iš jos duomenų atvaizdavimo režimo į užklausos redagavimo režimą ir atgal. Pvz., jei dabar užklausa rodo naujų Ford sąrašą (189 pav.), priemonių juostoje paspauskite mygtuką *Design View* (Redagavimo režimas) ir pamatysite redagavimo langą (188 pav.), kuriame galite pakeisti užklausos sąlygas (pvz., domina nebe Ford, o Renault automobiliai). Naujus užklausos rezultatus vėl pamatysite paspaudę priemonių juostos mygtuką **Datasheet View** (Duomenų peržiūra) .

DB lange dukart spragtelėję užklausą iškart pamatysite jos rezultatus, tačiau jeigu norite tiesiog pereiti į jos redagavimo režimą, pažymėkite ją DB lange ir spauskite mygtuką **Design M**.

## 18.A.2. KELIŲ LENTELIŲ IŠRINKIMO UŽKLAUSA

#### *Vienu metu parodome duomenis iš trijų lentelių.*

Tikra užklausų galia atsiskleidžia tuomet, kai prireikia duomenis išrinkti iš kelių lentelių. Pvz., mus domina kokius automobilius nuomojosi klientai, kurių pavardė prasideda raide "R". Klientų pavardės surašytos lentelėje ASMUO, automobilių pavadinimai – lentelėje AUTO, o informacija apie nuomos sandėrius – lentelėje NUOMA. Taigi prireiks visų trijų lentelių. DB lange atsiverskite užklausų grupę, jei ji dar nėra atversta, dukart spragtelėkite *Create query in Design View*. Atsiradusiame lentelių sąraše paeiliui dukart spragtelėkite visas tris lenteles ir uždarykite sąrašą (*Close*). Kartu su tarpusavio ryšiais užklausos lange atsirado trys lentelės. Jei patinka, pele galite jas išdėstyti taip, kad ryšiai matytųsi aiškiau.

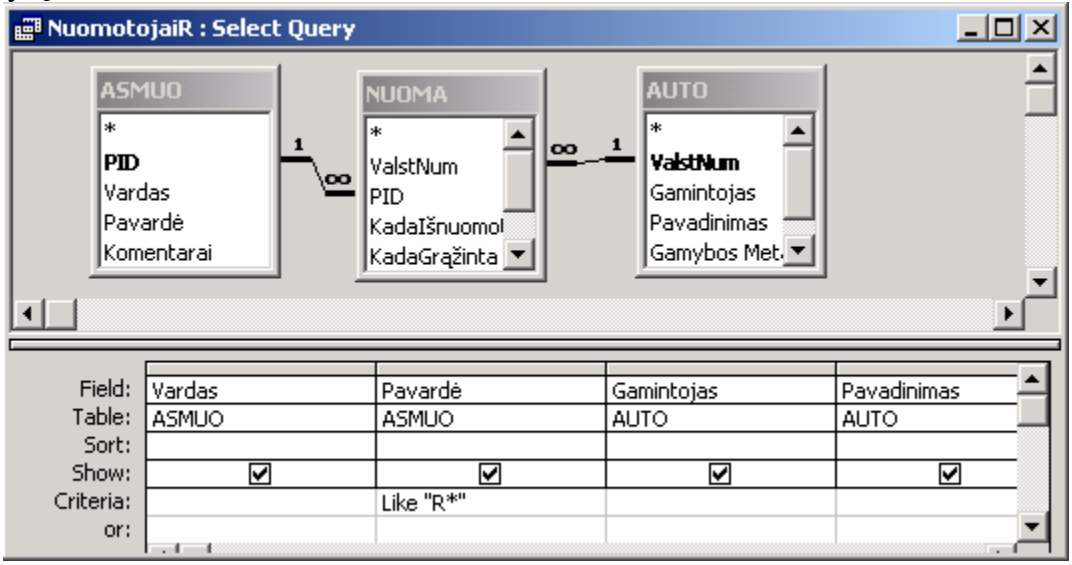

190 pav. Išrinkimo užklausa iš trijų lentelių: nuomininkai iš R raidės

*ACCESS* 175 Pasirinkite tuos laukus, kuriuos norite matyti rezultatuose: dukart spragtelėkite laukus Vardas ir Pavardė lentelėje ASMUO, laukus Gamintojas ir Pavadinimas lentelėje AUTO. Pastebėsite, kad nenorime rodyti jokių duomenų iš tarpinės lentelės NUOMA, tačiau ji vis vien reikalinga, nes tik joje surašyta informacija apie konkrečius nuomos atvejus. Kadangi mus domina ne visi klientai, o tik tie, kurių pavardės prasideda raide "R", stulpelyje Pavardė eilutėje *Criteria* (Sąlyga) parašykite simbolius "R\*", (žvaigždutė simbolizuoja bet kokius simbolius), spauskite *Enter*. *Access*as užrašą šiek tiek pakeis priderindamas jį prie savo sintaksės. Nekreipkite į tai dėmesio (190 pav.). Užklausa padaryta, rezultatą galite pamatyti paspaudę priemonių juostos mygtuką *Datasheet View* (Duomenų peržiūra) . Jei rezultatų nematote, patikrinkite visas tris lenteles – gal jose nėra tinkamų duomenų. Užklausa galite išsaugoti paspaudę mygtuką **Save II** ir įvedę jos pavadinimą.

Atkreipkite dėmesį į tai, kad duomenų rikiavimui yra skirta speciali eilutė *Sort* (Rikiuoti, 190 pav.). Pvz., jei norite duomenis surikiuoti didėjančia tvarka pagal pirmąsias pavardžių raides, stulpelyje Pavardė eilutėje *Sort* pasirinkite *Ascending*, jei mažėjančia tvarka – *Descending*.

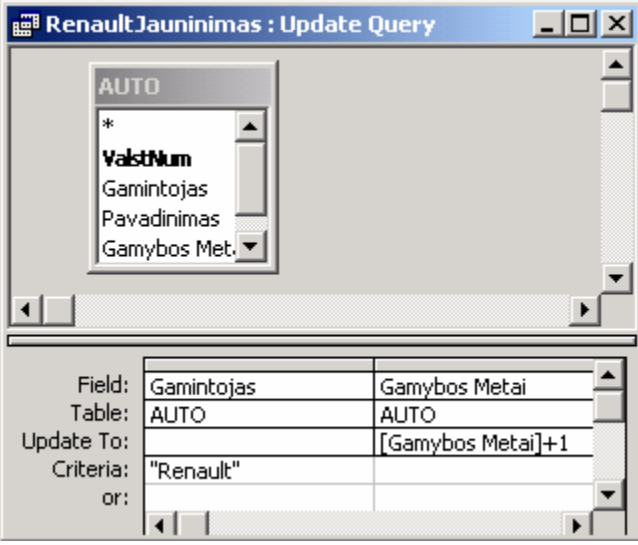

## 18.A.3. DUOMENŲ KEITIMO UŽKLAUSA

191 pav. Duomenų keitimo užklausa

*Sukuriame užklausą, kuri keičia lentelės duomenis.* 

Tarkim, paaiškėjo, kad visų Renault automobilių pagaminimo datos lentelėje AUTO įvestos klaidingai (metais senesnės, nei turėtų būti). Jei tokių įrašų nedaug, paprasčiausia būtų atsidaryti lentelę ir paeiliui pakeisti kiekvieną datą. Jeigu blogų įrašų tūkstančiai, rankiniu būdu daryti pakeitimus – Sizifo darbas. Galime sukurti tokią duomenų keitimo užklausą (*Update query*), kuri šį darbą automatizuotų (191 pav.).

DB lange užklausų grupėje dukart spragtelėkite *Create query in Design View*. Pasirinkite lentelę

AUTO, spauskite *Add* ir *Close*. Lentelėje AUTO dukart spragtelėkite laukus Gamintojas ir Gamybos Metai. Eilutėje *Criteria* stulpelyje Gamintojas parašykite "Renault". Sukūrėme paprasčiausią išrinkimo (*Select*) užklausą, kuri filtruoja Renault firmos automobilius. Tačiau mus domina kitokia užklausa. Pakeiskite užklausos tipą: meniu pasirinkite  $\mathbf{Querv} \Rightarrow \mathbf{Update}$  query (Pakeitimo užklausa). Pastebėsite, kad užklausos redagavimo lange vietoj eilutės *Show* (Rodyti) atsirado eilutė *Update To* (Pakeisti į). Šioje eilutėje ties stulpeliu Gamybos Metai parašykite "[Gamybos Metai]+1" (kabučių nereikia, bet laužtiniai skliaustai būtini). Tai reiškia, kad Gamybos Metai lauke įrašyta data bus paslinkta metais į priekį. Įvykdyti šią užklausą, t.y. įvykdyti užprogramuotus pakeitimus galima keliais būdais. Paprasčiausia tiesiog paspausti priemonių juostos mygtuką *Run* (Paleisti) . Jei jūsų DB yra įjungtas pakeitimo užklausų perspėjimo mechanizmas (*Tools* Ö *Options* Ö *Edit/Find* Ö *Confirm* Ö *Action queries* uždėta varnelė), *Access*as paklaus, ar tikrai norite atlikti pakeitimus. Priešingu atveju gali ir neklausti, tad nenustebkite, jei paspaudus mygtuką atrodys, kad nieko neįvyko. Atsidarykite AUTO lentelę ir patikrinkite įrašus – visų Renault pagaminimo metai turėjo padidėti vienetu. Kitas būdas įvykdyti šią užklausą – išsaugoti, uždaryti ją ir dukart spragtelėti jos pavadinimą DB lange. Užklausa vėl padidins lauko Gamybos Metai vertę tam tikruose įrašuose. Jei norite užklausą pakoreguoti, pažymėkite ją DB lange ir spauskite **Design <u>se</u>**.

## B. TEORINĖ DALIS

## 18.B.1. UŽKLAUSŲ ĮVAIROVĖ

Užklausos gali būti šių rūšių: *Select* (Atrankos), *Crosstab* (Sankirtos), *Make-Table* (Lentelės sukūrimo), *Update* (Duomenų keitimo), *Append* (Lentelės papildymo) bei *Delete* (Duomenų naikinimo).

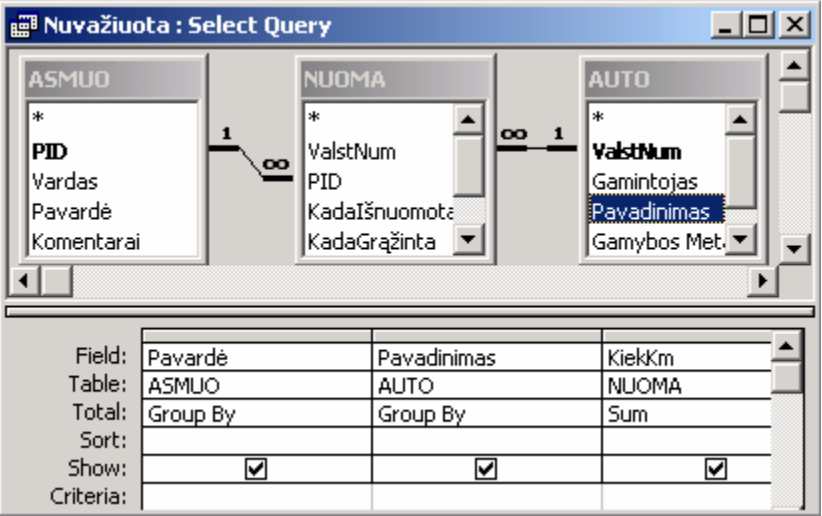

192 pav. Grupavimo užklausa

Pati populiariausia yra duomenų atrankos užklausa – *Select Query*, aprašyta skyreliuose 18.A.1 ir 18.A.2. Šių užklausų atveju yra labai patogus sumavimo režimas. Tarkime, norite sužinoti, kiek kilometrų kiekvienas klientas yra nuvažiavęs atskiru automobiliu. Jei visi klientai kiekvieną automobilį nuomojo tik vieną kartą, tada užklausą

reikia sukurti iš trijų lentelių, kaip aprašyta 18.A.2. Pasirinkite joje laukus Pavardė, Pavadinimas bei KiekKm. Tačiau, jei klientai tą patį automobilį nuomojo daug kartų, užklausa parodys daug įrašų. Tuo tarpu mus domina bendras nuvažiuotas kelias. Tokiu atveju reikia įjungti grupavimo režimą – priemonių juostoje paspauskite mygtuką *Totals* (Sumavimai)  $\Sigma$  ir užklausos redagavimo lange atsiras papildoma eilutė **Total** (Iš viso), kurioje automatiškai užsirašo *Group By* (Grupuoti pagal šį lauką). Tokį užrašą palikite laukams Pavardė bei Pavadinimas, tačiau stulpelyje KiekKm jį keiskite į *Sum* (Suma, 192 pav.). Jei dabar atversite šios užklausos rodomus duomenis (mygtukas *Datasheet View* ), pamatysite, kad trečiasis stulpelis pavadintas SumOfKiekKm – rodys bendrą kiekvieno kliento atitinkamu automobiliu nuvažiuotą kilometrų skaičių (193 pav.).

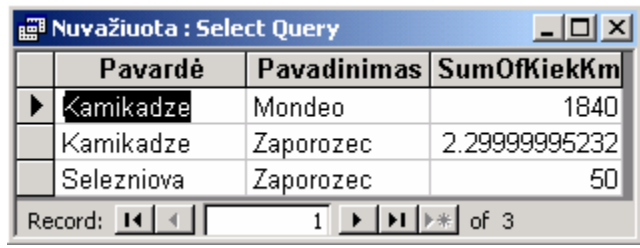

193 pav. Grupavimo užklausos rezultatas

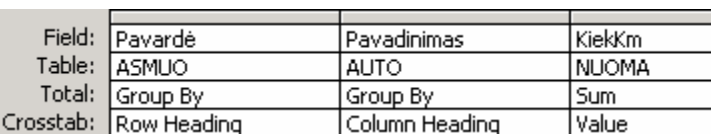

194 pav. Sankirtos užklausos redagavimas

| CrossTab : Crosstab Query                         |        |           |  |
|---------------------------------------------------|--------|-----------|--|
| Pavardė                                           | Mondeo | Zaporozec |  |
| ≮amikadze                                         |        |           |  |
| Selezniova                                        |        |           |  |
| Record: 14<br>$H$ $\blacktriangleright$ $\#$ of 2 |        |           |  |

195 pav. Sankirtos užklausos rezultatas

Jei būtume pasirinkę kitą užklausos tipą – *Crosstab query* (Sankirtos užklausa), pateiktame pavyzdyje duomenys galėjo būti atvaizduoti dar vaizdžiau. Redagavimo režime atsidarykite ką tik sukurtą sumavimo užklausą, meniu pasirinkite *Query* Ö *Crosstab Query*. Atsirado dar viena eilutė: *Crosstab* (Sankirta). Joje stulpeliui Pavardė parinkite vertę *Row Heading* (Eilutės antraštė), stulpeliui Pavadinimas parinkite *Column Heading* (Stulpelio antraštė), o stulpeliui KiekKm – *Value* (Vertė, 194 pav.). Mygtuku *Datasheet View* **atverski**te šios užklausos generuojamą rezultatą (195 pav.) Dabar galite suprasti, kodėl ji

taip vadinama: kaip įprasta, klientų pavardės surašytos atskirose eilutėse, tačiau stulpelių antraštės įgijo naudotų automobilių pavadinimus, o eilučių ir stulpelių sankirtose vaizduojamas kliento nuomotais automobiliais nuvažiuotų kilometrų skaičius.

*Make-Table* (Lentelės sukūrimo) bei *Append* (Lentelės papildymo) užklausos vartojamos retai. Jos gali būti ypač parankios kuriant dideles DB su daug lentelių arba persiunčiant didelius kiekius duomenų iš vienos lentelės į kitą.

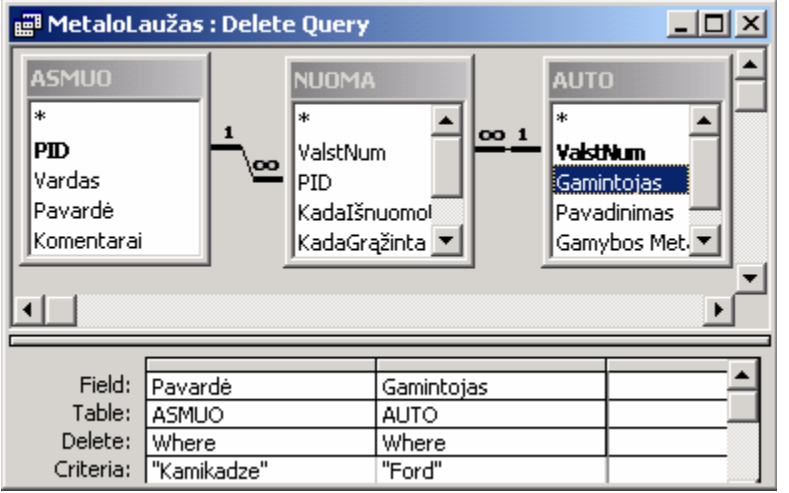

*Update* (Duomenų keitimo) užklausa aprašyta skyrelyje 18.A.3.

nančių tam tikras sąlygas. Pvz., jei parduodame visus Ford automobilius, kuriuos vairavo klientas Kamikadze, reikia sukurti užklausą iš trijų lentelių (AUTO, NUOMA bei ASMUO) ir pasirinkti joje laukus Pavardė bei Gamintojas. Tokiu atveju reikia pakeisti užklausos tipą meniu komanda

*Delete* (Duomenų

naikinimo) užklausa naudojama tada, kai reikia ištrinti daug įrašų, tenki-

196 pav. Duomenų naikinimo užklausa

*Query* Ö *Delete Query*. Belieka nurodyti naikinamų įrašų sąlygas eilutėje *Criteria*: stulpelyje Pavardė reikia parašyti "Kamikadze", o stulpelyje Gamintojas – "Ford" (196 pav.). Paspaudus priemonių juostos mygtuką **Run** (Paleisti) **d**eitinkami įrašai bus ištrinti tuoj pat ir visiems laikams, todėl atsargiai elkitės su duomenų naikinimo užklausomis!

## 19. FORMOS

Lentelėse įdėtus duomenis galima paprasčiausiu būdu filtruoti. Užklausos išrenka lentelių duomenis ir juos patogiai pateikia vartotojui, tačiau tik lentelių pavidalu. Formos leidžia imti duomenis tiek iš lentelių, tiek iš užklausų ir atvaizduoti juos daug laisvesniu pavidalu. Dėl šios priežasties gerai padarytoje DB visi duomenys yra įvedami arba peržiūrimi kaip tik formose. Šiame skyriuje sukursime keletą formų, kurios turėtų iliustruoti, kad DB išskaidymas į kelias tarpusavyje susijusias lenteles neapsunkina duomenų įvedimo (nors perskaičius skyrių apie lenteles ir jų ryšius, galėjo taip pasirodyti).

## A. PRAKTINĖ DALIS

### 19.A.1. VIENOS LENTELĖS FORMA

*Sukuriame formą klientų lentelei papildyti. Naudojamės vedliu.* 

Sukurti formą yra kiek sudėtingesnis darbas, nei sudaryti lentelę ar užklausą. Iš pradžių sukursime paprastą formą pasinaudodami *Access* vedliu, o kituose skyreliuose tą mėginsime padaryti "rankomis".

Duomenų bazės lange pereikite į formų grupę paspausdami mygtuką **...** Forms . Dukart spragtelėkite užrašą *Create form by using a wizard* (Sukurti formą naudojant vedlį). Atsivėres vedlys klaus, kokios formos mes norime. Pirmiausia jis norės išsiaiškinti, iš kokios lentelės kokius laukus norime matyti formoje. Sąraše *Tables/Queries* (Lentelės/Užklausos) pasirinkite lentelę ASMUO (197 pav.). Lango dalyje, kuri vadinasi *Available Fields* (Galimi laukai), atsiranda visų lentelės ASMUO laukų pavadinimai. Tuos laukus, kuriuos norime matyti formoje, turime perkelti į dešinę lango dalį. Kadangi norime perkelti visus laukus, spragtelėkite dvigubą rodyklę dešinėn ">>" vaizduojantį mygtuką.

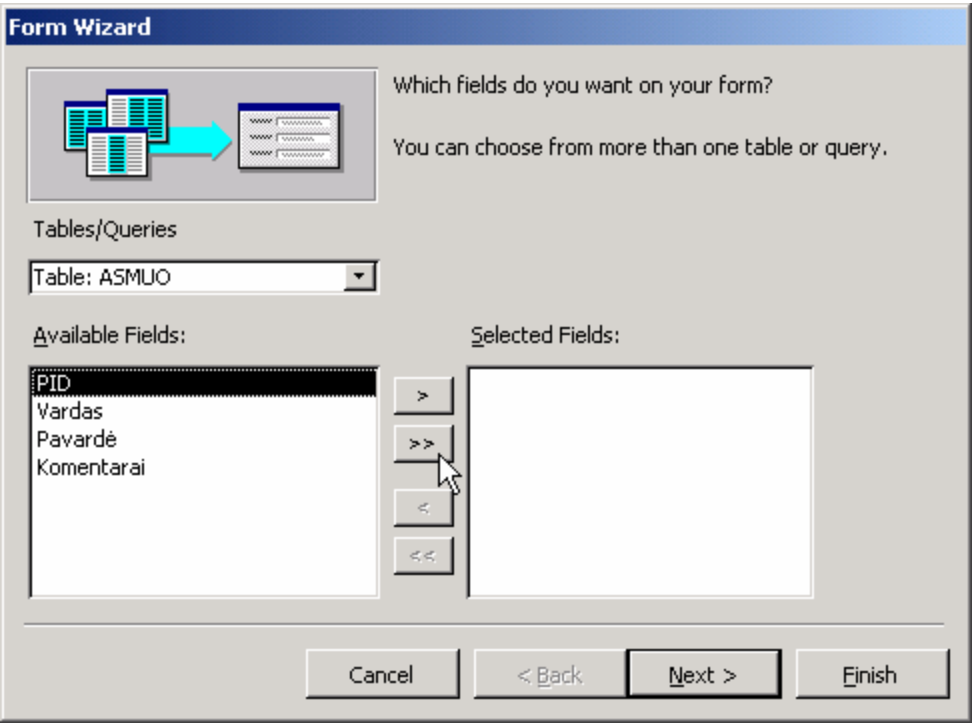

197 pav. Pirmas formų vedlio langas

Spauskite *Next* (Toliau) ir vedlys atvers kitą langą, kur klaus kokio duomenų išdėstymo pageidautume: *Columnar* (Stulpelinio – laukai išdėstomi stulpeliu žemyn), *Tabular* (Lentelinio – laukai išdėstomi eilute), *Datasheet* (Duomenų lango – iš esmės atrodo taip, kaip, lentelė) ar *Justified* (Išlyginto – laukai išdėliojami kuo talpiau). Šį kartą pasirinkite, pavyzdžiui, *Justified* variantą, ir vėl spauskite *Next*.

Trečiame vedlio lange jums bus suteikta galimybė parinkti formai stilių, t.y. teksto ir fono spalvas. Paprastai *Access*as siūlo *International* stilių, nors galite pasirinkti bet kurį kitą. Spauskite *Next*.

Paskutiniame lange vedlys klaus, kokiu vardu norėtumėte pavadinti formą. Jei pasiūlys pavadinimą ASMUO, galite jo nekeisti, tiesiog paspausti mygtuką *Finish* (Baigti). Forma bus sukurta, išsaugota ir atversta (198 pav.). Kaip pastebite, trūksta vietos asmens kodui. O ir vietoje užrašo "PID" galėtų būti aiškesnis pavadinimas "Asmens kodas". Kaip ištaisyti šiuos trūkumus, skaitykite 19.A.2 skyrelyje.

Pasinaudodami formos apačioje esančiais valdymo mygtukais galite pereiti iš vieno įrašo į kitą. Patekę į paskutinį (tuščią) įrašą galite jame įvesti naują asmenį. Pastebėsite, kad įrašo įvedimo metu formos kairėje atsiras piešinėlis . Tik tada, kai įvesite įrašą ir pereisite į kitą, pieštukas vėl atvirs į trikampį . Jei įvedę įrašą pažvelgsite į lentelę ASMUO, pamatysite, kad jis atsirado lentelėje. Tai reiškia, kad forma kitu būdu atvaizduoja lentelės duomenis. Ji yra neatskiriamai susijusi su lentele.
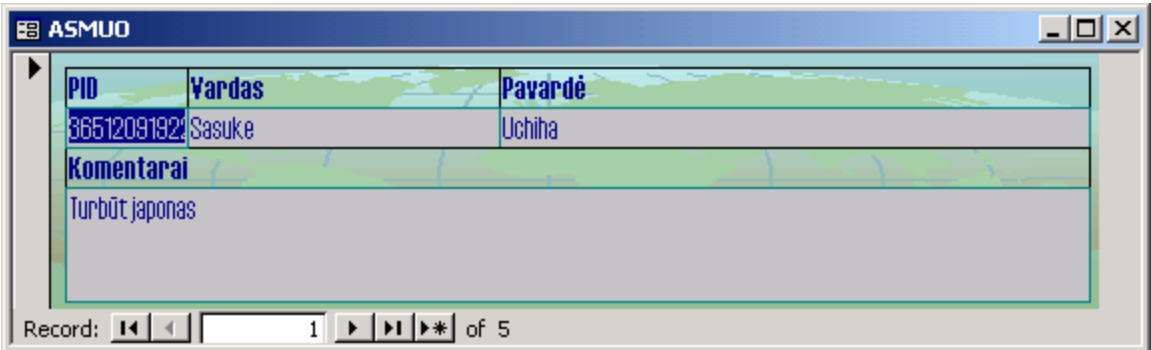

198 pav. Naudojantis vedliu sukurta forma lentelei ASMUO peržiūrėti ir pildyti

#### 19.A.2. FORMOS REDAGAVIMAS

#### *Keičiame jau sukurtos formos ASMUO vaizdą.*

DB lange formų grupėje susiraskite ir pažymėkite (spragtelėkite) formą pavadinimu ASMUO. Dabar spauskite DB lange esantį mygtuką *Design* . Forma atsidarys redagavimo režime (199 pav.). Kaip pastebite, kad būtų lengviau sulygiuoti formoje esančius objektus ir laukus, ji išbarstyta taškeliais. Mūsų tikslas – pakeisti antraštės "PID" pavadinimą ir šiek tiek praplėsti po ja esantį lauką PID. Sumažinkime lauko Pavardė dydį, paslinksim lauką Vardas į dešinę, o likusią laisvą vietą paskirkime lauku PID. Jei kurios nors operacijos metu forma beviltiškai "susigadins", klaviatūroje paspauskite *Ctrl-Z* (tai greičiausias *Undo* komandos iškvietimas).

|                          | <b>BB ASMUO: Form</b>  |               |  |         |  | $  $ $\Box$   $\times$ |
|--------------------------|------------------------|---------------|--|---------|--|------------------------|
| ਜ                        |                        |               |  |         |  |                        |
|                          | Form Header            |               |  |         |  |                        |
|                          | $\blacklozenge$ Detail |               |  |         |  |                        |
|                          |                        | Vardas        |  | Pavarde |  |                        |
| -                        |                        | <b>Yardas</b> |  | Pavardė |  |                        |
| $\overline{\phantom{a}}$ | (omentarai             |               |  |         |  |                        |
| ۰                        | Komentarai             |               |  |         |  |                        |
|                          |                        |               |  |         |  |                        |
|                          |                        |               |  |         |  |                        |
|                          | € Form Footer          |               |  |         |  |                        |
|                          |                        |               |  |         |  |                        |
|                          |                        |               |  |         |  |                        |
|                          |                        |               |  |         |  |                        |

199 pav. Forma ASMUO redagavimo režime

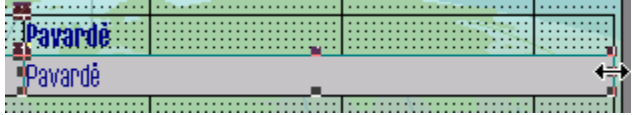

200 pav. Lauko dešiniojo krašto tempimas

Spragtelėkite lauką Pavardė (formoje matosi du užrašai "Pavardė": viršutinis – antraštė, o apatinis – laukas, skirtas duomenims). *Access*as apibrėš šį lauką rėmeliu, kurio kraštuose matysis juodi kvadratėliai

(200 pav.). Pastatykite pelę ant dešiniajame krašte esančio kvadratėlio – pelės žymiklis pavirs rodyklėmis  $\leftrightarrow$  (200 pav.). Paspauskite pelę ir kokį centimetrą tempkite lauko kraštą į kairę. Dabar visą šį lauką patempsime į dešinę, kad atsirastų vietos laukui Vardas. Tuomet, kai pelės žymiklis virš lauko Pavardė pavirs ranka +, tempkite lauką į dešinę. Pastebėsite, kad antraštė taip pat juda kartu. Dabar tarp laukų Vardas ir Pavardė atsirado tarpas (201 pav.).

|           |  | .<br>.                                |  |  |                   |
|-----------|--|---------------------------------------|--|--|-------------------|
| <b>PL</b> |  | <u>   <del>.</del></u><br>.<br>.<br>. |  |  | <br><br>.<br><br> |
|           |  |                                       |  |  | .<br>.            |

201 pav. Laukas Pavardė nutemptas dešinėn

Pele tempkite lauką Vardas dešinėn tol, kol neliks tarpo tarp jo ir lauko Pavardė (202 pav.).

|  | .                |  |  |                       |
|--|------------------|--|--|-----------------------|
|  | .<br>.<br>.<br>. |  |  | .<br>.<br>.<br>.<br>. |
|  |                  |  |  | .<br>.                |

202 pav. Laukas Vardas nutemptas dešinėn

Spragtelėkite lauką PID, atsistokite ant dešiniajame jo krašte atsiradusio kvadratėlio. Pelės žymiklis pavirs rodyklėmis  $\leftrightarrow$ . Dabar praplėskite lauką į dešinę iki lauko Vardas.

Po visų šių smulkių operacijų pagaliau padidinome PID lauką tiek, kad į jį laisvai tilptų bet koks asmens kodas. Liko pakeisti šio lauko antraštę. Spragtelėkite paryškintą antraštę PID (formoje yra du užrašai PID, viršutinė yra antraštė). Ji bus apibrėžta kvadratėliu. Luktelkite sekundę, vėl spragtelėkite ją. Pastebėsite, kad antraštės fonas pakeitė spalvą ir atsirado teksto žymiklis. Klaviatūra ištrinkite raides "PID" ir įveskite "Asmens kodas". Pele spragtelėkite kurioje nors kitoje formos vietoje. Tekstas įvestas. Išsaugokite formą (meniu *File* Ö *Save*, arba klaviatūroje *Ctrl-S*, arba priemonių juostoje mygtukas *Save* ). Uždarykite ją. Kad forma būtų atidaryta įprastiniame duomenų vaizdavimo režime, dukart spragtelėkite pele DB lange. Pasigrožėkite savo darbu. Galbūt jį reikia patobulinti. Jei viską darėte taip, kaip parašyta, rezultatas turėtų būti panašus į 203 pav. Šiame paveiksle antraštės "Asmens kodas" rėmelis yra per trumpas, o antraštės "Pavardė" – per ilgas. Kadangi jau gerai žinote kaip šį trūkumą ištaisyti, nedelsdami laiko pradėkite.

| <b>B</b> ASMUO     |                                                                                |         | $\Box$ u $\times$ |
|--------------------|--------------------------------------------------------------------------------|---------|-------------------|
| Asmens kodas       | <b>Vardas</b>                                                                  | Pavardė |                   |
| 86512091922        | Sasuke                                                                         | Uchiha  |                   |
| Komentarai         |                                                                                |         |                   |
| Turbūt japonas     |                                                                                |         |                   |
| Record: $H \times$ | $\blacktriangleright$   $\blacktriangleright$   $\blacktriangleright$ *  of 5. |         |                   |

203 pav. Forma ASMUO po redagavimo

#### 19.A.3. FORMA TARPINEI LENTELEI

#### *Sukuriame formą, kuri leidžia patogiai pildyti lentelę NUOMA.*

Lentelėje NUOMA yra įvedami visi automobilių nuomos sandėriai. Atėjus klientui, čia įvedamas jo asmens kodas (visa informacija apie klientą įvedama lentelėje AS-MUO), jo išsinuomojamo automobilio valstybinis numeris (visa informacija apie firmos automobilius laikoma lentelėje AUTO), bei data. Sunkiausia pildant šią lentelę yra tai, kad negalime mintinai mokėti ilgų asmens kodų ar automobilių numerių, tad tenka žvilgčioti į lenteles ASMUO bei AUTO ir kopijuoti tuos duomenis. Jei galėtume padaryti taip, kad įvedus asmens pavardę jo kodas atsirastų pats, būtų daug patogiau. Tokią užduotį galima įvykdyti. Sukursime tam pritaikytą formą.

| Form                                 |  |
|--------------------------------------|--|
| Format   Data   Event   Other<br>All |  |
| Record Source                        |  |
| Filter                               |  |
| Order By                             |  |
| Allow Filters Yes                    |  |
| Caption                              |  |
| Default View Single Form             |  |
| Views Allowed Both                   |  |
| Allow Edits Yes                      |  |
| Allow Deletions Yes                  |  |

204 pav. Formos parametrų langas

Šį kartą sukursime formą "rankomis", nesinaudodami vedliais. DB lange formų sąraše dukart spragtelėkite užrašą *Create form in Design view* (Sukurti formą redagavimo režime). Atsiras tuščia taškuota forma. Mes norime ją susieti su lentele NUOMA, bet kaip tą padaryti? Kiekviena forma turi daugybę savybių (parametrų). Vienas iš jų nusako formos duomenų šaltinį. Formos savybių sąrašą atverskite dukart spragteldami pilką zoną už taškuoto fono

ribų (arba meniu pasirinkite *View* Ö *Properties*). Atsivers langas su daugybe eilučių. Jo antraštėje turi būti parašyta "Form" (204 pav.). Pirmoji formos savybė yra *Record Source* (Įrašų šaltinis) – ji kaip tik ir nusako, iš kur imami duomenys. Spragtelėkite šią savybę. Šalia jos atsiradusiame sąraše pasirinkite lentelės NUOMA pavadinimą. Nuo šiol forma bus susieta su šia lentele.

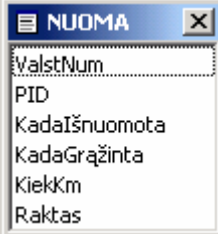

205 pav. Laukų

sąrašas

Formos susiejimą su lentele NUOMA galima patikrinti atvertus langą, kuriame *Access*as automatiškai surašo visus formai prieinamus laukus. Atsiverskite meniu sąrašą *View* (Peržiūra) ir patikrinkite, ar punktas  $\Box$  Field List vra įspaustas. Jei ne, įspauskite jį. Ekrane atsiras nedidelis langas, kuriame bus surašyti visi lentelės NUOMA laukai (205 pav.). Pamėginkite iš šio lango pele paimti lauką PID ir nutempti jį į formą. Formoje automatiškai atsiras du objektai – antraštė (paryškintas užrašas PID) bei teksto langelis, kuriame vėliau normalaus režimo metu matysis PID lauko vertės. Šių objektų dydį bei padėtį galima laisvai keisti. Žiūrėti skyrelyje 19.A.2.

Jeigu tokiu būdu perkeltumėte visus laukus į formą, ji pasidarytų identiška lentelei NUOMA. Kiek kitaip atrodytų tik laukų išsidėstymas. Tiesa, duomenų įvedimas taip pat niekuo nesiskirtų nuo tiesioginio jų įvedimo lentelėje, tad jokios naudos neturėtume. Nepaisydami to, formoje būtinai sudėliokite visus prieinamus laukus. Pasistenkite sudėlioti juos taip, kad jie užimtų kuo mažiau vietos. Išsaugokite formą pavadinimu NUOMA, uždarykite ją ir vėl atverskite normaliame režime (dukart spragtelėkite jos pavadinimą DB lange). Iš arčiau panagrinėję įrašus turėtumėte suprasti, kad, be valstybinių automobilių numerių bei asmens kodų, šioje formoje nėra daug prasmingos informacijos. Įsivaizduokite, kad atėjo senas klientas, kurio pavardę gerai prisimenate (Kamikadze) ir nori išsinuomoti savo mėgstamą ZAZ, kurio valstybinio numerio gerai nepamenate. Kaip jūs įvesite naują įrašą, kuriame reikalingas asmens kodas bei automobilio valstybinis numeris? Teks žiūrėti į lenteles ASMUO bei AUTO.

| $\blacktriangledown$ Toolbox $\boxtimes$ |
|------------------------------------------|
|                                          |
| $A\alpha$ abl $\int^{xyz}$               |
| $\bullet$ $\nabla$<br>≓.                 |
| 闉圌                                       |
| 四短 弱                                     |
| ) <mark>를 Combo Box</mark>               |
|                                          |

206 pav. Priemonių langas

Trumpai šnekant, paprastas visų lentelės NUOMA laukų išdėliojimas formoje nėra mūsų tikslas. Mes siekiame patogumo įvedinėjant laukus PID bei ValstNum: juose reikia įvesti tuos numerius, kurių mes nelabai prisimename. Vietoj PID numerio mes būtume linkę rašyti asmens pavardę bei vardą, o numerį tegu automatiškai įveda *Access*as. Tokį rezultatą pasieksime formoje sukūrę sąrašo tipo objektą (*Combo Box*). Atsiverskite formą NUOMA redagavimo režime (DB lange pažymėkite formą ir spauskite *Design*). Kol kas visi sukurti laukai tegu lieka. Mes sukursime dar keletą papildomų objektų – atsiverčiamų sąrašų (*Combo Box*).

Norėdami sukurti *Combo Box* objektą turime būti atidarę vadinamąją parankinę (*Toolbox*). Patikrinkite, ar langas atverstas – meniu sąraše *View* turi būti įspaustas punktas <sup>n</sup>e logikos. Jei ne, įspauskite jį. Susiraskite ekrane priemonių langą – jis turėtų būti pa-

našus į 206 pav., nors nebūtinai tokios formos. Patikrinkite, ar šiame lange įspaustas mygtukas *Control Wizards* (Objektų sukūrimo vedliai)  $\therefore$ , kuris įjungia vedlius, padedančius sukurti sudėtingesnius objektus. Dabar kartą spragtelėkite parankinės mygtuką *Combo Box* (Sąrašo tipo objektas), kaip parodyta 206 pav. Pastatykite pelę virš formos – pamatysite, kad žymiklis pavirto *Combo Box* elemento simboliu. Spragtelėkite pele bet kurioje formos vietoje (kur nors per vidurį) – bus sukurtas atverčiamas sąrašas. Tuo pat momentu įsijungs sąrašo objekto vedlys, padedantis nustatyti jo savybes.

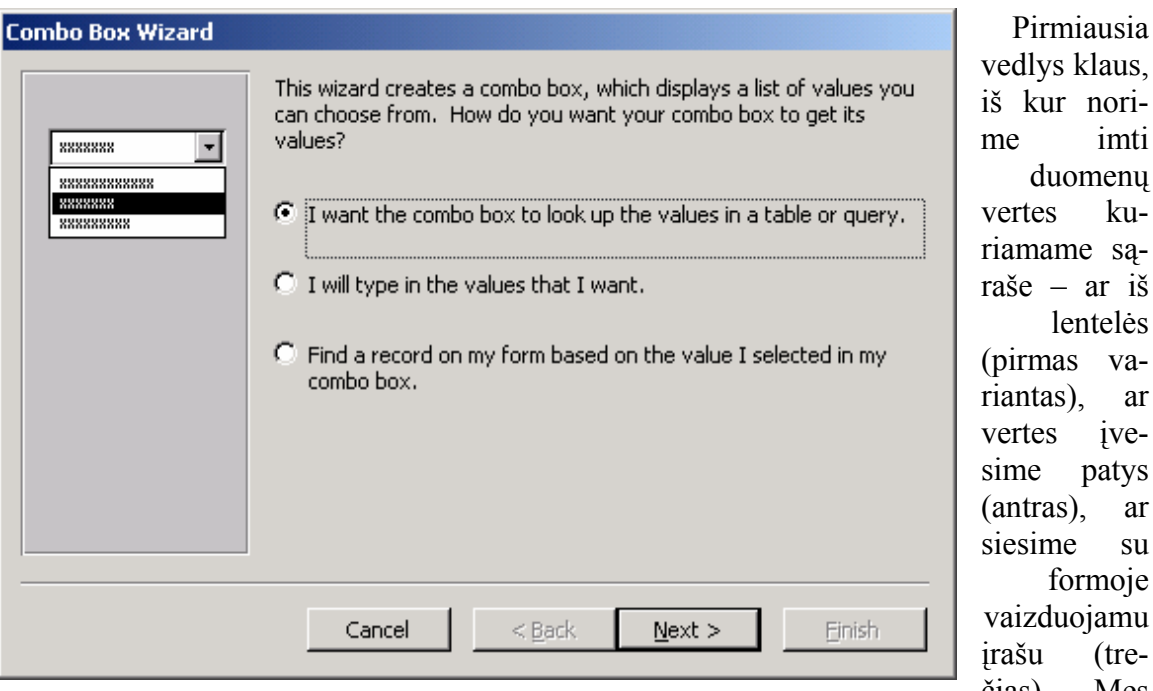

kur noriimti duomenų es kuname są- $-$  ar iš lentelės mas vaitas), ar tes įvee patys tras), ar ime su formoje zduojamu u (trečias). Mes

norime sukurti sąrašą, kuriame klientų pavardės būtų kartu su jų asmens kodais, taigi duomenis imsime iš lentelės ASMUO. Pasirinkite pirmąjį variantą ir spauskite *Next*.

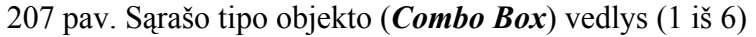

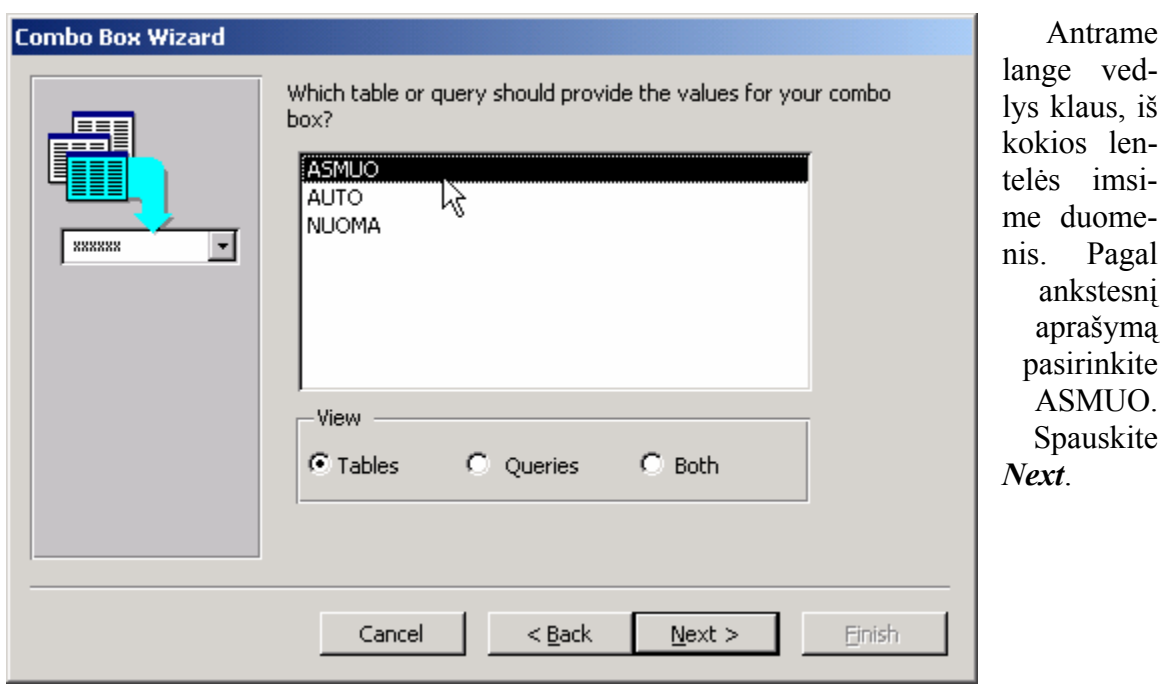

208 pav. Sąrašo tipo objekto (*Combo Box*) vedlys (2 iš 6)

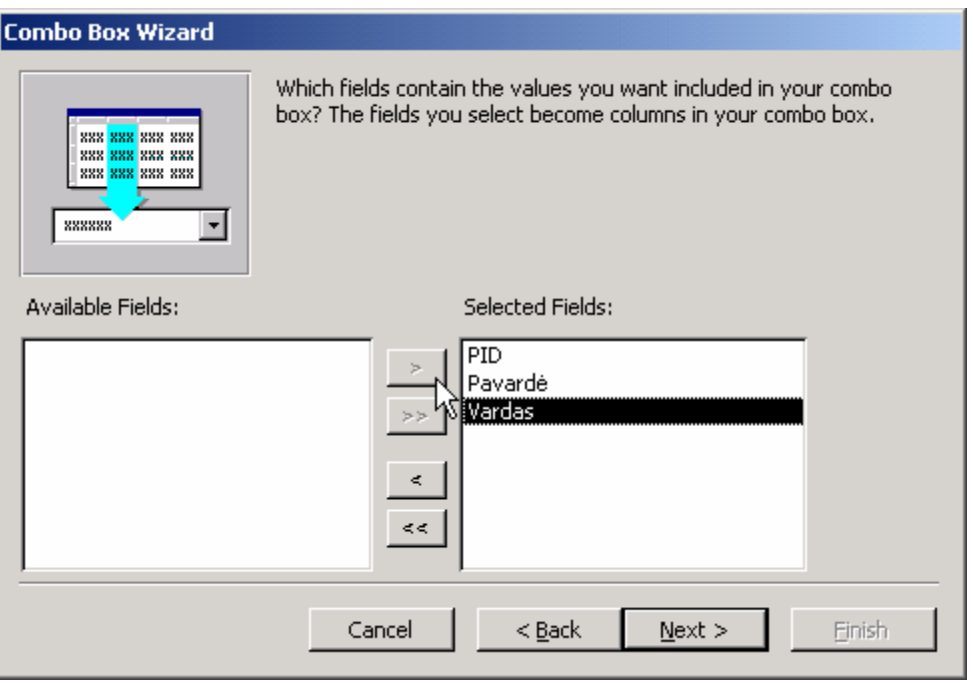

Vedlys siūlys išsirinkti lentelės ASMUO laukus, kuriuos norime matyti sąraše. Mus domina visi laukai. Ypač čia svarbi laukų pasirinkimo eilės tvarka. Pirmiausia dešinėn pusėn perkelkite laukus PID ir Pavardė, tik tada – lauką Vardas. Šių

veiksmų svarba paaiškės vėliau. *Next*.

#### 209 pav. Sąrašo tipo objekto (*Combo Box*) vedlys (3 iš 6)

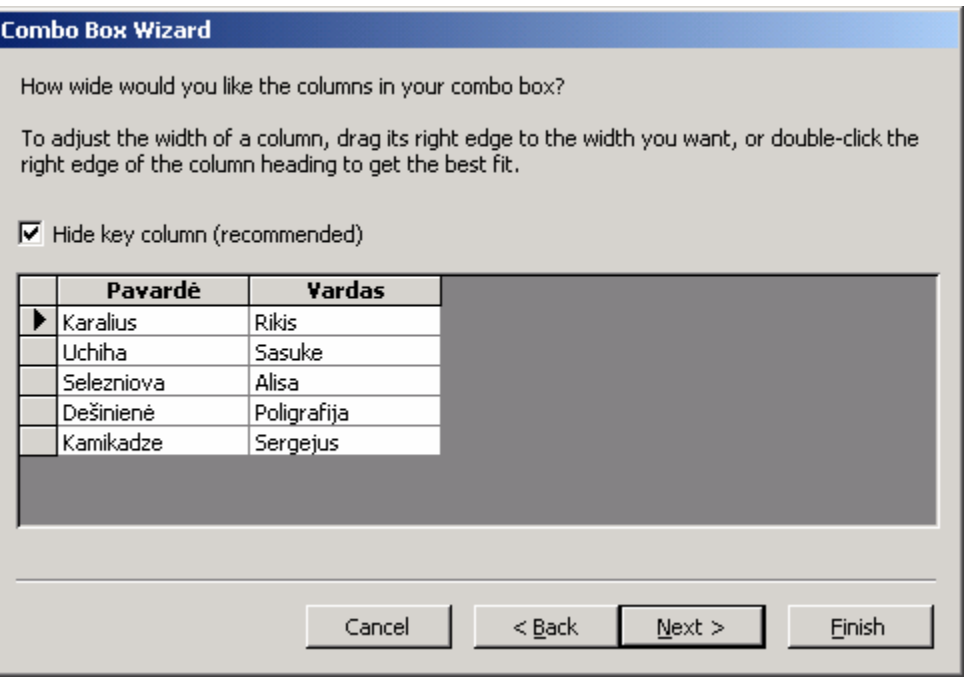

Vedlys leidžia nustatyti norimus sąrašo stulpelių dydžius. Juos pakeisti galite pele patempdami stulpelių antraščių kraštus. Varnelė ties *Hide key column* (Paslėpti prasminį lauką) reiškia, kad laukas PID sąraše bus nematomas. Toks variantas kaip

tik ir reikalingas – sąraše mes norime ieškoti žmogaus pavardės. Būtent todėl trečiame žingsnyje lauką Pavardė parinkome prieš lauką Vardas. Asmens kodu pasirūpins *Access*as.

210 pav. Sąrašo tipo objekto (*Combo Box*) vedlys (4 iš 6)

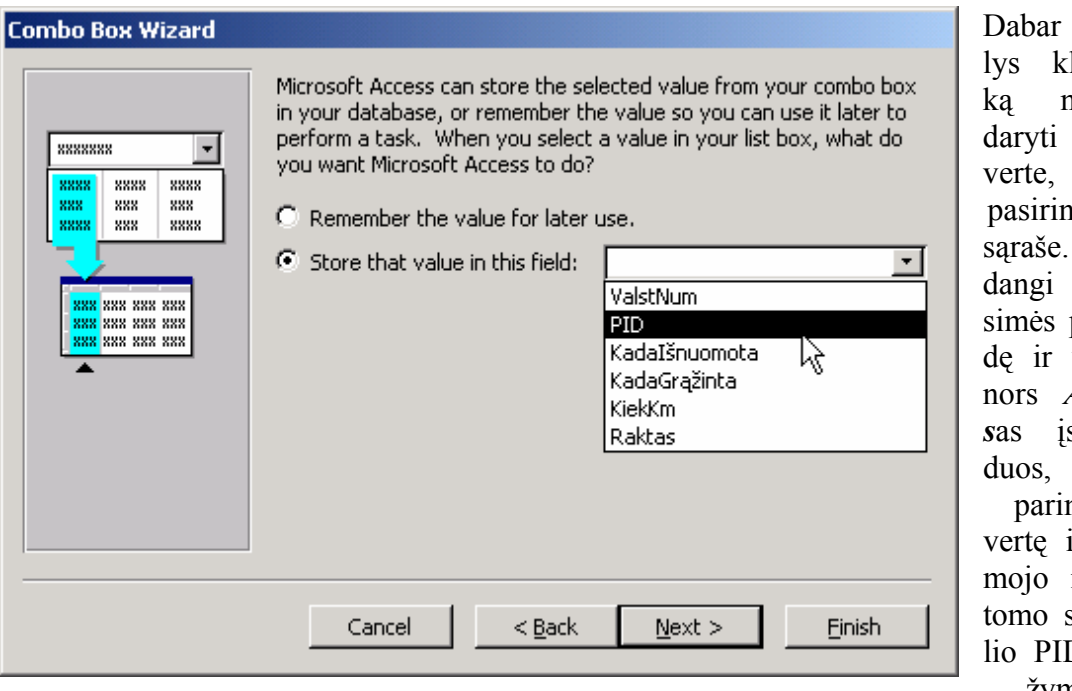

lausia. norime su ta kurią ksime Karinkpavarvardą, Accessivaizkad nkome iš pirnemastulpe- $D$ , pažymėkite,

ved-

kad norite "pasirinktą vertę padėti į formos lauką PID".

211 pav. Sąrašo tipo objekto (*Combo Box*) vedlys (5 iš 6)

Paskutinis, šeštas vedlio klausimas visada labai paprastas. Objektui reikia sukurti antraštę. Kadangi sąraše pirmiausia matysis pavardė, taip ir pavadinkite – "Pavardė". Spauskite *Finish* (Baigti). Procesas baigtas. Dabar formoje turėtų būti visi lentelės NU-OMA laukai su antraštėmis, taip pat vienas sąrašo tipo objektas, susietas su lauku PID ir turintis antraštę "Pavardė". Išmėginkite šios formos veikimą. Išsaugokite ją, atidarykite normaliame režime (212 pav.). Jei lentelė NUOMA nebuvo tuščia (jei tuščia, uždarykite formą, įveskite keletą įrašų ir vėl ją atidarykite), turėtumėte matyti pirmąjį jos įrašą. Svarbiausia tai, kad dabar formoje turi būti matomas ne tik kliento asmens kodas PID, bet ir jo pavardė (sąraše). Jei atversite sąrašą ir parinksite jame kitą pavardę, automatiškai pasikeis ir PID lauke įrašytas asmens kodas. Užduotis atlikta – įvesdami naują įrašą galite nebeieškoti asmens kodo – jis bus įvedamas automatiškai, tereikės sąraše parinkti kliento pavardę. Mėginkite įvesti naują įrašą – nueikite į lentelės pabaigą (į paskutinį, tuščią įrašą), pele pažymėkite pavardžių sąrašą ir klaviatūroje pradėkite rašyti pavardę, kuri jau yra sąraše. Pamatysite, kad *Access*as automatiškai siūlo pavardės pabaigą. Išeikite iš sąrašo – pele spragtelėkite bet kurį kitą formos lauką. PID lauke atsirado asmens kodas – jo įvesti nebereikėjo. Atšaukite paskutinius įrašus – du kartus klaviatūroje paspauskite *Esc*. Liko vienas nebaigtas darbas, todėl vėl pereikite į formos redagavimo režimą (*Design*).

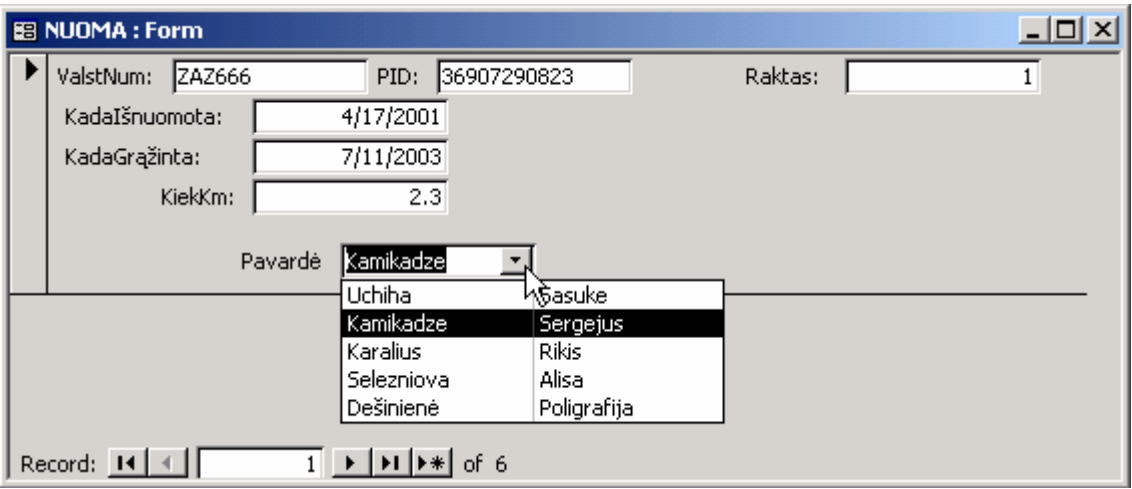

212 pav. Forma NUOMA su atsiverčiančio sąrašo objektu

Kaip jau turbūt supratote, iki visiškai funkcionuojančios formos dar liko paskutinis žingsnis – sukurti analogišką sąrašo objektą automobiliams, kad nereiktų kas kartą įvesti jų numerių. Automobilių sąrašas kuriamas visiškai taip pat, kaip ir asmenų. Priemonių lange spauskite mygtuką *Combo Box* (206 pav.), pele spragtelėkite kurioje nors laisvoje formos vietoje. Įsijungs vedlys. Kaip ir anksčiau, pirmu atveju atsakykite, kad sąrašo vertes imsite iš lentelės (pasirinkite pirmą atsakymo variantą). Kitame lange pasirinkite lentelę AUTO, o trečiame lange dešinėn pusėn perkelkite visus lentelės AUTO laukus. Svarbu, kad pirmasis laukas būtų ValstNum, nes tai bus raktažodžio sąrašo laukas, kurį mes siesime su formos lauku ValstNum. Ketvirtame vedlio lange pasirinkite norimus sąrašo stulpelių dydžius. Patikrinkite, kad laukas ValstNum būtų paslėptas (jei ne, operaciją kartokite iš pradžių). Penktame vedlio lange būtinai susiekite sąrašo grąžinamą vertę su formos lauku ValstNum, paskutiniame lange įveskite sąrašo antraštę (gali būti "Automobilis"). Spauskite *Finish*.

Išsaugokite formą ir išmėginkite, kaip ji veikia. Įveskite naują nuomos įrašą – asmenų sąraše pasirinkite pavardę, automobilių sąraše – automobilio pavadinimą, o išnuomojimo datos lauke parašykite šios dienos datą. Visi kodai bei numeriai formoje atsiranda automatiškai.

Be abejo, ši paprasta forma nėra ideali, bet puikiai iliustruoja faktą, kad *Access* duomenų bazėje gali sugyventi du dalykai: lentelių išskaidymas siekiant išvengti duomenų dubliavimo bei duomenų įvedimo patogumas. Lentelių išskaidymo sukelti duomenų įvedimo sunkumai (lentelėje NUOMA tenka įvedinėti asmenų kodus, o ne pavardes) gali būti pašalinti sukūrus atitinkamą formą (atsiverčiantys sąrašai leidžia įvesti pavardes, o asmenų kodus *Access*as suranda pats).

#### B. TEORINĖ DALIS

#### 19.B.1. FORMŲ PARAMETRAI

Kiekviena forma ir kiekvienas formos objektas turi gausybę parametrų (savybių), nusakančių jų vaizdą, ryšį su duomenimis ar reakciją į pelės bei klaviatūros paspaudimus. Formos parametrus galima pamatyti atvertus formą redagavimo režime ir dukart spragtelėjus pilką foną šalia jos. Atsivers kelių skilčių parametrų langas (204 pav.). Kiekvienoje lango skiltyje išskirta tam tikra parametrų grupė, tačiau skiltis *All* (Visi) atverčia išsamų visų parametrų sąrašą. Keletas naudingų parametrų:

- *Record Source* (Irašų šaltinis) nusako, iš kokios lentelės ar užklausos imami formos duomenys.
- *Caption* (Antraštė) tai užrašas formos lango antraštėje, kai forma veikia normaliu (duomenų peržiūros ar įvedimo) režimu.
- *Default View* (Nustatytas vaizdas) tai parametras, nusakantis nustatytą formos vaizdą. Galimi variantai yra šie: *Single Form* (Viena forma), kai vienu metu formoje matomas tik vienas įrašas, *Datasheet* (Lentelės pavidalo) – forma iš esmės įgauna paprastos lentelės pavidalą, *Continuous Forms* (Nenutrūkstamos formos) – šis režimas reikalingas norint sutalpinti lange kuo daugiau įrašų (213 pav.). Naudojant šį parametrą neprarandamas geras formos vaizdas (jei nepastebite šio režimo ypatybių, padidinkite formos langą). Kai formos nenutrūkstamos, daug kartų kartojama ta formos dalis, kuri pavadinta *Detail* (Detalės) vardu. Jei formos redagavimo režime įjungsite meniu punktą *View* Ö *Form Header/Footer* (Formos viršutinė/apatinė antraštė), pamatysite, kad forma turi ir daugiau dalių, kurios šiame režime vaizduojamos tik vieną kartą (214 pav.). Jas galima praplėsti, sudėti ten antraštes, o *Detail* dalyje palikti tik tuos objektus, kurie vaizduoja duomenis.
- *Allow Edits* (Ar leisti redagavimą) du variantai: *Yes* (Taip) arba *No* (Ne). Jei įjungsite *No*, atverstoje formoje duomenis bus galima tik peržiūrėti, *Access*as neleis jų keisti.
- *Picture* (Paveikslas) leidžia formos fonui parinkti paveikslą. Gali pagyvinti arba visiškai sujaukti formos vaizdą.

Didelė formos parametrų dalis prasideda žodžiu *On*. Tai parametrai, leidžiantys nustatyti, kaip forma reaguos į vieną ar kitą įvykį, pvz., *On Close* (Uždarant) parametras leidžia parinkti funkciją arba makrokomandą, kurią forma vykdys jos uždarymo metu. Šioje vietoje prasideda programavimas Visual Basic kalba. Šią temą jums teks išsiaiškinti patiems.

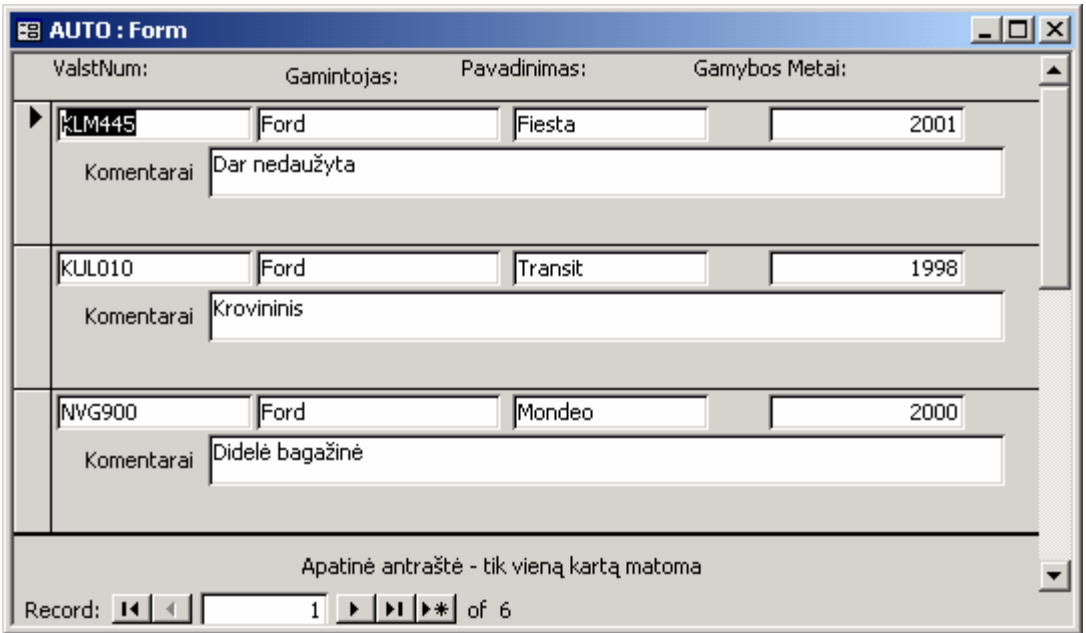

213 pav. Forma *Continuous Forms* režime

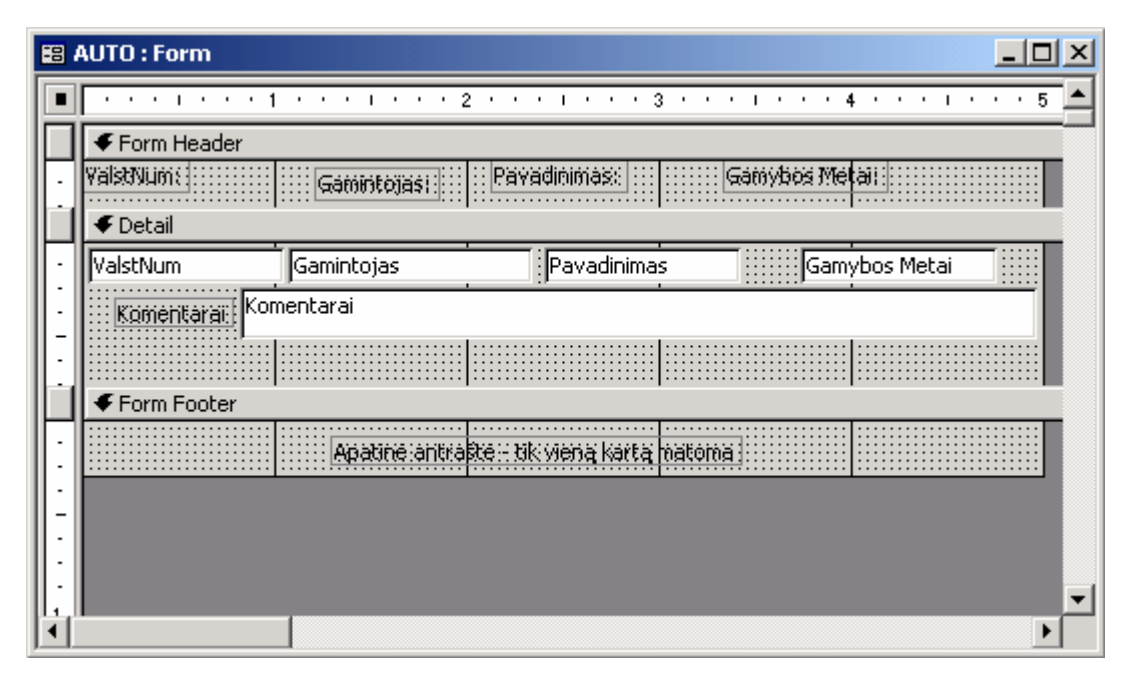

214 pav. Forma, paruošta *Continuous Forms* režimui

### 19.B.2. FORMŲ OBJEKTAI: MYGTUKAI, PAVEIKSLAI IR KITI OBJEKTAI

Prieš tai esančiuose skyreliuose plačiau ar siauriau buvo aprašyti trys formose naudojami objektai – antraštės, teksto laukai ir atverčiami sąrašai.

- Antraštė (*Label*) tai objektas, skirtas aprašymams laikyti. Galima keisti tiek antraštės vietą formoje, tiek joje esantį tekstą.
- Teksto laukas (*Text Box*) skirtas duomenims formoje vaizduoti. Jis dažniausiai būna susietas su kuriuo nors lentelės ar užklausos lauku. Jei teksto lauke esant normaliam formos režimui pakeisime duomenis, pasikeis ir atitinkamame lentelės įraše esantys duomenys.
- Atverčiamas sąrašas (*Combo Box*) tai objektas, kuris rodo keletą duomenų eilučių kai yra atverstas, ir vieną eilutę, kai yra užverstas. Dažniausiai duomenis jis ima iš lentelės. Atverčiamas sąrašas gali būti susietas su kuriuo nors formai priskirtos lentelės lauku. Plačiau apie tai skaitykite skyrelyje 19.A.3.

Formose gali būti daugiau objektų. Visi jie sudėti parankinėje (*Toolbox*), kuri atsiverčia formos redagavimo režime pasirinkus meniu *View*  $\Rightarrow$  **Toolbox**. Gana paprasti objektai šioje parankinėje yra:

- Paveikslas (*Picture*). Šis objektas bet kurioje formos vietoje leidžia įterpti kokį nors piešinėlį (firmos logo ar pan). Norint įterpti šį objektą į formą, jo savybių lange (jei tokio nematote, dukart spragtelėkite šį objektą) pasirinkite eilutę *Picture* ir spauskite šalia atsiradusį tritaškį. Suraskite kompiuterio diske norimą paveikslą.
- Mygtukas (*Button*). Tai objektas, kurį paspaudus pele ar klaviatūra (*Enter* arba tarpu) įvykdoma tam tikra makrokomanda ar funkcija.

Naudojantis vedliu (kai parankinėje yra įspaustas mygtukas *Control Wizard* ) be jokio programavimo galima savo sukurtiems mygtukams priskirti vieną iš standartinių *Access* komandų. Pvz., jei atidarytumėte formą ASMUO redagavimo režime, parankinėje pasirinktumėte mygtuką *Command Button* (Veiksmo mygtukas) ir pele spragteltumėte kurioje nors formos vietoje, atsiverstų šio objekto vedlys.

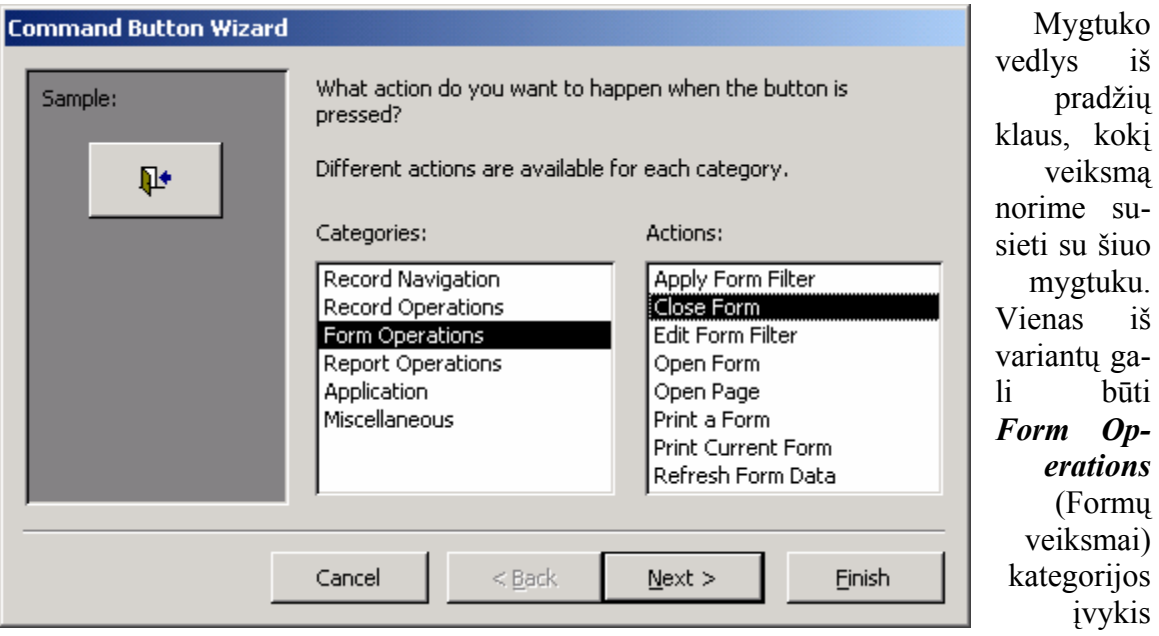

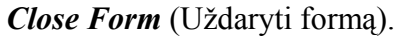

#### 215 pav. Veiksmo mygtuko vedlys (Langas 1 iš 3)

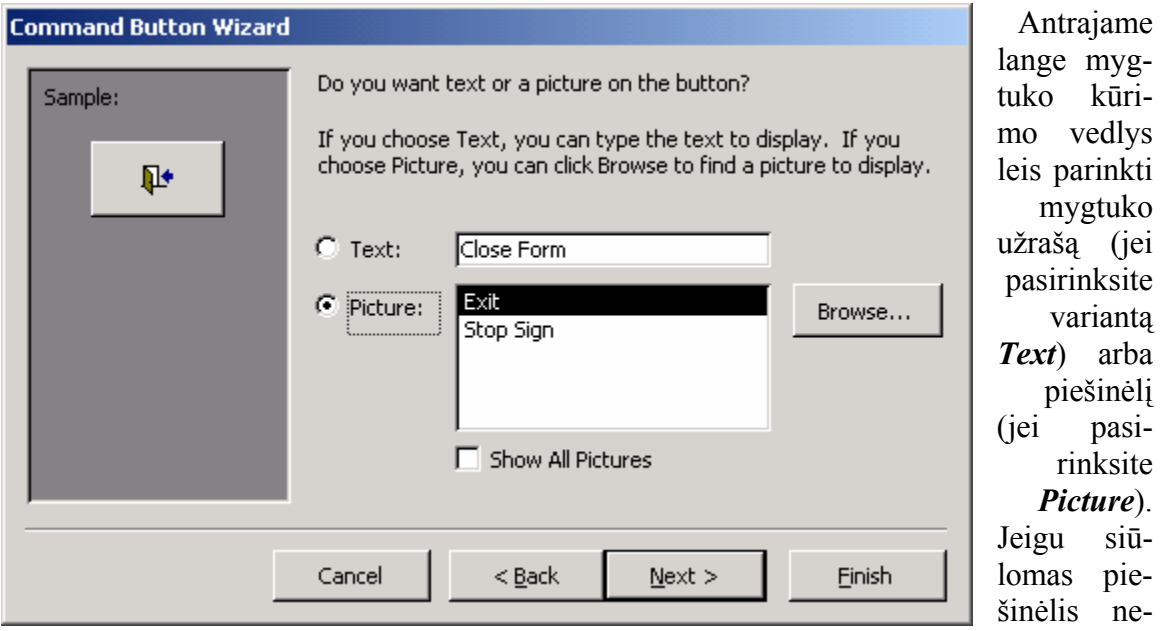

patinka, žymėkite *Show All Pictures* (Rodyti visus piešinėlius), atsivers standartinių piešinių sąrašas. Jums patinkantį piešinėlį galite susirasti ir diske (mygtukas *Browse* – Naršyti).

216 pav. Veiksmo mygtuko vedlys (Langas 2 iš 3)

Paskutiniame, trečiajame vedlio lange, kaip įprasta, reikia nurodyti objekto (mygtuko) pavadinimą. Nepamirškite, kad mygtukas pradės veikti tik tada, kai forma bus atidaryta normaliame, ne redagavimo režime.

### 20. ATASKAITOS

Lentelės reikalingos duomenims laikyti, užklausos skirtos lentelių duomenims filtruoti, formos patobulina jų įvedimą ir vaizdavimą, o ataskaitos skirtos duomenims grupuoti ir paruošti spausdinti. Iš esmės ataskaita niekuo nesiskiria nuo eilinės formos, tik turi keletą savybių, pritaikytų spausdinimui. Kai kurias formas yra prasminga sukurti rankiniu būdu, o ataskaitas verta kurti naudojantis vedliais – nereikia rūpintis dizainu, daugelį sudėtingų operacijų vedliai atlieka automatiškai.

#### A. PRAKTINĖ DALIS

#### 20.A.1. ELEMENTARI ATASKAITA

*Sukuriame ataskaitą asmenų lentelės duomenims ir paruošiame spausdinimui.*  Duomenų bazės lange ataskaitų grupę atsiverskite paspausdami mygtuką . Dukart spragtelėdami užrašą *Create report by using wizard* (Sukurti ataskaitą naudojantis vedliu) iškvieskite ataskaitų vedlį.

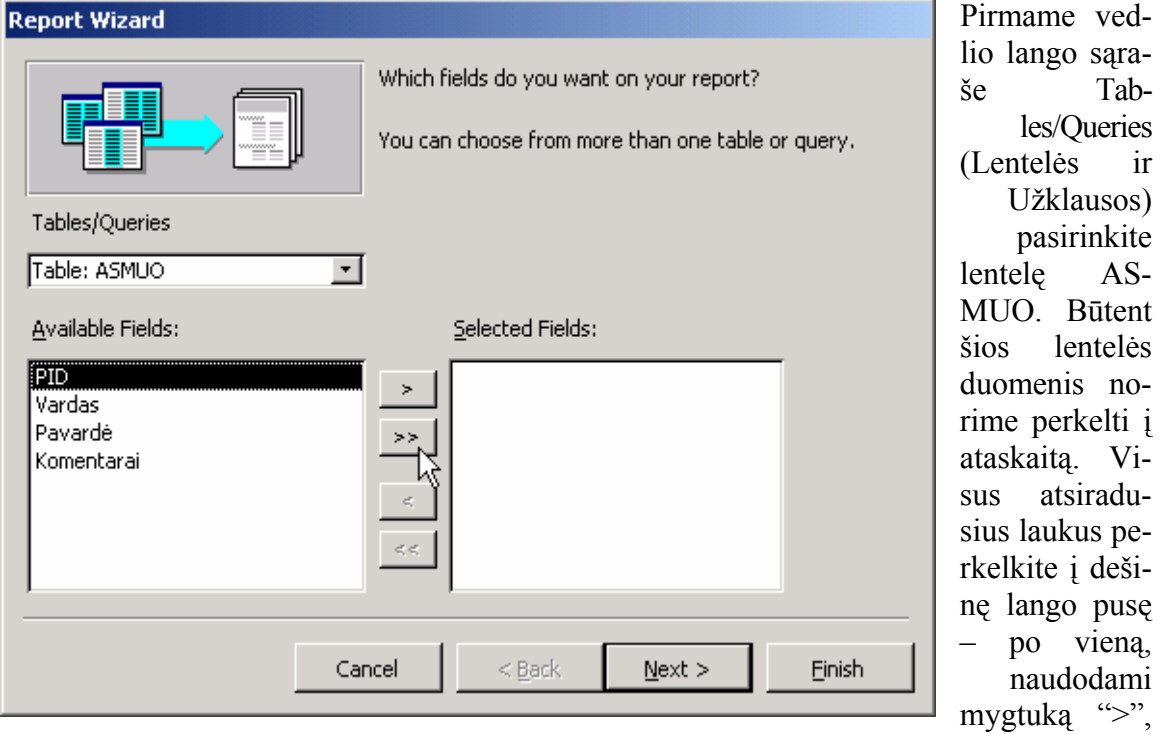

arba visus iš karto, paspausdami ">>". Spauskite *Next*.

#### 217 pav. Ataskaitų kūrimo vedlys (Langas 1 iš 6)

Antrame lange vedlys klaus, kaip norime grupuoti duomenis. Kadangi visi lentelės ASMUO įrašai yra unikalūs, jokio grupavimo nenorime, todėl iš karto spauskite *Next* ir pereikite į trečią langą.

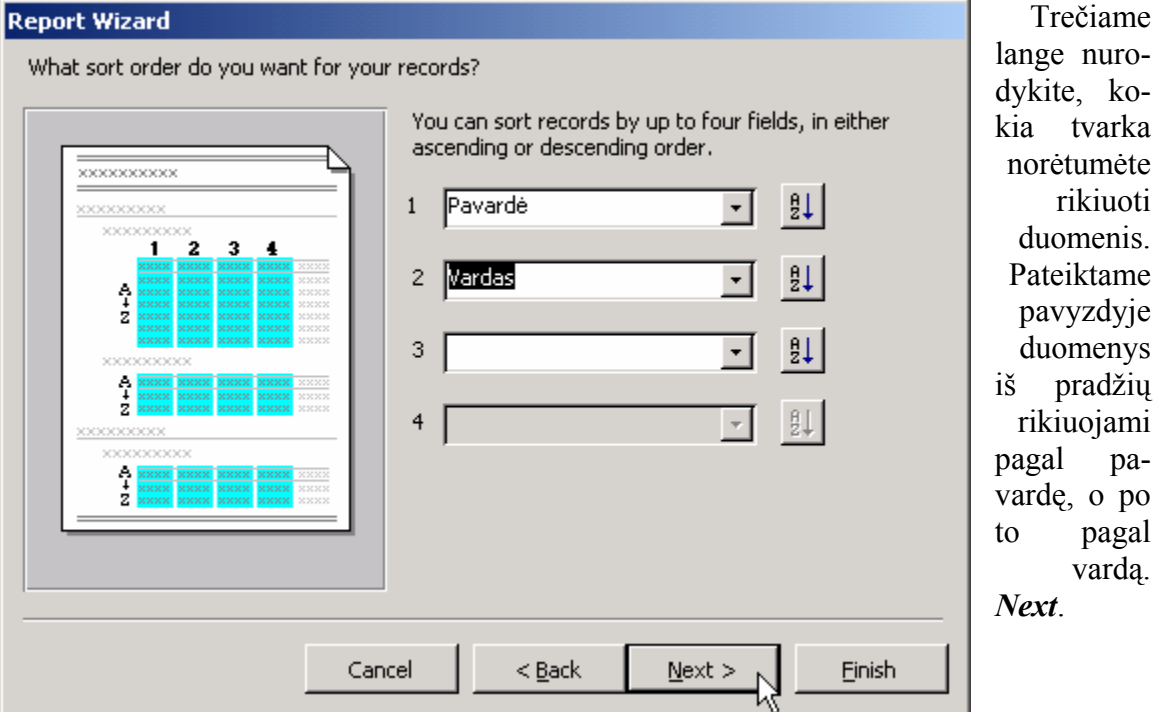

218 pav. Ataskaitų kūrimo vedlys (Langas 3 iš 6)

Likusieji vedlio langai leis pasirinkti jums patinkantį duomenų išdėstymo būdą (*Layout*), spalvų stilių (*Corporate* stilius yra vienas solidžiausių) bei ataskaitos pavadinimą (vedlys siūlys pavadinimą ASMUO). Spauskite *Finish* ir ataskaita bus išsaugota bei atversta peržiūrai (219 pav.). Galite eksperimentuoti ir kelis kartus sukurti ataskaitą pasirinkdami vis kitokį duomenų išdėstymo būdą bei spalvas. Patikusią ataskaitą palikite, kitas DB lange pažymėkite pele ir ištrinkite paspaudę klaviatūroje *Delete*.

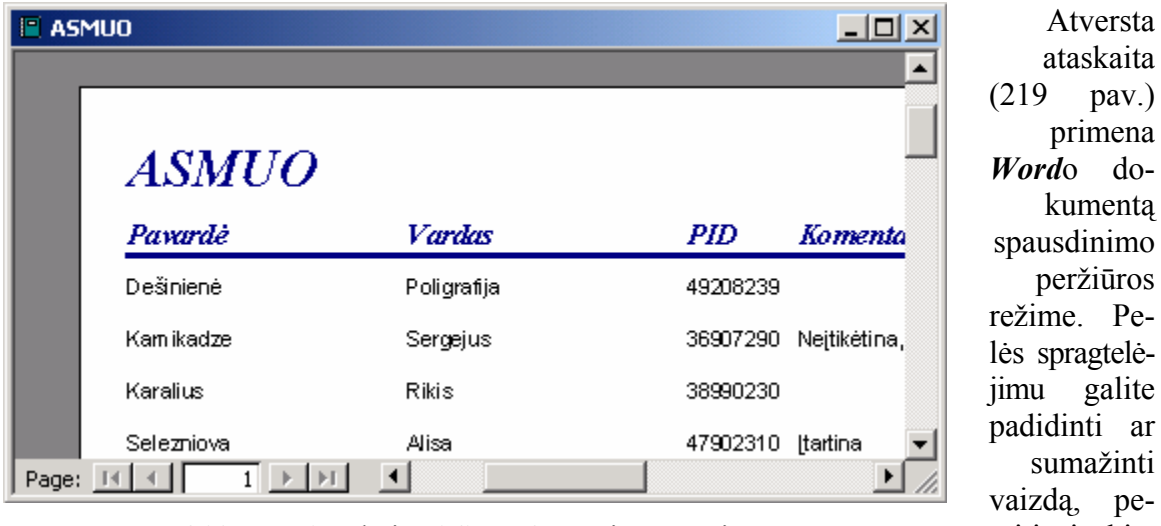

219 pav. Ataskaita ASMUO peržiūros režime

Petelėalite ar žinti pereiti į kitą puslapį, pa-

sinaudodami meniu komanda **File**  $\Rightarrow$  **Page Setup** (Puslapio parametrų nustatymas) keisti lapo dydį, paraštes bei orientaciją, o komanda *File* Ö *Print* – į pasirinktą spausdintuvą siųsti norimus spausdinti puslapius.

Bet kurią DB lange esančią ataskaitą galite atidaryti peržiūros režime dukart ją spragtelėdami. Jei norite redaguoti jos laukų išsidėstymą ar spalvas, DB lange pažymėkite ataskaitą (spragtelėkite pele) ir spauskite mygtuką *Design* (Redagavimas) .

#### 20.A.2. DUOMENIS GRUPUOJANTI ATASKAITA

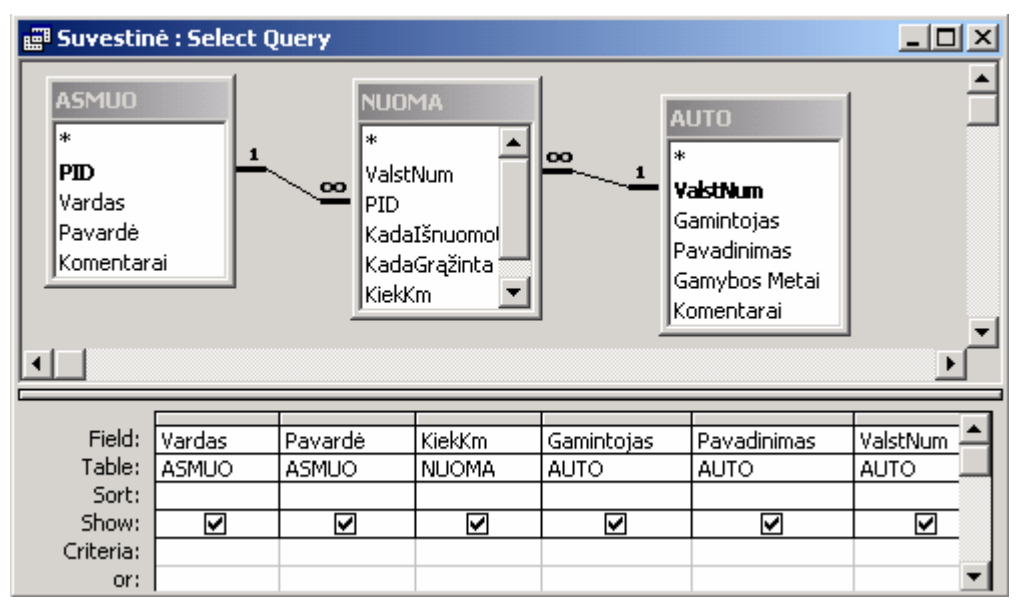

220 pav. Užklausa "Suvestinė" redagavimo režime

*Sukuriame ataskaitą, kuri pasakys, kiek ir kokių automobilių išsinuomojo kiekvienas klientas ir kiek kilometrų jis iš viso nuvažiavo.* 

#### *ACCESS* 195

Mes norime sukurti ataskaitą, kurioje būtų parašytas kliento vardas, pavardė, išsinuomoto automobilio gamintojas, pavadinimas bei valstybinis numeris ir nuvažiuotas atstumas. Pirmieji du laukai laikomi lentelėje ASMUO, kiti trys – lentelėje AUTO, o paskutinis – lentelėje NUOMA. Kaip padaryti, kad ataskaita vienu metu gautų visus šiuos trijų lentelių duomenis? Be abejo, reikia sukurti užklausą, kuri grąžintų trijų lentelių duomenis. Nuo to ir pradėkime.

DB lange atsidarykite užklausų grupę ir dukart spauskite užrašą *Create query in Design view* (Sukurti užklausą redagavimo režime). Atsivers lentelių sąrašo langas (182 pav.). Mus domina visos trys lentelės, tad kiekvienai jų spauskite *Add* ir *Close*. Lentelėje ASMUO dukart spragtelėkite laukus Vardas ir Pavardė, lentelėje NUOMA – lauką KiekKm, o lentelėje AUTO – laukus Gamintojas, Pavadinimas ir ValstNum. Sukūrėme tradicinę kelių lentelių išrinkimo užklausą (220 pav.). Išsaugokite ją vardu "Suvestinė".

Dabar sukursime ataskaitą, kuri ims duomenis iš šios užklausos. DB lange ataskaitų grupėje (*Reports*) dukart spragtelėkite užrašą *Create report by using wizard* (Sukurti ataskaitą naudojantis vedliu).

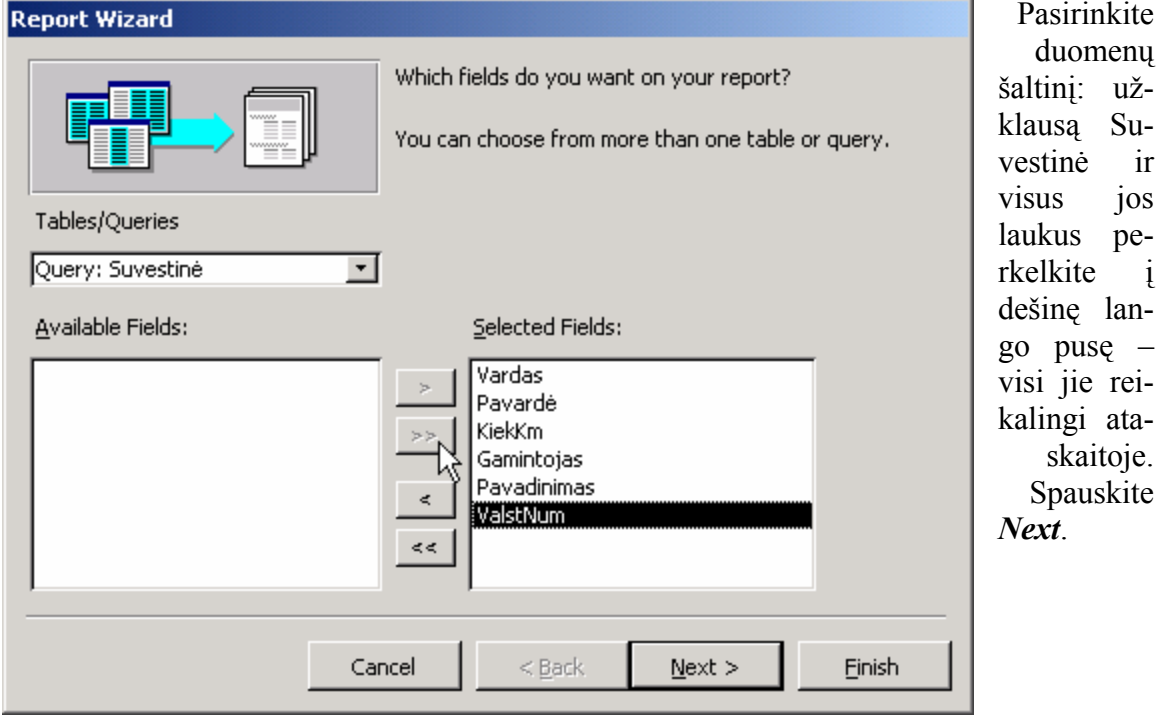

221 pav. Grupuojančios ataskaitos vedlys (Langas 1 iš 7)

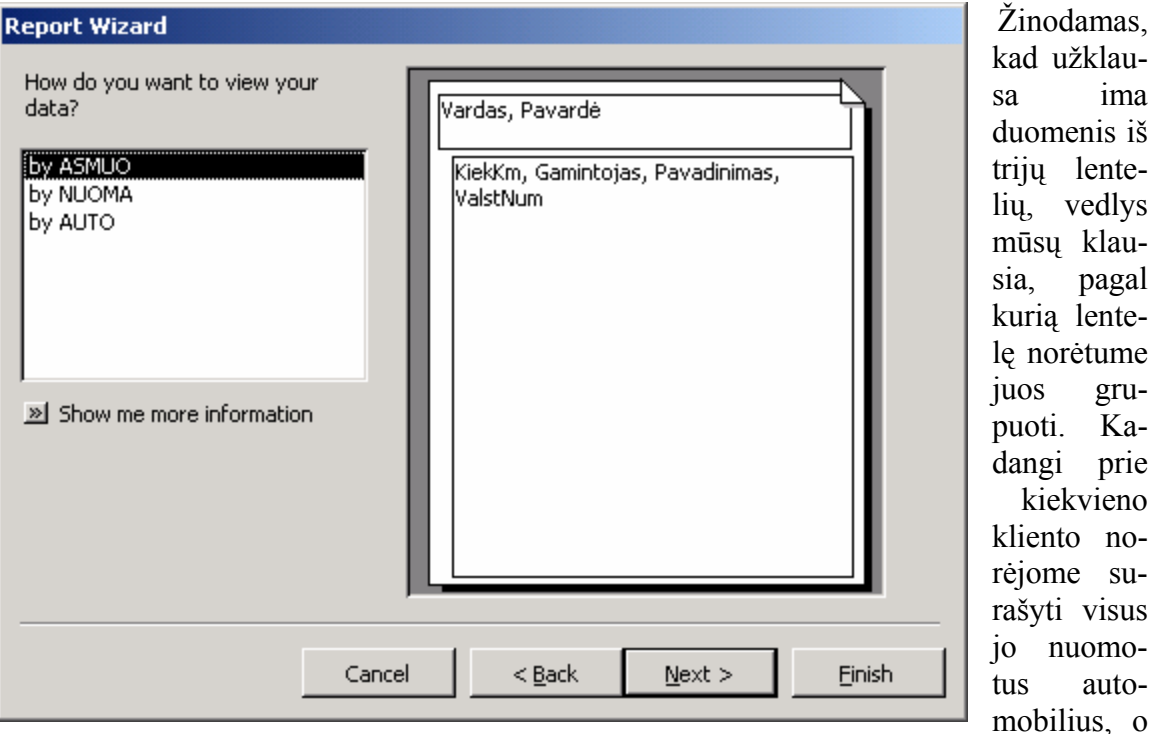

kliento asmens informacija laikoma lentelėje ASMUO, ją ir pasirinkime. Dešinėje pusėje vedlys parodo, kad grupuojama bus pagal asmens vardą ir pavardę. Tai mus tenkina. *Next*.

222 pav. Grupuojančios ataskaitos vedlys (Langas 2 iš 7)

Trečiame lange vedlys teiraujasi, ar norime įvesti papildomų grupavimo lygių. Nenorime, todėl iš karto spaudžiame *Next*.

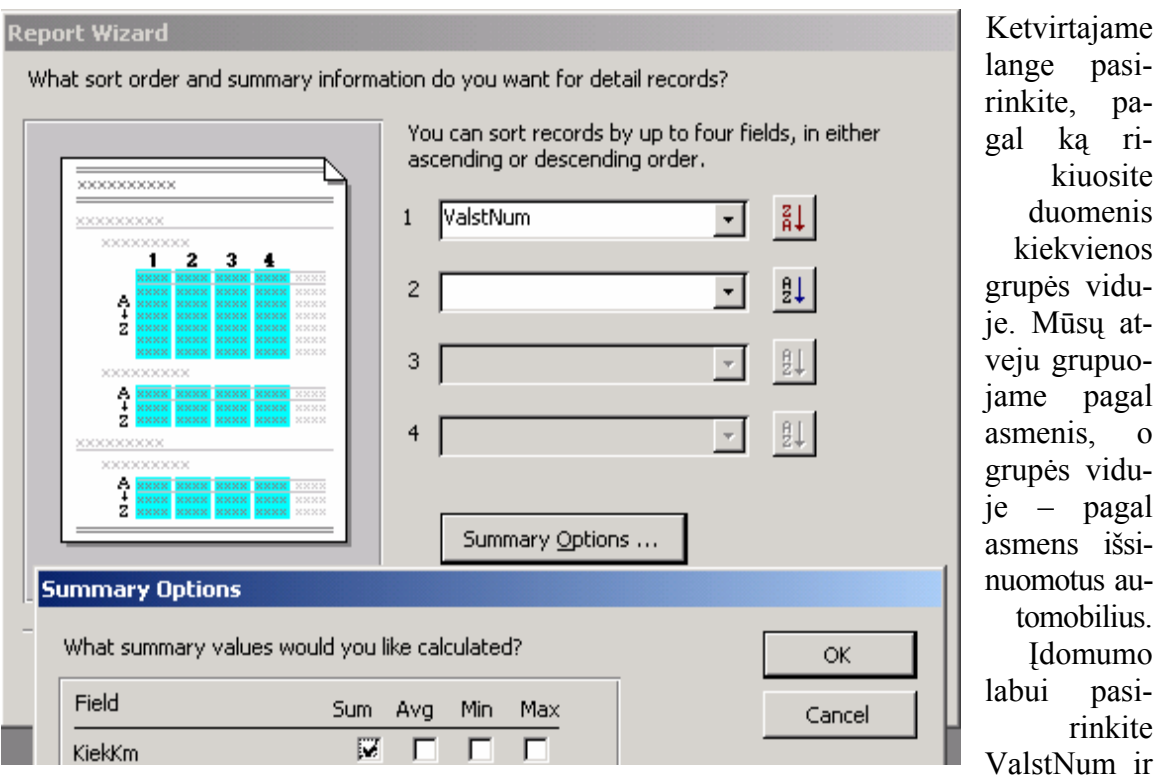

spauskite šalia esantį mygtuką, kad rodytų . Pasirinkite *Summary Options* (Suvestinių parinktys) ir pažymėkite *Sum*. Tai reiškia, kad kiekvienoje grupėje bus rodomas bendras nuvažiuotų kilometrų skaičius. Kiti galimi variantai yra *Avg* (Vidurkis), *Min* bei *Max*.

223 pav. Grupuojančios ataskaitos vedlys (Langas 4 iš 7)

Tolesni vedlio langai įprastai leidžia pasirinkti laukų išdėstymą, spalvas bei pavadinimą. Šią ataskaitą pavadinkite "Suvestinė", spauskite *Finish* ir apžiūrėkite rezultatą (224 pav.).

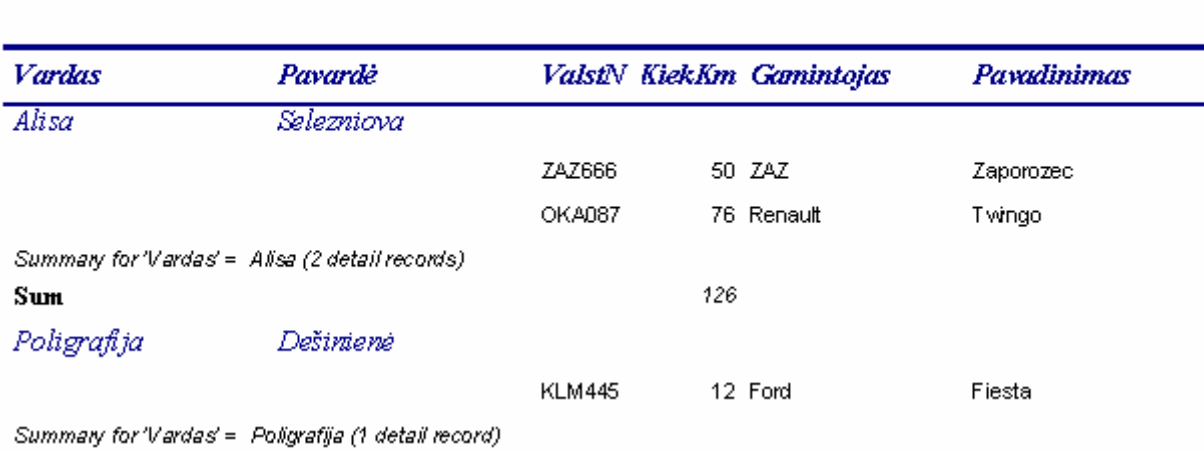

#### **Suvestinė**

224 pav. Ataskaita, duomenis grupuojanti pagal asmenis ir rodanti bendrą nuvažiuotą atstumą

Pastebėsite, kad suvestinėje yra keletas trūkumų. Visų pirma – duomenys rikiuojami pagal asmens vardą, o turėtų būti surikiuoti pagal pavardę. Negražiai atrodo ir angliški užrašai *Summary for 'Vardas'* . Šias smulkmenas nesunku ištaisyti.

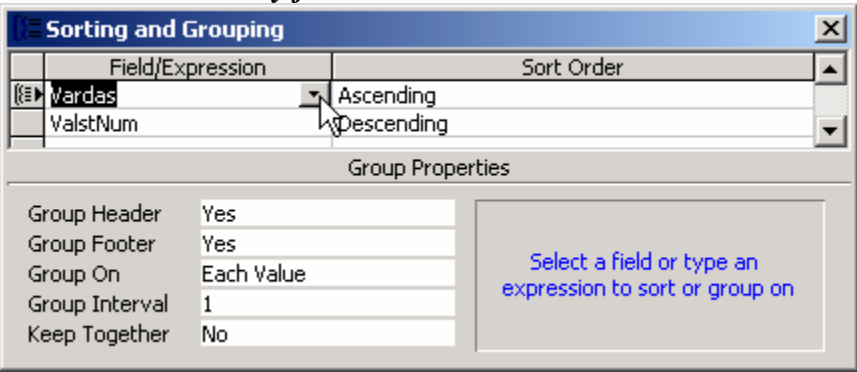

Atidarykite ataskaitą redagavimo režime (spauskite mygtuką *Design* ), pele pažymėkite antraštę, kurioje parašytas angliškas tekstas "Summary…" ir klaviatūroje spauskite *Delete*. Dabar sutvarkysim rikiavi-

225 pav. Ataskaitos rikiavimo ir grupavimo parametrų langas

mą. Meniu pasirinkite *View*  $\Rightarrow$  *Sorting and Grouping*. Atsidaro rikiavimą bei grupavimą reguliuojantis langas (225 pav.). Vietoje užrašo "Vardas" sąraše pasirinkite "Pavardė". Išsaugokite pakeitimus, atidarykite ataskaitą peržiūros režime ir grožėkitės rezultatu.

#### B. TEORINĖ DALIS

#### 20.B.1. ATASKAITŲ REDAGAVIMAS

Kadangi ataskaita beveik niekuo nesiskiria nuo formos, tai ir jos redagavimas yra analogiškas. DB lange pažymėjus ataskaitos pavadinimą reikia paspausti mygtuką *Design* , ir ji bus atversta redagavimo režime. Nereikalingus objektus galima ištrinti pažymėjus juos pele ir klaviatūroje paspaudus *Delete*. Tiek antraščių (*Label*), tiek teksto padėtį galima laisvai keisti, o tekstinius duomenų laukus surikiuoti norima tvarka. Įvairiausių storių ir ilgių linijos yra ypatingas ataskaitų bruožas. Paprasčiausias būdas padidinti jų kiekį yra kombinacijomis *Ctrl-C* ir *Ctrl-V* jas kopijuoti. Linijų ilgį galima keisti tempiant pele už kvadratėlių, kurie atsiranda jas pažymėjus. Sulygiuoti keletą objektų galima juos pažymėjus (visus juos reikia spragtelėti klaviatūroje laikant paspaustą *Shift* klavišą) ir meniu pasirinkus vieną iš *Format* Ö *Align* (Sulygiuoti) komandų.

# **V. PATEIKČIŲ RENGIMO PROGRAMA MICROSOFT**  *POWERPOINT*

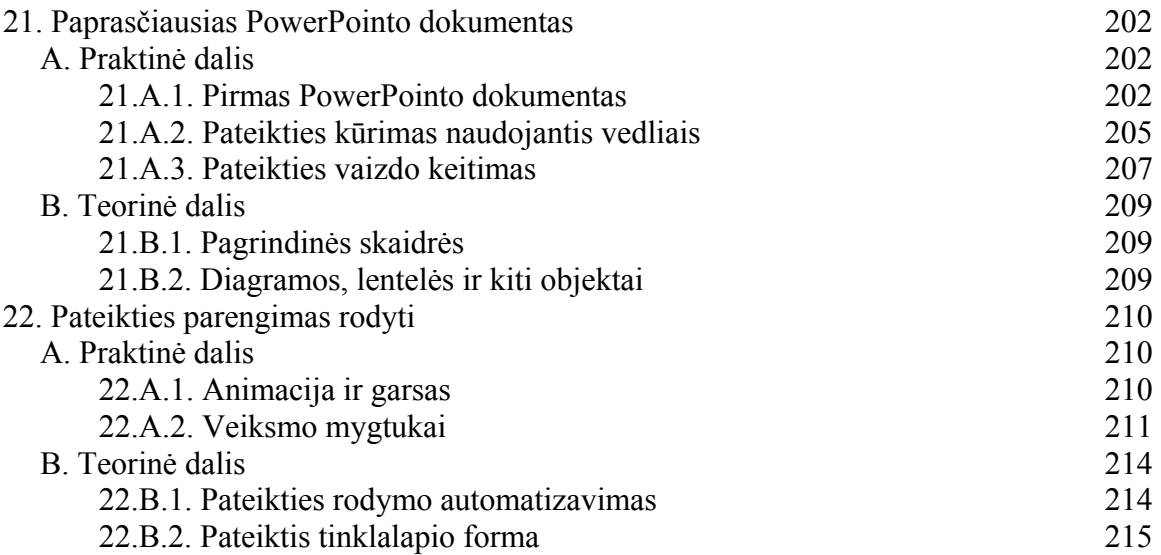

Sakoma, kad geriau pamatyti, nei išgirsti, o geriausia – ir pamatyti, ir išgirsti tuo pačiu metu. Jei ginate savo mokslinį darbą ar kolektyvui pristatinėjate naują savo genialią idėją, geriausia tai daryti ne tik žodžiais, bet ir iliustracijomis. Toks darbo pristatymas vadinamas pateiktimi (angl. *presentation*). Naudojantis kompiuteriu paruošti pateiktį yra nesudėtinga, tą galima padaryti įvairiomis teksto ar piešinių tvarkymo programomis (pvz., *Word*u), tačiau patogiausia, žinoma, naudotis specialiai tam tikslui skirtomis programomis. *Microsoft PowerPoint* – viena iš pateikčių rengimo programų. Naudodamiesi ja sukursime keletą pateikčių,

### 21. PAPRASČIAUSIAS *POWERPOINT*O DOKUMENTAS

#### A. PRAKTINĖ DALIS

#### 21.A.1. PIRMAS *POWERPOINT*O DOKUMENTAS

*Atveriame PowerPointą, sukuriame dokumentą, išsaugojame jį, uždarome. PowerPoint*o programos atvėrimo mygtuką **F** Microsoft PowerPoint rasite kompiuterio ekrano apačioje kairėje esančio *Start* meniu *Programs* grupėje. Jeigu nerandate, žvilgtelėkite į darbalaukio piktogramas arba pasinaudokite rinkmenų paieškos programa *Start* Ö *Search* Ö *For Files or Folders*, kurioje reikės įvesti *PowerPoint* programos rinkmenos vardą POWERPNT.EXE (plačiau apie rinkmenų paiešką žr. pirmą skyrių dalyje apie *Word*ą). Atidarykite *PowerPoint*ą.

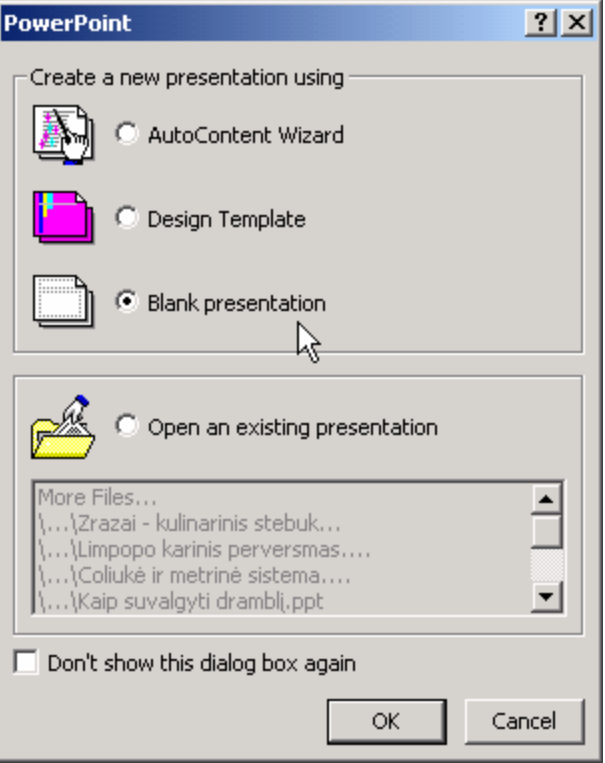

226 pav. Naujos pateikties kūrimas

Pirmas klausimas, kurį jums užduos atsiveriantis *PowerPoint*as – kokiu būdu ketinate sukurti naują pateiktį (226 pav.). Norime sukurti paprasčiausią dokumentą, tad pasirinkite *Blank presentation* (Tuščia pateiktis) ir spauskite *OK* (226 pav.). Vietoje tuščio dokumento dar buvo galima pasirinkti kitus variantus: *AutoContent Wizard* (Automatinio turinio vedlys) leidžia sukurti pateiktį su jau įrašytu (anglišku) tekstu tam tikra tema, *Design Template* (Dizaino šablonas) leidžia pasirinkti fono ir teksto spalvas bei stilių, o *Open an existing presentation* (Atidaryti jau egzistuojančią pateiktį) leidžia atversti anksčiau diske įrašytą pateikties rinkmeną. Su šiais variantais susipažinsite kitame skyrelyje, o dabar sukuriame tuščią ir baltą pateiktį.

Pasirodo, neaiškumai *Power-Point*ui nepasibaigė – jis užduoda dar vieną klausimą: kokią pirmą skaidrę

*POWERPOINT* 201 mes norime sukurti (227 pav.). Atvertame lange pavaizduota keliolika skaidrių su įvairiais teksto ir piešinių išdėstymo būdais. Pati pirmoji skaidrė (ta, kurią *PowerPoint*as pats dabar siūlo) yra apibraukta ir vadinasi *Title Slide* (Antraštinė skaidrė) – šį užrašą galite pastebėti skaidrių įterpimo lango dešinėje pusėje (227 pav.). Logiška, kad pateiktį reikia

pradėti nuo pavadinimo, tad šis variantas mus tinka – tiesiog nuspauskite *OK*. Prie kitų skaidrių mes dar grįšime.

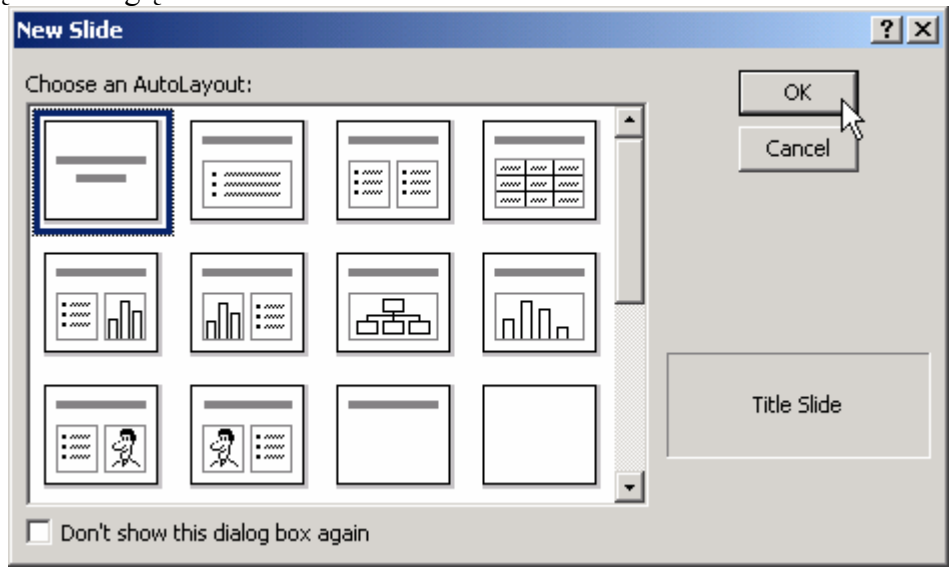

227 pav. Naujos skaidrės įterpimas

Pagaliau atsivertė *PowerPoint*as su nauja tuščia pateiktimi, kurioje ką tik sukūrėme pirmą tuščią antraštinę skaidrę (228 pav.).

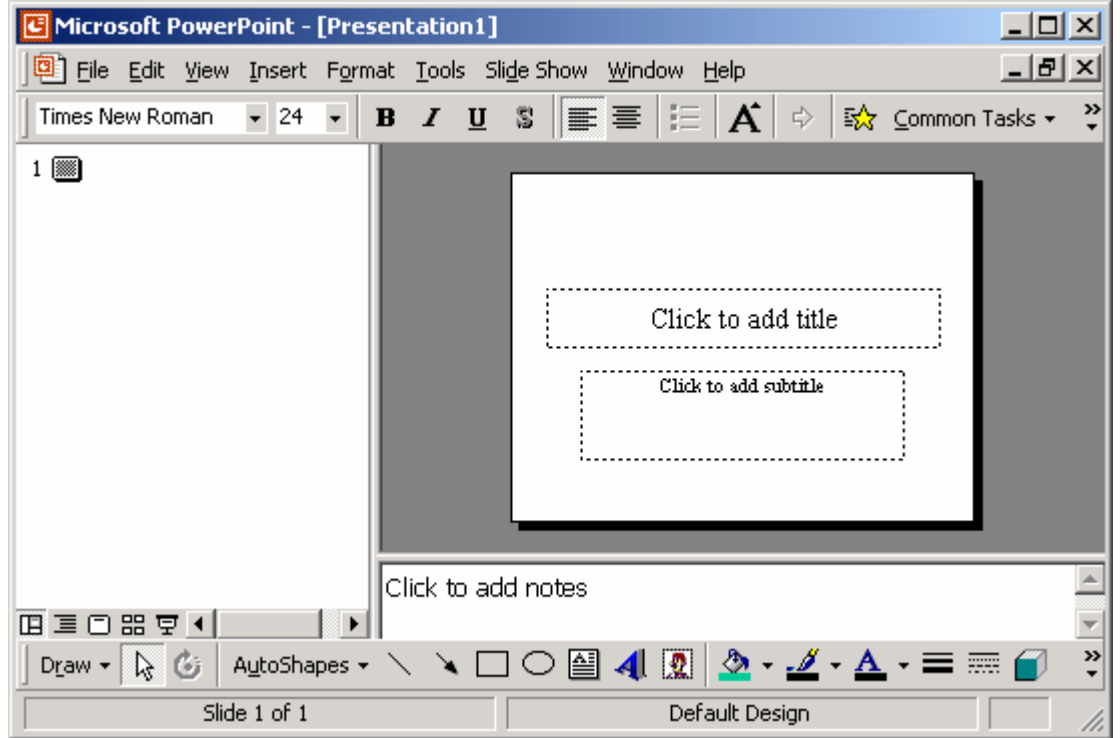

228 pav. *PowerPoint*as su tuščia pateiktimi

Kaip matote, programos langas šiek tiek primena *Word*ą. Viršuje yra programos antraštė, kurioje užrašyta *PowerPoint* ir kuriamos pateikties pavadinimas (*Presenta-*

#### *POWERPOINT* 202

*tion1*). Žemiau išsidėstęs programos meniu ir viena kita priemonių juosta (apačioje galite pastebėti priemonių juostą *Drawing* – Braižymas, kuri yra tokia pati, kaip *Word*e ar *Excel*yje). Kairėje lango dalyje yra sunumeruoti pateikties puslapiai su jų pavadinimais – šiuo metu ten nupieštas tik langelis su vienetuku, kadangi pateiktyje tėra vienas puslapis, kuriame mes dar jokio teksto neįvedėme. Dešinėje pusėje yra aktyvus pateikties puslapis – tas, kurį mes šiuo metu redaguojame. Ką mes šiame puslapyje rašysim, tas pateiktyje ir bus vaizduojama. Apačioje po juo dar matosi langelis, kuriame parašyta *Click to add notes* (Spragtelk, jei nori įrašyti pastabą). Ši dalis pateikties rodymo metu žiūrovams nebus matoma, tačiau berengdami pateiktį mes čia galime prirašyti įvairių komentarų ir svarbių minčių, kurias galbūt verta pasakyti žiūrovams pristatymo metu.

Pakaks dairytis aplinkui, parašysime keletą sakinių. Antraštinėje skaidrėje matote du užrašus – vienas sako *Click to add title* (Spragtelk, jei nori įrašyti pavadinimą). Taip ir padarykite – spragtelkite šį užrašą, pastarasis išnyks, o vietoje jo atsiras vertikalus žymeklis. Parašykite pateikties pavadinimą (pvz., "Mano gyvenimas"). Dabar spragtelkite užrašą *Click to add subtitle* (Spragtelk ir įvesk smulkesnį pavadinimą). Parašykite autoriaus (t.y. savo) vardą ir pavardę. Pastebėsite, kad kairėje lango dalyje atsirado pirmojo pateikties puslapio pavadinimas.

Antraštinį puslapį sukūrėme, dabar reikia kurti naujus lapus ir dėstyti juose savo mintis. Kadangi rengiame labai paprastą pateiktį, tai sukursime tik vieną papildomą lapą – jame tilps viskas, ką šiuo atveju norime pasakyti. Naują lapą įterpti galite pasinaudodami meniu: pasirinkite *Insert* (Įterpti) Ö *New Slide* (Naują skaidrę), o galite tiesiog klaviatūroje nuspausti *Ctrl-M*. Atsivers jau matytas skaidrių pasirinkimo puslapis (227 pav.). Pastebėsite, kad *PowerPoint*as pasiūlė antrą variantą – skaidrę, kuri vadinasi *Bulleted List* (Sagutėmis išskirtas sąrašas). Toks elgesys suprantamas – kiek gi pateiktyje gali būti antraštinių skaidrių? Spauskite *OK*. Lange atsirado puslapis, kuriame parašyta *Click to add title* (Spragtelk ir įrašyk pavadinimą) bei *Click to add text* (Spragtelk ir rašyk tekstą). Pirmoje pozicijoje parašykite "Gyvenimas išsamiai", tada spragtelkite ten, kur reikia įvedinėti paprastą tekstą. Parašykite "Praeitis: gimimas", spauskite *Enter*, tada "Dabartis: vis dar gyvas", vėl spauskite *Enter*, o pabaigai tiesiog įveskite ką nors filosofiško apie ateitį. Pastebėkite, kad kiekviena nauja pastraipa išskirta sagute.

Pateiktis sukurta, bet jei norite ką nors pakeisti pirmame puslapyje, galite spragtelėti to puslapio numerį lango kairėje esančiame sąraše ir paredaguoti atsiradusį lapą (ar kairiajame lange, ar dešiniajame – nesvarbu).

Išsaugokite pateiktį – turbūt labai nenustebsite, kad tam yra skirta meniu komanda *File*  $\Rightarrow$  *Save*, kuri atverčia jau daug kartų matytą langą, reikalaujantį nurodyti rinkmenos vardą bei jos išsaugojimo diske vietą. Nepamirškite įsidėmėti, kur savo pateiktį įrašėte – mums jos netrukus prireiks.

Uždarykite *PowerPoint*ą. Pasikvieskite dabar savo draugą ir vaizdžiai papasakokite apie savo gyvenimą, pasinaudodami ką tik sukurta pateiktimi. Kaip tą padaryti? Visų pirma susiraskite išsaugotą bylą programoje *My Computer* (arba *Windows Explorer*). Spragtelėkite **dešiniuoju** pelės klavišu rinkmenos pavadinimą ir pasirinkite *Show* (Rodyti, 229 pav.). Per visą kompiuterio ekraną pamatysite pirmąjį pateikties puslapį, kuriame parašytas pateikties pavadinimas ir autorius. Prisistatykite auditorijai ir trumpai papasakokite, apie ką bus pateiktis. Spragtelėkite pele arba klaviatūroje paspauskite *Enter*. Atsivers antrasis pateikties puslapis. Pakomentuokite tas mintis, kurias žiūrovai dabar mato

ekrane. Vėl spragtelėkite pele – atsivers juodas ekranas, kuris sako, kad pateiktis baigta, todėl spragtelėkite dar kartą, kad dingtų ir jis.

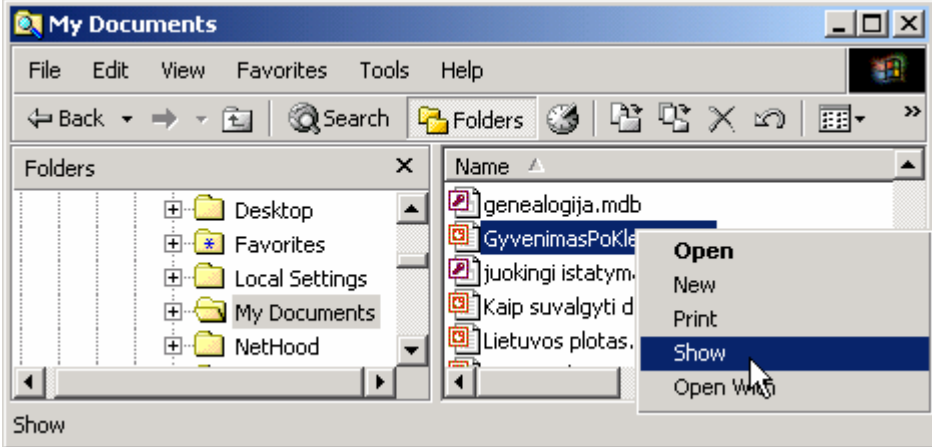

229 pav. Pateikties rodymas

Jeigu norite patobulinti pateiktį, galite dukart spragtelėti jos rinkmeną – atsivers *PowerPoint*as kartu su pateiktimi. Kai atliksite savo "Gyvenimo" pakeitimus, nepamirškite jų įrašyti.

Jei norite peržiūrėti, kaip pateiktis atrodo per visą ekraną, nebūtina kiekvieną kartą bėgti į *Windows Explorer* programą – pačiame *PowerPoint*e galite pasirinkti *Slide Show*  $\Rightarrow$  *View Show* arba klaviatūroje paspausti F5, ir pateiktis bus pademonstruota.

#### 21.A.2. PATEIKTIES KŪRIMAS NAUDOJANTIS VEDLIAIS

#### *Sukuriame spalvotą bei gerai organizuotą pateiktį.*

Praeitame skyrelyje sukūrėme labai paprastą ir blankią pateiktį apie savo gyvenimą. Šį kartą pamėginsim sukurti gyvesnį variantą, pasinaudodami *PowerPoint*o siūlomais spalvotais šablonais. Atsidarykite *PowerPoint*ą<sup>[2](#page-203-0)</sup>, atsivertusiame pasirinkimų lange (226 pav.) pažymėkite *Design Template* ir spauskite *OK*. Atsivers langas, kuriame surašyti įvairiausi spalvų variantai su pavyzdžiais (230 pav.). Peržiūrėkite galimus variantus (spragtelėkite pele kiekvieną pavadinimą), tada pasirinkite labiausiai patinkantį (pvz., *Soaring* – Sklandymas) ir spauskite *OK*. Tolesni veiksmai niekuo nesiskiria nuo aprašytų praeitame skyrelyje – vėl reikės išsirinkti pirmosios skaidrės tipą, įrašyti joje šį bei tą, sukurti vieną ar kitą papildomą skaidrę (*Ctrl-M* pagalba), o tada viską išsaugoti. Vienintelis skirtumas – skaidrės dabar yra spalvotos, todėl ne tokios negyvos.

<span id="page-203-0"></span>*POWERPOINT* 204 2 Jei *PowerPoint*as yra atvertas, o jūs nutarėte sukurti naują spalvotą pateiktį, spalvų pasirinkimo langą galite iškviesti pasirinkę *File* Ö *New* Ö *Design Templates* (Dizaino šablonai).

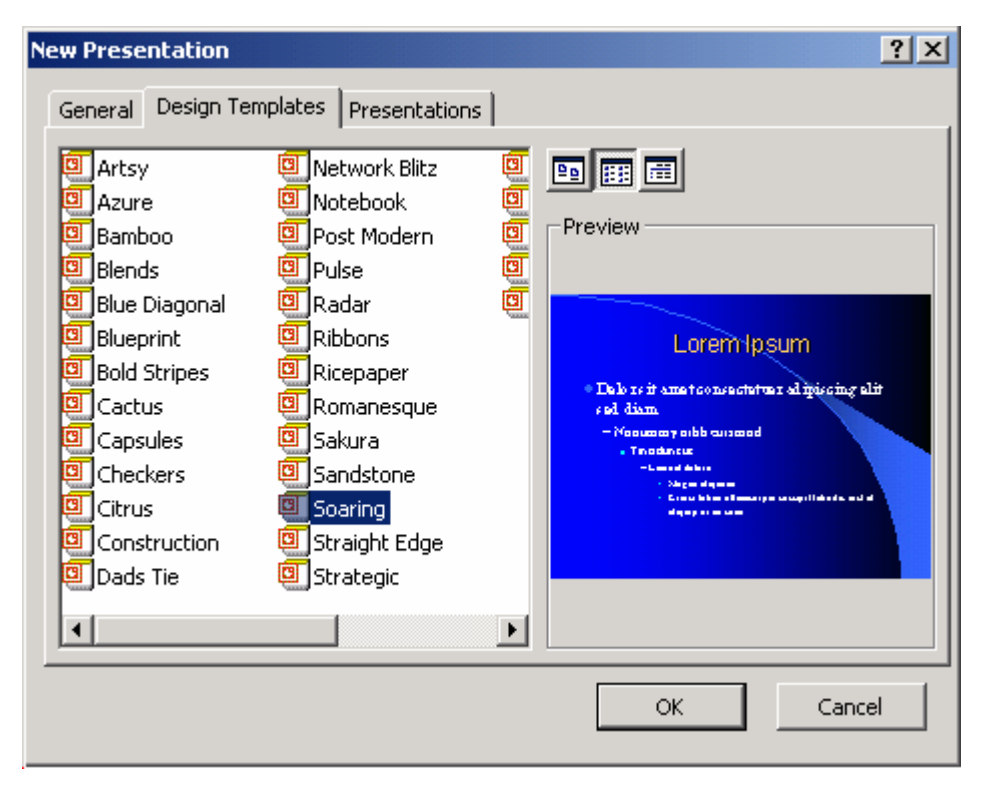

230 pav. Spalvų ir dizaino šablonai (File/New)

Turbūt buvote sutikę žmonių, kurie sugebėtų net kurmiui parduoti akinius nuo saulės. Iš kur toks sugebėjimas įtikinėti? Paslaptis paprasta – tereikia parinkti tinkamus žodžius. Gerai išdėsčius mintis net ir didžiausios problemos gali atrodyti kitaip. *Power-Point*as turi vedlį, kuris gali pasiūlyti tinkamą pateikties konstrukciją ir turinį. Atverkite *PowerPoint*ą ir pasirinkimų lange (226 pav.) pažymėkite *AutoContent Wizard*. Spauskite *OK*. Atsivertes vedlys pirmame savo lange pareikš, kad netrukus pasiūlys jums vieną kitą gerą idėją. Spauskite *Next* ir tada sąraše susiraskite temą, kuri būtų artimiausia kuriamai pateikčiai. Pavyzdžiui, jei norite pranešti sutuoktiniui, jog po nedidelės šventės su draugais netikėtai automobiliu praretinote porą pakelės medžių, galite pasirinkti variantą *Communicating Bad News* (Blogų naujienų pranešimas, 231 pav.). Spauskite *Next*, pasirinkite pateikties tipą – jei pristatinėsite per vaizdo projektorių ar tiesiog kompiuterio ekrane, tada tinkamiausias yra punktas *On-screen presentation* (Pateiktis ekrane), kiti variantai leidžia sukurti internetinį puslapį (*Web presentation*) ar tiesiog ant permatomų plėvelių (*overheads*) spausdinamą pateiktį. Vėl spauskite *Next* ir įveskite pateikties pavadinimą (*Presentation title*), pvz., "Naujas Vilniaus apželdinimo planas", bei tekstą, kurį norėtumėte matyti kiekvienos skaidrės apatinėje antraštėje (*Footer*). Spauskite *Finish* (Pabaigti). Vedlys sukurs jums kelių puslapių pateiktį, kurioje (angliškai) surašys kokias mintis bei kokia tvarka jums dabar reikia pateikti. Vadovaudamiesi vedlio surašytais patarimais pakeiskite anglišką tekstą į jūsų atvejui tinkančias mintis ir pamatysite, kad greitai ir lengvai sukūrėte įtaigią pateiktį. Jeigu manote, kad spalvos kiek per linksmos, kitame skyrelyje sužinosite, kaip jas akimirksniu pakeisti.

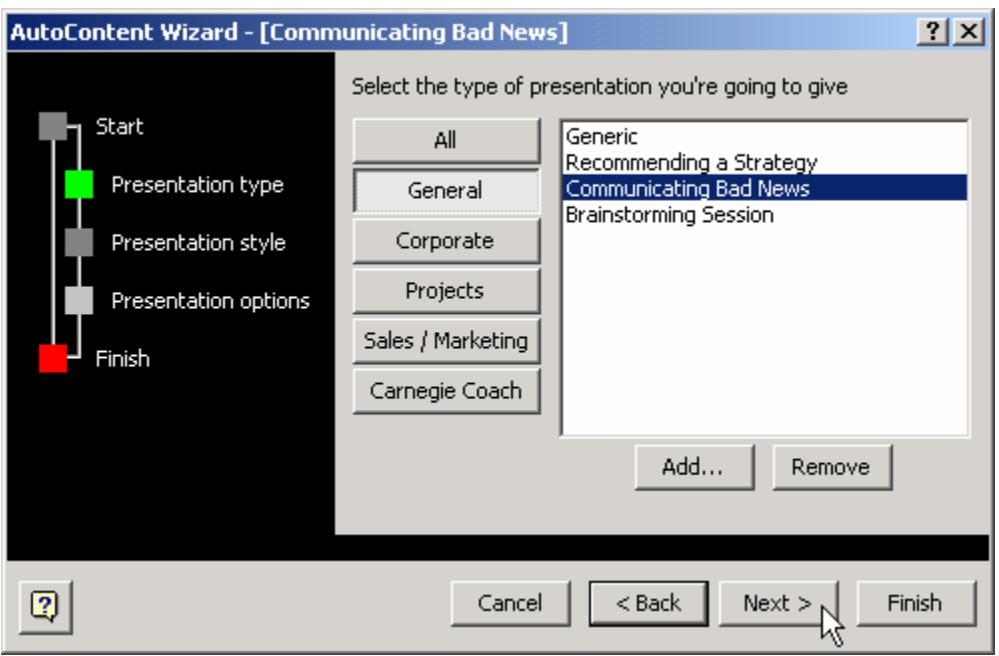

231 pav. Automatinės pateikties vedlys

#### 21.A.3. PATEIKTIES VAIZDO KEITIMAS

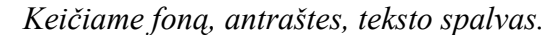

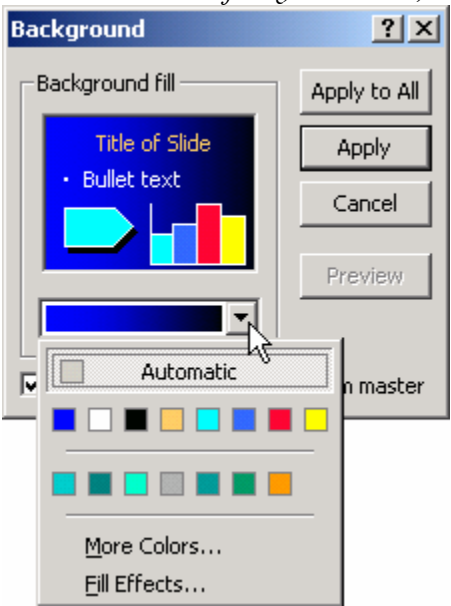

232 pav. Fono parinkimas

Greičiausias būdas pakeisti visas pateikties spalvas – pasirinkti kitą spalvų šabloną. Atsiverskite anksčiau sukurtą pateiktį: dukart spragtelėkite jos pavadinimą *Windows Explorer* lange arba atverkite *PowerPoint*ą ir jo pasirinkimų lange (226 pav.) pažymėkite *Open an existing presentation* – tada galėsite surasti savo pateiktį diske. Jeigu nepavyksta atversti anksčiau sukurtos pateikties, sukurkite naują.

*PowerPointo* meniu pasirinkite *Format*  $\Rightarrow$ *Apply Design Template* (Taikyti dizaino šabloną). Sąraše išsirinkite patinkantį variantą ir spauskite *OK* – visos skaidrės įgaus naujas spalvas.

Išrankesniems žmonėms standartinių *PowerPoint*o spalvų šablonų gali būti per mažai. Tokiu atveju tenka teksto ar fono spalvas keisti atskirai. Jeigu nepatinka fono spalva, meniu pasirinkite *Format*  $\Rightarrow$  *Background* (Fonas, 232 pav.). Atsivers langas, kurio apačioje yra atverčiamas spalvų sąra-

šas. Dabar jame šiuo metu naudojama spalva, tačiau galite sąrašą išskleisti ir pasirinkti tinkamesnę. Jeigu spalvų per mažai, spauskite *More Colors* (Daugiau spalvų). Viena

#### *POWERPOINT* 206

spalva nudažytas fonas yra gana nuobodus, tad galite spustelėti spalvų sąraše esantį mygtuką *Fill Effects* (Užpildymo efektai), kuris atvers langą, leidžiantį parinkti įvairiausių tipų spalvų perėjimus iš vienos į kitą ir net įterpti diske išsaugotą piešinį ar nuotrauką. Kai grįšite atgal į langą *Background* (232 pav.), nuspręskite kelioms skaidrėms naująjį foną taikysite – ar tik vienai (mygtukas *Apply*), ar visoms pateikties skaidrėms iš karto (*Apply to All*).

Kiekvienos pasirinktos teksto dalies spalvą pakeisti yra lygiai taip pat paprasta, kaip *Word*e – pažymėkite norimą raidę, žodį ar sakinį (perbraukite pele), o tada pasirinkite **Format**  $\Rightarrow$  **Font**. Atsivertusiame iprastame šriftų parinkimo lange galėsite parinkti ne tik spalvą, bet ir šrifto tipą, dydį ar kokius nors specialiuosius efektus (pvz., šešėlį *Shadow* ar pabraukimą *Underline*).

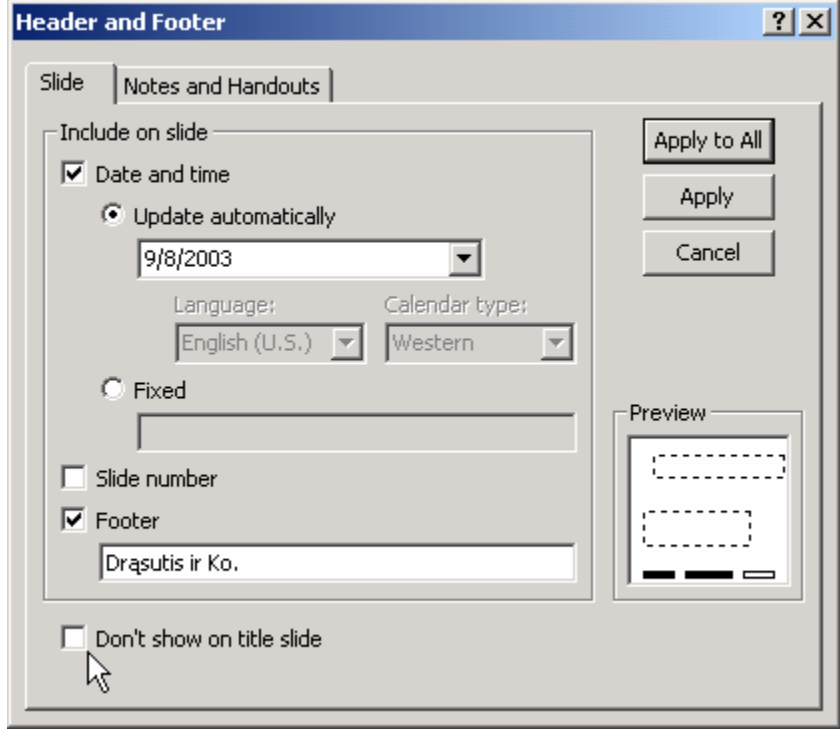

233 pav. Antraštės

*PowerPoint*as kiekvienos skaidrės apačioje leidžia įterpti antraštes, kuriose yra patogu nurodyti pateikties autorių, temą ar datą. Antraščių redagavimo langą (233 pav.) iškvieskite pasirinkę meniu *View*  $\Rightarrow$  *Header and Footer*. *PowerPoint*as standartiškai yra išskyręs tris zonas antraštėms: kairėje apačioje paprastai rašoma data ir laikas (*Date and time*), kurie gali būti keičiami automatiškai (*Update automatically*) arba gali būti įrašyti ranka (*Fixed*). Dešinėje

pusėje palikta vieta puslapių numeriams (*Slide number*), o centre – vieta laisvai įrašytam tekstui (*Footer*). Visas šias zonas galima išjungti ar įjungti pažymėjus atitinkamą varnelę prie jos užrašo. Jeigu pažymėsite punktą *Don't show on title slide* (Nerodyti antraštinėje skaidrėje), tada antraštės bus matomos visose skaidrėse, išskyrus pirmąją.

Antraščių lange (233 pav.) įvestas antraštes galime priskirti tiek vienai konkrečiai skaidrei (mygtukas *Apply*), tiek visoms iš karto (*Apply to All*). Jeigu norite, kad puslapio numeris būtų ne puslapio dešinėje, o kairėje, teks redaguoti pagrindinę skaidrę. Apie tai skaitykite kitame skyrelyje.

#### B. TEORINĖ DALIS

#### 21.B.1. PAGRINDINĖS SKAIDRĖS

*Kaip padaryti, kad puslapių numeriai būtų rašomi puslapio viršuje?* 

Kiekviena pateiktis gali turėti dviejų tipų skaidres – antraštinę (tokia paprastai yra vienintelė) ir paprastą (tokių būna daug). Kiekvienam iš šių tipų egzistuoja vadinamoji pagrindinė skaidrė (*Master slide*), kuri apima pagrindinius dizaino bruožus, naudojamus skaidrėse. Galima sakyti, kad pagrindinės skaidrės pagrindu kuriamos pateiktyje matomos skaidrės. Paprasčiau šnekant, jei norite skaidrėje pakeisti antraščių padėtį ar fone nupieštą brėžinį, tą galite padaryti redaguodami pagrindinę skaidrę.

Kaip atsiversti pagrindinę skaidrę ir ją redaguoti? Meniu pasirinkite *View*  $\Rightarrow$  *Master* Ö *Title Master* (Antraštinės skaidrės bazė) arba *Slide Master* (Paprastos skaidrės bazė). Dabar galite parinkti bet kurio joje matomo objekto spalvą, dydį ar padėtį, pvz., jei norite, kad puslapių numeriai būtų rašomi skaidrių viršuje, nutempkite objektą *Number Area* (Skaičiaus vieta) į lango viršų. Atgal į normalų režimą galite grįžti pasirinkę meniu *View*  $\Rightarrow$  *Normal.* 

Pakeitę pagrindinės skaidrės spalvas ar įprastinę objektų išdėstymo tvarką, automatiškai pakeisite visų jos pagrindu sukurtų skaidrių spalvas ir išsidėstymą. Tai ne tik patogus, bet dažnai ir vienintelis būdas sukurti kaip tik tokią pateiktį, kokios mes norime.

#### 21.B.2. DIAGRAMOS, LENTELĖS IR KITI OBJEKTAI

Kokia pateiktis be piešinių ar lentelių? Kartais gali būti ir visai nebloga, bet gerai padarytos lentelės ir grafikai "košės negadina".

*PowerPoint*e darbas su lentelėmis, diagramomis ar piešiniais yra lygiai toks pat, kaip *Word*e, o grafikai primena *Excel*io grafikus.

Lentelę galima įterpti dviem būdais: sukurti naują skaidrę su lentele arba įterpti lentelę į bet kurią seniau sukurtą skaidrę. Pirmu atveju reikia iškviesti meniu komandą *Insert* (Įterpti) <sup>→</sup> *New Slide* (Nauja skaidrė) arba klaviatūroje nuspausti *Ctrl-M* ir atsivertusiame skaidrių lange (227 pav.) pasirinkti ketvirtąją skaidrę pavadinimu "*Table*". Bus sukurta tuščia skaidrė su užrašu centre: "*Double click to add table*" (Dukart spragtelėkite, jei norite įterpti lentelę). Dukart spragtelėjus tą užrašą *PowerPoint*as paklaus kelių eilučių (*Rows*) ir stulpelių (*Columns*) lentelės norite. Antruoju atveju reikia viso labo meniu pasirinkti *Insert* Ö *Table* (Lentelė) ir *PowerPoint*as iškart ims klausinėti apie stulpelių bei eilučių skaičių. Sukurtą lentelę vėliau galima pakeisti – padidinti ar sumažinti, pridėti stulpelių ar eilučių, paryškinti rėmelius ir t.t., visai kaip *Word*e.

Piešinėlius ar grafikus galima įterpti panašiai kaip ir lenteles. Pvz., *Insert*  $\Rightarrow$ *Chart* (Grafikas) aktyvioje skaidrėje iškart sukurs *Excel*yje matytą grafiką su jau įvestais duomenimis, beliks juos pakeisti pagal savo reikmes. Komanda *Insert* Ö *Picture* (Paveikslas) Ö *From File* (Iš rinkmenos) atvers langą, leidžiantį surasti diske piešinėlį ir tada jį įterps į skaidrę. Įterpto piešinėlio savybes (pvz., dydį ar ryškumą) irgi galima keisti įprastu būdu, kaip ir *Word*e – reikia virš jo spragtelėti dešiniuoju pelės klavišu ir pasirinkti *Format Picture* (Formuoti paveikslą).

#### *POWERPOINT* 208

Diagramas iš stačiakampių, apskritimų ir įvairių linijų lengviausia piešti pasinaudojant priemonių juosta *Drawing*. Plačiau apie ją skaitykite dalyje apie *Word*ą (skyriuje 4.A.2).

#### 22. PATEIKTIES PARENGIMAS RODYTI

#### A. PRAKTINĖ DALIS

#### 22.A.1. ANIMACIJA IR GARSAS

#### *Sukuriame triukšmingą ir judančią pateiktį.*

Dažniausiai pateikties pristatymo metu žiūrovams pakanka to triukšmo, kurį kelia pats pranešėjas, tačiau tinkamai parinkti garsiniai efektai gali labai pagerinti pristatymo įspūdį. Žinoma, netinkami garsai gali ne tik sugadinti pateiktį, bet ir prižadinti kai kuriuos klausytojus. Pateiktį gali pagyvinti ir animacija – kiekvienas skaidrėje esantis objektas bei pati skaidrė gali įvairiais būdais judėti ekrane. Animaciją galima nesunkiai suderinti su garsiniais efektais. Sukursime keletą skaidrių, kuriose tekstas cypdamas nukrenta iš viršaus, o pačios skaidrės dūžta ir keičia viena kitą.

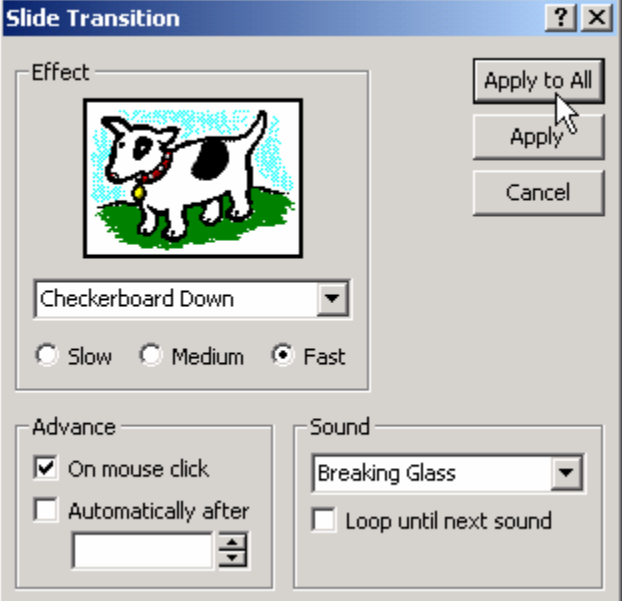

234 pav. Skaidrių kaitos parinktys

Atsiverskite jau sukurtą arba sukurkite naują kelių skaidrių *PowerPoint*o pateiktį. Iš pradžių pažiūrėkite kaip ji elgiasi demonstravimo metu – nuspauskite klaviatūroje *F5* arba meniu pasirinkite *Slide Show* Ö *View Show*. Pastebėkite, kad įprastai visas puslapio tekstas atsiranda iš karto, o spragtelėjus pele skaidrė išnyksta ir vietoje jos akimirksniu atsiranda nauja (priklausomai nuo kompiuterio apkrovos užmerkinėti akį gali tekti lėtai). Užbaikite peržiūrą – nuspauskite mygtuką *Esc*.

Nustatysime žaismingesnį skaidrių kaitos režimą. Iškvieskite meniu *Slide Show* Ö *Slide Transition* (Skaidrių kaita). Atsivers langas (234 pav.), kurio efektų sąraše (karvės apačioje) parinkite punktą *Chec-*

*kerboard Down* (Šachmatiškai žemyn). Piešinėlis su karve parodys jums, ką tai reiškia. Garso (*Sound*) dalyje parinkite variantą *Breaking Glass* (Dūžtantis stiklas). Tokį garsą girdėsite, kai skaidrės keis viena kitą (jeigu kompiuteris prijungtas prie garsiakalbių). Spragtelėkite mygtuką *Apply to All* (Taikyti visoms skaidrėms), o tada vėl peržiūrėkite visą pateiktį (mygtuku *F5*). Po kiekvieno pelės paspaudimo turi pasigirsti dūžtančio stik-

#### *POWERPOINT* 209

lo garsas, ir seną kvadratėliais byrančią skaidrę turi pakeisti nauja. Pastebėkite, kad visas kiekvieno puslapio tekstas pasirodo kartu su nauja skaidre.

Priversime kurio nors puslapio tekstą atsirasti dalimis ir su garsu. Redagavimo režime atsiverskite kokią nors skaidrę, kurioje yra bent keletas nepriklausomų tekstinių užrašų. Jeigu tokios neturite, galite bet kurioje vietoje įterpti kelis teksto langelius – pasirinkite meniu *Insert* Ö *Text Box* ir įrašykite langeliuose keletą žodžių.

Meniu pasirinkite *Slide Show*  $\Rightarrow$  *Custom Animation* (Vartotojo parinkta animacija). Atsivers didelis langas (235 pav.), kuriame galima parinkti visų skaidrės objektų (tiek teksto, tiek lentelių ar paveikslų, jei tokių yra) rodymo būdą ir eilės tvarką.

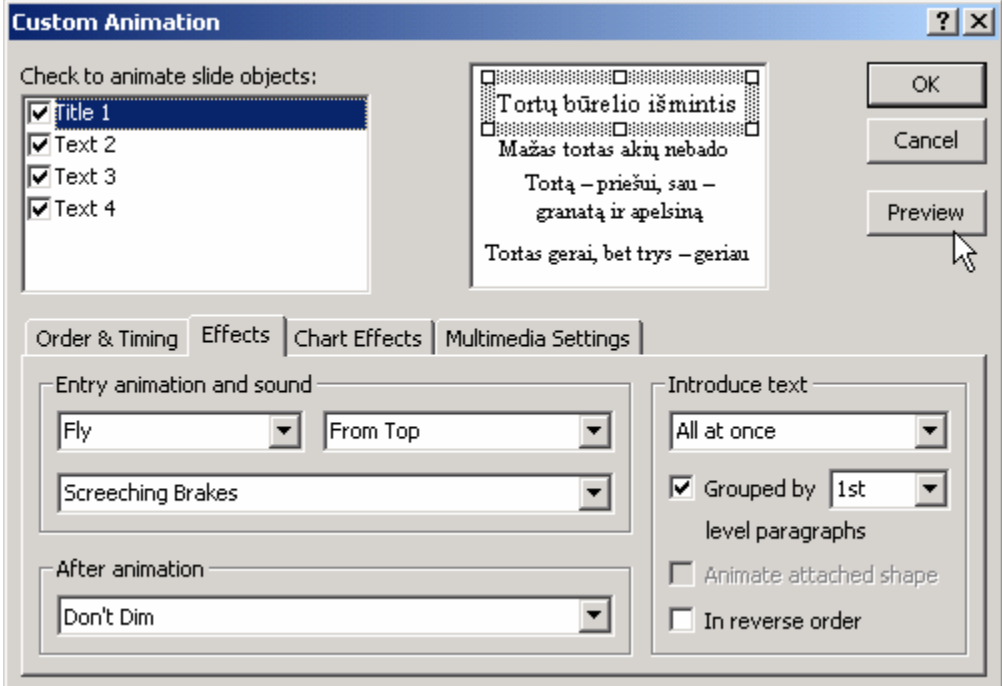

235 pav. Skaidrės objektų animacijos parinkimas

Animacijos parinkimo lango kairėje surašyti visų objektų pavadinimai, o dešinėje – sumažintas jų vaizdas. Apačioje esančioje kortelėje *Order & Timing* (Tvarka ir laikas) galima sureguliuoti objektų pasirodymo tvarką (plačiau apie tai – dalyje 22.B.1), o kortelėje *Effects* (Efektai) – nustatyti, kokiu būdu ir su kokiu garsu tie objektai pasirodo. Pažymėkite pirmąjį objektą jų sąraše kairėje, o tada kortelėje *Effects* parinkite animacijos efektą *Fly* (Atskristi) ir šalia jo – *From Top* (Iš viršaus, 235 pav.). Žemiau esančiame sąraše parinkite garsą *Screeching Brakes* (Cypiantys stabdžiai). Lango dešinėje esančioje dalyje *Introduce text* (Rodyti tekstą) sąraše parinkite *All at once* (Visą iš karto), kad visas objekto tekstas nukristų iš viršaus kartu, o ne žodis po žodžio (*By Word*) ar raidė po raidės (*By Letter*). Panašiai pasielkite su kitais objektais – pažymėkite kiekvieną jų sąraše ir nustatykite vaizdinius bei garsinius efektus. Parinktis galite išmėginti spragtelėję mygtuką *Preview* (235 pav.). Jeigu patinka, spauskite *OK*.

#### 22.A.2. VEIKSMO MYGTUKAI

*POWERPOINT* 210 *Valdymas pateikties rodymo metu.* 

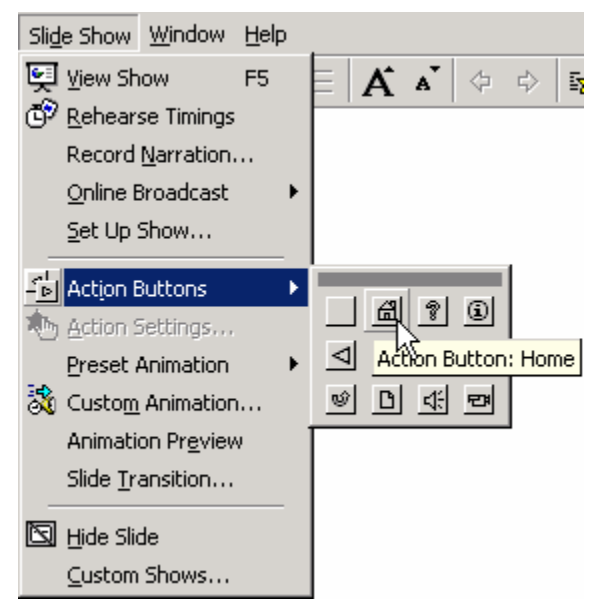

236 pav. Veiksmo mygtukų įterpimas

*PowerPoint*as leidžia bet kurioje pateikties skaidrėje įterpti mygtukus, kuriuos pranešėjas gali nuspausti demonstracijos metu. Tie mygtukai gali atlikti įvairiausius veiksmus: atversti kitą skaidrę, iškviesti kokią programą ar atverti rinkmeną. Sukursime pateiktį, kurios antroje skaidrėje įterpsime mygtuką *Home* (Namo) – jis sugrąžins mus į pateikties pradžią. Kitoje skaidrėje įterpsime mygtuką, kuris įjungs programą *MS Word*.

Atverkite anksčiau sukurtą pateiktį arba greitai sukurkite bent kelias skaidres naujoje. Atsiverskite antrąją skaidrę. Meniu pasirinkite *Slide Show* Ö *Action Buttons* (Veiksmo mygtukai) – atsivers visas sąrašas įvairiausių mygtukų, iš kurių pasirinkite mygtuką su nameliu (236 pav.). Pelės žymiklis pavirs kryžiuku, kuriuo

bakstelėkite bet kurią skaidrės vietą (arba apveskite stačiakampį). Skaidrėje atsiras mygtukas ir bus atverstas jo atliekamų veiksmų parinkimo langas. Šiame lange automatiškai bus parinktas veiksmas *Hyperlink to* (Nuoroda į) *First Slide* (Pirmąją skaidrę). Spauskite *OK*. Išmėginkite mygtuko veikimą: pateikties rodymo metu, kai atsivers antroji skaidrė, nuspauskite savo sukurtą mygtuką ir sugrįšite į pirmąją skaidrę.

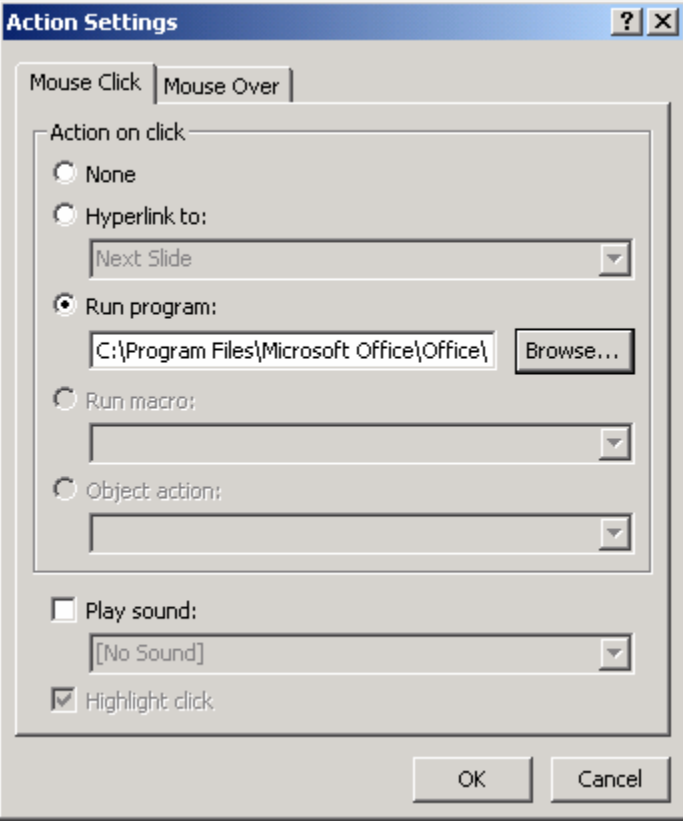

237 pav. Mygtuko veiksmų parinkimas

Nuspauskite *Esc* pateikties rodymui nutraukti. Atsiverskite kurią nors kitą skaidrę, pvz., trečiąją. Vėl pasirinkite meniu *Slide Show* Ö *Action Buttons*, tik šį kartą sąraše pasirinkite pirmąjį, tuščią mygtuką. Įterpkite jį į skaidrę, ir vėl atsivers mygtuko veiksmų parinkimo langas (237 pav.). Šį kartą jokie veiksmai nėra pasiūlyti, bet mes norėtume įjungti programą *Word*, tad pažymėkite punktą *Run program* ir nuspauskite mygtuką *Browse* (Naršyti). Atsivertusiame katalogų lange suraskite tą vietą diske, kur laikote *Word*ą – greičiausiai tai bus *C:* Ö *Program Files*  $\Rightarrow$  *Microsoft Office*  $\Rightarrow$  *Office* katalogas. Raskite jame programą WinWord.EXE, pažymėkite ir spauskite *OK*. Dabar uždarykite veiksmų parinkimo langą (237 pav.). Prieš išmėgin-

dami šį mygtuką kiek pakeisime jo vaizdą, mat dabar jis skaidrėje yra visiškai tuščias, be jokio piešinėlio ar teksto. Virš mygtuko spragtelėkite dešiniuoju pelės klavišu ir meniu pasirinkite *Add Text* (Pridėti tekstą). Virš mygtuko atsiras vertikalus žymiklis. Parašykite "WORDAS". Dabar išsaugokite pateiktį, įjunkite jos rodymo režimą (klavišu *F5* arba meniu **Slide Show**  $\Rightarrow$  *View Show*) ir nuspauskite šį mygtuką, kai jis pasirodys. Gali būti, kad *PowerPoint*as praneš, jog įtartinų programų iškvietimas yra pavojingas (neatpažįsta savo "brolio" *Word*o?), nes gali sužadinti virusus, tačiau nebijokite – mes žinome, ką darome, tad nuspauskite *Yes*, ir *Word*as atsivers. Klaviatūroje spaudant *Alt-Tab* įmanoma pereidinėti pirmyn ir atgal tarp *Word*o ir veikiančios pateikties.

Jeigu nutarėte pakeisti kurio nors pateikties mygtuko atliekamą veiksmą, redagavimo režime spragtelkite mygtuką dešiniuoju pelės klavišu ir meniu pasirinkite *Action Settings* (Veiksmų parinktys). Vėl atsivers įprastas langas (237 pav.), kuriame galėsite pasirinkti kitą patinkantį veiksmą.

#### B. TEORINĖ DALIS

#### 22.B.1. PATEIKTIES RODYMO AUTOMATIZAVIMAS

*Kaip padaryti, kad kompiuteris keistų skaidres be pelės ar klaviatūros paspaudi-*

*mų.* 

Pateiktis, kuri pati automatiškai keičia ekrane rodomas skaidres – patogus dalykas parodose, reklaminiuose stenduose ar panašiose vietose, kur nėra būtinas autoriaus dalyvavimas. Tereikia pateiktį įjungti ir ji pati ima kalbėti už save nenutrūkstamu ratu rodydama skaidres, jose įterptus filmukus ar grodama muziką, tad galima ramiai eiti gerti kavos.

Norint, kad pateiktis pati suktųsi amžinu ratu, reikia pasirūpinti trimis dalykais:

- 1. skaidrės turi automatiškai keisti viena kitą, o ne laukti pelės paspaudimo;
- 2. taip pat ir visi animuoti skaidrių objektai turi pradėti judėti automatiškai;
- 3. pateikčiai pasibaigus ji turi pradėti viską rodyti iš naujo.

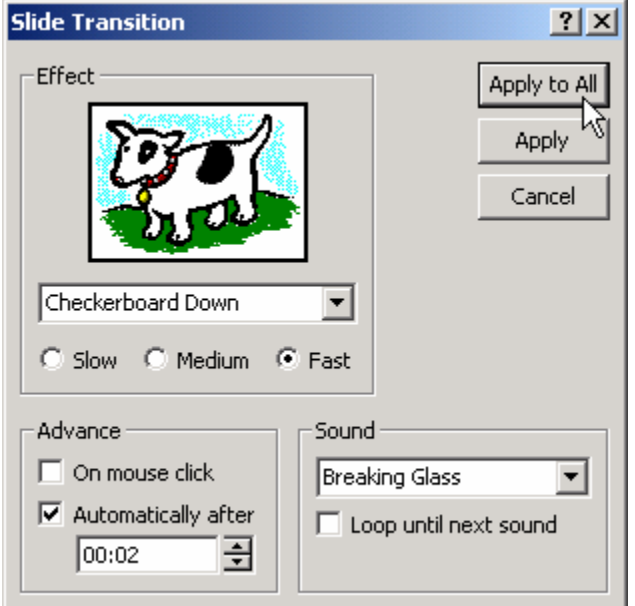

238 pav. Automatinės skaidrių kaitos įjungimas

Pirmą problemą lengva išspręsti meniu pasirinkus *Slide Show* Ö *Slide Transition* (Skaidrių kaita): reikia atžymėti varnelę prie *Advance on mouse click* (keisti pelės paspaudimu), pažymėti ją ties *Automatically after* (Automatiškai po), parinkti pauzės tarp skaidrių trukmę sekundėmis (238 pav. parinktas dviejų sekundžių trukmės intervalas), o tada nuspausti *Apply to All* (Taikyti visoms skaidrėms).

Labai panašiai reikia nustatyti ir visų judančių objektų pasirodymo tvarką. Kiekvienoje skaidrėje, kurioje yra judančių objektų, reikia iškviesti meniu *Slide Show ⇒ Custom Animation* ir atsiversti kortelę *Order & Timing* (Pasirodymo tvarka ir laikas). Visiems judantiems objek-

tams (paeiliui pažymint objektus jų sąraše lango viršuje) reikia įjungti punktą *Start animation Automatically* (Pradėti judėjimą automatiškai) ir nustatyti pauzės trukmę (gali būti ir nulinė, kaip 239 pav.).

Pateiktis nuo paskutinės skaidrės automatiškai pereis prie pirmos, jeigu iškvietę meniu komandą **Slide Show**  $\Rightarrow$  **Set Up Show** (Nustatyti rodymo parametrus) atsidariusiame lange pažymėsime punktą *Loop continuously until 'Esc'* (Suktis be perstojo iki *Esc* klavišo nuspaudimo).

Atlikus visus šiuos pakeitimus galima įjungti pateiktį (jei atidarytas *PowerPoint*as, tereikia tiesiog nuspausti F5) ir skaidrės bus rodomos ratu tol, kol baigsis mūsų kantrybė (arba kompiuterio maitinimas). Rodymas nutrūks klaviatūroje nuspaudus *Esc*.

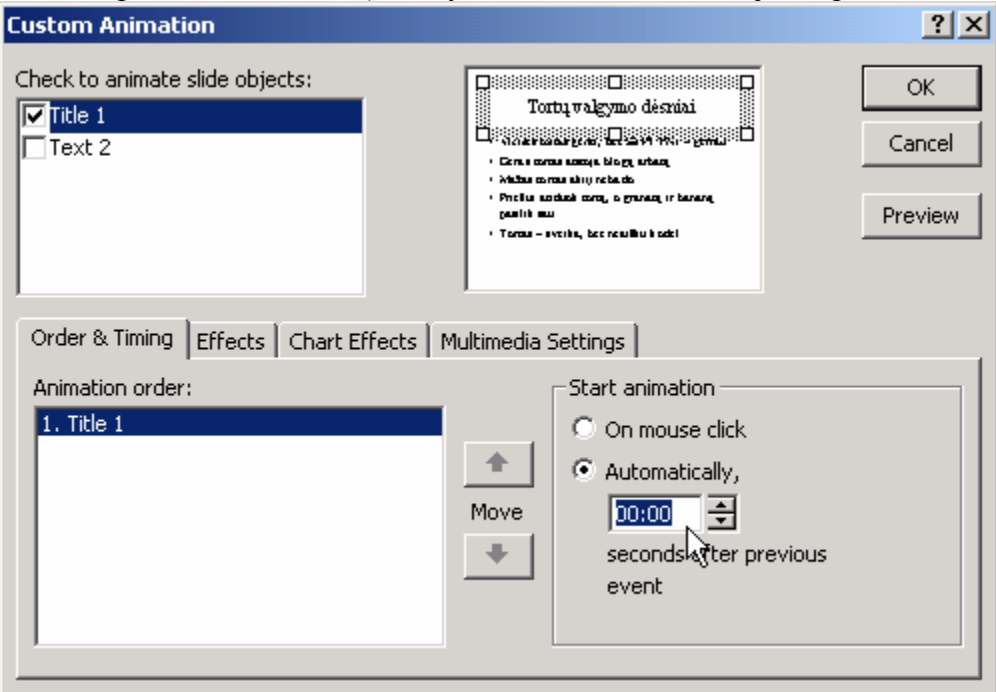

239 pav. Judančių objektų automatinio judėjimo įjungimas

#### 22.B.2. PATEIKTIS TINKLALAPIO FORMA

*PowerPoint*u galite greitai ir patogiai sukurti paprastą interneto puslapį. Visų pirma įprastu būdu reikia sukurti pateiktį. Jeigu tokia kur nors diske jau yra, galima ją atidaryti. Tada reikia meniu pasirinkti *File* Ö *Save as Web Page* (Įrašyti tinklalapio forma). Atsivers įprastas rinkmenos išsaugojimo diske langas su dviem papildomais mygtukais – *Publish* (Publikuoti) bei *Change Title* (Pakeisti pavadinimą). Pastaruoju mygtuku būtų galima pakeisti tinklalapio antraštės pavadinimą, o tada *Save* mygtuku įrašyti tinklalapį, kurio rinkmenos pavadinimo pratęsimas bus .HTM. Tačiau geriau nespausti *Save*, o spragtelėti *Publish*. Atsivers langas, kuriame bus galima nurodyti daugiau parametrų, susijusių su publikuojamu tinklalapiu (240 pav.). Pvz., galima pasirinkti, ar visą pateiktį (*Complete presentation*), ar tik pasirinktus jos puslapius (*Slide number*) publikuoti. Lango dalyje *Browser support* (Naršyklių palaikymas) galima nustatyti, kurioms interneto naršyklėms tinklalapis bus labiausiai pritaikytas – *Internet Explorer*iui, *Netscape Navigator*iui, ar abiem (*All browsers listed above*). Geriausia, aišku, pasirinkti trečią variantą – tada jūsų puslapius galės atsiversti daugiau žmonių. Lango apačioje galima nurodyti išsaugojamo puslapio pavadinimą (*Page title*) bei rinkmenos vardą ir vietą (*File name*). Galiausiai reikia nuspausti *Publish*.

*POWERPOINT* 214 Jeigu norite išmėginti, kaip sukurti puslapiai atrodys internete, galite pasinaudodami *Windows Explorer* (arba *My Computer*) programa surasti įrašytą rinkmeną ir dukart ją spragtelėti – atsidarys jūsų įprastinė interneto naršyklė su įrašytu puslapiu. Jeigu norite, kad šie puslapiai būtų prieinami per internetą visiems internautams, reikia rinkmeną kartu su jos pagalbiniu katalogu perkelti į tokį kompiuterį ir į tokį jo katalogą, kurie pasiekiami per internetą. Yra nemažai interneto paslaugų tiekėjų, kurie teikia tokias paslaugas (publikuoja jūsų internetinius tinklalapius), jie jums paaiškins, kaip savo puslapius nusiųsti jiems. Beje, kas tas pagalbinis sukurto tinklalapio katalogas, kurį reikia nukopijuoti kartu su rinkmena? Jeigu *PowerPoint*u išsaugotumėte puslapį pavadinimu PIRK.HTM, tai bus automatiškai sukurtas katalogas PIRK\_FILES, kuriame būtų laikomi įvairūs piešinėliai bei rinkmenos, naudojamos jūsų tinklalapyje. Be šio katalogo tinklalapis nebus tinkamai atvaizduojamas naršyklėje.

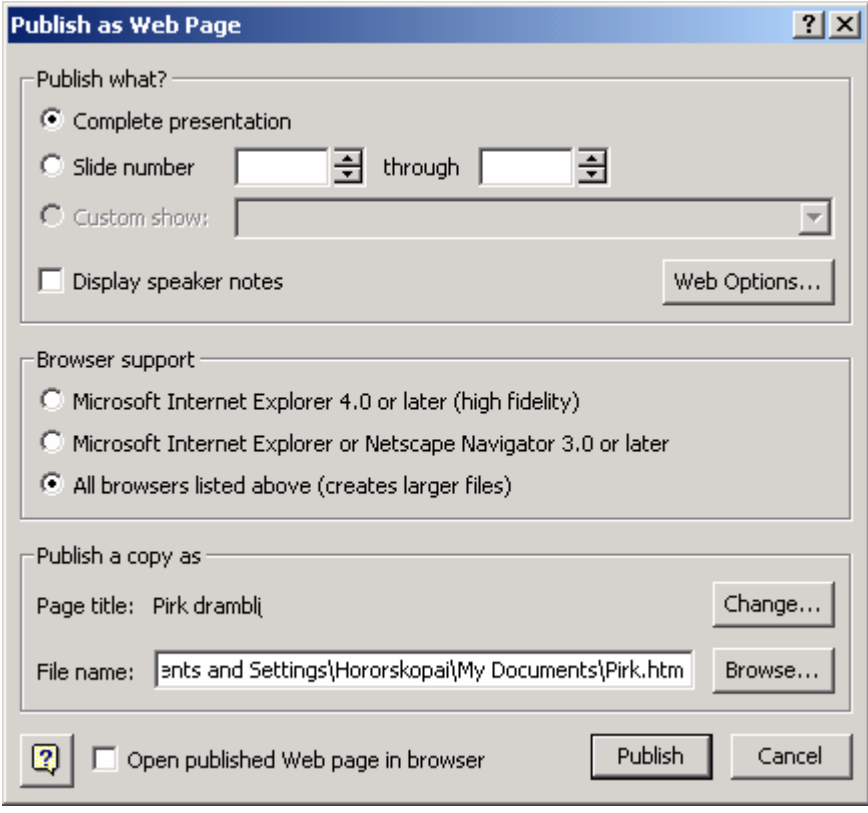

240 pav. Pateikties publikavimas tinklalapio forma

## **PRIEDAS**

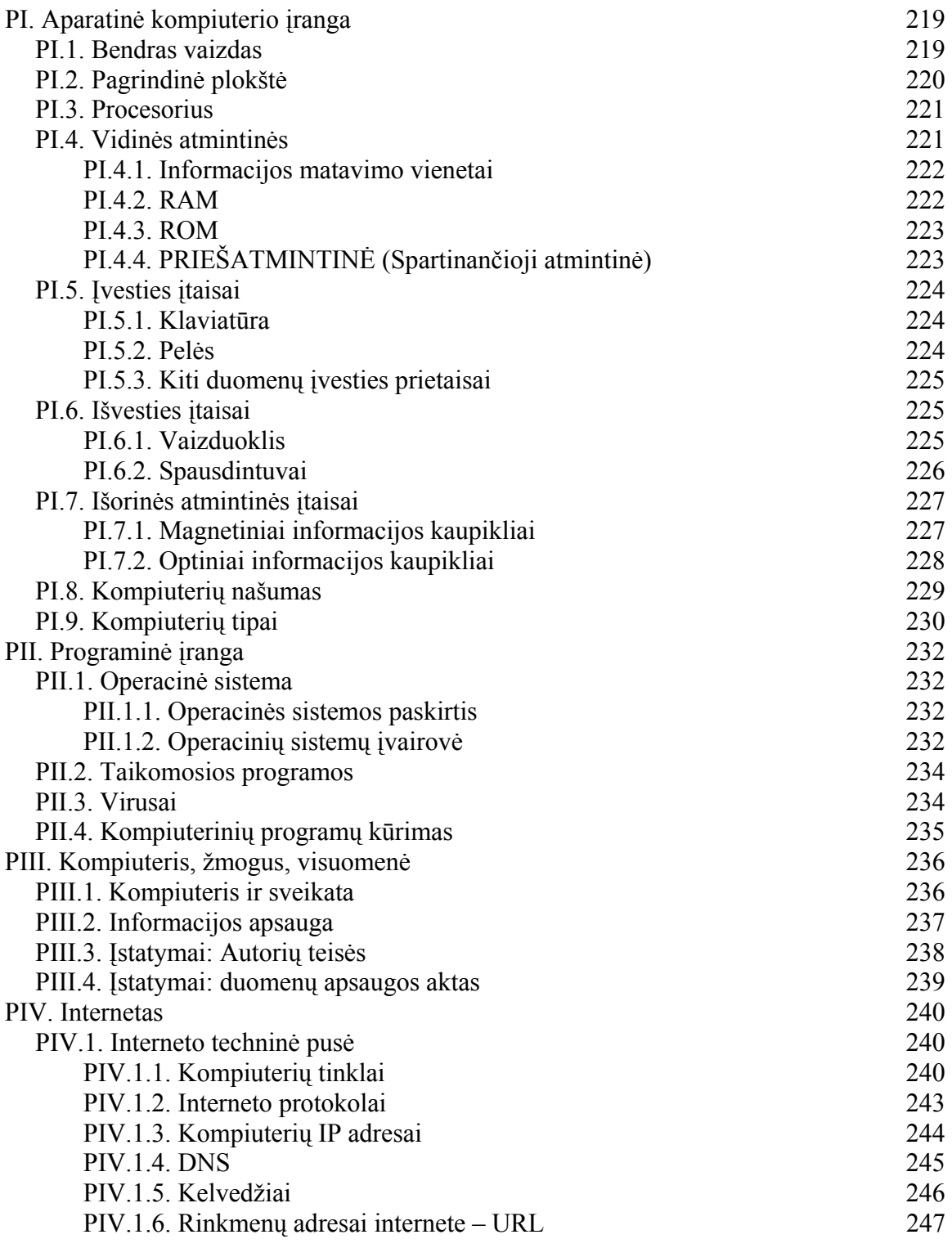
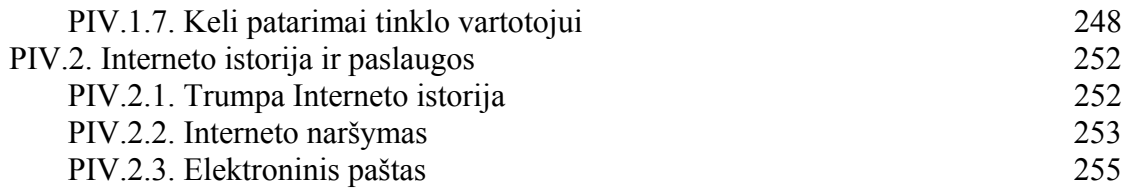

# PI. APARATINĖ KOMPIUTERIO ĮRANGA

Kompiuteris susideda iš dviejų dalių: aparatinės ir programinės įrangos. Aparatinė įranga, paprastai šnekant, vadinama "geležimi" – tai visi tie laidai, mikroschemos ir kitokios detalės, kurios yra apčiuopiamos. Aparatinei įrangai skirtas šis skyrius. Kitame skyriuje kalba eis apie "minkštają" kompiuterio dalį – programinę įrangą, t.y. programas, kurias kompiuteris vykdo. Abi šios įrangos kartu ir yra kompiuteris – vienas tobuliausių šiuolaikinių prietaisų.

### PI.1. BENDRAS VAIZDAS

Kompiuterių yra tikrai įvairių, tačiau tas šiuolaikinis įprastas dėžučių rinkinys, kurį įsivaizduojame, kai sakome kompiuteris, susideda iš dviejų stambių dalių ir keleto mažesnių ar didesnių priedų (241 pav.). Tos dvi didžiosios – tai *vaizduoklis* (*monitorius*, *displėjus*; *display*) bei *sisteminis blokas*. Prašomi parodyti, kur jų kompiuteris, žmonės dažniausiai beda pirštu į vaizduoklį – matyt dėl to, kad su kompiuteriu daugiausia bendraujame žiūrėdami jam į "akis". Visgi pagrindinė kompiuterio dalis yra mažiau išvaizdus sisteminis blokas: prie jo yra jungiamas ir vaizduoklis, į kurį kompiuteris išveda vaizdinę informaciją, ir klaviatūra bei pelė, kuriais vartotojas įveda į kompiuterį savo nurodymus ar duomenis. Sisteminis blokas turi keletą jungčių, prie kurių gali būti prijungti įvairūs kiti prietaisai – spausdintuvas, garso kolonėlės, tinklo kabelis ir t.t. Akivaizdu, kad kompiuterio "galva" yra sisteminis blokas. Kas gi toje "galvoje" sukasi?

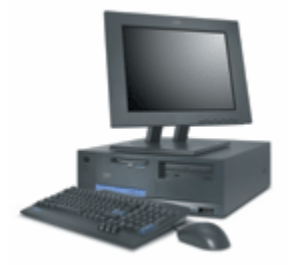

241 pav. Kompiuteris

Jei pažvelgsime į sisteminio bloko vidurius, iš pradžių pamatysime tik laidų raizgalynę, tačiau įsižiūrėję nesunkiai atrasime gan neblogą tvarką. Svarbiausia dalis, esanti viduje – tai didelė ir plati pagrindinė plokštė. Į ją įkištos mažesnės plokštės, turinčios jungtìs, išeinančias į sisteminio bloko išorę; prie jos laidais prijungti informacijos kaupikliai – standieji diskai, lanksčiųjų diskelių įrenginys, kompaktinių diskų įrenginys. Tos mažesnės plokštės gali būti tinklo plokštė, leidžianti sujungti kompiuterius, vaizdo plokštė, atsakinga už informacijos pateikimą vaizduoklyje, spausdintuvo plokštė, prie

kurios jungties prijungiamas spausdintuvas. Visoms šioms dalims darbui reikalinga elektros energija, kurią tiekia *maitinimo blokas* (*power supply*) – dėžutė, iš kurios išeina pluoštas įvairiaspalvių laidelių. Iš sisteminio bloko išorės prie maitinimo bloko jungiamas 220 voltų įtampos laidas, o kompiuterio viduje prietaisai maitinami maždaug 5 voltų įtampos srovėmis. Kitaip tariant – sveikatai nepavojinga, tačiau vertėtų prisiminti, kad nei įjungto, nei išjungto kompiuterio sisteminio bloko vidinių dalių nepatartina liesti rankomis – dėl ant jūsų pirštų susidarančio statinio krūvio (lietuviškai: to dalyko, kuris kartais "trenkia" nedidele žiežirbėle, prisilietus prie metalinio daikto) gali sugesti paliesta mikroschema.

## PI.2. PAGRINDINĖ PLOKŠTĖ

*Pagrindinė plokštė* (*mother board*, *main board*) – esminė sisteminio bloko dalis (242 pav.). Visi laidai veda į ją, joje matosi jungtys kitoms plokštėms įkišti ar prietaisams prijungti, joje įlituota gausybė visokių juodų stačiakampėlių su kojytėmis – mikroschemų. Galima teisingai spėti, kad ši plokštė sujungia visas kompiuterio dalis į vieną.

Viena iš mikroschemų plokštėje yra mikroprocesorius – sistemos smegenys, tas daikčiukas, kuris atlieka visus kompiuterio skaičiavimus ir programas. Jis darbo metu tiek įkaista, kad perdegtų, jei neturėtų savo nuosavo aušintuvo. Žiūrėdami į veikiančio kompiuterio pagrindinę plokštę procesoriaus taip ir nepamatysime – aušintuvas jį užstos.

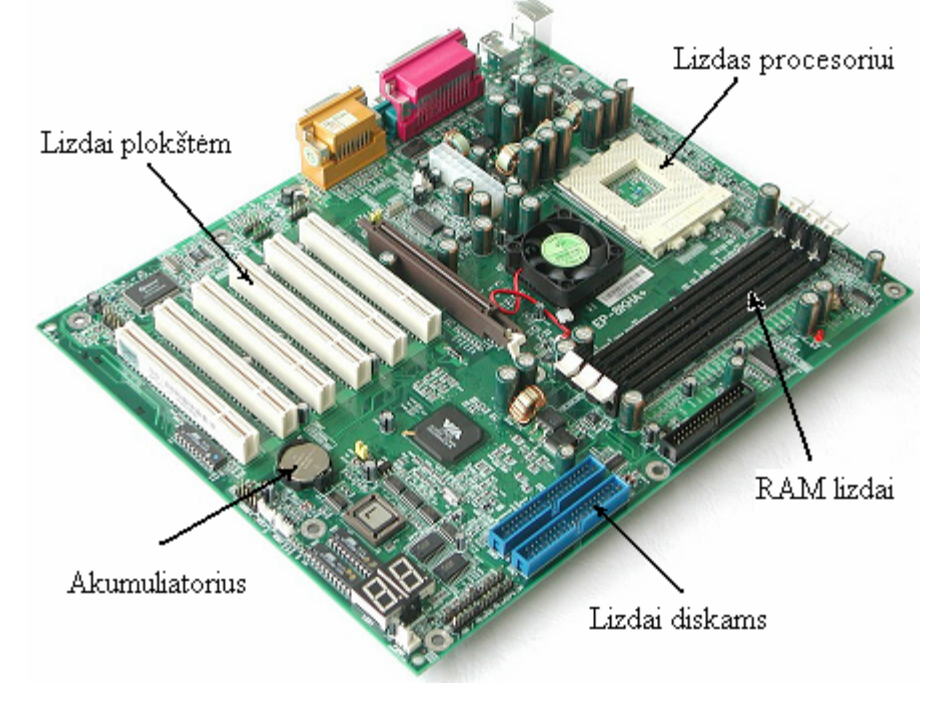

242 pav. Pagrindinė plokštė

Kaip ir žmogaus smegenys, taip ir procesorius negalėtų dirbti, jei neturėtų atminties – kažkur turi būti laikoma ta programa, kurią reikia vykdyti, kitaip tariant – nurodymai, ką procesoriui skaičiuoti, taip pat kažkur turi būti padėti duomenys, kuriuos procesorius apdoroja. Tokia darbinė atmintis, kuri kompiuterijoje vadinama atmintine, sutrumpintai žymima *RAM* (*Random access memory*) – tiesioginės (arba – laisvosios) kreipties atmintinė. Pagrindinėje plokštėje ją nesunku rasti: tai keletas (nuo vienos iki keturių) į pagrindinę plokštę statmenai įstatytų nedidelių pailgų plokštelių su keliolika juodų įlituotų mikroschemų. Kai bet kokia programa pradeda dirbti, ji būna iš standžiojo disko ar kokios kitos laikmenos įkeliama į *RAM* atmintinę, iš kur procesorius nuskaito jos komandas bei duomenis.

Be šių dalių, pagrindinėje plokštėje matome dar daug įvairių mikroschemų, kurios kartu vadinamos *mikroschemų rinkiniu* (*chipset*). Jos lemia, kokio tipo procesoriai ir atmintinės gali būti įdedamos į pagrindinę plokštę, kokiomis jungtimis išoriniai prietaisai gali būti prijungiami. Kai kurios iš rinkinio mikroschemų – tai integruoti (lietuviškai – į

plokštę "įsiūti") prietaisai, pvz., garso plokštė, modemas ar vaizdo plokštė. Tačiau svarbiausia rinkinio užduotis – susieti tarpusavyje procesorių, *RAM* atmintinę, kitus prietaisus. Jie sujungiami duomenų perdavimo linijomis, vadinamosiomis *magistralėmis* (*bus*). Vienos magistralės jungia procesorių su atmintine, kitos – atmintinę su išorinių renginių valdymo įtaisais. Magistralių greičiai – vieni iš veiksnių, lemiančių bendrą kompiuterio našumą.

### PI.3. PROCESORIUS

Mikroprocesorius, ar tiesiog *procesorius* (*CPU* – *central processing unit*), – nedidelės, bet galingos kompiuterio smegenys. Tai labai plona ir maždaug 2 kart 2 cm dydžio mikroschema (243 pav.). Kuo jis greičiau veikia, tuo greitesnis kompiuteris. Procesoriaus sparta paprastai matuojama hercais (*Hz*). Hercas pasako, kiek kartų per sekundę atsitinka įvykis. Šiuolaikinių procesorių taktinis dažnis viršija 2 GHz, t.y. 2 milijardus taktų per sekundę. Netiksliai šnekant, galima būtų sakyti, kad toks procesorius įvykdo per du milijardus (2.000.000.000) komandų per sekundę, tačiau iš tikrųjų daugumai komandų įvykdyti reikia daugiau nei vieno takto.

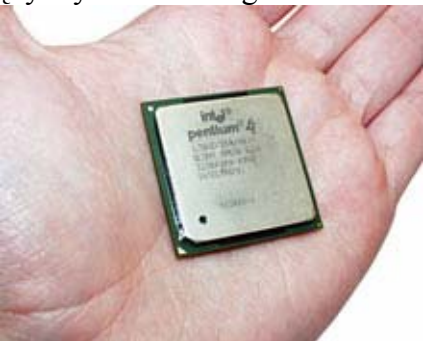

243 pav. Procesorius

Pirmąjį procesorių pagamino korporacija *Intel* 1971 metais. Netrukus ir prasidėjo asmeninių kompiuterių era. Per tą laiką procesoriai tapo tūkstančius kartų galingesni. Šiuo metu pasaulyje bent keletas stambių korporacijų gamina skirtingo tipo procesorius, bet Lietuvoje dabar labiausiai paplitę kaip tik *Intel* šeimos procesoriai. Prie šios šeimos be originalių *Intel* procesorių (*Pentium*, *Celeron*) priskiriami ir konkuruojančių firmų *AMD* bei *IDT* gaminami procesoriai. Visi jie yra programiškai suderinami: jiems vienodai gerai tinka tos pačios kompiuterinės programos.

Visai kitokio tipo yra *IBM* korporacijos sukurti procesoriai *Power*, kurių pagrindu pagaminti *Apple* tipo kompiuteriai daugiausia naudojami knygoms ir žurnalams maketuoti, filmams ir vaizdo bei garso medžiagai apdoroti.

Dar galima paminėti korporacijos *Digital* sukurtus *Alpha* tipo procesorius, kurie buvo vieni brangiausių ir galingiausių, naudojamų dideliuose *tinklo serveriuose* (*network servers*). Mokslo įstaigose galima rasti kompiuterių su *Hewlett Packard* ar *Sun* firmų procesoriais. Visi jie turi savas operacines sistemas, nesuderinamas su *Microsoft* firmos programine įranga.

### PI.4. VIDINĖS ATMINTINĖS

Atmintinių – tiek vidinių, tiek išorinių – pagrindinis darbas yra tam tikrą laiką saugoti informaciją. Pagal tai, kur tos atmintinės išdėstytos pagrindinės plokštės atžvilgiu, jos skirstomos į vidines bei išorines. Pagal tai, ar informaciją galima įrašyti į atmintinę, jos skirstomos į tas, kurios skirtos vien tik nuskaitymui, bei tas, į kurias dar galima ir

rašyti. Visų atmintinių dydis matuojamas tais pačiais vienetais, todėl iš pradžių apibrėšime juos.

#### PI.4.1. INFORMACIJOS MATAVIMO VIENETAI

Kompiuterio procesorius yra taip padarytas, kad jis operuoja viso labo dviem signalais – žema įtampa (mažiau 0,5 V) arba aukšta įtampa (keli voltai). Matematiškai visa tai natūraliai užrašoma nuliu arba vienetu, t.y. kompiuterijoje patogiausia naudotis dvejetaine sistema. Tas informacijos kiekis, kurį perduoda vienas dvejetainis skaitmuo (kuris gali būti nuliukas arba vienetukas), vadinamas bitu (*bitas*; *bit* – kąsnelis). Aštuoni bitai yra *baitas* (*byte*). Toks pažymėjimas įvestas patogumo labui. Kodėl 8 bitai vadinami šiuo specialiu vardu, o ne kokie 7 arba 10? Vienas bitas gali reikšti tik du skirtingus skaičius (0 ir 1). Du bitai – jau dukart daugiau: 0, 1, 2 ir 3. Trys bitai – dar du kartus daugiau, t.y. gali būti panaudojami net aštuoniems skirtingiems skaičiams užrašyti. Vienas baitas (8 bitai) jau gali išreikšti 256 skirtingus skaičius. Buvo manoma, kad tiek verčių pakaks visiems įprastiems simboliams – raidėms, dešimtainiams skaitmenims, skyrybos ženklams ir pan. užkoduoti. Buvo sudarytas amerikietiškas simbolių kodavimo standartas – ASCII lentelė, nurodanti įvairių (128) simbolių skaitmenines vertes. Deja, net ir 256 skirtingų verčių nepakanka visoms pasaulio kalboms – juk rusiška abėcėlė gerokai skiriasi nuo lotyniškos, o ką jau kalbėti apie japonų kalbą. Šiuo metu plinta naujas simbolių kodavimo standartas UNICODE, kuriame vienam simboliui užkoduoti skiriami du baitai (ar net daugiau). Jų turėtų ilgam pakakti, nes taip gali būti užkoduoti net 65 536 skirtingi simboliai.

Šiuolaikinės atmintinės gali saugoti milžiniškus informacijos kiekius, todėl jų dydžiams matuoti patogu įvesti sutrumpinimus. Jei paimtume 10 bitų, jie turėtų  $2^{10}$ =1024 skirtingas reikšmes. Kadangi šis skaičius labai arti tūkstančio, tai kompiuterijoje jam prigijo santrumpa *kilo* (kuri kituose moksluose reiškia 1000). Taigi *kilobaitas* (*kB*) – tai 1024 baitai, bet ne 1000 baitų. Lygiai taip pat *megabaitas* (*MB*) yra 1024 kB = 1024  $\times$ 1024 = 1 048 576 baitai. Didesniems dydžiams žymėti naudojamas gigabaitas (GB) = 1024 MB, terabaitas (TB) = 1024 GB, petabaitas (PB) = 1024 TB.

#### PI.4.2. RAM

Procesorius nežinotų ką veikti, jei jam neduotume komandų – kompiuteris tiesiog neveiktų, todėl kompiuteriui reikalingos atmintinės, kur saugomi duomenys ir programos. Kai kompiuteris išjungtas, visos programos yra kokiame nors išorinės atmintinės prietaise, pvz., standžiajame diske. Darbo metu programos būna iš ten įrašytos į gerokai greitesnę, elektroninę atmintinę – *RAM*. *Laisvosios kreipties atmintinė* (*tiesioginės kreipties atmintinė*, *operatyvioji atmintinė*, ar tiesiog – *atmintis*; *RAM* – *random access memory*) naudojama tuo metu vykdomų programų komandoms ir duomenims laikyti (244 pav.). Srovei išsijungus, šios atmintinės informacija dingsta, todėl prieš išjungiant kompiuterį svarbu į standųjį diską įrašyti visus duomenis. *RAM* atmintinė taip vadinama dėl to, kad informacija gali būti laisvai įrašoma į bet kurią jos vietą ar nuskaitoma iš bet kurios vietos – nereikia nuosekliai "persukinėti" jos kaip kokios magnetofono magnetinės juostelės.

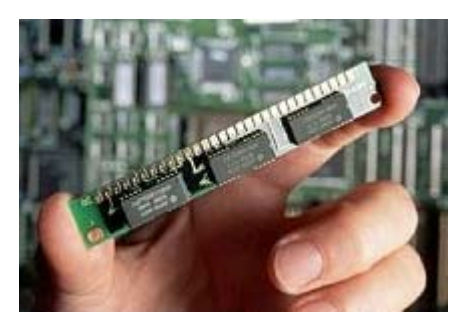

244 pav. RAM atmintinė

*RAM* atmintinės dažnai skirstomos į du pagrindinius tipus. *Statinė RAM* (*SRAM*) yra padaryta taip, kad į ją įrašyta informacija dingsta tik tada, kai vietoj jos įrašoma kokia nors kita, arba tada, kai išjungiama elektros srovė. *Dinaminė RAM* (*DRAM*) yra gerokai pigesnė, tačiau lėtesnė atmintinė: informacija joje išlieka tik mažą sekundės dalį, todėl jos turinys turi būti daug kartų per sekundę perrašomas iš naujo. Tam sugaištamas laikas, tačiau ši atmintinė yra pigesnė bei užima mažiau vietos, todėl kompiuteryje jos gali būti gerokai daugiau.

Šiuo metu asmeniniuose kompiuteriuose būna nuo kelių šimtų megabaitų talpos *RAM* atmintinės. Kuo talpa didesnė, tuo greičiau veikia kompiuteris, nes tada vienu metu atmintinėje gali tilpti daugiau vykdomų programų bei duomenų – nereikia jų persiuntinėti į standųjį diską ar atgal.

### PI.4.3. ROM

Kai kompiuteris įjungiamas, *RAM* atmintinėje dar nėra jokios informacijos, todėl procesorius nežinotų, nuo ko pradėti darbą, jei kažkur nebūtų įrašytos pradinės jo komandos. Tokia pradinė programa, pradedanti veikti vos įjungus kompiuterį, laikoma nedidelėje pagrindinės plokštės mikroschemoje. Į šią mikroschemą programa įrašoma gamybos metu, iš jos galima perskaityti informaciją, bet negalima įrašyti. Srovei dingus, informacija iš jos nedingsta. Tai – *pastovioji atmintinė* (*ROM* – *read only memory*) – skirta vien informacijai nuskaityti. Procesorius pradėdamas darbą kreipiasi į šią atmintinę ir pradeda vykdyti joje įrašytą programą *BIOS* (basic input–output system), kuri ima testuoti kompiuterio atmintines, prijungtus prietaisus, o galų gale viename iš išorinių informacijos kaupiklių suranda operacinę sistemą ir perduoda valdymą jai. Operacinė sistema – tai programa, kuri užtikrina tolesnį kompiuterio darbą ir palaiko ryšį tarp kompiuterio ir vartotojo.

*ROM* atmintinė paprastai būna nedidelė – kelių šimtų kilobaitų dydžio.

### PI.4.4. PRIEŠATMINTINĖ (SPARTINANČIOJI ATMINTINĖ)

*Priešatmintinė (spartinančioji atmintinė*, *cache*) – tai nedidelė (šiuo metu – iki kelių megabaitų dydžio), tačiau itin greita atmintinė, esanti netoli procesoriaus. Kam ji skirta? Šiuolaikiniai procesoriai yra tokie greiti, kad šviesos signalas spėja nukeliauti tik keliasdešimt centimetrų per tą laiką, kol procesorius įvykdo paprastą komandą. Duomenys greičiau už šviesą keliauti negali, todėl per tokį trumpą laiką procesorius nespėtų net susisiekti su *RAM* atmintine. Duomenų magistralės duomenis siunčia dažniu irgi gerokai mažesniu už procesoriaus dažnį. Todėl naudojama priešatmintinė, esanti arti procesoriaus, kuri, vaizdžiai šnekant, užsiima tuo, kad "lėtai" parsisiunčia iš *RAM* atmintinės nedidelį kiekį informacijos ir tada greit atiduoda ją procesoriui. Kol procesorius ją apdoroja, priešatmintinė ankstesnius skaičiavimų rezultatus "lėtai" grąžina į **RAM** atmintį. Žinoma, tai tik vaizdus apibūdinimas. Kompiuteris galėtų veikti ir be priešatmintinės, tačiau veik-

tų kokiu trečdaliu lėčiau. Kodėl vietoj *RAM* žmonės nenaudoja tik priešatmintinės? Dėl kainos – kuo atmintinė greitesnė, tuo ji brangesnė; dėl patogumo –priešatmintinė neretai būna "įsiūta" į pagrindinę plokštę, tuo tarpu *RAM* atmintinę galime laisvai keisti; dėl techninių priežasčių – fiziškai įmanoma tik baigtinį kiekį atmintinės sumontuoti arti procesoriaus.

### PI.5. ĮVESTIES ĮTAISAI

Įvesties įtaisais vadinami visi tie prie kompiuterio prijungiami prietaisai, kuriais žmogus gali valdyti kompiuterį ar perduoti jam duomenis.

### PI.5.1. KLAVIATŪRA

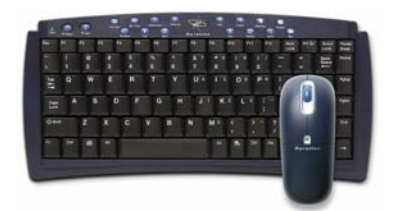

245 pav. Klaviatūra ir pelė

Tai pailgas įtaisas (245 pav.) su daug greta esančių klavišų (*klavišas*; *key*). Nuspaudus ar atleidus bet kurį iš klavišų, į kompiuterį nusiunčiamas atitinkamas signalas. Ką jau kompiuteris su juo daro, priklauso nuo tuo metu veikiančios programos. Paprastai klaviatūra turi keturių tipų klavišus: paprastuosius (bendruosius), kurie atitinka kokį nors įprastą simbolį ar raidę; valdymo – kurie skirti žymikliui ekrane ju-

dinti (rodyklės, tarpas, *Delete*, *Enter*); funkcinius – kurių vertės priklauso nuo veikiančios programos (visi, prasidedantys raide F); bei papildomos skaitmenų klaviatūros klavišus, kurie primena įprastą skaičiuotuvą. Klaviatūros gali būti įvairios formos, prijungtos prie kompiuterio laidu ar be jo (infraraudonuoju arba radijo ryšiu).

### PI.5.2. PELĖS

Įprastinė kompiuterinė *pelė* (*mouse*) – tai į tikrą pelę panašus kumščio dydžio įtaisas, laidu prijungtas prie sisteminio bloko. Judindami pelę, kompiuterio ekrane judiname vadinamąjį žymiklį, kuris paprastai būna rodyklės pavidalo. Jei nustatysime žymiklį ekrane ant kokio nors nupiešto mygtuko ir trumpam nuspausime bei atleisime kairįjį pelės klavišą, kompiuterinė programa nupieš įsispaudžiantį mygtuką. Tai vadinama spragtelėjimu (*spragtelėjimas*; *click*). Spragtelėjimas kairiuoju pelės klavišu paprastai siejamas su kokios nors komandos iškvietimu, o dešinysis pelės mygtukas dažniausiai iškviečia nedidelę lentelę – vietinį meniu – kur būna surašytos aktualios komandos. Vieną iš tų komandų tada galime įvykdyti spragtelėję ją kuriuo nors pelės klavišu. Kai kurios pelės turi dar ir trečią – vidurinį mygtuką, bet jis retai naudojamas, nebent turėtų ratuką: sukdami tą ratuką galime stumdyti kai kurių programų vaizduojamą tekstą aukštyn ir žemyn.

Labiausiai paplitusių pelių papilvėje yra nedidelis ratukas, kuris sukinėja porą velenų pelės viduje. Ratukas neretai apsivelia dulkėmis, tad kartais patartina jį bei velenus nuvalyti, kad pelė nenustotų veikusi (246 pav.). Ne visos pelės "veliasi" – šiuo metu

sparčiai plinta optinės pelės, kuriose ratuko vaidmenį atlieka specialus (raudonos) šviesos diodas.

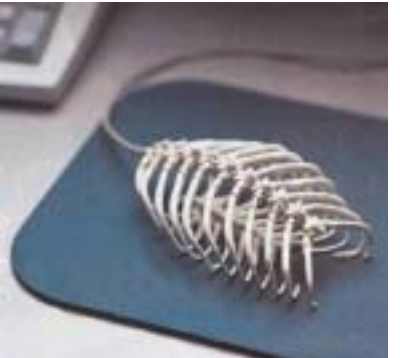

246 pav. Pelės – neilgaamžės

Nešiojamųjų kompiuterių labui buvo sugalvotos įvairios pelės, kurių stumdyti nereikia ir kurios į peles jau nelabai panašios. Toks yra *rutulinis valdytuvas* (*trackball*) – tai tarsi ant nugaros gulinti pelė su dideliu rutuliuku: mes ranka sukiojame patį rutulį, o ne judiname pelę. Kitas prietaisas žymikliui valdyti yra *jutiklinis kilimėlis* (*touch-pad*): tai prie klaviatūros įmontuotas nedidelis stačiakampis plotelis, padengtas jautria prisilietimui plėvele. Braukydami pirštu ar pieštuko galu tą plėvelę, judiname pelės žymiklį ekrane. Dar prie pelių galima priskirti ir šviesos pieštukus – į pieštukus panašius įtaisus. Kur *šviesos pieštu-*

*kas* (*light pen*) liečia vaizduoklio ekraną, ten piešiamas ir pelės žymiklis. Kompiuteriniams žaidimams žaisti dar būna naudojamos vairalazdės – panašios į lėktuvo valdymo svirtį, vairai – tokie kaip automobilio vairas, ar panašūs įrengimai.

### PI.5.3. KITI DUOMENŲ ĮVESTIES PRIETAISAI

Grafinei informacijai į kompiuterį įvesti naudojami *skeneriai* (*scanner*). Skeneris veikia labai panašiai kaip įprastas kopijavimo aparatas, tik vietoj fizinės dokumento kopijos jis į kompiuterį nusiunčia skaitmeninę informaciją apie nuskaitytą dokumentą. Kadangi ta informacija yra tik grafinė, reikalingos specialios teksto atpažinimo programos norint nuskaitytą tekstą apdoroti kaip tekstą, o ne kaip nuotrauką.

Kitas būdas vaizdinei informacijai įvesti į kompiuterį – tai prijungti vaizdo kamerą. Jų yra įvairių, o kaina priklauso nuo skiriamosios gebos bei galimybių. Jei prie kompiuterio prijungsime dar ir mikrofoną, turėsime puikų muzikinį prietaisą.

Čia buvo paminėti tik vieni labiausiai paplitusių prietaisų – visus sunku būtų surašyti į didelę knygą, nes iš principo prireikus prie kompiuterio įmanoma prijungti bet kokį elektroninį prietaisą.

Be abejo, visi šie prietaisai reikalauja programinės įrangos – pvz., kamerą prijungus prie kompiuterio vaizdas ekrane be atitinkamos programos neatsiras.

# PI.6. IŠVESTIES ĮTAISAI

### PI.6.1. VAIZDUOKLIS

Vaizduoklis – tai į televizorių panašus prietaisas kompiuterio vaizdinei informacijai išvesti, t.y. parodyti. Vaizduokliai skirstomi pagal pagaminimo būdą: jie gali būti stori, su elektroniniu vamzdžiu viduje, o gali būti labai ploni – iš vadinamųjų skystųjų kristalų (*LCD* – *Liquid Crystal Display*). Pastarieji yra brangesni, naudojami daugiausia ne-

šiojamuose kompiuteriuose. Vaizduoklių kaina labai stipriai auga didėjant jų įstrižainės dydžiui: paprastai naudojami pigiausi 15 arba 17 colių įstrižainės ekranai, tačiau brėžiniams braižyti ar spaudiniams maketuoti patogūs kuo didesni – kartais 21 ar net 23 colių įstrižainės. Vaizduokliai, kaip ir televizoriai, kenkia akims, nes visą laiką mirga: vaizdas ekrane daugelį kartų per sekundę yra perpiešiamas iš naujo. Tiesa, televizoriai parodo 25 kadrus per sekundę, o kompiuterių ekranuose vaizdas atnaujinamas 3 – 4 kartus dažniau, todėl į juos galime žiūrėti iš arčiau ir akys ne taip pavargsta. Renkantis vaizduoklį patartina pirmenybę skirti tam, kurio skleistinės dažnis yra didesnis – tada akys mažiau pastebi mirgėjimą.

Kartais patogu vaizdą išvesti ne į vaizduoklį, o į vaizdo projektorių: vaizdas tada kaip kine projektuojamas ant sienos ar ekrano. Projektoriai daug kartų brangesni už paprastus vaizduoklius.

#### PI.6.2. SPAUSDINTUVAI

Informacijai išvesti ant popieriaus ar permatomų plėvelių naudojami spausdintuvai. Jų kaina irgi priklauso nuo dydžio: A4 formato spausdintuvas yra gerokai pigesnis už A3 ir t.t. – kuo ant didesnio lapo spausdintuvas gali atspausdinti informaciją, tuo jis brangesnis. Pagal savo sandarą spausdintuvai šiuo metu gali būti suskirstyti į tris grupes: adatinius, rašalinius bei lazerinius.

Adatiniai spausdintuvai yra vieni seniausių ir lėčiausių. Jų veikimo principas labai panašus į spausdinimo mašinėlės: popierius po truputį slenkamas pirmyn, o vadinamoji spausdintuvo galvutė juda skersai jo. Galvutėje įmontuotos adatėlės smūgiuoja į dažais išteptą juostelę, nuo kurios dažai atitinkamose vietose prilimpa prie popieriaus. Aišku, kad spausdinamo vaizdo kokybė negali būti labai gera – adatų labai arti viena kitos nepavyks sudėlioti, taip pat tekstas yra tik juodos spalvos, o ant permatomų plastmasinių plėvelių spausdinti negalima. Adatinio spausdintuvo privalumas yra tas, kad jis gali spausdinti ant kelių popieriaus lapų vienu metu, pvz., jei tie lapai atskirti kalkiniu popieriumi. Tai plačiai naudojama muitinės deklaracijoms ar sąskaitoms faktūroms spausdinti.

Rašaliniai spausdintuvai šiuo metu yra labai populiarūs tarp paprastų kompiuterio vartotojų, nes gana pigūs (100 – 200 Lt), spalvoti, geros skiriamosios gebos bei spartūs. Jie veikia panašiai kaip adatiniai, tik galvutėje vietoj adatų yra dažų (dažniausiai – keturių spalvų) purkštukai, todėl jie vienodai gerai spausdina tiek ant paprasto popieriaus, tiek ant plėvelių (tiesa, sušlapinus dažai nusitrina). Didelio formato spausdintuvai dažniausiai būna rašaliniai – dėl palyginti žemos kainos.

Lazeriniai spausdintuvai yra patys sparčiausi, geriausios kokybės (skiriamosios gebos), bet brangiausi. Jie lazeriu įelektrina viduje besisukantį būgną – prie įelektrintų vietų prilimpa dažai, kurie po to kaitinant perkeliami ant popieriaus. Tokiu spausdintuvu galima spausdinti ant popieriaus bei ant karščio nebijančių specialių plastmasinių plėvelių.

Pačio didžiausio formato spausdintuvai dažnai vadinami braižytuvais – dėl to, kad paprastai naudojami dideliems brėžiniams ar žemėlapiams spausdinti. Įprastiniai braižytuvai būna rašaliniai, o kainuoja daugiau už įprastinį kompiuterį.

### PI.7. IŠORINĖS ATMINTINĖS ĮTAISAI

Paprastai išorinės atmintinės įtaisais yra vadinami visi informacijos kaupikliai, nesantys pagrindinėje plokštėje, tad prie šios kategorijos priskiriami net ir standieji diskai, kurie dažniausiai būna įmontuoti kompiuterio pagrindinio bloko viduje.

### PI.7.1. MAGNETINIAI INFORMACIJOS KAUPIKLIAI

Kiekviename kompiuteryje vis dar galima rasti įmontuotą lanksčiųjų diskelių (*floppy disk*) įrenginį. Tai turbūt mažiausias magnetinis informacijos kaupiklis – į vieną 3,5 colių diskelį telpa tik 1,44 MB informacijos. Jie vis dar naudojami mažiems informacijos kiekiams greitai perkelti tarp kompiuterių, kurie nesujungti tinklu. Jie taip pat vis dar labai praverčia norint įdiegti į kompiuterį operacinę sistemą. Visgi galima būtų spėti, kad plintant kompiuterių tinklams bei įrašomiems kompaktiniams diskams, lanksčiųjų diskelių įrenginiai palaipsniui išnyks.

Panašiu principu yra pagaminti plačiausiai naudojami informacijos kaupikliai – standieji diskai (*standusis diskas* – *hard disk*). Tai maždaug delno dydžio metalinės dėžutės, kurių viduje išsiurbtas oras, o informacija laikoma daugybėje ant vienos ašies sumautų magnetinių diskelių, tarp kurių juda informaciją rašančios ir nuskaitančios galvutės. Informacija standžiuosiuose diskuose gali išlikti ilgus metus, ji gali būti tūkstančius ir daugiau kartų trinama ir vėl įrašoma. Tačiau reikia žinoti, kad magnetai gali sugadinti jų duomenis, tai pat negalima judinti diskų, kai jie veikia: galvutės gali subraižyti diskelius. Per pastaruosius metus standieji diskai labai stipriai atpigo, o juose įrašomos informacijos kiekis šoktelėjo į viršų: dabar kompiuteriai parduodami su įmontuotais 60 – 80 GB dydžio diskais, galima nusipirkti ir per 100 GB talpos diskų. Vieno gigabaito kaina dabar yra apie 5 Lt (palyginimui: lankstusis diskelis, apie tūkstantoji gigabaito dalis, kainuoja maždaug vieną litą).

Žinoma, svarbu yra ne tik informacijos kiekis, kurį gali išlaikyti kaupiklis, bet ir greitis, kuriuo tą informaciją galima pasiekti. Dabartiniai standieji diskai gali perduoti informaciją dešimčių ir šimtų megabaitų per sekundę greičiu (palyginimui: lankstieji diskeliai – tik keliasdešimt kilobaitų per sekundę). Diskų greitis proporcingas jų sukimosi dažniui, kuris matuojamas apsisukimų skaičiumi per minutę (*rpm* – *rotations per minute*). Pagal diskų prijungimo prie pagrindinės plokštės būdą jie skirstomi į *IDE* (*Integrated Drive Electronics*) bei *SCSI* (*Small computer systems interconnect*) diskus. *IDE* diskai pasitaiko dažniausiai, jų sukimosi greitis gali būti 5400 rmp ir 7200 rpm. *SCSI* diskų sparta yra didesnė (viršija 10000 rpm), tačiau jie gerokai brangesni, tad paprastai naudo-

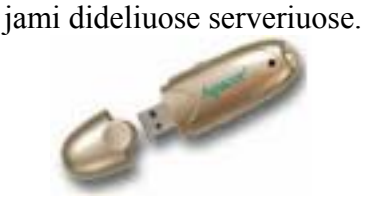

247 pav. USB diskas

Standieji diskai gali būti imontuoti į sisteminį bloką, bet gali būti ir nešiojamieji – prie kompiuterio prijungiami laidu ar specialia jungtimi. Pastaruoju metu ypač populiarūs pasidarė nešiojamieji *USB* diskai, 247 pav. (*Universal Serial Bus* – Universalioji nuoseklioji jungtis), dar vadinami *Flash drive* arba *Flash Key*. Jų būna net 1 GB talpos (paprastai – 128 MB). Vienas *USB* disko mega-

*PRIEDAS* 226 baitas kainuoja apie litą, o dydis gali būti toks mažas, kad į degtukų dėžutę nesunkiai tilptų keli diskai. Galima spėti, kad jie netrukus visiškai išstums lanksčiuosius diskelius ir bus rimti konkurentai kompaktiniams diskams.

#### PI.7.2. OPTINIAI INFORMACIJOS KAUPIKLIAI

Kompaktiniai diskai (*CD*, *compact disk*) – patogiausias lanksčiųjų diskelių pakaitalas. Šiais laikais egzistuoja daug įvairių CD tipų, bet visi jie turi bendrų savybių: jie yra plastmasiniai, maždaug delno dydžio ir apie milimetro storio su skyle viduryje, iš vienos pusės padengti šviesą atspindinčia medžiaga. Informacija į juos įrašoma ir nuskaitoma lazeriu: diskui besisukant, lazerinė galvutė šviečia į jį. Dėl disko struktūrinių savybių šviesos spindulys arba atsispindi į imtuvą, arba nukreipiamas šalin: taip nuskaitomas nulis arba vienetas. Aišku, kad tokius diskus reikia saugoti nuo ultravioletinių spindulių (jais veikiama plastmasė tamsėja ir nepraleidžia lazerio spindulio), nuo didelės šilumos (plastmasė ima lydytis ir išbarsto lazerio spindulį), nuo mechaninių pažeidimų (pažeidus diską dengiantį metalizuotą paviršių, šviesa neturi nuo ko atsispindėti), bet jie nenukenčia nuo magnetų ar mobiliųjų telefonų spinduliavimo. Įprastiniai nebrangūs kompaktiniai diskai nėra labai ilgalaikiai – kasmet ar kas dvejus metus patartina juose esančią informaciją įrašyti į naujus diskus. Geresnės kokybės diskai, laikomi tamsioje ir vėsioje vietoje, gali duomenis saugoti dešimtmečius.

Kompaktiniai diskai skirstomi į keletą tipų. *CD-ROM* (*Compact Disk* – *Read Only Memory*) – tai tokie CD, į kuriuos informacija įrašoma gamykloje, o vartotojas ją gali tik nuskaityti. *CD-R* (*Recordable*) leidžia į juos informaciją įrašyti vieną kartą, o *CD-RW* diskai (*Readable/Writable* arba *ReWritable*) gali būti įrašomi keletą kartų.

Pagal duomenų įrašymo formatą CD dar skirstomi į

- muzikinius CD (*audio CD*), į kuriuos telpa apie 70 minučių aukščiausios kokybės muzikos (juos nuskaito tiek kompiuteriniai CD skaitytuvai, tiek muzikiniai CD grotuvai);
- duomenų CD (*data CD*), į kuriuos telpa apie 650 megabaitų informacijos;
- vaizdo CD (*VCD, video CD*) specialiai filmams, vaizdinei medžiagai.

Muzikinių CD informacijos nuskaitymo greitis yra apie 150 kB per sekundę. Kompiuteriuose naudojamų CD nuskaitymo įrenginių greitis matuojamas skaičiumi, kuris pasako, kiek kartų greičiau už muzikinį CD veikia nuskaitymas, pvz., "52x CD skaitytuvas" reiškia, kad jis informaciją gali nuskaityti 52 kartus greičiau nei 150 kilobitų per sekundę. Taip greitai besisukantys kompaktiniai diskai gali net suskilti, jei yra pažeisti. Jei diskas blogos kokybės, skaitytuvas jį suks mažesniu greičiu, kad sugebėtų perskaityti informaciją. Įrašančių CD įrenginių greitis dažnai būna gerokai mažesnis.

Šiuo metu įrašantį CD įrenginį galima nusipirkti už 100 – 200 Lt, o vienas įrašomas CD (700 MB) kainuoja apie 2 Lt, t.y. vieno gigabaito kaina – apie 3 Lt.

Naujas plintantis CD standartas – DVD (skaitmeninis vaizdo diskas; *digital video*  disk). Įprasti CD buvo sukurti muzikai įrašyti, o DVD – vaizdinei ir garsinei medžiagai, tačiau kaip ir pirmieji, taip ir pastarieji sėkmingai gali būti naudojami kompiuterijoje bet kokiai informacijai saugoti. DVD irgi gali būti arba tik *ROM* tipo, arba *R* bei *RW* tipo, kaip ir CD. Iš principo DVD ir yra kompaktiniai diskai, tik į juos telpa gerokai daugiau informacijos – iki 17 GB. Žinoma, toks įrašomas DVD kainuoja keliolika litų (4,7 GB diskų jau būna ir už kelis litus), o pats DVD įrašantis įrenginys – kelis šimtus litų, tačiau

jau dabartiniu metu vieno GB kaina mažesnė nei 3 Lt, tad laikui bėgant DVD turėtų labai paplisti.

### PI.8. KOMPIUTERIŲ NAŠUMAS

Tarkim, turim prieš akis du asmeninius kompiuterius. Kaip nuspręsti, kuris iš jų geresnis? Kuris dirbs sparčiau? Paprastai vertinti pradedame nuo procesoriaus: išsiaiškiname, kuriame kompiuteryje yra naujesnės kartos procesorius bei kokiu dažniu jis dirba – kuo daugiau hercų, tuo geriau. Šiuo metu kompiuteriai, kurie naudoja ankstesnius nei Pentium procesorius (mažesnio nei 100 MHz dažnio) yra nebepajėgūs naudoti populiarios šiuolaikinės programinės įrangos, o vidutinės galios kompiuteriu dabar galėtų būti pavadintas tas, kuris naudoja Pentium II, Pentium III ar panašaus pajėgumo procesorius, kurių taktinis dažnis yra tarp 400 ir 1600 MHz.

Didelę įtaką kompiuterio našumui turi *RAM* bei spartinančiosios atmintinės talpa. Vidutinės galios (arba kitaip tariant 1999 – 2001 metų laidos) kompiuteriai paprastai turi nuo 64 MB iki 128 MB *RAM*. Jei įmanoma, patartina sužinoti ir kompiuterio vidaus magistralių greičius, nes nuo jų priklauso, kaip sparčiai procesorius gali susišnekėti su atmintine bei kitais įrenginiais. Tiesa, magistralių taktiniai dažniai ne taip greit didėja kaip procesorių, šiuo metu jie yra arba 100, arba 133 MHz.

Gana svarbus kriterijus yra ir standžiojo disko talpa. Šiais laikais diskai, mažesnės nei 1 Gb talpos, jau yra per daug maži, o populiariausi yra apie 10 – 40 GB dydžio.

Modernus šių metų kompiuteris turi Pentium IV tipo procesorių, veikiantį apie 2 GHz taktiniu dažniu, jo *RAM* atmintinės dydis yra nuo 256 MB iki 512 MB, standžiojo disko talpa – 100 GB.

Jei kompiuteris yra naudojamas grafinei bei garsinei medžiagai apdoroti, dideliems brėžiniams braižyti ar storiems žurnalams maketuoti, labai svarbus yra ir vaizdo plokštės tipas bei vaizdui skirtos atmintinės dydis: jis turėtų būti 64 MB ar daugiau.

Paskutinius 10 metų technologijos tobulėjo taip greit, kad naujas geras kompiuteris (už maždaug 1000 JAV dolerių) morališkai pasendavo per pusantrų metų, t.y. kas pusantrų metų už tą pačią kainą buvo galima nusipirkti net keletą kartų našesnį kompiuterį. Kol kas sunku nuspėti, kada ši "tradicija" pasikeis, ar technologijos nustos taip stipriai šuoliuoti į priekį. Juk turi būti riba, už kurios jau bus fiziškai nebeįmanoma suspausti vis daugiau ir daugiau elektronikos į vieną nedidelę mikroschemą – procesorių? Ir nors kartkartėmis vis galima išgirsti autoritetingų šnekų, kad štai jau kompiuterių technologijos pasiekė ribą (pvz., 1995 metais vyko diskusija, ar verta išvis didinti procesorių spartą virš 33 MHz), ta riba vis dar būna sėkmingai peržengiama. Kad ir kaip būtų, per pastaruosius metus galima pastebėti vieną mažytį kompiuterių evoliucijos žingsnelį: naujausia programinė įranga sėkmingai veikia ir su senesniais kompiuteriais, o anksčiau visą laiką kartu su naujausiomis programoms tekdavo stengtis pirkti ir naujausią kompiuterį (senesni ir prastesni veikdavo tiesiog per lėtai). Tiesa, nauji kompiuteriniai žaidimai kaip visada reikalauja maksimalių išteklių.

### PI.9. KOMPIUTERIŲ TIPAI

Kompiuteriai gali būti klasifikuojami labai įvairiai, tačiau bet kuriuo atveju ryškiai išsiskiria tokios jų klasės:

- Superkompiuteriai (*supercomputers*): tai daugelio procesorių, milžiniškos *RAM* (gali būti terabaitų dydžio) bei dar didesnės išorinės atmintinės kompiuteriai, skirti daugelio vartotojų stambiems skaičiavimo uždaviniams atlikti. Dažniausiai jie naudojami moksliniams modeliavimo uždaviniams spręsti ar netgi kino filmams kurti.
- Didieji kompiuteriai (*mainframes*): tai didelių firmų bei korporacijų centriniai kompiuteriai, laikantys didžiules duomenų bazes, ar teikiantys kokias nors tinklo paslaugas. Jie irgi gali turėti daugiau nei vieną procesorių, daug standžiųjų diskų,dideles atmintines, geras operacines sistemas ir įrangą, kuri leistų jiems funkcionuoti nepertraukiamai ir be klaidų.
- Asmeniniai kompiuteriai (*personal computers*): paprastai vieno procesoriaus kompiuteriai, gali būti nuo labai silpnų ir pasenusių iki pačių galingiausių. Jie yra plačiausiai naudojami ir visur lengvai pastebimi.
- Nešiojamieji, knyginiai kompiuteriai, skreitinukai (*laptops*, *notebooks*) irgi yra asmeniniai, tik gerokai mažesni nei stacionarieji. Jie yra pritaikyti darbui kelionėse, visi juose naudojami įrenginiai yra labai kompaktiški, todėl šie kompiuteriai paprastai kainuoja maždaug pusantro – du kartus brangiau už atitinkamus stacionariuosius.
- Kišeniniai kompiuteriai, delninukai (*palmtops*) taip pat yra mobilūs, bet dar mažesni už nešiojamuosius, maždaug delno dydžio (248 pav.). Paprastai jie naudojami kaip užrašų knygelės, bet gali turėti ir rimtą operacinę sistemą, galimybes prisijungti prie interneto.

• Tinklo kompiuteriai (*network computers*)

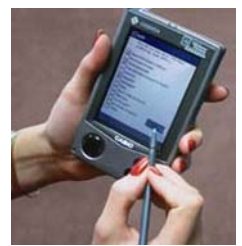

248 pav. Delninukas

dažnai naudojami universitetuose. Tinklo kompiuteris iš pirmo žvilgsnio atrodo kaip ekranas bei klaviatūra. Jie yra prijungti per tinklą prie centrinio kompiuterio (serverio) tinkle. Tinklo kompiuteryje standžiojo disko gali net nebūti, operacinė sistema paleidžiama persiuntus ją iš centrinio kompiuterio, kur taip laikomi ir visi vartotojo duomenys, rinkmenos ir programos. Tokie kompiuteriai yra palyginti pigūs, o vartotojo požiūriu patogūs tuo, kad nesvarbu kuriuo naudotis – visi atrodo identiškai, nes duomenys juk saugomi centriniame kompiuteryje.

- Žaidimų kompiuteriai (*game stations*) tik tam ir skirti.
- Specializuotieji kompiuteriai visi tie, kurių mes beveik nepastebime, tačiau be kurių buitis pasidarytų gerokai sudėtingesnė, pvz., kompiuteriai skalbimo mašinose, indaplovėse, automobiliuose, įvairios pastatų šildymo reguliavimo sistemos, bankomatai, mobilieji telefonai, kasos aparatai, muzikiniai grotuvai ir t.t. Žinoma, jie dažniausiai visai nepanašūs į asmeni-

nius kompiuterius, jų įvesties ir išvesties įtaisai yra taip pat labai specializuoti.

# PII. PROGRAMINĖ ĮRANGA

Kompiuteris – tai ne tik įvairių prietaisų rinkinys. Kad jis veiktų, be aparatinės įrangos (*hardware*) reikalinga programinė įranga (*software*), arba paprastai šnekant – tiesiog programos (komandų procesoriui rinkiniai). Programinė įranga pagal savo paskirtį ir funkcijas skirstoma į dvi rūšis: sisteminę ir taikomąją. Patys pavadinimai sako, kad sisteminė įranga skirta sistemos darbui palaikyti, o taikomoji jau susijusi su konkrečių vartotojo uždavinių sprendimu.

### PII.1. OPERACINĖ SISTEMA

### PII.1.1. OPERACINĖS SISTEMOS PASKIRTIS

Operacinė sistema (*operating system*) – tai sisteminių programų rinkinys, kuris užtikrina kompiuteryje esančių prietaisų vieningą veikimą ir palaiko ryšį su vartotoju. Ką tai reiškia? Visų pirma operacinė sistema turi daugybės prietaisų tvarkykles – programas, kurios leidžia naudoti konkretų kompiuterio prietaisą, pvz., iš standžiojo disko perskaityti duomenis, atvaizduoti ką nors ekrane, "pajusti" pelės pajudinimą ar klaviatūros klavišo paspaudimą. Bet kurios vartotojo programos veikimą irgi užtikrina operacinė sistema – ji pasirūpina tuo, kad konkrečiai taikomajai programai pakaktų *RAM* atminties, kad patogiai būtų galima pasiekti rinkmenas įvairiose laikmenose, kad programa gautų vartotojo komandas iš klaviatūros ir t.t. Galima sakyti, kad operacinė sistema yra tarsi nematomas tarpininkas tarp vartotojo ir kompiuterio aparatūros.

Jei naudotis analogija su žmogumi, tai visas kraujagysles, smegenis, širdį ir kitus organus galėtume pavadinti aparatine įranga. Tada sisteminė programinė įranga būtų visi tie cheminiai ir fizikiniai procesai, kurie leidžia žmogui būti gyvam – kraujui tekėti, vaizdui iš akies tinklainės perduoti į smegenis, raumenims susitraukinėti ar skrandžio sultims išsiskirti. Kai žmogus nusprendžia lipti laiptais, taikomoji programa sako, kad reikia pakelti tą ar aną koją. O sisteminė įranga pasirūpina, kad raumenys tinkamai susitrauktų, kad jiems pakaktų energijos, širdis skatinama dažniau plakti. Tai nėra tiksli analogija, bet ji iliustruoja faktą, kad kompiuteryje operacinė sistema sujungia atskirus techninius išteklius į vientisą sistemą ir leidžia taikomosioms programos tuo naudotis.

#### PII.1.2. OPERACINIŲ SISTEMŲ ĮVAIROVĖ

Asmeninių kompiuterių vaikystės metais (septintajame dvidešimto amžiaus dešimtmetyje) operacinės sistemos buvo labai primityvios, tad ir kompiuteriais naudotis buvo sudėtinga. Pirmosios sistemos buvo tekstinės, t.y. ekrane vartotojas matydavo maždaug 24 eilutes, kuriose tilpdavo apie 80 simbolių teksto. Suprantama, kad atsiradus grafinėms sistemoms smarkiai pagerėjo interaktyvumas tarp vartotojo ir kompiuterio, ekrane galima pavaizduoti daugiau informacijos, suteikti vaizdui erdvinį efektą. Šiuo metu visos asmeninių kompiuterių operacinės sistemos palaiko grafinį režimą.

Dabar pasaulyje yra paplitę dešimtys operacinių sistemų. Dažniausiai jos tarpusavyje yra nesuderinamos, t.y. vienai operacinei sistemai skirta programinė įranga paprastai neveiks kitoje operacinėje sistemoje. Daugelį sistemų galima sugrupuoti į kelias grupes (šeimas) – žinomiausios yra *Windows*, *UNIX, Mac OS* ir *OS/2*.

*Windows* – tai Microsoft kompanijos operacinių sistemų grupė, galima sakyti – medis. Kas pora metų išleidžiama vis naujesnė, labiau patobulinta Windows versija. Šiuo metu vis dar galima sutikti *Windows 98* – 1998 metų laidos šio medžio šaką, kuri išaugo iš ankstesnės – *Windows 95* versijos. Gretimas stambus šio medžio kamienas – *Windows NT* pavadinimą turinčios sistemos, kurios buvo skirtos stambesniems kompiuteriams – serveriams. NT kamienas vėliau išaugo į *Windows 2000*, 2002-aisiais metais – į *Windows XP*, o 2003 metais – *Windows 2003*. Kadangi kompiuterių galia sparčiai augo, o kainos krito, tai *Windows 2000* bei *XP* naudojamos ne tik serveriuose, bet ir paprastuose asmeniniuose kompiuteriuose. Windows sistemos ilgą laiką garsėjo savo nestabiliu elgesiu – neretai sistema tiesiog nustodavo reaguoti į vartotojo veiksmus ir tekdavo kompiuterį jungti iš naujo (taip prarandant į standųjį diską neįrašytus duomenis). *Windows XP* jau gali būti pavadinta gana stabilia, lengvai vartotojui suprantama sistema. Nepaisant *Windows* trūkumų, ši sistema yra viena labiausiai paplitusių – dėl palyginti nedidelės kainos ir dėl itin gausaus taikomųjų programų skaičiaus. Ji veikia *Intel* tipo procesorių turinčiuose kompiuteriuose.

*UNIX* – tai daugelio vartotojų, daugelio procesų operacinės sistemos. Galima sakyti, kad tai net ne sistemų medis, o krūmas, nes *UNIX* sistemas kūrė ne viena firma ar korporacija. *UNIX* tipo sistemų yra daug ir įvairių, daugelis jų netgi nelabai panašios. Šios sistemos daugiausia naudojamos dideliuose serveriuose, pvz., interneto stotyse, kur reikia užtikrinti stabilų veikimą esant dideliam apkrovimui. Labai dažnai *UNIX* naudojamos mokslinėse institucijose, ypač ten, kur atliekami intensyvūs skaičiavimai. Šios sistemos ne taip stipriai plito tarp paprastų vartotojų, nes palyginti brangiai kainuodavo ir norint jomis naudotis reikėjo nemažai žinių (palyginti su *Windows*). Komercinių *UNIX* sistemų pavyzdžiai: *Digital Unix* (dabar jau perpirkta firmos *Compaq* ir pavadinta *Tru64*), *Hewlett Packard Unix*, *Sun OS* (*Solaris*). Dažniausiai konkreti *UNIX* sistema veikia tik jai skirto tipo procesorių turinčiame kompiuteryje. Šiuo metu yra ir nekomercinių sistemų, tokių kaip *FreeBSD*, tačiau labiausiai iš nekomercinių sistemų plintanti yra *Linux* operacinių sistemų grupė. *Linux* yra visiškai nemokama, ji gali veikti įvairiausių tipų procesorių kompiuteriuose ir patogumu vartotojui jau beveik pasivijo ir kai kuriais atžvilgiais pralenkė sistemą *Windows*. *Linux* sistemą kuria ir jai taikomąsias programas rašo viso pasaulio programuotojai entuziastai. Keletas Europos valstybių nusprendė naudoti *Linux* sistemą savo administracijos kompiuteriuose. Didžiausias šios sistemos trūkumas – palyginti nedidelis taikomųjų programų kiekis, tačiau situacija nuolatos gerėja.

Gana populiariuose *Apple* firmos kompiuteriuose *Macintosh* naudojama operacinė sistema *Mac OS*, o *IBM* firma yra sukūrusi sistemą *OS/2*. Jos neretai buvo daugelio gerų idėjų (naudojamų kitose operacinėse sistemose) pradininkės, tačiau nesugebėjo užkariauti pasaulio rinkos.

### PII.2. TAIKOMOSIOS PROGRAMOS

Kompiuteris, kuris tėra tik aparatūra be programinės įrangos – viso labo metalo laužas. Kompiuteris, kuris turi dar ir sisteminę programinę įrangą, jau gali veikti, tačiau naudingas jis pasidaro tik tada, kai yra taikomųjų programų, kurias naudodamas vartotojas gali spręsti jį dominančias problemas. Galima drąsiai teigti, kad šiuo metu yra sukurta šimtai tūkstančių didelių ir mažų taikomųjų programų įvairiausiems gyvenimo atvejams. Štai keleto sričių ir populiariausių programų pavyzdžiai:

- Programos tekstui įvedinėti ir redaguoti: *Microsoft Word*, *Word Perfect*, *Emacs*,
- Skaičiuoklės (elektroninės lentelės): *Excel*, *Quatro Pro*,
- Duomenų bazių kūrimo ir valdymo sistemos: *Oracle*, *Access*, *Fox Pro*,
- Projektavimo sistemos: *AutoCAD*,
- Geografinės informacinės sistemos: *ArcInfo*, *MapInfo*,
- Matematinių skaičiavimų programos: *Mathematica*, *Maple*, *Matlab*,
- Grafinės programos: *Photoshop*, *Corel Draw*,
- Interneto naršyklės: *Internet Explorer*, *Netscape*, *Conqueror*,
- Leidybos sistemos: *Page Maker*.

Daugelis programų yra komercinės – už jas reikia mokėti pinigus, dažniausiai nemažus. Tačiau yra ir nemokamų, dažniausiai nedidelių arba labai specializuotų programų, angliškai jos vadinamos *freeware*. Kitas programų tipas – *shareware*. Tai programos, kurias galima laisvai kopijuoti ir išmėginti, pvz., *WinZip*. Tačiau po tam tikro bandomojo laikotarpio (paprastai 30 dienų) tokią programą reikia arba pašalinti iš kompiuterio, arba sumokėti už ją pinigus.

### PII.3. VIRUSAI

Virusai irgi yra programos, tik nepageidaujamos. Jei programa sugeba plisti ir dauginti save be vartotojo žinios, tai yra virusas. Jų būna nelabai pavojingų – tokių, kurie paprasčiausiai užima vietą diske ar kiek lėtina kompiuterio darbą, bet būna ir itin piktybiškų, kurie išnaikina visus diske esamus duomenis, arba (tai yra gerokai pavojingiau) nežymiai pakeičia kai kurių rinkmenų duomenis. Kadangi virusas – tai programa, vartotojas vienokiu ar kitokiu būdu turi ją suaktyvinti, kad virusas imtų plisti jo sistemoje. Todėl apsisaugoti nuo virusų galima tiesiog niekad nevykdant nepatikimų programų (pvz., parsiųstų iš interneto). Tiesa, kai kurios pernelyg automatizuotos elektroninio pašto programos (pvz., *Outlook*) pačios neatsiklaususios vartotojo vykdo kai kurias elektroniniu paštu gautas komandas ir gali suaktyvinti virusą vien tik parsisiuntusios paštą, tad geriausia nenaudoti šių programų (elektroninį paštą gali apdoroti ir *Netscape* ar *The Bat* programos).

Šiuo metu skirtingų virusų yra tūkstančiai (ir beveik visi jie sukurti operacinei sistemai *Windows*), tačiau pažymėtina labai įdomi gana nežalinga jų "veislė" – virusaiapgaulės (*hoax*). Tai elektroniniu paštu persiunčiamos žinutės, kurios praneša apie neva egzistuojantį virusą siaubūną (arba – apie nemokamai dalijamus telefonus), apie kurį būtina kuo greičiau pranešti visiems pažįstamiems. Lengvatikiai geranoriai vartotojai patys

platina šias žinutes ir tokiu būdu teršia interneto kanalus nereikalinga informacija bei gadina vienas kito laiką.

Gera apsauga nuo virusų yra programos, skirtos tiems virusams gaudyti. Viena labiausiai paplitusių antivirusinių programų yra *Norton Antivirus*.

Virusai neretai išnaudoja įvairias operacinės sistemos klaidas. Operacinės sistemos gamintojai tas klaidas visą laiką stengiasi užlopyti, o pataisymus (*update*, *patch*) nemokamai siūlo savo interneto svetainėse. Kiekvienas vartotojas turėtų įprasti periodiškai atnaujinti savo sistemą įdiegdamas naujausius gamintojo pataisymus – tokiu būdu nemaža dalis virusų būtų nebepavojingi.

### PII.4. KOMPIUTERINIŲ PROGRAMŲ KŪRIMAS

Išskirtinei taikomųjų programų grupei priklauso programavimo sistemos. Tai tokios programos, kurios leidžia kurti kitas taikomąsias programas. Iš principo naudojant programavimo sistemą galima sukurti programinę įrangą, analogišką tai pačiai sistemai, t.y. sukurti ją pačią. Populiarios sistemos yra *Borland C Builder* ir *Microsoft Visual C++*, leidžiančios kurti programas vartojant *C++* programavimo kalbą, arba *Borland Delphi*, kurioje vartojama *Object Pascal* kalba. Įvairias savo programavimo sistemas turi ir tokios populiarios programavimo kalbos kaip *Visual Basic*, *Java*, *C*, *Fortran*.

Vartojant kurią nors iš minėtų programavimo kalbų buvo sukurta dauguma naudojamų taikomųjų programų. Paprastai konkrečios firmos specifinėms reikmėms patenkinti egzistuojančių taikomųjų programų nepakanka, tad programavimo sistemos naudojamos reikiamoms programoms sukurti. Dažniausiai tai būna įvairios buhalterinės ar personalo valdymo programos. Kuriant konkrečią taikomąją programą ar programų sistemą, išskiriami tokie etapai:

- Tyrimas ir analizė programuotojas (dažniau programuotojų firma), gavęs užduotį sukurti programą kažkokiems užsakovo uždaviniams spręsti, išsiaiškina, kokios šiuo metu naudojamos su užduotimi susijusios procedūros, kokie duomenys naudojami ir kaip jie apdorojami.
- Uždavinio specifikavimas tada programuotojas kartu su užsakovu raštiškai suformuluoja užduotį: ką sukurta programinė įranga turės daryti, kokius uždavinius spręsti, kokie papildomi reikalavimai ir pan.
- Programos projektavimas žinodamas uždavinį, programuotojas sudaro būsimos programos maketą, nusprendžia kokia kalba bus kuriama programa, kaip viena jos dalis bus susieta su kita, kur bus laikomi duomenys.
- Programavimas tada prasideda techniškiausia projekto dalis, sugalvotų algoritmų užrašymas kompiuterine kalba.
- Testavimas sukurtą programą tenka nuolatos testuoti ir tikrinti, kaip ji veikia realiomis sąlygomis. Net ir pačios tobuliausios programos neišvengia klaidų, tad tenka daug dėmesio skirti jų paieškoms ir taisymui. Programavimo – testavimo etapus prireikia vykdyti keletą kartų.

Priežiūra – užsakovui pardavęs programą, programuotojas neretai dar kurį laiką atlieka smulkius programos pataisymus, kad programa veiktų besikeičiančiomis sąlygomis (pvz., užsakovas atnaujina kompiuterius ar operacinę sistemą ir pan.).

# PIII. KOMPIUTERIS, ŽMOGUS, VISUOMENĖ

### PIII.1. KOMPIUTERIS IR SVEIKATA

Kompiuteris – naudingas prietaisas, tačiau jis gali turėti ir labai neigiamų pasekmių žmogui, jei neteisingai juo naudosimės. Be suprantamo poveikio akims, kompiuteris gali paveikti žmogaus laikyseną, pertempti raumenis, sukelti stresą ar depresiją. Nuo to galima apsisaugoti.

Dirbant kompiuteriu, akys pavargsta greičiausiai. Kad jos gestų kuo mažiau, būtina užtikrinti gerą apšvietimą. Monitorius neturi kontrastuoti su aplinkiniu vaizdu, ypač – su klaviatūra. Kai įvedinėjame tekstą, akys daug kartų nuklysta nuo ekrano į klaviatūrą, į popieriaus lapą, kurio tekstą įvedinėjame, po to vėl atgal. Jei visų šių objektų apšvietimas skiriasi, akys labai vargsta persiorientuodamos. Šiais laikais verta mokytis rašyti klaviatūra "aklai" – sutaupomas ir laikas, ir akys mažiau genda. Jei reikia dažnai įvesti didelį kiekį teksto, galbūt pravers įsigyti skenerį ir teksto atpažinimo programinę įrangą (pvz., kompanijos *ABBYY* programą *Fine Reader*).

Monitorius gadina akis dar ir dėl to, kad mirga – ekrane matomas vaizdas yra keliasdešimt kartų per sekundę perpiešiamas. Operacinė sistema leidžia tą skleistinės greitį reguliuoti (žr. skyrelį 3.B.2 pirmoje knygos dalyje), tad patartina jį padaryti kuo didesnį (apie 100 Hz). Kai kurie vaizduokliai yra per seni arba per pigūs ir palaiko tik apie 60 Hz dažnį. Norite geresnių akių – pirkite brangesnį vaizduoklį, ir būtinai išsiaiškinkite, kokį vertikalios skleistinės dažnį jis palaiko (kuo daugiau, tuo geriau).

Kad ir koks geras monitorius bei apšvietimas, akys vis tiek pavargsta per ilgai į ekraną žiūrėdamos. Patartina kas valandą leisti akims apie 15 minučių pailsėti – žiūrėti į tolį ar užsimerkti.

Jei daug sėdite prie kompiuterio, įsigykite tokią kėdę ir stalą, kad jūsų stuburas nebūtų kraipomas. Klaviatūra ir pelė taip pat gali turėti labai stiprų poveikį rankų raumenims – dėl pervargimo jie gali išeiti iš rikiuotės ilgoms savaitėms. Taip yra dėl to, kad dirbant klaviatūra ar pele, delnas yra nenatūraliai užriečiamas į viršų. Egzistuoja specialūs priedai – pagalvėlės, kurias galima padėti prieš klaviatūrą ar pelę. Ant pagalvėlės padėtas riešas leidžia dirbti neįtempiant raumenų. Taip pat parduodamos ir ergonominės klaviatūros – puslankio formos. Jos atpalaiduoja kitas raumenų grupes.

Yra nuomonių, kad elektromagnetinis kompiuterio spinduliavimas neigiamai veikia žmogaus psichiką. Be abejonės, kompiuteris tikrai skleidžia elektromagnetines bangas, o jos tikrai veikia žmogų. Jų poveikį galima minimizuoti – pasistenkite, kad kompiuteris būtų kuo toliau nuo jūsų, kad elektros laidai neitų ratu aplink jus.

Kompiuterio keliamas triukšmas – dar vienas neigiamas kompiuterio bruožas. Dažniausiai triukšmą kelia maitinimo bloko bei procesoriaus aušintuvai, taip pat ir standieji diskai. Jei aušintuvai pasidaro itin triukšmingi, juos reikia arba sutepti, arba pakeisti naujais (jie nėra brangūs, keliolika – keliasdešimt litų). Būna ir specialių tildančių dėžių, į kurias galima įdėti triukšmingą kompiuterį. Šiuo metu pasaulyje jau pradedami gaminti standieji diskai su programine įranga, kuri leistų derinti standžiųjų diskų apsisukimo greitį bei jų vidinių galvučių judėjimą taip, kad sumažėtų jų keliamas triukšmas.

### PIII.2. INFORMACIJOS APSAUGA

*"Jesus not only saves, He also makes backups frequently"*   $(interneto, . išmintis")$ 

Šiais laikais informacija tampa didžiausiu turtu, todėl labai svarbu žinoti, kaip apsaugoti kompiutervie esančius duomenis. Saugoti reikia ir nuo saves ("netyčia ištryniau"), ir nuo techninių nesklandumų ("pakibo sistema", "nulūžo diskas"), ir nuo stichinių nelaimių (potvynis, uraganas), ir nuo piktybiško informacijos gadinimo (virusai, kompiuteriniai išdykėliai), ir nuo nesankcionuoto jos naudojimo (kompiuteriniai vagys, konkurentai).

Pagrindinė taisyklė dirbant su informacija – nuolat daryti duomenų kopijas. Kai dirbate kokia nors programa, pvz., tekstų redaktoriumi, nepamirškite, kad reikia jūsų darbą kartkartėmis įrašyti į standųjį diską kompiuteryje – išsaugoti ją (paprastai tereikia paspausti mygtuką *Save* ar porą klavišų: *Ctrl-S*), nes dingus elektrai, visa informacija iš darbinės, elektroninės kompiuterio atminties išnyks. Papildoma tokių nemalonių įvykių apsauga – nusipirkti prie kompiuterio jungiamą srovės lygintuvą su akumuliatoriumi – nepertraukiamą srovės šaltinį (*UPS* – *uninterruptible power source*, kaina – keli šimtai litų), kuris dingus elektrai dar leistų įrašyti duomenis į standųjį diską. Be viso šito, patartina daryti standžiajame diske laikomos informacijos archyvines kopijas (*backups*). Galima dienos (savaitės, ar mėnesio) pabaigoje kopijuoti pakeistas (ar visas) rinkmenas į kitą diską, į kitą kompiuterį, į magnetinę juostą ar įrašyti į CD ar DVD. Archyvines kopijas patartina saugiai užrakinti kokioje nors kitoje geografinėje vietoje, kad jos būtų sunkiai prieinamos vagims, drėgmei, karščiui ar vaikams (itin svarbius duomenis galima laikyti banke). Nepamirškite, kad įvairios laikmenos genda nuo skirtingų dalykų, pvz., magnetiniai diskai nemėgsta trankymo, magnetinių laukų (pvz., mobiliųjų telefonų), CD genda nuo karščio, saulės, drėgmės ir mechaninio poveikio, o lankstieji diskeliai dažniausiai sugenda patys savaime (niekada svarbios informacijos nelaikykite viename lanksčiajame diskelyje!). Net labai geromis sąlygomis (vėsioje tamsioje vietoje, neprieinamoje vaikams) laikomi CD bus nebepatikimi po 10 metų – o jei sąlygos įprastinės, jei tie kompaktiniai diskai dar kartais ir panaudojami, tai jų gyvavimo pusamžis yra maždaug vieni metai. Išvada: archyvines kopijas reikia periodiškai perkelti į naują laikmeną!

Kartais informacija kompiuteryje būna tokia svarbi, kad ją reikia nuolatos dubliuoti. Tokiu atveju paprastai į pagrindinę plokštę dedamas papildomas prietaisas – plokštė, leidžianti tą pačią informaciją laikyti vienu metu keliuose standžiuosiuose diskuose (*RAID* – *redundant array of independent disks*, dubliuojantis nepriklausomų diskų masyvas, kaina – apie šimtas litų). Prie tos plokštės prijungiami du (ar daugiau) vienodi diskai. Kai kompiuteris įrašo informaciją, ji tuo pačiu metu kopijuojama į abu diskus. Vienam iš jų sugedus, duomenys išlieka kitame.

Norint duomenis apsaugoti nuo informacijos plėšikų bei virusų, reikia naudoti naujausią antivirusinę programinę įrangą; nuolatos atnaujinti savo operacinę sistemą (at-

naujinimus nemokamai teikia operacinės sistemos gamintojas savo interneto puslapiuose); nevykdyti įtartinų programų; registruojantis į kompiuterį naudoti sunkiai atspėjamą ir jokiame kalbos žodyne nesantį slaptažodį, jį bent jau kas mėnesį keisti. Verta pasakyti, kad net ir slaptažodžiai nepadės, jeigu plėšikas galės fiziškai prieiti prie jūsų kompiuteryje esančio standžiojo disko ir jeigu diske esanti informacija nebus užkoduota. Taip pat net jeigu jūs ištrynėte standžiajame diske kokią nors informaciją, iš principo įmanoma ją atkurti (tačiau egzistuoja specialios programos, kurios leidžia trinti garantuotai, pvz., *Norton Utilities* paketo programa *Wipe Info*).

Fiziškai kompiuterį apsaugoti taip pat sunku, kaip ir bet kokį kitą daiktą, tačiau šiuo atveju yra privalumas: duomenis standžiajame diske galima užkoduoti taip, kad niekas be teisingo slaptažodžio jų neiškoduos. Geriausia nemokama kriptografijos programa vadinasi *PGP* (*Pretty Good Privacy* – gana geras saugumas). Nors ji labai kukliai pavadinta, bet kriptografijos specialistai teigia, kad šia programa užkoduoto teksto neįveiks viso pasaulio kompiuterių galia bent jau šimtą metų (atsižvelgiant net į technologijų tobulėjimą). Šio šifratoriaus autorius P. Zimmermannas buvo JAV kurį laiką įkalintas už tai, kad neva tokios programos sukūrimas ir išplatinimas kelia grėsmę valstybei. Naudojantis šia programa (ją galima rasti adresu *www.pgpi.org*), galima užkoduoti savo kompiuterio standųjį diską (ar jo dalį), ir net vagystės atveju iš jo nebus įmanoma išgauti duomenis be slaptažodžio. Patarimas – savo slaptažodžių stenkitės nepamiršti.

Beje, ar kada susimastėte, jog jūsų siunčiamos elektroninio pašto žinutės yra visiškai neužkoduotos ir daugeliui suinteresuotų asmenų lengvai prieinamos? Jos yra tarsi atvirlaiškiai, kuriuos paštininkas gali paprasčiausiai perskaityti prieš įmesdamas į jūsų pašto dėžutę. Jei manote, kad jūsų laiško tekstą turėtų matyti tik adresatas, naudokite koduojančią programinę įrangą. Nors kai kurios *elektroninio pašto* programos turi tam tikrus vidinius šifratorius, patikimiausia šiuo metu būtų naudotis ta pačia *PGP* programa.

### PIII.3. ĮSTATYMAI: AUTORIŲ TEISĖS

Duomenys ir programos yra intelektinė nuosavybė, ir Lietuvoje galioja ją saugojantis įstatymas. Programos autorius, t.y. asmuo, kuris sukūrė programą, turi teisę ją kopijuoti, platinti, parduoti ir pan. Jis gali informuoti aplinkinius, kad konkreti programa yra jo nuosavybė, naudodamas užrašą, kurį sudaro ženklas ©, autoriaus vardas bei pirmieji programos ar kūrinio išleidimo metai.

Įstatymas draudžia kopijuoti programą be autoriaus sutikimo, jam nesumokėjus ar pan. Jei autorius yra sukūręs duomenų bazę, galima be užmokesčio kopijuoti (panaudoti) tik nedidelę jos dalį. Autoriaus teisės galioja 70 metų po jo mirties, o duomenų bazių apsauga – 15 metų nuo jos sudarymo datos.

Autorius gali reikalauti atlyginti dėl neteisėto jo programos panaudojimo jam padarytą materialinę (kompensuoti reikia per 200% programos vertės) ir moralinę žalą (nuo 5000 iki 25000 Lt). Pažeidėjai be piniginių bausmių gali būti baudžiami laisvės atėmimu ir turto konfiskavimu.

### PIII.4. ĮSTATYMAI: DUOMENŲ APSAUGOS AKTAS

Lietuvos Respublikoje galioja įstatymas, kuris reguliuoja, kaip turi būti saugomi duomenys apie asmenį – **asmens duomenų apsaugos aktas**. Šis įstatymas sako, kad kiekviena organizacija, kuri renka duomenis apie asmenis, turi būti užregistruota (paprastos užrašų knygutės asmeniniam naudojimui nedraudžiamos). Tokia organizacija turi užtikrinti, kad duomenys būtų tinkamai apsaugoti ir neteikiami pašaliniams. Duomenys turi būti saugomi visą asmens gyvenimo laiką ir bent 75 metus po paskutinio įrašo datos.

Asmuo, kurio duomenys įvesti į kokios nors organizacijos duomenų bazę, turi teisę sužinoti, kokie duomenys apie jį laikomi, iš kur jie buvo gauti, kam buvo suteikti bei kam gali būti ar buvo panaudoti (išskyrus tam tikrus atvejus, pvz., kai tokia informacija gali pakenkti Lietuvos saugumui, pačiam asmeniui ir pan.).

Kai kurios institucijos, pvz., prokuratūra ar socialinio draudimo institucija, turi teisę gauti asmens duomenis be to asmens sutikimo, jei turi priemones gautų duomenų apsaugai užtikrinti.

Jei jums buvo padaryta žala dėl to, kad pašaliniams asmenims buvo neleistinai suteikti duomenys apie jus, arba dėl to, kad duomenys buvo iškraipyti, galite reikalauti tiek materialinės, tiek moralinės žalos atlyginimo.

# PIV. INTERNETAS

Be jokios abejonės, internetas yra vienas pažangiausių šiuolaikinių išradimų. Jis sujungia į visumą daugybę viso pasaulio kompiuterių, leisdamas bet kuriam vartotojui greitai keistis informacija su kitais. Internetas – tai ir informacijos lobynas, ir šiukšlynas; ir neribotos bendravimo galimybės, ir kartais pavojinga sfera. Šiame skyriuje trumpai aprašyta, kaip kompiuteriai jungiami tarpusavy ir į internetą, kaip jie keičiasi duomenimis, kaip ieškoti informacijos naudojantis interneto naršyklėmis, kaip rašyti elektronines žinutes.

### PIV.1. INTERNETO TECHNINĖ PUSĖ

#### PIV.1.1. KOMPIUTERIŲ TINKLAI

Viena skruzdelė, kad ir kokia stipri būtų, tėra silpnas sutvėrimas, palyginti su vieningo skruzdėlyno galybe. Taip ir kompiuteriai įgauna tikrą galią sujungti tarp savęs į tinklą. Mažiausias kompiuterių tinklas – tai du tarpusavyje sujungti kompiuteriai. Jei kompiuteriai yra tinkle, jie gali leisti pasinaudoti vienas kito ištekliais – standžiuoju disku ar išoriniais įrenginiais.

#### *Tinklų klasifikacija pagal dydį.*

Pagal tinkle esančių kompiuterių skaičių tinklai skirstomi į vietinius (*LAN* – *local area network*) – tai nuo kelių iki keliasdešimties kompiuterių tinklas, regioninius (*metropolitan*) – tai miesto teritorijos dydžio tinklas, visuotinius (*WAN* – *wide area network*) – tai valstybės dydžio ar dar didesni tinklai. Didelės firmos ar korporacijos vidinis (atskirtas nuo išorinio pasaulio) kompiuterių tinklas dar vadinamas *intranetu* – jį sudaro keletas ar keliasdešimt *LAN* tinklų. Pats didžiausias pasaulinis kompiuterių tinklas, kurį sudaro daugybė tarpusavyje sujungtų įvairiausio tipo tinklų, vadinamas *internetu*. Pagrindinė interneto idėja yra ta, kad neegzistuoja vieno centrinio kompiuterio, kuris valdytų informacijos judėjimą, o yra daug stambesnių ar smulkesnių kompiuterių – tam tikrų tinklo mazgų, kurie persiunčia duomenis iš vieno tinklo į kitą. Taigi informacija turi labai daug kelių, kuriais gali iš vieno kompiuterio nukeliauti į kitą – sugedus daliai Interneto kompiuterių, likusieji turėtų sėkmingai funkcionuoti ir sugebėti bendrauti toliau. Šiuo metu internetą sudaro šimtai milijonų kompiuterių.

*LAN topologijos ir arbitražai.* 

*PRIEDAS* 239 Kompiuteriai vietiniame tinkle (*LAN* tinkle) gali būti sujungti įvairiais būdais, kitaip tariant, gali skirtis tinklo topologija. *Magistralė* – anksčiau labai paplitusi topologija (249 pav.). Jos atveju kompiuteriai jungiami prie vieno to paties laido. Kai laido kaina yra didelė, šis jungimo būdas yra pigiausias, tačiau pavojingiausias, nes, trūkus laidui, ryšį praranda visi kompiuteriai. Kita panaši topologija – tai *žiedas*: kompiuteriai jungiami prie vieno laido, kuris yra uždaras, sujungtas į žiedą. Šiuo metu populiariausia yra *žvaigždės* pavidalo topologija (250 pav.): kiekvienas kompiuteris savo laidu jungiamas

prie vieno prietaiso, vadinamo skirstytuvu. Pastarasis turi daug jungčių (4, 8 ar 32), prie kiekvienos jungiamas atskiras kompiuteris. Skirstytuvas gali paprasčiausiai perduoti iš vieno kompiuterio ateinančią informaciją visiems kitiems, tada jis vadinamas kartotuvu (*Hub*), o gali būti "gudresnis" ir persiųsti informaciją tik tam kompiuteriui, kuriam ji skirta. Antruoju atveju skirstytuvas vadinamas komutatoriumi (*Switch*) – jis yra brangesnis už *Hub* tipo skirstytuvą, tačiau daug kartų paspartina ryšį tinkle. Didesnės kompanijos intranete dažniausiai pasitaiko mišrios topologijos tinklai, pvz., keletas žvaigždės pavidalo tinklų prijungiami prie vieno stambaus kanalo – magistralės.

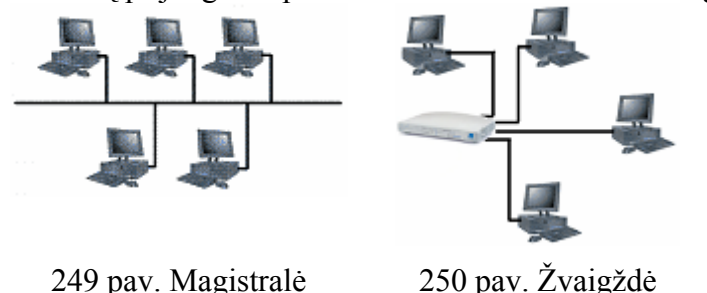

Tame pačiame tinkle esantys kompiuteriai informaciją gali siųsti ar gauti tik po vieną: jeigu tuo pačiu metu ima "šnekėti" du kompiuteriai, įvyksta duomenų susidūrimas (kolizija) ir nė vienam nepavyksta perduoti informacijos. Taisyklės, reguliuojančios duomenų perdavimą

vietiniame tinkle, ir nusakančios tvarką, pagal kurią kompiuteriai turi "tylėti" arba "šnekėti", vadinamos *magistralės arbitražu*. Šios taisyklės skiriasi, nelygu kokia tinklo topologija, pvz., magistralės (ar žiedo) atveju neretai naudojamas žetono (*token*) perdavimas, kada vienas kompiuteris kitam perduoda tam tikrą duomenų paketą, vadinamą žetonu. Tik tas kompiuteris, kuris turi žetoną, gali siųsti arba gauti duomenis, o kiti tuo tarpu turi laukti savo eilės. Šio arbitražo tipo pavyzdžiai: *Token Ring*, *FDDI* (*Fiber Distributed Data Interface*). Populiariausias yra *Ethernet* tipo arbitražas, dar vadinamas užimtumo aptikimo metodu. Pagal *Ethernet* taisykles kompiuteriai tinkle gali pradėti "šnekėti" bet kada. Jei taip atsitiko, kad tuo pačiu metu ima "šnekėti" du kompiuteriai, jie abu privalo nutilti ir laukti atsitiktinį trumpą laiko intervalą, o tada mėginti dar kartą. Atsižvelgiant į greitį, *Ethernet* tinklai skirstomi į klasikinius *Ethernet* (duomenų perdavimo greitis – 10 megabitų per sekundę), *Fast Ethernet* (100 Mbps) bei *Gigabit Ethernet* (1 Gbps). Šiuo metu labiausiai paplitę *Fast Ethernet* tinklai, o turtingesni vartotojai jau ima diegti ir gigabitinius tinklus.

#### *Modemai.*

Į tinklą kompiuteris gali įsijungti arba per modemą, arba per specialiai tam skirtą tinklo plokštę.

Modemas – tai nedidelis įrenginys, kuris paprastu telefono laidu gali būti prijungiamas prie telefono linijos (*PSTN* – *public switched telephone network*). Pasinaudodamas modemu mūsų kompiuteris gali siųsti duomenis kitam kompiuteriui, lygiai taip pat modemu prisijungusiam prie telefono linijos. Jei pastarasis kompiuteris papildomai prijungtas ir prie kokio nors kompiuterių tinklo, mūsų kompiuteris taip pat turi galimybę bendrauti ir su visais to tinklo kompiuteriais.

*PRIEDAS* 240 Modemai gali būti vidiniai, įmontuoti į sisteminį kompiuterio bloką, bet gali būti ir išoriniai – nedidelės dėžutės, prijungiamos prie sisteminio bloko. "*MoDem*" yra žodžių Moduliatorius-Demoduliatorius santrumpa. Pažodžiui išvertus tai prietaisas, kuris skaitmeninę kompiuterio informaciją paverčia analoginiu (telefono linijos) signalu – moduliuoja signalą, o atėjusią analoginę informaciją verčia atgal į skaitmeninę – demoduliuoja.

Analoginis signalas yra toks, kurio vertė priklauso nuo signalo stiprumo, fazės ar dažnio (radijo bangomis perduodami tik tokie signalai). Radijo signalai yra analoginiai, o anksčiau ir visos telefono linijos būdavo analoginės. Šiais laikais jos jau beveik visur pakeistos patikimesnėmis, skaitmeninėmis linijomis. Tai reiškia, kad modemai pažodžiui išvertus ("tie, kurie verčia signalus į analoginius") jau nebeatitinka savo pavadinimo, tačiau dėl istorinių priežasčių jie vis tiek taip tebevadinami.

Įprastiniai modemai (*Dial-up modem* – telefonu skambinantys) yra labai lėti, jų duomenų persiuntimo greitis yra nuo kelių iki keliasdešimties kilobitų per sekundę (*kbps*). Jei pastebite, greitis matuojamas ne baitais, o bitais per sekundę – taip yra dėlto, kad kartu su duomenimis yra siunčiama ir tam tikra techninė informacija, padedanti tiems duomenims rasti kelią tinkle. Tai reiškia, kad tikrasis naudingų duomenų perdavimo greitis visada yra mažesnis ir priklauso nuo to, kokiu būdu duomenys yra perduodami. Naudingų duomenų persiuntimo greitis yra apytiksliai aštuntadaliu mažesnis už greitį, nurodytą kilobitais per sekundę. Jei norite gauti greitį kilobaitais per sekundę, dar turite padalyti jį iš aštuonių. Žodžiu, 56 kbps modemai geba persiųsti apie 6 kilobaitus informacijos per sekundę, o tai yra kelis kartus lėčiau, nei įrašinėjant į lankstųjį diskelį. Daugiausia toks lėtumas priklauso nuo telefono linijų esminių savybių – jos taip jau padarytos, kad didelių informacijos srautų greitai nepersiųsi.

Skaitmeninės telefonų linijos ir skaitmeniniai integruoti informacijos perdavimo tinklai (*ISDN* – *integrated service digital network*) įgalina panaudoti naujų tipų modemus – *DSL* bei *ADSL*. Tokie modemai gali perduoti iki kelių šimtų kilobitų per sekundę (maždaug tokiu greičiu duomenis nuskaito pats lėčiausias, vienetinio greičio CD skaitytuvas). *DSL* (*digital subscribed line* – skaitmeninė prenumeruojama linija) technologija pasirodė anksčiau, ji leido duomenis persiuntinėti ir gauti tokiu pačiu greičiu. *ADSL* (*asymmetric DSL* – asimetriška *DSL*) technologija duomenis išsiunčia gana nedideliu greičiu, tačiau gauna daug didesniu. Šiuo metu ji yra sparčiai plintanti, nes *ADSL* modemas gali būti prijungtas prie tos pačios linijos kaip ir paprastas telefonas. Beje, duomenų perdavimas pokalbiams telefonu netrukdo, nes ir pokalbis, ir duomenų persiuntimas vyksta skirtingais tos pačios linijos kanalais (dažniais) – tuo pasirūpina nedidelis prietaisas, vadinamas dažnių skirstytuvu.

#### *Tinklo plokštės.*

"Normaliems", t.y. dideliems informacijos perdavimo tarp kompiuterių greičiams sukurtos specialios tinklo (panašios į modemų) plokštės, tarp kurių nutiesiami kompiuterių tinklo kabeliai. Nemažai naujų kompiuterių šiais laikais jau turi į pagrindinę plokštę įmontuotą tinklo įrangą, t.y. papildomos plokštės nebereikia.

Seniau tinklo plokštės būdavo dažniausiai jungiamos koaksialiniais *BNC* (*British National Connector*) tipo kabeliais. *BNC* kabeliai panašūs į televizoriaus antenos kabelius – jie yra apvalūs, o antgaliai užsimauna ant kištuko ir užsisuka. Toks kabelis yra patogus tuo, kad bet kurioje jo vietoje gali būti prijungtas kompiuteris, tereikia toje vietoje specialaus T formos jungtuko. Tačiau sugedus *BNC* kabeliui vienoje vietoje visi prie jo prijungti kompiuteriai netenka ryšio.

*PRIEDAS* 241 Šiuo metu populiariausios yra 100 Mbps greičio *Fast Ethernet* tipo tinklo ploštės (kaina – apie keliasdešimt litų). Jos jungiamos 10-gysliais susuktos poros (*UTP* – *Unshielded Twisted Pair*) laidais. Šio laido antgaliai yra plastmasiniai ir stačiakampiai, jie yra įkišami į tinklo plokštės lizdą ir užsifiksuoja tiesiog įsisprausdami. Tokiu laidu galima sujungti tik du kompiuterius arba kompiuterį ir skirstytuvą. Atsižvelgiant į tai, kam skirtas laidas, jo antgaliuose gyslos gali būti persuktos (iš čia pavadinimas – susukta pora), ir tada laidu galima sujungti du kompiuterius, arba antgaliai gali būti identiški – tada juo kompiuteris gali būti prijungtas prie skirstytuvo. Kai kurie "protingi" skirstytuvai lei $d\ddot{z}$ ia prie jų jungti abiejų tipų laidus – jie patys viduje programiškai "persuka" juos.

*Gigabit Ethernet* tipo plokščių greitis (1 Gbps) jau yra palyginimas su standžiojo disko nuskaitymo greičiu. Šios plokštės skirstytuvai kol kas dar yra per brangūs paprastam vartotojui, tačiau greitai pinga. Jiems sujungti reikia arba tobulesnių (šeštos kategorijos) *UTP* tipo kabelių, arba šviesolaidžių. Šviesolaidis (*fiber optics*) – tai daugelio skaidrių stiklinių ar plastmasinių skaidulų laidas, kuriuo signalai – šviesos impulsai – perduodami lazeriu. Šviesolaidžiais iki kelių ar keliolikos Gbps greičiu paprastai perduodami dideli informacijos srautai nuo vienos galingos interneto stoties į kitą.

#### PIV.1.2. INTERNETO PROTOKOLAI

Kompiuteriai, kaip ir žmonės, negalėtų tarpusavyje bendrauti, jei nebūtų susitarimo, kokiu būdų duomenys yra perduodami. Kai žmonės bendrauja vartodami kalbą, egzistuoja tam tikros žodžių bei sakinių perdavimo taisyklės. Pvz., savaime suprantama, kad tarp žodžių yra daromos pauzės, tarp sakinių – ilgesnės pauzės. Tada smegenys gali mėginti iššifruoti tuos garsus, kurie girdimi tarp pauzių – atpažinti žodžius. Panašios taisyklės egzistuoja ir internete, tik jos nustato ne žmonių, o kompiuterių bendravimo reikalavimus. Tos taisyklės vadinamos *protokolais*. Interneto standartas yra *TCP/IP* protokolas (*Transmission Control Protocol/Internet Protocol*). Paprastai šnekant, šis protokolas atitinka nerašytą susitarimą žmonių kalboje daryti pauzes tarp žodžių: kompiuteriai duomenis vienas kitam irgi siunčia tam tikro dydžio duomenų paketais. Gavėjas tuos "žodžius" (paketus) sulipdo ir gauna "sakinį" (rinkmeną ar komandų seką).

Naudojantis *TCP/IP* protokolu yra sukurti aukštesnio lygio protokolai, tokie kaip *http*, *ftp*, *telnet* ar *smtp*, panašiai kaip žmonės, mokėdami šnekėti žodžiais ("*TCP/IP*") susitaria, kuria pasaulio kalba šnekėti. Protokolas *ftp* (*file transfer protocol*) yra vienas paprasčiausių ir seniausių rinkmenų persiuntimo protokolų. Juo naudojantis įmanoma iš vieno kompiuterio persiųsti bet kokio tipo rinkmenas į kitą. Tai pakankamai nesaugus protokolas, nes slaptažodžiai, kurie leidžia vienam kompiuteriui prisijungti prie kito, yra siunčiami atviru tekstu, neužkoduoti. Juos lengvai gali sužinoti bet kuris žmogus, dirbantis prie kito to paties tinklo kompiuterio. Naujesnis šio protokolo variantas yra *http* (*hyper text transfer protocol*) – hiperteksto persiuntimo protokolas. Kaip jo pavadinimas ir sako, daugiausia jis skirtas hipertekstiniams (tokiems, kurie viduje turi nuorodas į kitus dokumentus) dokumentams persiuntinėti. Protokolas *telnet* leidžia prisijungti prie kito kompiuterio ir jame vykdyti komandas – susidaro įspūdis, tarsi dirbame tuo kitu kompiuteriu. *Telnet* irgi yra nesaugus protokolas. Šiais laikais vietoje *telnet* ir *ftp* rekomenduojama naudotis *ssh* (*Secure Shell*) protokolu, nes jis koduoja tiek persiunčiamus duomenis, tiek slaptažodžius. Elektroniniams laiškams išsiųsti naudojamas *smtp* (*simple mail transfer protocol*) protokolas, o jiems persiųsti iš serverio į savo kompiuterį – *pop3* (*post office protocol, version 3*).

#### PIV.1.3. KOMPIUTERIŲ IP ADRESAI

Kompiuteris gali nusiųsti informaciją į kitą kompiuterį tik žinodamas jo adresą – kitaip bus neaišku, kuriam kompiuteriui tie duomenys skirti. Visi kompiuteriai, kurie yra įsijungę į internetą, adresuojami pagal unikalų numerį – *IP* (*Internet protocol*) adresą. IP adresą sudaro 4 skaičiai, atskirti taškais, t.y. *n1.n2.n3.n4*, pvz., 130.237.25.82. Nekreipiant dėmesio į išimtis, kiekvienas iš tų skaičių gali turėti vertę tarp nulio ir 255. Tai reiškia, kad IP adresui skirti 32 bitai ir iš viso internete gali būti prijungti 256<sup>4</sup>, t.y. apie 4 milijardai, kompiuterių. Akivaizdu, kad anksčiau ar vėliau tai gali pasidaryti per mažas skaičius, todėl ateityje planuojama pereiti prie naujo tipo IP adresų (IPv6, t.y. šeštos versijos), kuriems vietoje 32 bitų bus skirti 128 bitai.

IP adresai turi gana ryškią hierarchinę struktūrą. Pirmasis skaičius IP adrese paprastai nurodo konkrečią šalį, kurioje yra šio adreso kompiuteris, pvz., 193 dažniausiai reiškia Lietuvą, 130 – Švediją ir pan. Antrasis skaičius IP adrese dažniausiai nurodo tam tikrą didelį tinklą konkrečioje šalyje, trečiasis skaičius – to tinklo mažesnį potinklį (galbūt kažkokį vietinį tinklą – *LAN*), o paskutinis skaičius – kompiuterio numerį tame *LAN* tinkle.

IP adresus skiria speciali organizacija *InterNIC* (www.internic.org), patiems sugalvoti IP adresą ir mėginti prisijungti prie interneto nepavyks.

Kelios IP adresų sritys yra rezervuotos vietiniams, su internetu nesusietiems tinklams. Pvz., internete nerasite kompiuterių, kurių adrese pirmas skaičius būtų 10. Lygiai taip pat yra rezervuoti adresai, prasidedantys skaičiais 192.168. Tokius adresus galime laisvai naudoti savo namų ar organizacijos vietiniame tinkle ar intranete. Kitaip tariant, jei jūsų kompiuterio adresas yra 192.168.34.2, jis yra vietiniame tinkle ir tiesiogiai iš interneto greičiausiai yra nematomas.

Jei norite sužinoti savo kompiuterio IP adresą, pasirinkite *Start* meniu komandą *Run* (Įvykdyti), jos lange įveskite žodį *Command* bei nuspauskite *Enter*. Atsivers juodas sistemos langas, kuriame įrašykite komandą *ipconfig* ir vėl nuspauskite *Enter*. Jeigu jūsų kompiuteris turi IP adresą, jį pamatysite eilutėje *IP address* (251 pav.). Juodam langui uždaryti surinkite komandą *exit* ir nuspauskite *Enter*.

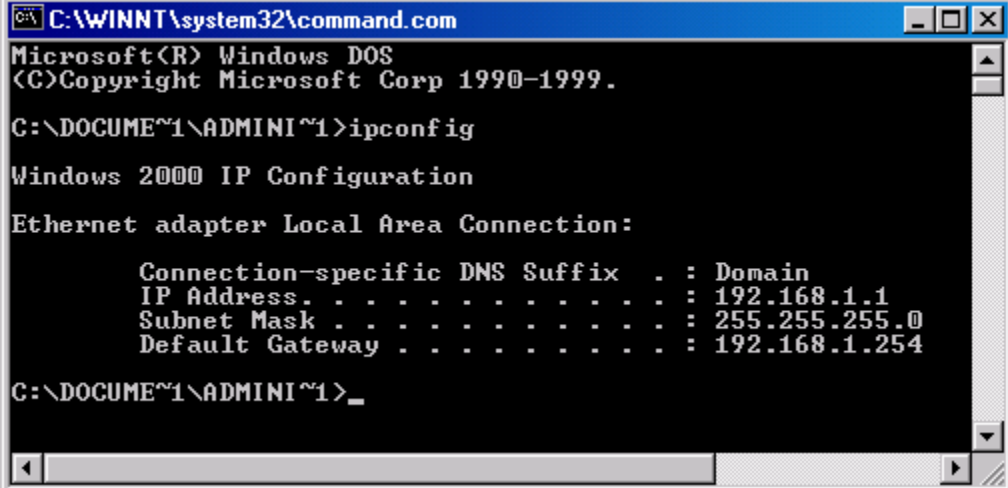

251 pav. Komandos *ipconfig* rezultatas

#### PIV.1.4. DNS

Skaitinius kompiuterių IP adresus yra sunku įsiminti, todėl dauguma adresų turi ir simbolinius, raidinius atitikmenis, pvz., adresas 130.237.25.82 taip pat gali būti užrašytas ir tokiomis raidėmis: *medea.theophys.kth.se*, o adresą 213.197.128.74 atitinka raidės *www.delfi.lt*. Galima pastebėti, kad raidiniai adresai taip pat turi hierarchinę struktūrą, tik ji skaitoma atvirkščia tvarka, nei skaitiniuose adresuose. Skaitiniame adrese kairiau esantys skaičiai simbolizuoja didesnio masto tinklą, tuo tarpu raidiniame adrese dešiniau esančios raidės atitinka stambesnį tinklą. Raidiniame adrese po paskutinio taško parašytos raidės dažniausiai simbolizuoja konkrečią pasaulio valstybę (pvz., lt – Lietuva, se – Švedija), o kairiau esantys žodžiai – tam tikrą kompiuterių tinklą toje šalyje. Kairiausiai esantis žodis (pateiktuose pavyzdžiuose – *medea* bei *www*) yra konkretaus kompiuterio vardas tame tinkle. Vietoje šalies kodo labai dažnai galima pastebėti ir bendro pobūdžio santrumpas *org* (visuomeninės organizacijos, pvz., www.linux.org), *com* (komercinės firmos, pvz., www.intel.com) ar *mil* (karinis JAV kompiuterių tinklas). Tokiu atveju vien tik pagal raidinį adresą sunku yra pasakyti, kokioje pasaulio vietoje yra šio adreso kompiuteris.

Kompiuteriams tarpusavyje susisiekti raidinių adresų visiškai nereikia, jie naudojasi skaitiniais IP adresais, tuo tarpu žmonės paprastai naudoja raidinius atitikmenis ir skaitinių IP adresų išvis nežino. Kaip gi jūsų kompiuteris sužino tikrąjį, skaitinį IP adresą, jeigu jam pateikiate tik raidinį (pvz., www.google.com)? Paprastai šnekant, jūsų kompiuteris kreipiasi į specialų internete esantį kompiuterį – *DNS* (*Domain Name Server* – Domeno vardų serveris), kuris žino visus vardus, tad į klausimą "kas yra www.google.com?", jis nesunkiai atsako: "216.239.59.99". Iš tikrųjų *DNS* kompiuteris yra ne vienas – kiekvienas stambus tinklas turi bent kelis *DNS* kompiuterius ir kiekvienas šių kompiuterių turi tik mažą dalį IP adresų. Jeigu konkretus *DNS* kompiuteris kažkokio raidinio adreso nežino, jis kreipiasi į savo kolegas ir nesunkiai randa jo skaitinį atitikmenį (jei toks išvis egzistuoja).

Jei norite, kad jūsų kompiuterio IP adresas turėtų raidinį atitikmenį (vardą), reikia jį užregistruoti *InterNIC* organizacijoje, tada jis įrašomas į *DNS* kompiuterių duomenų bazes. Registracijos kaina skiriasi priklausomai nuo pavadinimo (adresai su galūne *.com* yra brangiausi).

Galite nesunkiai sužinoti jūsų naudojamo *DNS* kompiuterio adresą (jeigu jūsų kompiuteris prijungtas prie interneto). Pasirinkite *Start* meniu komandą *Run* (Įvykdyti), jos lange įveskite žodį *Command* bei nuspauskite *Enter*. Atsivertusiame juodame sistemos lange įrašykite komandą *nslookup* ir vėl nuspauskite *Enter*. Eilutėje *Default Server* yra įrašytas jūsų *DNS* kompiuterio vardas, o žemiau – jo IP adresas (252 pav.). Langui uždaryti nuspauskite *Ctrl-C*, po to parašykite *exit* ir nuspauskite *Enter*. Beje, jei norite sužinoti bet kokio kompiuterio raidinio adreso atitinkamą skaitinį IP adresą, atsivertusiame *Command* lange galite vietoje komandos *nslookup* parašyti ilgesnę komandą *nslookup vardas*, kur vietoje *vardas* reikia įrašyti raidinį kompiuterio adresą. Pvz., komanda *nslookup www.delfi.lt* parašys kompiuterio www.delfi.lt IP adresą 213.197.128.74.

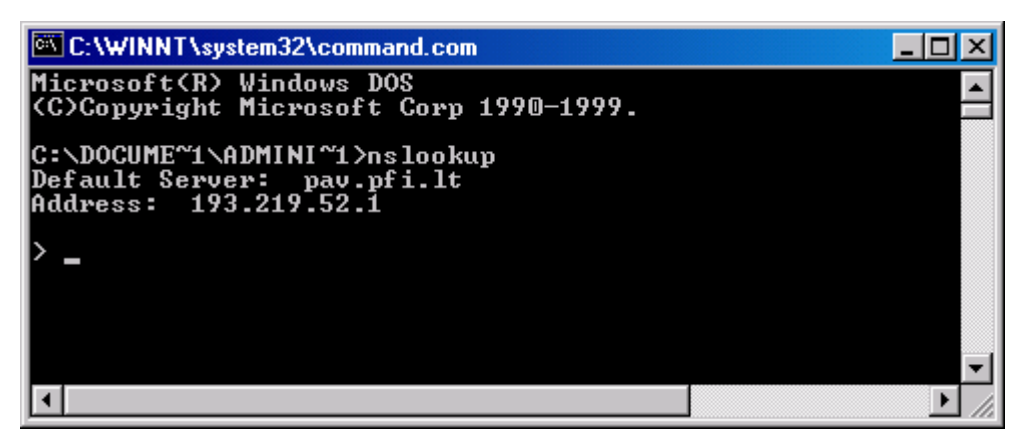

252 pav. Komandos *nslookup* rezultatas

### PIV.1.5. KELVEDŽIAI

Kompiuteris į vietinį tinklą paprastai jungiamas per tinklo plokštę. O kaip vietinis tinklas jungiamas prie kito tinklo? Atsakymas: per kompiuterį, kuris turi dvi tinklo plokštes. Jis iš vieno tinklo persiunčia informaciją į kitą. Toks kompiuteris, kuris sujungia du tinklus į vieną, vadinamas kelvedžiu (*router*). Pasaulinį kompiuterių tinklą sudaro daug tinklų, sujungtų į visumą, tad ir kelvedžių yra labai daug. Be pagrindinio savo darbo (dviejų tinklų sujungimo), jie atlieka ir kitą labai svarbią užduotį – tarpusavyje bendraudami kelvedžiai parenka optimalų duomenų persiuntimo maršrutą nuo vieno kompiuterio iki kito (nesvarbu, kaip toli ar arti tie kompiuteriai yra). Pastaroji šių prietaisų savybė ir suteikė jiems pavadinimą.

Jei jūsų kompiuterių tinklas turi ryšį su internetu, vadinasi, kažkuris iš kompiuterių būtinai yra ir kelvedys. Jis tuo pačiu metu yra ir jūsų vietiniame tinkle, ir dar kitame tinkle, tad turi du IP adresus. Tame kitame tinkle būtinai yra ir bent vienas kitas kelvedys, per kurį tas tinklas jungiasi prie dar tolimesnio (253 pav.). Tas kelvedys, per kurį jūsų vietinis tinklas "išeina į platesnius vandenis", t.y. jungiasi prie interneto, vadinamas *vartais* (*Gateway*).

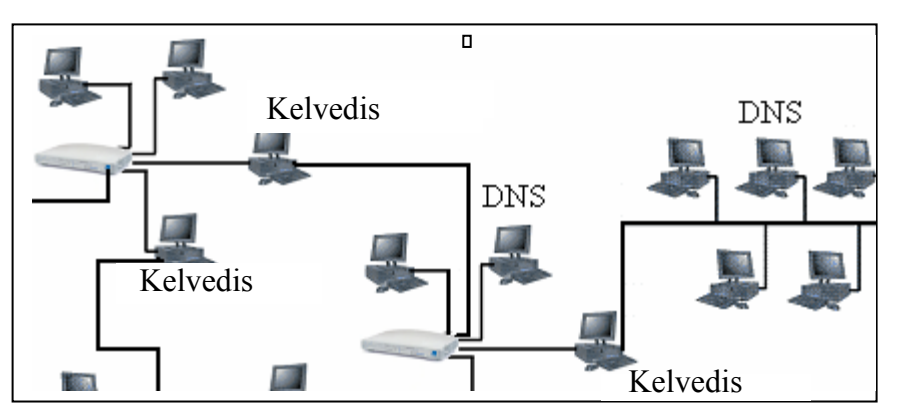

253 pav. Mažos interneto dalies schema

Atsižvelgiant į šią informaciją, internetą galima įsivaizduoti kaip didelį žiniatinklį, kurio kiekviename mazge yra kelvedys. Jeigu nutrūksta viena gija, kelvedžiai parenka kitą, aplinkinį duomenų kelią. Pvz., nutraukus povandeninį optinį kabelį tarp Lietuvos ir Švedijos, ryšys tarp šių šalių turėtų eiti per Latviją, Estiją ir Suomiją – tai būtų gerokai lėtesnis ryšys, tačiau iš principo turėtų veikti.

Savo vietinio tinklo *gateway* kompiuterio adresą galite sužinoti tuo pačiu būdu, kaip ir savo kompiuterio IP adresą (žr. skyrelį PIV.1.3), *Command* lange įvykdžius komandą *ipconfig* jo adresas bus parašytas eilutėje *Default Gateway* (251 pav.).

#### PIV.1.6. RINKMENŲ ADRESAI INTERNETE – URL

Kiekvienas kompiuteris, esantis internete, turi savo IP adresą. Lygiai taip pat ir kiekviena rinkmena, kurią galima per internetą pasiekti, turi savo adresą, vadinamą *URL* (*Universal Resource Locator* – universalus duomenų šaltinio adresas). Štai bendras URL pavidalas:

protokolas**://**vartotojas**:**slaptažodis**@**adresas**:**prievadas**/**kelias**/**rinkmena

Protokolas nurodo, kokiu būdu ketiname tą rinkmeną pasiekti, pvz., *ftp* ar *http*. Jeigu protokolo nenurodome (tada nereikia įvedinėti ir dvitaškio su brūkšniais), greičiausiai bus mėginamas *http*, tačiau patartina protokolą visada įvesti. Vietoje žodžių *vartotojas* ir *slaptažodis* yra įvedami duomenys tuo atveju, jeigu to reikalauja kompiuteris, kuriame yra norima rinkmena. Jeigu neįvedame slaptažodžio, nereikia ir dvitaškio prieš jį. Jeigu nerašome nei vartotojo vardo, nei slaptažodžio, nereikia ir ženkliuko @. Vietoje *adresas* reikia įvesti skaitinį arba raidinį kompiuterio IP adresą. *Prievadas* (*port*) – tai tam tikras skaičius, plačiau apie jį skaitykite kitoje pastraipoje. Jeigu prievadas nenurodomas, nereikia ir dvitaškio priešais jį. *Kelias* – tai katalogų sąrašas, atskirtas pasvirusiais brūkšniais, o *rinkmena* – rinkmenos vardas ir plėtinys.

Kas gi tas prievadas? Du per tinklą sujungti kompiuteriai yra sujungti ne tik mechaniškai (tam tikrais laidais), bet ir programiškai – viename kompiuteryje esanti kokia nors programa siunčia duomenis kitame kompiuteryje esančiai programai. Vienu metu tame pačiame kompiuteryje gali veikti daug programų, kurios gali bendrauti su daug skirtingų kompiuterių, esančių tinkle. Kiekviena iš tų programų su pasauliu bendrauja tarsi pro tam tikrą langelį, per kurį siunčia ar priima duomenis. Tie langeliai yra sunumeruoti nuo vieno iki keliasdešimt tūkstančių ir vadinami prievadais. Kiekviena programa, kuri veikia jūsų kompiuteryje ir gali bendrauti per tinklą, klausosi prie vieno ar kelių prievadų (langelių). Jeigu mes, jungdamiesi prie jūsų kompiuterio, nurodome teisingą jo IP numerį ir kokį nors prievado numerį, mums atsilieps ta programa, kuri "klausosi" prie nurodyto prievado (langelio). Taigi ryšys tarp dviejų kompiuterių visada nurodomas keturiais skaičiais: *ip1:port1 – ip2:port2*, t.y. pirmo kompiuterio IP numeris bei prievadas, per kurį bendrauja kažkokia pirmame kompiuteryje veikianti programa, bei antro kompiuterio IP adresas ir atitinkamas prievadas (dažniausiai skaičius *port1* nelygus *port2*). Daugelis duomenų persiuntimo protokolų turi standartinius prievadų numerius, pvz., *ftp* prievadas yra 21, *ssh* – 22, *telnet* – 23, *http* – 80.

Keletas URL pavyzdžių:

• ftp://anonymous:anonymous@ftp.sunet.se/pub/unreal/funny.txt – tai rinkmena, kurios vardas funny.txt, ji yra kataloge /pub/unreal, kuris yra kompiuteryje vardu ftp.sunet.se, kuris reikalauja įvesti vartotojo vardą ir slaptažodį. Pastaruosius reikia žinoti iš anksto, tačiau dažnai veikia ir anoniminis variantas (vartotojo vardas *anonymous* ir slaptažodis *anonymous*). Šią rinkmeną ketiname gauti pasinaudodami ftp protokolu. Kadangi jokio prievado numerio neįvedėme, suprantamas standartinis ftp prievadas 21.

- http://www.google.lt/index.html tai rinkmena index.html, esanti kompiuteryje www.google.lt, mes jos prašome http protokolu. Vėl neįvedėme prievado numerio, tačiau nurodėme protokolą, tad šis adresas visiškai identiškas tokiam: http://www.google.lt:80/index.html.
- telnet://perkunas.omnitel.net šiuo atveju tai net ne rinkmenos adresas, o tik kreipimasis į kompiuterio perkunas prievadą numeris 23 (standartinis *telnet* protokolo prievadas). Jeigu prie šio prievado klausysis tinkama programa, ji mūsų paklaus vartotojo vardo bei slaptažodžio, ir jei jie tiks, įleis į vidų ir ims vykdyti komandas, kurias mes parašysime (pvz., sukurti kokią rinkmeną ar ištrinti ją). Tiesa, jei tai programai pasirodys įtartinas mūsų kompiuterio adresas, ji galbūt išvis nepanorės su mumis bendrauti (saugumo sumetimais).

### PIV.1.7. KELI PATARIMAI TINKLO VARTOTOJUI

#### *Kaip sujungti du kompiuterius į tinklą?*

Jeigu nutarėte sujungti tik du kompiuterius, kurie abu turi tinklo plokštes, jums reikės vieno susuktos poros laido (*UTP*). Prisiminkite, kad šio laido galuose esantys kištukai turi būti užmauti specialiai dviem kompiuteriams sujungti. Paprastai tokiu laidu kompiuteris jungiamas prie skirstytuvo, bet tada vienas antgalis būna prijungtas pagal kitą schemą.

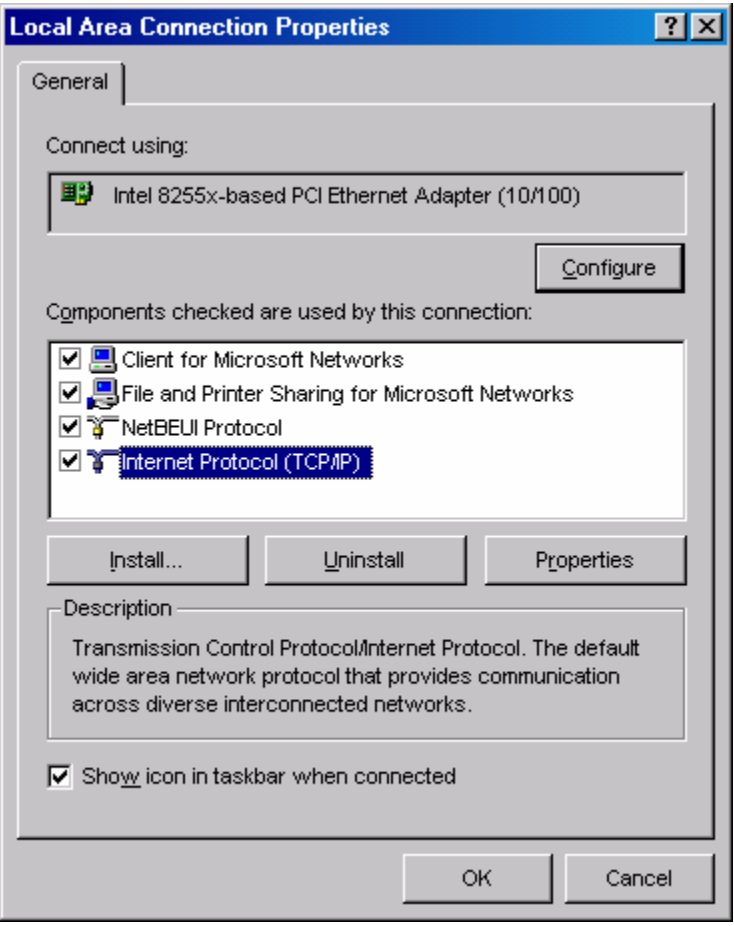

254 pav. Vietinio ryšio savybių langas

Kitas žingsnis – abiem kompiuteriams reikia nustatyti IP adresus. Adresai, be abejo, turi skirtis, kitaip kils konfliktas. Antra vertus, pirmi trys IP adresų skaičiai turėtų sutapti – kitaip kompiuteriai įsivaizduos esą skirtinguose tinkluose. Patartina vienam kompiuteriui įvesti adresą 10.0.0.1, o kitam 10.0.0.2. Kaip tą padaryti? Jei jūsų kompiuteryje naudojama operacinė sistema *Windows 2000*, įjunkite valdymo pultelį komanda *Start* (Pradėti) Ö *Settings* (Nustatymai) Ö *Control Panel* (Valdymo pultelis). Raskite programą *Network* (Tinklas), atidarykite ją. Šios programos lange raskite eilutę *Local Area Connection* (Vietinis prisijungimas). Pastebėkite, kad toje eilutėje turi būti užrašas *Enabled* (Įjungta), jei kompiuteriai sujungti tinkamu laidu. Du-

kart spragtelėkite užrašą *Local Area Connection*, o atsivertusiame lange (kuriame rodoma susijungimo statistika), spragtelėkite mygtuką *Properties* (Savybės). Savybių lange esančiame sąraše raskite užrašą *Internet Protocol (TCP/IP)* (254 pav.). Tai protokolas, kuriuo paprastai šnekasi kompiuteriai. Jeigu tokių užrašų yra bent du, pasirinkite tą, kurio eilutėje įrašytas jūsų tinklo plokštės pavadinimas. Dukart spragtelėkite šį užrašą. Atsivėrusiame lange reikia įvesti jūsų kompiuterio IP adresą (255 pav.). Nekreipkite dėmesio į kitus langelius, svarbu įvesti vertes langelyje *IP address* bei *Subnet mask* (Potinklio kaukė). Pastarasis laukas (potinklio kaukė) pasako mūsų vietinio tinklo dydį. Dėl jo neverta sukti galvos, paprasčiausiai įveskite 255.255.255.0. Ši kombinacija reiškia, kad visi kompiuteriai, kurių pirmi trys IP adreso skaičiai sutampa, yra tame pačiame tinkle, todėl gali bendrauti. Uždarykite visus langus.

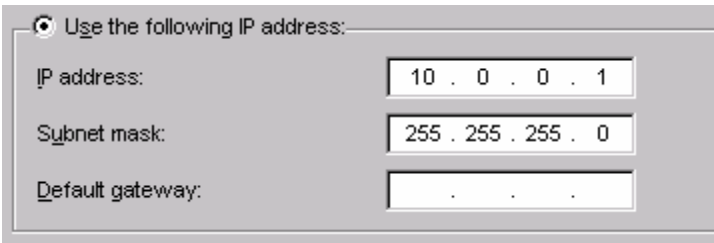

255 pav. IP adreso įvedimo lango fragmentas

Šiuo momentu galite patikrinti, ar tikrai viską padarėte gerai. Pvz., pirmame iš sujungtų kompiuterių (tame, kurio adresas yra 10.0.0.1) atverkite sistemos langa *Command* (*Start*  $\Rightarrow$ *Run* langelyje įrašykite *Command* ir spauskite *En-*

*ter*). Šiame lange įveskite komandą ping 10.0.0.2 ir nuspauskite *Enter*. Komanda *ping* mėgina nurodytu IP adresu pasiųsti keletą duomenų paketų. Jeigu jie sėkmingai grįžta, vadinasi ryšys tarp kompiuterių veikia. Jeigu visi paketai prarandami (*100% loss*, 256 pav.), vadinasi, yra kažkokių neišspręstų problemų – dėl laido, tinklo plokščių, blogai įvestų IP adresų ar operacinių sistemų.

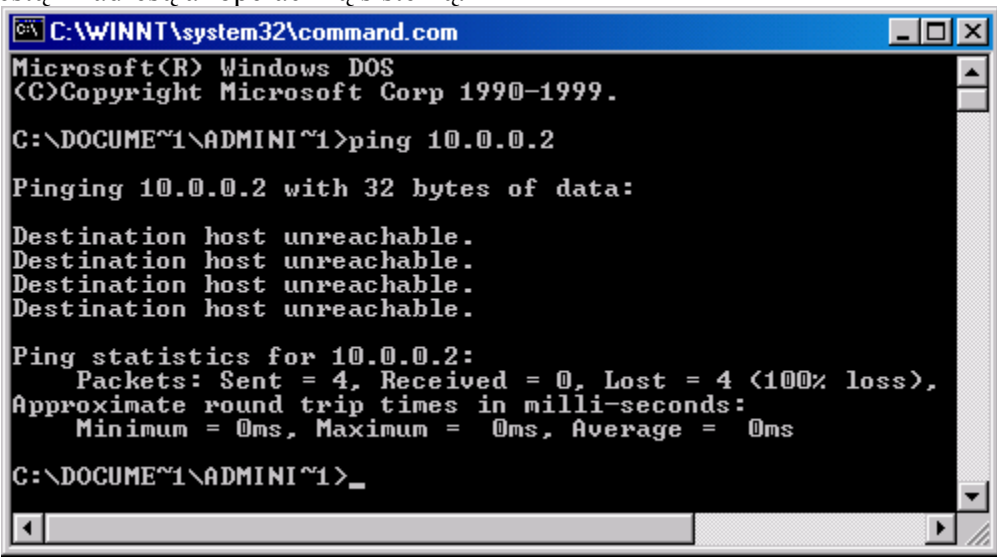

256 pav. Nesėkmingai įvykusi komanda *ping*

Jei viskas gerai, galite *Command* langą uždaryti (įveskite *exit* ir spauskite *Enter*). Dabar galite kurį nors savo kompiuterio diske esantį katalogą padaryti prieinamą kitam kompiuteriui. Atsidarykite *Windows Explorer* programą, spragtelėkite dešiniuoju pelės klavišu norimą katalogą ir pasirinkite punktą *Sharing* (Bendrinimas). Atsivėrusiame lange spragtelėkite punktą *Share this folder* (Bendrinti šį katalogą, 257 pav.). Jeigu norite, mygtuku *Permissions* (Leidimai) galite atverti langą, kur galėsite nurodyti įvairiems vartotojams šiame kataloge leidžiamus ir draudžiamus veiksmus. Šiuo atveju kalba eina tik apie du tarpusavyje sujungtus kompiuterius (ir jūs pasitikite antrojo kompiuterio šeimininku), tad galite nesivarginti su leidimais ir tiesiog spausti *OK*. *Windows Explorer* programoje šio bendrinto katalogo piktogramoje atsiras dosniai duodančios rankos piešinys **.** 

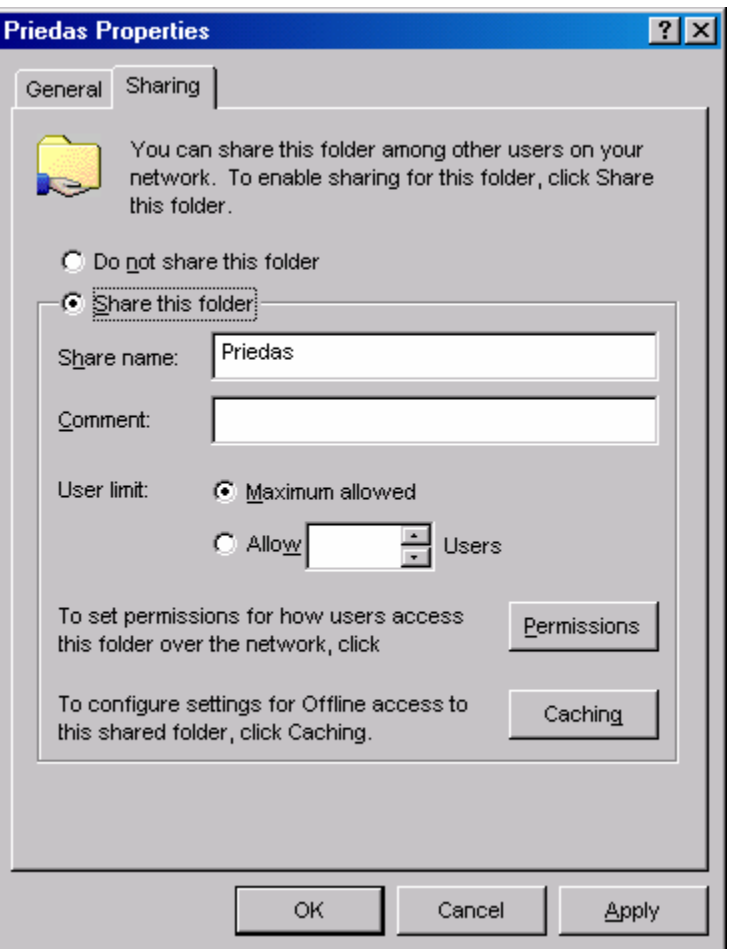

257 pav. Katalogo bendrinimas

Galite pamėginti atsidaryti šį bendrintą katalogą iš antrojo kompiuterio. Vienas būdas – atsidaryti darbalaukyje esančią programą *Network Neighborhood* (Tinklo kaimynystė) ir naršyti joje esančius katalogus, kol rasite pirmojo kompiuterio vardą, o jo viduje – ką tik viešai prieinamu padarytą katalogą. Šis procesas gana lėtas. Kitas būdas – bet kuriame programos *Windows Explorer* lange įvesti kito kompiuterio vardą. Vardą reikia įvesti lango juostoje *address* (adresas), kurioje paprastai būna parašytas atversto katalogo pavadinimas. Jei šios juostos nematote, įjunkite ją *Explorer* programos meniu pasirinkę *View* (Peržiūra) <sup>⇔</sup> *Toolbars* (Priemoniu juostos)  $\Rightarrow$  **Ad***dress Bar* (Adreso juosta). Tarkime, kad jūsų kompiuterio vardas yra *Liuciperis*. Kitame kompiuteryje atvers-

tos *Windows Explorer* programos adreso juostoje ištrinkite ten įvesto katalogo pavadinimą ir vietoje jo parašykite **\\Liuciperis**. Spauskite *Enter*. Atkreipkite dėmesį į du pasvirus brūkšnius vardo priekyje – juos būtina įvesti. Po kiek laiko lange atsiras anksčiau bendrintas katalogas, su kuriuo galima dirbti taip, tarsi jis būtų tame antrame kompiuteryje – įrašinėti rinkmenas, kurti naujas ar jas naikinti.

Tiesa, ką daryti, jei nežinote nei savo, nei svetimo kompiuterio vardo? Savo kompiuterio vardą rasite atsidarę programą *Start* Ö *Settings* Ö *Control Panel* Ö *System*, pasirinkę jos lange kortelę *Network Identification* (Vardas tinkle) ir nuspaudę mygtuką *Properties* (Savybės). Atsivers langas, kuriame galėsite perskaityti arba net pakeisti savo kompiuterio vardą (*Computer name*), taip pat ir jo darbo grupę (*Workgroup*). Darbo grupė – *Windows* sistemos naudojamas terminas tinklo kompiuteriams sugrupuoti. Jeigu jūsų sujungtų kompiuterių darbo grupės sutaps, jie greičiau vienas kitą ras.

#### *Kodėl "nėra interneto"?*

Kartais atsitinka taip, kad vietiniame tinkle esantis kompiuteris niekaip negali interneto naršyklėje atversti kokio nors tinklalapio. Gali būti kelios priežastys – visų pirma galbūt nebeveikia tą puslapį siūlantis HTTP serveris. Pamėginkite atidaryti kitą puslapį.

Jeigu problema išlieka, galbūt neveikia ryšys su jūsų vietinio tinklo kelvedžiu (*Gateway* kompiuteriu, per kurį patenkate į internetą)? Pasinaudokite komanda *ping* ir patikrinkite ryšį su juo (256 pav.). Tam gali prireikti *Gateway* kompiuterio adreso – jį pasakys komanda *ipconfig* (251 pav.).

Jeigu ryšys su *Gateway* kompiuteriu yra, galbūt neveikia jūsų naudojamas *DNS* serveris? Pasinaudokite komanda *nslookup*. Ji mėgins prisijungti prie *DNS* serverio (252 pav.). Jeigu jai prisijungti nepavyks, gali būti du variantai: arba pasirinktas *DNS* serveris tikrai neveikia, arba tinklas nutrūkęs kažkur kitame potinklyje, esančiame už jūsų vietinio tinklo ribų. Antruoju atveju teks laukti, kol tuo užsiims atsakingi žmonės, pirmuoju atveju galite tiesiog pakeisti savo naudojamo *DNS* serverio adresą.

Kaip pakeisti jūsų naudojamo *DNS* kompiuterio adresą? DNS adresai įvedami toje pačioje kortelėje, kaip ir jūsų kompiuterio IP adresas (žr. 254 pav.).

Kaip vis dėlto išsiaiškinti, ar dėl ryšio sutrikimo kaltas *DNS* serveris, ar tai rimtesnė tinklo problema? Atsakymas – pamėginkite naršyklėje atversti kokį nors interneto puslapį be *DNS* pagalbos. Kitaip tariant – naršyklėje vietoje adreso http://www.delfi.lt/ pamėginkite įvesti http://213.197.128.74/, t.y. Delfi svetainės serverio skaitinį IP adresą. Jeigu puslapis atsivers, vadinasi tikrai kaltas *DNS* serveris.

Kaip sužinoti bent vienos svetainės skaitinį IP adresą? Reikia pasinaudoti komanda *nslookup* (žr. tekstą prieš 252 pav.), tačiau tuo reikia pasirūpinti iš anksto, kol dar *DNS* serveris veikia.

### PIV.2. INTERNETO ISTORIJA IR PASLAUGOS

#### PIV.2.1. TRUMPA INTERNETO ISTORIJA

Istorija apie internetą paprastai pradedama nuo 1969 metų, kai JAV mokslinių tyrimų agentūra *ARPA* (*Advanced Research Projects Agency*) sukūrė tinklą ARPANET iš 4 kompiuterių. 1972 metais šį tinklą sudarė 40 kompiuterių, o po metų prie jo prisijungė Norvegija ir D. Britanija, tad jis tapo tarptautinis. 1982 metais tinklas imtas vadinti internetu. 1990 metais internetas jau buvo pakankamai stabilus ir pradėtas komercinti. 1992 metais sukuriama WWW informacinė sistema, o nuo 2000 metų ima ryškėti didelė interneto problema – jis užsikemša (*congestion*). Vartotojų yra tiek daug ir informacijos srautai tokie dideli, kad pastebimai krenta informacijos persiuntimo greitis, kitaip tariant, prastėja aptarnavimo kokybė (*QoS* – *Quality of Service*). Atsižvelgdami į tai kai kurie JAV ir pasaulio universitetai ima kurti atskirą uždarą pasaulinį kompiuterių tinklą "Internet 2", kuris leistų gyvai persiuntinėti aukštos kokybės garsą ir vaizdą. Internetas visų pirma sukurtas tam, kad į jį įsijungę vartotojai galėtų keistis informacija, kitaip tariant – teikti vienas kitam informacijos paslaugas. Populiariausia interneto paslaugų technologija yra klientas - serveris (*client* – *server*). Pagal šią technologiją egzistuoja įvairūs specializuoti kompiuteriai – serveriai, kurie teikia tam tikrą informacinę paslaugą visiems besikreipiantiems kompiuteriams (klientams). Štai keletas populiariausių interneto paslaugų (ir jas teikiančių serverių) pavadinimų: elektroninis paštas (*Email* serveriai), WWW informacinės svetainės (*HTTP* serveriai), rinkmenų saugyklos (*FTP* serveriai), tinklo naujie-

nos (*Newsgroup* serveriai), pokalbiai realiame laike (*IRC* serveriai), elektroninė komercija (Elektroninės parduotuvės). Norint pasinaudoti atitinkama paslauga, reikia turėti tam skirtą programą, pvz., WWW puslapiams skaityti – interneto naršyklę (pvz., *Internet Explorer* ar *Netscape*), rinkmenoms persiųsti – *ftp* protokolą palaikančią programą (pvz., *Cute FTP* arba jau minėtas naršykles), IRC pokalbiams – tam skirtą programą (pvz., *mIRC*). Pačios populiariausios paslaugos – WWW puslapių naršymas ir naudojimasis elektroniniu paštu aprašytos tolesniuose skyreliuose.

### PIV.2.2. INTERNETO NARŠYMAS

Interneto naršymu yra vadinamas WWW (*World Wide Web* – visuotinio žiniatinklio) informacinių puslapių skaitymas. WWW serveriai – tai interneto kompiuteriai, kuriuose veikia tam tikros programos, vadinamos *HTTP* serveriais. Paprastai HTTP serveriai laukia prisijungimo prie 80 prievado, nors kartais jo numeris gali būti kitas. Šios programos leidžia mums *http* protokolu atsisiųsti iš to kompiuterio viešai prieinamus hipertekstinius dokumentus (su paveiksliukais, garsu ar kitokio tipo duomenimis), tereikia žinoti norimo dokumento adresą (*URL*). Vieni hipertekstiniai dokumentai gali turėti nuorodų į kitus, tad tokiu būdu sukuriamas milžiniškas lengvai pasiekiamos informacijos tinklas.

Padarykime prielaidą, kad jūsų kompiuteris prijungtas prie interneto. Isijungsime vieną iš programų, naudojamų interneto naršymui – programą *Internet Explorer*, ir atversime keletą puslapių (tinklalapių) skirtinguose WWW serveriuose.

Darbalaukyje ar *Start* meniu suraskite programos *Internet Explorer* piktogramą ir įjunkite ją. Laukelyje *Address* įveskite adresą *http://www.lrytas.lt/* ir nuspauskite *Enter*. Programos lange atsivers dienraščio "Lietuvos rytas" informacinės svetainės puslapis (258 pav.). Visi puslapyje matomi pabraukti žodžiai – tai nuorodos į kitus puslapius. Tereikia nustatyti pelės žymiklį virš jų ir nuspausti kairįjį jos klavišą – naršyklė automatiškai kreipsis nauju adresu ir atvers naują puslapį. Jei norėsite grįžti atgal į prieš tai atverstą puslapį, programos priemonių juostoje nuspauskite mygtuką *Back* (Atgal).
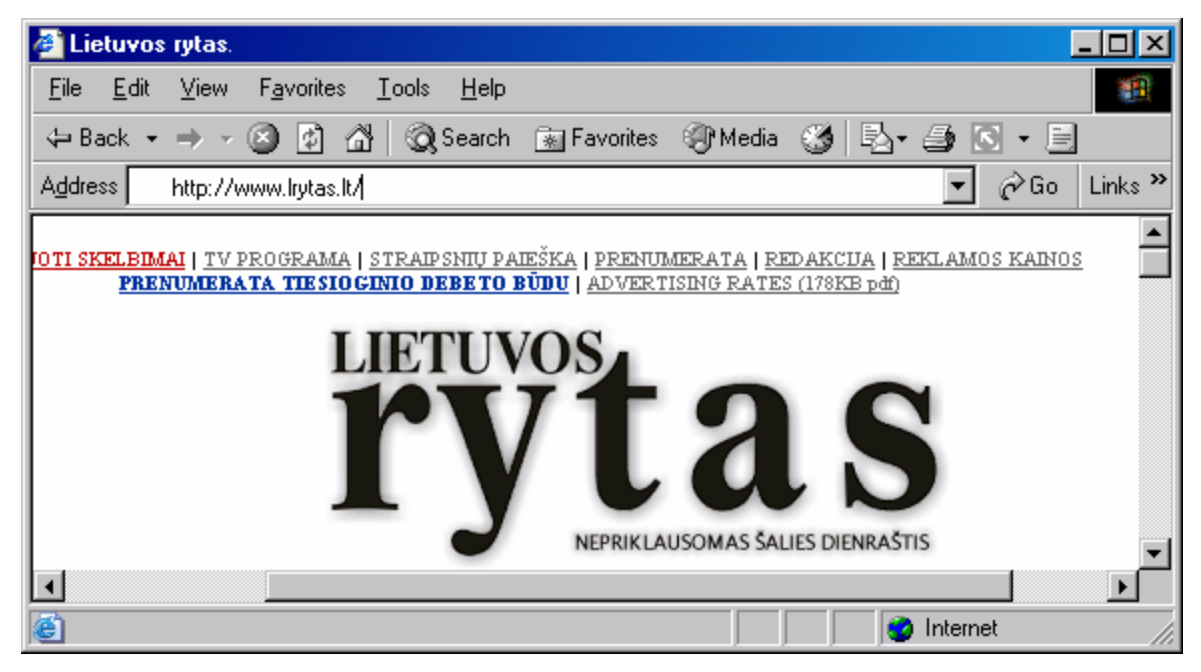

258 pav. Naršyklėje *Internet Explorer* atverstas informacinės svetainės puslapis

Internetinių puslapių skaičius pasaulyje yra labai didelis, visų jų adresų tikrai nesužinosite, tuo labiau – neįsiminsite. Kaip tada surasti tą informaciją, kurios jums reikia? Pvz., norite sužinoti orų prognozę. Kokio puslapio adresą reikia įvesti programos *Internet Explorer* adreso laukelyje? Tokiais atvejais patartina pasinaudoti specialiais interneto paieškos puslapiais. Vienas pačių populiariausių ir galingiausių yra paieškos serveris *Google*, kurio vienas iš adresų yra *www.google.lt*. Įveskite jį *Internet Explorer* adresų laukelyje (259 pav.), spauskite *Enter*. Atsivertusiame puslapyje įveskite paieškos žodžius (pvz., *orų* ir *prognozė*). Spragtelėkite lange matomą mygtuką *Google paieška* (259 pav.). *Google* paieškos serveris atvers puslapį, kuriame bus sąrašas visų interneto puslapių, kurių viduje įrašyti jūsų ieškomi žodžiai. Belieka vieną po kito išmėginti šiame sąraše nurodytus puslapius. Kai kurie puslapiai tikrai netiks, taip pat gali būti, kad paieška visai neduos rezultatų. Tada reikia mėginti siaurinti arba plėsti paiešką – galbūt įvesti žodžius kita kalba, o gal įvesti daugiau specifinių žodžių. Kad ir kaip būtų, informacijos internete gausu – tad imkite ir ieškokite.

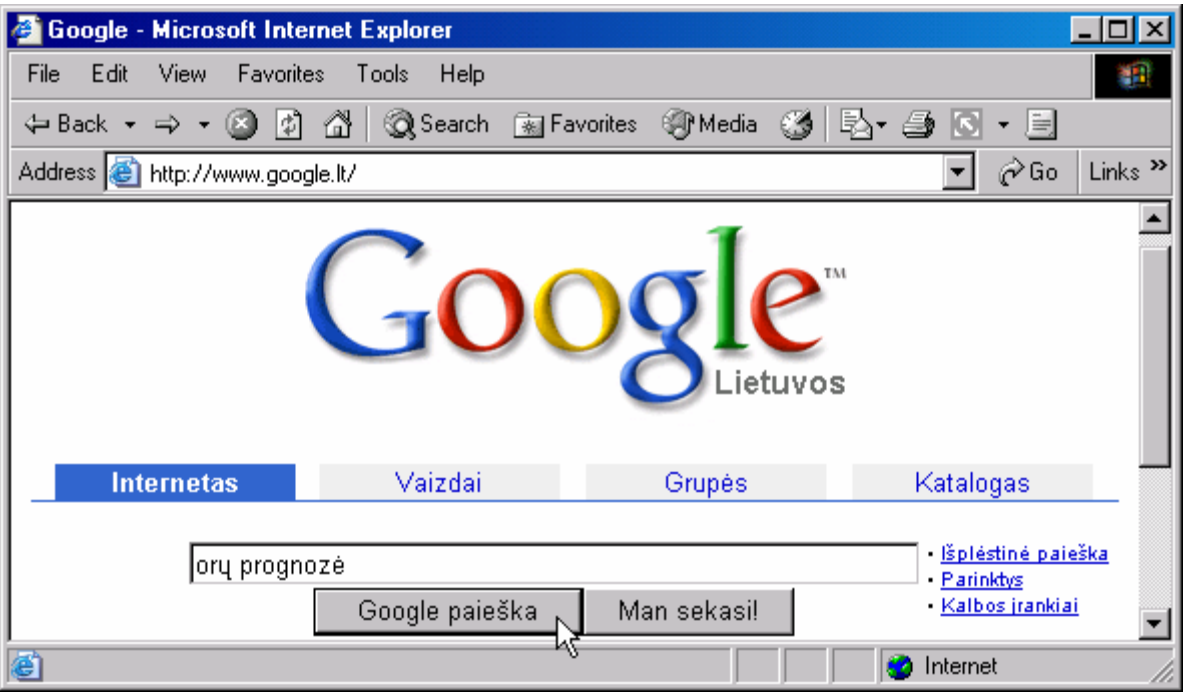

259 pav. Paieškos svetainės *Google* puslapis

## PIV.2.3. ELEKTRONINIS PAŠTAS

Elektroninis paštas – viena pirmųjų interneto paslaugų. Pasinaudodamas juo kiekvienas vartotojas, turintis priėjimą prie interneto ir savo susikurtą elektroninio pašto dėžutę (kitaip tariant – elektroninio pašto adresą), gali per minutes ar net sekundes nusiųsti žinutę bet kuriam kitam elektroninį adresą turinčiam vartotojui. Žinutės (laiškai) siunčiamos naudojantis elektroninio pašto serveriais, pašto dėžutės taip pat laikomos tuose serveriuose, tad norint išsiųsti ar gauti elektroninį laišką, reikia visų pirma susikurti savo pašto dėžutę.

Elektroninio pašto adresas susideda iš dviejų dalių – vartotojo vardo ir kompiuterio (kuriame laikoma pašto dėžutė) adreso. Šios dalys yra atskirtos specialiu simboliu  $\omega$ , kuris angliškai tariamas taip pat, kaip *at*, o lietuviškai – eta (arba naujadaru kilpele). Štai keli elektroninio pašto adresų pavyzdžiai: [suriz87@zona.lt,](mailto:suriz87@zona.lt) [Chuck.Norris@www.ranger.com](mailto:Chuck.Norris@www.ranger.com), ne\_ten@ten.lt.

Šiuo metu paplitę dviejų rūšių pašto serveriai: POP3 (klasikiniai), prie kurių prisijungti galime naudodami specialias pašto programas (klientus) savo kompiuteryje, bei *Web* pašto serveriai, prie kurių galime prisijungti naudodami paprasčiausią interneto naršyklę.

Pirmuoju atveju (klasikiniai, arba POP3 pašto serveriai) mes rašome ir skaitome laiškus savo kompiuteryje naudodamiesi kokia nors pašto programa, pvz., *Netscape*, *Outlook*, *The Bat*, *Eudora* ar *Pegasus Mail*. Norėdami išsiųsti parašytus laiškus, pašto programos padedami prisijungiame prie pašto serverio, ir laiškai perduodami jam. Po to jau serveris pasirūpina laiškų persiuntimu adresatui, t.y. jie galų gale atsiduria kažkuriame

## *PRIEDAS* 254

kitame pašto serveryje ir ten laukia, kol juos pasiims laiško gavėjas. Norėdami patikrinti, ar pašto serveryje, kuriame yra mūsų pašto dėžutė, yra naujų laiškų, vėl ta pačia pašto programa prisijungiame prie jo. Jei laiškų yra, jie persiunčiami į mūsų kompiuterį. Kadangi laiškai išsiunčiami naudojantis *smtp* protokolu, o iš serverio parsiunčiami *pop3* protokolu, tokie pašto serveriai vadinami POP3 serveriais. Aprašytas laiškų siuntimo būdas yra nelabai patogus, jei norite elektroninį paštą skaityti iš skirtingų kompiuterių (pvz., interneto kavinių), nes reikia turėti tinkamai sureguliuotą pašto programą. Antra vertus, šis būdas yra pats patogiausias, jei kasdien dirbate prie to paties kompiuterio, nes paštas gali būti tikrinamas automatiškai, visi laiškai laikomi jūsų kompiuteryje, taip pat pašto išsiuntimui ir gavimui sugaištama mažiau laiko. Paprastai (būna ir išimčių), už galimybę naudotis POP3 pašto serveriu tenka mokėti kelių ar keliolikos litų mėnesinį mokestį tą serverį prižiūrinčiai kompanijai. POP3 pašto serverio paslaugą teikia visos interneto paslaugų kompanijos, pvz., Omnitel ar Telekomas.

Antruoju atveju (*Web* pašto serveriai) mūsų laiškai yra visą laiką laikomi pašto serveryje, o perskaityti juos, išsiųsti naujus ar ištrinti nepatikusius galime prisijungę prie to serverio paprasčiausia interneto naršykle (pvz., *Netscape* ar *Internet Explorer*). Šis būdas patogus tuo, kad vienodai gerai ir be papildomo nustatymo veikia beveik iš bet kokio kompiuterio ir nereikia jokių kitų pašto programų. Dar vienas didelis privalumas – pasaulyje egzistuoja daug pašto serverių, prieinamų per naršykles, kurie leidžia juose sukurti nemokamas pašto dėžutes. Pamėginkite kokiame nors interneto paieškos puslapyje (pvz., www.google.lt) įrašyti paieškos žodžius *free mail* – nesunkiai rasite nemokamų pašto serverių adresų.

Pamėginsime sukurti savo elektroninio pašto dėžutę šiuo metu populiariame tinklalapyje [www.delfi.lt.](http://www.delfi.lt/) Jei pavyks, išsiųsime žinutę sau (jei žinote draugo elektroninio pašto adresą, galėsite išsiųsti ir jam). Jei šis puslapis kuo nors nepatiks, galite mėginti kitą, pvz., [www.omni.lt,](http://www.omni.lt/) [www.takas.lt](http://www.takas.lt/) ar dar kokį kitą (pasinaudokite paieškos serveriais).

Atsidarykite savo mėgiamą interneto naršyklę, įveskite joje Delfi svetainės adresą [www.delfi.lt](http://www.delfi.lt/) ir atsidariusiame puslapyje spragtelėkite nuorodą *El. paštas* (260 pav.).

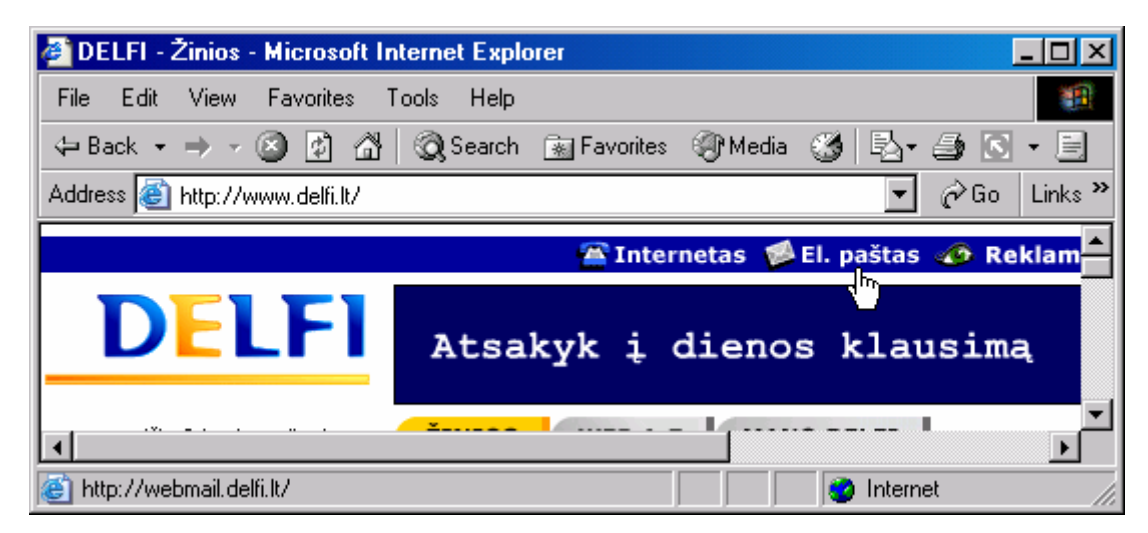

260 pav. Interneto svetainė Delfi

Atsivertusiame *Web* pašto serverio (vadinamo *Webmail* pašto serveriu) lange rasite galimybę įvesti savo egzistuojantį pašto adresą bei slaptažodį. Jei tokio dar neturite, teks sukurti, t.y. užsiregistruoti, todėl spragtelėkite nuorodą *Registracija* (261 pav.).

Nesvarbu koks pašto serveris, registracijos metu teks pasirinkti savo pašto dėžutės adresą (vartotojo vardą) bei slaptažodį, tačiau papildomi klausimai gali skirtis. Paprastai gali tekti įvesti galybę nereikšmingos informacijos apie savo pomėgius, gyvenamąją vietą, profesiją ir pan. Jei šią informaciją išlaušite iš piršto, kur nors užsirašykite, vėliau gali praversti. Atsakę į visus klausimus nenustebkite gavę pranešimą, kad jūsų pasirinktas vartotojo vardas jau panaudotas. Kai kuriais atvejais jums bus pasiūlytas koks nors vardo variantas, kurio pabaigoje prilipdytas beprasmiškas skaičius, tačiau neskubėkite jo priimti. Jūs tikrai galite sugalvoti sau grąžų elektroninio adreso pavadinimą, kurio dar niekas nepanaudojo.

Dabar, kai jau turite sėkmingai sukurtą elektroninio pašto adresą ir kol dar nepamiršote slaptažodžio, galite prisijungti prie pašto serverio (pvz., spragtelėdami mygtuką *Prisijungti* 261 pav.) ir kam nors parašyti laišką.

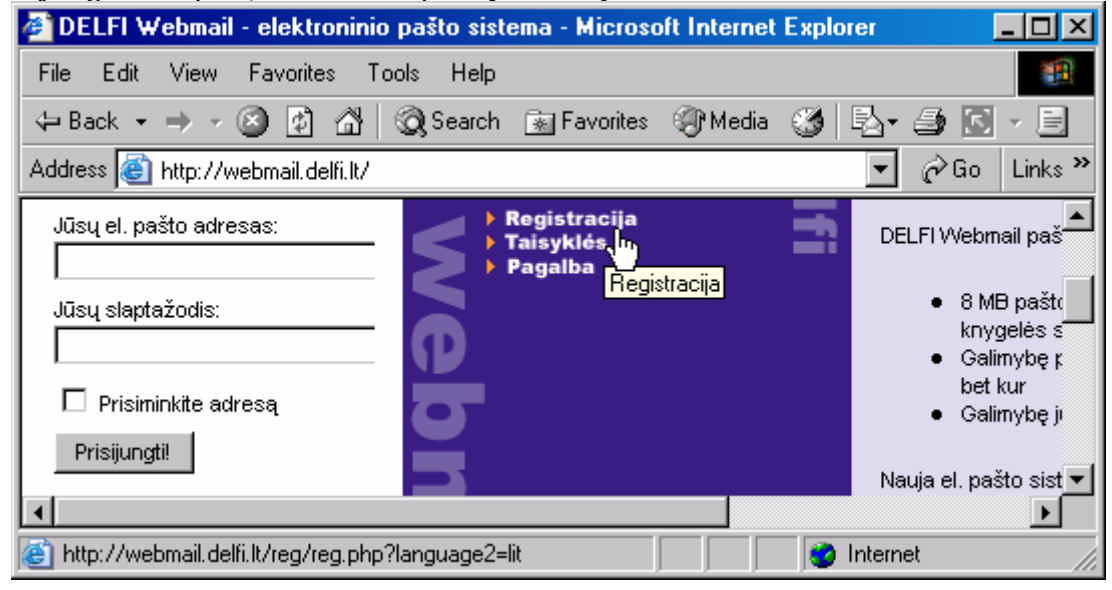

261 pav. Delfi pašto serverio registracijos langas

Įėję į pašto serverį, lange dažniausiai pamatysite naujų laiškų sąrašą – kiekvieną galite perskaityti tiesiog spragteldami pasirinkto laiško pavadinimą. Kur nors ekrane (kairėje ar viršuje) visada bus meniu, leidžiantis atlikti operacijas, susijusias su paštu, pvz., sukurti naują laišką, patikrinti, ar neatėjo naujų laiškų ir pan. Delfi serveryje toks meniu yra kairėje pusėje. Raskite jame užrašą *Rašyti laišką* ir spragtelėkite vieną kartą. Atsivers naujo laiško kūrimo langas (262 pav.).

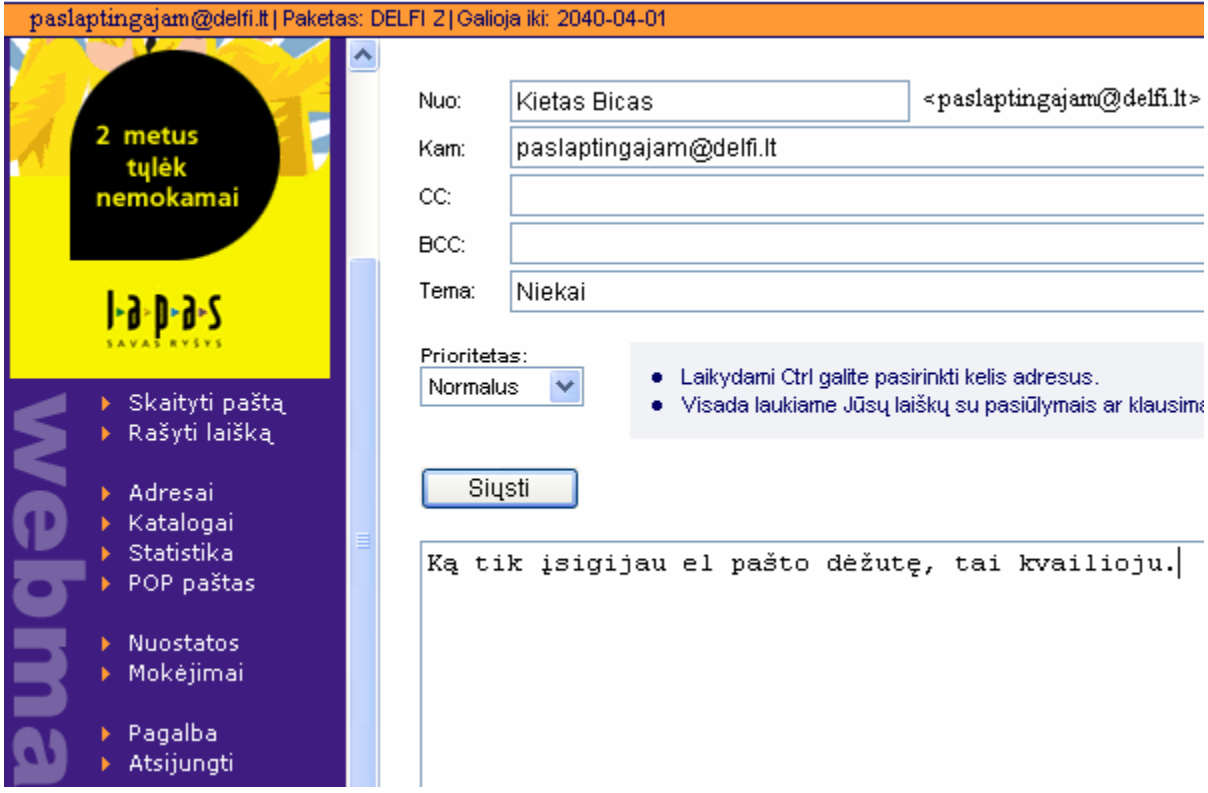

262 pav. Naujo laiško kūrimas (Delfi *Web* pašto serverio tinklalapio fragmentas)

Iš pradžių parašykite laišką sau – patikrinkite, ar jūsų pašto dėžutė tikrai veikia. Langelyje *Kam* įveskite visą savo elektroninio pašto adresą, visur kitur tekstas nesvarbus (262 pav.). Kai baigsite laišką, spragtelėkite lange esantį mygtuką *Siųsti*. Luktelkite keletą sekundžių, tada pašto serverio meniu pasirinkite punktą *Skaityti paštą* (arba *Tikrinti paštą*, žiūrint kokiame pašto serveryje esate). Turėtumėte gauti savo žinutę. Galite meniu susirasti punktą *Atsakyti*, tačiau gal jau pakaks šnekėtis su savimi, geriau parašykite laiškelį savo draugams ir pasigirkite, kad ir jūs jau civilizuotas.

Generolo Jono Žemaičio Lietuvos karo akademija

Aušrius Juozapavičius

## DAR VIENAS INFORMATIKOS ĮVADAS

Mokomoji knyga

Atsakingasis redaktorius Pranas Jankauskas Redagavo Eulialija Stankevičienė

2004-11-12. Tiražas 230 egz. Užsakymas GL 756 Išleido Generolo Jono Žemaičio Lietuvos karo akademija, Šilo g. 5A, LT–10322 Vilnius Spausdino KAM Leidybos ir informacinio aprūpinimo tarnyba, Totorių g. 27, LT–2001 Vilnius